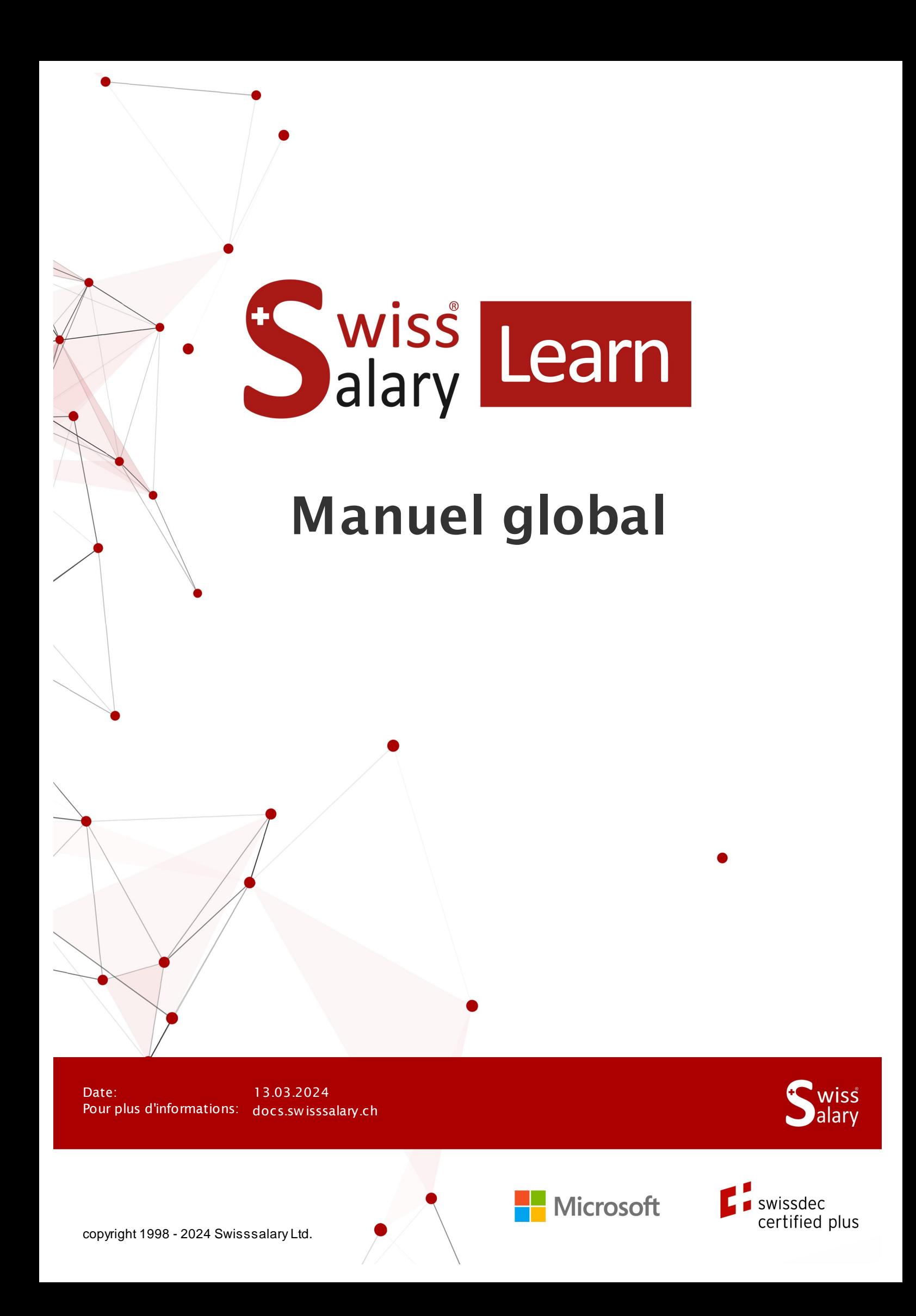

# **Informations légales**

SwissSalary Ltd. se réserve l'application de l'ensemble des droits découlant du présent document.

Aucun élément du présent ouvrage ne peut être reproduit, sous quelque forme ou de quelque manière que ce soit grafiquement, électroniquement ou mécaniquement, ni copié ou enregistré à l'aide d'un système de stockage d'informations et d'interrogation de données - sans l'autorisation écrite de SwissSalary Ltd.

SwissSalary Ltd. conserve intégralement tous ses droits de propriété intellectuelle, en particulier tous les droits de brevet, de conception, d'auteur, de protection des noms et des sociétés, ainsi que les droits concernant son savoir-faire.

Bien que ce document ait été rédigé avec le plus grand soin, SwissSalary Ltd. décline toute responsabilité en cas d'erreur, d'omission ou de dommages résultant de l'utilisation d'informations contenues dans le présent document ou de l'utilisation des programmes et du code source associé. SwissSalary Ltd. ne peut en aucun cas être tenue responsable des pertes de bénéfice, dommages commerciaux ou tout autre dommage provoqué ou supposé être provoqué, directement ou indirectement, par ce document.

#### **copyright 1998 - 2024 Swisssalary Ltd.**

Date de la modification: 13.03.2024

#### **Mentions légales**

SwissSalary AG (SwissSalary Ltd.) Bernstrasse 28 CH-3322 Urtenen-Schönbühl **Schweiz** 

[support@swisssalary.ch](mailto:support@swisssalary.ch) [swisssalary.ch](https://swisssalary.ch/) Tél.: +41 (0)31 950 07 77

#### **Média social**

**[Twitter](https://twitter.com/swisssalary)** [Xing](https://www.xing.com/companies/swisssalaryltd.) [LinkedIn](https://www.linkedin.com/company/3851531) **[Instagram](https://www.instagram.com/swisssalary.ltd/)** [Facebook](https://www.facebook.com/swisssalary.ch) [Youtube](https://www.youtube.com/channel/UCuKQoCXAYg5ImInBh602zFA)

**Certification [Swissdec](https://www.swissdec.ch/de/zertifizierte-software-hersteller/)** 

# **Index**

1 [Employé](#page-26-0)

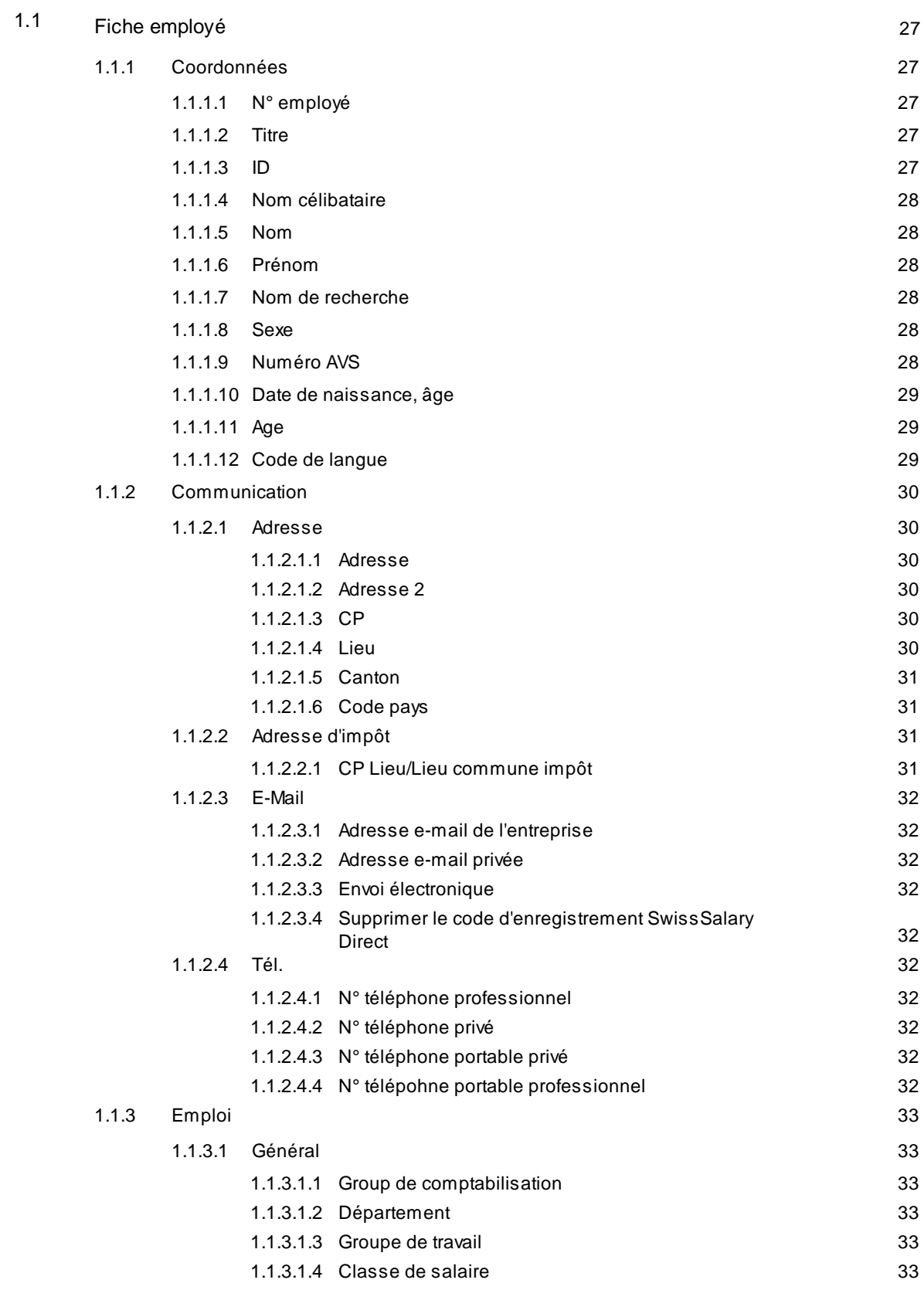

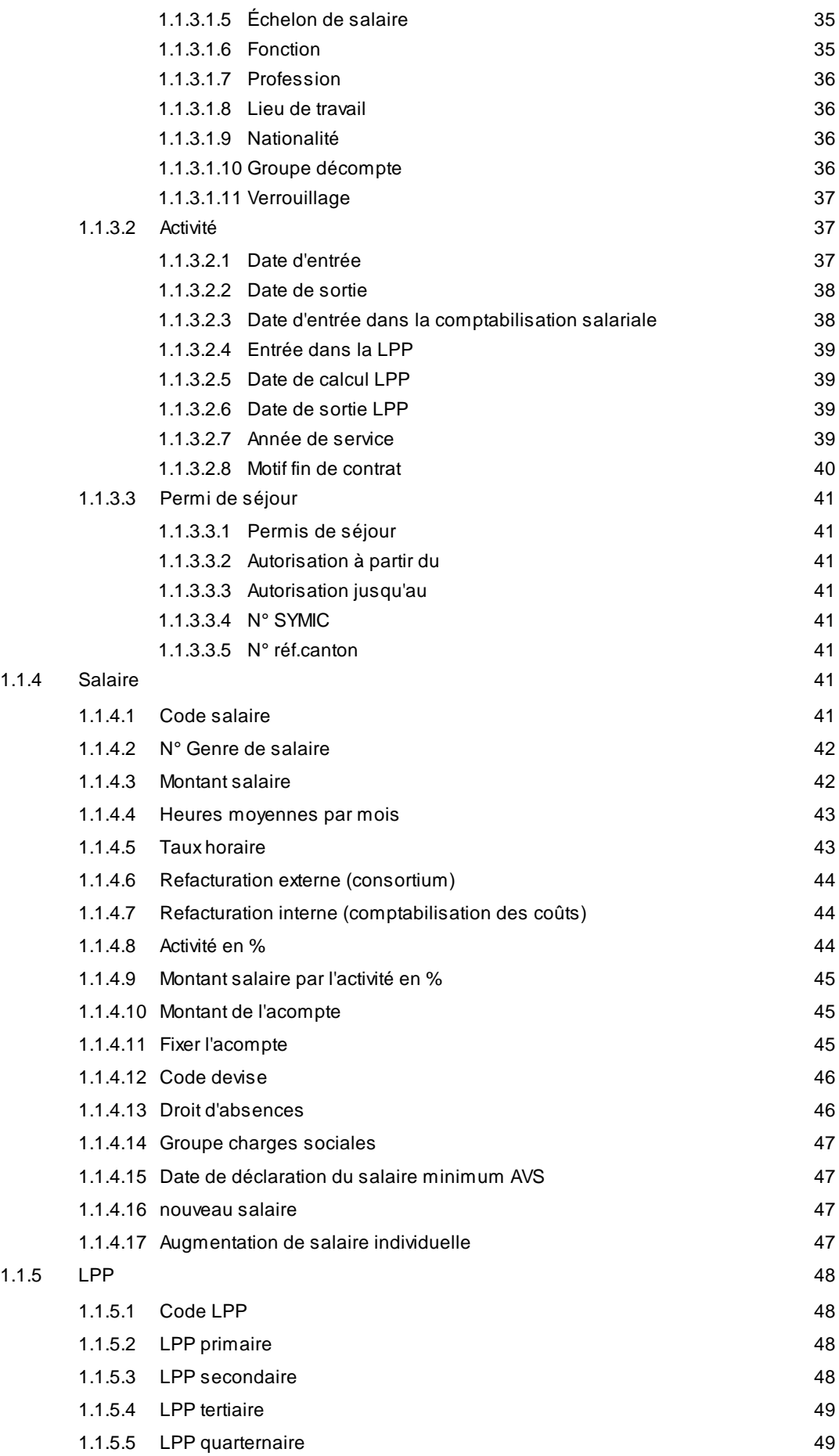

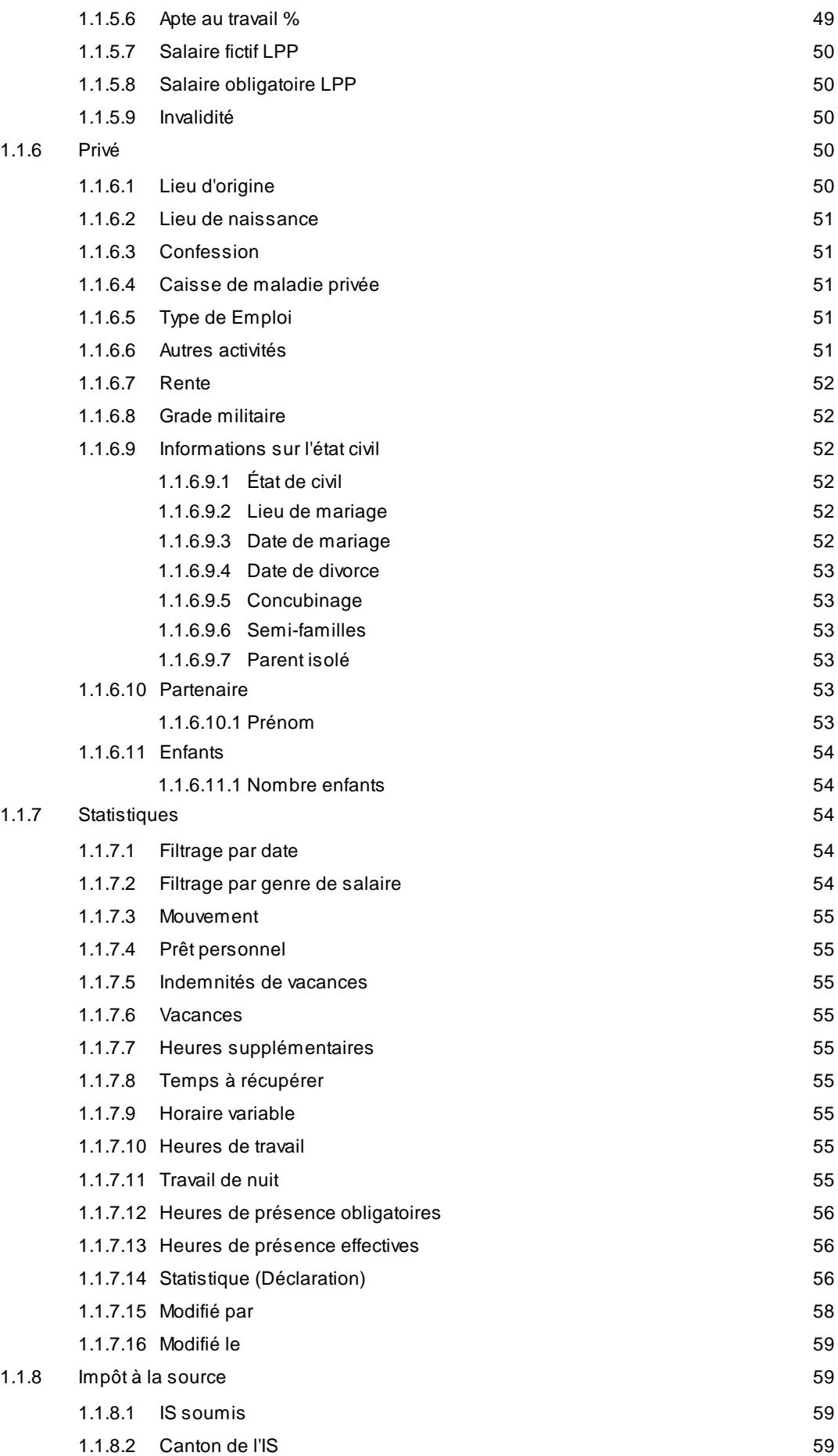

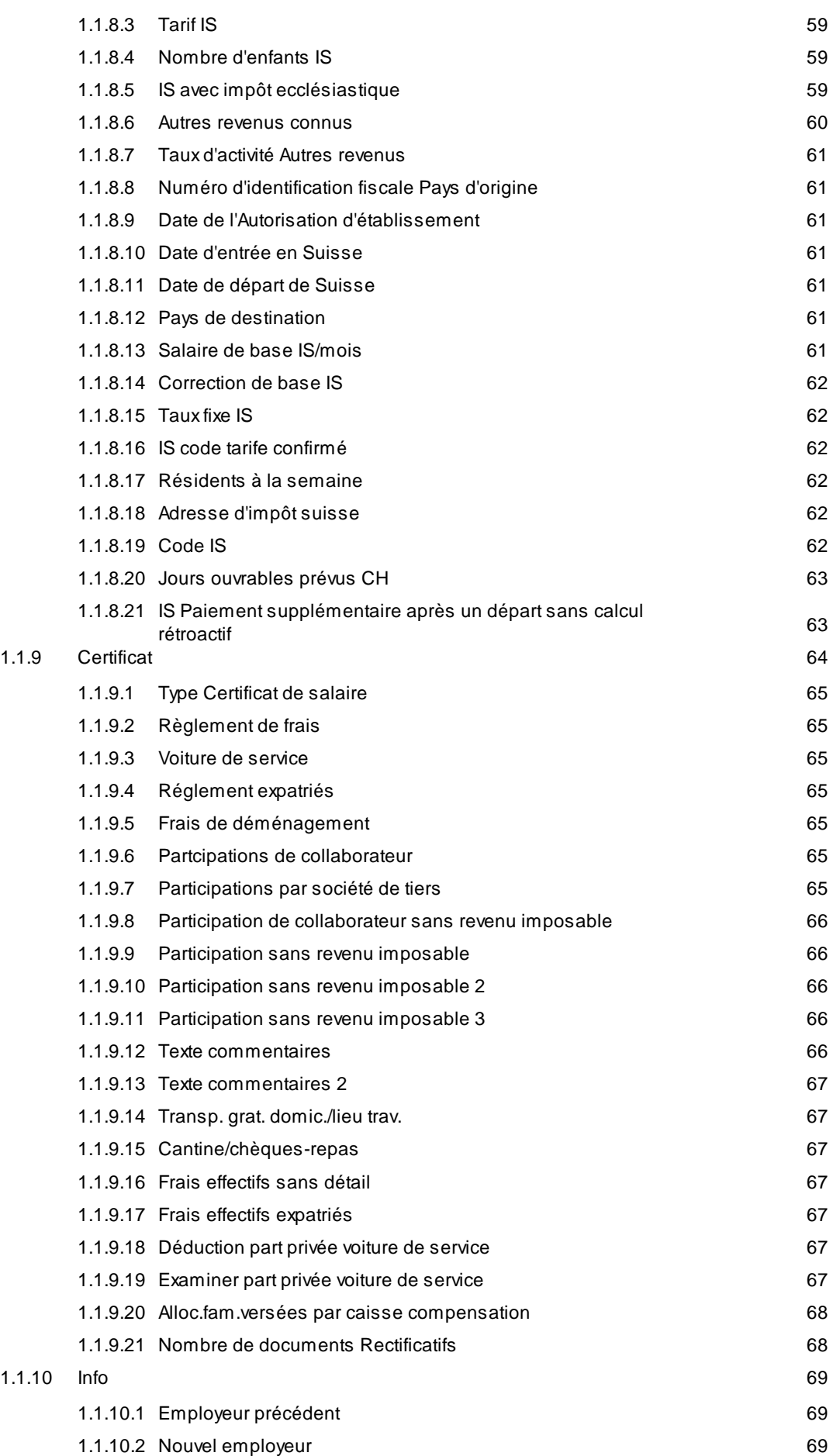

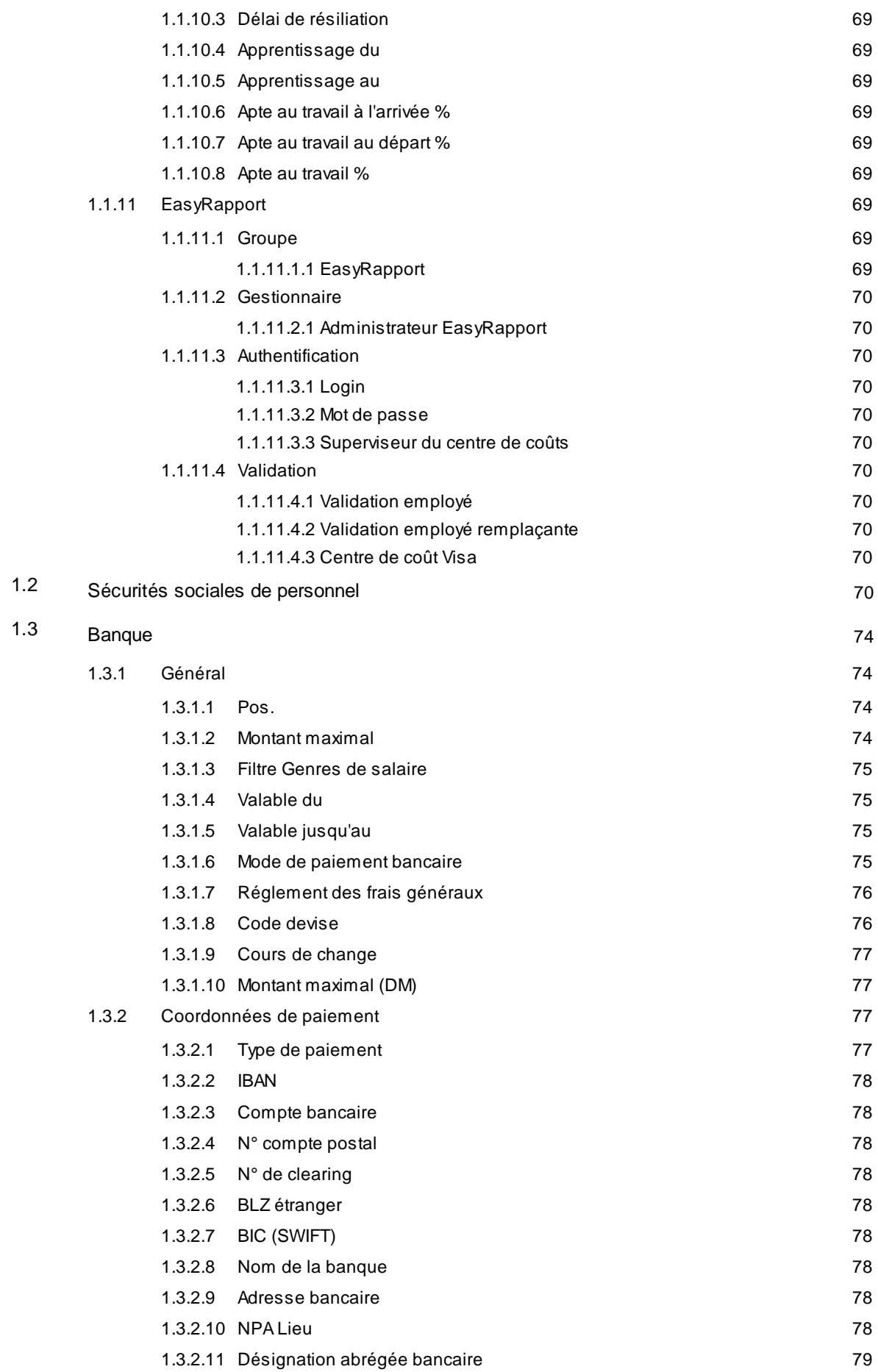

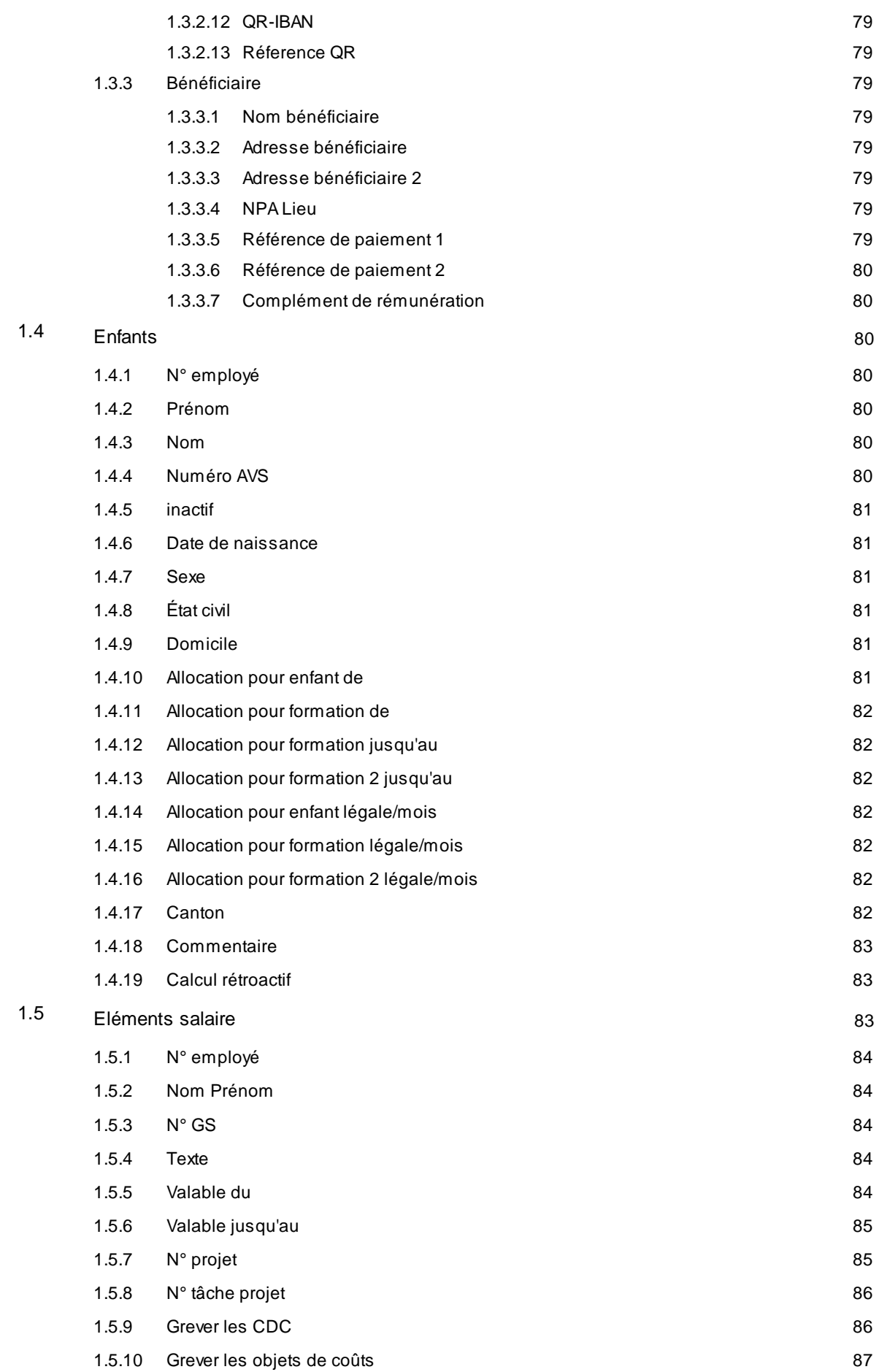

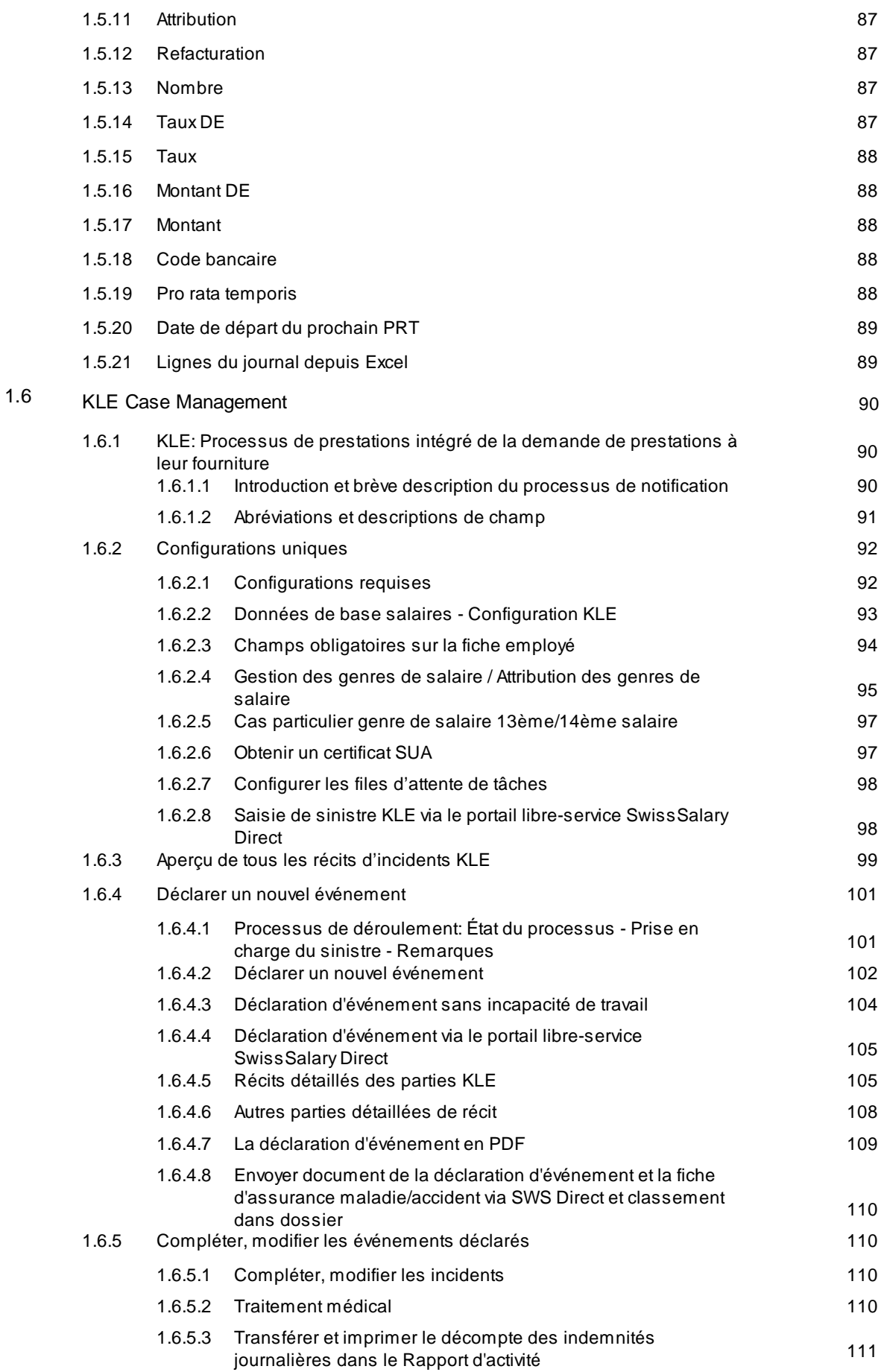

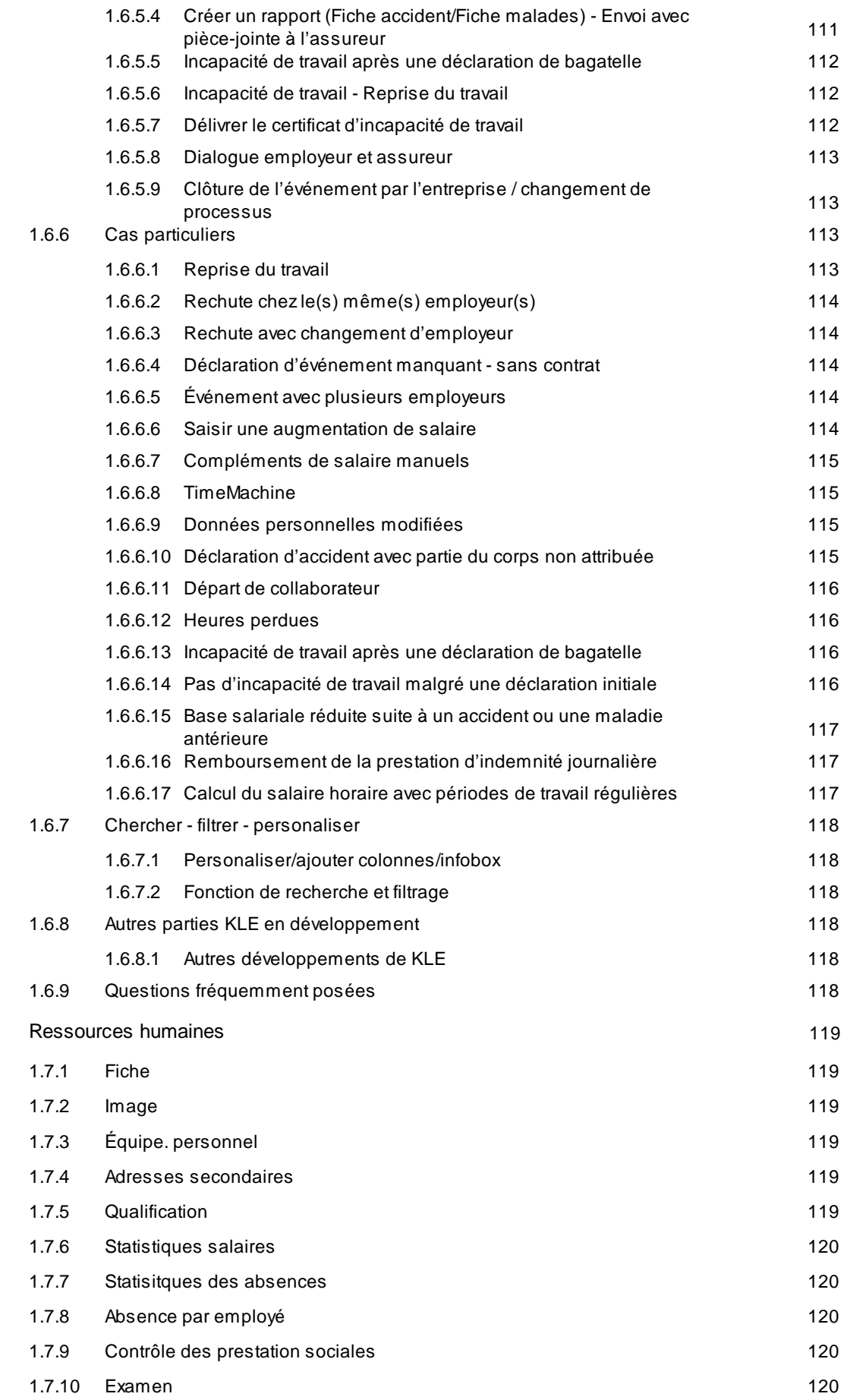

1.7

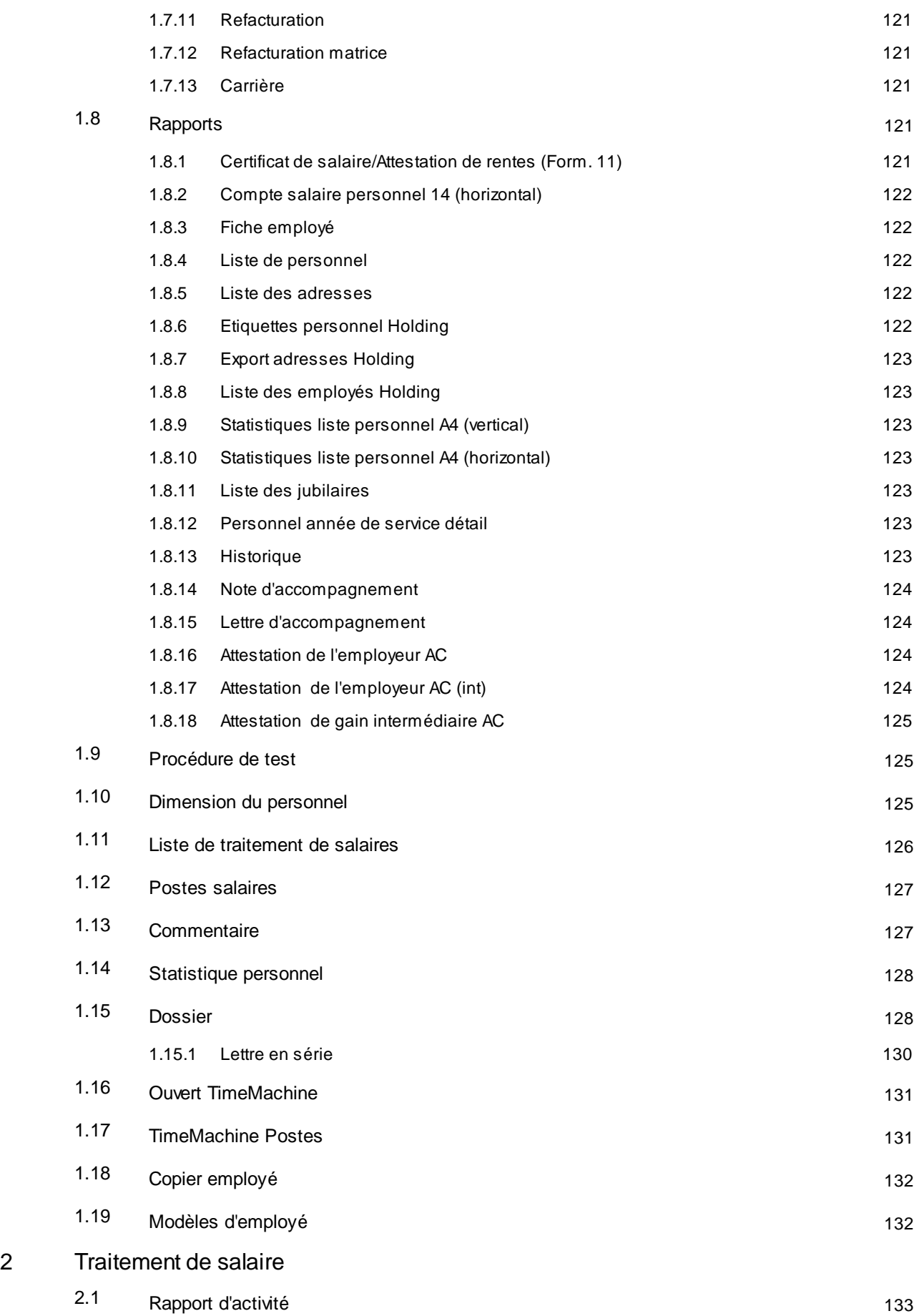

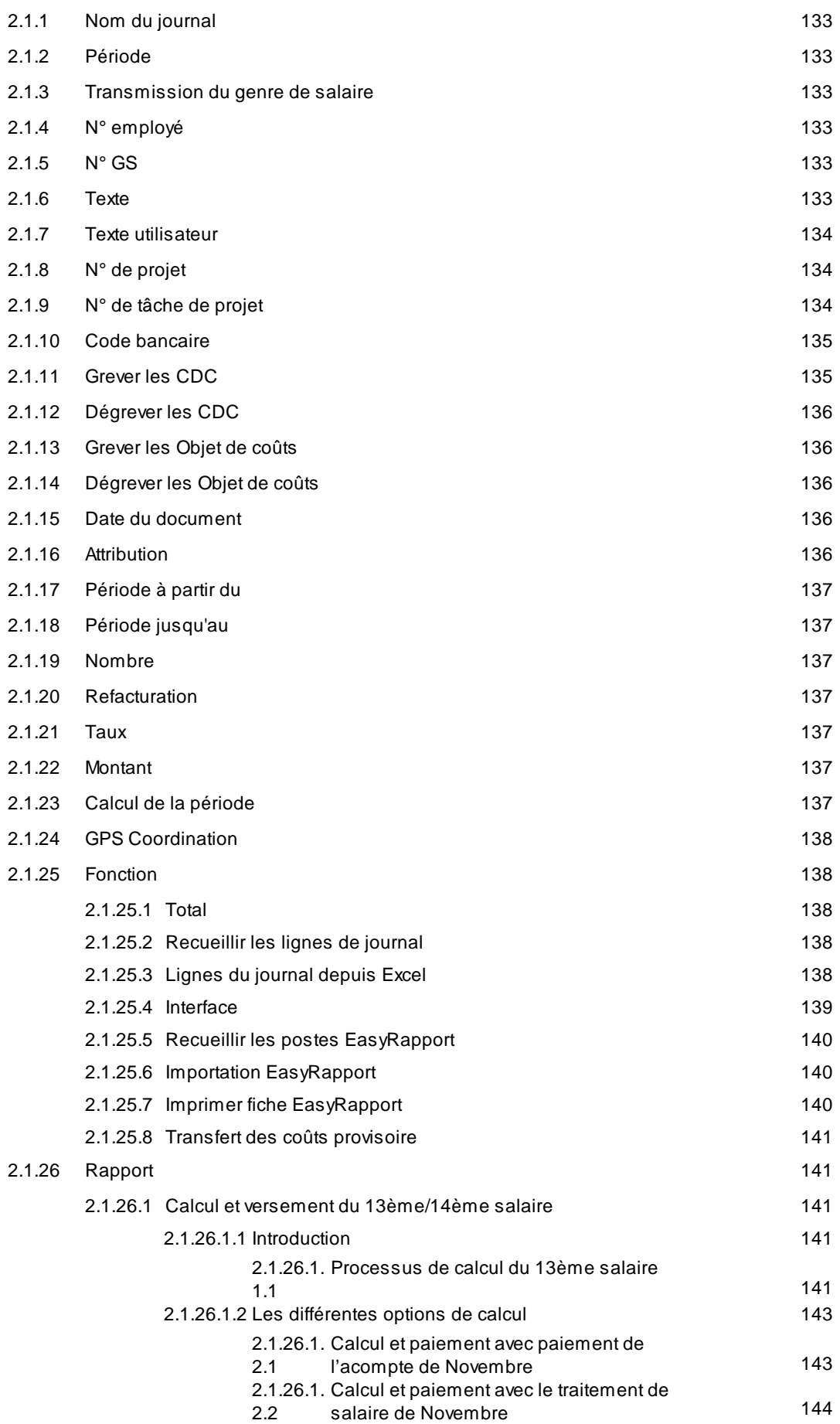

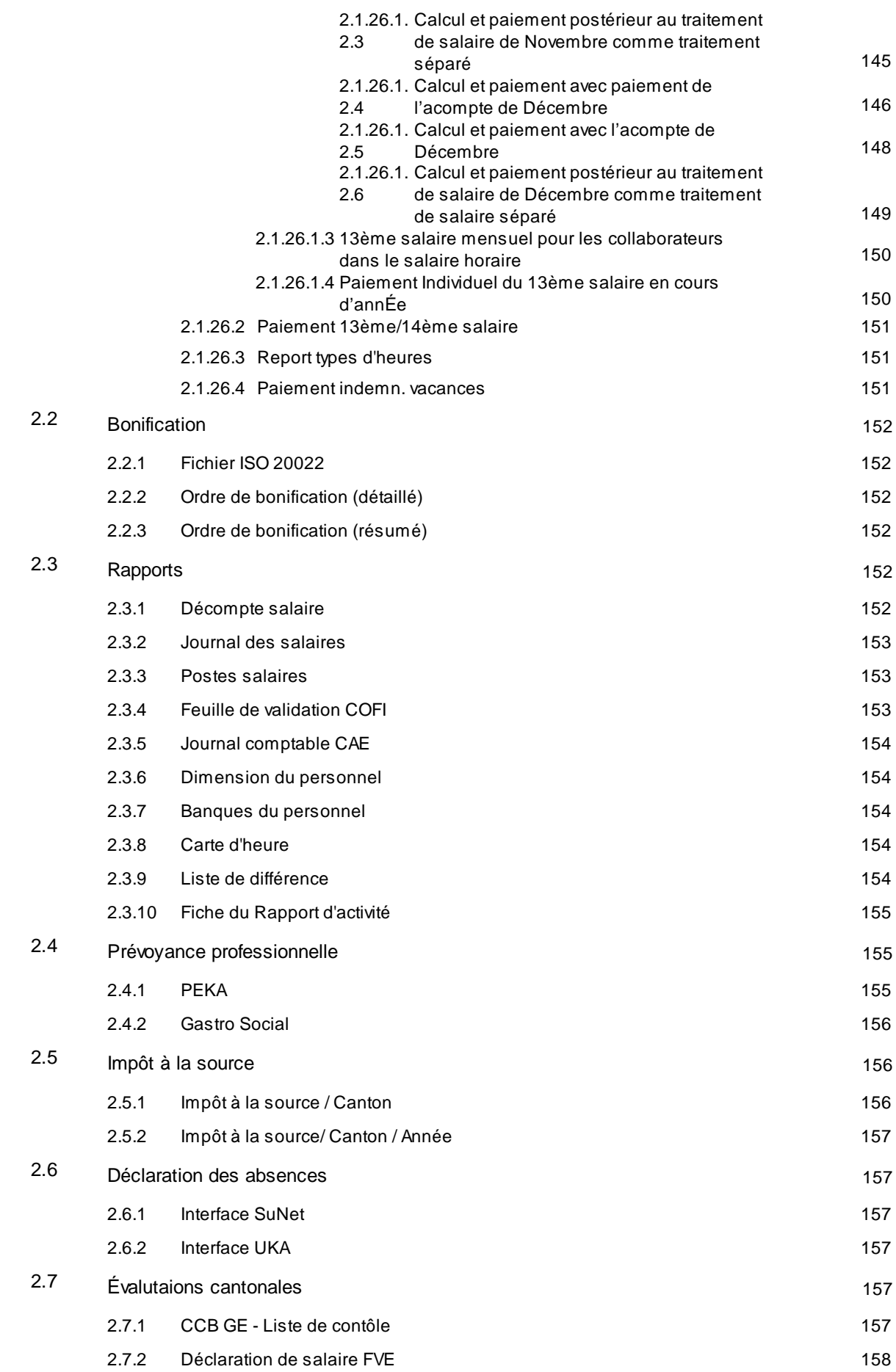

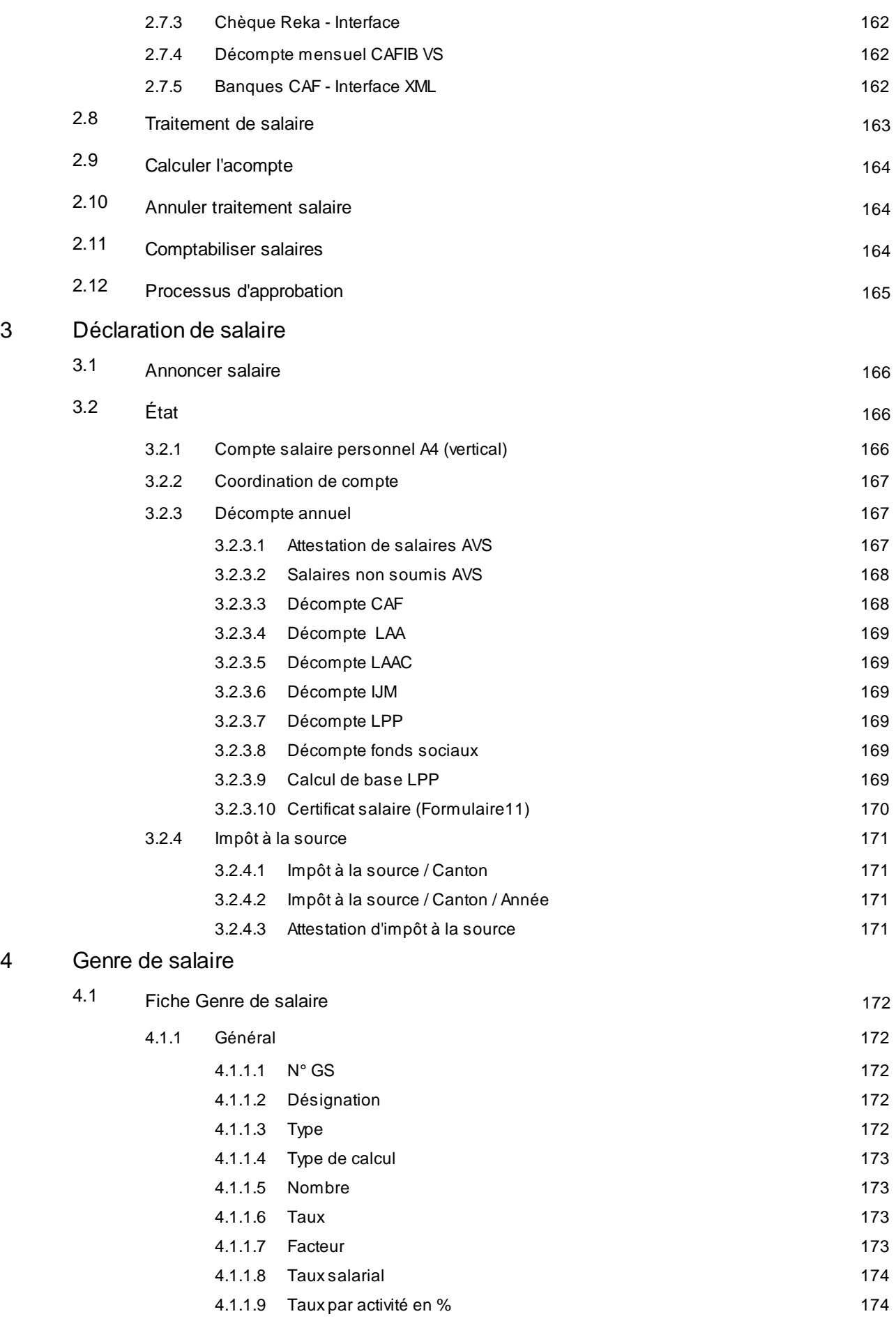

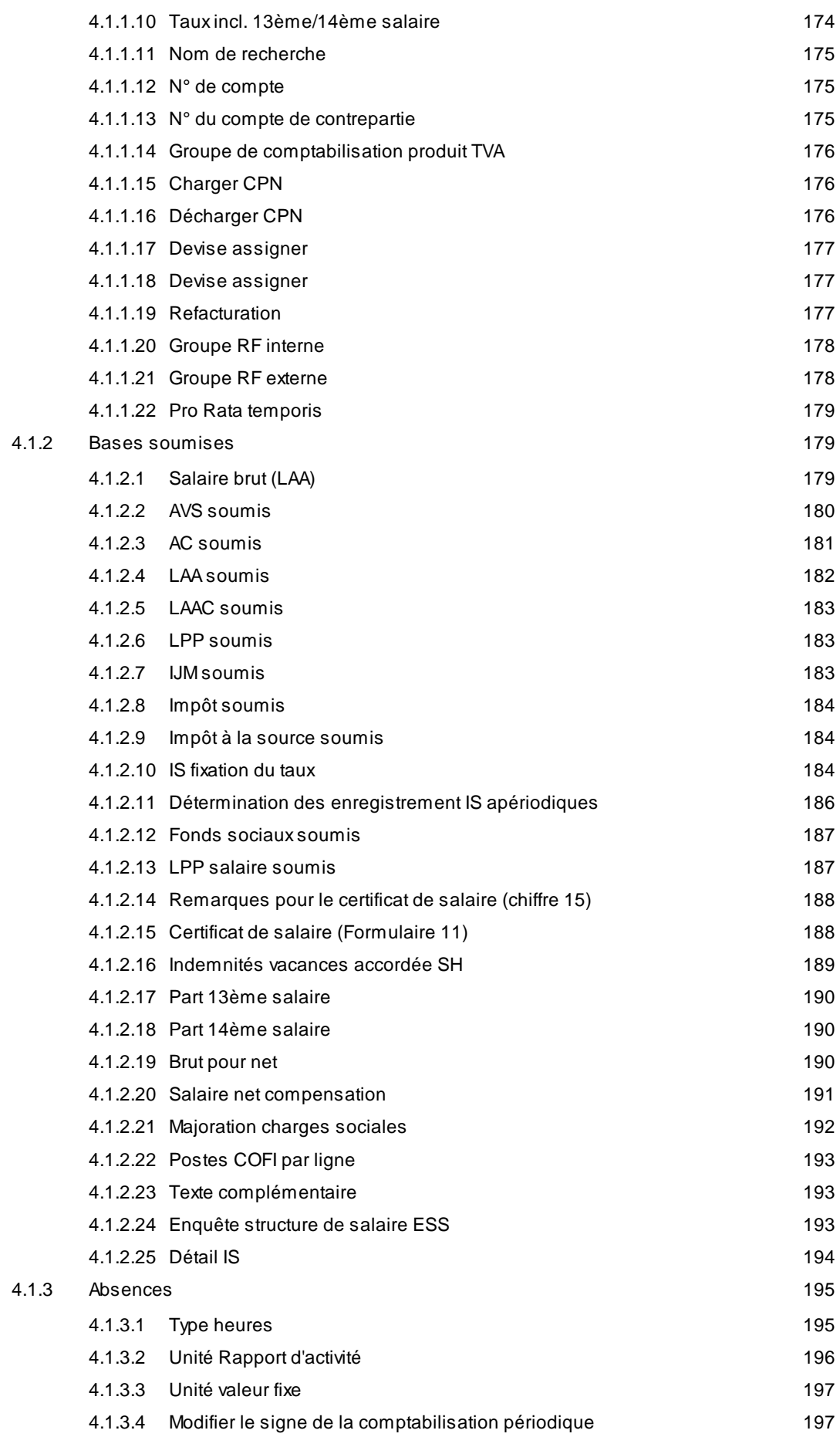

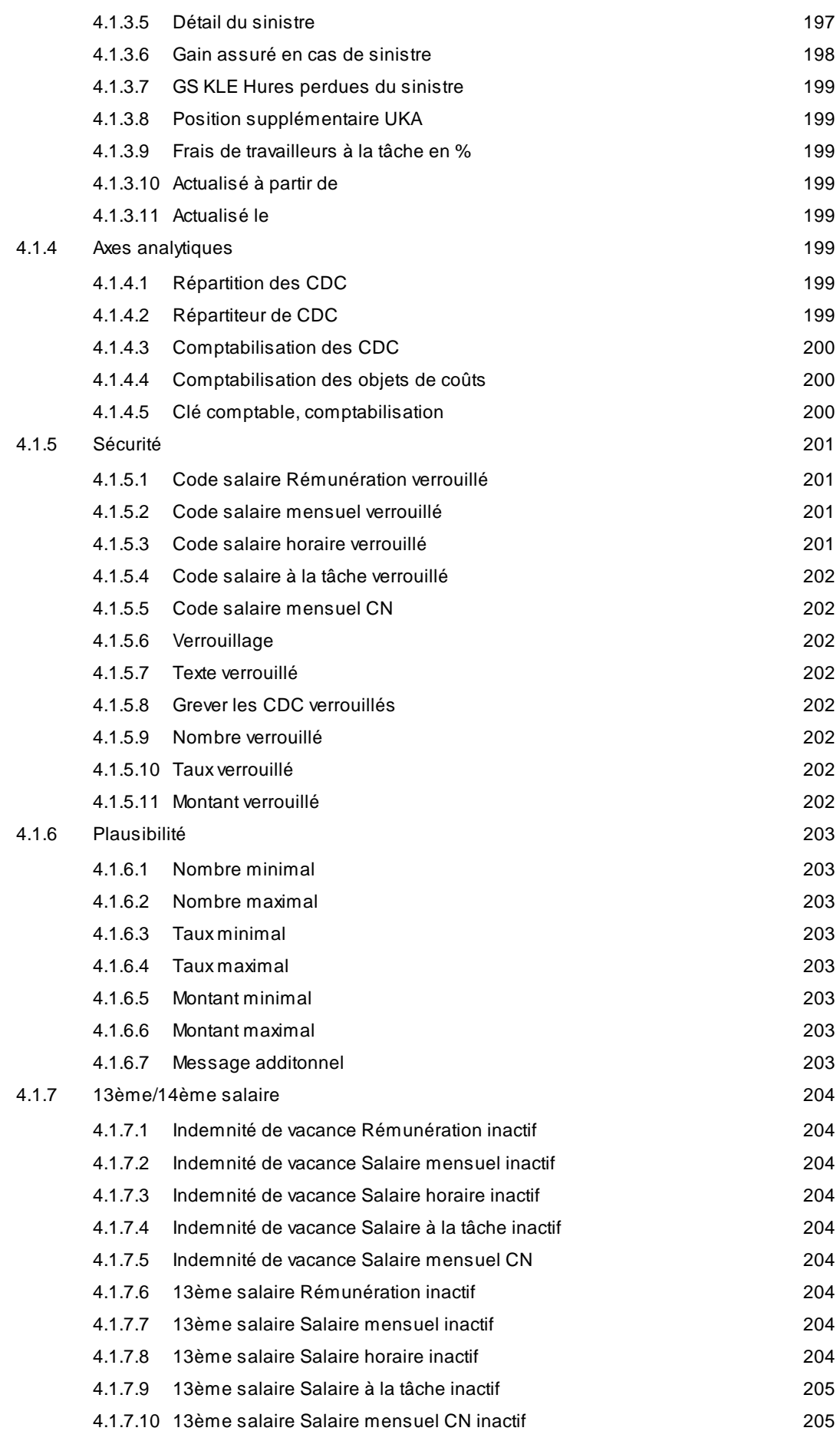

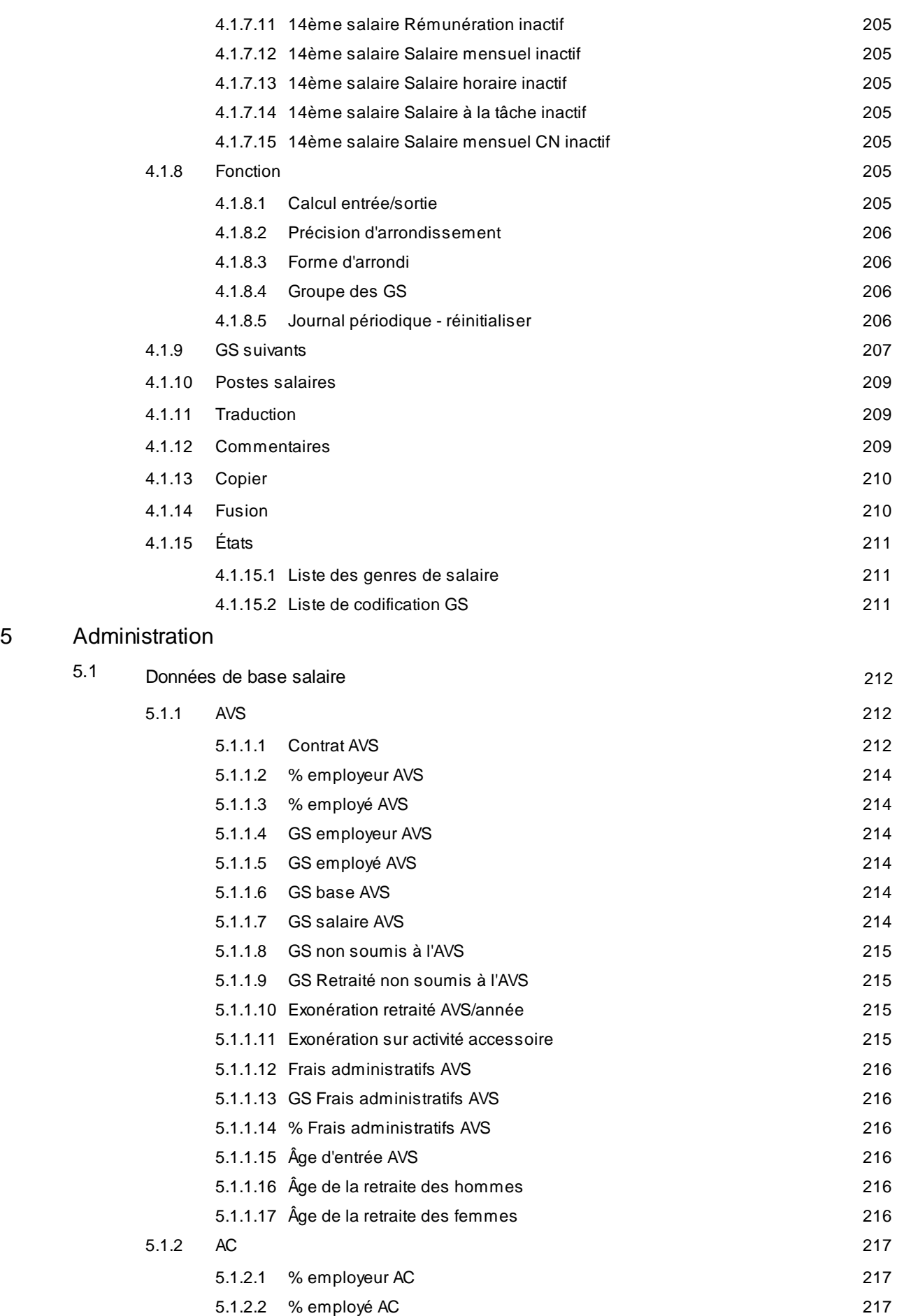

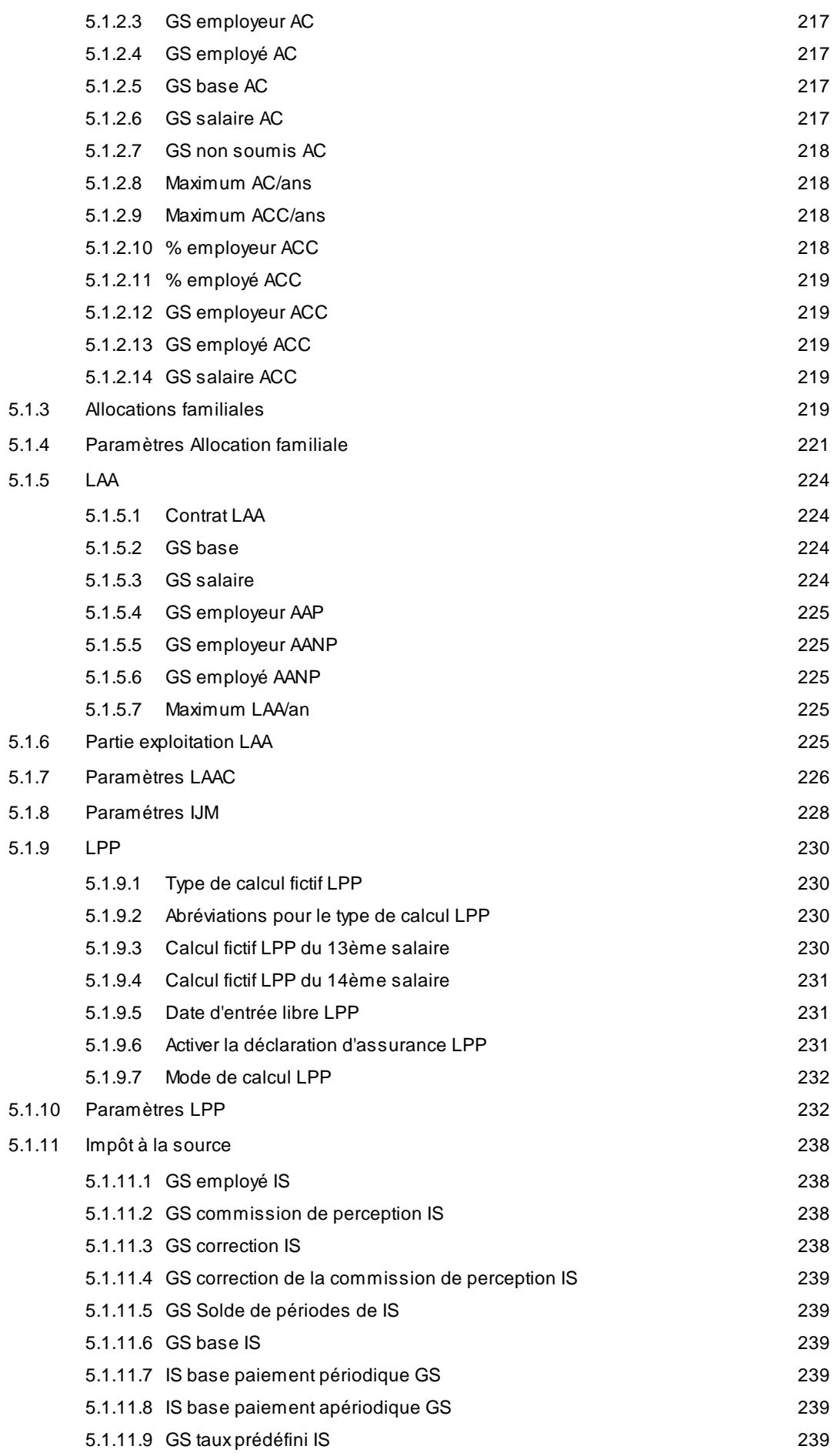

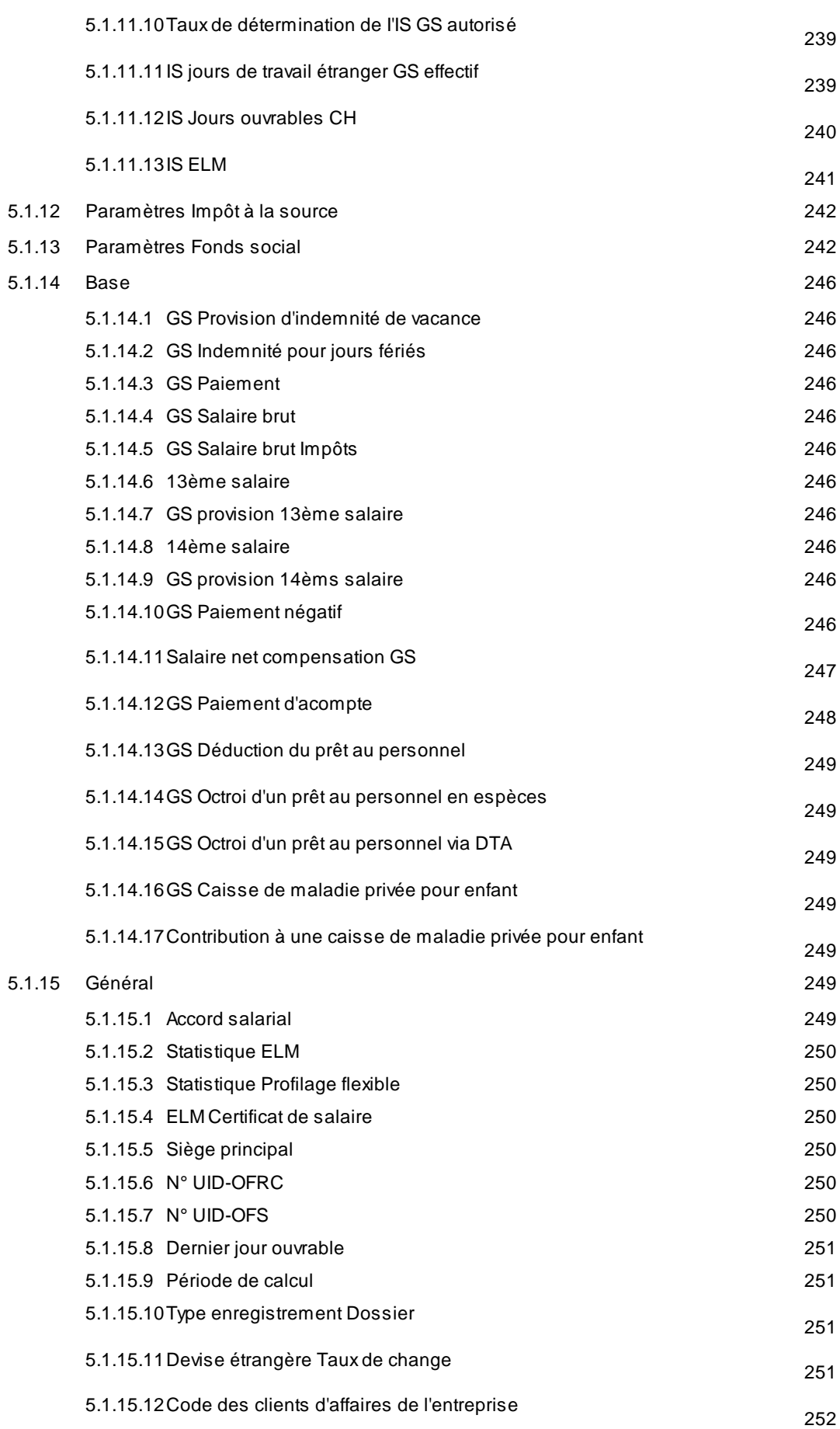

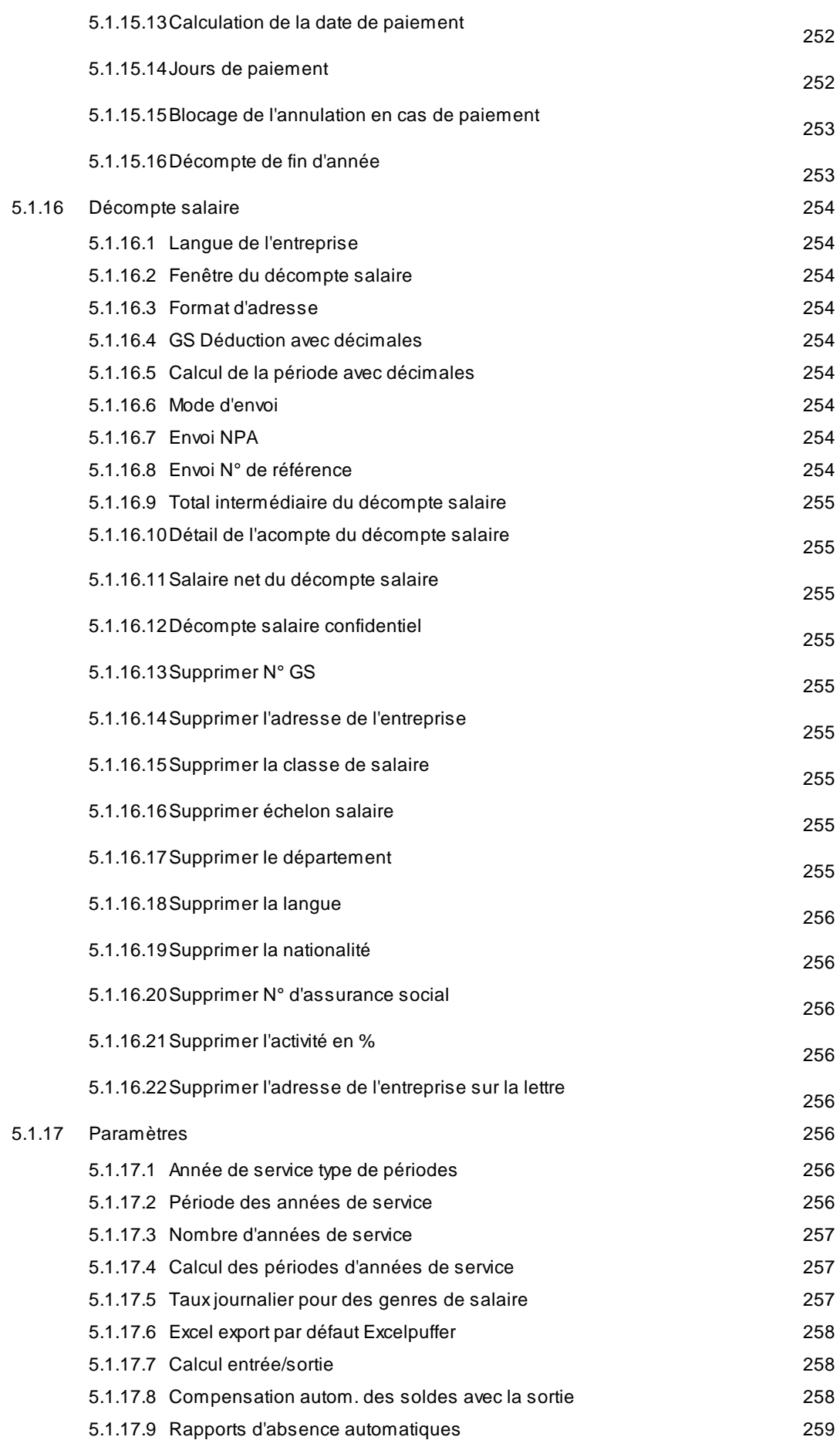

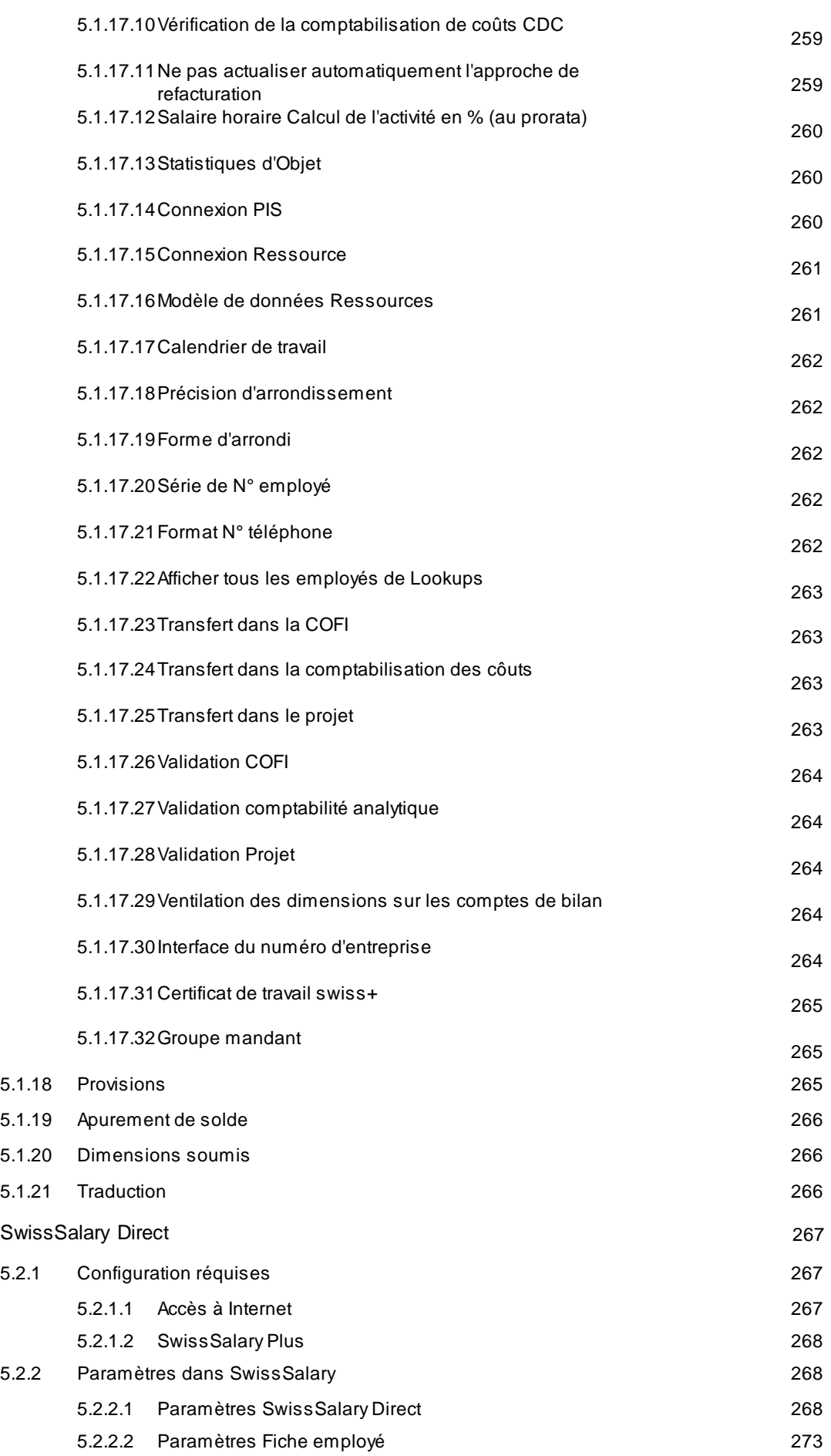

5.2

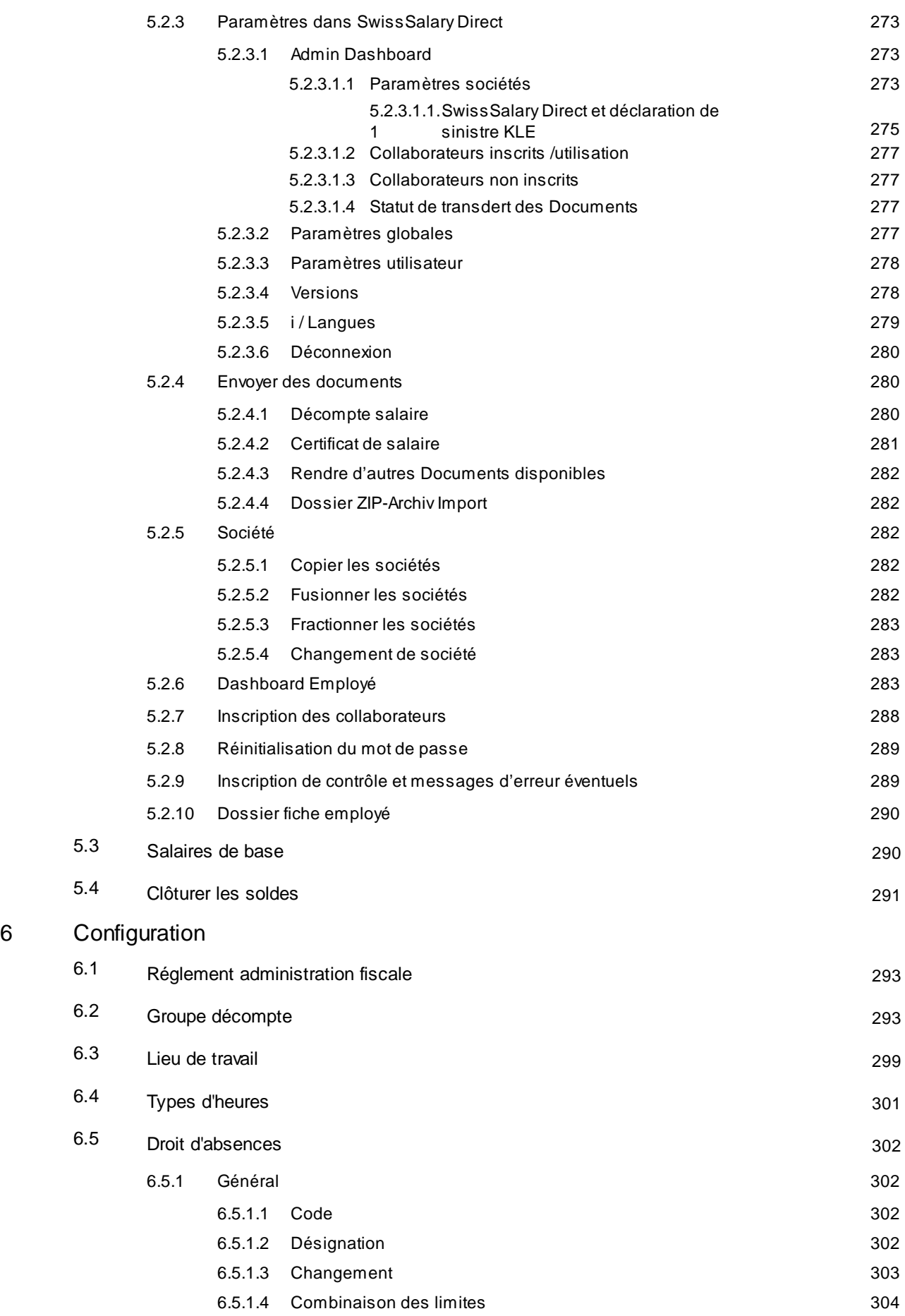

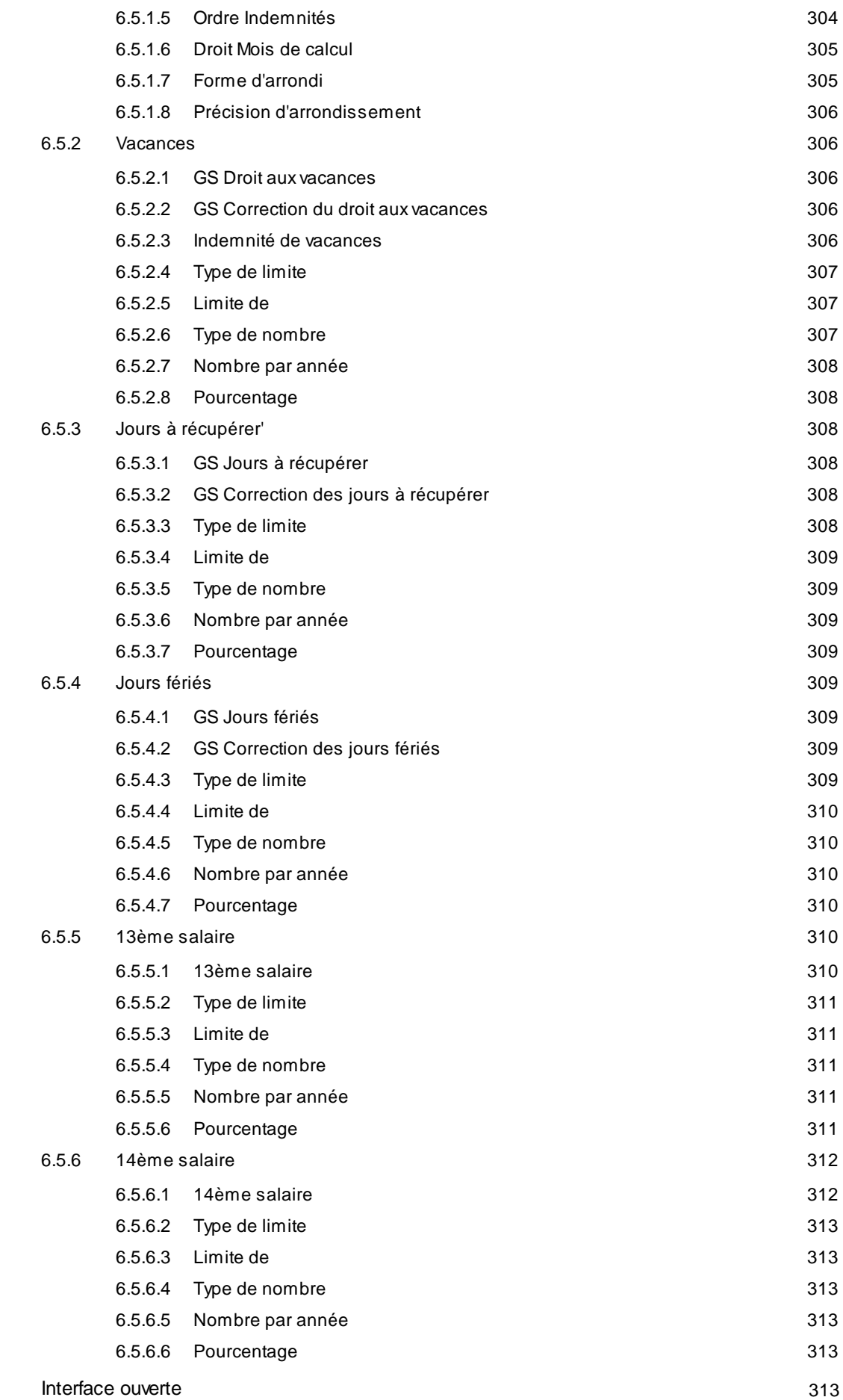

6.6

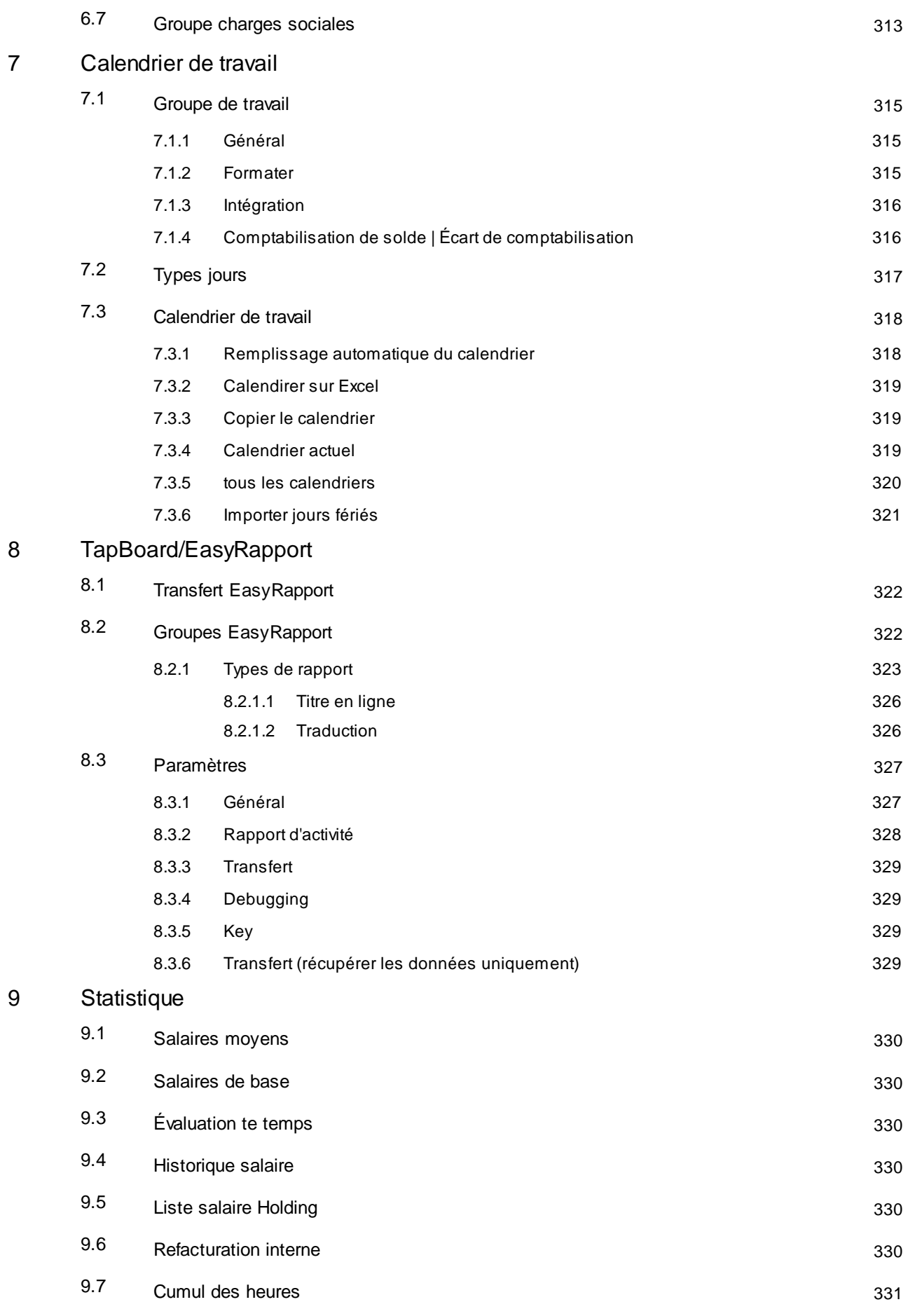

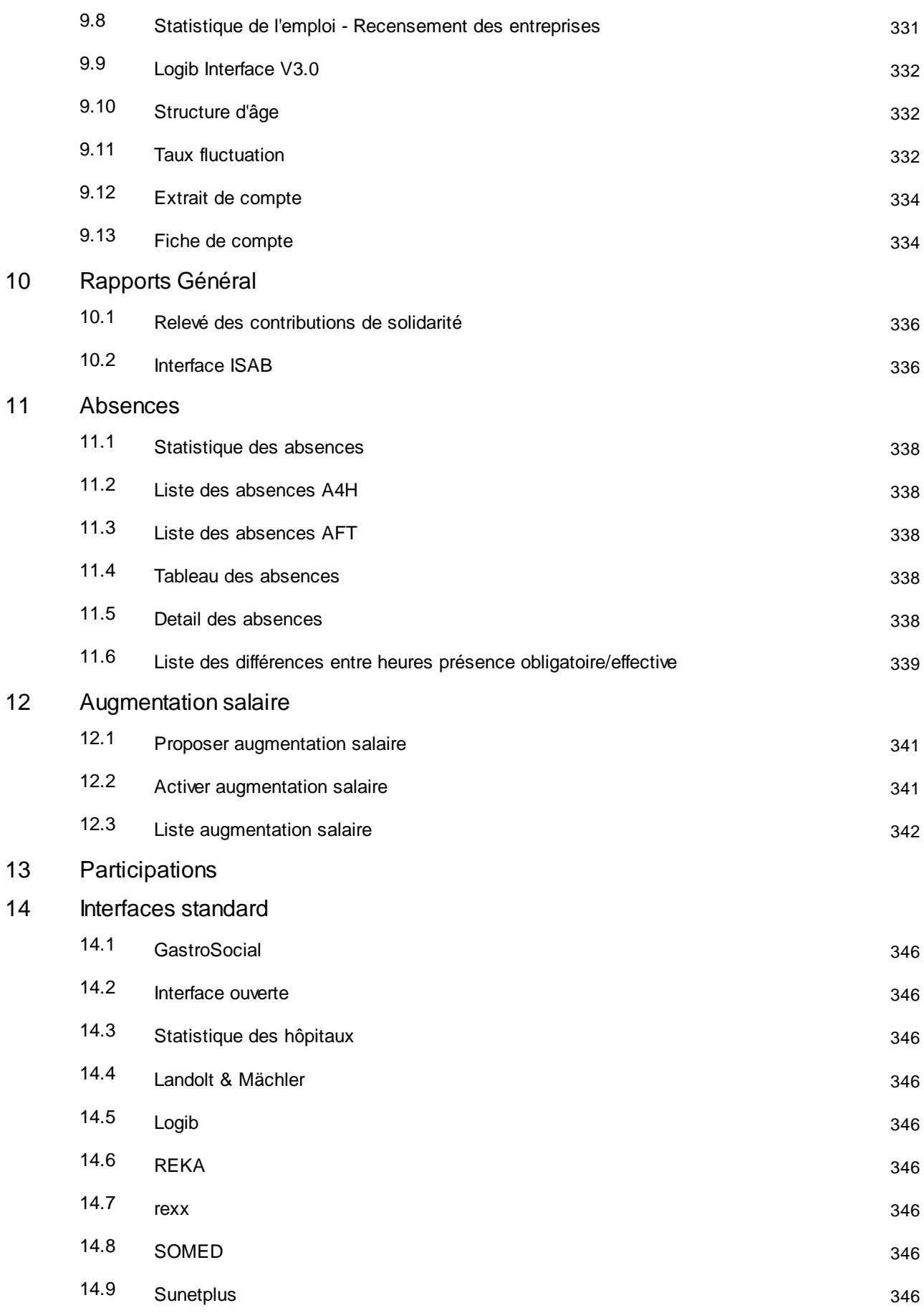

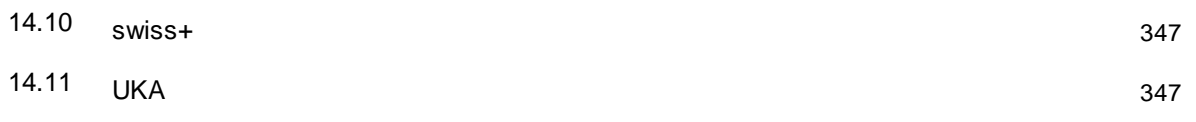

# <span id="page-26-0"></span>**1 Employé**

# <span id="page-26-1"></span>**1.1 Fiche employé**

# <span id="page-26-2"></span>**1.1.1 Coordonnées**

# **1.1.1.1 N° employé**

Le N° employé peut à tout moment être attribué automatiquement ou manuellement et peut être numérique et/ou alphanumérique.

Vous pouvez attribuer une plage de numérotation par mandant.

Quand vous activez le champ Nº employé, le numéro suivant vous est automatiquement proposé lors de la saisie des collaborateurs. Pour l'attribution manuelle du numéro employé.

# <span id="page-26-3"></span>**1.1.1.2 Titre**

Dans ce champ de sélection sont définis les titres de civilité et les titres de civilité en usage dans la correspondance. La sélection peut être étendue à d'autres titres de civilité. Le titre de civilité contrôle automatiquement le titre de civilité en usage dan la correspondance administrative. Dans le champ Sexe est renseigné le sexe du/de la collaborateur(trice). Le titre et le titre de civilité en usage dans la correspondance administrative peuvent être traduits dans différentes langues.

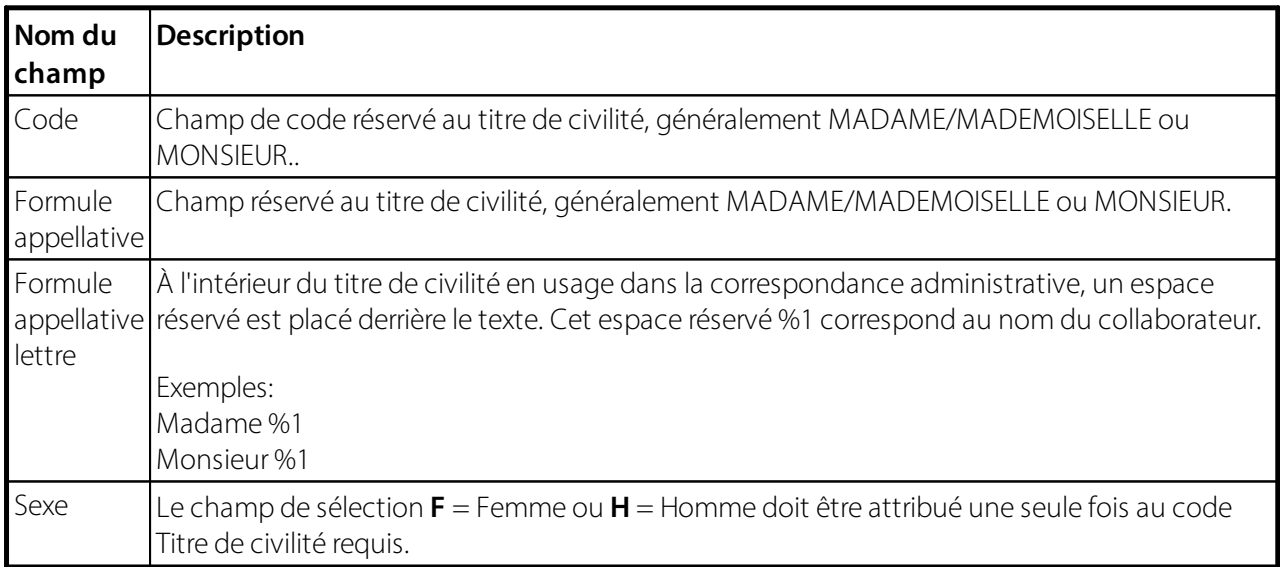

# <span id="page-26-4"></span>**1.1.1.3 ID**

Champ de saisie pour abréger un nom, inscrire des initiales (10 caractères maximum). Ex.: HM pour Hans Müller etc. (champ facultatif). Cette identification est également utilisée par les superviseurs pour la visualisation dans le module supplémentaire EasyRapport.

# <span id="page-27-0"></span>**1.1.1.4 Nom célibataire**

Le champ "Nom célibataire" peut être ajouté et géré ici. Le champ peut en outre être affiché comme colonne dans la liste employé.

#### <span id="page-27-1"></span>**1.1.1.5 Nom**

Champ de saisie pour le(s) nom(s) (30 caractères max.) (champ obligatoire)

# <span id="page-27-2"></span>**1.1.1.6 Prénom**

Champ de saisie pour le(s) prénom(s) (30 caractères max.) (champ obligatoire)

#### <span id="page-27-3"></span>**1.1.1.7 Nom de recherche**

En entrant les nom et prénom du collaborateur, le Nom de recherche est créé. Nom de recherche peut être changé (pas recommandé) et sert de clé de tri.

Exemple: Müller Fritz, terme de recherche: MÜLLER FRITZ Müller Fritz, terme de recherche: MÜLLER FRITZ1

Le nom de recherche peut être particulièrement utile pour les ressortissants étrangers qui possèdent plusieurs prénoms et noms.

#### **ASTUCE**:

Vous pouvez trier selon ce terme dans la base de données du personnel, dans la liste employé et dans de nombreux extraits.

#### <span id="page-27-4"></span>**1.1.1.8 Sexe**

Champ d'option pour choisir le sexe du collaborateur: **H** = homme, **F** = femme (champ obligatoire)

L'entrée n'est pas nécessaire si vous avez déjà enregistré le sexe dans le Titrede civilité.

#### <span id="page-27-5"></span>**1.1.1.9 Numéro AVS**

Le numéro AVS est un numéro totalement anonyme qui ne permet pas de tirer des conclusions sur le titulaire. Il est donc conforme aux exigences actuelles en matière de protection des données.

Le nouveau Numéro AVS se compose de trois groupes de chiffres:

#### **Chiffres 1 à 3 = code pays**

Il ne s'agit pas de la codification de la nationalité, mais de l'identification du pays d'émission 'Suisse'. Eu égard à la mobilité des assurés, qui ira encore croissante ces prochaines années, il est probable que les générations futures posséderont à l'avenir des attestations d'assurance de plusieurs pays pour leur pension et qu'il sera d'une grande utilité, à des fins d'exécution techniques, de voir dès la lecture du numéro d'assuré qu'il a été émis par la sécurité sociale suisse. Le numéro 756 est ainsi le code pays de la Suisse.

#### **Chiffres 4 à 12 = numérotation**

Les positions comprises entre le 4e et le 12e chiffre offrent 9 chiffres au total pour coder le numéro des assurés. Afin d'en faciliter l'utilisation et pour éviter les inscriptions erronées, on veillera lors de l'attribution à interrompre la série de chiffres par un point après la quatrième et la huitième position, tout en évitant que le même chiffre ne se répète plus de deux fois consécutivement et que les séries ne commencent par zéro.

# **Chiffre 13 = chiffre de contrôle**

Le chiffre de contrôle a pour fonction d'empêcher l'utilisation de numéros incorrects. Le système des chiffres de contrôle a déjà fait ses preuves avec l'actuel numéro AVS (11e chiffre) et dans d'autres systèmes de numérotation.

Lors de la saisie d'un nouveau collaborateur dans la fiche employé, les entrées du Numéro AVS sont désormais vérifiées afin de détectersi elles ont déjà été allouées dans le système. On évite ainsi qu'un collaborateursoit saisi en double.

#### <span id="page-28-0"></span>**1.1.1.10 Date de naissance, âge**

Champ de saisie pour la date de naissance du collaborateur. Dans le champ Âge, vous voyez en plus l'âge actuel (date de travail). (champ obligatoire)

Les données relatives à l'âge sont liées à la date de travail. La date de travail correspond généralement à la date effective.

Le champ Âge est bien sûr également utile pour les listes et évaluations intéressantes.

# **ASTUCE**:

Ne tapez pas de point en saisissant la date de naissance. Saisir comme suit est plus rapide: ex.: 010809 pour 01.08.2009

#### <span id="page-28-1"></span>**1.1.1.11 Age**

Champ de saisie pour la date de naissance du collaborateur. Dans le champ Âge, vous voyez en plus l'âge actuel (date de travail). (champ obligatoire)

Les données relatives à l'âge sont liées à la date de travail. La date de travail correspond généralement à la date effective.

Le champ Âge est bien sûr également utile pour les listes et évaluations intéressantes.

#### **ASTUCE**:

Ne tapez pas de point en saisissant la date de naissance. Saisir comme suit est plus rapide: ex.: 010809 pour 01.08.2009

#### <span id="page-28-2"></span>**1.1.1.12 Code de langue**

Le décompte salaire peut être imprimé dans différentes langues. Si vous ne saisissez aucun code de langue, les décomptes salaire seront imprimés dans la langue de l'entreprise. Au moment d'imprimer, vous avez en outre la possibilité de ne sélectionner aucun code langue et d'imprimer directement tous les décomptes salaire dans la langue de l'entreprise.

Veuillez utiliser les codes de langue Windows par défaut, tels que:

DES = allemand (Suisse) DEU = allemand (Allemagne) FRS = français (Suisse) FRA = français (France)  $ITS =$ italien (Suisse) ITA = italien (Italie) etc.

Afin de ne pas submerger l'utilisateursous le flot du grand nombre de langues Windows lors du choix de la langue, il existe un tableau dans lequel toutes les langues traduites sont gérées. Ce tableau est automatiquement rempli des langues Windows dans les codes de langue, afin d'éviter une configuration manuelle. L'utilisateur a cependant la possibilité d'ajouter une nouvelle langue à tout moment.

Codes de langue sur Personnel etc.:

Les codes de langue sont aussi utilisés pour le personnel, les textes complémentaires etc., mais la traduction fournie est sélectionnée via l'ID de langue du code de langue.

# <span id="page-29-0"></span>**1.1.2 Communication**

#### <span id="page-29-1"></span>**1.1.2.1 Adresse**

#### **1.1.2.1.1 Adresse**

Champ de saisie pour le domicile du collaborateur. SwissSalary autorise ici jusqu'à 30 caractères max. pour l'adresse. Il est également possible d'éditer les champs de données Adresse, Adresse 2, ainsi que les champs NPA/Lieu et NPA/Lieu commune impôt sur l'axe temporel.

#### <span id="page-29-2"></span>**1.1.2.1.2 Adresse 2**

Champ de saisie pour une éventuelle adresse postale ou 'Chalet'. Cette ligne demeure vide la plupart du temps (30 caractères max.). Il est également possible d'éditer les champs de données Adresse, Adresse 2, ainsi que les champs NPA/Lieu et NPA/Lieu commune impôt sur l'axe temporel.

#### <span id="page-29-3"></span>**1.1.2.1.3 CP**

Dans le champ de sélection NPA/Lieu est sélectionné le domicile du collaborateur. Le nom du Lieu est automatiquement inséré en fonction du NPA. La banque de données du NPA est enregistrée dans un tableau séparé et peut être téléchargée régulièrement via l'actualisation des NPA.

Le numéro unique de la commune (Office fédéral de la statistique) doit être fourni pour le décompte de l'impôt à la source. Le numéro de la commune est importé automatiquement lorsque la base de données des codes postaux est mise à jour. Vous ne verrez pas ce chiffre dans la pratique, car vous ne devez pas le réviser manuellement. Pour le moment, le numéro de la commune est utilisé exclusivement pour le message IS, peut-être aussi pour d'autres évaluations et interfaces à l'avenir.

#### <span id="page-29-4"></span>**1.1.2.1.4 Lieu**

Dans le champ de sélection NPA/Lieu est sélectionné le domicile du collaborateur. Le nom du Lieu est automatiquement inséré en fonction du NPA. La banque de données du NPA est enregistrée dans un tableau séparé et peut être téléchargée régulièrement via l'actualisation des NPA.

Le numéro unique de la commune (Office fédéral de la statistique) doit être fourni pour le décompte de l'impôt à la source. Le numéro de la commune est importé automatiquement lorsque la base de données des codes postaux est mise à jour. Vous ne verrez pas ce chiffre dans la pratique, car vous ne devez pas le réviser manuellement. Pour le moment, le numéro de la commune est utilisé exclusivement pour le message IS, peut-être aussi pour d'autres évaluations et interfaces à l'avenir.

# <span id="page-30-0"></span>**1.1.2.1.5 Canton**

Les abréviations de cantons tel que BE, ZH etc. sont définies par défaut dans le tableau des Codes CP et associées aux localités correspondantes. En saisissant le CP/Lieu, le nom du lieu et du canton requis est automatiquement saisi.

# **Remarque swissdec/ELM**:

Pour les collaborateurs ayant leur domicile à l'étranger, veuillez saisir la valeur **EX** = Expatriés dans ce champ.

# <span id="page-30-1"></span>**1.1.2.1.6 Code pays**

Le champ de sélection **Code pays** contrôle l'affichage de l'adresse postale. Par défaut, **CH = blanc** est prédéfini (CP / LIEU). Exemple: 3000 Berne

Dans le tableau Pays, vous pouvez indiquer le format d'adresse en usage pour les documents à imprimer. Les champs suivants peuvent être inclus dans les indications de format: code postal, lieu et canton. Dans ce champ, vous pouvez attribuer à chaque pays un format d'adresse précis.

#### **Exemples**:

 $CP +$  ville = 75020 Paris Ville + canton +  $CP$  = New York, N.Y. 10475

Dans la pratique, le Code pays est souvent confondu avec celui de la nationalité. C'est pourquoi nous avons déplacé le code pays de la fiche employé. Le code pays est maintenant affiché sous le champ du canton.

Le Code pays est automatiquement défini lors de la saisie ou de l'actualisation d'un CP-CH et est principalement et impérativement requis pour la transmission des données de fin d'année via ELM. Pour les adresses à l'étranger, le Code pays doit être sélectionné manuellement.

Au cas où le Code pays ne serait pas automatiquement inséré lors de la saisie d'un CP-CH, nous vous prions d'actualiser votre banque de données de CP.

# **ATTENTION**!

Le **Code pays** il ne faut pas le confondre avec la Nationalité. Le Code pays sers pour la commande de l'Adresse. Pour cette raison cette champ ce trouve au-dessous de l'Adresse/CP/Canton.

#### <span id="page-30-2"></span>**1.1.2.2 Adresse d'impôt**

#### **1.1.2.2.1 CP Lieu/Lieu commune impôt**

Identique au CP/Lieu. Ce champ de sélection requiert SwissSalary pour l'attribution précise de la commune d'imposition pour la retenue à la source. Ce champ de sélection est renseigné automatiquement une fois la saisie effectuée dans le champ CP/Lieu. Une correction dans le champ de sélection NPA/Lieu de la commune d'imposition ne doit être réalisée que pour les communes frontalières (ex. commune postale dans le canton de Berne, commune d'imposition dans le canton de Soleure etc). L'onglet 'IS', champ Canton de l'IS permet d'accéder à ce champ.

En cas de changement de CP, il vous sera demandé si le canton de retenue à la source doit aussi être modifié pour les collaborateurs assujettis à la retenue à la source (question de sécurité).

# <span id="page-31-0"></span>**1.1.2.3 E-Mail**

#### **1.1.2.3.1 Adresse e-mail de l'entreprise**

Vous pouvez enregistrer une adresse e-mail professionnelle pour chaque collaborateur.

#### <span id="page-31-1"></span>**1.1.2.3.2 Adresse e-mail privée**

Vous pouvez enregistrer chaque collaborateur avec une adresse e-mail privée.

#### <span id="page-31-2"></span>**1.1.2.3.3 Envoi électronique**

Les installations sur la fiche employé ne doivent être effectuées que si l'on veut vérifier si l'adresse électronique avec laquelle le collaborateurs'inscrit dans SwissSalary Direct doit correspondre à l'adresse électronique figurant sur la fiche employé du collaborateur concerné. La vérification de la concordance est un critère de sécurité supplémentaire et n'est pas obligatoire. Ce réglage peut être effectué directement dans SwissSalary Direct dans les paramètres globaux.

#### <span id="page-31-3"></span>**1.1.2.3.4 Supprimer le code d'enregistrement SwissSalary Direct**

Quand ce champ est activé, le code d'enregistrement n'apparaît pas sur le décompte salaire. Ce champ peut aussi être affiché, revu et modifié pour le traitement de salaire désiré sur la liste des traitements de salaire.

#### <span id="page-31-4"></span>**1.1.2.4 Tél.**

#### **1.1.2.4.1 N° téléphone professionnel**

Champ de saisie pour le numéro de téléphone professionnel interne du collaborateur.

#### <span id="page-31-5"></span>**1.1.2.4.2 N° téléphone privé**

Champ de saisie pour le numéro de téléphone privé du collaborateur.

#### <span id="page-31-6"></span>**1.1.2.4.3 N° téléphone portable privé**

Champ de saisie pour le numéro de téléphone portable privé du collaborateur.

#### <span id="page-31-7"></span>**1.1.2.4.4 N° télépohne portable professionnel**

Champ de saisie pour le numéro de téléphone portable professionnel du collaborateur*.*

# <span id="page-32-0"></span>**1.1.3 Emploi**

# <span id="page-32-1"></span>**1.1.3.1 Général**

#### **1.1.3.1.1 Group de comptabilisation**

Champ de sélection pour l'attribution du **groupe de comptabilisation**. *(champ obligatoire)*

Le groupe de comptabilisation TOUS est normalement disponible dans SwissSalary NAV. Il est à définir impérativement pour chaque collaborateur.

Si vous souhaitez toutefois passer en compte des genres de salaire de manière différente selon le groupe de personnes, il est alors utile de créer les groupes adéquats, par ex. Achat, Vente, Production etc. Les attributions à diverses dimensions peuvent aussi être effectuées via les dimensions du personnel. Demandez conseil auprès de votre équipe SwissSalary pour découvrir la variété de possibilités qui s'offrent à vous.

Bien entendu, vous avez toujours la possibilité de saisir vos propres **groupes de comptabilisation** en fonction des spécificités de l'entreprise ou de modifier les groupes existants. L'ensemble des **affectations COFI, types de coûts et centre de coûts** peuvent être définis de manière variée dans la banque de données des genres de salaire à l'aide des **groupes de comptabilisation**.

#### <span id="page-32-2"></span>**1.1.3.1.2 Département**

Champ de sélection pour l'attribution d'un département par collaborateur. Utile quand l'entreprise est structurée en départements. Ex. gestion commerciale, production, achats, service extérieur, construction, génie civil etc.

Le champ Valable à partir du et Valable jusqu'au peut maintenant être affiché. On peut ainsi voirsi le département est toujours actif ou non.

# **ASTUCE:**

La division en départements permet d'intéressantes possibilités de filtrage.

#### <span id="page-32-3"></span>**1.1.3.1.3 Groupe de travail**

Si vous utilisez le **calendrier de travail** obligeant à détenir une licence, vous **devez** saisir dans le champ de sélection le **calendrier de travail** requis de CHAQUE collaborateur.

Vous pouvez installer différents **calendriers de travail.** Le calendrier de travail ne peut être utilisé que s'il a été activé.

Pensez à enregistrer un **groupe de travail** par collaborateur (calendrier de travail). Si pour certains collaborateurs (cadres, personnel touchant des salaires horaires, personnel travaillant sur base horaire, personnel de nettoyage etc.), vous ne souhaitez pas enregistrer de calendrier, entrez un calendrier de travail 'vide': ex. calendrier 'SPÉCIAL' (vous trouverez d'autres informations à ce sujet en configurant le calendrier travail).

#### <span id="page-32-4"></span>**1.1.3.1.4 Classe de salaire**

Champ de sélection pour l'attribution de la **classe de salaire** par collaborateur. La **classe de salaire** est imprimée sur le **décompte salaire**. Si vous ne connaissez pas les classes de salaire de votre entreprise, vous pouvez laisser ce champ vide. Vous pouvez saisir ici les **classes de salaire** propres à l'organisation interne de l'entreprise.

Exemple de classes salariales en conformité avec la CN du secteur de la construction:

# **C = Travailleur de la construction**

Travailleur de la construction sans connaissance professionnelle

#### **B = Travailleur de la construction avec connaissances professionnelles**

Travailleur de la construction avec connaissances professionnelles mais sans certificat professionnel, qui, du fait de sa bonne qualification a été promu par l'employeur de la classe de salaire C à la classe de salaire B. Le travailleur gardera sa classification dans la classe de salaire B pour un nouvel emploi dans une autre entreprise.

# **A = Travailleur qualifié de la construction**

Travailleur qualifié de la construction sans certificat professionnel, mais:

1. en possession d'une attestation de cours reconnue par la CPSA ou

2. expressément reconnu comme tel par l'employeur. Le travailleur garde sa classification dans la classe de salaire A pour un nouvel emploi dans une autre entreprise ou

3. avec un certificat de capacité étranger non reconnu par la CPSA comme donnant droit à l'attribution à la classe de salaire Q.

# **Q = Travailleur qualifié de la construction**

Travailleur qualifié de la construction tel que le maçon, le constructeur de voies de communication (constructeur de routes) etc. en possession d'un certificat professionnel reconnu par la CPSA (certificat fédéral de capacité ou certificat de capacité étranger équivalent) et ayant travaillé trois ans sur des chantiers (l'apprentissage comptant comme activité).

# **V = chef d'équipe**

Travailleur qualifié ayant suivi avec succès une école de chef d'équipe reconnue par la CPSA ou travailleur étant considéré comme tel par l'employeur.

#### **Assigner salaire de base**

Les salaires de base (conformément aux instructions cantonales ou aux instructions requises de la CCT) peuvent maintenant être attribués automatiquement. Pour ce faire, la 'Classe de salaire' et l''Échelon de salaire' doivent être ouverts dans l'onglet 'Emploi' et le nouveau champ 'Assignersalaire de base' doit être placé sur automatique. Grâce à cette fonction, un éventuel salaire de base est immédiatement enregistré pour le collaborateur.

#### Exemple:

Le collaborateur passe de la classe de salaire A à la classe de salaire B en restant dans l'échelon de salaire A12. SwissSalary vérifie si un salaire de base requis est enregistré dans la matrice du salaire de base et augmente immédiatement l'entrée du champ 'Montant salaire' pour ce collaborateur, si toutefois la valeur 'Assiger salaire de base' a été placée sur 'automatique' pour la classe de salaire B et pour l'échelon de salaire A12.

Les éventuels composantes de salaire supplémentaires ou arrondis peuvent être entrés manuellement directement dans le champ 'Montant salaire'.

Les nouveaux salaires de base peuvent être importés dans le tableau 'Salaire de base' à l'aide d'un tableau Excel et attribués au collaborateur d'une simple pression de bouton.

#### <span id="page-34-0"></span>**1.1.3.1.5 Échelon de salaire**

En plus de la classe de salaire, **l'échelon de salaire** peut également être saisi.

Dans la CONSTRUCTION sont répertoriées les classes de salaire A, B, C, Q, V etc. Il existe par ailleurs également des **zones** (régions) ROUGES, BLEUES et VERTES.

Le salaire de base requis est déterminé par classe de salaire et par zone (échelons de salaire), conformément à l'annexe 9 de la CN CONSTRUCTION.

Pour que la vérification puisse s'effectuer automatiquement, une **matrice-salaire de base** est disponible dans l'installation de SwissSalary.

# **INFO:**

la matrice-salaire de base ne peut être créée que par les collaborateurs qui disposent des droits d'utilisateurs requis.

La matrice du salaire de base se trouve dans SwissSalary sous Salaires de base: la matrice fonctionne sur un axe de temps: les montants saisis sont valables à compter de la **date dès**. Les salaires de base sont historicisés. Quand vous cliquez sur un montant et que vous ouvrez la colonne, vous voyez en plus le détail. À chaque modification de montant du salaire mensuel ou horaire sur la fiche employé, le salaire de base est vérifié. Si le montant saisi figure sous le salaire de base, un message s'affiche (à titre informatif seulement, AUCUN message d'erreur = aucune interruption).

Nous avons bien sûr développé une évaluation spéciale pour la vérification des salaires de base.

Dans les secteurs AUTRES que la construction, l'échelon de salaire est utilisé pour les échelles de salaire conformément au règlement régissant le personnel. Ex. la CCNT prévoit également ces salaires minimum.

#### **Assigner salaire de base**

Les salaires de base *(conformément aux instructions cantonales ou aux instructions requises de la CCT)* peuvent maintenant être attribués automatiquement. Pour ce faire, la *'Classe de salaire'* et *l''Échelon de salaire'* doivent être ouverts dans l'onglet 'Emploi' et le nouveau champ *'Assigner salaire de base'* doit être placé sur automatique. Grâce à cette fonction, un éventuel salaire de base est immédiatement enregistré pour le collaborateur.

#### *Exemple:*

Le collaborateur passe de la classe de salaire A à la classe de salaire B en restant dans l'échelon de salaire A12. SwissSalary vérifie si un salaire de base requis est enregistré dans la matrice du salaire de base et augmente immédiatement l'entrée du champ 'Montant salaire' pour ce collaborateur, si toutefois la valeur 'Assigersalaire de base' a été placée sur 'automatique' pour la classe de salaire B et pour l'échelon de salaire A12.

#### <span id="page-34-1"></span>**1.1.3.1.6 Fonction**

Champ de sélection pour entrer la fonction actuelle du collaborateur dans l'entreprise.

Exemple:

100 Contremaître 110 Chef d'atelier

120 Chef de chantier

- 150 Chef d'équipe
- 151 Chef d'équipe Q
- 152 Chef d'équipe A
- 160 Maçon
- etc.

Le code peut aussi être organisé par ordre alphabétique.

Selon les directives Logib, il est exigé qu'en plus de la fonction, "l'Unité niveau de compétence de l'entreprise" soit également géré ou transmis.

Dans le tableau "Fonction", cela doit être attribué par fonction (poste de travail/fonction/tableau des fonctions - la colonne "Unité niveau de compétence" doit éventuellement encore être affichée ici).

Les options standard suivantes sont disponibles:

- Niveau 1 Travail le plus exigeant et le plus difficile
- Niveau 2 Travail indépendant et qualifié
- Niveau 3 Connaissances professionnelles et techniques requises
- Niveau 4 Activités simples et/ou répétitives

plus d'infos ici: [Interface](https://learn.swisssalary.ch/FR/SwissSalary-Interfaces/Logib/index.html?informationsswisssalary.htm) Logib

Les fonctions ne sont pas gérées par base de données, mais parsociété (Données de base des salaires-> Paramètres-> Group mandant)

# <span id="page-35-0"></span>**1.1.3.1.7 Profession**

Champ de saisie pour la **toute première profession apprise** par le collaborateur. La profession actuelle est à saisir dans le champ Fonction.

# <span id="page-35-1"></span>**1.1.3.1.8 Lieu de travail**

# **Voir plus d'infos [ici](#page-298-0) .** 299

# <span id="page-35-2"></span>**1.1.3.1.9 Nationalité**

Champ de sélection pour entrer la **nationalité** du collaborateur (champ obligatoire).

Il est impératif de toujours signaler la nationalité, même pour les Suisses = **CH**. Au cas où la nationalité ne serait pas connue, veuillez saisir la valeur **11**, et pour les collaborateurs apatrides la valeur **21**. Ce code est impérativement requis pour la transmission électronique via **ELM** (procédure unifiée de communication des salaires).

# **NOTE:**

veuillez utiliser exclusivement les sigles officiels à 2 lettres pour créer des nouveaux codes ou pour modifier les codes nationaux existants, conformément au code ISO 3166-2.

# <span id="page-35-3"></span>**1.1.3.1.10 Groupe décompte**

Champ de sélection pour l'attribution du **Groupe décompte** selon les spécificités de l'entreprise *(champ obligatoire).*
Un traitement de salaire/DTA est exécuté par **Groupe décompte**. Nous vous recommandons de créer aussi peu de **Groupes décompte que possible**.

Exemples:

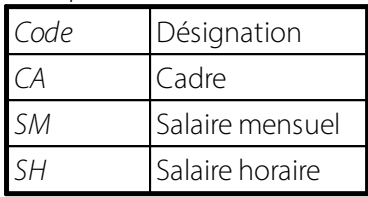

Pour les petites entreprises qui n'effectuent qu'un seul traitement de salaire par mois, un Groupe décompte suffit. Par exemple, TOUS = tous les collaborateurs

En créant des groupes décompte, vous pouvez définir précisément les droits d'accès des responsables. Dans la section Utilisateur, vous pouvez décidez si un collaborateur est autorisé à voir tous les collaborateurs (aucun filtre) ou seulement les collaborateurs du groupe décompte SM. Vous trouverez de plus amples informations sous Utilisateur.

## **Voir plus d'infos [ici](#page-292-0) .** 293

#### **1.1.3.1.11 Verrouillage**

Si vous cochez le champ **Verrouillage** dans l'onglet **Emploi**, toute la fiche employé devient inactive, c.-à-d. que la fiche employé requise n'est pas prise en considération lors du traitement du décompte salaire (ni l'acompte, ni le traitement de salaire ordinaire).

### **Exemple:**

#### Départ de personnel en cours de mois

Lorsqu'un départ de collaborateur a lieu en cours de mois et que vous exécutez un décompte par traitement de salaire séparé (y compris paiement et comptabilisation de salaire), cochez le champ **Verrouillage** pour ce collaborateur afin qu'il ne soit pas à nouveau pris en compte pour le traitement de salaire ordinaire à la fin du mois.

#### **REMARQUE:**

Ceci n'est **PAS un départ!** Après avoir décoché la case, les montants en cours ainsi que les bases du calcul de projection pour l'AC, la LAA et la LPP sont payés/chargés manuellement sur le prochain traitement de salaire. Les avoirs éventuels par ex. (composantes du salaire, frais etc.) ainsi que les allocations familiales doivent être saisis manuellement!

#### **1.1.3.2 Activité**

#### **1.1.3.2.1 Date d'entrée**

Champ de saisie pour la **date d'entrée** originale du collaborateur dans votre entreprise *(champ obligatoire)*

Les réintégrations sont actualisées dans le champ Date entrée dans la comptabilisation salariale. Le champ Date d'entrée ne sera plus modifié par la suite, même en cas de réintégration.

### **1.1.3.2.2 Date de sortie**

Champ de saisie pour la **Date de sortie** de votre collaborateur. En saisissant la **Date de sortie**, les évaluations relatives à l'ensemble des salaires sont exécutées.

### **Attention à toujours indiquer une Date de sortie correcte!**

Saisissez **TOUJOURS** une Date de sortie correcte au moment de traiter les salaires. Toutes les bases de calcul de projection pour l'AVS, la LAA et pour la retenue à la source sont calculées correctement à l'aide de

la date de sortie au pro rata temporis. En outre, les calculs automatiques et paiements du 13<sup>ème</sup> salaire, indemnités de vacances (salaire horaire) et réduction des avoirs de vacance sont exécutés par date de sortie. Cette Date de sortie est de plus déterminante pour tous les calculs de fin d'année, pour le nouveau certificat de salaire ainsi que comme date jusqu'au pour la déclaration de salaire unifiée via ELM.

Au cas où vous n'auriez **PAS** défini correctement, voire pas du tout la Date de sortie au moment de traiter les salaires, toutes les évaluations ainsi que le calcul du jour de paiement de départ seront erronés à la fin de l'année.

#### **Note importante concernant les paiements ultérieurs:**

Si vous devez verser des prestations à un collaborateur suite à son départ de l'entreprise, vous ne devez en **AUCUN cas** supprimer la date de sortie. SwissSalary 'croira' sinon qu'il s'agit d'un paiement de salaire ordinaire (période active). Pour les paiements ultérieurs de quelque prestation que ce soit, (ex. bonus, paiement d'heures dues etc.) qui concernent clairement la période d'activité antérieure, la date de départ reste donc **inchangée**.

### **Date d'entrée**

En cas de Date d'entrée, effacez d'abord la date de sortie et définissez ensuite la Date d'entrée correcte dans le champ Date d'entrée dans la comptabilisation salariale. Le champ Date d'entrée reste inchangé.

Le champ Date de sortie est l'un des champs les plus importants, particulièrement dans SwissSalary. Les contrats de travail sont non seulement définis à durée déterminée à l'aide de ce champ, mais en plus de nombreux automatismes sont instaurés. Ainsi par exemple le salaire mensuel est réduit au pro rata temporis, les avoirs de vacances sont calculés correctement, les éventuelles composantes du salaire sont corrigées sur demande etc.

#### **1.1.3.2.3 Date d'entrée dans la comptabilisation salariale**

Champ de saisie pour la **Date d'entrée** du collaborateur dans l'entreprise. Cette date est la même que la Date d'entrée initiale du collaborateur saisie la première fois, mais peut cependant varier dans le temps (réintégration). Le champ de saisie est à renseigner impérativement et contrôle tous les calculs et évaluations relatifs aux salaires.

### **ASTUCE:**

Pour réintégrer un collaborateur dans votre entreprise, supprimez d'abord la Date de sortie, puis saisissez la nouvelle date d'entrée dans le champ Date d'entrée dans la comptabilisation salariale.

### **IMPORTANT:**

Veillez à établir les dates d'arrivée et de départ correctement pour la période afférente au traitement de salaire, sans quoi le calcul de base des assurances sociales comme l'AVS et la LAA sera erroné!

Lors de la saisie de la date de Rentrée dans le champ Date d'entrée dans la comptabilité salariale, il est en outre vérifié qu'une date de sortie correcte a été préalablement historisée. Sans cette caractéristique, AUCUNE date de Rentrée ne peut être saisie. Si, dans un cas exceptionnel, l'historisation de la date de sortie n'a pas été effectuée, vous pouvez la définir/corriger manuellement pour le collaborateur dans la Fiche employé -> Liste des traitements salaire -> Colonne Sortie.

Cette opération n'a plus AUCUNE influence sur le calcul de la sortie, car celle-ci a déjà été traitée auparavant.

### **1.1.3.2.4 Entrée dans la LPP**

Champ de saisie pour la **première entrée** du collaborateur dans la **caisse de pension** de votre entreprise.

### **1.1.3.2.5 Date de calcul LPP**

Le champ de saisie doit impérativement être renseigné avec la **date de calcul** de la **caisse de pension** (2e pilier). Cette date sera actualisée en fonction de chaque changement de salaire (base de salaire fictif LPP),des postes à plein temps et de l'aptitude à travailler en pourcentage, ainsi qu'en cas de réintégration dans l'entreprise.

À compter de cette date s'effectue le calcul périodique correct de la LPP, au cas où votre entreprise ferait effectuer les calculs des montants LPP non pas à l'aide de montants fixes mensuels dans les composantes du salaire, mais en pourcentage. La **date de calcul LPP** est à manier différemment selon le règlement LPP de votre assureur. Certains assureurs prescrivent un calcul rétrospectif des plafonds LPP seulement au 01.01 de chaque année. D'autres recalculent la LPP à chaque modification de salaire.

En cas d'incertitude concernant la date à prendre en considération dans votre entreprise, contactez votre assurance ou votre équipe SwissSalary.

### **1.1.3.2.6 Date de sortie LPP**

Champ de saisie pour entrer la **date de sortie LPP** du collaborateur. Dès qu'un collaborateur quitte l'entreprise, la Date de sortie de la comptabilisation de salaire est automatiquement intégrée au champ **Date de sortie LPP**.

La **Date de sortie LPP** s'applique par aux cas suivants:

 $\Box$ atteinte de l'âge normal de la retraite départ effectif de l'entreprise  $\Box$ etc.

Il se peut que la **date de sortie LPP** soit différente de la Date de sortie de la comptabilisation des salaires si le départ a lieu en milieu de mois par ex. La prime LPP en pour cent doit cependant être soustraite d'ici la fin du mois.

### **1.1.3.2.7 Année de service**

Lors du démarrage de SwissSalary, les **années d'ancienneté du collaborateur**sont saisies une seule fois manuellement (historique inconnu). Les années d'ancienneté peuvent être calculées de diverses manières en fonction des spécificités de l'entreprise.

Il existe 2 possibilités dans SwissSalary pour calculer les années d'ancienneté:

## q**Période comptable**

## q**Période date d'entrée**

### Quelle est la différence?

Lors du processus de la **période comptable**, la période du 01.01 au 31.12 de l'année tient lieu de référence pour la prise en compte des années de service. Il n'existe pas de calcul rétroactif basé sur la date d'arrivée effective.

Lors du processus de la **période date d'entrée**, on se base toujours sur la toute première date d'entrée. En cas d'éventuelle réintégration, on se basera donc également sur la toute première date d'entrée.

En démarrant SwissSalary, il faut clarifier la méthode utilisée dans votre entreprise. Une modification ultérieure engendrerait une série de corrections manuelles que vous pouvez facilement vous épargner.

### **Comment augmente-t-on les années d'ancienneté?**

Lors du processus de calcul de salaire, un mois est à chaque fois ajouté à la Date jusqu'à l'aide de la configuration dans l'installation, on vérifie en outre si une année d'ancienneté peut déjà être accordée ou non.

### **Le tableau des années d'ancienneté peut-il aussi être complété manuellement?**

Si vous souhaitez reporter les périodes d'ancienneté effectives des années de service antérieures, vous pouvez bien évidemment saisir manuellement une nouvelle entrée et les valeurs dans les colonnes Date à partirdu/Date jusqu'au.

## **Le tableau des années d'ancienneté peut-il être contrôlé?**

Oui. Vous trouverez l'évaluation correspondante sous Liste jubiliaires.

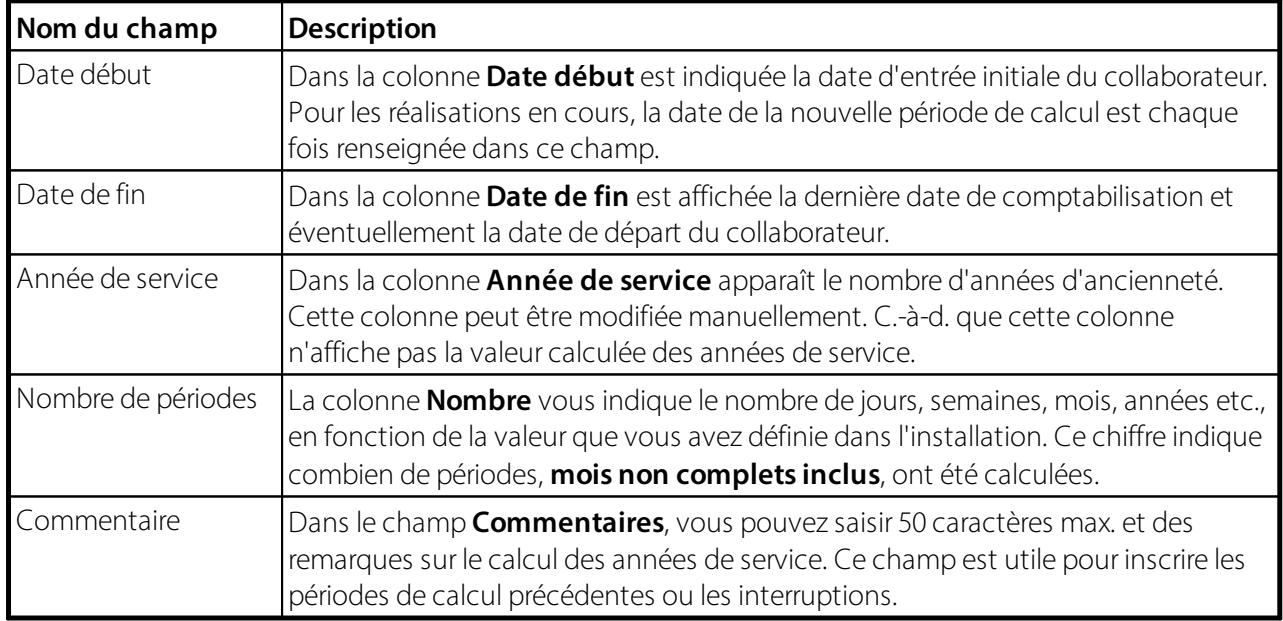

#### **1.1.3.2.8 Motif fin de contrat**

Dans les Ressource humaines (PIS) se trouve le tableau Motif du départ. Les Ressource humaines ne sont pas encore utilisées par tous les clients ou ne sont pas licenciées auprès de tous les clients. Par conséquent, nous avons-nous-même créé le nouveau tableau Motif de départ dans SwissSalary. Il peut être paramétré via Gestion de SwissSalary. Ce champ se trouve dans la fiche du personnel, dans l'onglet Emploi.

Vous pouvez définir vous-même les motifs de départ à l'aide d'un code et d'un texte de commentaire. Dans le tableau, vous pouvez également paramétrersi le motif de départ choisi doit ou non être intégré au calcul de fluctuation. Le motif du départ est supprimé quand la date de sortie est effacée.

### **1.1.3.3 Permi de séjour**

### **1.1.3.3.1 Permis de séjour**

Choisir l'autorisation de séjourselon les directives de swissdec.

#### **1.1.3.3.2 Autorisation à partir du**

Champ de saisie pour entrer la date d'**autorisation à partir du** de l'autorisation de séjour du collaborateur.

#### **1.1.3.3.3 Autorisation jusqu'au**

Champ de saisie pour entrer la date d'**autorisation jusqu'au** de l'autorisation de séjour du collaborateur.

#### **1.1.3.3.4 N° SYMIC**

Champ de saisie du numéro SYMIC (Système d'information central sur la migration (SYMIC))

#### **1.1.3.3.5 N° réf.canton**

Le **N° référence cantonal** est un champ alphanumérique composé de 11 caractères dont les deux premiers caractères sont ceux de la plaque d'immatriculation du canton. Les 9 autres caractères peuvent être alloués individuellement par le canton *(champ facultatif).*

Le **N° réf. canton** n'est donc PAS une identification formelle. Il est pour ainsi dire utilisé dans de nombreux cantons comme numéro de dossier ou de famille.

## **1.1.4 Salaire**

### **1.1.4.1 Code salaire**

Le champ d'option **Code salaire** contrôle l'autorisation, quel genre de salaire existe pour quel **Code salaire**. Les options suivantes sont disponibles:

q**Rémunération** q**Salaire mensuel** q**Salaire horaire** q**Salaire à la tâche** q**Salaire mensuel CN**

Ces **Codes salaire** sont utilisés pour effectuer une différenciation terminologique entre les différents types de paiement. Normalement, on utilise les **codes salaire** Salaire mensuel et Salaire horaire.

Ces codes sont utilisés en plus lors de la configuration du **calendrier de travail**. À l'aide de chaque code salaire, diverses paramétrages peuvent être définis par Calendrier de travail pour le calcul automatique des heures supplémentaires/à récupérer.

### **1.1.4.2 N° Genre de salaire**

Dans le champ de sélection **Genres de salaire**, il faut sélectionner le genre de salaire **Salaire mensuel** requis (ex. GS 110/1100) pour le bénéficiaire de salaire mensuel. Le **genre de salaire** contrôle l'entrée du champ Montant salaire (= salaire mensuel brut). Si vous laissez le champ **Genre de salaire** vide (blanc), SwissSalary prend automatiquement pour base un bénéficiaire de salaire horaire. Lors du processus de calcul de salaire, SwissSalary prend en compte l'onglet Salaire et analyse si un genre de salaire a été saisi ou non. Si c'est le cas, alors le montant est automatiquement inséré dans le champ Montant salaire (= salaire brut).

### **REMARQUE IMPORTANTE:**

Si vous n'entrez AUCUN genre de salaire pour le bénéficiaire du **salaire mensuel** dans ce champ, le salaire mensuel ne peut être payé!

### Bénéficiaire **du salaire horaire = NE SAISIR AUCUN GENRE DE SALAIRE!**

### **1.1.4.3 Montant salaire**

Champ de saisie pour entrer 100% **du salaire brut** (également pour les collaborateurs à temps partiel). Pour les collaborateurs à temps partiel, la part en pourcentage du salaire mensuel sera saisie dans le champ Activité en %.

Si dans le champ Genre de salaire vous avez saisi le genre de salaire Salaire mensuel, SwissSalary reconnaît automatiquement qu'il s'agit d'un salaire mensuel (le champ **Montant salaire** est mentionné en gras). Si AUCUN genre de salaire n'a été saisi, SwissSalary prend pour base le salaire horaire individuel (voir le champ Montant salaire).

Si vous modifiez le montant du champ **Montant salaire**, une question s'affiche automatiquement, vous demandant si le Salaire fictif LPP requise doit être actualisée. Si vous répondez par oui, il vous sera également demandé à partir de quand la modification concernant la Date de calcul LPP doit être activée. Si vous ne répondez pas correctement aux questions et que vous désirez corriger les entrées ultérieurement, vous pouvez bien entendu le faire manuellement dans les champs Date de calcul LPP et Salaire fictif LPP.

### **REMARQUE:**

Cette question apparaît seulement si le champ Salaire obligatoire LPP est paramétré sur 'fictif'. D'autre part, la base salariale LPP est calculée à partir du salaire indiqué comme effectif.

### **TimeMachine | Axe du temps dans le secteur salarial**

Vous pouvez ainsi saisir des modifications salariales concernant des apprentis et/ou des salaires de période d'essai dans le futur, en cliquant sur les 3 points de suspension (derrière le champ de données). TimeMachine s'ouvre alors. À gauche, vous pouvez saisir les nouveaux salaires avec la date de début, des taux salariaux ou des pourcentages. À droite, vous voyez l'historique des salaires déjà calculés et historicisés.

L'axe du temps ne fonctionne naturellement pas uniquement dans le futur, mais aussi dans le passé. Si vous souhaitez par ex. procéder à un ajustement de salaire rétroactif, saisissez la date requise dans le champ de donnée "Date début" puis entrez la nouvelle valeur dans le champ. SwissSalary calcule automatiquement la correction ainsi que l'imposition supplémentaire (identique au calcul de l'IS pour les corrections rétroactives).

TimeMachine fonctionne aussi pour les modifications en cours de mois, comme une modification de salaire d'apprenti en cours de mois. Vous pouvez aussi saisir plusieurs entrées pour le futur.

### **1.1.4.4 Heures moyennes par mois**

Champ de saisie pour entrer les **Heures moyennes par mois** (temps de travail mensuel, par ex. 176h = 21,7 jours de 8,1h).

En entrant le salaire brut dans le champ Montant salaire, celui-ci est réparti en fonction du **nombre de mois**. Le résultat apparaît dans le champ Taux horaire.

Si vous modifiez les **Heures moyennes par mois** pour un ayant droit du **salaire horaire**, une question s'affiche automatiquement pour vous demandersi la Salaire fictif LPP doit être actualisée en conséquence. Si vous répondez par oui, il vous sera alors demandé à partir de quand la modification relative à la Date de calcul LPP doit prendre effet. Si vous n'avez pas répondu correctement aux questions et désirez corriger les données ultérieurement, vous pouvez bien sûr effectuer des corrections manuelles dans les champs Date de calcul LPP et Salaire LPP fictif.

### **REMARQUE:**

Cette question apparaît seulement si le champ Salaire obligatoire LPP est paramétré sur 'fictif'. D'autre part, la base salariale LPP est calculée à partir du salaire indiqué comme effectif.

### **1.1.4.5 Taux horaire**

Le **Taux horaire** de l'ayant droit au **salaire mensuel** se calcule à l'aide du salaire brut dans le champ Montant salaire divisé par le nombre d'heures mensuelles dans le champ Heures moyennes par mois.

Pour les ayants droit, le calcul du **Taux horaire** s'effectue comme suit: Lors de la saisie de la Heures moyennes par mois et du salaire horaire requis dans le champ **Taux horaire**, le salaire brut est estimé dans le champ Montant salaire (fictif). Le champ **Taux horaire** est indiqué en gras.

Le champ Montant salaire sert d'exemple pour l'ayant droit au **salaire horaire** afin de comparer avec l'ayant droit au **salaire mensuel**. Les deux montants sont en outre affichés sur diverses évaluations comme par ex. sur la Liste des augmentations de salaire.

Si vous modifiez le **taux horaire** d'un ayant droit au **salaire horaire**, une question s'affiche automatiquement pour vous demandersi le Salaire fictif LPP doit être actualisée en conséquence. Si vous répondez par oui, on vous demandera alors à partir de quand la modification relative à la Date de calcul LPP doit prendre effet. Si vous n'avez pas répondu correctement aux questions et désirez corriger les données ultérieurement, vous pouvez bien sûr effectuer des corrections manuelles dans les champs Date de calcul LPP et Salaire fictif LPP.

## **TimeMachine | Axe du temps dans le secteur salarial**

Vous pouvez ainsi saisir des modifications salariales concernant des apprentis et/ou des salaires de période d'essai dans le futur, en cliquant sur les 3 points de suspension (derrière le champ de données). TimeMachine s'ouvre alors. À gauche, vous pouvez saisir les nouveaux salaires avec la date de début, des taux salariaux ou des pourcentages. À droite, vous voyez l'historique des salaires déjà calculés et historicisés.

L'axe du temps ne fonctionne naturellement pas uniquement dans le futur, mais aussi dans le passé. Si vous souhaitez par ex. procéder à un ajustement de salaire rétroactif, saisissez la date requise dans le champ de donnée "Date début" puis entrez la nouvelle valeur dans le champ. SwissSalary calcule automatiquement la correction ainsi que l'imposition supplémentaire (identique au calcul de l'IS pour les corrections rétroactives).

TimeMachine fonctionne aussi pour les modifications en cours de mois, comme une modification de salaire d'apprenti en cours de mois. Vous pouvez aussi saisir plusieurs entrées pour le futur.

### **1.1.4.6 Refacturation externe (consortium)**

Identique au Taux horaire. Ce taux horaire est directement reporté dans le module **ARGE** (consortium) et peut y être remanié si besoin est. Vous pouvez modifier ce **taux horaire** directement dans le champ **Refacturation externe** pour **ARGE**.

Vous avez aussi la possibilité de saisir d'autres **taux horaires ARGE** par centre de coûts et collaborateur via le bouton 'Personnel'-> Refacturation. Ces taux annuleront le taux du champ **Refacturation interne**.

En outre, les **taux salariaux ARGE** fixés peuvent être écrasés dans le champ Refacturation externe lors de la saisie de données dans le Rapport d'acitivé.

### **1.1.4.7 Refacturation interne (comptabilisation des coûts)**

Identique au Taux horaire. Ce taux horaire est directement intégré au module de **calcul de coûts** (CC) et peut y être remanié si besoin est. Vous pouvez modifier ce **taux horaire** directement dans le champ **Refacturation interne** pour le **calcul des coûts**.

Vous avez aussi la possibilité de saisir d'autres **taux horaires CC** par centre de coûts et collaborateur dans le bouton 'Personnel'-> Refacturation. Ces taux annuleront le taux du champ **Refacturation interne**.

En outre, les **taux salariaux CC** définis peuvent être écrasés dans le champ Refacturation interne lors de la saisie de données dans le Rapport d'acitivité.

## **1.1.4.8 Activité en %**

Champ de saisie de l'**Activité en %** par collaborateur. Cette saisie contrôle le paiement en pourcentage du salaire mensuel ainsi que l'ajustement des heures de présence obligatoire dans le **calendrier de travail**.

Si vous modifiez l'**Activité en %** d'un collaborateur, une question s'affiche automatiquement pour vous demandersi la Salaire fictive LPP doit être actualisée en conséquence. Si vous répondez par oui, il vous sera alors demandé à partir de quand la modification relative à la Date de calcul LPP doit prendre effet. Si vous n'avez pas répondu correctement aux questions et désirez corriger les données ultérieurement, vous pouvez bien sûr effectuer une correction manuelle dans les champs Date de calcul LPP et Salaire fictif LPP.

### **REMARQUE:**

Saisissez TOUJOURS le droit du salaire mensuel à 100% dans le champ Montant salaire. Grâce à cet ajustement de **l'Activité en %**, le salaire mensuel x Activité en % est automatiquement calculé au cours du processus de calcul de salaire.

## **TimeMachine | Axe du temps dans le secteur salarial**

Vous pouvez ainsi saisir des modifications salariales concernant des apprentis et/ou des salaires de période d'essai dans le futur, en cliquant sur les 3 points de suspension (derrière le champ de données). TimeMachine s'ouvre alors. À gauche, vous pouvez saisir les nouveaux salaires avec la date de début, des taux salariaux ou des pourcentages. À droite, vous voyez l'historique des salaires déjà calculés et historicisés.

L'axe du temps ne fonctionne naturellement pas uniquement dans le futur, mais aussi dans le passé. Si vous souhaitez par ex. procéder à un ajustement de salaire rétroactif, saisissez la date requise dans le champ de donnée "Date début" puis entrez la nouvelle valeur dans le champ. SwissSalary calcule automatiquement la correction ainsi que l'imposition supplémentaire (identique au calcul de l'IS pour les corrections rétroactives).

TimeMachine fonctionne aussi pour les modifications en cours de mois, comme une modification de salaire d'apprenti en cours de mois. Vous pouvez aussi saisir plusieurs entrées pour le futur.

## **1.1.4.9 Montant salaire par l'activité en %**

Ce champ s'intitule 'Montant salaire par l'activité en %' et apparaît à droite de l'Activité en %.

## **1.1.4.10 Montant de l'acompte**

Avec SwissSalary, vous pouvez exécuter plusieurs paiements de salaire par mois pour le même collaborateur. Au cas où vous travailleriez avec la **procédure d'acompte** (paiement d'acompte/de la différence), le montant requis est saisi dans le champ **Montant de l'acompte**. Ce montant peut être limité dans le temps dans le champ Acompte valable jusqu'au.

Avec le processus de calcul du montant de l'acompte (il est recommandé d'y avoir recours tous les mois), vous pouvez effectuer un calcul automatique du **montant de l'acompte** pour tous ou seulement quelques collaborateurs. Cette option peut ensuite être remaniée manuellement dans le champ **Montant de l'acompte**.

De plus amples détails concernant la **méthode à utiliser pourl'acompte** sont décrits dans le processus Décompter salaire.

## **1.1.4.11 Fixer l'acompte**

Le processus du calcul du montant de l'acompte doit être exécuté une fois par mois pour tous les collaborateurs. On s'assure ainsi que toutes les modifications (nouveaux salaires, nouvelles déductions, nouveaux frais etc.) sont calculées correctement. Si le même Montant de l'acompte doit impérativement et régulièrement être payé pour un collaborateur et ne change pas avec le processus de calcul, ce montant peut être défini par collaborateur dans le champ **Fixerl'acompte** par collaborateur (cocher). Ce montant demeure fixe à moins que la case soit décochée.

La plupart des clients calculent chaque mois le **montant de l'acompte du collaborateur**(Calculer l'acompte) (recommandé). Dans certains cas, le **montant de l'acompte** d'un collaborateur ne doit pas être pris en compte dans ce nouveau calcul. Vous pouvez désormais **cocherle montant de l'acompte** (derrière le montant). Ainsi, le collaborateur en question n'est pas pris en compte **pourle calcul du montant de l'acompte**. Cette manipulation est recommandée pour les collaborateurs dont les absences ne sont pas connues ou pour ceux qui désirent recevoir chaque mois le même montant d'acompte par ex.

Le montant de l'acompte demeure inchangé aussi longtemps que la case reste cochée.

## **1.1.4.12 Code devise**

Définissez la devise étrangère de l'employé en saisissant/sélectionnant le code de la devise. Si un code de devise est attribué à l'employé, tous les éléments de salaire existants et les lignes de journal sont en outre fournis avec la devise étrangère.

La devise étrangère est configurée dans le module de gestion financière.

### **1.1.4.13 Droit d'absences**

La commande totale des droits aux vacances par an, des indemnités de vacances en pourcentage, des jours à récupérer par an et des jours fériés en pourcentage a été entièrement et automatiquement remaniée via le tableau des Droits d'absences.

Signification des entrées: de l'âge 0 jusqu'à l'âge de 20 ans révolus = 25 jours jusqu'à l'âge de 50 ans révolus = 20 jours à partir de l'âge de 50 ans révolus -? = 25 jours

Ces droits peuvent bien sûr être accrus selon l'entreprise.

Afin que les droits d'absences puissent être calculés au pro rata automatiquement et correctement, vous devez aussi les genres de salaire Droits et Correction requis pour les onglets concernés.

### **INFORMATIONS IMPORTANTES**:

- □Pour les nouveaux collaborateurs, ne saisissez aucun droit ou correction manuellement! Le calcul du droit d'absences et de la correction s'effectue automatiquement lors du mois d'arrivée.
- QVous ne devez procéder à aucune autre installation. Dès que vous avez inséré les genres de salaire Droits et Correction, la calcul s'effectue automatiquement.
- DLe calcul est particulièrement intéressant pour les congés et pour les heures à récupérer. Les jours fériés sont utilisés pour calculer les indemnités de jours de fériés dans le salaire horaire et ne présentent pas d'autre intérêt pour le salaire mensuel.

Comme pour la réduction automatique des droits complémentaire en cas d'arrivée en cours d'année dans le mois d'entrée, les mêmes droits d'absences (congé, temps de travail à récupérer etc.) en cas de départ en cours d'année sont également réduits au pro rata automatiquement.

- ■Comme d'habitude, la Date de sortie correcte doit être saisie dans la fiche employé au moment où le décompte est effectué (calcul du salaire)!
- **QLes corrections n'apparaissent PAS dans le Rapport d'activité, mais sont automatiquement inscrites dans** les postes salaire lors du processus de calcul de salaire.
- DDes corrections de congé peuvent encore s'avérer nécessaires si par ex. vous désirez calculer d'autres avoirs en plus des avoirs de vacances (attention aux attributions légales).
- **QLes avoirs de vacances restants ne sont pas payés automatiquement au moment du départ. Un paiement** doit être effectué manuellement dans le Rapport d'acitvité.

## **Voir plus d'infos [ici](#page-301-0)** <sup>302</sup> **.**

### **1.1.4.14 Groupe charges sociales**

## **Voir plus d'infos [ici](#page-312-0) .** 313

### **1.1.4.15 Date de déclaration du salaire minimum AVS**

On trouve maintenant le champ "Date de déclaration du salaire négatif AVS" sur la fiche du personnel. S'il existe un salaire AVS négatif pour l'année en cours, la date butoir, que l'employeur doit définir avec la caisse de compensation AVS, doit être saisie ici, ainsi que la manière dont la répartition doit se faire sur les années précédentes. Ce champ n'est, par défaut, pas visible sur la fiche du personnel, car ce cas de figure se présente rarement. Le cas échéant, le champ doit être affiché via "Personnaliser" ou "Ajuster cette page".

Extrait des directives Swissdec 5.0 :

Le décompte d'une prestation d'assurance pour l'année précédente et l'année de décompte en rapport avec un départ entraîne un salaire AVS négatif.

À cause de ce cas de figure, un salaire AVS négatif est transmis à la caisse de compensation avec la déclaration annuelle. Il n'est pas possible de procéder à un traitement comptable négatif sur le compte personnel (CP) de la personne concernée et une répartition correcte de la prestation d'assurance sur les années correspondantes n'est possible qu'en concertation avec l'entreprise.

#### **1.1.4.16 nouveau salaire**

Dans ce champ, entrez le nouveau **montant du salaire** (salaire mensuel) du collaborateur pour l'augmentation salariale. La saisie n'engendre aucune conséquence directe.

Sous Proposer augmentation salaire, vous pouvez effectuer le calcul du nouveau salaire (proposition). Il est bien entendu possible de remanier cette proposition manuellement dans ce champ.

### **1.1.4.17 Augmentation de salaire individuelle**

Renseignez ce champ de saisie avec le nouveau **montant de salaire individuel** du collaborateur (salaire mensuel) (varie selon les collaborateurs), pour l'augmentation de salaire. Cette saisie n'engendre aucune conséquence directe.

La fonctionnalité Augmentation de salaire a été continuellement étendue au cours des dernières années.

Via **Proposer augmentation salaire**, vous pouvez établir une proposition d'augmentation de salaire unique. Cette proposition d'augmentation peut bien évidemment être répétée plusieurs fois. Il est possible de procéder à une augmentation de salaire via **pourcentages**, **montants** et/ou **augmentations du salaire de base**. Tous les critères de filtre habituels sont bien sûr disponibles. Dès que vous **validez une proposition**, celle-ci apparaît dans l'onglet Salaire, dans la fiche du personnel, dans le champ **Nouveau salaire**.

Vous pouvez ensuite imprimer l'évaluation de la **liste des augmentations de salaire** depuis les **Rapports de statistiques** et la communiquer aux superviseurs après avoir filtré les entretiens de qualifications et de salaire. Sur cette évaluation, un espace est également prévu pour permettre au superviseur d'entrer une augmentation de salaire individuelle.

Les superviseurs vous retransmettront ensuite ces évaluations après les avoir peaufinées. Vous pouvez désormais effectuer les corrections requises par collaborateur dans l''onglet' Salaire (**nouveau salaire + augmentation de salaire individuelle**).

Dès que toutes les tâches sont réalisées, les nouveaux salaires peuvent être activés au moyen du traitement par lot **Activer augmentation salaire** après le dernier traitement de salaire de décembre. Le processus d'augmentation de salaire est ensuite achevé.

Comme décrit ci-dessus, il est également possible, parallèlement à une augmentation de salaire automatisée, de saisir **des augmentations de salaire individuelles par collaborateur**. Toute la section **Augmentation de salaire** a été refaçonnée à ces fins dans l''onglet' Salaire.

# **1.1.5 LPP**

### **1.1.5.1 Code LPP**

Dans le champ d'option **Code LPP**, saisissez l'assujettissement à l'assurance du collaborateur dans la **Prévoyance Profession** (2e pilier).

Vous pouvez choisir parmi ces différentes options:

q**pas assuré(e) =** personnes non assurées

q**Primes en % employé+employeur** = les parts de prime (déductions employé et provisions employeur) sont réparties en pourcentage entre l'employé et l'employeur (paritaire)

- q**Primes en % employeur** = les parts de prime (déductions employé et provisions employeur) sont entièrement prises en charge par l'employeur
- **□Prime fixe** = la prime fixe LPP n'est pas calculée en pour cent mais comme déduction fixe/provision via les assureurs et déclarée par l'entreprise en janvier/février (saisie sous Eléments salaire). Si vous n'effectuez pas les déductions/provisions (fictives ou effectives) en pour cent, vous pouvez laisser les champs LPP primaire, LPP secondaire etc. vides.

### **1.1.5.2 LPP primaire**

Vous pouvez paramétrer jusqu'à quatre **plans d'assurance LPP** différents dans SwissSalary (ex. risque, bonification de vieillesse, régime surobligatoire, assurance-cadre spécifique à l'entreprise etc.) et les attribuer au collaborateur. Grâce aux configurations détaillées définies dans les données salariales de base (Tableau de la structure des âges, montants-plafond etc.) SwissSalary identifie automatiquement les plans qui doivent être pris en considération lors du processus de calcul du salaire. Ainsi, le plan de bonification de vieillesse peut déjà être attribué à un collaborateur de 20 ans même si le calcul s'effectue seulement à partir de l'âge de 25 ans.

Dans le champ de sélection **LPP primaire**, saisissez le premier plan d'assurance du collaborateur (ex. assurance-risque). Les installations détaillées s'effectuent selon les spécificités de l'entreprise sous Données de base salaire-> onglet LPP.

### **1.1.5.3 LPP secondaire**

Vous pouvez paramétrer jusqu'à quatre **plans d'assurance LPP** différents dans SwissSalary (ex. risque, bonification de vieillesse, régime surobligatoire, assurance-cadre spécifique à l'entreprise etc.) et les attribuer au collaborateur. Grâce aux configurations détaillées définies dans les données salariales de base (Tableau de la structure des âges, montants-plafond etc.) SwissSalary identifie automatiquement les plans qui doivent être pris en considération lors du processus de calcul du salaire. Ainsi, le plan de bonification de vieillesse peut déjà être attribué à un collaborateur de 20 ans même si le calcul s'effectue seulement à partir de l'âge de 25 ans.

Dans le champ de sélection **LPP secondaire**, saisissez le deuxième plan d'assurance du collaborateur (ex. bonification de vieillesse). Les installations détaillées s'effectuent selon les spécificités de l'entreprise sous Donnes de base salaires-> onglet LPP.

## **1.1.5.4 LPP tertiaire**

Vous pouvez paramétrer jusqu'à quatre **plans d'assurance LPP** différents dans SwissSalary (ex. risque, bonification de vieillesse, régime surobligatoire, assurance-cadre spécifique à l'entreprise etc.) et les attribuer au collaborateur. Grâce aux configurations détaillées définies dans les données salariales de base (Tableau de la structure des âges, montants-plafond etc.) SwissSalary identifie automatiquement les plans qui doivent être pris en considération lors du processus de calcul du salaire. Ainsi, le plan de bonification de vieillesse peut déjà être attribué à un collaborateur de 20 ans même si le calcul s'effectue seulement à partir de l'âge de 25 ans.

Dans le champ de sélection **LPP tertiaire**, saisissez le troisième plan d'assurance du collaborateur (ex. régime surobligatoire/assurance-cadre). Les installations détaillées s'effectuent selon les spécificités de l'entreprise sous Données de base salaires-> onglet LPP.

## **1.1.5.5 LPP quarternaire**

Vous pouvez paramétrer jusqu'à quatre **plans d'assurance LPP** différents dans SwissSalary (ex. risque, bonification de vieillesse, régime surobligatoire, assurance-cadre spécifique à l'entreprise etc.) et les attribuer au collaborateur. Grâce aux configurations détaillées définies dans les données salariales de base (Tableau de la structure des âges, montants-plafond etc.) SwissSalary identifie automatiquement les plans qui doivent être pris en considération lors du processus de calcul du salaire. Ainsi, le plan de bonification de vieillesse peut déjà être attribué à un collaborateur de 20 ans même si le calcul s'effectue seulement à partir de l'âge de 25 ans.

Dans le champ de sélection **LPP quarternaire**, saisissez le quatrième plan d'assurance du collaborateur (ex. régime surobligatoire/assurance-cadre). Les installations détaillées s'effectuent selon les spécificités de l'entreprise sous Données de base salaires-> onglet LPP.

## **1.1.5.6 Apte au travail %**

La description suivante concerne uniquement les entreprises qui 1. **calculent les contributions LPP de manière fictive** (pas de montant fixe ou de base de calcul effectif) et 2. réduisent le **salaire soumis à la LPP** en conséquence à l'aide de la capacité de gain (partielle).

Le champ 'Apte au travail %' est désormais également visualisable dans l'onglet **LPP** et toujours dans l'onglet **Infos**. Cette valeurs'élève généralement à 100%. Si les conditions relatives à la période de cotisation LPP ne sont plus, ou seulement partiellement valables, le pourcentage peut être ajusté en conséquence. Le Salaire obligatoire LPP est modifié en conséquence.

## **1.1.5.7 Salaire fictif LPP**

Le champ **Salaire fictif LPP** contient le **revenu annuel fictif LPP**. Les déductions LPP employé et les provisions LPP employeursont calculées à l'aide de ce salaire annuel LPP. Le **salaire fictif LPP** est désormais calculé sur base de la Date de calcul LPP via la modification effectuée dans les champs Montant salaire, Heures moyennes par mois, Taux horaire, 'Activité en %' ou Activité à plein temps si vous le souhaitez. Le revenu annuel LPP est calculé en fonction de la configuration établie dans les Données de base salaires (13 x ou 12 x le salaire brut; en prenant en considération ou en ne prenant pas en considération les emplois à temps plein). Ce champ peut évidemment également être modifié manuellement (ajustement manuel avec d'autres composantes de salaire soumises à la LPP).

Lors du processus de calcul du salaire, le **champ Salaire fictif LPP** est pris en compte. Ce revenu annuel LPP est divisé en 12 mois (base mensuelle) et calculé ensuite à l'aide des paramétrages effectués dans les données salariales de base avec les seuils et plafonds LPP. Le **montant mensuel coordonné** calculé via ce processus sert ensuite de base pour le calcul des polices d'assurance (risque, âge etc.).

### **1.1.5.8 Salaire obligatoire LPP**

Dans le champ d'option **Salaire obligatoire LPP**, vous déterminez si la **somme salariale annuelle LPP** doit être calculée à l'aide de la somme de salaires **fictive** (champ Salaire fictif LPP) ou à l'aide de la somme de salaires LPP **effective** enregistrée (genres de salaire soumis à la LPP).

La **somme des salaires annuels** est généralement établie en début d'année et n'est plus modifiée en cours d'année, sauf si le collaborateur reçoit une augmentation de salaire (selon le contrat LPP de l'assureur). Ces entreprises placent la valeursur **fictive** dans le champ **Salaire soumis à la LPP**. La valeur sera ainsi toujours calculée dans le champ Salaire fictif LPP.

Au cas où la **somme des salaires annuels LPP** devrait être recalculée chaque mois à l'aide des genres de salaire soumis à la LPP, saisissez ici la valeur **effective**. Ce procédé est souvent utilisé pour les collaborateurs dont les revenus mensuels sont irréguliers (salaire horaire) ou aussi dans la CCNT.

## **1.1.5.9 Invalidité**

Pour les collaborateurs détenant une activité à temps partiel et une rente AI, saisissez la part de la rente AI dans ce champ. Les trois montants limites (salaire annuel minimal, déduction de coordination et limite supérieure du salaire annuel) seront automatiquement réduits pour ce collaborateur.

Cette description est bien sûr valable uniquement pour les entreprises qui calculent les contributions LPP en pourcentage (fictives ou effectives) et qui ne travaillent pas avec des montants fixes (composantes du salaire).

## **1.1.6 Privé**

## **1.1.6.1 Lieu d'origine**

Dans ce champ de saisie, vous pouvez entrer le **lieu d'origine** du collaborateur*.*

### **1.1.6.2 Lieu de naissance**

Dans ce champ de saisie, vous pouvez entrer le **lieu de naissance** du collaborateur*.* Pour les frontaliers allemands et français, l'inscription est facultative, pour les frontaliers italiens, elle est obligatoire.

### **1.1.6.3 Confession**

Pour l'enregistrement d'un nouveau PIS (personne assujettie à l'impôt à la source) via ELM, il est important que la dénomination correcte soit également déclarée. Selon le canton, cette information est obligatoire; les autres peuvent ne pas la recevoir. Le distributeur swissdec décide quelles informations peuvent être communiquées à quels cantons lors de la réception du message ELM. La dénomination ne doit donc être maintenue que pour PIS et il est obligatoire qu'elle ne soit maintenue que pour l'enregistrement (mois d'entrée). La dénomination n'est pas obligatoire pour le relevé mensuel de la IS.

La dénomination est requise lors du premier enregistrement du qsP (personne assujettie à la retenue à la source) et peut ensuite être modifiée en "Autre/None" si nécessaire.

Vous pouvez choisir parmi les confessions suivantes (dans cet ordre):

 $\Box$  autre/aucune  $\Box$  Bouddhiste  $\Box$  Catholique chrétienne  $\Box$  Chrétien orthodoxe **Q** Evangelique réformée  $\Box$  Islamique  $\Box$  Judaïque  $\Box$  Nouvelle apostolique  $\Box$  sans credo  $\Box$  Catholique romaine **Q** Témoin de Jéhovah

### **1.1.6.4 Caisse de maladie privée**

Dans ce champ de sélection, vous pouvez choisir la **caisse de maladie privée** (assurance de base) du collaborateur.

## **1.1.6.5 Type de Emploi**

Dans ce champ d'option, l'activité professionnelle de la PIS est demandée. L'activité professionnelle principale' est toujours placée comme valeur par défaut. Vous pouvez modifier la valeur et la remplacer par 'Activité annexe'.

### **1.1.6.6 Autres activités**

Si votre collaborateur exerce d'autres activités professionnelles, choisissez l'une des options suivantes:  $\Box$  'blanc' = aucune entrée (valeur par défaut)

 $\Box$  en Suisse

 $\Box$  à l'étranger

**q** en Suisse et à l'étranger

### **1.1.6.7 Rente**

Si votre collaborateur touche une rente, choisissez l'une des options suivantes:  $\Box$  aucune rente (valeur par défaut)  $\Box$  rente

### **1.1.6.8 Grade militaire**

Dans ce champ de saisie, vous pouvez entrer le **grade militaire** du collaborateur*.*

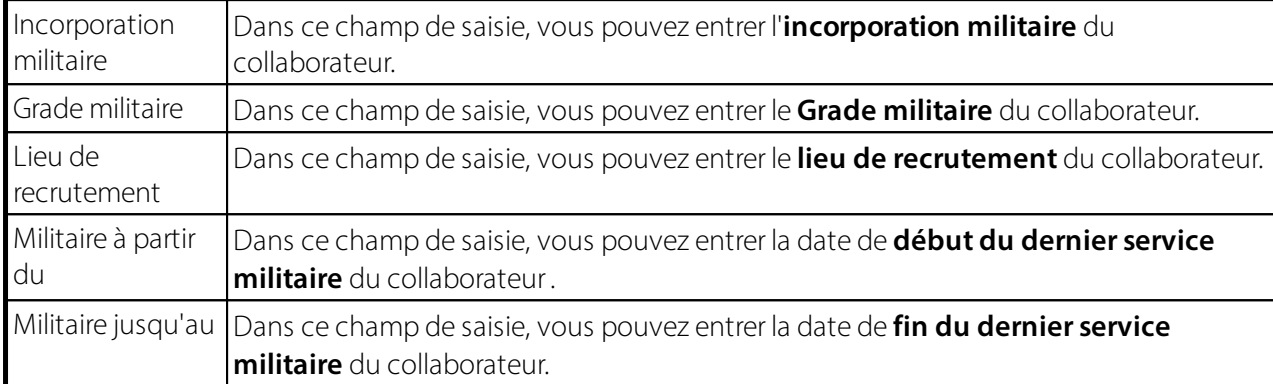

#### **1.1.6.9 Informations sur l'état civil**

#### **1.1.6.9.1 État de civil**

Veuillez saisir l'**état de civil** exact du collaborateur dans ce champ d'option *(champ obligatoire).* L'**état de civil** est nécessaire pour les **statistiques ESS** lors du transfert unifié de données via **ELM** (enquête sur la structure salariale de l'Office fédéral pour les statistiques).

 $\Box$ célibataire  $D<sub>mari</sub>é(e)$  $\Box$ séparé(e)  $\Box$ divorcé(e)  $D$ veuf(ve)  $\Box$ inconnu **QUnion enregistré QUnion dissous juridique QUnion dissous par décès QUnion dissous declaration disparu** 

#### **1.1.6.9.2 Lieu de mariage**

Dans ce champ de saisie, vous pouvez entrer le **lieu de mariage** du collaborateur*.*

#### **1.1.6.9.3 Date de mariage**

Dans ce champ de saisie, vous pouvez entrer la **date de mariage** du collaborateur. Cette entrée est souvent requise par les administrations pour diverses inscriptions.

### **1.1.6.9.4 Date de divorce**

Dans ce champ de saisie, vous pouvez entrer la **date de divorce** du collaborateur*.* Cette entrée est souvent requise par les administrations pour diverses inscriptions. (ex. fractionnement de la LPP)

#### **1.1.6.9.5 Concubinage**

Pour les PIS qui sont célibataires, divorcées, séparées ou veuves et ont des enfants déductibles, le collaborateur doit indiquers'il a un(e) concubin(e). Les options suivantes sont proposées:

 $\Box$  vide (valeur par défaut)

 $\Box$  Non

 $\Box$  Oui

#### **1.1.6.9.6 Semi-familles**

Des renseignements concernant la famille monoparentale sont requis sur la fiche employé pour transmettre la déclaration de l'IS correctement.

Quand on sélectionne un tarif de l'IS, la sélection doit être effectuée dans le champ Semi-familles. La sélection s'appuie sur les directives Swissdec. De même, le cas échéant, on peut définir la sélection Concubinage sur Oui. Là aussi, il faut sélectionner Semi-familles.

L'inclusion dans le transfert de l'IS s'effectue selon la mise en œuvre et la certification selon Swissdec 5.0. Pour vous aider à vérifier le classement tarifaire, nous avons mis en ligne une [Semi-familles](https://www.swisssalary.ch/faq#Definition-Halbfamilien) FAQ.

#### **1.1.6.9.7 Parent isolé**

Le champ **Parent isolé** est un champ requis par l'**organisme de certification swissdec**. Veuillez cocher le collaborateur requis.

#### **1.1.6.10 Partenaire**

#### **1.1.6.10.1 Prénom**

Dans le cas des personnes PIS ayant l'état civil "**marié**" et "**partenariat enregistré**", lorsque le partenaire travaille également en Suisse, des informations supplémentaires sur le partenaire doivent être enregistrées. Le prénom du partenaire est directement visible sur la fiche employé. En cliquant sur le bouton d'assistance (...), vous pouvez accéder aux sous-tableaux et donc aux informations complémentaires sur le partenaire.

Dans ce champ de saisie, vous pouvez entrer le **prénom** du partenaire.

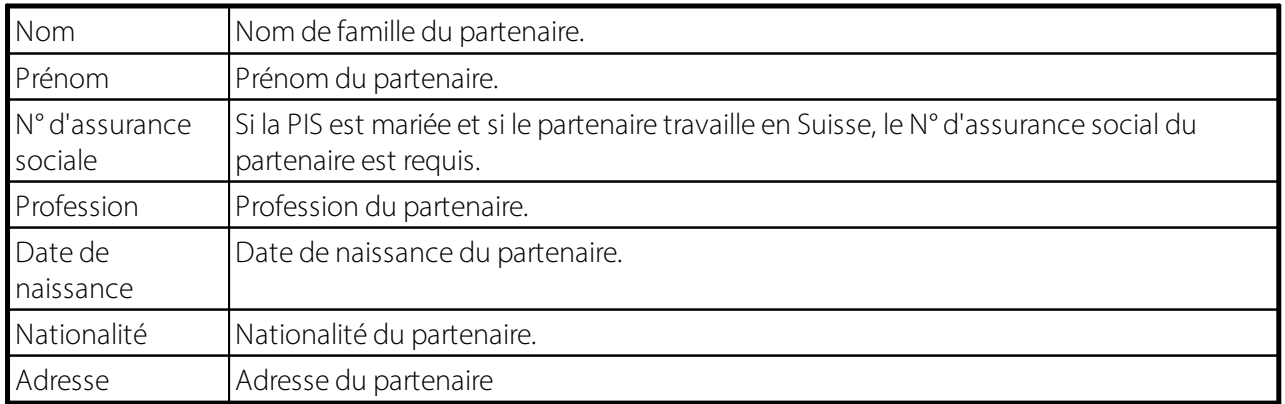

#### **Général**:

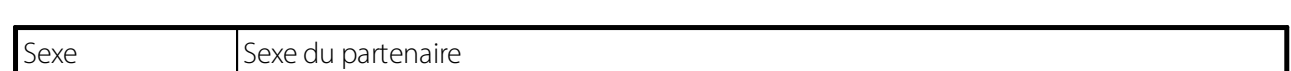

#### **Lieu de travail**:

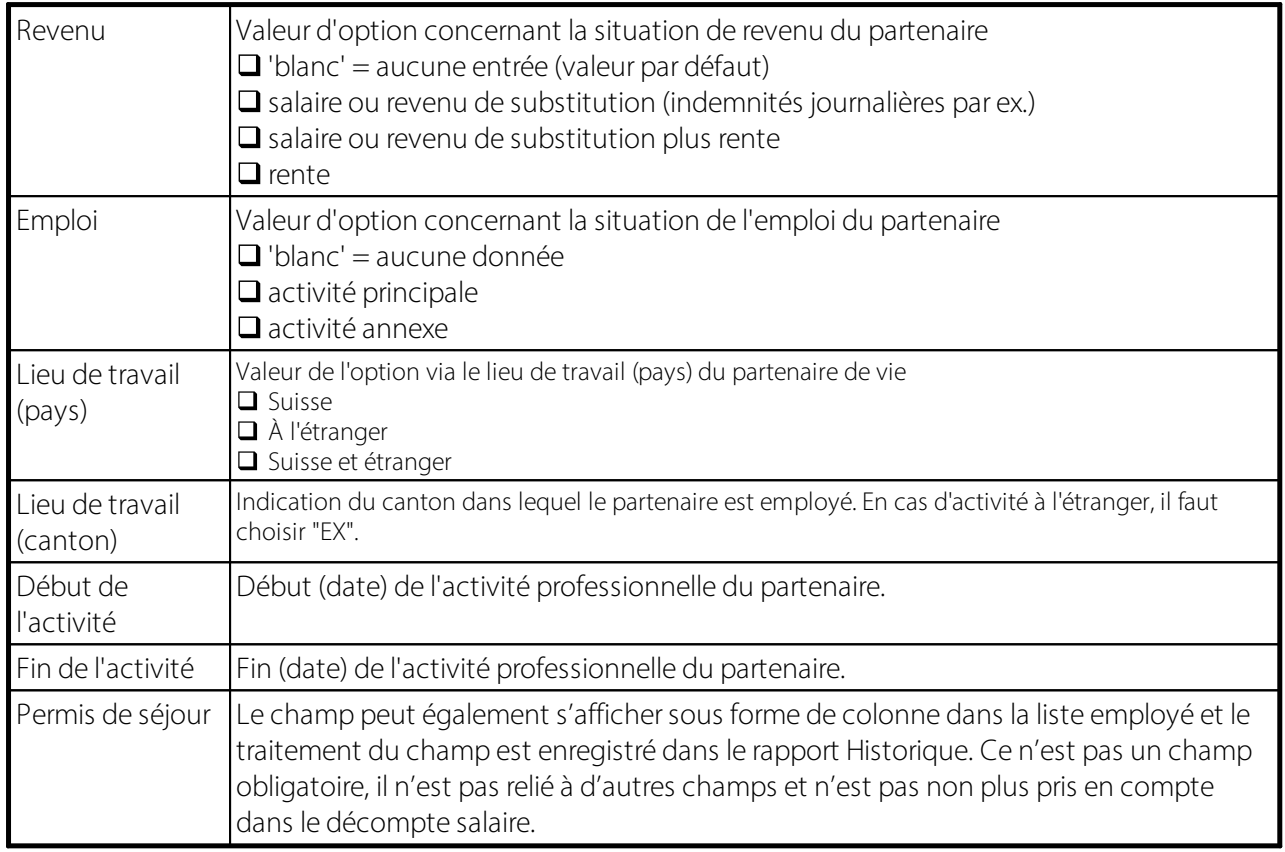

#### **1.1.6.11 Enfants**

### **1.1.6.11.1 Nombre enfants**

Ce champ vous indique le **nombre d'enfants** dans la table Enfant. Poursaisir les droits aux allocations familiales, il suffit de connaître le **prénom** et la **date de naissance** de l'enfant. Les autres données (dates de départ et d'arrivée et montants) sont proposées par SwissSalary lui-même (selon la configuration des Données de base salaires).

## <span id="page-53-0"></span>**1.1.7 Statistiques**

### **1.1.7.1 Filtrage par date**

Dans le champ de saisie **'Filtrage par date'**, indiquez le laps de temps pendant lequel vous souhaitez consulter les valeurs statistiques. Si ce champ est vide, tous les messages saisis dans les champs ci-dessous seront affichés.

### **1.1.7.2 Filtrage par genre de salaire**

Dans le champ de sélection **'Filtrage par genre de salaire'**, vous pouvez voir les mouvements réalisés sur chaque genre de salaire comptabilisé à l'aide du Filtrage par date requis. Sélectionnez un genre de salaire et visualisez le résultat souhaité dans le champ d'option Mouvement. Si vous laissez le champ **'Filtrage par**

**genre de salaire'** vide, tous les mouvements de tous les genres de salaire s'affichent pour le collaborateur sélectionné.

### **1.1.7.3 Mouvement**

Dans le champ '**Mouvement**', vous pouvez voir le résultat de vos critères de filtrage. Dans le champ 'Mouvement' sont affichés exclusivement les postes que vous avez filtrés.

### **1.1.7.4 Prêt personnel**

Dans Swiss Salary, vous avez la possibilité de gérer un prêt-personnel. Vous pouvez voir le statut du prêtpersonnel à la date sélectionnée.

#### **1.1.7.5 Indemnités de vacances**

L'avoir encouru en indemnités de vacances des bénéficiaires de salaire horaire est visualisable dans ce champ.

#### **1.1.7.6 Vacances**

Dans le champ '**Vacances**', vous pouvez voir le solde actuel de vacances en heures. Ce champ dépend des entrées effectuées dans le champ Filtrage par date.

#### **1.1.7.7 Heures supplémentaires**

Dans le champ 'Heures supplémentaires', vous pouvez voir le solde actuel des heures supplémentaires en heures. Ce champ dépend des entrées effectuées dans le champ Filtrage par date[.](#page-53-0) 54

#### **1.1.7.8 Temps à récupérer**

Dans le champ 'Jours à récupérer', vous pouvez voir le solde actuel du temps de travail à récupérer en heures. Ce champ dépend des entrées effectuées dans le champ Filtrage par date[.](#page-53-0) 54

#### **1.1.7.9 Horaire variable**

Dans le champ 'Horaire variable', vous pouvez voir le solde actuel du travail à la carte en heures. Ce champ dépend des entrées effectuées dans le champ Filtrage par date.

#### **1.1.7.10 Heures de travail**

Dans le champ 'Heures de travail', vous pouvez voir le solde actuel du temps de travail en heures. Ce champ dépend des entrées effectuées dans le champ Filtrage par date.

### **1.1.7.11 Travail de nuit**

Dans le champ 'Travail de nuit', vous pouvez voir le solde actuel du travail de nuit en heures. Ce champ dépend des entrées effectuées dans le champ Filtrage par date.

### **1.1.7.12 Heures de présence obligatoires**

Dans le champ 'Heures de présence obligatoires', vous pouvez voir le solde actuel des heures de présence obligatoires accumulées sur le calendrier de travail. Ce champ dépend des entrées dans le champ Filtrage par date.

### **1.1.7.13 Heures de présence effectives**

Dans le champ 'Heures de présence effectives' (temps de travail effectif, absences comprises), vous pouvez voir le solde actuel accumulé sur le calendrier de travail. Ce champ dépend des entrées effectuées dans le champ Filtrage par date.

### **1.1.7.14 Statistique (Déclaration)**

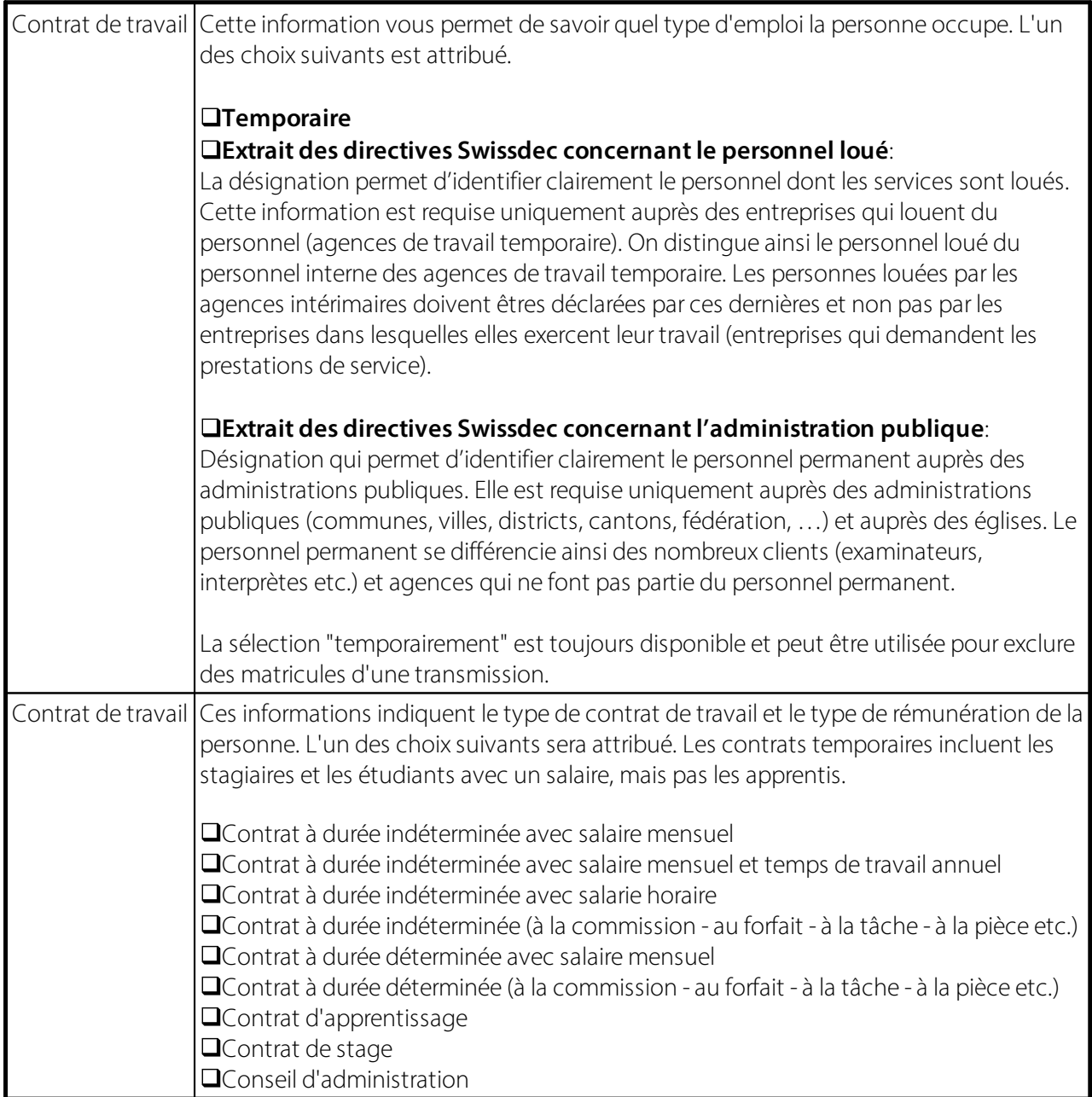

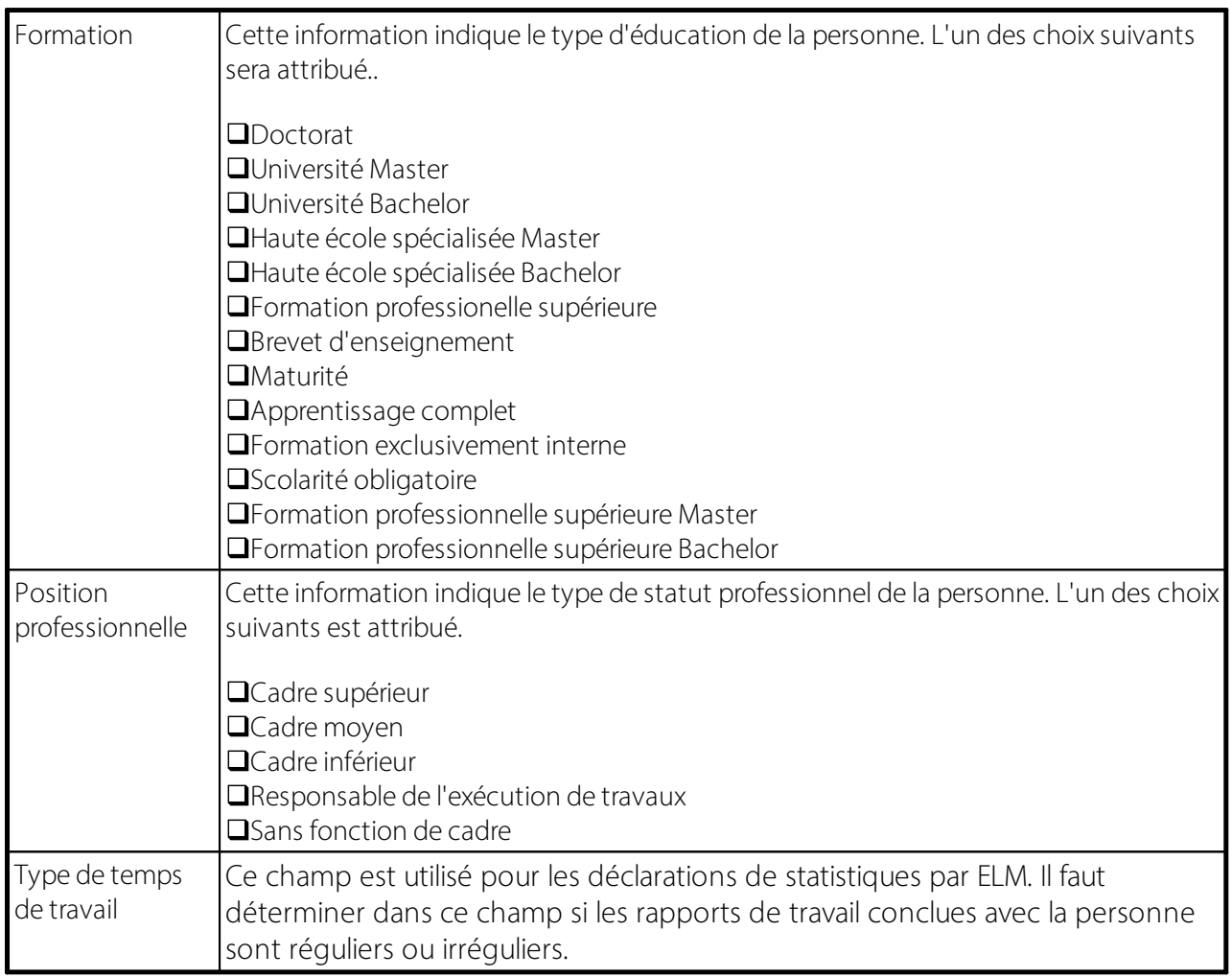

## **Pas de jour de congé dans le salaire horaire**

Avec la version 5.0 de Swissdec, nous avons apporté, en collaboration avec l'OFS, une modification ayant trait au rapport de statistiques. Le rapport destiné à l'OFS contient des informations concernant les jours de congé (LeaveEntitlement) ou les indemnités de congé (Vacation). Ces deux informations ne doivent cependant en aucun cas être reportées avec une valeursupérieure à 0.00. Afin de pouvoir exporter ces informations, le droit aux absences et le contrat de travail qui ont été attribués au collaborateursont édités. Le droit aux absences est configuré de manière très variable chez nos clients. Les clients du secteur de construction par exemple, gèrent les congés des salariés payés à l'heure en partie en jours/heures et en partie en pourcentage pour les indemnités de congé. Nous avons instauré la règle suivante afin de n'exporter dans ces cas-là qu'une seule information pour le rapport de statistiques.

### Salaire mensuel

- · L'une de ces options est sélectionnée dans l'onglet "Statistiques", sur la banque de données du personnel: contrat à durée indéterminée avec salaire mensuel, contrat à durée indéterminée avec salaire mensuel et temps de travail annuel, contrat à durée déterminée avec salaire mensuel, contrat d'apprentissage, contrat de stage
	- o Si des jours et des pourcentages sont configurés dans le Droit aux absences, des jours sont toujours exportés (priorité aux jours).
	- o Si uniquement des jours sont configurés dans le Droit aux absences, des jours sont exportés.
	- o Si uniquement des pourcentages sont configurés dans le Droit aux absences, des indemnités de congé sont toujours exportées. Ce cas de figure se présente rarement.
- o Si ni des jours ni des pourcentages ne sont configurés dans le Droit aux absences, 0.00 est exporté pour les congés en jours et indemnités de congé.
- o Si aucun Droit aux absences n'est attribué au collaborateur, 0.00 est exporté pour les congés en jours et indemnités de congé.

Salaire horaire

- · L'une de ces options est sélectionnée dans l'onglet "Statistiques", sur la banque de données du personnel : contrat à durée indéterminée avec salaire horaire, contrat à durée déterminée avec salaire horaire
	- o Si des jours et des pourcentages sont configurés dans le Droit aux absences, des indemnités de congé sont toujours exportées (priorité aux indemnités de congé).
	- o Si uniquement des jours sont configurés dans le Droit aux absences, des jours sont exportés. Ce cas de figure se présente rarement.
	- o Si uniquement des pourcentages sont configurés dans le Droit aux absences, des indemnités de congé sont toujours exportées.
	- o Si ni des jours ni des pourcentages ne sont configurés dans le Droit aux absences, 0.00 est exporté pour les congés en jours et indemnités de congé.
	- o Si aucun Droit aux absences n'est attribué au collaborateur, 0.00 est exporté pour les congés en jours et indemnités de congé.

Sans restriction de période (not time contraint)

- · L'une de ces options est sélectionnée dans l'onglet "Statistiques", sur la banque de données du personnel: contrat à durée indéterminée (provision - forfait - salaire à la tâche etc.), contrat à durée déterminée (provision - forfait -salaire à la tâche etc.), conseil d'administration
	- o Si des jours et des pourcentages sont configurés dans le Droit aux absences, des indemnités de congé sont toujours exportées (priorité aux indemnités de congé).
	- o Si uniquement des jours sont configurés dans le Droit aux absences, des jours sont exportés.
	- o Si uniquement des pourcentages sont configurés dans le Droit aux absences, des indemnités de congé sont toujours exportées.
	- o Si ni des jours ni des pourcentages ne sont configurés dans le Droit aux absences, 0.00 est exporté pour les congés en jours et indemnités de congé.
	- o Si aucun Droit aux absences n'est attribué au collaborateur, 0.00 est exporté pour les congés en jours et indemnités de congé.

### Adresse életronique de la personne de contact

Les 3 champs suivants doivent maintenant impérativement être renseignés lors du processus de déclaration de salaire (par Groupe décompte):

- Gestionnaire
- Adresse email
- Téléphone

## **1.1.7.15 Modifié par**

Dès que vous modifiez un champ, ajoutez ou supprimez quelque part des données dans la fiche employé, le dernier collaborateur pour lequel une modification a été réalisée s'affiche. Dans le champ suivant Actualisé le, vous pouvez voir la date à laquelle la dernière modification a été effectuée.

## **ASTUCE**:

Sous Personnel -> Historique, vous pouvez visualiser toutes les modifications qui ont été effectuées pour ce collaborateur. Avec Afficher la colonne ou avec Masquer la colonne, vous contrôlez les modifications que vous désirez visualiser.

### **1.1.7.16 Modifié le**

Dès que vous modifiez un champ, ajoutez ou supprimez quelque part des données dans la fiche employé, la modification de date la plus récente s'affiche. Dans le champ Actualisé par, vous pouvez voir qui a modifié quelque chose pour un collaborateur pour la dernière fois.

### **ASTUCE**:

Sous Personnel -> Historique, vous pouvez visualiser toutes les modifications qui ont été effectuées pour ce collaborateur. Avec Afficher la colonne ou Masquer la colonne, vous contrôlez les modifications que vous désirez visualiser.

## **1.1.8 Impôt à la source**

#### **1.1.8.1 IS soumis**

Si un collaborateur est ou devient assujetti à l'impôt à la source, cette case doit être cochée.

Saisissez les paramètres de base pour l'impôt à la source sous Données de base salaires -> onglet 'IS'. Via le 'Barèmes', vous pouvez accéder au tarif de l'impôt à la source de tous les cantons.

#### **1.1.8.2 Canton de l'IS**

Dans le champ de sélection Canton de l'IS, saisissez le canton compétent dans lequel le collaborateur est assujetti à l'impôt à la source.

#### **1.1.8.3 Tarif IS**

Pour chaque canton, vous ne pouvez sélectionner que les tarifs de la IS qui sont admissibles dans le canton correspondant.

### **1.1.8.4 Nombre d'enfants IS**

Attribution manuelle des enfants déductibles (un automatisme avec les allocations familiales n'est pas possible, car il existe trop d'exceptions)

#### **1.1.8.5 IS avec impôt ecclésiastique**

Option (Oui/Non) ou Oui/Non L'obligation fiscale de l'église est donnée sous les dénominations suivantes: **QCatholique chrétienne QEvangélique réformée QCommunauté israélite QCatholique romaine** 

Si l'impôt ecclésiastique n'est pas pertinent dans un canton, la valeur est automatiquement désactivée.

### **1.1.8.6 Autres revenus connus**

Si une personne soumise à l'impôt à la source (psis) exerce un ou plusieurs emploi(s) auprès de différents employeurs ou perçoit des revenus de substitution, le champ 'Autres revenus connus' doit être activé. Si le taux d'occupation de la psis auprès des autres employeurs est connu, il doit être saisi dans le champ 'Taux d'occupation des autres revenus'. Si la psis a plusieurs autres employeurs, le total des taux d'occupation doit être saisi.

Les deux champs se trouvent également sur l'axe du temps (TimeMachine) et seront reportés dans l'entête du tableau Traitement de salaire (liste des traitements de salaire) pour établir les salaires. Ces champs ne sont pas modifiables.

Pour les collaborateurs à temps partiel qui ont un employeur unique et aucun revenu de substitution supplémentaire, rien ne change dans la nouvelle Ordonnance sur l'imposition à la source de 2021. Votre travail à temps partiel n'influe aucunement sur le revenu déterminant pour le taux. Pour les collaborateurs à temps partiel qui ont un ou plusieurs employeur(s) et/ou des revenus de substitution, ces emplois auprès des divers employeurs sont à déclarer. Si le taux d'occupation auprès des autres employeurs est inconnu, le revenu déterminant pour le taux sera d'office calculé sur une base de 100%, ce qui est généralement la plus mauvaise option pour l'employé.

Exemple A

Collaborateur à temps partiel avec un emploi à 80%, pas d'autre employeur ni aucun revenu de substitution Le revenu déterminant pour le taux correspond à la base d'imposition à la source. Autres revenus connus | désactivé Taux d'occupation des autres revenus | 0.00

Exemple B

Collaborateur à temps partiel avec un emploi à 80% et un autre employeur (taux d'occupation auprès de l'autre employeur inconnu) La base d'imposition à la source est ramenée à 100% pour le revenu déterminant le taux. Base d'imposition à la source / 80% x 100% Autres revenus connus | activé Taux d'occupation des autres revenus | 0.00

Exemple C

Collaborateur à temps partiel avec un emploi à 80% et un autre employeur (taux d'occupation de 10% auprès de l'autre employeur) La base d'imposition à la source est ramenée à 90% pour le revenu déterminant le taux. Base d'imposition à la source / 80% x 90% Autres revenus connus | activé Taux d'occupation des autres revenus | 10.00

Exemple D

Collaborateur à temps partiel avec un emploi à 80% et un autre employeur (taux d'occupation de 30% auprès de l'autre employeur) La base d'imposition à la source est ramenée à 110% pour le revenu déterminant le taux. Base d'imposition à la source / 80% x 110% Autres revenus connus | activé Taux d'occupation des autres revenus | 30.00

Si le taux d'occupation auprès d'un autre employeur est inconnu, mais que le montant du salaire et/ou des revenus de substitution sont connus, le taux d'occupation est alors à déterminer par rapport à l'activité principale (à convertir). Si le collaborateur a plusieurs employeurs, les différents taux d'occupation (emplois) sont à totaliser et à saisir dans le champ 'Taux d'activité autres revenus'.

### **1.1.8.7 Taux d'activité Autres revenus**

Si une personne soumise à l'impôt à la source (psis) exerce un ou plusieurs emploi(s) auprès de différents employeurs ou perçoit des revenus de substitution, le champ 'Autres revenus connus' doit être activé. Si le taux d'occupation de la psis auprès des autres employeurs est connu, il doit être saisi dans le champ 'Taux d'occupation des autres revenus'. Si la psis a plusieurs autres employeurs, le total des taux d'occupation doit être saisi.

Les deux champs se trouvent également sur l'axe du temps (TimeMachine) et seront reportés dans l'entête du tableau Traitement de salaire (liste des traitements de salaire) pour établir les salaires. Ces champs ne sont pas modifiables.

### **1.1.8.8 Numéro d'identification fiscale Pays d'origine**

A partir de Swissdec 5.0, des informations supplémentaires peuvent ou doivent être transmises via ELM pour les frontaliers. Pour les frontaliers allemands et français, la saisie est facultative, pour les frontaliers italiens, elle est obligatoire en ce qui concerne le numéro d'identification fiscale du pays d'origine.

### **1.1.8.9 Date de l'Autorisation d'établissement**

Entrez dans ce champ la date du changement de statut de l'autorisation annuelle B du collaborateur vers l'autorisation d'établissement C. Cette information sera imprimée sur le décompte d'imposition à la source.

### **1.1.8.10 Date d'entrée en Suisse**

Dans ce champ, entrez la date d'entrée dans le CH de l'employé. Pour les frontaliers allemands et français, la saisie est facultative, pour les frontaliers italiens, elle est obligatoire.

### **1.1.8.11 Date de départ de Suisse**

Dans le champ de saisie 'Date de départ de Suisse', saisissez la date à laquelle le collaborateur a quitté la Suisse.

### **1.1.8.12 Pays de destination**

Dans le champ de saisie **'Pays de destination'**, saisissez le pays duquel le collaborateur est parti.

### **1.1.8.13 Salaire de base IS/mois**

Dans le champ **'Salaire de base IS/mois'**, vous pouvez modifier les paramètres par défaut. Si vous saisissez un montant dans ce champ de saisie, il servira de salaire de base pour la déduction de la retenue à la source.

### **1.1.8.14 Correction de base IS**

Dans le champ de saisie 'Correction de base IS', vous pouvez supprimer les paramètres par défaut. Vous pouvez alors modifier le salaire de base en renseignant ce champ de saisie.

### Exemple:

CHF 5'000 constitue la base de la retenue à la source. Pour une raison quelconque, vous souhaitez vous référer seulement au montant de CHF 4'500 comme base pour la retenue à la source. Saisissez alors le montant de CHF 500 dans ce champ de saisie. Cette correction de base sera prise en compte sur le prochain salaire.

### **1.1.8.15 Taux fixe IS**

Dans le champ de saisie 'Taux fixe IS', il est possible de changer les paramètres par défaut que vous avez saisis dans le tarif enregistré. Dès que vous saisissez un taux de pourcentage dans ce champ, ce taux de pourcentage fixe est intégré au prochain traitement de salaire pour le calcul de la retenue à la source.

#### **1.1.8.16 IS code tarife confirmé**

Cet indicateur doit être activé manuellement dès que le bureau IS a approuvé le tarif IS déclaré.

#### **1.1.8.17 Résidents à la semaine**

Pour les frontaliers avec un statut de séjour hebdomadaire, la case doit être cochée.

#### **1.1.8.18 Adresse d'impôt suisse**

Si une adresse de distribution étrangère est saisie pour les séjours hebdomadaires, l'adresse de séjour hebdomadaire doit impérativement être saisie.

### **1.1.8.19 Code IS**

Dans certains cas, il n'existe pas de code IS. Les options sont les suivantes:

 $\Box$  Accord spécial avec FR (dans les cantons ayant un accord spécial avec les frontaliers français, aucune impôt à la source ne doit être décomptée si l'attestation de domicile existe).

q Honoraires CA versés domicilées étranger (Conseils d'Administration résidant à l'étranger)

 $\Box$  Titre participation l'étranger

 $\Box$  Salaire médian

La détermination du taux par la valeur du salaire médian s'utilise pour les configurations d'occupation spéciales: selon les directives Swissdec, plusieurs emplois doivent être disponibles, avec un taux d'occupation indéterminable pour chaque emploi.

Dans le champ "Code IS", il existe maintenant l'option de sélection Salaire médian. D'autres renseignements - oui avec 0% -sont à enregistrer.

Sur la fiche employé, un équivalent temps plein doit être saisi si possible avec 100 % pour les collaborateurs concernés, pour transférer le revenu déterminant pour le taux dans XML. Le calcul pour les collaborateurs dont le code salaire est 'Salaire horaire' se base toujours sur le calcul de projection déjà instauré à l'aide des composant mensuels.

Si la valeur imputée est inférieure à la valeur applicable du salaire médian, elle servira de base à la détermination du taux. Le taux tarifaire correspond à la valeur en pourcentage du tarif effectif attribué au collaborateur comme valeur déterminante pour le salaire médian.

Si la valeur calculée pour un mois est supérieure au salaire médian, la valeur calculée effective prévaut comme valeur déterminante pour le taux.

Le calcul de la valeur lissée du modèle annuel s'effectue toujours avec la valeur calculée effective. C'est pourquoi la valeur effective formée figure dans les postes salaire et que la valeur du salaire médian n'apparaît pas.

Dans le champ Salaire médian, que l'on peut afficher dans la liste des traitements de salaire, il est possible de voir quand le salaire médian était actif. TimeMachine n'est pas disponible.

## **1.1.8.20 Jours ouvrables prévus CH**

Collaborateurs qui travaillent seulement 90/120 jours en Suisse. Le calcul de l'impôt à la source s'effectue normalement, le montant calculé est ensuite réduit à l'aide des jours de travail effectifs. Les jours de travail effectifs (jours de maladie inclus) doivent être saisis et comptabilisés mensuellement avec un genre de salaire. L'attribution de ce genre de salaire est prévu dans les données de base salaires de base (champ IS, GS jours travaillés effectifs CH). Ces collaborateurs doivent être affectés au code "Procédure de déclaration" dans le champ "Permis de séjour" de l'onglet "Emploi".

### **1.1.8.21 IS Paiement supplémentaire après un départ sans calcul rétroactif**

Versements de régularisation après résiliation du contrat de travail

Les paiements effectués après résiliation du contrat de travail sont imposés à la source comme suit:

- Les paiements dûs à expiration ne sont versés qu'ultérieurement à la personne assujettie à l'impôt à la source (ex.: indemnités de congé, quote-part du 13ème salaire etc.) et sont à payer avec le salaire de IS du dernier mois de travail; l'impôt à la source doit être calculé à partir du montant total (type de calcul mis en place dès le départ dans SwissSalary).

- Pour les paiements dûs seulement après résiliation du contrat de travail en revanche (ex.: versements de bonus établis ultérieurement), l'impôt à la source doit être calculé comme pour un salaire mensuel «additionnel» (ajustement effectué).

- Le type calcul peut diverger en fonction des diverses solutions cantonales.

Source: extrait des directives concernant le traitement des données salariales - swissdec (version 4.0) - page 146

Les versements de régularisation sont généralement comptabilisés après le départ avec le salaire assujetti à l'impôt à la source du dernier mois de travail. L'impôt à la source est alors calculé à partir du montant total. Ce processus est depuis toujours automatisé dans SwissSalary. Pour tous les autres paiements tels que les versements de bonus déterminés seulement après résiliation, une nouvelle période d'imposition à la source peut maintenant être ouverte en cochant la case «IS paiement supplémentaire après un départ sans calcul rétroactif». Cette prestation sera prise en compte comme un salaire additionnel.

### REMARQUE:

Les versements de régularisation ne peuvent être pris en considération qu'après l'un de ces deux processus. Il n'est pas possible de combiner les processus et cela n'est prévu.

# **1.1.9 Certificat**

Guide d'établissement du certificat de salaire et de l'attestation de rentes (Éditeurs Conférence suisse des impôts [http://www.steuerkonferenz.ch/?Lohnausweis\)](http://www.steuerkonferenz.ch/?Lohnausweis)

La règle suivante s'applique pour que sur le certificat de salaire reprend la bonne langue:

- · Le code de langue déterminant est celui attribué au collaborateursur la fiche employé. Nous recommandons fortement de toujours renseigner le code de langue sur la fiche employé (DES pour l'allemand, FRS pour le français, ITS pour l'italien, ENU pour l'anglais)
- · Si un code de langue est attribué sur la localité de travail, il détermine la langue du certificat de salaire et donne la priorité au code de langue de la fiche du personnel.
- · Si le code de langue sur la fiche du personnel pour la localité de travail est vide, c'est la langue utilisateur du client qui sera utilisée.
- · Si un code de langue autre que DES, FRS, ITS ou ENU est sélectionné, c'est la langue utilisateur du client qui est utilisée.

Remarques:

- · Essentiellement les textes édités automatiquement dans la section 15 (Remarques) sont concernés par cette tâche.
- · Les libellés du certificat de salaire sont généralement édités dans les langues administratives (ex. : section 1 = Lohn, Salaire, Solario).
- · Si dans une section, le texte d'un genre de salaire est pris en compte sur le certificat de salaire, la traduction du genre de salaire correspondant est éditée. Si la traduction du genre de salaire n'est pas disponible pour le code de langue du collaborateur, c'est le texte du genre de salaire qui est édité.

## **Langue surle certificat salaire | Texte de remarque**

On a constaté que dans certains cas, le certificat de salaire n'était pas rédigé dans la langue adéquate. Pour résoudre ce problème, la règle suivante s'applique désormais:

- · Le code de langue déterminant est celui attribué au collaborateursur la fiche employé. Nous recommandons fortement de toujours renseigner le code de langue sur la fiche employé (DES pour l'allemand, FRS pour le français, ITS pour l'italien, ENU pour l'anglais)
- · Si un code de langue est attribué sur la localité de travail, il détermine la langue du certificat de salaire et donne la priorité au code de langue de la fiche du personnel.
- · Si le code de langue sur la fiche du personnel pour la localité de travail est vide, c'est la langue utilisateur du client qui sera utilisée.
- · Si un code de langue autre que DES, FRS, ITS ou ENU est sélectionné, c'est la langue utilisateur du client qui est utilisée.

Remarques:

- · Essentiellement les textes édités automatiquement dans la section 15 (Remarques) sont concernés par cette tâche.
- · Les libellés du certificat de salaire sont généralement édités dans les langues administratives (ex. : section 1 = Lohn, Salaire, Solario).
- · Si dans une section, le texte d'un genre de salaire est pris en compte sur le certificat de salaire, la traduction du genre de salaire correspondant est éditée. Si la traduction du genre de salaire n'est pas disponible pour le code de langue du collaborateur, c'est le texte du genre de salaire qui est édité.

### **1.1.9.1 Type Certificat de salaire**

Vous avez au choix:

 $\Box$ Certificat de salaire  $\Box$ Attestation de rentes

### **1.1.9.2 Règlement de frais**

Si votre entreprise dispose d'un Règlement de frais, alors il faut l'assigner à l'employé. Sous le chiffre du certificat de salaire il va être imprimé:"**Règlement des remboursements de frais agréé par canton X (plaque d'immatriculation du canton) le... (date)".**

Si vous aimeriez créer un Règlement des remboursements de frais, alors nous vous conseillons de prendre le Modèle de règlement de la Conférence Suisse des Impòts.

### **1.1.9.3 Voiture de service**

Assignez le réglement à l'employé et le texte suivant va apparaître sur le certificat de salaire, chiffre 15: **"part privée pour voiture de service agréée parle canton X et la date"**.

### **1.1.9.4 Réglement expatriés**

Quand un règlement expatriés est autorisé par le canton correspondant, il peut être affecté aux collaborateurs. Le règlement concernant les expatriés figure sur le certificat de salaire, sous la section 15. On peut enregistrer le règlement expatrié autorisé sur la fiche employé, dans l'onglet Certificat de salaire. Si un règlement expatrié autorisé existe, celui-ci est imprimé dans la section 15 du certificat de salaire. Si des genres de salaire correspondant au paragraphe 13.1.2 sont attribués et qu'aucun règlement expatrié n'est attribué sur la fiche employé, le texte et le montant sont imprimés dans le paragraphe 13.1.2.

### **1.1.9.5 Frais de déménagement**

Si l'employé a des frais de déménagement (pour des raisons professionnelles), l'employeur rembourse les frais et ils seront indiquer à la rubrique 'Observations' avec le montant (p. ex. Frais de déménagement payés par l'employeur CHF ...). Il faut donc inscrire le montant correspondant dans ce champ "Frais de déménagement" et il apparaîtra avec le texte mentionné sous le numéro 15 du certificat de salaire.

### **1.1.9.6 Partcipations de collaborateur**

Si l'employé a des participations alors assigner cela dans ce champ. Si l'autorité fiscale a agréé leur valeur vénale, le texte comme le montant sera imprimé sous la rubrique 15 du certificat de salaire: **"valeur vénale agréée parle canton X (palque d'immatriculation du canton) le... (date)".**

### **1.1.9.7 Participations par société de tiers**

Assignez les participations à l'employé et sur le certificat de salaire, chiffre 15, va apparaître le texte suivant: **"participation de collaborateurremise par une autre entreprise"** et le monant.

### **1.1.9.8 Participation de collaborateur sans revenu imposable**

Si l'émission de la participation de l'employé ne dégage pas encore de revenu imposable, inscrivez la mention: **"participation de collaborateur sans revenu imposable"**.

Vous pouvez sélectionner entre:

 $\Box$ Options en expectative (obligation de restitution)

**Q**Interdiction d'aliénation de plus de 10 ans

**QOptions non évaluables objectivement à l'émission** 

DOptions de collaborateurs non cotées en Bourse ou bloquées

Ces texte vont apparaître sur le certificat de salaire, chiffre 15.

### **1.1.9.9 Participation sans revenu imposable**

Conformément aux directives relatives au certificat de salaire, selon les cas, des remarques sont requises dans la section 15 du certificat de salaire. Pour les participations sans revenu imposable, les quatre options suivantes sont désormais disponibles sous l'onglet Certificat de salaire, sur la fiche des collaborateurs:

- options de collaborateur bloquées

- options de collaborateur non cotées en bourse

- droits sur les actions de collaborateur

- participations de collaborateur injustifiées

### **1.1.9.10 Participation sans revenu imposable 2**

Conformément aux directives relatives au certificat de salaire, selon les cas, des remarques sont requises dans la section 15 du certificat de salaire. Pour les participations sans revenu imposable, les quatre options suivantes sont désormais disponibles sous l'onglet Certificat de salaire, sur la fiche des collaborateurs:

- options de collaborateur bloquées

- options de collaborateur non cotées en bourse

- droits sur les actions de collaborateur

- participations de collaborateur injustifiées

### **1.1.9.11 Participation sans revenu imposable 3**

Conformément aux directives relatives au certificat de salaire, selon les cas, des remarques sont requises dans la section 15 du certificat de salaire. Pour les participations sans revenu imposable, les quatre options suivantes sont désormais disponibles sous l'onglet Certificat de salaire, sur la fiche des collaborateurs:

- options de collaborateur bloquées

- options de collaborateur non cotées en bourse

- droits sur les actions de collaborateur

- participations de collaborateur injustifiées

### **1.1.9.12 Texte commentaires**

Dans le champ '**Texte commentaires** et **Texte commentaires 2**' vous avez la possibilité de insérer des textes supplémentaires sur le certificat de salaire (chiffre 15).

### **1.1.9.13 Texte commentaires 2**

Dans le champ '**Texte commentaires** et **Texte commentaires 2**' vous avez la possibilité de insérer des textes supplémentaires sur le certificat de salaire (chiffre 15).

### **1.1.9.14 Transp. grat. domic./lieu trav.**

Le transport gratuit vers le lieu de travail peut être activé ici si le travailleur n'a pas de frais de déplacement.

### **1.1.9.15 Cantine/chèques-repas**

Activez ce champ si l'employé reçoit des chèques-repas ou, dans le cas d'un travailleursur le terrain, si les coûts (supplémentaires) du repas principal pris hors du domicile sont payés sous forme d'allocations de frais pendant au moins la moitié des jours de travail.

### **1.1.9.16 Frais effectifs sans détail**

**Plus d'informations ici:** Certificat de salaire et [attestation](https://www.estv.admin.ch/estv/fr/accueil/impot-federal-direct/certificat-de-salaire-attestation-de-rentes.html) de rentes | AFC (admin.ch)

### **1.1.9.17 Frais effectifs expatriés**

**Plus d'informations ici:** Certificat de salaire et [attestation](https://www.estv.admin.ch/estv/fr/accueil/impot-federal-direct/certificat-de-salaire-attestation-de-rentes.html) de rentes | AFC (admin.ch)

### **1.1.9.18 Déduction part privée voiture de service**

Cette case doit être cochée pour chaque collaborateur, dans la mesure où aucune compensation n'est facturée au collaborateur pour la part privée (standard), mais qu'une déduction de salaire à hauteur de la compensation est effectuée.

Cette coche déclenche la remarque suivante dans le certificat de salaire au chiffre 15: **Le collaborateur paie (au moins) 0,8% par mois de part privée de voiture de société**.

Si vous souhaitez adapter le texte, il est nécessaire d'installer la dernière mise à jour SwissSalary (5060.001) et d'adapter la version de ELM Paramètres de 4.0 à 5.0 dans les Données de base salaires (Paramètres Swissdec).

Si vous établissez le certificat de salaire selon Swissdec 5.0, le texte adapté est imprimé comme indiqué par Swissdec.

Après l'activation de la fonction "Déduction part privée voiture de service" sur la fiche employé, seule la phrase "La part privée est payée par le collaborateur" apparaîtra désormais dans le certificat de salaire, dans la remarque correspondante. Un pourcentage n'est plus imprimé.

### **1.1.9.19 Examiner part privée voiture de service**

Cette case doit être cochée pour chaque collaborateur, dans la mesure où aucune compensation n'est facturée au collaborateur pour la part privée (standard), mais qu'une déduction de salaire à hauteur de la compensation de 0,8% est effectuée.

Cette coche déclenche la remarque suivante dans le certificat de salaire au chiffre 15: **Le collaborateur paie (au moins) 0,8% par mois de part privée de voiture de société**.

### **1.1.9.20 Alloc.fam.versées par caisse compensation**

Lorsque les allocations pour enfant sont versées directement à l'ayant-droit par la caisse de compensation, l'information doit apparaître sur le certificat de salaire. La pratique visant à verser les allocations familiales directement au salarié par la caisse de compensation est particulièrement courante dans les cantons romands, et le canton de GE applique en plus un "Cas particulier".

Jusqu'à présent, deux conditions préalables devaient être remplies pour que le texte "Allocations pour enfant non incluses sur le certificat de salaire, versées par la caisse de compensation" soit imprimé sur le certificat de salaire. Il fallait que le genre de salaire "Allocations pour enfant par la caisse de compensation" soit comptabilisé au moins une fois dans l'année civile adéquate et qu'il soit activé sur la banque de données du personnel, onglet certificat salaire "Alloc. fam. versées par caisse compensation".

Désormais, le texte s'affiche aussi sur le certificat de salaire (section 15) si l'option "Alloc. fam. versées par caisse compensation" est cochée sur la banque de données du personnel. Le traitement du genre de salaire n'est plus une condition pré-requise.

Veuillez noter que les allocations non prises en compte dans le traitement de salaire de la personne assujettie à l'impôt à la source ne peuvent être incluses ni dans la détermination du taux, ni dans le salaire soumis à l'impôt à la source.

Les directives Swissdec contiennent un tableau présentant les trois variantes possibles et la prise en compte respective des allocations familiales pour l'impôt à la source et pour le certificat de salaire. Vous trouverez ci-dessous le lien vers les directives Swissdec 5.0, édition du 01.12.2022. Le tableau est présenté au chapitre 9.6.9, à la page 232: 9.6.9 [Allocations](https://www.swissdec.ch/fileadmin//user_upload/_ERP-Hersteller/RL_V_5.0_20221201/Directives_pour_le_traitement_des_donnees_salariales_20200331_20221201.pdf) familiales dans le calcul de l'IS (cas particulier GE)

### **1.1.9.21 Nombre de documents Rectificatifs**

En activant les normes Swissdec 5.0, un ID de document unique est maintenant généré pour chaque certificat de salaire lors de la déclaration du certificat. Celui-ci apparaît également sur le certificat de salaire. Si un certificat de salaire doit être remplacé ultérieurement pour une personne spécifique, il faudra alors créer un rectificatif.

Procédez aux modifications / compléments requis et allez dans l'onglet Certificat de salaire, dans Fiche employé. Via "Afficher plus de champs", une valeur correspondant au nombre de rectificatifs apparaît. Cliquez sur un nombre.

Vous accéderez alors à l'affichage du certificat de salaire. Sélectionnez la saisie à remplacer et déclenchez le processus Transmettre le rectificatif du certificat de salaire ou Imprimer le rectificatif du certificat de salaire, selon que vous souhaitez transmettre à l'administration fiscale ou générer un PDF.

L'épreuve est maintenant générée automatiquement et ce certificat de salaire remplace le document manquant.

Si l'ensemble des certificats de salaire doit être retransmis, vous pouvez recourir à la notification de remplacement et éviter ainsi d'avoir à effectuer cette opération individuellement, soit pour chaque personne. La création d'un rectificatif est prévue seulement si des documents individuels doivent être recréés.

## **1.1.10 Info**

### **1.1.10.1 Employeur précédent**

Dans le champ de recherche 'Employeur précédent', entrez les informations relatives au dernier employeur du collaborateur, avant qu'il n'arrive dans votre entreprise.

### **1.1.10.2 Nouvel employeur**

Dans le champ de recherche 'Nouvel employeur', entrez les informations relatives au nouvel employeur du collaborateur, après qu'il ait quitté votre entreprise.

### **1.1.10.3 Délai de résiliation**

Dans le champ de saisie 'Délai de résiliation', vous pouvez, à des fins de contrôle, saisir le délai de préavis convenu avec le collaborateur.

### **1.1.10.4 Apprentissage du**

Dans ce champ de saisie 'Apprentissage à partir du', vous pouvez saisir à titre informatif la date de début de l'apprentissage de votre collaborateur.

#### **1.1.10.5 Apprentissage au**

Dans le champ de saisie 'Apprentissage jusqu'au', vous pouvez saisir à titre informatif la date de fin de l'apprentissage de votre collaborateur.

### **1.1.10.6 Apte au travail à l'arrivée %**

Dans le champ de recherche 'Apte au travail à l'arrivée %', entrez les informations relatives à l'aptitude au travail du collaborateur au moment de son arrivée dans votre entreprise.

### **1.1.10.7 Apte au travail au départ %**

Dans le champ de recherche 'Apte au travail au départ %', entrez les informations relatives à l'aptitude au travail du collaborateur en pour cent au moment de son départ de votre entreprise.

### **1.1.10.8 Apte au travail %**

Dans le champ de saisie 'Apte au travail %', entrez à titre informatif le pourcentage d'aptitude au travail actuelle du collaborateur. Ce champ influe également sur le calcul de la LPP.

## **1.1.11 EasyRapport**

## **1.1.11.1 Groupe**

#### **1.1.11.1.1 EasyRapport**

Affectez l'employé au bon groupe EasyRapport. Chaque nouveau membre du personnel doit être affecté à ce groupe ER. Ce devoir est également utilisé pour l'édition dans le TapBoard.

### **1.1.11.2 Gestionnaire**

### **1.1.11.2.1 Administrateur EasyRapport**

Attribution du N° employé du superviseur/administrateur qui saisit les données de cet employé dans EasyRapport. Il est possible que le salarié se gère lui-même. Dans ce cas, il faut saisir le même N° employé que celui qui figure sur la fiche employé actuelle.

### **1.1.11.3 Authentification**

#### **1.1.11.3.1 Login**

Si le collaborateur est lui-même autorisé à effectuer un rapport, il a besoin d'un nom d'utilisateur pourse connecter.

#### **1.1.11.3.2 Mot de passe**

Si le collaborateur est lui-même autorisé à effectuer des entrées dans EasyRapport, il a besoin d'un mot de passe. Afin de garantir encore mieux la sécurité, la force du mot de passe a été augmentée. Désormais, le mot de passe doit comporter au moins 7 caractères.

#### **1.1.11.3.3 Superviseur du centre de coûts**

Quel chef de chantier (responsable de centre de coûts) est généralement attribué à ce collaborateur? (pour l'affichage de l'évaluation du centre de coûts dans EasyRapport!)

### **1.1.11.4 Validation**

#### **1.1.11.4.1 Validation employé**

Quel superviseur est autorisé/doit visualiser le rapport d'activité de ce collaborateur?

#### **1.1.11.4.2 Validation employé remplaçante**

Le règlement du remplacement peut ainsi être résolu plus facilement dans EasyRapport.

#### **1.1.11.4.3 Centre de coût Visa**

Au lieu de valider les données par collaborateur, les données saisies peuvent également être validées par centre de coûts. Seules les données de gestionnaire de centre de coûts peuvent être validées via l'affichage des centres de coûts (débloquer).

De nombreux administrateurs peuvent être ajoutés, dont certains sont liés au signe 'soit...soit', comme par ex. "1478|2375

# **1.2 Sécurités sociales de personnel**

Sous **Sécurités sociales de personnel** sont saisies les attributions requises pour les assurances sociales du collaborateur.

L'affichage et la configuration du tableau Assurances sociales du personnel sont très dynamiques: aucun champ fixe par assurance n'est affecté à une **assurance sociale**, mais la configuration des assurances sociales dans les données salariales de base détermine cet affichage. Cet affichage varie sensiblement d'une entreprise à l'autre selon le nombre de déductions d'assurance sociale devant être réalisé.

## **AVS**

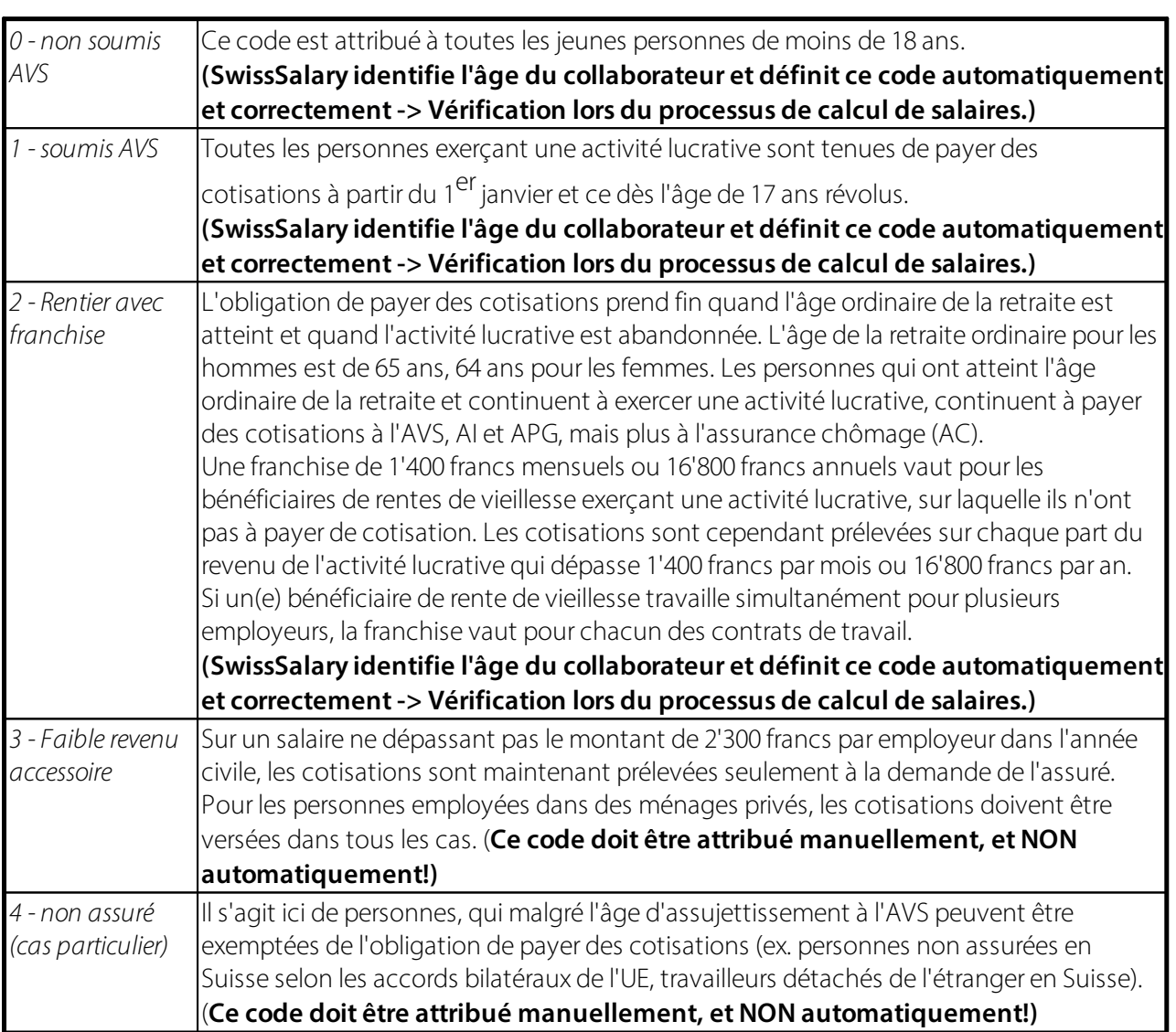

Saisissez les données salariales de base requises sous Données de base salaires-> onglet AVS..

## **AC**

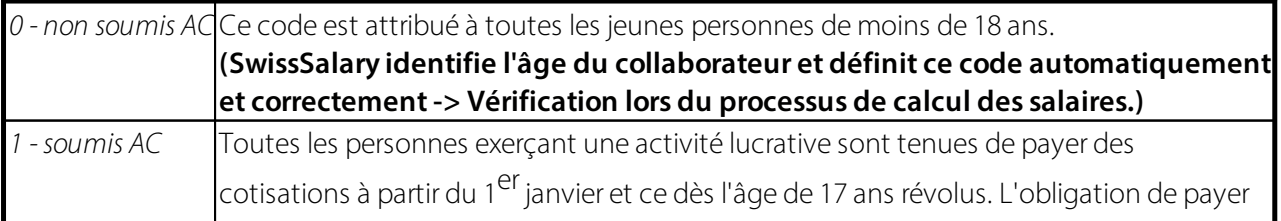

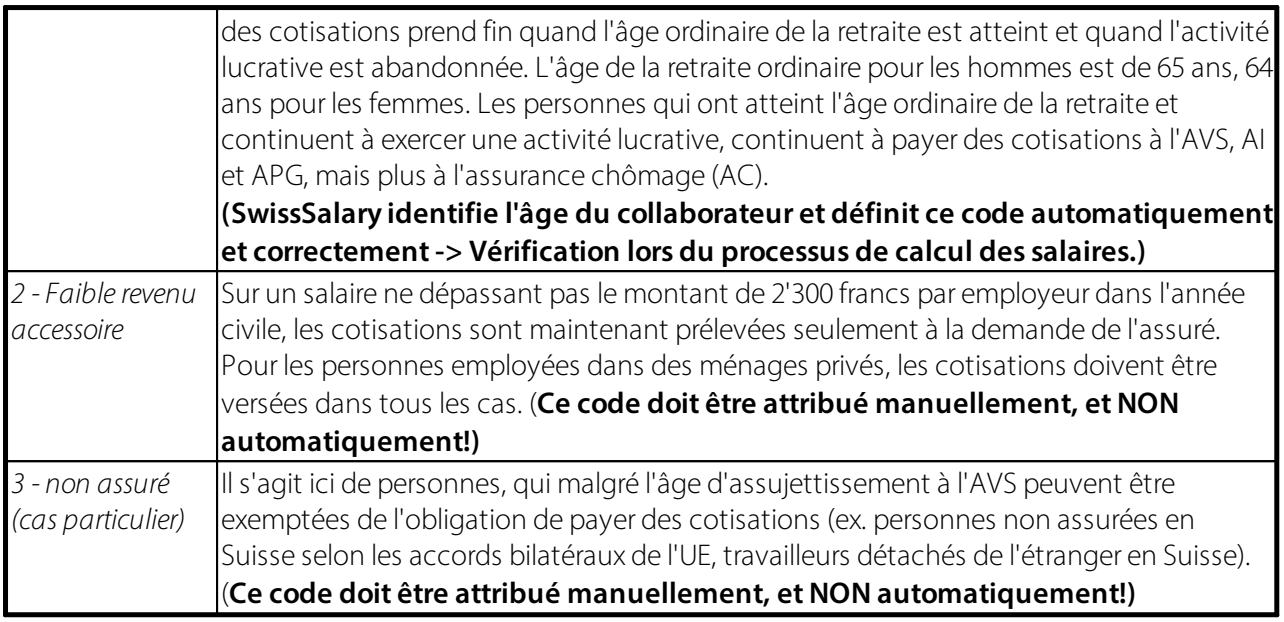

Saisissez les données salariales de base requises sous Données de base salaires-> AC.

## **LAA** (AAP/AANP)

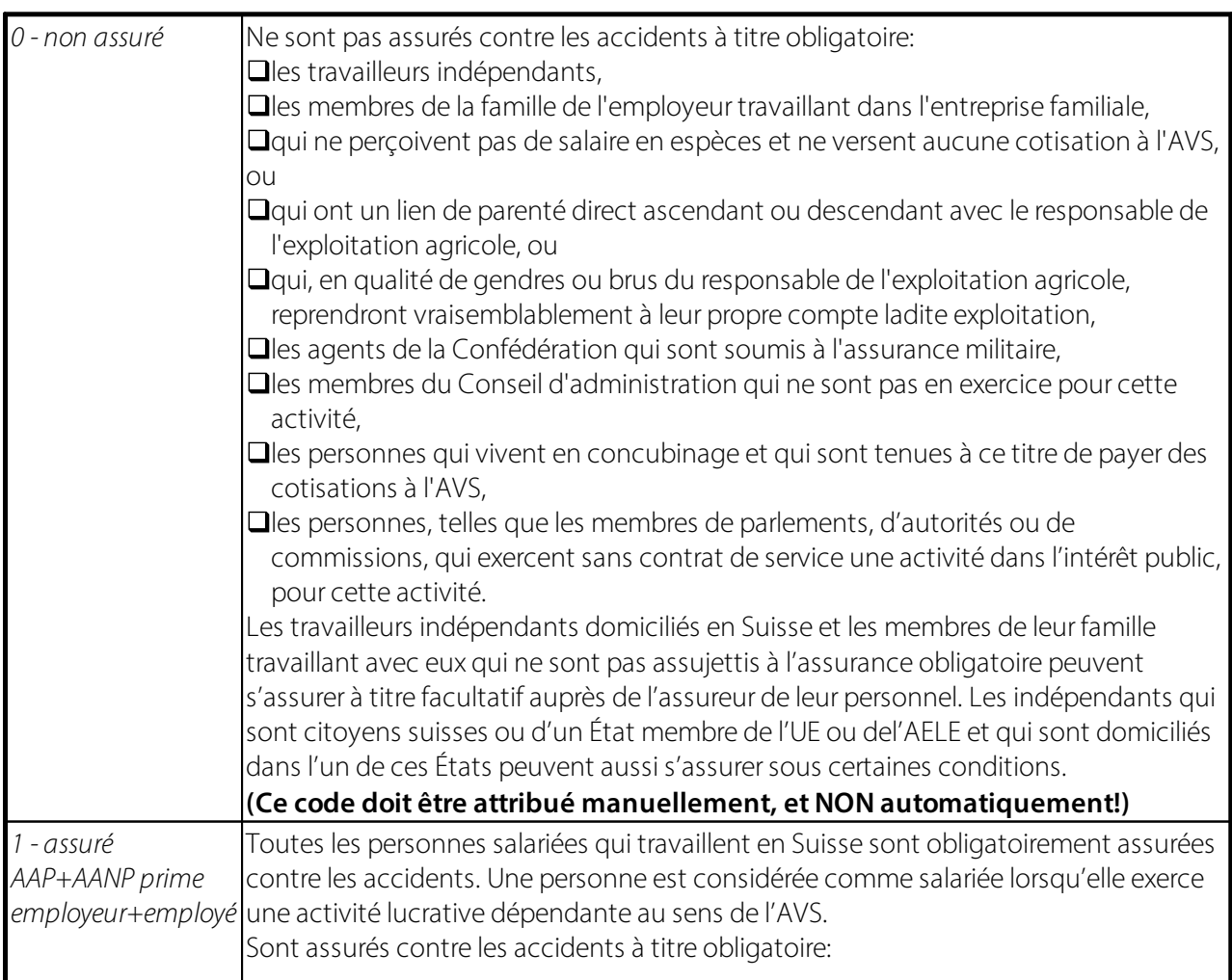
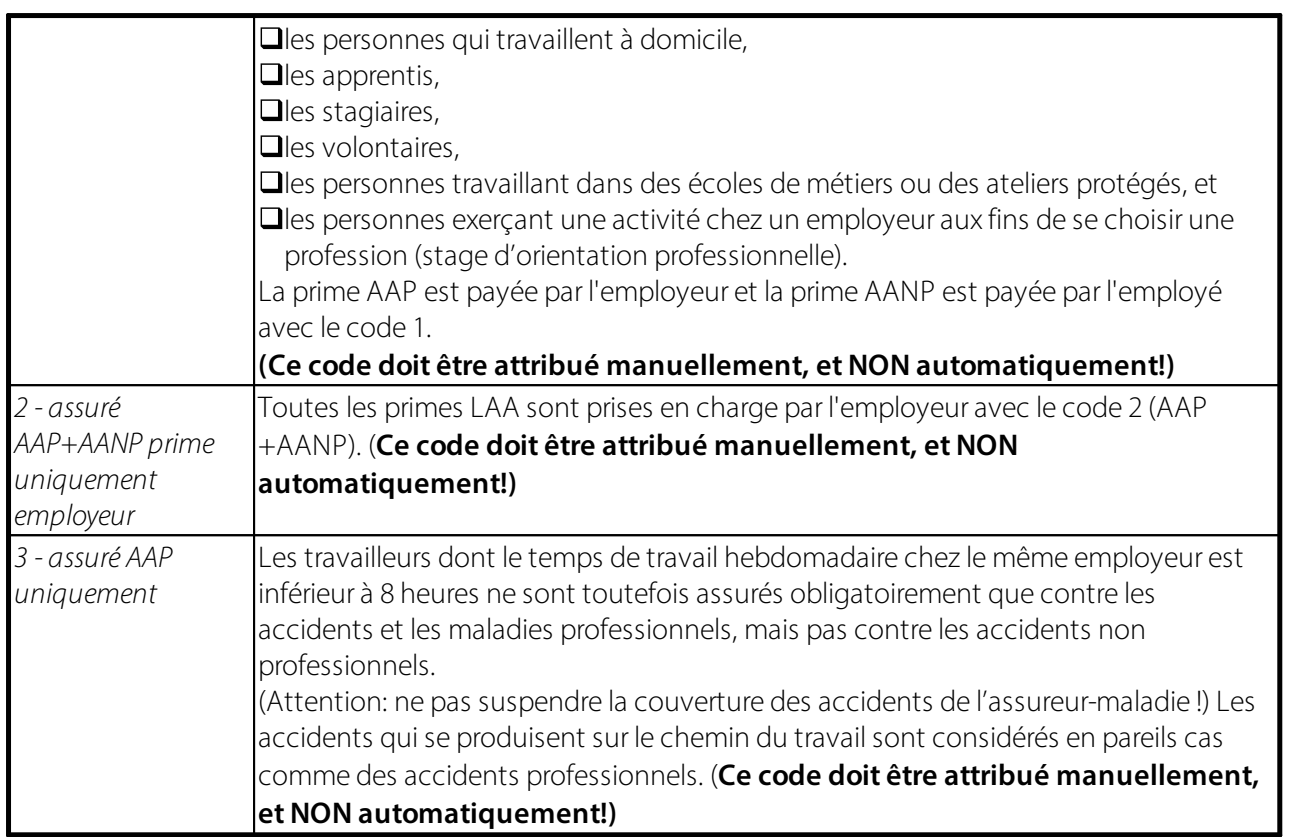

Saisissez impérativement l'unité d'exploitation requise pour chaque code (code 0 également) dans la colonne Unité d'exploitation (A, B, C... etc.), laquelle vous a été attribuée par votre assurance-accidents. Sinon, vous ne pourrez pas effectuer de décompte salaire.

Saisissez les données salariales de bases requises sous Données de base salaires-> LAA.

### **Autres assurances sociales (ex. IJM, LAAC, CSM/MEK, FAR etc.)**

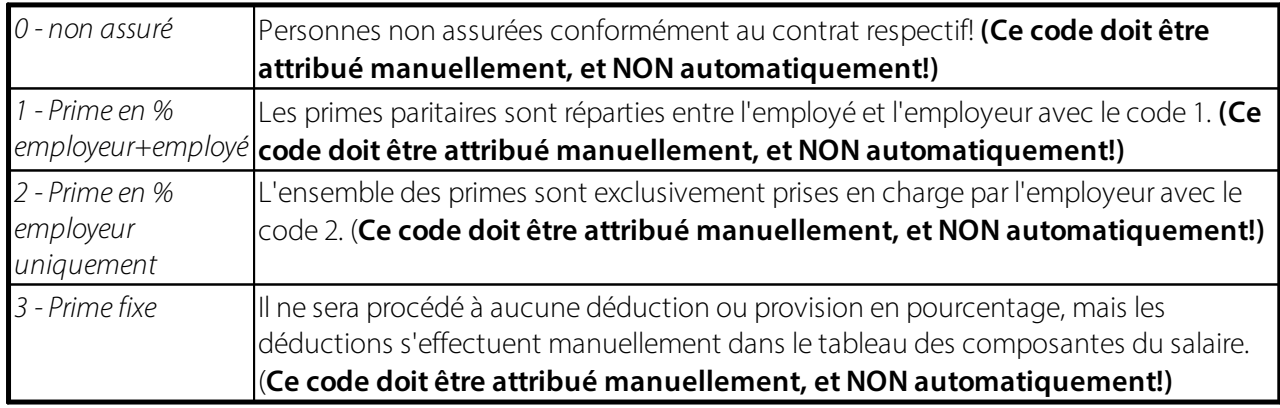

Saisissez les données salariales de base requises sous Données de base salaires, dans l'onglet respectif.

Dans la colonne **Unité d'exploitation** (A, B, C... etc.), saisissez impérativement l'**unité d'exploitation** requise pour chaque code LAA (aussi pour le code 0) qui vous a été attribué par votre assurance-accident. Sinon, vous ne pourrez pas effectuer le calcul du salaire.

Dans la colonne **Date de calcul**, saisissez une date 'à partir de' valable. Elle ne sert que dans les cas où un changement de code doit avoir lieu en cours d'année à l'intérieur d'un même domaine par exemple.

### Exemple LAAC:

Le collaborateur A est assuré jusqu'à fin juillet avec le code 11 LAAC et à partir d'août avec le code 12 LAAC. La valeur 01.08 doit donc être saisie dans le champ **Date de calcul** sur la ligne du code 12 LAAC.

### **REMARQUE:**

En pratique, on a très rarement recours à ce procédé puisque ce type de changement s'effectue généralement en début d'année. Cette colonne peut être affichée.

### **Renoncer à la franchise**:

- · Quand une personne atteint l'âge de référence, SwissSalary la fait passer automatiquement le mois suivant sur Pensionné avec abattement dans les Assurances sociales du personnel et sur Non Assujeti à l'AVS.
- · Les personnes ont la possibilité de renoncer à l'abattement de pension. Affichez pour cela la colonne "Renoncement à l'abattement de pension" dans Assurances sociales du personnel. L'option Assujetti à l'AVS doit être sélectionnée pour cette personne dans Assurances sociales du personnel auprès de l'AVS et le champ "Renoncement à l'abattement" doit être activé. Ainsi, aucun abattement ne sera calculé et le prélèvement des contributions AVS sera effectué. L'information est prise en compte dans la déclaration annuelle.
- · L'année au cours de laquelle l'employé atteint l'âge de référence, le renoncement à l'abattement de pension doit être activé dans l'âge de la pension avant le premier traitement de salaire. Quand une personne atteint l'âge de référence, cette information doit être activée avant de procéder au premier traitement de salaire. Concernant les personnes démarrant dans l'entreprise ayant l'âge de référence, il est possible de resélectionner l'option chaque année. La configuration doit toujours être contrôlée avant le premier traitement de salaire de l'année civile et être ajustée le cas échéant.

# **1.3 Banque**

### **1.3.1 Général**

### **1.3.1.1 Pos.**

Le **numéro de Position** est séquentiel et commence par 1 avec le premier enregistrement. Veillez si possible à ce que le collaborateur dispose toujours du numéro 1, les autres numéros étant attribués aux autres bénéficiaires de paiement (ex.: paiement direct de l'allocation pour enfant à une femme divorcée, cession de salaire à l'office des poursuites etc.).

### **1.3.1.2 Montant maximal**

Si vous avez saisi plusieurs adresses de paiement, vous devez entrer dans ce champ le montant maximal à payer par type de paiement.

### **Exemple**:

Monsieur M a droit a un salaire mensuel net de CHF 7'500. Étant donné que M. M a un passif d'endettement élevé, l'entreprise est obligée d'envoyer directement CHF 3'500 par mois à l'Office des poursuites compétent. Monsieur M est divorcé et doit verser une pension alimentaire à son ex-femme et à ses enfants s'élevant à CHF 1'800 par mois. Le reste doit être versé surson compte postal personnel.

### **Solution**:

Vous saisissez trois séries de coordonnées bancaires pour Monsieur M. Dans le champ de saisie 'Montant maximal', saisissez les montants maximaux pour l'Office des poursuites et pour les coordonnées bancaires de l'ex-épouse. Le champ de saisie 'Montant maximal' dans les coordonnées bancaires de Monsieur M reste vide. Cela signifie que les paiements sont acquittés avec les montants maximaux. Le dernier montant restant est versé à Monsieur M. Saisissez les détails du paiement dans l'ordre de priorité.

### **INFO:**

Au moment de verser l'acompte, les ayants droits sont d'abord pris en considération via un montant maximal lors du traitement de salaire par acompte effectif. Les excédents éventuels sont versés au bénéficiaire via le 'Montant maximal' CHF 0.00. Pour le traitement effectif du traitement de salaire, c'est l'adresse de paiement de l'article 1 qui est prise en considération.

### **1.3.1.3 Filtre Genres de salaire**

Souhaitez-vous virer régulièrement certains montants à l'aide des mêmes coordonnées bancaires? Vous pouvez maintenant enregistrer un filtre de genres de salaire sur les coordonnées bancaires (seulement sur les genres de salaire).

Exemple:

L'employé souhaite que tous les frais généraux soient payés à une banque séparée. Le gestionnaire de salaires saisit tous les genres de salaire de frais généraux auprès de la banque de l'employé avec un filtre pour les genres de salaire, par ex. "3000..3999". Le code bancaire est ainsi automatiquement établi dans le Rapport d'activité ainsi que dans les eléments de salaire. Vous pouvez à tout moment contrôler cet automatisme manuellement, directement via le Rapport d'activité.

### **1.3.1.4 Valable du**

Les **coordonnées bancaires** peuvent être **limitées dans le temps**. Les coordonnées bancaires ne doivent alors plus être supprimées manuellement pour les paiements aux offices des poursuites et bureaux d'encaissement, paiements à des tiers etc, mais peuvent être limitées dans le temps.

### **1.3.1.5 Valable jusqu'au**

Les **coordonnées bancaires** peuvent être **limitées dans le temps**. Les coordonnées bancaires ne doivent alors plus être supprimées manuellement pour les paiements aux offices des poursuites et bureaux d'encaissement, paiements à des tiers etc, mais peuvent être limitées dans le temps.

### **1.3.1.6 Mode de paiement bancaire**

Pour des raisons de sécurité, un i**ndicateur de salaire** est transmis aux banques avec chaque paiement de salaire (visible seulement en arrière-plan). Le paiement est donc identifié comme paiement de salaire. Cet **indicateur de salaire** a été principalement défini pour que des collaborateurs non autorisés ne puissent

pas voir les paiements de salaire en détail par erreur lors de la transmission de données via un logiciel étranger (ex. via Mammut etc.)

Au cas où le compte ne serait **PAS** celui de l'ayant droit, les données du réel titulaire du compte doivent être saisies sous **Nom de l'ayant droit** et **Adresse de l'ayant droit**. Sinon, l'institut financier bancaire compétent ne peut attribuer correctement le paiement. Nous avions auparavant coutume de supprimer le salaire dans de tel cas, puisqu'il s'agissait la plupart du temps pour ces ayants droit de paiements au pro rata aux offices de poursuite et agences de recouvrement de créances.

Dans certains **cas particuliers**, il se peut que le compte bancaire soit au nom de l'époux de la bénéficiaire du salaire par ex.. L'**indicateur de salaire** doit alors également être en place, même si les détails de l'époux sont à saisirsous **Ayant droit**.

Vous trouverez le champ 'Mode de paiement bancaire' dans les **banques du personnel** en offrant les options suivantes:

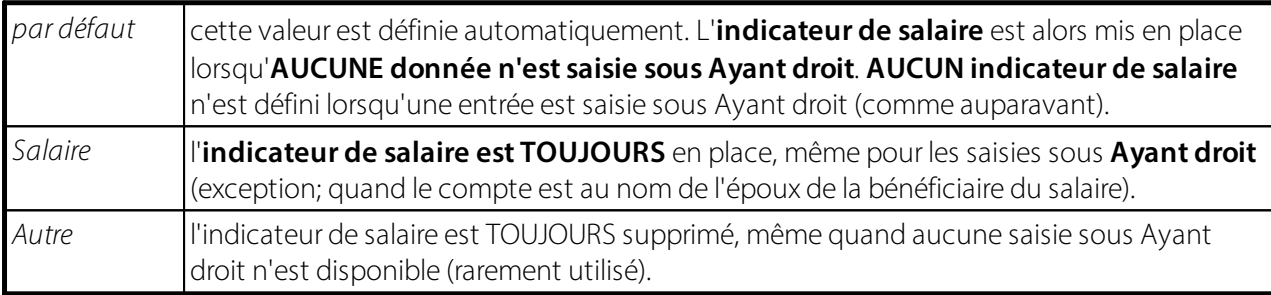

### **1.3.1.7 Réglement des frais généraux**

Pour les **paiements bancaires à l'étranger via IBAN**, déterminez qui doit prendre en charge les **frais bancaires** dans le champ **Règlement des frais généraux**.

Il existe 3 possibilités:

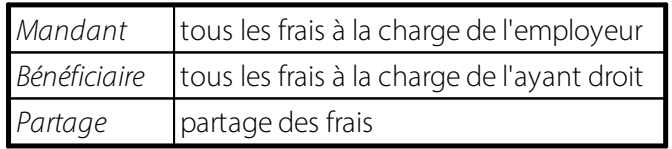

Lors de la saisie de nouvelles coordonnées bancaires, la valeur par défaut du code **Mandant = à la charge de l'employeur**. Cette valeur peut être modifiée en conséquence pour toutes les coordonnées bancaires.

### **1.3.1.8 Code devise**

Dans la colonne **Code devise**, ouvrez le tableau par défaut des **devises** avec la fonction **F6**. Sélectionnez la **devise étrangère désirée**, par ex. USD, EUR etc.

### **INFORMATIONS IMPORTANTES CONCERNANT LES DEVISES ÉTRANGÈRES:**

- $\Box$  Le montant du paiement sera bien sûr payé uniquement partiellement ou entièrement dans la devise étrangère. Les montants des salaires ainsi que toutes les déductions et bases d'assurance sociale continueront à être exprimées en CHF.
- $\Box$  Les paiements sur un compte postal suisse ne sont possible qu'en CHF ou en EUR.

### **1.3.1.9 Cours de change**

Après l'insertion du Code devise, la colonne **Cours de change** se remplit automatiquement avec le cours actuel conformément au **tableau des devises**. Vous pouvez bien évidemment écraser cette valeur avec un **cours de change** individuel (cours fixe convenu entre employeur/employé).

### **INFORMATIONS IMPORTANTES CONCERNANT LES DEVISES ÉTRANGÈRES:**

q Le montant du paiement sera bien sûr payé uniquement - partiellement ou entièrement - dans la devise étrangère. Les montants des salaires ainsi que toutes les déductions et bases d'assurance sociale continueront à être exprimées en CHF.

Les paiements sur un compte postal suisse ne sont possible qu'en CHF ou en EUR.

### **1.3.1.10 Montant maximal (DM)**

Identique au champ Montant maximal, à la différence qu'ici, c'est la devise du mandant (DM) qui s'affiche, généralement en franc suisse (CHF).

# **1.3.2 Coordonnées de paiement**

### **1.3.2.1 Type de paiement**

Dans le champ d'option **Type de paiement**, saisissez le type de coordonnées bancaires approprié du collaborateur.

Les options suivantes sont disponibles:

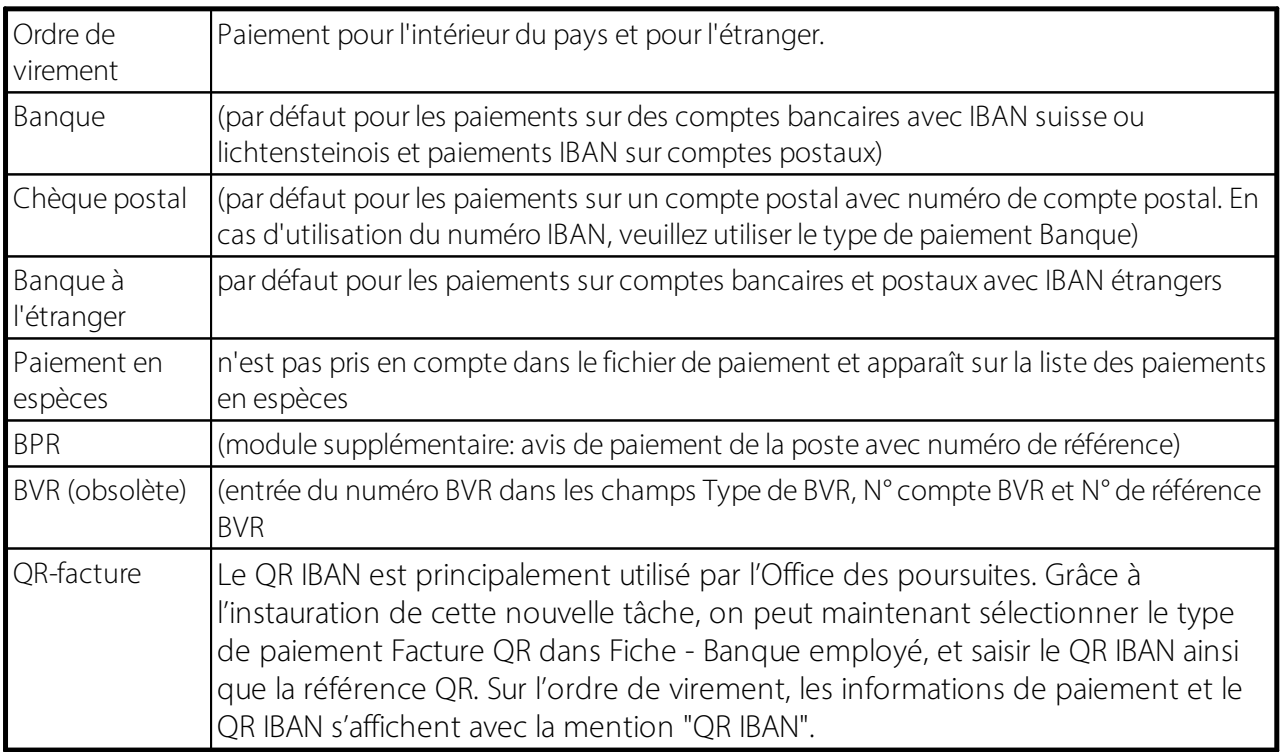

### **1.3.2.2 IBAN**

Derrière l'**IBAN** se cache la standardisation des numéros de compte bancaires visant à la circulation des transactions financières internationales devenue nécessaire dans le cadre de la mondialisation. IBAN signifie **International Bank Account Number**.

Depuis le 1<sup>er</sup> janvier 2006, l'utilisation de l'IBAN et du BIC (Bank Identifier Code, connu également sous adresse SWIFT) est obligatoire pour tous les paiements transfrontaliers à l'intérieur de l'UE.

### **1.3.2.3 Compte bancaire**

Saisissez dans ce champ le compte bancaire personnel du collaborateur. Soyez prudent lorsque vous affichez le compte bancaire.

#### **1.3.2.4 N° compte postal**

Saisissez dans ce champ le compte postal personnel du collaborateur.

#### **1.3.2.5 N° de clearing**

Saisissez dans le champ de sélection Numéro de clearing le numéro de clearing bancaire requis. La banque de données de clearing bancaire actuelle peut être mise à jour à tout moment sous ce [www.six-interbank](http://www.six-interbank-clearing.com/de/home/standardization/iban/inquiry-iban.html)[clearing.com.](http://www.six-interbank-clearing.com/de/home/standardization/iban/inquiry-iban.html) L'organisme compétent Swiss Interbank Clearing AG actualise quotidiennement la base de données.

#### **1.3.2.6 BLZ étranger**

Il est désormais possible de procéder à des paiements de salaire en CHF également à l'étranger. Dans ce but, les deux colonnes **BIC étranger** et **Adresse swift**sont désormais disponibles.

### **1.3.2.7 BIC (SWIFT)**

Il est désormais possible de procéder à des paiements de salaire en CHF également à l'étranger. Dans ce but, les deux colonnes **BIC étranger** et **Adresse swift**sont désormais disponibles.

#### **1.3.2.8 Nom de la banque**

Le nom de la banque sélectionnée apparaît automatiquement après avoir entré le numéro de clearing bancaire indiqué.

#### **1.3.2.9 Adresse bancaire**

L'adresse de la banque apparaît automatiquement après avoir entré le numéro de clearing bancaire indiqué.

#### **1.3.2.10 NPA Lieu**

Le code postal (NPA) et la localité de la banque souhaitée apparaît automatiquement après avoir entré le numéro de clearing bancaire indiqué.

### **1.3.2.11 Désignation abrégée bancaire**

La banque des noms courts provient directement du champ nom court de la table des banques.

### **1.3.2.12 QR-IBAN**

Le QR IBAN est principalement utilisé par l'Office des poursuites. Grâce à l'instauration de cette nouvelle tâche, on peut maintenant sélectionner le type de paiement Facture QR dans Fiche - Banque employé, et saisir le QR IBAN ainsi que la référence QR. Sur l'ordre de virement, les informations de paiement et le QR IBAN s'affichent avec la mention "QR IBAN".

### **1.3.2.13 Réference QR**

Le QR IBAN est principalement utilisé par l'Office des poursuites. Grâce à l'instauration de cette nouvelle tâche, on peut maintenant sélectionner le type de paiement Facture QR dans Fiche - Banque employé, et saisir le QR IBAN ainsi que la référence QR. Sur l'ordre de virement, les informations de paiement et le QR IBAN s'affichent avec la mention "QR IBAN".

# **1.3.3 Bénéficiaire**

### **1.3.3.1 Nom bénéficiaire**

Si le compte bancaire ou postal n'est pas établi au nom du collaborateur mais au nom de quelqu'un d'autre, (ex.: épouse, compte joint etc.), le nom et le prénom du/des détenteur(e) des comptes est à saisir impérativement dans ce champ.

### **1.3.3.2 Adresse bénéficiaire**

Si le compte bancaire ou postal n'est pas établi au nom du collaborateur mais au nom de quelqu'un d'autre, (ex.: épouse, compte joint etc.), l'adresse incluant le CP et la localité du/des détenteur(e) des comptes est à saisir impérativement dans ce champ.

### **1.3.3.3 Adresse bénéficiaire 2**

Comme pour l'adresse de l'ayant droit (informations complémentaires).

Si le compte bancaire ou postal n'est pas établi au nom du collaborateur mais au nom de quelqu'un d'autre, (ex.: épouse, compte joint etc.), l'adresse incluant le CP et la localité du/des détenteur(e) des comptes est à saisir impérativement dans ce champ.

### **1.3.3.4 NPA Lieu**

Entrée le CP et Lieu du bénéficiaire.

### **1.3.3.5 Référence de paiement 1**

Si il faut insérez une référence alors vous avez deux champs à disposition.

### **1.3.3.6 Référence de paiement 2**

Si il faut insérez une référence alors vous avez deux champs à disposition.

### **1.3.3.7 Complément de rémunération**

Quand un employé vient à décéder, un tiers peut être autorisé à effectuer un paiement de salaire posthume.

Le genre de salaire est délivré depuis peu via l'initialisation. S'il ne figure pas encore dans la base des genres de salaire, il est possible de le configurer.

Le contrat de travail s'achève le jour du décès: c'est donc cette date qui devra être saisie comme date de début.

Saisissez les nouvelles coordonnées bancaires du bénéficiaire et affichez tous les champs dans l'onglet Bénéficiaire. Activez le complément de rémunération.

Fixez une date d'expiration pour les anciennes coordonnées bancaires de manière à ce que les nouvelles puissent être prises en compte pour le salaire posthume.

Traitez le salaire posthume via le rapport d'activité, à l'aide du genre de salaire approprié et des coordonnées bancaires du bénéficiaire.

Créez ensuite le certificat de salaire. Le texte prédéfini par Swissdec concernant la personne décédée s'affiche sous le point 15: rémunération posthume pour *Nom, Prénom, Adresse, NPA et Localité*. La valeurs'affiche sous le point 4, Prestations en capital. Cette attribution est effectuée sur base de la configuration du genre de salaire lui-même.

# **1.4 Enfants**

## **1.4.1 N° employé**

Dans ce champ il y a le N° employé qui va être affiché. En cliquant dans ce champ il y a la Liste employé qui s'ouvre.

## **1.4.2 Prénom**

Champ de saisie pour le(s) **prénom(s)** de(s) l'enfant(s) qui a (ont) droit aux allocations familiales.

## **1.4.3 Nom**

Champ pour entrer le **nom** de l'enfant. Ce champ peut bien entendu être écrasé si le **nom** de l'enfant est différent de celui du bénéficiaire de la prestation.

# **1.4.4 Numéro AVS**

La nécessité pour certaines assurances sociales de disposer de données plus détaillées est toujours plus grande. Afin que nous puissions remplir de nouvelles interfaces avec des données correctes, le Numéro AVS de l'enfant est désormais requis.

L'indication du **Numéro AVS de l'enfant** est obligatoire pour la nouvelle **interface CAF-XML des banques de la caisse de compensation familiale** par ex.

# **1.4.5 inactif**

À l'aide du champ de sélection **inactif** vous pouvez **désactivertemporairement** le droit aux allocations familiales par enfant. Cette possibilité vient à point si par ex. vous n'avez pas encore reçu de nouvelle confirmation de formation et souhaitez donc stopper les allocations familiales prochainement. Si vous décochez à nouveau la case, les allocations non payées ne seront pas automatiquement payées ultérieurement, mais devront être saisies plus tard manuellement avec le **genres de salaire Correction-Allocations familiales** dans le Rapport d'activité.

## **1.4.6 Date de naissance**

Après avoir entré le Prénom, saisissez la **date de naissance** exacte de l'enfant. Les droits à terme sont ensuite correctement définis conformément à votre installation dans les Données de base salaires. Les délais de plafonnement des allocations pour formation et pour enfant sont correctement définis, y compris les montants.

# **1.4.7 Sexe**

Lors de la saisie des enfants pour les allocations familiales, le code **sexe** est automatiquement configuré. La valeur **H = homme** est configurée par défaut. Elle peut bien sûr être modifiée. Ce code n'est que très rarement utilisé, généralement pour des évaluations spécifiques.

# **1.4.8 État civil**

Avec l'état civil vous insérez la liaison de l'employé avec l'enfant. Vous avez le choix entre:

**QMère**  $\Box$ Belle-mère  $\Box$ Nourrice **OSoeur**  $\Box$ Grand-mère  $\Box$ Père **□**Beau-père **□Père nourricier**  $\Box$ Frère **□**Grand-père

# **1.4.9 Domicile**

Dans l'onglet 'Privé', le nouveau champ **Domicile** a été généré pour les enfants sur la Fiche employé, et ce champ est lié au tableau des pays.

## **1.4.10 Allocation pour enfant de**

Dans le champ de date **Allocation pour enfant de**, la demande 'à partir de' pour l'**allocation pour enfant** apparaît en fonction de l'entrée de la Date de naissance de l'enfant. Cette date correspond généralement au mois et à l'année de naissance de l'enfant.

# **1.4.11 Allocation pour formation de**

Dans le champ de date **Allocation pourformation de** est définie la date correspondant au début de l'allocation pour formation. Conformément à la **nouvelle loi concernant les allocations familiales** (introduite le 01.01.2009), celle-ci débute à l'âge de 16 ans.

# **1.4.12 Allocation pour formation jusqu'au**

Dans le champ de date **Allocation pourformation jusqu'au** est définie la fin de la période d'**allocation pourformation**. Une **allocation pourformation** n'est octroyée que si l'enfant âgé de plus de 16 ans suit encore une formation telle que définie par la loi sur les allocations familiales.

Dans les Données de base salaires, la date de fin des allocations pour formation est définie par mois, avant leur date de début. On s'assure ainsi qu'après l'expiration des **allocations pour enfant** l'**allocation pour formation** ne soit pas versée automatiquement.

Si le droit à une **allocation pourformation** demeure, le champ **Allocation pourformation jusqu'en** doit renseigner uniquement la nouvelle date de fin ou de contrôle de la formation.

# **1.4.13 Allocation pour formation 2 jusqu'au**

Le **canton de Lucerne** offrait jusque fin 2008, en plus des **2 allocations pour enfant différentes** (niveau 1 jusqu'à l'âge de 12 ans et niveau 2 jusqu'à l'âge de 16 ans) une nouvelle **allocation pourformation**. Afin que ces différentes périodes et montants puissent figurer correctement dans SwissSalary, le champ **Allocation pourformation 2 jusqu'au** a été créé. Les fins de droit de l'**allocation pourformation** effective sont donc définies dans ce champ pour le canton de Lucerne.

# **1.4.14 Allocation pour enfant légale/mois**

Dans le champ **Allocation pour enfant/mois** est défini le montant de l'**allocation pour enfant**.

# **1.4.15 Allocation pour formation légale/mois**

Dans le champ **Allocation pourformation/mois** est défini le montant de l'**allocation pourformation**.

## **1.4.16 Allocation pour formation 2 légale/mois**

Le **canton de Lucerne** offrait jusque fin 2008, en plus des **2 allocations pour enfant différentes** (niveau 1 jusqu'à l'âge de 12 ans et niveau de 2 jusqu'à 16 ans) une nouvelle **allocation pourformation**. Afin que ces différentes périodes et montants puissent figurer correctement dans SwissSalary, le champ **Allocation pourformation 2 par mois** a été créé. Le montant de l'**allocation pourformation** effective est donc défini dans ce champ pour le canton de Lucerne.

# **1.4.17 Canton**

Dans le champ **Canton** vous insérez le canton où il est domicilié l'enfant.

# **1.4.18 Commentaire**

La table SwS Child Comments est une sous-table de la table Children. En option, les commentaires peuvent également être imprimés sur la liste des allocations familiales.

### **NOTE**:

L'activation ponctuelle de la table Commentaires des enfants nécessite l'extension des rôles d'autorisation existants. Si vous travaillez avec nos rôles d'autorisation standard, veuillez les mettre à jour (-> voir le Manuel d'administration du système).

# **1.4.19 Calcul rétroactif**

Lorsqu'un enfant est saisi dans le tableau, il est maintenant possible d'effectuer le calcul rétroactif des allocations pour enfant de manière automatisée.

À l'activation, les allocations seront créditées rétroactivement jusqu'au mois de naissance.

# **1.5 Eléments salaire**

Sous les Eléments de salaire, vous saisissez toutes les Eléments salaire qui sont décomptés de manière fixe chaque mois. Les éléments de salaire saisis sont donc automatiquement comptabilisés chaque mois.

Quelques exemples:

- · déduction fixe LPP pour l'employeur et l'employé
- · Part privée voiture de société avec compensation des avantages en espèces (voir exemple ci-dessous)
- · prêt au personnel
- · frais fixes

### IMPORTANT:

Le montant du salaire mensuel n'est pas inscrit dans les Eléments salaire.

### **Congé non payé**

Le collaborateur A prend un congé non payé du 16.08.20xx au 23.10.20xx.

Saisissez dans les eléments salaire GS 1190 Correction du salaire mensuel avec le montant du salaire mensuel du collaborateur A avec un moins. Saisissez en plus la valeur 16.08.xx pour la date de début de validité et la valeur 23.10.20xx pour la date de fin de validité. SwissSalary effectue le calcul au prorata pour vous.

Lors du traitement de salaire d'août 20xx, la part de salaire mensuel du 16.08. à fin août est automatiquement réduite au pro rata. Le traitement de salaire de septembre est réduit à 100% et en octobre, le salaire mensuel des 23 premiers jours est réduit en conséquence.

Bien entendu, les dates d'entrée/de sortie tombant dans cette période sont également calculées correctement. La logique de calcul se réfère à la formule de réduction définie par le genre de salaire -> onglet 'Fonction'.

# **1.5.1 N° employé**

Le Nº employé est automatiquement renseigné. Cette colonne peut vous être utile en saisissant plusieurs eléments de salaire de différents collaborateurs. Vous conservez ainsi une vue d'ensemble sur les **eléments de salaire saisies par collaborateur**.

### **NOTE**:

Dès que vous relâchez le filtre toutes les eléments de salaire s'affichent pour tous les collaborateurs.

# **1.5.2 Nom Prénom**

Cette colonne est masquée par défaut et peut être affichée via Affichage -> Afficher la colonne. Elle peut s'avérer utile quand vous devez saisir plusieurs eléments de salaire pour différents collaborateurs. Vous disposez ainsi toujours d'un aperçu sur les **eléments de salaires saisies par collaborateur**.

## **1.5.3 N° GS**

Le genre de salaire est identifié grâce à ce numéro. Il servira plus tard également de référence dans les Données de base salaires, afin de créer une connexion avec les comptes de prestations sociales requis.

### **1.5.4 Texte**

Le texte du genre de salaire sert de proposition et peut être écrasé lors de l'attribution dans les eléments de salaire. Ce texte apparaît plus tard sur le décompte salaire ainsi que dans les postes salaire et sur le certificat de salaire.

## **1.5.5 Valable du**

Il y a longtemps déjà que les elémens de salaire peuvent être saisies avec une date Valable du/jusqu'au. Nous avons étendu cette logique de calcul avec la fonction du **calcul au pro rata**. Les congés non payés peuvent ainsi par ex. être fixés correctement et automatiquement.

### Exemple:

Le collaborateur A se rapporte à un congé non payé du 16.08.2009 au 23.10.2009. Saisissez le *GS 119 Correction du salaire mensuel* dans les eléments de salaire avec le montant du salaire mensuel du collaborateur A doté du signe *moins*. Saisissez en plus la valeur 16.08.09 dans **Valable du** et la valeur 23.10.2009 dans **Valable jusqu'au**. SwissSalary prend en charge le calcul au pro rata pour vous.

La part de salaire mensuel est automatiquement réduite au pro rata à partir du 16.08. jusque fin août pour le traitement de salaire d'août 2009. Le traitement de salaire de septembre est réduit à 100% et en octobre, le salaire mensuel est réduit eau pro rata pour les 23 premiers jours.

Au cours de cette période, les dates d'arrivée et de départ tombant dans cette période seront aussi correctement calculées. La logique de calcul se réfère à la formule abrégée définie par genre de salaire dans les genres de salaire -> onglet 'Fonction'.

# **1.5.6 Valable jusqu'au**

Il y a longtemps déjà que les eléments de salaire peuvent être saisies avec une date Valable du/jusqu'au. Nous avons étendu cette logique de calcul avec la fonction du **calcul au pro rata**. Les congés non payés peuvent ainsi par ex. être fixés correctement et automatiquement.

### Exemple:

Le collaborateur A se rapporte à un congé sans solde du 16.08.2009 au 23.10.2009. Saisissez le *GS 119 Correction du salaire mensuel* dans les elémens de salaire avec le montant du salaire mensuel du collaborateur A avec le signe *moins*. Saisissez en plus la valeur 16.08.09 dans **Valable du** et la valeur 23.10.2009 dans **Valable jusqu'au**. SwissSalary prend en charge pour vous le calcul au pro rata.

La part de salaire mensuel est automatiquement réduite au pro rata à partir du 16.08. jusque fin août pour le traitement de salaire d'août 2009. Le traitement de salaire de septembre est réduit à 100% et en octobre, le salaire mensuel est réduit eau pro rata pour les 23 premiers jours.

Au cours de ce laps de temps, les dates d'arrivée et de départ tombant dans cette période seront aussi correctement calculées. La logique de calcul se réfère à la formule abrégée définie par genre de salaire dans les genres de salaire -> onglet 'Fonction'.

# **1.5.7 N° projet**

Clients de SwissSalary, qui travaillent avec le module CH Projets et souhaitent saisir les données variables directement sur le **projet** plutôt que sur le centre de coûts.

Dans **le** Journal de Rapport d'activité**, dans TapBoard** et dans les **eléments salaire, vous pouvez** saisir directement sur **les projets** et **surles tâches de projet.**

### **Rapport d'activité**

Dans le Rapport d'activité, vous pouvez afficher les deux colonnes **N° de projet** et **N° de tâche de projet.** En saisissant le n° de projet, le centre de coûts est automatiquement sélectionné si un centre de coûts a été saisi pour le projet.

### **Eléments salaire**

Vous disposez bien sûr des mêmes caractéristiques dans les eléments salaire et pouvez les saisir dans la fiche employé.

### **TapBoard**

Si vous travaillez avec TapBoard et/ou EasyRapport, vous devez alors préciser dans les paramètres que vous souhaitez rapporter des données sur les projets et non pas sur les centres de coûts. Pour ce faire, allez sous *TapBoard/EasyRapport -> Paramètres -> onglet 'Rapport d'activité'* et placez la valeur du centre de coûts (par défaut) sur **Projet**. SwissSalary reconnaît ainsi automatiquement que vous souhaitez désormais saisirsur des projets et non sur des centres de coûts.

Pour injecter également les données dans le module **Projets** et dans le **journal de saisie de projet**, vous trouverez des champs dans les Données de base salaires *(Données de base salaires -> onglet 'Paramètres')*.

Si vous souhaitez transférer les données dans le **journal de saisie de projet** via la fonction Comptabiliser le salaire, choisissez dans le champ **Transfert projet = standard**. Si vous n'effectuez pas de saisie sur les projets, laissez la valeur **aucun transfert** (par défaut).

Vous avez de plus la possibilité, tout comme pour la comptabilisation du calcul des coûts de la COFI, de comptabiliser les données directement dans les **postes projets (automatique)** ou de les afficher d'abord dans le **journal de saisie de projet (manuel)**.

# **1.5.8 N° tâche projet**

Bons clients de SwissSalary, qui travaillent avec le module CH Projets et souhaitent saisir les données variables directement sur le **projet** plutôt que sur le centre de coûts.

Dans **le** Journal de Rapport d'activité**, dans TapBoard** et dans les **eléments salaire, vous pouvez** saisir directement sur **les projets** et **surles tâches de projet.**

### **Rapport d'activité**

Dans le Rapport d'activité, vous pouvez afficher les deux colonnes **N° de projet** et **N° de tâche de projet.** En saisissant le n° de projet, le centre de coûts est automatiquement sélectionné si un centre de coûts a été saisi pour le projet.

### **Eléments salaire**

Vous disposez bien sûr des mêmes caractéristiques dans les eléments salaire et pouvez les saisir dans la fiche employé.

### **TapBoard**

Si vous travaillez avec TapBoard et/ou EasyRapport, vous devez alors préciser dans les paramètres que vous souhaitez rapporter des données sur les projets et non pas sur les centres de coûts. Pour ce faire, allez sous *Paramètres -> TapBoard/EasyRapport -> Paramètres -> onglet 'Rapport d'activité'* et placez la valeur du centre de coûts (par défaut) sur **Projet**. SwissSalary NAV reconnaît ainsi automatiquement que vous souhaitez désormais saisir sur des projets et non sur des centres de coûts.

Pour injecter également les données dans le module **Projets** et dans le **journal de saisie de projet**, vous trouverez des champs dans les Données de base salaires *(Paramètres -> Paramètres -> Données de base salaires -> onglet 'Paramètres')*.

Si vous souhaitez transférer les données dans le **journal de saisie de projet** via la fonction Comptabiliser le salaire, choisissez dans le champ **Transfert projet = standard**. Si vous n'effectuez pas de saisie sur les projets, laissez la valeur **aucun transfert** (par défaut).

Vous avez de plus la possibilité, tout comme pour la comptabilisation du calcul des coûts de la COFI, de comptabiliser les données directement dans les **postes projets (automatique)** ou de les afficher d'abord dans le **journal de saisie de projet (manuel)**.

# **1.5.9 Grever les CDC**

Dans l'importation Excel, dans le Rapport d'activité comme dans les eléments de salaire, vous pouvez grever un centre de coûts par collaborateur.

## **NOTE**:

L'attribution du centre de coûts *(CDC)* se réfère toujours à l'attribution dans la configuration COFI dans le code de dimension global 1, l'attribution des objets de coûts *(Obj. de coûts)* sur le *code de dimension global 2*.

# **1.5.10 Grever les objets de coûts**

Dans l'importation Excel, dans le Rapport d'activité ainsi que dans les eléments de salaire, vous pouvez attribuer un objet de coûts par collaborateur.

### **NOTE**:

L'attribution du centre de coûts *(C. ce coûts)* se réfère toujours à l'attribution dans la configuration COFI sur le code de dimension global 1, l'attribution des objets de coûts *(obj. de coûts)* sur le *code de dimension global 2*.

# **1.5.11 Attribution**

Dans les *eléments salaire* ainsi que dans le *Rapport d'activité*, il est maintenant possible d'afficher le *champ 'Attribution'*. Dans ce champ, l'enfant concerné par la correction et donc par le versement ou le grèvement des *Corrections de comptabilité sur les allocations familiales* est à indiquer impérativement.

L'entrée indiquant l'enfant concerné par la correction est requise, notamment pour l'interface *XML CCF (banques CCF)*, ainsi que pour les nouveaux formulaires de déclaration par enfant lors du *processus de déclaration de salaire uniformisé ELM*.

### **REMARQUE**:

Veuillez vous assurer que les éventuelles corrections de comptabilité concernant plusieurs enfants et contenant une seule ligne soient réparties de façon à ce que chaque montant puisse explicitement être affecté à un enfant.

## **1.5.12 Refacturation**

Le montant calculé dans le champ **Refacturation** est directement reporté dans le module **Comptabilisation des coûts** (CC) et peut y être remanié si besoin est. Vous pouvez modifier le **taux salarial** dans le champ **Refacturation interne** pour la **comptabilisation des coûts**.

Vous avez en outre la possibilité de saisir d'autres **taux horaire de CC** par centre de coûts et par collaborateur dans le bouton 'Personnel' -> Refacturation -> interne. Ces taux commandent le taux dans le champ **Refacturation interne**. En saisissant des données dans le Rapport d'activité, les **taux salariaux CC** précédemment attribués peuvent être écrasés dans le champ 'Taux RF interne'.

# **1.5.13 Nombre**

Le champ décimal Nombre multiplié par le taux donne le montant du genre de salaire.

# **1.5.14 Taux DE**

Le 'taux DÉ' (devise étrangère) multiplié par le nombre donne le montant du genre de salaire.

Dans ce champ, les valeurs par défaut peuvent être prédéfinies; ex.: taux des indemnités kilométriques ou indemnités repas. En saisissant les genres de salaire dans le Rapport d'activité ou dans les eléments de salaire, la valeur prédéfinie peut bien sûr être écrasée.

# **1.5.15 Taux**

Le champ décimal Nombre multiplié par le taux donne le montant du genre de salaire. Des valeurs par défaut peuvent être prédéfinies dans ce champ; ex.: le taux d'indemnités kilométriques ou les indemnités de repas. La valeur prédéfinie peut bien sûr être écrasée lors de la saisie du genre de salaire dans le Rapport d'activité de rapport ou dans les eléments de salaire.

# **1.5.16 Montant DE**

Le **montant DE** (devise étrangère) est calculé comme suit: 'Montant DE' multiplié par le 'Taux DE' du genre de salaire.

### **NOTE**:

Vous pouvez écraser le montant DE à tout moment.

### **1.5.17 Montant**

Le champ décimal Nombre multiplié par le taux donne le **montant** du genre de salaire.

### **NOTE**:

Le montant peut être écrasé.

## **1.5.18 Code bancaire**

Chaque eléments de salaire peut être calculée sur le compte bancaire désiré et requis. Les eléments de salaire peuvent ainsi être réparties sur des comptes bancaires séparés.

### **1.5.19 Pro rata temporis**

Le champ d'option Pro rata temporis contient 4 champs de sélection:

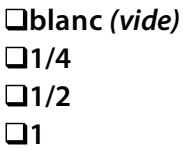

Le champ Pro rata temporis est utilisé pour payer les montants que vous avez saisis dans le tableau eléments du salaire seulement trimestriellement, semestriellement ou une fois par an.

Exemple:

Le collaborateur reçoit un montant forfaitaire annuel pour frais généraux de CHF 4'000. Ce montant ne doit pas être payé en une fois ni mensuellement, mais trimestriellement. Indiquez ici l'option 1/4 pour le genre de salaire. Frais généraux requis.

En saisissant CHF 1'000 dans le tableau eléments de salaire avec le genre de salaire Indemnités forfaitaires, la proposition 1/4 apparaît dans le champ **Pro rata temporis**. Cette proposition peut être effacée pour chaque collaborateur et une autre option peut être choisie. Afin que le système reconnaisse à partir de quand ce paiement trimestriel doit être effectué, saisissez la valeur requise dans le champ **Date de départ du prochain PRT**, par ex. 01.04.2010. Les CHF 1'000 seront alors automatiquement calculés en avril 2010. Le prochain paiement s'effectue à nouveau le 01.07.2010, puis le 01.10.2010 etc.

# **1.5.20 Date de départ du prochain PRT**

Le champ d'option Pro rata temporis contient 4 champs de sélection:

q**blanc** *(vide)*  $\Box$ 1/4  $\Box$ 1/2 q**1**

Le champ Pro rata temporis est utilisé pour payer les montants que vous avez saisis dans le tableau eléments de salaire seulement trimestriellement, semestriellement ou une fois par an.

Exemple:

Le collaborateur reçoit un montant forfaitaire annuel pour frais généraux de CHF 4'000. Ce montant ne doit pas être payé en une fois ni mensuellement, mais trimestriellement. Indiquez ici l'option 1/4 pour le genre de salaire Frais généraux requis.

En saisissant CHF 1'000 dans le tableau eléments de salaire avec le genre de salaire Indemnités forfaitaires, la proposition 1/4 apparaît dans le champ **Pro rata temporis**. Cette proposition peut être effacée pour chaque collaborateur et une autre option peut être choisie. Afin que le système reconnaisse à partir de quand ce paiement trimestriel doit être effectué, saisissez la valeur requise dans le champ **Date de départ du prochain PRT**, par ex. 01.04.2010. Les CHF 1 000 seront alors automatiquement calculés en avril 2010. Le prochain paiement s'effectue à nouveau le 01.07.2010, puis le 01.10.2010 etc.

# **1.5.21 Lignes du journal depuis Excel**

Dans le Rapport d'activité, vous disposez depuis longtemps déjà de la possibilité d'importer des données variables (par ex. les frais effectifs etc.) directement via une **importation Excel** dans le **Rapport d'activité**.

La même possibilité existe désormais aussi dans les **eléments de salaire**.

Comment procéder?

qPour traiter les données variables, vous recevrez une feuille Excel de votre collaborateur, superviseur ou de collaborateurs extérieurs, laquelle peut ressembler à l'exemple suivant:

■Sauvegardez le fichier Excel sur votre disque dur.

- □Dans le Rapport d'activité ou dans les eléments de salaire-> Ligne du journal depuis Excel ou Lignes des eléments salaire depuis Excel.
- **□**Dans le champ 'Fichier d'importation Excel', choisissez le fichier Excel sauvegardé et cliquez sur le bouton situé à côté 'Transmettre les lignes utilisées du fichier d'importation Excel'. Le système vérifie le fichier Excel et inscrit automatiquement le nombre de lignes dans le champ **À partir de la ligne/jusqu'à la ligne**, que le système pouvait lire à partir d'Excel.

**■Sous Paramètres des colonnes, les champs sont reliés à la version Excel requise.** ■Cliquez sur OK pour importer les données dans le Rapport d'activité ou dans les eléments salaire.

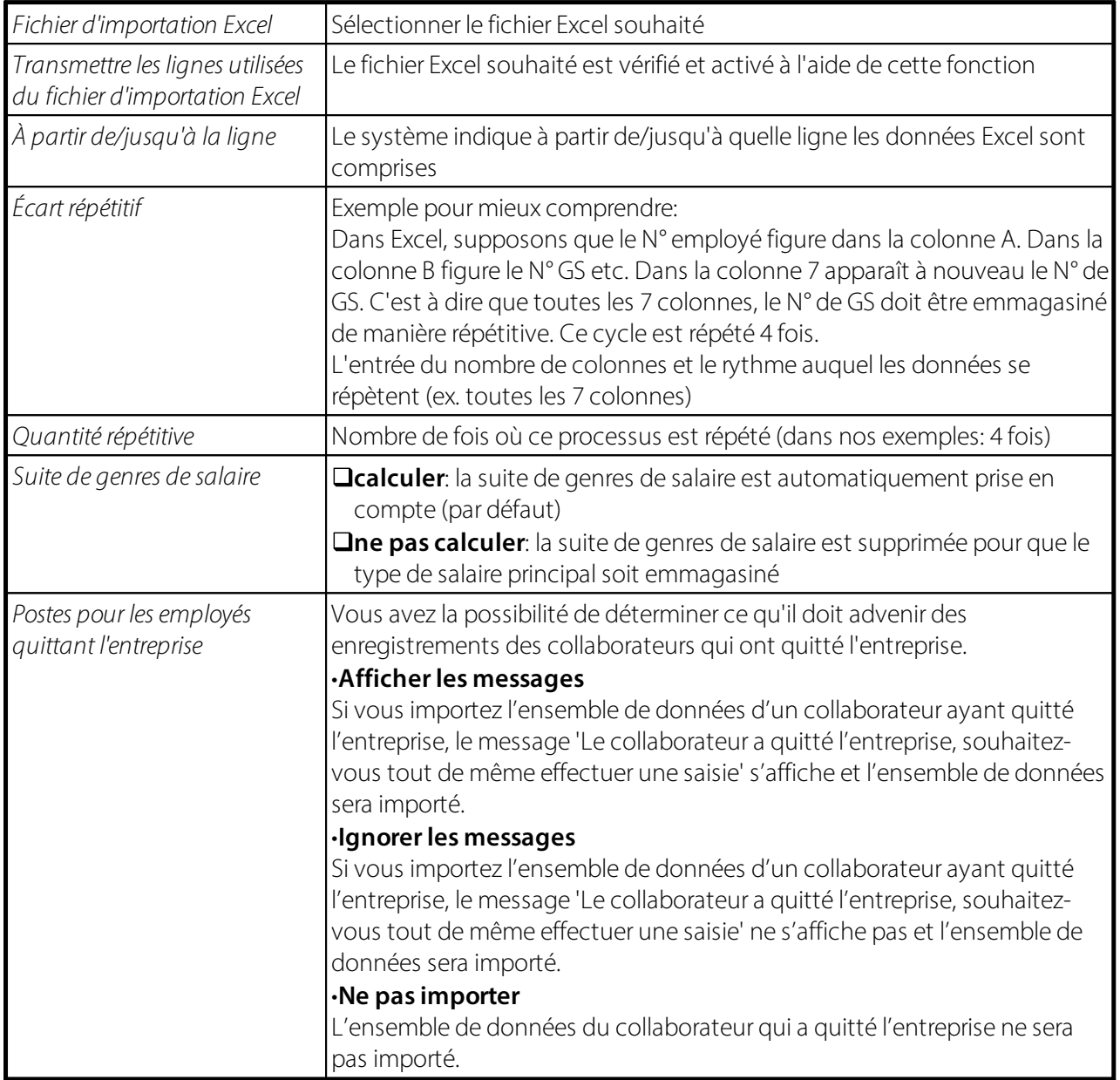

Explication des champs dans l'importation Excel:

# **1.6 KLE Case Management**

## **1.6.1 KLE: Processus de prestations intégré de la demande de prestations à leur fourniture**

### **1.6.1.1 Introduction et brève description du processus de notification**

Cher client SwissSalary, Cher partenaire SwissSalary, Nous sommes heureux de vous présenter le manuel du **processus de prestations intégré de la demande de prestations à leurfourniture**, ci-après dénommé KLE. Il contient des informations de configuration dans SwissSalary et décrit toutes les étapes de déroulement, de la déclaration initiale au traitement des prestations d'indemnité journalière en cas d'accident.

Les déclarations d'événement peuvent être saisies aisément et rapidement, puis facilement transmises à l'assureur, même lorsque les circonstances et la date exactes de l'accident ne sont pas encore connues. Les déclarations d'événement sont remplies dans SwissSalary grâce aux données préalablement saisies sur le collaborateur concerné. Les informations manquantes sont ensuite complétées de façon largement automatisée. À la réception de la déclaration électronique d'accident, l'assureur vérifie si et comment l'entreprise est assurée, puis génère automatiquement un numéro de sinistre que le système transmet à l'entreprise dans les plus brefs délais. L'entreprise peut en outre consulter l'état actuel du traitement de l'incident à tout moment, transmettre les données relatives à une éventuelle incapacité de travail, recevoir électroniquement les relevés d'indemnité journalière et traiter le tout directement dans le logiciel de salaire. La SUVA (également dénommée «assureur» dans les pages suivantes) est pour le moment la première et unique assurance-accident à permettre un processus de gestion de sinistre numérique.

Au quatrième trimestre 2023, la SWICA Assurance-maladie SA viendra avec LAA et LAAC s'ajouter aux assurances prêtes à recevoir les données. Les déclarations aux IJM sont prévues pour 2024. Actuellement, la SWICA Assurance-maladie SA et ZURICH Assurances deux assurances sont en phase pilote avec des clients SwissSalary.

Nous vous souhaitons beaucoup de satisfactions avec le KLE. Vos précieuses suggestions d'amélioration sont les bienvenues et nous les étudierons avec beaucoup d'intérêt.

L'équipe SwissSalary

### **1.6.1.2 Abréviations et descriptions de champ**

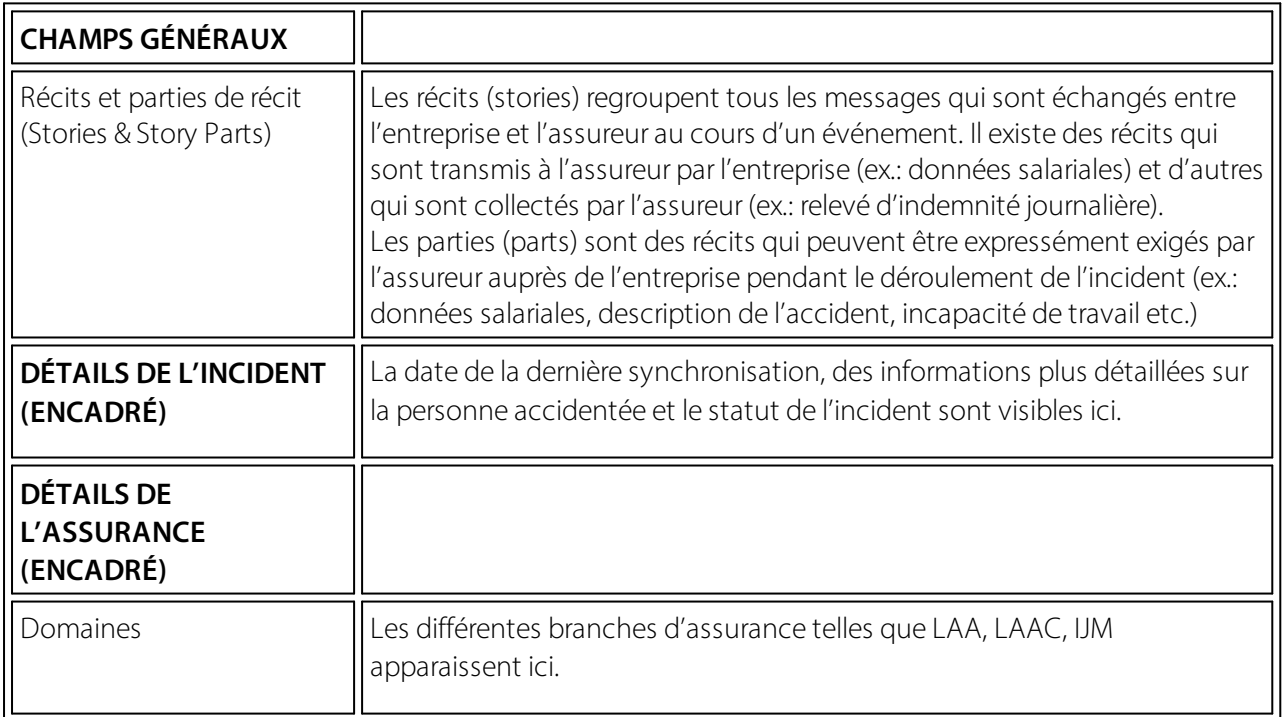

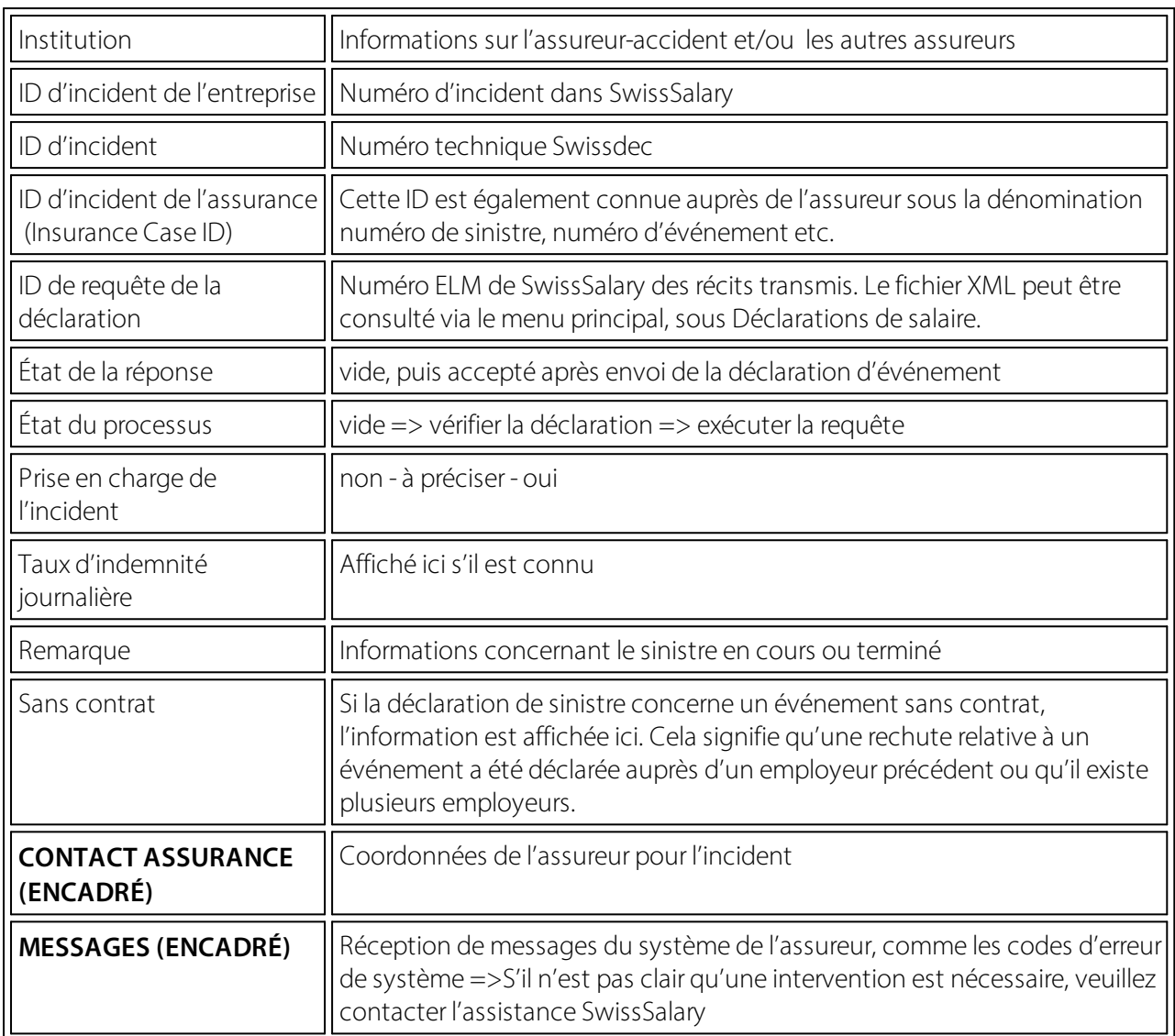

# **1.6.2 Configurations uniques**

### **1.6.2.1 Configurations requises**

L'intégralité des fonctionnalités du KLE de SwissSalary sont disponibles dans la publication 5060 et avec le module SwissSalary Plus.

Pour pouvoir créer une déclaration KLE, un certificat d'entreprise doit être enregistré dans la configuration KLE comme sécurité supplémentaire.

Le numéro IDE de l'entreprise sert de référence au certificat d'entreprise. Un certificat par entreprise (mandant) doit donc être demandé et enregistré.À Chaque certificat d'entreprise correspond un mot de passe unique afin que seule l'entreprise autorisée puisse communiquer en toute sécurité via le certificat. Vous trouverez de plus amples informations concernant le certificat et la source d'attribution du certificat dans le chapitre Configuration requises, Obtenir un certificat SUA.

### **1.6.2.2 Données de base salaires - Configuration KLE**

### **Modifierles rôles d'autorisation SWS dans le KLE**

Le gestionnaire de salaire doit disposer du rôle Modifier le SWS-KLE. Voir 'Rôles d'autorisation' et 'Utilisateur'. Le rôle d'autorisation SWS-KLE Read permet de restreindre l'accès, de sorte qu'un utilisateur peut certes consulter les données de KLE, mais pas les saisir ou les muter.

#### **Activation des quatre mosaïques KLE**

La première configuration est à effectuer dans les Données de base salaires, dans l'onglet LAA - Contrat LAA. Cochez la case KLE pour faire apparaître les quatre mosaïques KLE sur la page principale. Si aucun contrat n'est enregistré, aucune mosaïque KLE ne s'affiche.

Pour les autres assurances comme la LAAC et les IJM, la case KLE **ne doit pas** être cochée. Pour le moment, la transmission n'est possible qu'avec la SUVA, d'autres assureurs privés viendront s'ajouter plus tard.

La configuration suivante doit également être vérifiée et coïncider avec le profil d'assurance ELM:

#### Versicherungsprofil UVG 2021 gemäss Lohnstandard-CH (ELM)

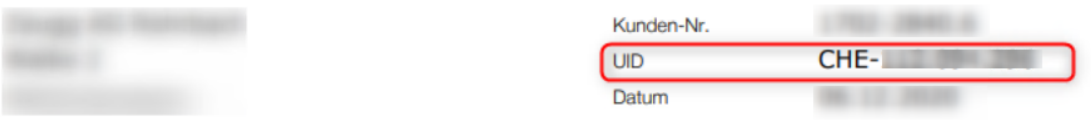

Erfassen Sie für korrekte Lohnabrechnungen und Lohndeklarationen die nachfolgenden Werte in Ihrer Lohnbuchhaltung.

#### **Obligatorische Unfallversicherung (UVG)**

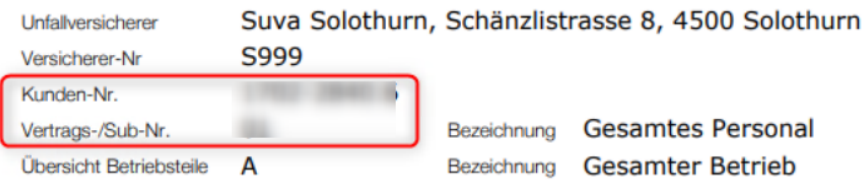

=> LAA => Données de base salaires - LAA - Contrat LAA: aucun zéro ne doit précéder le numéro de client, veillez à respecter le format. Le numéro de contrat est composé du numéro de client plus le numéro de contrat, soit 1702-2840.6 espace 01 dans le cas présent. 01 est donc inscrit dans le champ 'Contrat'.

### **N° UID-OFS**

Le N° d'identification des entreprises, propre à chaque mandant, doit être saisi dans les Données de base salaires, dans l'onglet Général. Attention au format!

# Général

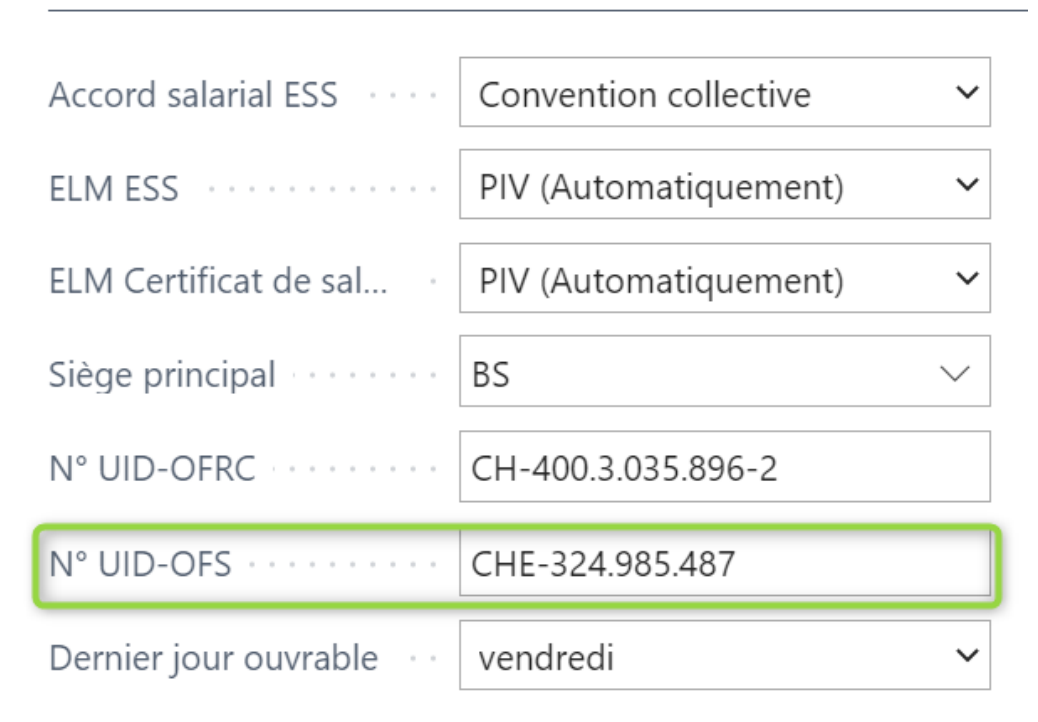

### **Créer des Souche de N° KLE**

Ouvrez Série de numéros via la fonction de recherche et saisissez une nouvelle série de numéros. Par ex. KLE: KI F000000

La Souche de N° KLE doit être enregistrée dans les Données de base salaires, Swissdec Paramètres - KLE Paramètres.

### **Configurations Swissdec KLE - Coordonnées pour distribuerle certificat SUA**

Le contact de l'entreprise doit être enregistré auprès de l'interlocuteur avec une adresse e-mail et une personne de contact dans l'onglet Configuration (généralement le gestionnaire de ressources humaines). Cette personne de contact est le destinataire du mot de passe qui est envoyé par la poste en recommandé.

### **1.6.2.3 Champs obligatoires sur la fiche employé**

### **Onglet Statistiques – champs de l'Enquête surla structure salariale**

Pour pouvoir transmettre les sinistres, les trois champs Contrat de travail, Formation et Occupation professionnelle doivent être renseignés dans l'onglet Statistiques, sur la fiche employé. Ces champs sont en effet également requis pour l'ESS (Enquête sur la structure des salaires suisse de l'Office fédéral de la statistique).

Grâce au récit Contrat de travail, ces trois informations renseignées seront transmises et viendront compléter le reste des données relatives au contrat de travail, telles que la date d'entrée et de départ pour les contrats de travail à durée déterminée, le salaire mensuel, les informations concernant le 13ème salaire, le degré d'occupation, la fonction de la personne etc.

### **Onglet Informations d'identité - NPA Lieu**

Les numéros postaux d'acheminement étrangers ne doivent pas être saisis avec une lettre. D-12345 par ex., génère une erreur lors de la transmission de la déclaration de sinistre.

### **Onglet Emploi - Fonction - Date de départ en cas d'emploi à durée déterminée**

L'attribution d'une fonction fait aussi partie des données contractuelles. Elle est indiquée sur la fiche des accidents.

Pour les emplois à durée déterminée, la date de départ peut déjà être saisie. Si elle n'a pas été saisie sur la fiche employé au moment de la déclaration de sinistre, l'assureur demandera des éclaircissements en cas de sinistre avec prestation d'indemnité journalière.

### **Onglet Salaire –Heures moyennes par mois**

Les périodes mensuelles sont requises pour les déclarations d'heures perdues du collaborateur, en vue de contrôler les heures mensuelles maximum (nombre d'heures hebdomadaires\*52 semaines annuelles/12)

#### **1.6.2.4 Gestion des genres de salaire / Attribution des genres de salaire**

Afin calculer le gain assuré, les catégories appropriées doivent être réparties dans l'onglet Absences pour tous les genres de salaire obligatoires LAA requis pour la déclaration à l'assureur IJM ou accident. => Voir les détails du sinistre

La manière dont se compose un gain assuré peut différer d'un assureur à l'autre pour un événement spécifique et selon la configuration en place. En d'autres termes, c'est l'assureur qui détermine le gain assuré. En cas d'hésitation quant à la configuration des genres de salaire, le client devra contacter lui-même l'assureur. C'est pourquoi aucune indemnité journalière n'est calculée avec le KLE. Seules les bases permettant d'effectuer le calcul du gain assuré sont fournies à l'assureur. Pour cela, sont prises en compte les composantes de salaire actuelles et/ou antérieures. Cette base sert à l'assureur pour calculer le gain assuré, soit directement pour le calcul de l'indemnité journalière, soit pour déterminer lui-même le gain assuré déterminant pour le calcul de l'indemnité journalière sur base des données reçues. => [Directives](https://www.swissdec.ch/fr/versions-et-mises-a-jour/directives-kle/) swissdec KLE [swissdec](https://www.swissdec.ch/fr/versions-et-mises-a-jour/directives-kle/) *Directives du standard des prestations suisse (KLE)*

En filtrant par genre de salaire soumis à la LAA, tous les genre de salaire devant être configurés peuvent être affichés rapidement.

Note: les allocations familiales font également partie du gain assuré.

Les montants des genres de salaire sont regroupés dans diverses bases de salaire en raison de leurs caractéristiques propres.

=> Ouvrir Genres de salaire, insérer les champs Détails du sinistre, Gain assuré du sinistre et Genre de salaire KLE Heures perdues du sinistre via Personnaliser.

Via Gérer - Modifier la liste, les genres de salaire peuvent être rapidement remplis.

Exemple de quelques genres de salaire, cette liste n'est pas exhaustive.

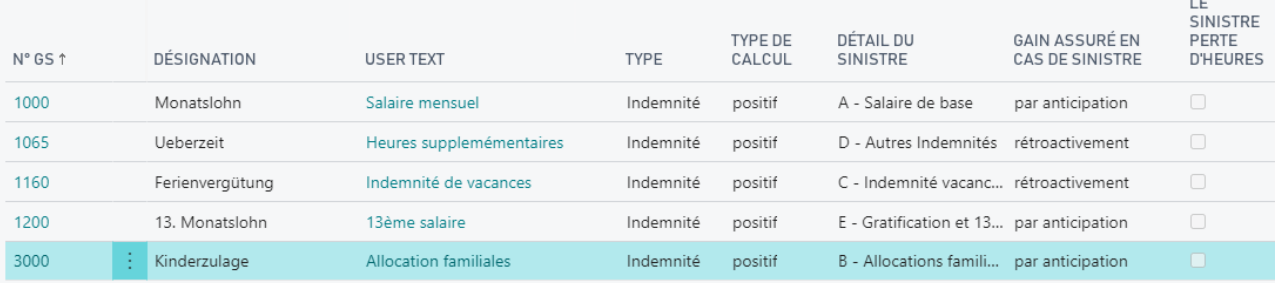

### **Détails du sinistre**

Options de champ de sélection dans le champ Détails du sinistre:

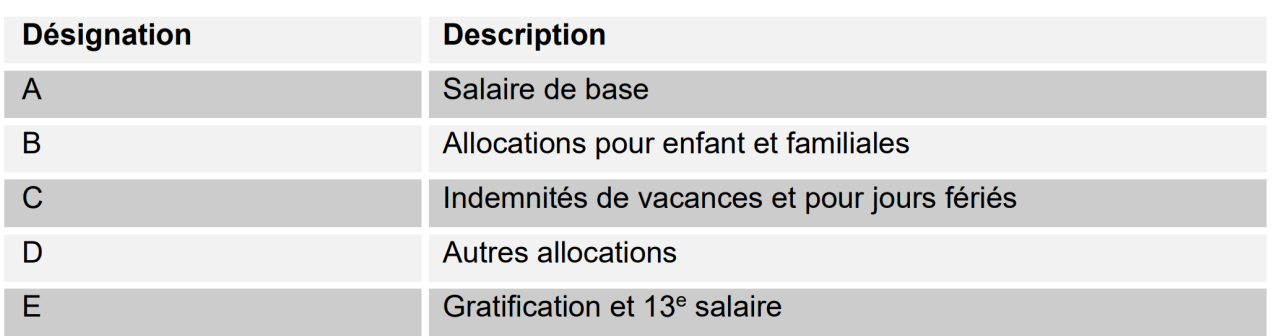

### **Gain assuré en cas du sinistre**

Il existe deux manières différentes de considérer les genres de salaire: Prévisionnel (ainsi dénommé actuellement) et Rétroactif.

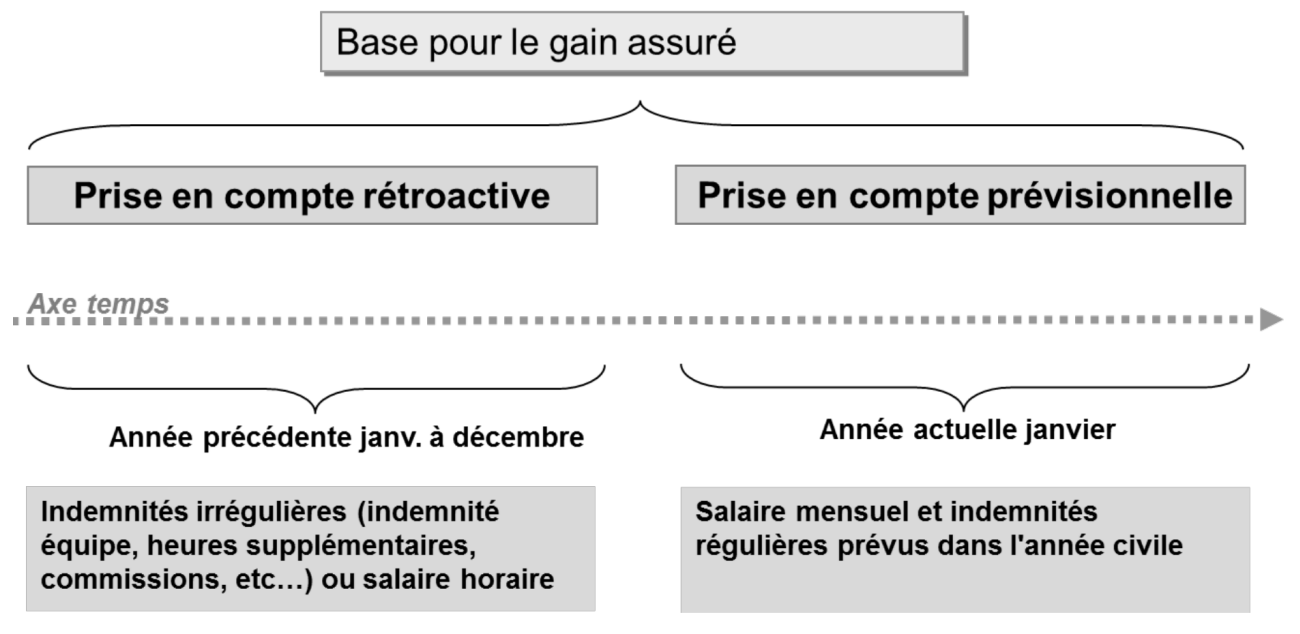

### **Exemple avec prise en considération des genres de salaire (composantes de salaire prévisionnelles ou rétroactives)**

La considération actuelle porte sur la partie du revenu qu'une personne perçoit juste avant l'événement. Cela s'applique à toutes les personnes qui perçoivent un revenu mensuel: SwissSalary se base sur les données salariales du mois de l'événement. Les genres de salaire obligatoires sont multipliés par 12 ou 13, puis totalisés en fonction des données enregistrées dans le Droit aux absences.

### **Exemple avec prise en considération rétroactive des genres de salaire (composantes de salaire irrégulières)**

SwissSalary calcule 12 mois en arrière à partir du mois précédent l'occurrence de l'événement. Pour les périodes plus courtes (emploi <12 mois), SwissSalary effectue un calcul sur 365 jours.

Attention aux augmentations de salaire qui ne sont pas encore comptabilisées au moment de la déclaration. Elles ne seront pas prises en compte. Les saisies dans 'TimeMachine' ne sont pas non plus reconnues pour le moment. Les allocations pour enfant non encore versées parce que la notification d'allocation n'a pas été délivrée ne sont pas prises en compte si elles ne sont pas activées. => voir le chapitre Cas particuliers - compléments de salaire manuels

### **Genre de salaire KLE Heures perdues du sinistre**

Les heures perdues concernent les absences d'une personne au moins partiellement apte au travail et qui sont liées à l'événement assuré (ex.: visite chez le médecin, kinésithérapie). Les heures perdues peuvent être rapportées en heures avec un genre de salaire supplémentaire, comme Absence payée ou Courte absence payée. Dans ce genre de salaire, la coche doit être activée pour la rubrique KLE Heures perdues du sinistre.

Informations détaillées pour la déclaration des heures perdues => Cas spéciaux - Heures perdues

### **1.6.2.5 Cas particulier genre de salaire 13ème/14ème salaire**

Pour traiter le salaire des revenus horaires et mensuels, SwissSalary utilise le même genre de salaire que pour effectuer le calcul du 13ème salaire. Le genre de salaire doit être configuré rétroactivement pour le salaire horaire, et de manière prévisionnelle pour le salaire mensuel. Pour calculer correctement le gain assuré, le genre de salaire DOIT impérativement être configuré sur PRÉVISIONNEL. En cas de déclaration de sinistre pour un collaborateur inscrit avec un salaire horaire, un calcul rétroactif est automatiquement effectué. L'entrée de salaire pour le 14ème salaire est traitée de la même manière et doit également être probablement configurée.

### **1.6.2.6 Obtenir un certificat SUA**

Dans les Données de base salaires - Swissdec Paramètres - Général - un certificat séparé (authentification de la société Swissdec) doit être stocké pour tous les clients. Avant le déclenchement de ce processus, certaines facilités (série de numéros, coordonnées pour la livraison du mot de passe, numéro UID-BFS ainsi que numéro de client et de contrat SUVA etc.) doivent être vérifiées dans les Données de base salaires. voir aussi Paramètres KLE Données de base salaires.

Lorsque le certificat est commandé, les détails des données de l'entreprise sont également envoyés. Par conséquent, les informations figurant sur le profil d'assurance ELM doivent correspondre aux données de l'entreprise => rechercher les données de l'entreprise, en cas de divergences, ces informations ne doivent pas être simplement écrasées! => contactez l'agence de Suva et modifiez-y les détails si nécessaire.

Si toutes les informations sont correctes, les éléments suivants doivent être configurés dans le menu de Swissdec Paramètres:

- Entrer le distributeur de KLE et SUA URL => Swissdec Paramètres => Distributeur KLE standard et Distributeur SUA standard

- Renouveler les certificats => Général - Certificats - Actualiser les certificats => Le KLELIVECLIENT est ajouté

- Obtenir un cerctificat UID (SUA) => Swissdec Paramètres - Général - Obtenir un certificat UID (SUA) => L'envoi du mot de passe est déclenché Durée 3-4 jours.

=> un nouveau certificat SUAxxxx a été fourni dans les certificats avec le nom de client attribué pour la collecte ultérieure du mot de passe.

Après avoir reçu le mot de passe, procédez comme suit:

- Entrez le mot de passe SUA avec un trait d'union => Swissdec Paramètres - Général-> Certificates (sélectionnez le mot de passe pour récupérer le certificat).

- Obtenir un certificat UID (SUA) à nouveau => Général

- Le succès de la procédure est confirmé => la colonne Certificat est cochée.

Ce n'est que maintenant que la connexion sécurisée à la SUVA est créée.

La description du processus de commande est très technique et n'a qu'une valeur informative. Le processus décrit ce qui se déroule derrière le processus de commande.

Avec la fonction Obtenir le certificat SUA (SUVA), un modèle de certificat est envoyé à Swissdec avec notre clé privée par le mandant à configurer. Swissdec le réceptionne et transcrit sa clé privée. Le certificat non signé est ensuite renvoyé et stocké dans le tableau des certificats. Un mot de passe est simultanément remis par voie postale. Une fois le mot de passe saisi, le modèle de certificat peut être signé par Swissdec. Le mot de passe doit être saisi avec un trait d'union et renvoyé avec la fonction Obtenir le certificat IDE. Le certificat est à nouveau envoyé à Swissdec - avec un mot de passe. Le modèle de certificat signé revient alors. C'est ainsi qu'un certificat PKCS12 IDE correct peut être créé. C'est seulement à partir de là que le certificat peut être utilisé pour communiquer par ELM V5.0, KLE et SUVA.

Le certificat est valable un an. SwissSalary avertira suffisamment tôt de la date à laquelle il expire et informera quand il doit être renouvelé. Si un nouveau cas est déclaré pendant ce temps, le délai sera automatiquement prolongé d'un an. Si une file d'attente de tâches Gestion KLE SwissSalary est configurée, elle empêchera l'expiration du certificat.

IMPORTANT: si les mots de passe sont configurés dans plusieurs sociétés, l'enregistrement du mot de passe devra impérativement s'effectuer dans les mandants appropriés via les Swissdec Paramètres.

### **1.6.2.7 Configurer les files d'attente de tâches**

Dans les Données de base salaires - Swissdec Paramètres - KLE Paramètres, une file d'attente de tâches peut être configurée *CodeUnit 3049410 SwS KLE Management.* Elle vérifie à intervalles réguliers s'il existe de nouveaux messages de la part de l'assureur. (synchronisation)

Seuls les cas déjà annoncés qui contiennent une nouvelle story (par exemple des indemnités journalières) sont affichés dans les cas ouverts après la synchronisation. Cela facilite l'aperçu des cas ouverts qui doivent être traités.

Nous vous recommandons de démarrer à 04:00 et de fixer le nombre de minutes (1440) entre les synchronisations à 24h. Une synchronisation aura ainsi lieu une fois par jour pendant la semaine. Important: seuls les cas où l'assureur souhaite livrer des indemnités journalières ou d'autres parties KLE sont synchronisés. Pour cela, une colonne 'Synchroniser avec la prochaine synchronisation automatique' peut être affichée dans l'aperçu des cas.

### **1.6.2.8 Saisie de sinistre KLE via le portail libre-service SwissSalary Direct**

SwissSalary Direct et déclaration de sinistre KLE Configuration dans le tableau de bord d'administration de SwissSalary Direct

La configuration de KLE dans SwissSalary Direct se fait en trois étapes:

- **1. Conditions requises et configurations des déclarations de sinistre KLE via SwissSalaryDirect** Les fonctions KLE de SwissSalary Direct sont disponibles dans la version 5059.000 uniquement. Une fois la mise à jour effectuée dans SwissSalary, la synchronisation KLE doit être activée dans la configuration SwissSalary Direct. Une synchronisation avec SwissSalary Direct est ensuite nécessaire afin de pouvoir procéder à des paramétrages supplémentaires dans le tableau de bord d'administration (Admin Dashboard).
- **2. Configurations requises pour saisirles sinistres KLE dans le tableau de bord SwissSalaryDirect** Une condition supplémentaire indispensable est l'authentification multifacteur configurée dans SwissSalary Direct, uniquement disponible dans la version Avancée. Dans le tableau de bord d'administration, sélectionnez la fonction MODIFIER, cochez KLE , activez l'option 'Forcer les 2 facteurs' puis sauvegardez la modification. Les fonctions KLE sont désormais visibles pour les collaborateurs.

### **3. Synchronisation sans la date "Dernière synchronisation le".**

Après avoir effectué toutes les configurations dans le SwissSalary et le SwissSalary Direct-Admin Dashboard, il faut supprimer la date "Synchronisé en dernier le" dans la configuration SwissSalary Direct dans le SwissSalary et exécuter la fonction "Synchroniser" sous Processus. Ce n'est qu'à ce moment-là que les fonctions KLE sont visibles pour tous les collaborateurs.

# **1.6.3 Aperçu de tous les récits d'incidents KLE**

Vous trouverez de plus amples informations dans le chapitre 5 Déclarer un nouvel événement - Récits détaillés d'incidents KLE et Autres parties de récit détaillés.

| Déclaration               | L'enregistrement constitue la première notification de l'entreprise<br>à l'assureur. Le processus entre l'entreprise et l'assureur est ainsi<br>initié.                                                                                                    |
|---------------------------|----------------------------------------------------------------------------------------------------|
| Incapacité de travail     | Le déroulement exhaustif de l'incapacité de travail est toujours<br>transmis ici. Selon la configuration, une modification peut être<br>une correction (degré d'incapacité de travail modifié pour une<br>durée déjà déclarée) ou un complément d'information (durée<br>d'incapacité de travail prolongée).                                                                                                    |
| Reprise du travail        | Cette partie est requise uniquement par l'assureur et ne peut être<br>initiée par l'entreprise. La reprise du travail est renseignée par<br>l'entreprise dans le récit Incapacité de travail.                                                                                                    |
| Traitement médical        | Saisie du premier médecin/hôpital qui examine l'accidenté(e),<br>pour les suivis médicaux ultérieurs, d'autres contacts peuvent être<br>saisis.                                                                                                    |
| Autres assureurs          | Ici sont transmises les données des autres assurances auprès<br>desquelles une demande de prestation différente ou<br>supplémentaire existe au moment de l'événement.                                                                                                    |
| Coordonnées de paiement   | Dans cette partie, sont transmises les informations de l'entreprise<br>ou de l'assuré(e).<br>L'assureur vire généralement les prestations d'indemnité<br>journalière sur le compte d'entreprise dont il a les coordonnées.<br>Ce récit n'est donc à utiliser que sur demande ou en cas de<br>changement de coordonnées de paiement.<br>Au sujet des coordonnées de paiement du collaborateur:<br>les coordonnées de paiement, y compris la date à partir de<br>laquelle la prestation d'indemnité journalière doit être versée par<br>l'assureur doivent être fournies non plus à l'entreprise, mais à la<br>personne. |
| Heures de travail perdues | Il s'agit des heures perdues - absences - liées à l'événement assuré<br>(visite chez le médecin, kinésithérapie) de la personne au moins<br>partiellement en incapacité de travail.                                                                                                    |
| Description de l'accident | Déclaration de l'accident (type, déroulement et blessures).                                                                                                    |

**Récits de l'entreprise aux assureurs**

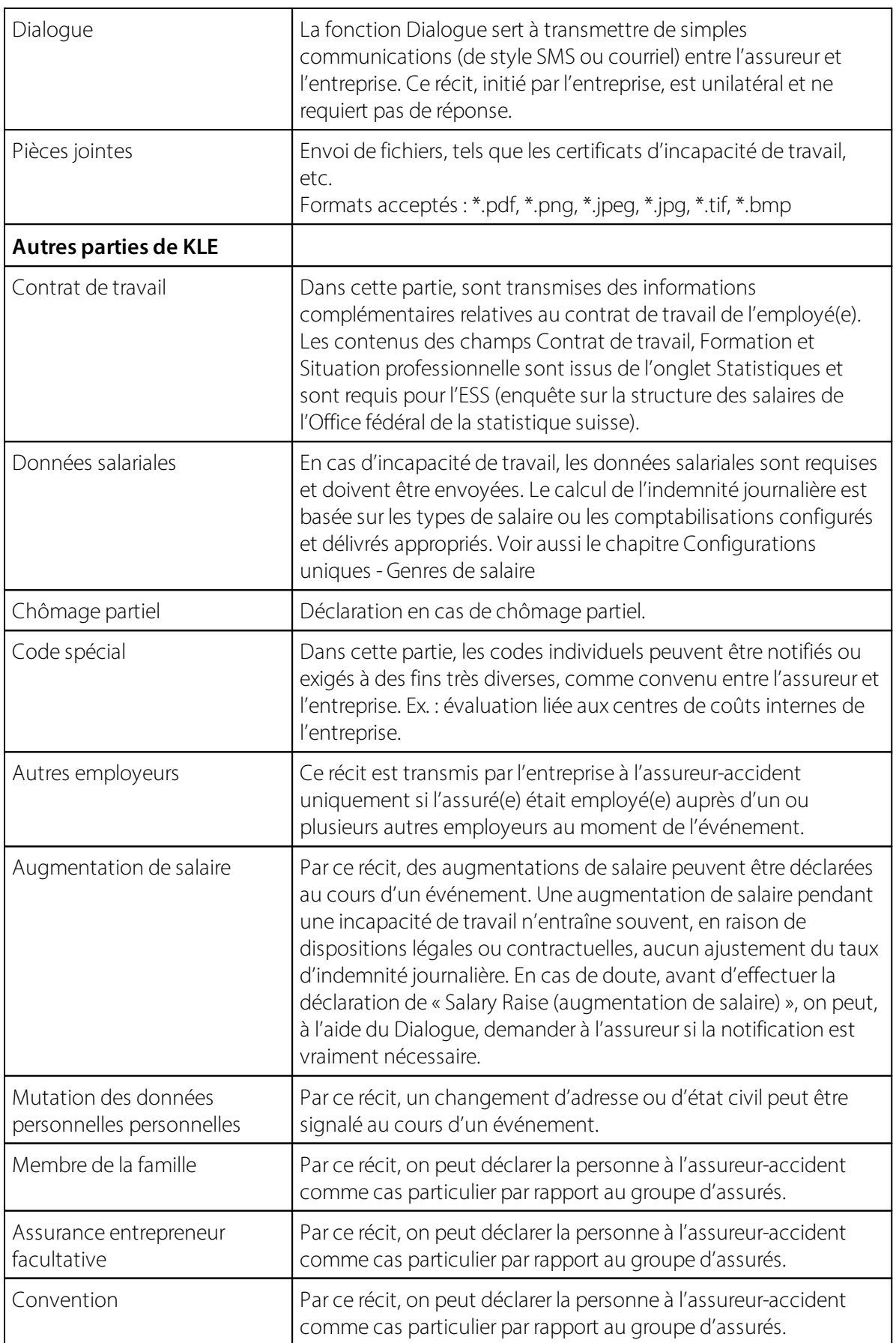

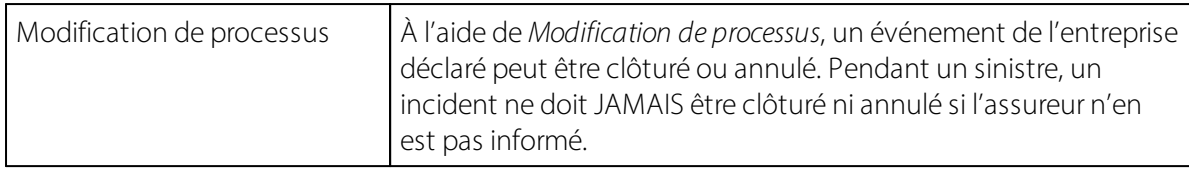

### **Récits de l'assureur à l'entreprise**

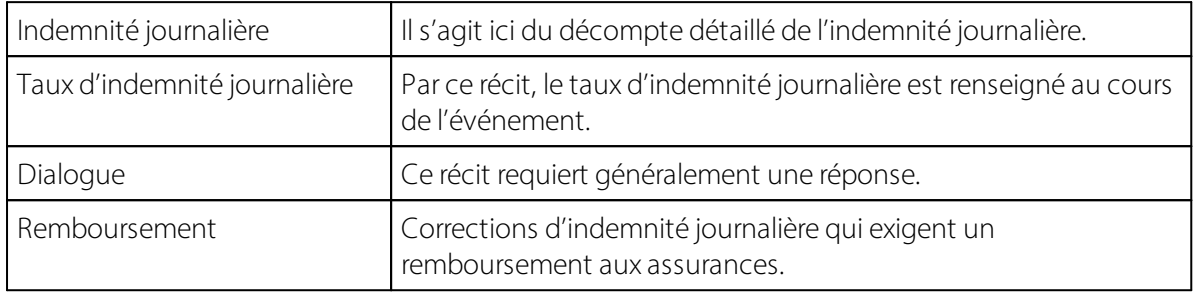

### **1.6.4 Déclarer un nouvel événement**

#### **1.6.4.1 Processus de déroulement: État du processus - Prise en charge du sinistre - Remarques**

L'assureur transmet à l'entreprise, tout au long du processus opérationnel - de la déclaration de l'événement à la clôture de la communication - divers messages de statut qui montrent l'état actuel à l'assureur. Cela permet à l'entreprise d'appréhender le déroulement du processus pour chaque événement. Ces processus d'historique peuvent être affichés dans la factbox à droite.

### **État de la réponse**

L'état de la réponse n'est ni accepté ni décliné.

### **État du processus**

- ØRéception de la déclaration: La déclaration est enregistrée. Si l'événement n'est pas correctement enregistré, aucun état ne peut être délivré et la déclaration devra être retransmise.
- Ø**Examen de la déclaration**: L'assureur doit compléter les documents et clarifier toute question en suspens auprès de l'entreprise. Jusqu'à la complétion des documents, l'état reste sur«Examen de la déclaration».
- Ø**Vérification de la demande**: Une fois les documents complétés, l'assureur étudie alors la demande. Si une clarification avec le médecin-conseil est nécessaire par exemple, l'état reste sur« Vérification de la demande » jusqu'à ce que l'assureur puisse statuer sur la demande de prestation.
- Ø**Exécution de la demande**: Si l'obligation de prestation est confirmée par l'assureur, l'état reste sur« Exécution de la demande » jusqu'à ce que la communication est clôturée. Si l'événement est réactivé par l'entreprise ou si une objection survient, si de nouvelles connaissances apportées amènent l'assureur à réexaminer l'obligation de prestation après la clôture, l'état peut être placé sur«Clarification», «Vérification de la demande» ou directement sur«Demande de prestation».
- Ø**Clôture de la communication**: Les prestations assurées vis-à-vis de l'entreprise ont été fournies dans leur intégralité et le processus public est clôturé.

Ø**Réactivation**: En principe, chaque participant peut rouvrir la communication en envoyant un récit, à condition qu'une relation contractuelle soit toujours en vigueur. L'accès à l'événement est possible pendant au moins 24 mois à compter de la dernière clôture de communication. Selon le cas et en fonction du récit, l'assureur fixera un nouveau statut.

### **Prise en charge du sinistre**

La prise en charge de l'événement par l'assureur est communiquée à l'entreprise au moyen de l'état de prise en charge. Au début du processus, il est généralement non reconnu, ensuite il peut passersur Oui ou Non au cours du déroulement du processus.

### **Remarques**

L'assureur peut, outre l'état du processus et de la prise en charge, inscrire un commentaire. La remarque est inscrite dans un champ de texte libre. L'assureur renseigne ce champ, indique par ex, que le sinistre ne peut pas être pris en charge actuellement car il manque des documents essentiels.

### **1.6.4.2 Déclarer un nouvel événement**

Par l'enregistrement (déclaration), il est possible pour l'entreprise de déclarer un événement à l'assureur avec un minimum de données, même si la date de l'événement manque encore. L'entreprise peut ainsi transmettre l'événement rapidement et recevoir un numéro de sinistre (ID d'incident de l'assurance) de la part de l'assureur).

Un nouvel événement-accident peut être déclaré comme suit: (la maladie ne peut pas être déclarée pour le moment.)

=> dans la fiche employé, un nouvel incident peut être ouvert pour un collaborateur via **Personnel - Gestion de sinistre KLE**.

Sélectionnez **Nouvel accident** dans le menu supérieur et renseignez les Données dans le menu Généralités.

Si une date d'incident erronée a été annoncée par erreur, elle peut être écrasée et transmise à nouveau. Ce n'est qu'avec une déclaration complète (toutes les parties KLE impérativement nécessaires) que le cas est activé auprès de l'assureur. La raison de la mutation de la date de l'incident pourrait être communiquée dans un message supplémentaire au moyen d'une message 'Dialogue'.

### **Description des champs**

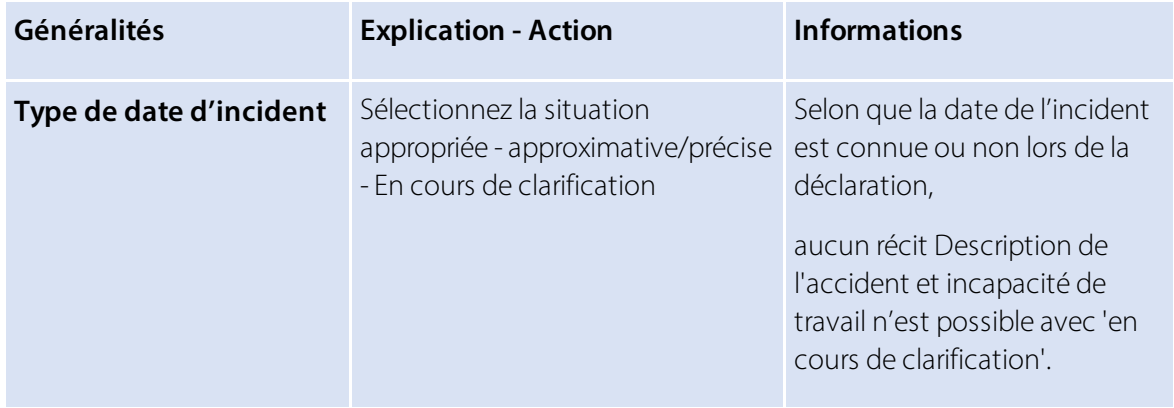

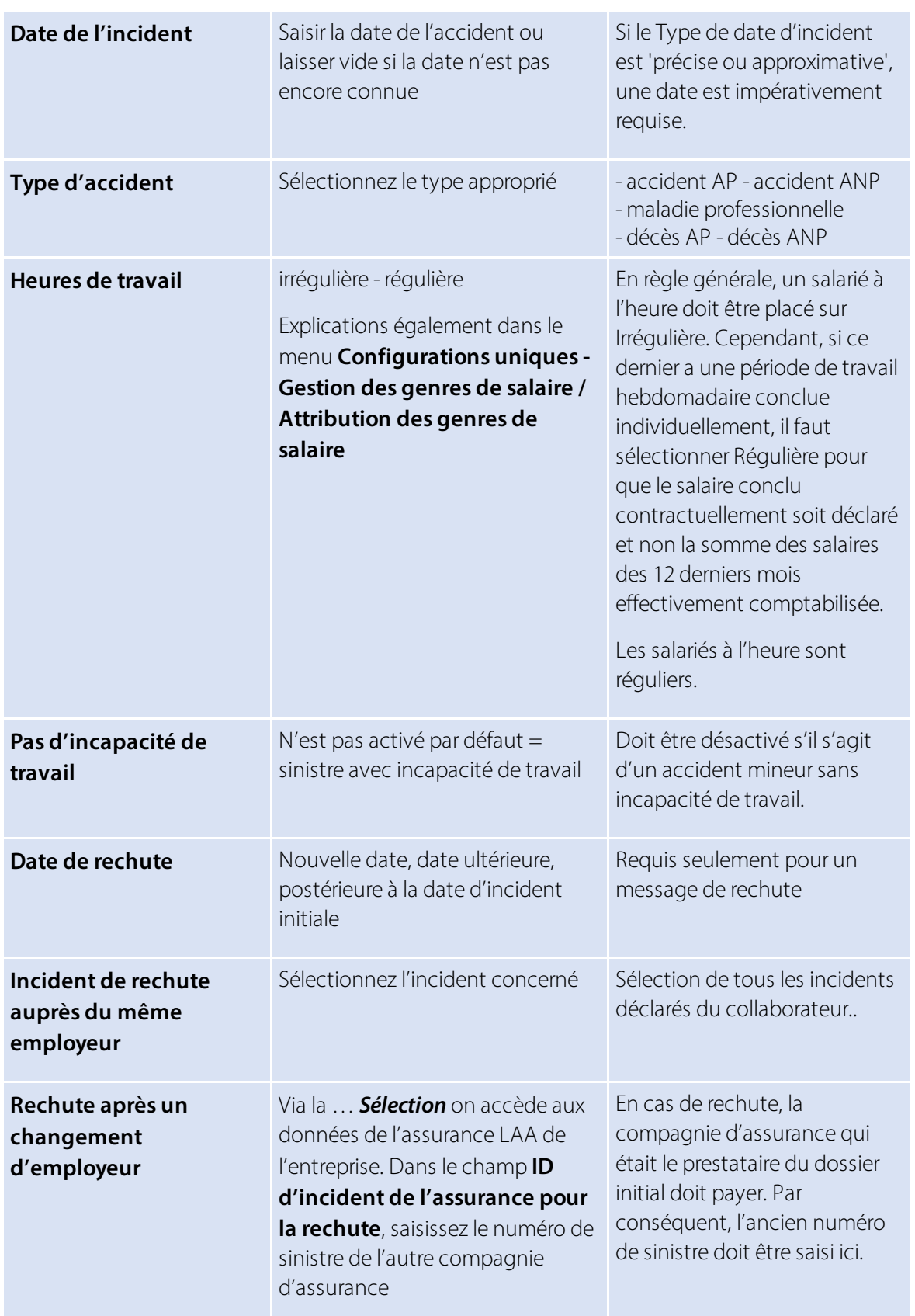

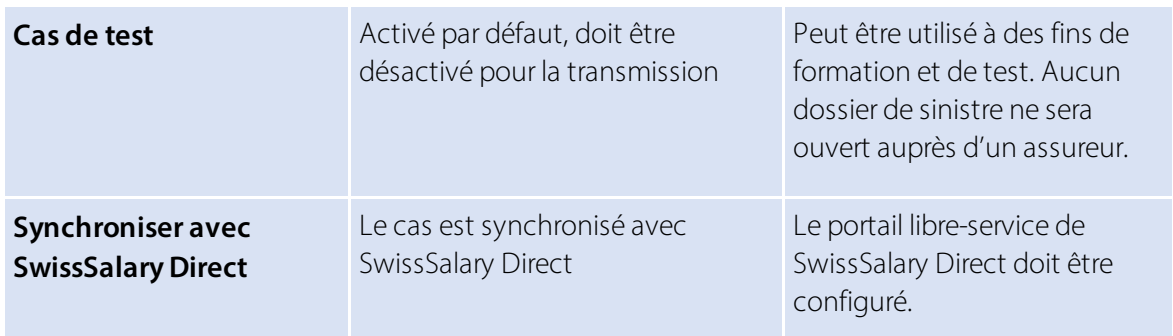

Si vous travaillez avec SwissSalary Direct, le nouveau cas peut être transmis dans le portail libre-service par SwissSalary Direct, dans le menu Général, en cochant 'Synchroniser avec Direct', afin que la personne accidentée puisse visualiser et éventuellement compléter la notification d'événement. Le numéro de sinistre apparaît dans l'aperçu (voir la colonne Événement assuré). Ce numéro peut être communiqué au contact médical et indiqué pour l'obtention de médicaments dans une pharmacie.

La déclaration d'événement peut ensuite être transmise. Nous recommandons cependant de renseigner également les données relatives aux récits 'Incapacité de travail, Traitement médical et Description de l'accident' et d'envoyer le certificat d'incapacité de travail si c'est possible. L'affichage sous **Récits d'incident KLE** passe ensuite sur 'confirmé'.

Les déclarations où ne figurent pas de date d'incident précise peuvent également être transmises. Le message de confirmation **Incident synchronisé** apparaît.

Le message doit être confirmé et renseigné avec le numéro de sinistre (ID d'incident de l'assurance) dans les **Détails assurance** - fenêtre de droite.

Après la transmission de la première déclaration, il se peut que l'assureur exige d'autres parties. Celles-ci sont indiquées en rouge et accompagnées d'une date d'échéance. Ces parties sont des récits, qui sont exigés dynamiquement tout au long du dossier par l'assureur de l'entreprise. Les informations manquantes doivent être renseignées via les divers récits, puis retransmises.

Tant que des parties ne sont pas transmises, elles peuvent être supprimées via 'Gérer' dans les Récits d'incident. Si une date d'incident erronée ou une incapacité de travail incorrecte a déjà été déclarée, les récits ne peuvent plus être supprimés.

=> Voir Compléter, modifier le récit ou les cas particuliers

=> Plus d'informations concernant les récits sont disponibles dans le chapitre Aperçu de tous les récits d'incident KLE et Récits détaillés d'incident KLE

### **1.6.4.3 Déclaration d'événement sans incapacité de travail**

Pour une déclaration sans incapacité de travail, le champ 'pas d'incapacité de travail' doit être activé dans GÉNÉRAL. Aucune donnée salariale n'est demandée.

\*Après la transmission, l'assureur demande quand même la partie KLE de l'incapacité de travail'. Celle-ci peut simplement être remplacée par 0% et transmise à nouveau.

\*La déclaration seule ne permet pas encore à l'assureur de savoirs'il y a ou non une incapacité de travail. Même si le champ 'pas d'incapacité de travail' a été activé.

### **1.6.4.4 Déclaration d'événement via le portail libre-service SwissSalary Direct**

Avec la version 5059.000, un nouvel événement peut être déclaré par la personne accidentée elle-même via le portail libre-service SwissSalary Direct. Pour en savoir plus sur les conditions préalables relatives au système et les configurations requises, consultez le chapitre Configurations uniques – Saisie de sinistre KLE via le portail libre-service SwissSalary Direct.

Un cas saisi via le portail libre-service SwissSalary Direct apparaît automatiquement dans la vue d'ensemble des cas KLE, sous NOUVEAU. Le cas peut alors être modifié, complété, puis transmis à l'assureur. Ensuite, quand une synchronisation est exécutée avec SwissSalary Direct, le numéro de sinistre apparaît pour le collaborateur accidenté dans le portail libre-service (voir la colonne Événement assuré). Ce numéro peut être communiqué au contact médical et indiqué pour l'obtention de médicaments dans une pharmacie.

Quand un cas déclaré dans le portail libre-service SwissSalary Direct est modifié ou complété par un collaborateur accidenté, les modifications sont visibles dans le cas seulement après qu'une synchronisation avec SwissSalary Direct ait été effectuée. Il est judicieux de contrôler encore une fois les informations et éventuellement de les compléter avant de les transmettre à l'assureur. Important : ce type de changements ou les nouveaux récits entrants ne sont JAMAIS transmis automatiquement à l'assureur. (ce n'est pas non plus le cas lorsque la synchronisation auto. est activée, seuls les cas déjà déclarés sont automatiquement synchronisés => voir Configurer la file d'attente des tâches).

### **1.6.4.5 Récits détaillés des parties KLE**

Après la déclaration initiale, d'autres Récits d'incident KLE doivent être renseignés si cela n'a pas encore été fait.

En ce qui concerne les récits marqués d'une \*, des données détaillées seront créées selon le tableau.

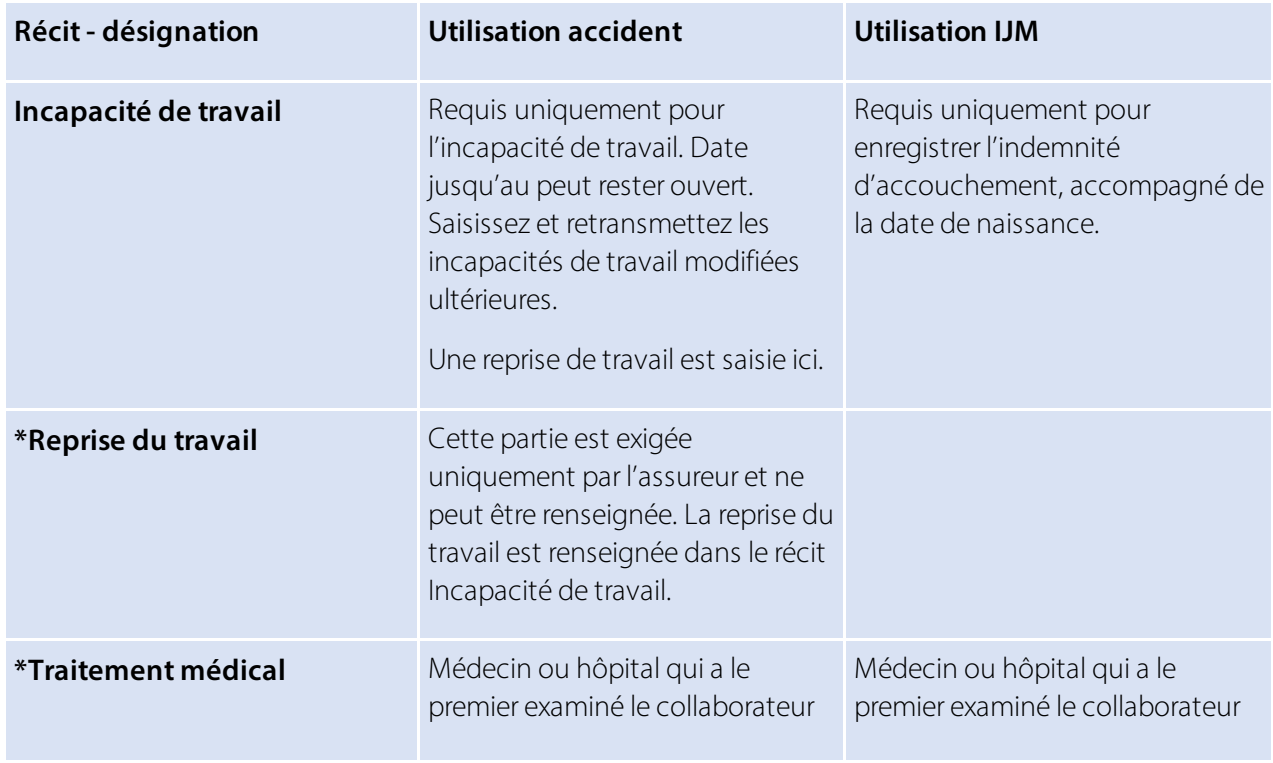

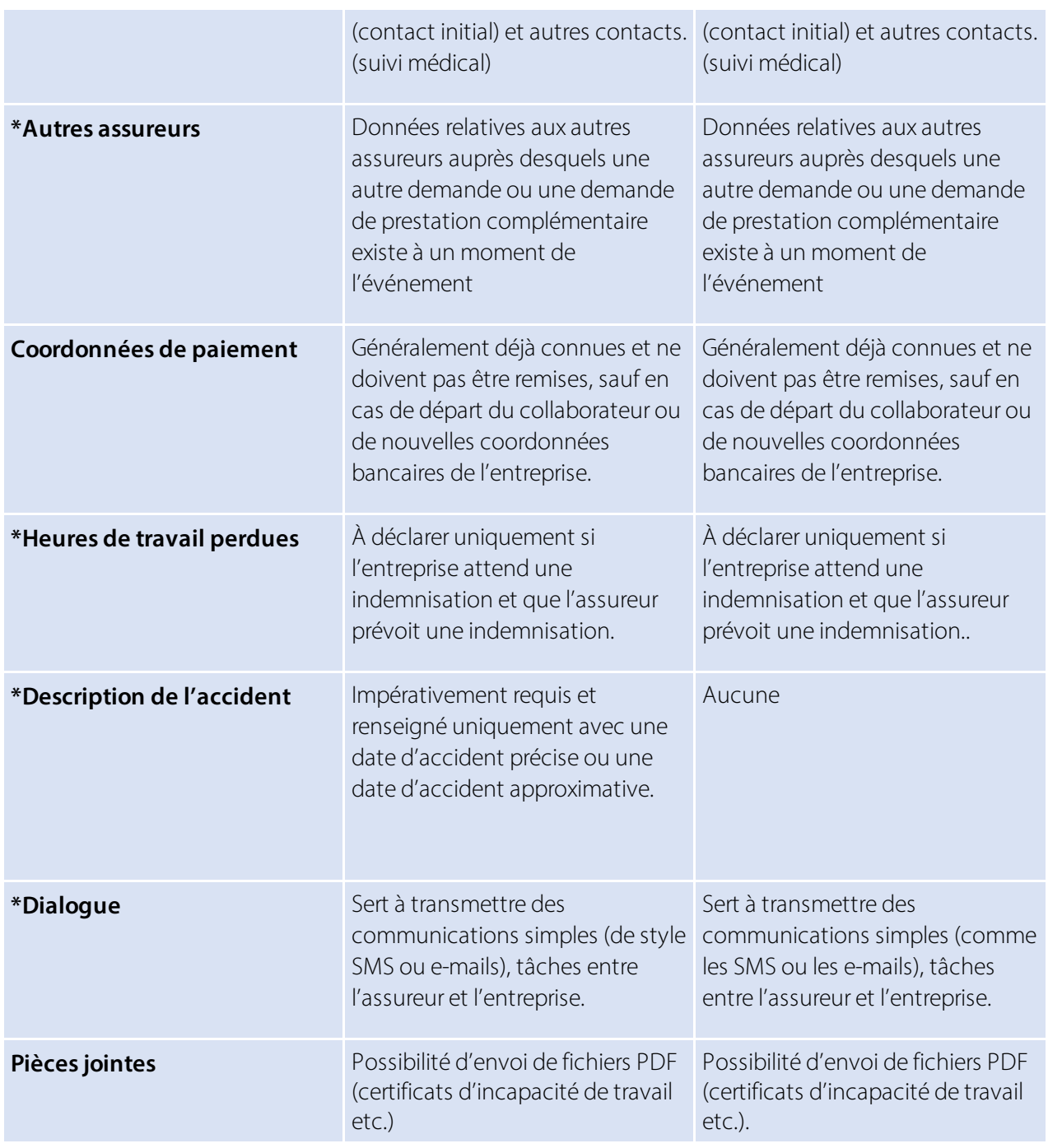

### **Reprise du travail**

Cette partie est parfois requise par l'assureur et ne peut être renseignée. La reprise du travail ne peut être renseignée que par l'entreprise dans le récit Incapacité de travail.

Si le récit 'Reprise du travail' est requis par l'assureur, les options de sélection suivantes figurent dans le champ Reprise du travail:

· Reprise du travail

Saisir la date à laquelle le travail a effectivement été intégralement repris.

· Reprise attendue Dernier jour d'incapacité de travail prévu si une date approximative est commniquée. Sinon, il faut utiliser Reprise estimée le.

· Reprise estimée

Si le travail n'a pas encore été repris intégralement et qu'aucune date de reprise n'est connue, la durée prévue de l'intégralité de l'incapacité de travail doit être indiquée (estimation). =>Durée attendue de l'incapacité de travail Sélection inconnue, jusqu'à 30 jours, supérieur à 30 jours.

### **Traitement médical**

Si lors de la déclaration initiale, le médecin ou l'hôpital qui a le premier prodigué les soins a été incorrectement indiqué, un autre médecin/hôpital peut être renseigné. Cochez la case appropriée pour indiquer le contact initial. D'autres contacts peuvent être saisis, mais il existe cependant toujours un contact initial.

### **Autres assureurs**

Dans cette partie, les données à d'autres assurances auprès desquelles existe une autre demande ou une demande de prestation complémentaire au moment de l'événement, sont requises.

- · SUVA
- autre assureur-accident obligatoire
- · assureur d'indemnité journalière de maladie
- · assurance-invalidité
- · AVS
- · institution de prévoyance professionnelle
- $\bullet$  AC
- · assurance maternité
- autre

### **Heures perdues**

Dans cette partie, les absences peuvent être déclarées ou…exigées. Pour les absences, il s'agit des heures perdues d'une personne au moins partiellement apte au travail, liées à l'événement assuré (ex.: visite chez le médecin, kinésithérapie). => voir également Cas particuliers - Heures perdues

### **Description de l'accident**

Date de l'événement et description.

En cas d'accident professionnel, l'objet impliqué peut être renseigné dans un champ de texte libre. En cas d'accident non professionnel, le dernier jour de travail précédant l'accident doit également être déclaré et l'activité pendant laquelle l'accident s'est produit indiquée.

En cas de maladie professionnelle, le moment précis de l'accident ne doit pas être saisi.

En cas de décès, la date du décès doit être indiquée et s'il s'agit d'un accident professionnel ou d'un accident non professionnel. En cas d'accident non professionnel, le dernier jour de travail précédant l'accident doit également être déclaré.

En cas de rechute, l'ID d'incident de l'assurance (numéro de sinistre) de l'assureur de l'événement sur lequel se fonde la rechute doit être indiquée (cas de base). La date de la reprise doit également être indiquée.

### **Parties du corps concernées**

En sélectionnant la partie *gauche, droite, les deux côtes* et *pas claire* du corps , les parties du corps concernées doivent être sélectionnées sous *Partie du corps assignée* et le type d'accident déterminé.

Si Partie du corps non assignée s'applique, *Partie du corps non assignée* doit être sélectionné dans la liste, ex. le cœur. Dans le champ autre type de blessure, d'autres informations peuvent être communiquées. => voir également Cas particuliers - Déclaration d'accident avec parties du corps non assignées.

### **Dialogue**

Le dialogue est utilisé pour notifier et transmettre la réponse appropriée aux entreprises ou assureurs. Il sert à transmettre des communications simples (du style SMS ou e-mail), allant des tâches aux simples modèles de formulaire par défaut (ex.: description du poste).

### **1.6.4.6 Autres parties détaillées de récit**

Via **Récits - autres parties de récit**, d'autres éléments tels que les informations sur le poste (contrat de travail), composantes de salaire (données salariales), autres employeurs etc. peuvent être sélectionnés.

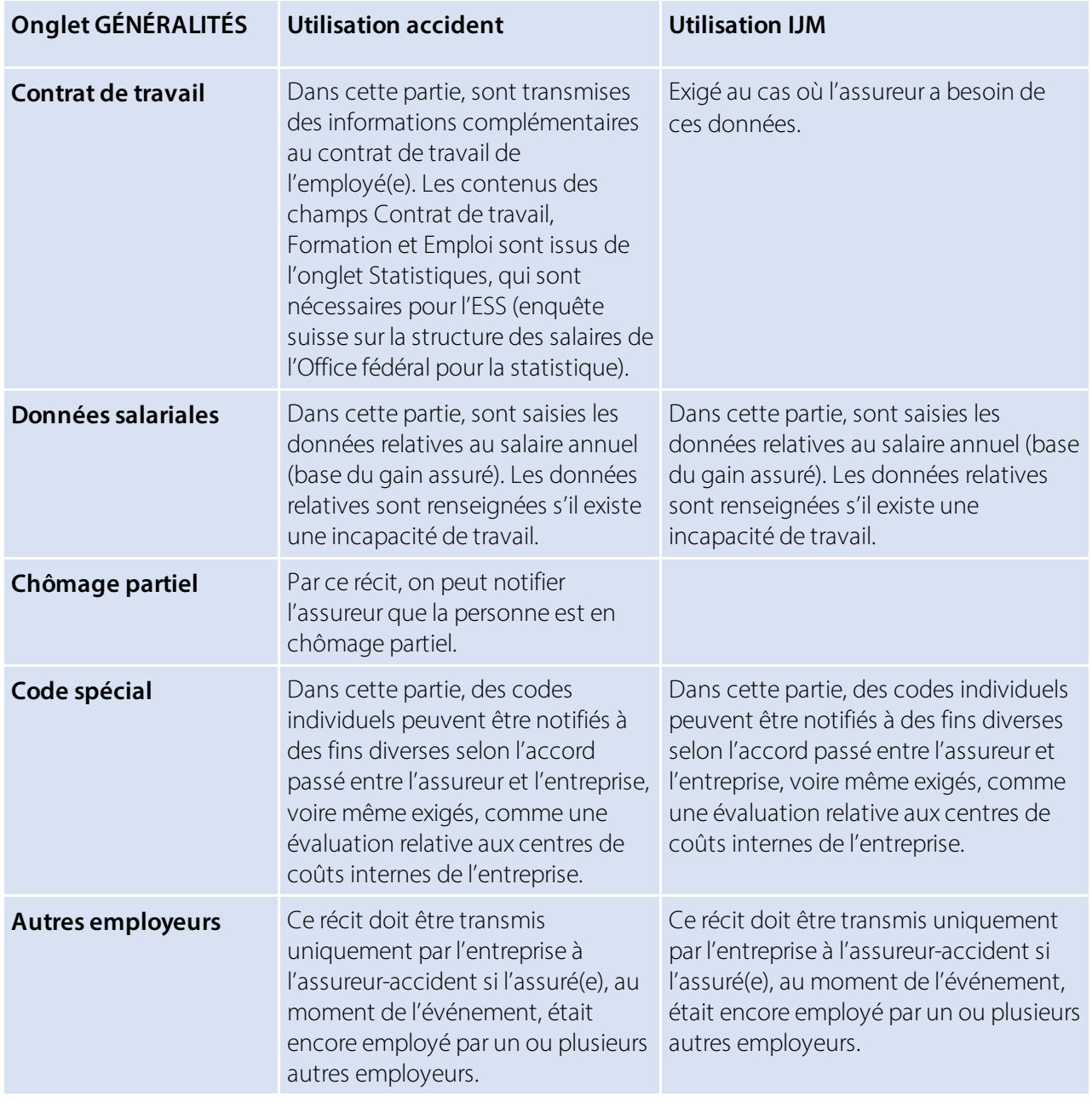
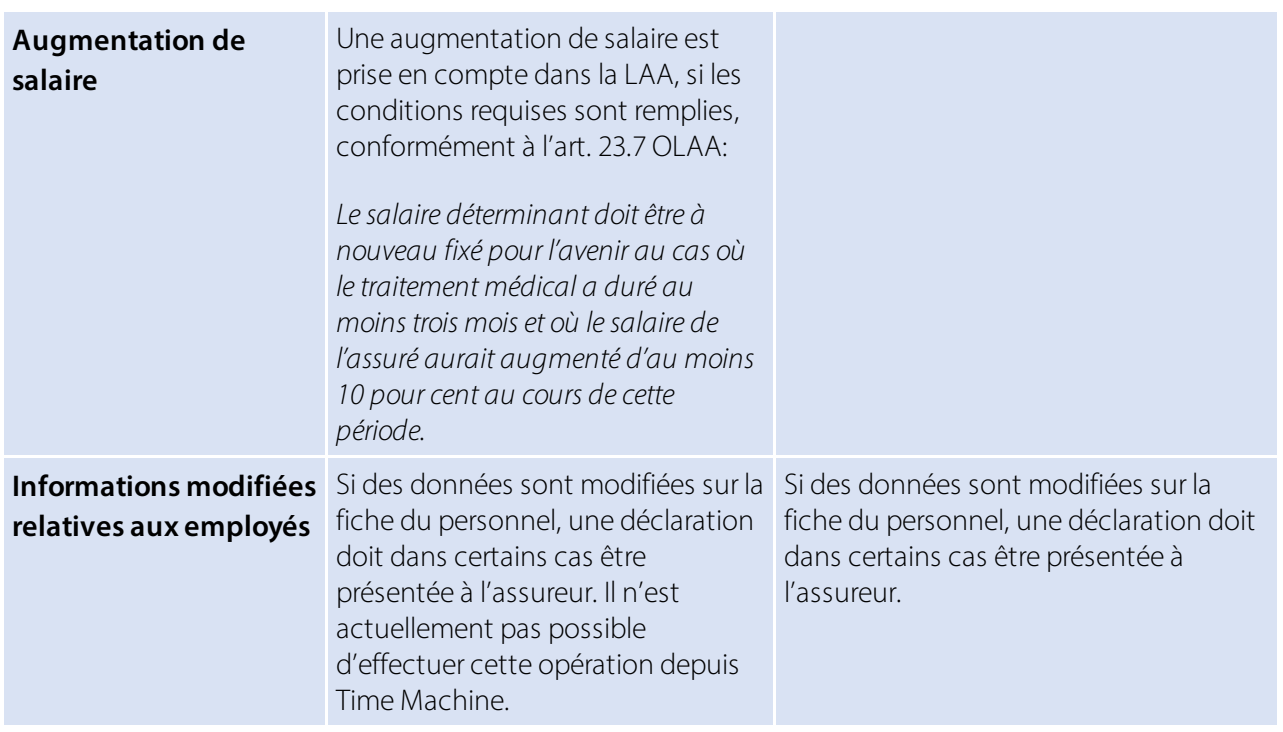

Autres cas particuliers

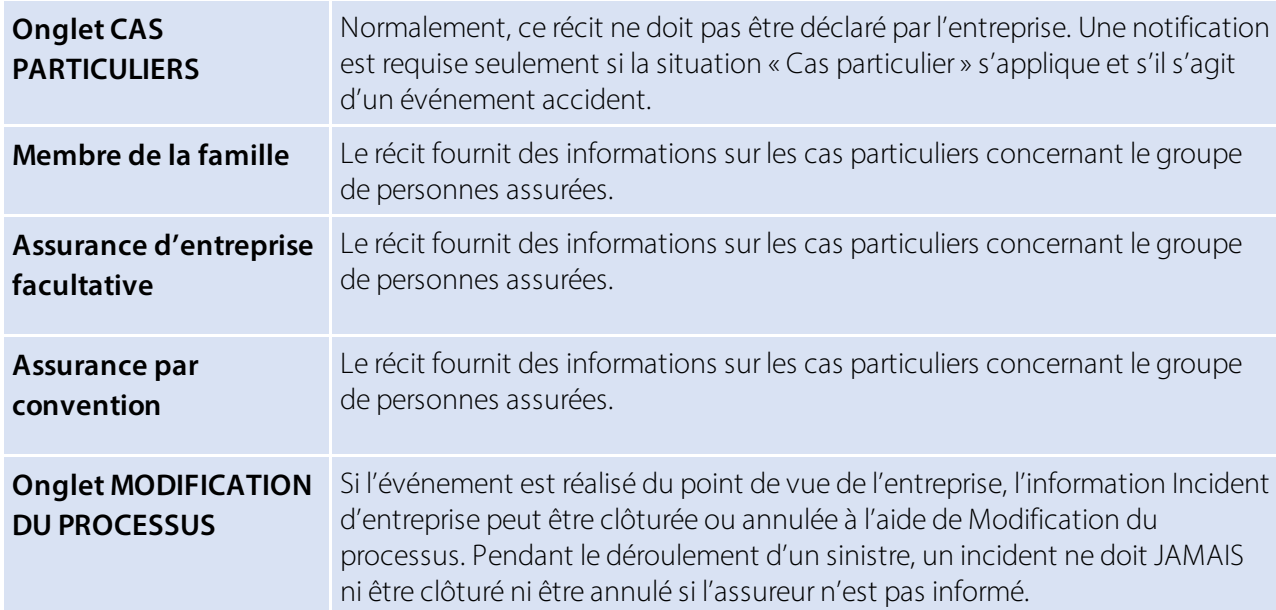

### **1.6.4.7 La déclaration d'événement en PDF**

La déclaration d'événement peut être imprimée dans l'aperçu des cas déclarés via 'Ouvrir les cas d'assurance'. La feuille de pharmacie pour l'achat de médicaments n'est plus nécessaire. Il suffit d'indiquer le numéro de sinistre, qui se trouve en haut à droite du formulaire de sinistre.

Avec la mise à jour 5062.00, la carte d'assurance maladie et accident peut être envoyée à la personne accidentée lors de la création et de l'impression avec SwissSalary Direct et peut donc également être classée dans le dossier personnel.

Pour un classement dans le dossier, l'ID de rapport de la déclaration de sinistre doit être saisie dans la structure de document des dossiers. => Gestion des documents - 3049413

#### **1.6.4.8 Envoyer document de la déclaration d'événement et la fiche d'assurance maladie/accident via SWS Direct et classement dans dossier**

Lors de la préparation pour l'impression de la déclaration d'événement ou de la carte maladie et accident, il est possible d'envoyer les documents au collaborateur via SwissSalary Direct. La condition préalable est l'utilisation existante de SwissSalary Direct.

Avec l'envoi via SwissSalary Direct, les documents sont classés dans le dossier.

Pour un classement correct dans le dossier, l'ID du rapport correspondant doit être saisi dans la structure des documents du dossier. => Gestion des documents - 3049413 pour la déclaration d'événement et 3049410 pour la carte maladie et accident.

## **1.6.5 Compléter, modifier les événements déclarés**

#### **1.6.5.1 Compléter, modifier les incidents**

Dans la **Liste d'incidents KLE** sont listés les événements déjà saisis qui apparaissent dans un affichage avec filtre. Nº de dossier, nom et numéro du personnel, type d'accident, date de l'incident et statut de la déclaration.

Selon les filtres appliqués, les incidents créés, déclarés ou clôturés sont affichés dans Statut.

Des colonnes supplémentaires peuvent être affichées et des fonctions de recherche étendues grâce au filtrage. => Voir également le chapitre 'Rechercher - Filtrer - Personnaliser'

Une fois la première déclaration envoyée avec succès, l'assureur peut exiger d'autres éléments qui devront impérativement être renseignés et transmis dans un délai défini. Ils sont indiqués en rouge. Ex.: description de l'accident, traitement médical, contrat de travail etc.

=> Sélectionnez le récit, renseignez les champs, puis **Procédure - Transmettre**

Le message de confirmation **Dossier synchronisé** apparaît ensuite et dans Statut, **confirmé** s'affiche.

Tant que les éléments ne sont pas transmis, les récits d'incident peuvent être supprimés via ' 'Gérer'. Mais si une date d'incident erronée ou une incapacité de travail incorrecte a déjà été communiquée, il n'est alors plus possible de supprimer les récits.

Dans le chapitre Cas particuliers - pas d'incapacité de travail malgré la déclaration initiale - la marche à suivre est décrite afin de rectifier la déclaration d'incapacité de travail.

Une date d'incident incorrectement déclarée peut être corrigée en écrasant simplement la date d'incident précise. Le récit devra ensuite être retransmis.

### **1.6.5.2 Traitement médical**

Pour déclarer un contact médical (prestataire de soins), on peut, via le récit Traitement médical, rechercher un médecin ou une organisation (hôpital). KLE est relié au répertoire de prestataires de refdata.ch. Si aucun contact n'est trouvé ou si un contact étranger doit être saisi, on peut procéder comme suit:

Pour les prestataires de soins suisses, le contact approprié doit d'abord être recherché via [Partner](https://www.refdata.ch/de/partner/abfrage/partner-refdatabase-gln)[refdatabase](https://www.refdata.ch/de/partner/abfrage/partner-refdatabase-gln) (GLN) - Refdata et le numéro GLN (EAN) ainsi que l'adresse, le numéro de téléphone doivent être inscrits. Par la fonction de recherche, un nouvel ensemble de données peut être saisi à l'aide de NOUVEAU pour le contact inexistant. Le nom, le NPA et la localité du prestataire de soins doivent obligatoirement être indiqués.

Pour les prestataires de soins étrangers, il n'existe pas de numéro GLN (EAN). Saisissez dans ce cas le plus d'informations complémentaires possible, telles que l'adresse électronique ou un numéro de téléphone.

L'indication du numéro GLN (EAN) n'est pas obligatoire pour les prestataires suisses, mais utile à l'assureur et évite d'avoir à demander des clarifications complémentaires en cas de doute.

## **1.6.5.3 Transférer et imprimer le décompte des indemnités journalières dans le Rapport d'activité**

Après avoir effectué une déclaration, l'assureur envoie d'abord une notification indiquant le taux d'indemnité journalière, qui souvent est provisoire. S'affiche ensuite en rouge le message du décompte de l'indemnité journalière. En cliquant sur le récit Indemnité journalière, le décompte détaillé d'indemnité journalière s'affiche.

Les prestations d'indemnité journalière peuvent être transférées de manière automatisée dans le Rapport d'activité. => 'Transfert vers Rapport d'activité'. Le récit prend alors la couleur rouge.

Lors du transfert de la prestation d'indemnité journalière dans le Rapport d'acitvité, il faut sélectionner le genre de salaire ainsi que le journal et si la prestation est à transférer en totalité ou par jour.

Le décompte d'indemnité journalière peut être créé et imprimé pour la comptabilité soit avec toutes les données du personnel, soit anonymement.

=> Imprimer le décompte d'indemnité journalière

La création d'un décompte d'indemnités journalières en allemand, italien ou anglais peut être influencé en modifiant la langue du système dans le menu 'mes paramètres' ou en sélectionnant directement la langue dans le menu d'impression - Avancé.

### **Prestations des indemnités journalières avec déductions hospitalières**

Les déductions pour les prestations hospitalières peuvent être transférés pour être reportées dans le Rapport d'activité, à l'aide du genre de salaire séparé 'Genre de salaire Indemnités journalières (réduction)'. Un genre de salaire est prévu à cet effet (Genre de salaire, type Frais généraux, type de calcul positif): il doit être positif pour le type de calcul, car les déductions issues du décompte ont un impact négatif et sont donc saisies comme des déductions dans le Rapport d'activité.

Le journal Type d'importation doit aussi être sélectionné sur 'quotidien (exact)'.

### **1.6.5.4 Créer un rapport (Fiche accident/Fiche malades) - Envoi avec pièce-jointe à l'assureur**

La fiche des accidents et la fiche des malades peuvent être créées à l'aide de **États**, puis remises au collaborateur.

En cas d'incapacité de travail longue durée, le collaborateur devra faire régulièrement confirmerson incapacité de travail sur cette fiche par le médecin. La fiche modifiée peut alors être transmise à l'assurance sous forme de récit via **Naviguer- Pièces jointes**.

Le document peut soit être sélectionné depuis le dossier du personnel, soit depuis un autre emplacement de stockage, en fonction de l'endroit où le document rempli a été déposé.

**Importan**t: Les certificats médicaux et les fiches-accident, à l'avenir, ne devront plus être transmis à la SUVA via KLE lors d'une transmission de données et du traitement de sinistre. L'entreprise est tenue de conserver

tous les certificats médicaux et fiches-accident/fiches-malades et, s'ils sont exigés, de les soumettre au moyen d'une déclaration écrite que la SUVA, suite au premiersinistre signalé impliquant une incapacité de travail, adressera à l'entreprise.

## **1.6.5.5 Incapacité de travail après une déclaration de bagatelle**

Si une incapacité de travail survient pour un cas déjà déclaré sans incapacité de travail, le champ 'pas d'incapacité de travail' doit être désactivé dans l'onglet GÉNÉRAL. Il s'ensuit une remarque 'Transmettre le salaire annuel et le contrat de travail'. Pour ajouter les deux Story Parts, il faut soit cliquersur cette remarque, soit sélectionner le contrat de travail et le salaire annuel via la sélection 'Stories' - autres Story Parts. Cliquer ensuite sur 'Salaire annuel' et activer en plus le champ \*'Envoyer quand même après une déclaration sans incapacité de travail'. Ce n'est qu'ainsi que les données relatives au salaire annuel seront fournies après une déclaration sans incapacité de travail.

\*Apartir de la version 5061.003, le texte 'Envoyer quand même en l'absence d'arrêt de travail' estreformulé en 'Envoyer quand même après une déclaration sansincapacité de travail'.

## **1.6.5.6 Incapacité de travail - Reprise du travail**

L'incapacité de travail doit toujours être déclarée avec précision pour un événement. S'il s'avère entretemps qu'il s'agit d'une **incapacité de travail totale**, il faut signaler cette durée par 0 %. Selon la configuration, une nouvelle transmission (modification) peut être une correction (ex.: modification du degré d'incapacité de travail pour une durée déjà signalée) ou un complément d'information (ex.: prolongation de la durée d'incapacité de travail).

Si l'assuré(e) a entièrement recouvré sa capacité de travail, une date de reprise doit être établie. Le jour de la reprise de travail et donc de la capacité totale de travail doit être définie le lendemain du dernier jour d'incapacité de travail.

### **1.6.5.7 Délivrer le certificat d'incapacité de travail**

Dans un incident existant, un certificat d'incapacité de travail peut être expédié à l'assureur. Il sera ensuite automatiquement sauvegardé dans le dossier du collaborateur. La condition requise est que le certificat d'incapacité de travail soit stocké quelque part dans Explorer comme fichier PDF.

Si le certificat d'incapacité de travail a déjà été sauvegardé dans le dossier, on peut également accéder au dossier Incident KLE via **Naviguer- Pièces jointes** et sélectionner le document. En quittant la sélection du document, un nouveau Récit d'incident sera automatiquement préparé. =>Pièce jointe. Le certificat d'incapacité de travail peut ainsi être transmis à l'assureur. N'oubliez pas ensuite de transférer et de transmettre la durée d'incapacité de travail dans le récit à modifier, conformément au certificat d'incapacité de travail.

**Important**: Les certificats médicaux à l'avenir, ne devront plus être transmis à la SUVA via KLE lors d'une transmission de données et du traitement de sinistre. L'entreprise est tenue de conserver tous les certificats médicaux et fiches-accident/fiches-malades et, s'ils sont exigés, de les soumettre au moyen d'une déclaration écrite que la SUVA, suite au premier sinistre signalé impliquant une incapacité de travail, adressera à l'entreprise.

### **1.6.5.8 Dialogue employeur et assureur**

Le dialogue est utilisé par l'entreprise ou l'assureur pour les notifications. Il sert à transmettre des communications simples (du style SMS ou e-mail), des tâches, voire des modèles de formulaire standardisés simplifiés (ex.: description du lieu de travail). Il est créé avec le récit Dialogue.

Il existe deux types de récit Dialogue: le 'récit par l'entreprise' et le 'récit par les assurances'. La deuxième option requiert **généralement** une réponse (lorsqu'une date/délai est établi(e)). En revanche, le 'récit par l'entreprise' est unilatéral et ne requiert pas de réponse de la part de l'assureur.

### **Dialogue initié parl'entreprise**:

Après avoir saisi le titre (cette information doit impérativement être saisie) et le texte dans 'Question/Courrier', le menu peut être fermé. Dans l'aperçu des KLE Stories, une nouvelle ligne s'affiche: 'Dialogue', qui doit maintenant être transmise.

### **Dialogue initié parles assurances**:

Ce message nécessite un traitement. Une fois la réponse saisie, le menu peut être fermé et le dialogue transmis.

Si d'autres stories KLE de dialogue doivent être saisies, il est possible d'en saisir une nouvelle via un dialogue existant. =>nouveau en haut à gauche, une nouvelle fenêtre de dialogue apparaît dans le dialogue. Ou sur l'aperçu KLE Case Story => Stories - Dialogue. Il n'est plus possible de modifier ou de compléter un dialogue existant qui a déjà été déclaré.

### **Message de dialogue dans un case fermé**

Un cas fermé permet désormais de transmettre un dialogue. Le cas est ainsi rouvert (passage du statut "fermé" à "annoncé").

### **1.6.5.9 Clôture de l'événement par l'entreprise / changement de processus**

Si pour l'entreprise, l'événement est terminé ou a été déclaré de manière incorrecte, à l'aide de Changement de processus, l'information Incident d'entreprise peut être clôturé ou annulé. Si vous annulez, il est recommandé de saisir un commentaire.

L'assureur peut indépendamment de cela terminer ou poursuivre la communication. => Stories - autres parties KLE - changement de processus

## **1.6.6 Cas particuliers**

### **1.6.6.1 Reprise du travail**

Dans cette partie sont transmises les données relatives à la reprise intégrale effective ou prévue du travail. Elles sont exigées UNIQUEMENT par l'assureur et ne peuvent être créées activement par l'entreprise. En cas d'incapacité de travail prolongée par ex., l'assureur peut se faire une idée du déroulement en demandant ce récit.

=> Pas d'incapacité de travail peut être sélectionné uniquement si contrairement à l'information entrée lors de l'enregistrement, il ne s'agit pas d'une incapacité de travail.

Si l'entreprise souhaite communiquer la date de la reprise du travail, elle doit le faire via le récit Incapacité de travail. Voir également 'Compléter les événements déclarés - Incapacité de travail - Reprise du travail'

La date à laquelle finit la période d'incapacité de travail doit être fixée sur la veille du jour de la reprise du travail ou de la reprise intégrale de travail.

## **1.6.6.2 Rechute chez le(s) même(s) employeur(s)**

Si un employé subit une rechute, la compagnie d'assurance qui était déjà le fournisseur de prestations pour le cas de base doit la payer. Dans ce cas, il s'agit d'une rechute avec SUVA => sélectionnez le type d'accident, rechute AP ou rechute ANP, si vous ne savez pas si AP ou ANP, sélectionnez rechute AP. Dans le champ Cas de rechute, le cas de base doit être sélectionné. Si le cas de base n'a pas encore été déclaré à la KLE, le numéro de sinistre doit être saisi manuellement via la boîte d'information située à droite Détails de l'assurance - Modifier le numéro de sinistre.

Une autre possibilité de saisir le numéro de sinistre est la sélection Actions - Modifier le numéro de sinistre.

## **1.6.6.3 Rechute avec changement d'employeur**

Si un employé subit une rechute, l'assurance doit déterminer qui était le prestataire au moment de l'accident initial. Cela vaut également si l'employé victime de l'accident n'est plus employé chez l'employeur de l'époque et qu'il est assuré auprès d'un autre assureur-accident chez l'employeur actuel. La rechute doit dans ce cas être déclarée par l'employeur actuel auprès d'un assureur avec lequel il n'a aucune relation contractuelle et n'a donc généralement aucune possibilité de communiquer via KLE. Dans ce cas, la rechute doit être déclarée directement à l'assureur du cas de base.

### **1.6.6.4 Déclaration d'événement manquant - sans contrat**

Il se peut qu'un événement concernant des tiers soit déclaré à l'assureur. (l'hôpital envoie une demande de garantie de prise en charge par ex.). L'assureur n'a cependant pas encore reçu de déclaration d'événement de la part de l'entreprise. Dans ce cas, l'assureur demandera à l'entreprise d'enregistrer l'événement. Après quoi, l'assureur attend une déclaration de sinistre en bonne et due forme de l'entreprise relatif à l'événement, s'il s'agit effectivement d'un événement concernant un employé de cette entreprise et que l'entreprise n'a pas encore déclaré l'événement auprès de l'assureur.

### **1.6.6.5 Événement avec plusieurs employeurs**

Selon la législation en place, si un employé est victime d'un accident et qu'il a plusieurs employeurs, une seule assurance-accident doit assumer l'ensemble des prestations.

Dans ce cas, il se peut donc qu'un accident doive être déclaré auprès d'un assureur auprès duquel il n'existe aucune relation contractuelle et donc aucune possibilité de communiquer via KLE.

L'enregistrement décrit sans contrat sous Rechute avec changement d'employeur sera alors utilisé.

### **1.6.6.6 Saisir une augmentation de salaire**

Une augmentation de salaire ayant lieu pendant une incapacité de travail n'entraîne le plus souvent, en raison de dispositions légales ou contractuelles, aucun ajustement du taux d'indemnité journalière. En cas de doute, avant de déclarer l'augmentation de salaire, on peut demander à l'assureur à l'aide du dialogue, si l'augmentation de salaire doit être ou non prise en compte.

À vérifier également : une augmentation de salaire est prise en compte dans la LAA uniquement si les conditions requises en vertu de l'art. 23.7 LAA sont remplies: Le salaire déterminant doit être à nouveau fixé pour l'avenir au cas où le traitement médical a duré au moins trois mois et où le salaire de l'assuré aurait augmenté d'au moins 10 pour cent au cours de cette période.

Une fois la modification effectuée, une remarque s'affiche dans la fiche employé, dans l'onglet Salaire, dans les Incidents KLE ouverts du collaborateur.

Dans Gestion d'incident KLE, le récit Augmentation de salaire devra alors être activé dans l'incident ouvert, via Autres parties KLE. En quittant cette page, il apparaît également dans l'aperçu des Récits d'incident KLE et devra être retransmis.

## **1.6.6.7 Compléments de salaire manuels**

Des compléments de salaire manuels sont nécessaires seulement dans de rares cas. Lors de la première déclaration, pour les sinistres avec incapacité de travail, le récit Informations salariales, le salaire annuel et le récit Contrat de travail doivent aussi être envoyés.

En cas d'incapacité de travail prolongée, des compléments de salaire manuels peuvent s'avérer nécessaires. Ce point doit cependant être clarifié directement avec l'assureur, pour déterminersi un nouveau calcul de l'indemnité journalière doit être effectué.

Exemples de modifications de salaire manuelles:

- · allocations spéciales versées seulement en fin d'année, telles que les provisions qui n'étaient pas encore connues au moment de la saisie du sinistre
- · nouvelles allocations, telles que les indemnités de résidence, qui n'étaient pas encore connues au moment de la saisie du sinistre
- · allocations pour enfant qui au moment du sinistre n'étaient pas activées. Si le type de salaire Correction Allocations pour enfant/de formation a été utilisé avant le sinistre, seuls ces paiements seront alors pris en compte.

=> Stories - autres parties KLE -supplements de salaire manuels

#### **1.6.6.8 TimeMachine**

Les entrées dans TimeMachine qui concernent le salaire sont prises en compte.

#### **1.6.6.9 Données personnelles modifiées**

Certaines données personnelles pertinentes pour l'assureursur la fiche du personnel et qui ont été modifiées doivent être déclarées à l'assureur.

Dès que la modification a été saisie, la fonction récit suivante peut être engendrée dans le KLE Incident concerné:

=>ouvrez l'incident KLE concerné - autres parties KLE - activez le curseur des données personnelles modifiées et transmettez le récit.

### **1.6.6.10 Déclaration d'accident avec partie du corps non attribuée**

Avec la version 5062.00, il existe cinq options différentes pour le côté du corps. La nouveauté est l'option *pas claire*. Avec le choix *pas clair*, il faut faire le même choix que pour les parties du corps assignées à droite, à gauche et aux deux.

Avec le choix *non assigné*, seule l'attribution d'une *partie du corps non assignée* peut être effectuée.

Valable uniquement pour les versions 5061.001.

Si l'option CÔTÉ CORPS n'est pas claire, un élément doit tout de même être sélectionné dans 'Partie du corps assignée. (A partir de la version 5061.003, le texte NON ASSIGNÉ sera reformulé en PAS CLAIRE). Si aucune partie du corps ne correspond à la sélection dans 'partie du corps assignée, il faut sélectionner dans 'partie du corps non assignée, mais cela n'est possible que si aucune valeur n'est sélectionnée dans PARTIE DU CORPS. Un exemple de partie du corps qui ne peut pas être assignée est le cœur ou un état de choc.

Si aucun des termes proposés n'est sélectionné pour le type d'accident, un texte libre doit être saisi sous "Autre type de blessure".

## **1.6.6.11 Départ de collaborateur**

Lorsqu'un collaborateur quitte l'entreprise, il faut signaler l'événement par le récit Coordonnées de paiement. D'autres prestations d'indemnité journalière seront ainsi directement versées au collaborateur qui quitte l'entreprise, et non plus à l'entreprise.

Si le 19.07.2017 par exemple, l'entreprise indique les coordonnées de paiement d'un employé avec Valable à partir du 01.08.2017, cela signifie que l'indemnité journalière concernant la durée de l'incapacité de travail sera versée jusqu'au 31.07.2017 inclus à l'entreprise et à partir du 01.08.2017 à la personne.

Dans la fiche employé, une date de départ est également saisie. Cette modification doit également être transmise à l'assurance avec le récit Données personnelles modifiées.

### **1.6.6.12 Heures perdues**

### **Heures perdues relatives au sinistre**

Les heures perdues sont les absences d'une personne au moins partiellement apte au travail, qui concernent l'événement assuré (visite chez le médecin, kinésithérapie). Les heures perdues peuvent être reportées en heures à l'aide d'un genre de salaire complémentaire tel que Absence payée ou Absence courte payée. Dans ce genre de salaire, l'onglet Absences doit être coché.

Contrairement à l'incapacité de travail, il n'existe pas de saisie complète pour les heures perdues car elles ne se produisent que dans des cas particulier… donc très rarement. Aucune correction ne peut être transmise. Si les absences sont incorrectement déclarées, il est possible de clarifier via le récit Dialogue pour communiquer les bonnes informations.

Si toutes les heures perdues sont reportées, le récit Heures perdues doit être sélectionné dans l'incident en cours et à l'aide de la fonction extraire de SwissSalary, les activités de rapport sont emmagasinées, puis transmises.

### **1.6.6.13 Incapacité de travail après une déclaration de bagatelle**

voir chapitre 'Compléter, modifier les événements déclarés'.

### **1.6.6.14 Pas d'incapacité de travail malgré une déclaration initiale**

Si un accident avec incapacité de travail a été déclaré lors de l'enregistrement et que par la suite il s'avère que c'était une erreur, l'incident peut à nouveau être déclaré en activant le curseur Pas d'incapacité de

travail. Dans la partie Incapacité de travail, toutes les données seront supprimées. et le message suivant apparaît: Les données relatives à l'incapacité de travail et / ou au retour au travail ont déjà été enregistrées pour *ce cas. Faut-il les supprimer?*

## **1.6.6.15 Base salariale réduite suite à un accident ou une maladie antérieure**

Lorsque peu de temps après un événement avec prestations d'indemnité journalière, une nouvelle incapacité de travail (6 semaines après une entière capacité de travail par ex.) survient à la suite d'un accident, pour les personnes dont le salaire n'est pris en compte que rétrospectivement, se pose le défi du transfert de la base salariale correcte pour le calcul de la nouvelle indemnité journalière:

- 1. Si la personne a perçu 100% de son salaire (salaire mensuel ou horaire) pendant l'événement antérieur, cela ne présente en principe aucune difficulté pour calculer le gain assuré du nouvel événement.
- 2. En revanche, si la personne, suite à un événement de longue durée, a continué à percevoir chaque mois l'indemnité journalière de l'assureur, cette prestation n'est pas disponible dans la base du gain assuré. Des composantes de salaire manquantes peuvent être complétées manuellement au cas où le gain assuré ne peut être déterminé à partir des données fixes.

## **1.6.6.16 Remboursement de la prestation d'indemnité journalière**

Si l'assureur, pour une raison quelconque, demande une restitution à l'entreprise, l'assureur transmet la demande de remboursement ainsi qu'un relevé de prestations. L'entreprise peut traiter le paiement à l'aide des informations qui y sont contenues. Ce processus n'est pas encore automatisé. Une information manuelle doit être engendrée pour la comptabilité. Ouvrez Remboursement et utilisez la fonction Marquer comme payé pour faire disparaître la marque rouge dans l'aperçu des stories KLE.

Avec la fonction marqué comme payé, le marquage rouge disparaît de l'aperçu des récits d'incident KLE. Rien ne sera traité en arrière-plan!

### **1.6.6.17 Calcul du salaire horaire avec périodes de travail régulières**

Le genre de salaire horaire est configuré sur rétroactif dans le champ 'Gain assuré du sinistre' dans la fiche des types de salaire - Absences. Le calcul s'effectue comme suit: si la personne était occupée pendant la totalité de l'année précédente, le total annuel sera déterminé pour chaque type de salaire assuré avec une prise en compte rétroactive. Le point de départ du calcul commence le mois précédent la date du sinistre. Pour une période plus courte (emploi < 12 mois), SwissSalary verse une compensation sur 365 jours. Les valeurs ajoutées correspondent à la base servant au gain assuré de ces types de salaire.

## **Calcul du gain assuré d'un salarié payé à l'heure avec des périodes de travail régulières ou une période de travail hebdomadaire conclue contractuellement**

Lors de la déclaration d'un événement, la période de travail doit impérativement être définie sur Régulier afin que SwissSalary puisse calculer le montant exact du salaire. SwissSalary priorise l'information 'Prise en compte rétroactive'. Ainsi, ce ne sont pas les montants de salaire comptabilisés qui sont transmis, mais ce qui a été convenu contractuellement. Ceci exige de saisir les composantes de salaire et le degré d'occupation (nombre d'heures hebdomadaires convenues \* 52 / 12) exacts de l'employé concerné sur la fiche du personnel, dans l'onglet Salaire.

# **1.6.7 Chercher - filtrer - personaliser**

#### **1.6.7.1 Personaliser/ajouter colonnes/infobox**

Chaque page peut être complétée par des champs ou des colonnes manquantes. L'infobox peut être affichée ou masquée à tout moment. Cela est également utile dans la partie KLE des indemnités journalières. Dans la partie KLE des indemnités journalières ouvert, les assureurs peuvent communiquer leurs propres contacts d'assurance ou d'autres messages.

#### **1.6.7.2 Fonction de recherche et filtrage**

La fonction recherche ne peut être utilisée que pour les champs numériques, par ex. la recherche de numéros de cas, de numéros personnels ou de dates d'incident. Attention, le format des chiffres doit être respecté.

D'autres critères de recherche sont possibles via la fonction de filtre. Par exemple, la recherche du numéro de sinistre (assurance Case ID) s'effectue via l'affichage des cas déclarés => Actions - Ouvrir les cas d'assurance - Supprimer le filtre, afin que tous les cas soient affichés. Ensuite, définir un nouveau filtre, p. ex. sélectionner Assurance Case ID.

Avec un filtre sur la 'nature de l'accident', il est possible de rechercher les différents types d'accident tels que l'accident professionnel, l'accident non professionnel, la rechute accident prof., la rechute accident non prof., le décès accident prof., le décès accident non prof. et la maladie professionnelle.

## **1.6.8 Autres parties KLE en développement**

#### **1.6.8.1 Autres développements de KLE**

- · formulaire corrigé pour les remboursements d'indemnités journalières
- · Traitement médical: ligne d'adresse supplémentaire dans le service web vers Refdata , les grands hôpitaux contiennent souvent de nombreuses entrées qui ne peuvent pas être sélectionnées de manière claire pour le moment.
- · KLE Enregistrer la feuille d'accident & le décompte d'indemnités journalières dans le dossier

# **1.6.9 Questions fréquemment posées**

### **Existe-t-il encore des feuilles de pharmacie?**

Non, les feuilles de pharmacie appartiennent maintenant au passé et elles ne sont plus nécessaires aujourd'hui. Les pharmacies effectuent désormais toutes les factures par voie électronique. Il suffit donc que la pharmacie connaisse le numéro de l'événement (numéro de sinistre) de l'assureur.

### **Est-il vrai que les certificats médicaux ou certificats d'incapacité de travail ne doivent plus être envoyés?**

Oui, la SUVA a décidé que pour les clients KLE qui déclarent une incapacité de travail, aucun certificat médical n'était plus requis. Il suffit de créer et d'envoyer les calculs de prestations d'indemnité journalière et les relevés d'indemnité journalière sur base de l'incapacité de travail déclarée. Il est important de noter que l'entreprise doit être en mesure de délivrer le certificat médical sur demande de la SUVA!

Pour ce processus simplifié, la SUVA exige un accord signé par l'entreprise 'Dispositions complémentaires concernant la possibilité de renoncer à délivrer des certificats médicaux'. Ce document sera envoyé à l'entreprise après la première déclaration de sinistre accompagné d'incapacité de travail.

[SwissSalary](https://swisssalary.ch/fr/faq) Frequently Asked Questions (FAQ)

# **1.7 Ressources humaines**

# **1.7.1 Fiche**

Les employés sont un élément important de toute entreprise. Navision vous permet de gérer efficacement vos employés et vous donne accès à toutes les informations les concernant. Par exemple, les chefs de service peuvent savoir immédiatement quels employés possèdent une certaine qualification ou quels membres de la famille doivent être informés en cas d'urgence.

Une gestion du personnel efficace vous aide également à recruter et à former. Vous pouvez en outre enregistrer les éléments suivants, par ex:

**■Adresses alternatives (parents, adresses à l'étranger, adresses d'urgence)**  $\Box$ Parents (les adresses des parents les plus proches) **QEquipement personnel (sac SUVA, casque, clés, parking, etc.) Q**Infos confidentielles  $\Box$ Cours (planification des cours ou consultation des cours suivis)  $\n *D*inlômes\n$ **QCompétences**  $\Box$ Carrière

En outre, des possibilités d'évaluation raffinées dans un tableau matriciel et/ou diverses évaluations standard sont disponibles.

# **1.7.2 Image**

Importez ici la photo souhaitée par collaborateur. Seuls les fichiers BMP sont autorisés comme format.

# **1.7.3 Équipe. personnel**

Avez-vous jusqu'à présent tenu d'innombrables tableaux Excel pour pouvoir traiter les dotations des collaborateurs ? C'est désormais terminé ! Dans un seul tableau, vous pouvez enregistrer tous les objets que vous remettez à un collaborateur, y compris les notes, le numéro de série, les frais de dépôt, etc.

# **1.7.4 Adresses secondaires**

Il est possible d'attribuer autant d'adresses supplémentaires avec des numéros de téléphone par employé que vous le souhaitez. C'est vous qui déterminez le type d'adresses. Vous pouvez à tout moment ajouter de nouvelles adresses ou supprimer d'anciennes. Vous pouvez également enregistrer des remarques supplémentaires.

# **1.7.5 Qualification**

Dans quelle liste Excel ai-je enregistré les compétences du contremaître X ? Un clic dans l'onglet Capacités et vous verrez immédiatement ce que votre contremaître est/serait capable de faire d'autre!

# **1.7.6 Statistiques salaires**

Les statistiques salariales indiquent le genre de salaire filtré (champ 'Filtre genre de salaire') pour tous les collaborateurs. Bien entendu, l'évaluation par jours/semaines/mois/trimestres/ou années est également possible ici (sélectionner le filtre correspondant).

## **1.7.7 Statisitques des absences**

Les statistiques sur les absences présentent des similitudes avec les statistiques sur les absences, mais contrairement à ces dernières, elles sont claires pour tous les collaborateurs et permettent une évaluation par "type de temps". Bien entendu, l'évaluation par jour ou par heure est également possible ici, pour autant que le rapport soit établi de cette manière.

# **1.7.8 Absence par employé**

La matrice des absences par catégorie indique le collaborateur filtré (champ 'Filtre personnel') pour toutes les catégories de temps. Bien entendu, l'évaluation par jour ou par heure est également possible ici, dans la mesure où le rapport a été établi de cette manière. Les données peuvent être évaluées par jours/semaines/mois/trimestres/ou années (sélectionner le filtre correspondant).

# **1.7.9 Contrôle des prestation sociales**

La fenêtre matricielle Contrôle des prestations sociales permet de contrôler clairement les institutions par employé.

Outre les champs standard N° employé et Nom Prénom, il est possible d'afficher d'autres champs par employé.

# **1.7.10 Examen**

Vos collaborateurs doivent-ils répondre régulièrement à des enquêtes, telles que le dépistage de la silicose, des radiations etc.? Grâce à l'instrument remanié Examen, vous pouvez vérifier les dates de ces enquêtes capitales à tout moment.

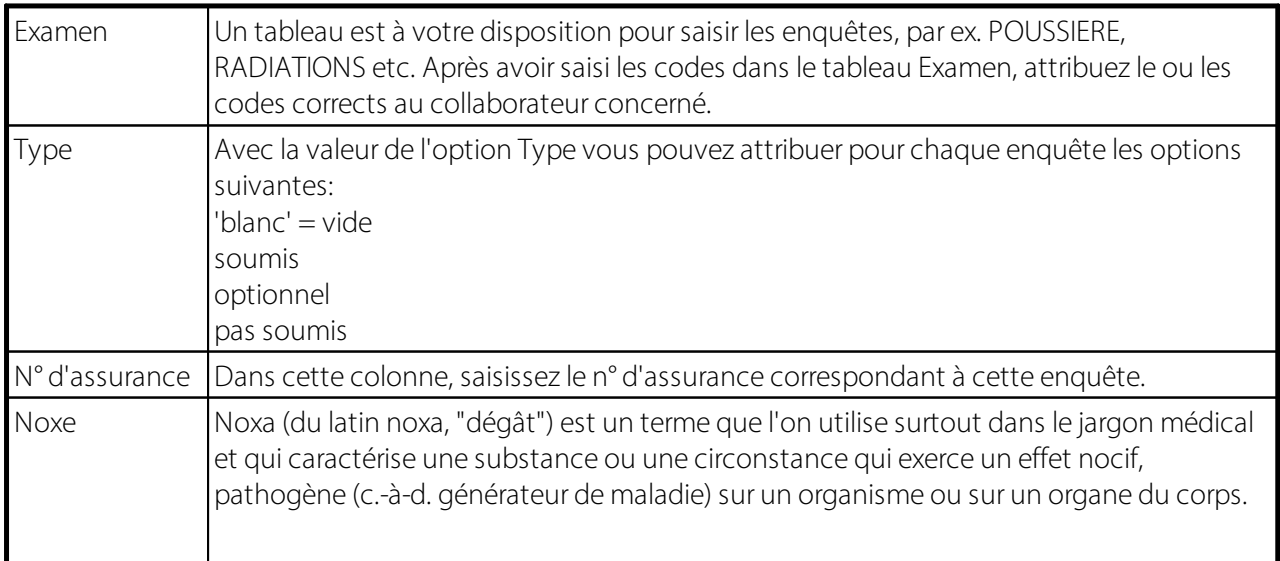

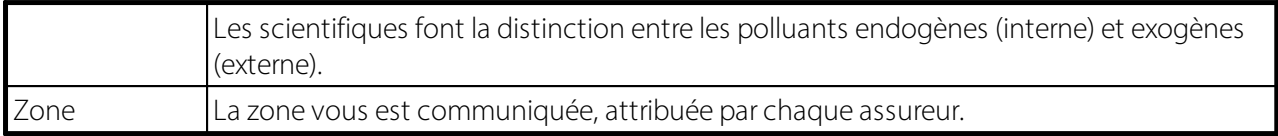

Pour chaque enquête, vous pouvez en plus saisir dans la partie inférieure des commentaires par date à propos de l'enquête et la date correcte valable jusqu'à. Vous pouvez naturellement planifier plusieurs rendez-vous par enquête.

Pour la planification et l'analyse des rendez-vous, l'analyse appropriée est à votre disposition via Examen. Sélectionnez l'enquête désirée ainsi que la liste de Mise en page ou Détail. Dans le champ Maquette par, entrez la date de fin jusqu'à laquelle vous souhaitez voir les enquêtes planifiées.

# **1.7.11 Refacturation**

Pour la refacturation à la dimension Centre de coûts, des centres de coûts peuvent être définis sur la carte du personnel.

# **1.7.12 Refacturation matrice**

Dans la matrice de refacturation, les centres de coûts affichés sont ceux qui ont été effectivement imputés, et ce à l'aide du filtre de date correspondant. Les autres centres de coûts n'apparaissent donc que s'ils ont également été imputés du point de vue du salaire. Bien entendu, l'affichage n'apporte pas seulement la 'valeur' (montants) mais aussi le 'nombre' en appuyant sur un bouton.

# **1.7.13 Carrière**

Supposons qu'un collaborateur soit dans votre entreprise depuis 20 ans. Il n'y a rien de plus fastidieux que de rassembler l'historique de ce collaborateur. Dans l'onglet Carrière, vous pouvez tout voir en un coup d'œil!

# **1.8 Rapports**

# **1.8.1 Certificat de salaire/Attestation de rentes (Form. 11)**

Le certificat de salaire peut être imprimé directement sur la fiche employé. L'évaluation est alors filtrée directement au moyen du N° employé correctement mentionné.

## **NOTE**:

Activez chaque fois le champ 'Recalculer le salaire brut'. Le système peut ainsi calculer À NOUVEAU le salaire brut. Au cas où vous auriez modifié un assujettissement sur un genre de salaire en cours d'année, le système calcule pour vous le salaire brut au jour donné correctement.

## **Langue surle certificat salaire | Texte de remarque**

On a constaté que dans certains cas, le certificat de salaire n'était pas rédigé dans la langue adéquate. Pour résoudre ce problème, la règle suivante s'applique désormais:

· Le code de langue déterminant est celui attribué au collaborateursur la fiche employé. Nous recommandons fortement de toujours renseigner le code de langue sur la fiche employé (DES pour l'allemand, FRS pour le français, ITS pour l'italien, ENU pour l'anglais)

- · Si un code de langue est attribué sur la localité de travail, il détermine la langue du certificat de salaire et donne la priorité au code de langue de la fiche du personnel.
- · Si le code de langue sur la fiche du personnel pour la localité de travail est vide, c'est la langue utilisateur du client qui sera utilisée.
- · Si un code de langue autre que DES, FRS, ITS ou ENU est sélectionné, c'est la langue utilisateur du client qui est utilisée.

Remarques:

- · Essentiellement les textes édités automatiquement dans la section 15 (Remarques) sont concernés par cette tâche.
- · Les libellés du certificat de salaire sont généralement édités dans les langues administratives (ex. : section 1 = Lohn, Salaire, Solario).
- · Si dans une section, le texte d'un genre de salaire est pris en compte sur le certificat de salaire, la traduction du genre de salaire correspondant est éditée. Si la traduction du genre de salaire n'est pas disponible pour le code de langue du collaborateur, c'est le texte du genre de salaire qui est édité.

# **1.8.2 Compte salaire personnel 14 (horizontal)**

Le **compte salaire personnel A4 (horizontale)** est imprimé en fin d'année à des fins de contrôle, notamment pour les auditeurs AVS et CNA. L'évaluation peut également être transférée dans Excel à des fins de vérification très utiles. La date de clôture ne doit pas impérativement être le 31.12. (fin d'année), mais peut être n'importe quelle date de fin de mois. La récapitulation est créée à partir de 2 collaborateurs minimum. En activant 'Récapitulation', le calcul ETP est indiqué chaque mois au bas de la récapitulation (équivalent temps plein). L'ETP est calculé mensuellement et annuellement à partir des postes à plein temps et du temps d'occupation. Tous les calculs sont créés sur base du tableau des traitements de salaire par tête. Le calcul est ainsi garanti sur l'axe du temps et les évaluations peuvent à nouveau être créées correctement avec un effet rétroactif.

# **1.8.3 Fiche employé**

Sur la fiche employé, toutes les données sont affichées, lesquelles sont entrées sur la fiche employé.

# **1.8.4 Liste de personnel**

Des textes internes et des textes pour le décompte salaire peuvent être saisis par collaborateur dans la fiche employé avec ou sans indication de date. Ces remarques peuvent être évaluées grâce à l'évaluation de la liste du personnel. Le filtre de date peut également être utilisé comme filtre pour indiquer la date des remarques. Cette liste sert à présent aussi de liste de contrôle au gestionnaire de salaires avant la réalisation du traitement de salaire par ex.

# **1.8.5 Liste des adresses**

Vous pouvez imprimer la liste d'adresses si vous le souhaitez. Vous pouvez également transférer la totalité de la liste dans Excel.

# **1.8.6 Etiquettes personnel Holding**

Vous pouvez imprimer des étiquettes par client. Sélectionnez le format de l'étiquette requis dans l'onglet 'Options'. Le tri des étiquettes peut être sélectionné par terme de recherche (A - Z) ou par numéro de personnel.

# **1.8.7 Export adresses Holding**

Vous pouvez imprimer la liste d'hébergement d'exportation d'adresses si vous le souhaitez. La totalité de la liste est commune à tous les mandants et peut également être transférée dans Excel.

# **1.8.8 Liste des employés Holding**

Sur la liste des employés, les colonnes suivantes sont imprimées: Nom, Prénom, Mandant, Nº d'employé et CP/Lieu. Vous pouvez aussi imprimer 3 colonnes supplémentaires à l'aide des champs d'option 1, 2 et 3.

# **1.8.9 Statistiques liste personnel A4 (vertical)**

La **liste du personnel des statistiques A4H** peut vous être utile, si toutefois vous souhaitez évaluer les statistiques que vous avez enregistrées sur la fiche du personnel-> onglet 'Infos'. Dans l'onglet 'Attribution des statistiques', sélectionnez les statistiques et vous pourrez imprimer également des infos supplémentaires dans l'onglet 'Options'.

# **1.8.10 Statistiques liste personnel A4 (horizontal)**

La **liste du personnel des statistiques A4T** peut vous être utile si vous souhaitez évaluer les statistiques que vous avez enregistrées sur la fiche du personnel-> onglet 'Infos'. Dans l'onglet 'Attribution des statistiques', sélectionnez les statistiques et vous pourrez imprimer des informations supplémentaires dans l'onglet 'Options'.

# **1.8.11 Liste des jubilaires**

Vous pouvez également consulter les anniversaires sur cette liste. Spécialement pour les anniversaires: vous pouvez calculer les jours depuis la naissance. Les listes mentionnées peuvent être transférées dans Excel, y compris les adresses. Vous pouvez ainsi créer des lettres en série avec ces données. L'échelonnement annuel est variable et peut être modifié manuellement.

# **1.8.12 Personnel année de service détail**

Si vous faites calculer les années de service par le SwissSalary, vous avez la possibilité de visualiser le détail du calcul des années de service avec cette liste.

# **1.8.13 Historique**

Chaque mutation sur la fiche employé est stockée dans l'historique. Une mutation peut ainsi être retracée à tout moment et il est possible de visualiser la date et l'ajustement muté par tel ou tel utilisateur. Cliquez sur 'Historique rapport'-> l'évaluation s'affiche pour un collaborateur à la fois ou pour l'ensemble des collaborateurs (définir le filtre requis dans l'onglet 'Fichier Personnel'). Dans l'onglet 'Options', choisissez l'affichage désiré de l'évaluation. Si vous activez TOUS, tous les ajustements seront alors affichés dans la fiche employé (filtrez sur l'onglet requis de la fiche employé pour modifier l'affichage).

Le champ 'Désactivé' peut être sélectionné avec le bouton 'Statut désactivé' ou être désactivé. Comme auparavant, les entrées dans l'historique ne peuvent pas être supprimées! Recherchez l'entrée manquante de l'historique et cliquez sur le bouton 'Statut désactivé'.

# **1.8.14 Note d'accompagnement**

Tout comme pour le décompte salaire, les **lettres d'accompagnement et les brefs courriers d'entreprise** sont également imprimées avec le **logo de l'entreprise** si toutefois elles ont été emmagasinées auparavant sous **Données de base salaire -> Décompte salaire.**

Si le **module supplémentaire PIS** (système d'informations du personnel) est sous licence et activé sur votre appareil, vous pouvez également utiliser, à partir du PIS, les **adresses alternatives** (adresse à l'étranger, adresse en cas d'urgence etc.) dans le **Dossier**, dans les évaluations **lettre d'accompagnement, bref courrier d'entreprise** et **fax** en plus de l'adresse domiciliaire générée automatiquement.

Seul petit point négatif: le titre de civilité doit toujours être modifié manuellement, car le module PIS ne dispose pas de titres de civilité propres.

# **1.8.15 Lettre d'accompagnement**

Tout comme pour le décompte salaire, les **lettres d'accompagnement et les brefs courriers d'entreprise** sont également imprimées avec le **logo de l'entreprise** si toutefois elles ont été emmagasinées auparavant sous **Données de base salaire -> Décompte salaire.**

Si le **module supplémentaire PIS** (système d'informations du personnel) est sous licence et activé sur votre appareil, vous pouvez également utiliser, à partir du PIS, les **adresses alternatives** (adresse à l'étranger, adresse en cas d'urgence etc.) dans le **Dossier**, dans les évaluations **lettre d'accompagnement, bref courrier d'entreprise** et **fax** en plus de l'adresse domiciliaire générée automatiquement.

Seul petit point négatif: le titre de civilité doit toujours être modifié manuellement, car le module PIS ne dispose pas de titres de civilité propres.

# **1.8.16 Attestation de l'employeur AC**

L'attestation AC de l'employeur, l'attestation AC (Int) de l'employeur, ainsi que l'attestation de gain intermédiaire sont enregistrées dans le système en tant que formulaires. Il vous suffit de saisir les données manquantes sous l'onglet 'Options' et les données sont automatiquement inscrites sur le formulaire.

## **NOTE**:

Ces formulaires sont disponibles si vous possédez la version Plus sous licence de SwissSalary.

# **1.8.17 Attestation de l'employeur AC (int)**

L'évaluation ne peut être démarrée que si la **date de départ** du collaborateur a été définie. La plupart des données sont automatiquement tirées de SwissSalary. Quelques données telles que le type de contrat de travail par ex. ou la personne qui a démissionné, doivent en plus être saisies manuellement. Les données individuelles sont calculées par le système et présentées à titre indicatif. Elles peuvent ensuite être traitées sous **Options**.

Vous naviguerez d'un champ à l'autre via la touche tabulateur ou la touche Entrée. Bien entendu, seules les valeurs requises doivent être saisies. Via l'aperçu avant impression, l'évaluation peut être contrôlée à tout moment.

## **L'évaluation peut-elle être archivée?**

Il existe actuellement la possibilité de créer l'évaluation via Imprimer en PDF (si vous avez installé le logiciel PDF).

## **NOTE**:

Cette évaluation peut aussi être imprimée en anglais, en français et en italien.

# **1.8.18 Attestation de gain intermédiaire AC**

L'attestation AC de l'employeur, l'attestation AC (Int) de l'employeur, ainsi que l'attestation de gain intermédiaire sont enregistrées dans le système en tant que formulaires. Il vous suffit de saisir les données manquantes sous l'onglet 'Options' et les données sont automatiquement inscrites sur le formulaire.

# **1.9 Procédure de test**

Au cours de l'entrée des variables, vous pouvez à tout moment procéder à une procédure de test. Vous verrez ainsi ce que vous avez entré et à quoi ressemble le décompte salaire. Si vous découvrez une erreur, fermez l'aperçu avant impression du décompte salaire avec ESC et vous serez automatiquement ramené dans le Rapport d'activité. Vous pouvez maintenant procéder aux corrections et créer un nouveau calcul test. Pour chaque collaborateur, il est possible de créer un calcul test, même si vous n'avez entré aucune variable pour ce collaborateur. Entrez le N° employé dans le Rapport d'activité, saisissez par exemple sous le genre de salaire 110 pour le salaire mensuel et cliquez sur Calcul test.

En démarrant le calcul test, le collaborateursélectionné est filtré. Si vous souhaitez créer un calcul test de tous les collaborateurs du même groupe décompte, supprimez alors le filtre du N° employé.

Saisissez les données nécessaires ou prenez en charge les valeurs proposées dans l'onglet 'Options'.

**Décompte à partir du / jusqu'au:** période de décompte. Veuillez traiter toujours un mois entier. (important pour le calcul au pro-rata des plafonds)

**Date de décompte:** généralement le dernier jour du mois. Contrôle en même temps la date de comptabilisation de la COFI et de la comptabilisation des coûts.

**Date de versement:** date valeur de la banque/poste

**Calcul des allocations familiales:** oui (avec 'non', les éventuelles allocations pour enfant, ainsi que le calendrier d'horaire de travail et le calcul ficitif LPP ne sont pas prises en compte.)

**Paiement d'acompte:** utilisé uniquement pour la méthode d'acompte

**Télécharger décompte salaire en PDF**: En consultant le décompte salaire via le décompte test, on peut choisir d'ouvrir immédiatement ou non le décompte salaire. Ainsi, les autres utilisateurs ne sont pas bloqués et de nouveaux décomptes tests peuvent être créés.

Confirmez ce message et le décompte salaire s'affichera avec l'aperçu avant impression. Dès que vous fermez le décompte salaire ou que vous quittez avec ESC, le traitement de salaire est à nouveau automatiquement extourné et vous vous retrouverez dans le journal d'activité.

# **1.10 Dimension du personnel**

Bon client pour les clients SwissSalary qui travaillent avec le module CH Projets et qui souhaitent saisir les données de mouvement directement sur le projet au lieu de les saisirsur le centre de coûts.

Dans le journal de Rapport d'activité, dans le TapBoard et dans les eléments de salaire, il est possible de saisir directement sur les projets et les tâches de projet.

## **Rapport d'activité**

Dans le journal de saisie de Rapport d'activité, vous pouvez faire apparaître les deux colonnes N° de projet et N° de tâche de projet. Lors de la saisie du numéro de projet, le centre de coûts est automatiquement pris en compte, pour autant qu'un centre de coûts ait été saisi pour le projet.

## **Eléments de salaire**

Vous avez bien sûr la même situation de départ pour les éléments de salaire que vous pouvez saisir dans la carte du personnel.

## **TapBoard**

Si vous travaillez avec le TapBoard et/ou EasyRapport, vous devez définir dans les installations que vous souhaitez établir des rapports sur les projets et non sur les centres de coûts. Pour ce faire, allez sous Centre de rôles -> TapBoard/EasyRapport -> Configuration -> Onglet 'Rapports' et réglez la valeur du centre de coûts (par défaut) sur Projet. SwissSalary NAV reconnaît ainsi automatiquement que vous souhaitez saisir des projets au lieu de centres de coûts.

Pour que les données soient également intégrées dans le module Projets du journal de saisie des projets, vous trouverez de nouveaux champs dans les données de base des salaires (Données de base des salaires - > Onglet 'Paramètres').

Si vous souhaitez transférer les données dans le projet journal de saisie via la fonction Comptabiliser les salaires, sélectionnez dans le champ Transfert dans le projet = Standard. Si, comme jusqu'à présent, vous ne saisissez pas dans des projets, laissez la valeur Pas de transfert (standard).

En outre, vous avez la possibilité, comme pour la comptabilité financière et analytique, d'imputer les données directement dans les postes de projet (automatiquement) ou de les afficher d'abord dans le journal de saisie des projets (manuellement).

Depuis l'introduction de la saisie des données sur les projets (mai 2009), divers extraits ont dû être étendus en conséquence. Les extraits suivants ont été étendus avec l'impression du projet et de la tâche du projet : journal des salaires, journal de saisie des rapports et postes de salaire.

# **1.11 Liste de traitement de salaires**

Le tableau Traitement de salaire par tête sert à repréparer en temps opportun les champs historicisés pour les évaluations importantes (décomptes de fin d'année, décompte salaire, certificat de salaire etc.). Depuis quelques années, ce type d'informations capitales est historicisé avec chaque traitement de salaire, ainsi que le processus des arrivées et des départs par exemple. Cela évite de saisir une date de rentrée sans qu'une date de départ ait été historicisée au préalable dans le tableau Traitement par tête.

## **NOTE IMPORTANTE**:

Veuillez impérativement saisir la date de départ correcte AVANT de traiter le salaire de départ d'un membre du personnel. C'est dans ces conditions seulement que nous pouvons garantir un calcul de départ exempt d'erreur, y compris une vérification correcte des plafonds AC, LAA, LAAC, IJM, du calcul de projection de l'impôt à la source etc. Une saisie ultérieure de la date de départ ne modifie pas le calcul précédent. Du coup, les calculs concernant les assurances sociales et privées, l'impôt à la source etc. ne sont pas réalisés correctement.

Lors de la saisie de la date de réintégration dans le champ Comptabilisation salariale-Date d'arrivée, on vérifie également que la date de départ ait été correctement historicisée auparavant. Sans quoi AUCUNE date de réintégration ne peut plus être saisie. Si par hasard l'historicisation de la date de départ ne s'effectuait pas, vous pouvez la définir/corriger manuellement pour le collaborateur avec la touche de fonction F2 dans la Fiche employé -> Liste des traitements de salaire -> colonne Sortie. Ce processus n'a plus AUCUNE influence sur le calcul de départ, puisque celui-ci a déjà été traité auparavant.

Vous avez la possibilité d'imprimer les fiches de rapport d'activité par traitement de salaire, ainsi que les décomptes salaire.

# **1.12 Postes salaires**

Dans la fenêtre supérieure, vous sélectionnez le **traitement salarial** souhaité et dans la fenêtre inférieure, vous voyez les **postes de salaire** correspondants. Vous trouverez ainsi plus rapidement les postes de salaire demandés par vos collaborateurs (pour des analyses, etc.). Dans la fenêtre inférieure, vous pouvez afficher toutes les colonnes qui ont été enregistrées pour le traitement des salaires.

Dans le champ **Type de poste de salaire**, vous filtrez sur l'affichage des postes de salaire, si vous souhaitez que toutes les écritures soient listées ou toutes les allocations, déductions, frais, cotisations AG ou genres de salaires fictifs.

# **1.13 Commentaire**

Dans le champ suivant **Commentaire**, des infos internes complémentaires peuvent être annotées par collaborateur avec date et texte. Ex. discussions, réunions importantes, remises de documents et documents avec date etc. Dès qu'une entrée est saisie dans le champ de commentaire, le graphique du champ se modifie.

## **Ajout de texte surle décompte salaire**

Vous pouvez également, par collaborateur, saisir des textes personnalisés dans cette section et les imprimer ensuite sur le décompte salaire ou pour une période que vous aurez choisie. Sélectionnez les champs Utilisation, Utilisation du et Utilisation jusqu'au. Choisissez dans le champ Utilisation la valeur **Décompte salaire**. Vous balisez ainsi cette ligne, elle sera imprimée sur le décompte salaire. Au cas où vous souhaiteriez imprimer plusieurs lignes sur le décompte salaire, entrez pour chaque ligne la valeur décompte salaire dans le champ Utilisation. Avec les champs Utilisation et Utilisation jusqu'au il est possible de déterminer pour combien de temps ces textes doivent demeurer visibles sur le décompte salaire.

Les éléments ci-après peuvent MAINTENANT servir d'espace réservé à un ajout de textes sur le décompte de salaire:

**%1** = **\***Montant des salaires AVS depuis le début jusqu'à aujourd'hui (Year2Date)

**%2** = part du 13 ème salaire (calcul de la provision de salaire actuel)

**(\*)** peut être utilisé pour les clients SwissSalary BAU pour les collaborateurs FAR, puisque ces derniers ne doivent pas dépasser un certain salaire s'ils ne veulent pas s'exposer à une réduction FAR.

Exemple:

Je souhaite indiquer le montant de salaire AVS cumulé depuis le début de l'année sur le décompte salaire du collaborateur X.

Colonne'Utilisation > sélectionner 'Décompte salaire' -> 'Texte' Montant des salaires AVS depuis le début de l'année CHF **%1**

# **1.14 Statistique personnel**

Des **groupes de statistiques** supplémentaires sont gérés dans les statistiques du personnel. Dans le secteur CONSTRUCTION par exemple, on peut saisir des collaborateurs selon les catégories SSE afin que ces groupes de statistiques puissent ensuite être disponibles à des fins d'évaluations diverses.

Les champs **Filtre de statistiques** et **Attribution des statistiques** ont été créés dans ce but. Ces champs constituent un lien direct vers les groupes de statistiques dans l'**onglet 'Informations'**. Il est ainsi possible de filtrer par groupe de statistiques dans tous les rapports dans lesquels un filtrage est activable.

# **Exemple avec une liste d'adresses:**

Dans la liste d'adresses, vous souhaitez évaluer uniquement les collaborateurs du groupe de statistiques **SSE** avec le groupe (catégorie) **A**.

Filtrez la liste d'adresses comme suit: Filtre de statistiques: SSE Attribution des statistiques: A

Cette option vous permet par exemple d'évaluer facilement les collaborateurs qui ont été saisis dans les statistiques du personnel.

# **1.15 Dossier**

Vous pouvez autoriser le chef du département à visualiser les données de ses collaborateurs (fiche employé), ainsi que les saisies de dossier stockées concernant les collaborateurs. Vous pouvez, à l'aide des limitations par type de document dans le dossier des collaborateurs, verrouiller certains types pour le chef de département.

Le chef de département doit être un utilisateur. Saisissez avec votre administrateur ou partenaire les rôles d'autorisation respectifs par défaut (généralement, seulement les droits de lecture/rôles d'autorisation  $SWS^*$ ).

La configuration se poursuit dans la fiche employé, dans le champ Département. Assignez au superviseur le département qui convient.

Allez ensuite dans la configuration utilisateur, sélectionnez les colonnes Autorisations de département et No de personnel. Indiquez le responsable de département sous ID de l'utilisateur, cochez Autorisations de département, puis entrez son numéro de personnel dans la colonne N° employé.

Le responsable de département a maintenant accès à la fiche employé de ses collaborateurs et peut visualiserson contenu. Il a également accès au Dossier des collaborateurs de ses collaborateurs.

Dans le dossier des collaborateurs, dans la colonne Type de document, vous pouvez sélectionner la colonne Accès pour le responsable. Cochez les types de document que le responsable est autorisé à visualiser.

Exemple

Vous avez défini les types de document suivants:

- Curriculum vitae
- Décompte salaire
- Certificat de salaire
- Rapport d'activité
- Certificats médicaux

Vous souhaitez octroyer au responsable de département un accès à tous les types de document, sauf aux certificats médicaux, car ceux-ci contiennent des données particulièrement sensibles. Veuillez donc tout cocher dans la colonne Accès pour le responsable, sauf le type Certificats médicaux.

Via 'Importer les archives - dossier ZIP', toutes les archives ZIP peuvent être importées dans le dossier du personnel, puis directement transférées vers SwissSalary Direct (exclusivement les fichiers PDF). Cette fonction peut servir à transférer un grand nombre de documents personnalisés, comme les relevés d'heures d'une entreprise spécifique ; la condition étant que le numéro de personnel soit suivi d'un tiret bas dans le nom de fichier.

Exemple:

Envoi du relevé d'heures du collaborateur 1001 d'août 2021.

Fichier:

**1001\_**Stundenkarte 2021-08.pdf

Vous pouvez, via la configuration SwissSalary Direct, sélectionner dans l'option 'Envoyer les documents à', soit 'Tous les collaborateurs', soit 'Collaborateurs enregistrés' (SwissSalary Direct). Nous avons amélioré le filtre de l'option 'Collaborateurs enregistrés'.

Outre le décompte salaire et le certificat de salaire, la fiche des rapports d'activité peut maintenant également être envoyée via SwissSalary Direct. Nous satisfaisons ainsi une requête souvent formulée par nos clients.

Veillez impérativement à créer une saisie dans le dossier des collaborateurs. Pour ce faire, allez dans la colonne Type de document, sélectionnez la colonne Attribution de rapport et assignez la valeur Fiche des rapports d'activité au code correspondant. Une fois cette attribution effectuée, vous pouvez envoyer les documents comme vous en avez l'habitude avec le décompte salaire/ certificat de salaire. Les types de document du dossier Personnel peuvent à présent être traduits. Vous trouverez dans le ruban la rubrique 'Traduction', où vous pourrez traduire le texte du type de document dans l'une des autres langues du système (DES/FRS/ITS/ENU). Si vous modifiez la langue du système pour passer de l''Allemand (Suisse)' au 'Français (Suisse)' par ex., vous trouverez alors votre type de document rédigé en français (à condition que celui-ci soit traduit dans le tableau).

# **1.15.1 Lettre en série**

## **Configuration :**

Définissez dans les Données de base salaires -> onglet Général -> champ Type enregistrement Dossier, si les modèles et documents WORD doivent être directement sauvegardés dans la base de données.

### **Créer un nouveau modèle de document:**

Créez à présent votre premier modèle de document. Pour ce faire, allez dans Modèle de document. Imaginons que vous souhaitez créer un modèle de document pour une "Attestation de travail". Sélectionnez "Nouveau" et inscrivez "ATTESTATR" dans Code, et "Attestation de travail" dans la désignation. À l'étape suivante, veuillez sélectionner les champs de fusion correspondants. Cliquez dans la colonne "Code de la lettre standard" et créez une nouvelle configuration "AT" pour l'attestation de travail. Sélectionnez maintenant "Modifier" et à l'aide des champs de tableau, créez les champs d'exportation désirés pour votre attestation de travail. Les tableaux "79 Données d'entreprise", "3009080 Banque de données du personnel" et "2000000120 Utilisateur" sont attribués par défaut. Aucun tableau supplémentaire ne peut être ajouté.

Vous pouvez, sous la réf. Nom de champ, sélectionner d'autres champs extrêmement facilement parmi les tableaux de référencement. Ainsi, lorsque vous sélectionnez le tableau Département par ex., vous pouvez transférer les champs à l'intérieur du tableau Département.

Lorsque tous les champs désirés sont activés, veuillez cliquer sur OK.

### **Créer un nouveau modèle Word:**

La prochaine étape consiste à créer un modèle Word. Sélectionnez la fonction "Créer" dans le ruban. Si vous avez déjà créé un modèle de document, le message suivant apparaîtra : Souhaitez-vous remplacer le fichier joint existant?

Si vous souhaitez remplacer le document existant, cliquez sur "Oui". Si aucun modèle Word n'a encore été créé, aucun message ne s'affiche. Vous pouvez modifier un modèle disponible via "Ouvrir". Dans le document Word ouvert, vous pouvez alors insérer les champs désirés via "Insérer un champ de fusion" et créer votre modèle Word (formatage, logos etc.). Pour les coordonnées d'adresse, vous pouvez utiliser le champ "En-tête de l'adresse" et les champs requis seront automatiquement insérés.

Veuillez à présent fermer le modèle WORD (sans le sauvegarder). Le message suivant apparaît: Importer la pièce-jointe : attestation de travail ATTESTATR ?

Répondez par Oui. Le modèle Word est maintenant sauvegardé dans votre base de données. La colonne "Fichier joint (Word)" est désormais cochée. Pour finir, veuillez sélectionner une série de numéros "Word" afin que les documents puissent être numérotés consécutivement.

### **Créer un modèle dans une autre langue:**

Si vous souhaitez créer le même modèle dans d'autres langues, sélectionnez la fonction "Langues" dans le ruban et saisissez le code de langue désiré : FRS pour le français (Suisse) par ex. Sélectionnez à nouveau le même modèle standard que ci-dessus, puis "Créer" dans le ruban. Le document Word est lancé et vous pouvez maintenant créer la version française de ce modèle Word.

Une fois créé, veuillez fermer le modèle Word (sans le sauvegarder), puis l'importer. Vous pouvez à tout moment rouvrir et modifier le modèle à partir du ruban, rubrique "Ouvrir". La version la plus récente est stockée dans la base de données.

### **Créer une lettre standard pourtous les collaborateurs ou pour un collaborateur spécifique:**

Allez à présent dans la liste du personnel et sélectionnez la lettre standard.

Sélectionnez maintenant le modèle désiré, dans notre exemple l'"Attestation de travail". La lettre standard démarre automatiquement et peut être imprimée.

Il est possible de sauvegarder cette lettre standard directement dans Word si vous le souhaitez.

## **Créer une lettre standard pour un collaborateur spécifique:**

Si vous souhaitez créer une attestation de travail seulement pour un collaborateurspécifique, choisissez Dossier dans la liste du personnel. Vous y trouverez des lettres créées par collaborateur ainsi que d'autres documents. Sélectionnez la lettre standard.

Choisissez le modèle désiré et cliquez sur OK. Le document Word s'ouvre. Imprimez et achevez le document, mais ne le fermez pas, sinon l'association au collaborateur ne pourra pas se faire. Sélectionnez OK pour l'importer le document est maintenant importé dans Dossier et peut être réaffiché à tout moment via "Ouvrir".

# **1.16 Ouvert TimeMachine**

Afin d'obtenir une vue d'ensemble des entrées TimeMachine pour tous les champs et tous les utilisateurs, deux pages ont été ajoutées:

- · SwissSalary TimeMachine
- SwissSalary TimeMachine Entries

Vous trouverez ces pages via la fonction de recherche, les traitements de salaires (ouverts, non comptabilisés, comptabilisés) ainsi que via la fiche employé.

La page "SwissSalary TimeMachine" contient un aperçu de toutes les lignes TimeMachine non encore comptabilisées. Les filtres de tranche de décompte sont pris en compte.

La page "SwissSalary TimeMachine Entries" contient maintenant tous les postes TimeMachine comptabilisés. Les filtres d'arrondissement de décompte sont également actifs ici. Sont également affichées les entrées qui sont actuellement en cours de comptabilisation, c'est-à-dire qui appartiennent à un cycle de salaire ouvert/non comptabilisé. La plus grande différence avec la page "SwissSalary TimeMachine" est qu'un "type" est affiché pour chaque champ; il s'agit soit de l'"ancienne", soit de la "nouvelle" valeur. Les autres fonctions sont les mêmes que dans la page "SwissSalary TimeMachine".

# **1.17 TimeMachine Postes**

Afin d'obtenir une vue d'ensemble des entrées TimeMachine pour tous les champs et tous les utilisateurs, deux pages ont été ajoutées:

- · SwissSalary TimeMachine
- SwissSalary TimeMachine Entries

Vous trouverez ces pages via la fonction de recherche, les traitements de salaires (ouverts, non comptabilisés, comptabilisés) ainsi que via la fiche employé.

La page "SwissSalary TimeMachine" contient un aperçu de toutes les lignes TimeMachine non encore comptabilisées. Les filtres de tranche de décompte sont pris en compte.

La page "SwissSalary TimeMachine Entries" contient maintenant tous les postes TimeMachine comptabilisés. Les filtres d'arrondissement de décompte sont également actifs ici. Sont également affichées les entrées qui sont actuellement en cours de comptabilisation, c'est-à-dire qui appartiennent à un cycle de salaire ouvert/non comptabilisé. La plus grande différence avec la page "SwissSalary TimeMachine" est qu'un "type" est affiché pour chaque champ; il s'agit soit de l'"ancienne", soit de la "nouvelle" valeur. Les autres fonctions sont les mêmes que dans la page "SwissSalary TimeMachine".

# **1.18 Copier employé**

Si vous souhaitez insérer un nouveau collaborateur dont les coordonnées sont identiques à celles d'un collaborateur existant, utilisez cette fonction pour copier la totalité de la fiche de l'employé.

# **1.19 Modèles d'employé**

Jusqu'ici, les modèles de collaborateur permettant de créer un nouveau collaborateur ou d'en modifier un déjà existant pouvaient être définis exclusivement via le groupe décompte. Cependant, ces modèles n'étaient souvent pas assez détaillés, puisque la plupart des clients travaillent avec le groupe décompte TOUS et éventuellement avec SM et SO. Créer plusieurs groupes décompte uniquement dans le but de définir des modèles n'était pas pertinent.

Avec les modèles de collaborateur, vous pouvez procéder au paramétrage de manière beaucoup plus détaillée. Il est possible de définir de nombreux modèles au choix et de créer immédiatement un nouveau modèle à l'aide d'un collaborateur existant.

Créer de nouveaux modèles de collaborateur

- 1. Sélectionnez le collaborateur désiré dans la liste du personnel et allez dans la fiche du personnel.
- 2. Dans le ruban, choisissez -> Actions -> Modèles, puis Enregistrer la fonction comme modèle.

3. Saisissez le nom du nouveau modèle dans le champ Nom de modèle. Toutes les valeurs de modèle sont déjà disponibles dans le modèle. Vous pouvez bien sûr procéder aux modifications directement à l'intérieur du modèle.

4. Sélectionnez OK et votre nouveau modèle est créé!

Créer de nouveaux collaborateurs à l'aide d'un modèle de collaborateur existant

1. Sélectionnez directement un modèle depuis la liste du personnel ou la fiche du personnel, puis dans le ruban, sous Actions -> Nouveau collaborateur.

- 2. Les modèles disponibles s'affichent.
- 3. Choisissez le modèle souhaité et cliquez sur OK.

4. Les configurations sont effectuées en fonction du modèle. Saisissez les autres données individuelles de vos collaborateurs.

Attribuer un nouveau modèle de collaborateur aux collaborateurs existants

- 1. Sélectionnez le collaborateur désiré et passez à la fiche du personnel.
- 2. Ruban -> Actions -> Appliquer le modèle.
- 3. Sélectionnez le nouveau modèle et confirmez par OK.

Modifier un modèle existant

- 1. Sélectionnez un collaborateur et passez à la fiche du personnel.
- 2. Ruban -> Actions -> Modèles -> Modèles.
- 3. Sélectionnez le modèle désiré et modifiez-le à l'aide de Actions -> Modifier.

Veuillez noter que dans le ruban, vous pouvez aussi configurer les attributions aux assurances sociales.

Lorsqu'un modèle de collaborateur est paramétré pour un nouveau collaborateur, les attributions simi-laires ne sont plus prises en compte dans le Groupe décompte. Les options du groupe décompte seront remaniées dans une mise à jour ultérieure. Si vous ne souhaitez pas travailler avec les nouveaux modèles de collaborateur, vous pouvez continuer à travailler avec les modèles du groupe décompte.

# **2 Traitement de salaire**

# **2.1 Rapport d'activité**

# **2.1.1 Nom du journal**

Il est possible de sélectionner ici le journal désiré. Dans le journal du Rapport d'activité sont saisies toutes les données variables du mois en cours. Les entreprises travaillent généralement avec différents groupes décompte (ex.: salaire mensuel et salaire horaire). Pour pouvoir entrer les variables, nous vous recommandons de créer également un journal par groupe décompte. Ainsi, seuls les collaborateurs requis du journal des salaires mensuels apparaissent dans le salaire mensuel et vous ne pouvez rapporter les variables que pour ceux-ci. Après la comptabilisation des salaires, le journal de créations de rapport est vidé.

# **2.1.2 Période**

Si vous faites usage du calendrier de travail, la **période** doit être limitée dans ce champ. À partir du moment où vous souhaitez rapporter les congés du SM en heures, SwissSalary nécessite la période du calendrier de travail requise. Grâce à cette donnée concernant la période de 'congé', SwissSalary peut déterminer le nombre de jours. Vous avez à tout moment la possibilité d'écraser cet ordre manuellement. Au cas où vous oublieriez de saisir la période, l'information suivante s'affiche: veuillez réduire la période!

# **2.1.3 Transmission du genre de salaire**

En activant cette fonction, le genre de salaire de la ligne mentionnée plus haut sera pris en considération et transmis en saisissant une nouvelle ligne du rapport d'activité. Cette fonction vous aide quand vous devez utiliser le même genre de salaire pour plusieurs collaborateurs. Vous pouvez donc ajouter une nouvelle ligne à l'aide de F3: le genre de salaire sera alors automatiquement pris en compte et il ne vous restera plus qu'à saisir le taux ou le montant manuellement.

# **2.1.4 N° employé**

Le N° employé peut être entré directement. Vous pouvez aussi cliquer sur la flèche déroulante et la liste des employés s'ouvrira sur les collaborateur désirés pour qu'ils puissent être sélectionnés.

# **ASTUCE**:

Si vous ne connaissez pas le N° employé, cliquez sur le champ vide **N° employé** et entrez le nom de l'employé (ex.: Müller). La liste du personnel s'ouvre alors et vous présente tous les 'Müller': il vous suffit alors de sélectionner le 'Müller' désiré.

# **2.1.5 N° GS**

Le genre de salaire est identifié grâce à ce numéro. Il servira plus tard aussi de référence dans les données de base salaires afin de créer le lien avec les comptes de prestations sociales requises.

# **2.1.6 Texte**

Le texte du genre de salaire sert de proposition et peut être écrasé pour l'attribution dans les eléments salaire. Ce texte apparaît plus tard sur le décompte salaire ainsi que dans les postes salaire et sur le certificat de salaire.

# **2.1.7 Texte utilisateur**

La banque des genres de salaire par défaut est traduite dans les langues suivantes: allemand, anglais, espagnol, français, italien et portugais. Dès que vous modifiez la langue dans SwissSalary pour la langue du système désirée, la langue choisie s'affiche dans le champ **Texte de l'utilisateur**, la traduction requise du genre de salaire.

# **2.1.8 N° de projet**

Bons clients de SwissSalary NAV-clients, qui travaillent avec le module CH Projets et souhaitent saisir les données variables directement sur le **projet** plutôt que sur le centre de coûts.

Dans **le** Journal de Rapport d'activité**, dans TapBoard** et dans les **eléments salaire, vous pouvez** saisir directement sur **les projets** et **surles tâches de projet.**

## **Rapport d'activité**

Dans le Rapport d'activité, vous pouvez afficher les deux colonnes **N° de projet** et **N° de tâche de projet.** En saisissant le n° de projet, le centre de coûts est automatiquement sélectionné si un centre de coûts a été saisi pour le projet.

## **Eléments salaire**

Vous disposez bien sûr des mêmes caractéristiques dans les eléments salaire et pouvez les saisir dans la fiche employé.

## **TapBoard**

Si vous travaillez avec TapBoard et/ou EasyRapport, vous devez alors préciser dans les paramètres que vous souhaitez rapporter des données sur les projets et non pas sur les centres de coûts. Pour ce faire, allez sous *Paramètres -> TapBoard/EasyRapport -> Paramètres -> onglet 'Rapport d'activité'* et placez la valeur du centre de coûts (par défaut) sur **Projet**. SwissSalary NAV reconnaît ainsi automatiquement que vous souhaitez désormais saisir sur des projets et non sur des centres de coûts.

Pour injecter également les données dans le module **Projets** et dans le **journal de saisie de projet**, vous trouverez des champs dans les Données de base salaires *(Paramètres -> Paramètres -> Données de base salaires -> onglet 'Paramètres')*.

Si vous souhaitez transférer les données dans le **journal de saisie de projet** via la fonction Comptabiliser le salaire, choisissez dans le champ **Transfert projet = standard**. Si vous n'effectuez pas de saisie sur les projets, laissez la valeur **aucun transfert** (par défaut).

Vous avez de plus la possibilité, tout comme pour la comptabilisation du calcul des coûts de la COFI, de comptabiliser les données directement dans les **postes projets (automatique)** ou de les afficher d'abord dans le **journal de saisie de projet (manuel)**.

# **2.1.9 N° de tâche de projet**

Bons clients de SwissSalary NAV-clients, qui travaillent avec le module CH Projets et souhaitent saisir les données variables directement sur le **projet** plutôt que sur le centre de coûts.

Dans **le** Journal de Rapport d'activité**, dans TapBoard** et dans les **eléments salaire, vous pouvez** saisir directement sur **les projets** et **surles tâches de projet.**

## **Rapport d'activité**

Dans le Rapport d'activité, vous pouvez afficher les deux colonnes **N° de projet** et **N° de tâche de projet.** En saisissant le n° de projet, le centre de coûts est automatiquement sélectionné si un centre de coûts a été saisi pour le projet.

## **Eléments salaire**

Vous disposez bien sûr des mêmes caractéristiques dans les eléments salaire et pouvez les saisir dans la fiche employé.

## **TapBoard**

Si vous travaillez avec TapBoard et/ou EasyRapport, vous devez alors préciser dans les paramètres que vous souhaitez rapporter des données sur les projets et non pas sur les centres de coûts. Pour ce faire, allez sous *Paramètres -> TapBoard/EasyRapport -> Paramètres -> onglet 'Rapport d'activité'* et placez la valeur du centre de coûts (par défaut) sur **Projet**. SwissSalary NAV reconnaît ainsi automatiquement que vous souhaitez désormais saisir sur des projets et non sur des centres de coûts.

Pour injecter également les données dans le module **Projets** et dans le **journal de saisie de projet**, vous trouverez des champs dans les Données de base salaires *(Paramètres -> Paramètres -> Données de base salaires -> onglet 'Paramètres')*.

Si vous souhaitez transférer les données dans le **journal de saisie de projet** via la fonction Comptabiliser le salaire, choisissez dans le champ **Transfert projet = standard**. Si vous n'effectuez pas de saisie sur les projets, laissez la valeur **aucun transfert** (par défaut).

Vous avez de plus la possibilité, tout comme pour la comptabilisation du calcul des coûts de la COFI, de comptabiliser les données directement dans les **postes projets (automatique)** ou de les afficher d'abord dans le **journal de saisie de projet (manuel)**.

# **2.1.10 Code bancaire**

Chaque variable rapportée peut être sélectionnée sur le compte bancaire désiré et calculée de manière adéquate. Les lignes du rapport d'activité peuvent ainsi être divisées en comptes bancaires.

# **2.1.11 Grever les CDC**

Vous pouvez grever un centre de coûts par collaborateur dans l'importation Excel, dans le Rapport d'activité ainsi que dans les eléments salaire.

### **REMARQUE**:

L'attribution du centre de coûts *(C. de coûts)* se réfère toujours à l'attribution de la configuration COFI dans Code de dimension globale 1, l'attribution des objets de coûts *(Obj.c.)* sur le *Code de dimension globale 2*.

# **2.1.12 Dégrever les CDC**

Vous pouvez dégrever un centre de coûts par collaborateur dans les importations Excel, dans le Rapport d'activité ainsi que dans les eléments salaire.

## **REMARQUE**:

L'attribution du centre de coûts *(C. de coûts)* se réfère toujours à l'attribution de la configuration COFI dans le code de dimension globale 1, l'attribution des objets de coûts *(Obj. c.)* sur le *code de dimension globale 2*.

# **2.1.13 Grever les Objet de coûts**

Vous pouvez trier un objet de coûts par collaborateur dans les importations Excel, dans le Rapport d'activité ainsi que dans les eléments salaire.

## **REMARQUE**:

L'attribution du centre de coûts *(C. de coûts)* se réfère toujours à l'attribution de la configuration COFI dans le code de dimension globale 1, l'attribution des objets de coûts *(Obj. c.)* sur le *code de dimension globale 2*.

# **2.1.14 Dégrever les Objet de coûts**

Vous pouvez dégrever un objet de coûts par collaborateur dans les importations Excel, dans le Rapport d'acitvité ainsi que dans les eléments salaire.

## **REMARQUE** :

L'attribution du centre de coûts *(C. de coûts)* se réfère toujours à l'attribution de la configuration COFI dans le code de dimension globale 1, l'attribution des objets de coûts *(Obj. c.)* sur le *code de dimension globale 2*.

# **2.1.15 Date du document**

Afin que vous puissiez reporter le nombre exact de jours écoulés, affichez le champ **Date du document**. La date du document est enregistrée dans les postes salaire appropriés. Les entreprises qui travaillent dans TapBoard (journal de saisie d'activités pour la saisie quotidienne de données), voient simultanément les rapports d'activité dans le journal Rapport d'activité avec la date de document requise. Si vous n'entrez pas de date de document, la date de document de la fin du mois sera enregistrée dans les postes salaire.

# **2.1.16 Attribution**

Dans les *eléments salaire* ainsi que dans le *Rapport d'activité journal salaire*, il est maintenant possible d'afficher le *champ 'Attribution'*. Dans ce champ, l'enfant concerné par la correction et donc par le versement ou le grèvement des *Corrections de comptabilité sur les allocations familiales* est à indiquer impérativement.

A partir de la version 3.0, l'entrée indiquant l'enfant concerné par la correction est requise, notamment pour l'interface *XML CCF (banques CCF)*, ainsi que pour les nouveaux formulaires de déclaration par enfant lors du *processus de déclaration de salaire uniformisé ELM*.

## **REMARQUE**:

Veuillez vous assurer que les éventuelles corrections de comptabilité concernant plusieurs enfants et contenant une seule ligne soient réparties de façon à ce que chaque montant puisse explicitement être affecté à un enfant.

# **2.1.17 Période à partir du**

Vous pouvez définir la période à partir du/période jusqu'au en saisissant les absences.

## **2.1.18 Période jusqu'au**

Vous pouvez définir la période à partir du/période jusqu'au en saisissant les absences.

## **2.1.19 Nombre**

Le montant du genre de salaire est calculé avec le champ décimal Nombre multiplié par le taux.

## **2.1.20 Refacturation**

Le montant calculé dans le champ **Refacturation** est directement reporté dans le module **Comptabilisation des coûts** (CC) et peut y être remanié si besoin est. Vous pouvez modifier le **taux salarial** dans le champ **Refacturation interne** pour la **comptabilisation des coûts**.

Vous avez en outre la possibilité de saisir d'autres **taux horaire de CC** par centre de coûts et par collaborateur dans le bouton 'Personnel' -> Refacturation -> interne. Ces taux commandent le taux dans le champ **Refacturation interne**. En saisissant des données dans le Rapport d'activité, les **taux salariaux CC** précédemment attribués peuvent être écrasés dans le champ 'Taux RF interne'.

## **2.1.21 Taux**

Le montant du genre de salaire est calculé à l'aide du champ décimal Nombre multiplié par le taux. Les valeurs par défaut peuvent être prédéfinies dans ce champ comme par ex. le taux des indemnités kilométriques ou des indemnités repas. La valeur prédéfinie peut bien sûr être écrasée lors de la saisie du genre de salaire dans le Rapport d'activité.

# **2.1.22 Montant**

Le **montant** du genre de salaire est calculé avec le champ décimal Nombre multiplié par le taux.

### **REMARQUE**:

Vous pouvez écraser le montant.

# **2.1.23 Calcul de la période**

C'est enfin arrivé: **vous pouvez reporterles heures et les jours avec un seul genre de salaire!** Les clients m'ont fait part de ce problème à plusieurs reprises. Jusqu'à présent, lorsqu'on souhaitait voir les congés en heures et en jours, on devait les reporter avec deux genres de salaire différents. Grâce à un automatisme malin, les heures requises reportées sont désormais automatiquement converties et indiquées en jours à l'aide du calendrier de travail effectif. Ce processus est surtout profitable quand on constitue un calendrier de travail. Ceux qui ne souhaitent pas constituer de calendrier de travail peuvent saisir les jours manuellement dans la fenêtre 'Calcul des heures'.

D'un côté, le champ 'Période' a été récemment ajouté. Dès que vous souhaitez reporter les congés du SM en heures, SwissSalary nécessite la période requise du calendrier de travail. Grâce à cette indication de la

'période de congé', SwissSalary peut déterminer le nombre de jours. Vous avez à tout moment la possibilité d'écraser cette directive manuellement.

Au cas où vous devriez oublier l'entrée de la période, l'information suivante apparaît: Veuillez réduire la période!

La nouvelle fenêtre 'Calendrier' créée sur le bord inférieur vous donne le nombre d'heures et de jours actuellement connus que vous venez d'entrer. Les jours sont bien sûr affichés uniquement si vous avez enregistré le genre de salaire requis. Si vous ne souhaitez pas profiter de ce développement, vous pouvez comme auparavant indiquer les heures et les jours séparément.

En saisissant les données dans le *Rapport d'activité* et dans les *eléments salaire*, une remarque s'affiche indiquant que le genre de salaire doit normalement être saisi de manière *positive ou négative*. Ce message se réfère à la configuration du genre de salaire *(positif/négatif)*. Ceci n'est qu'une indication, ce n'est pas un message d'erreur et elle n'a pas d'influence sur les saisies de masse via importation Excel ou d'autres interfaces.

# **2.1.24 GPS Coordination**

Si le timbrage est utilisé dans EasyRapport, deux signaux GPS différents peuvent désormais être reçus pour l'entrée et la sortie du timbrage lorsque le signal GPS est activé. Dans le Rapport d'activité, les deux points de coordonnées sont affichés sous "GPS Coordinates" et "GPS Coordinates Target".

## **2.1.25 Fonction**

### **2.1.25.1 Total**

Avec la fonction **Total**, le système totalise pour vous les lignes, quantités et montants qui doivent être saisis dans le Rapport d'activité.

### **2.1.25.2 Recueillir les lignes de journal**

Pratique si vous traitez par exemple les journaux de Rapport d'activité et désirez recueillir toutes les données variables d'un autre journal de Rapport d'activité dans le journal de Rapport d'activité souhaité. Vous pouvez par exemple traiter toutes les données variables dans un seul journal. Ainsi, vous n'avez plus à passer constamment d'un journal à l'autre.

### **2.1.25.3 Lignes du journal depuis Excel**

Dans le Rapport d'activité, vous disposez depuis longtemps déjà de la possibilité d'importer des données variables (par ex. les frais effectifs etc.) directement via une **importation Excel** dans le **Rapport d'activité**.

La même possibilité existe désormais aussi dans les **eléments de salaire**.

Comment procéder?

qPour traiter les données variables, vous recevrez une feuille Excel de votre collaborateur, superviseur ou de collaborateurs extérieurs, laquelle peut ressembler à l'exemple suivant:

**□**Sauvegardez le fichier Excel sur votre disque dur.

□Dans le Rapport d'activité ou dans les eléments de salaire-> Ligne du journal depuis Excel ou Lignes des eléments salaire depuis Excel.

**□Dans le champ 'Fichier d'importation Excel', choisissez le fichier Excel sauvegardé et cliquez sur le bouton** situé à côté 'Transmettre les lignes utilisées du fichier d'importation Excel'. Le système vérifie le fichier Excel et inscrit automatiquement le nombre de lignes dans le champ **À partir de la ligne/jusqu'à la ligne**, que le système pouvait lire à partir d'Excel.

**■Sous Paramètres des colonnes, les champs sont reliés à la version Excel requise.** 

■Cliquez sur OK pour importer les données dans le Rapport d'activité ou dans les eléments salaire.

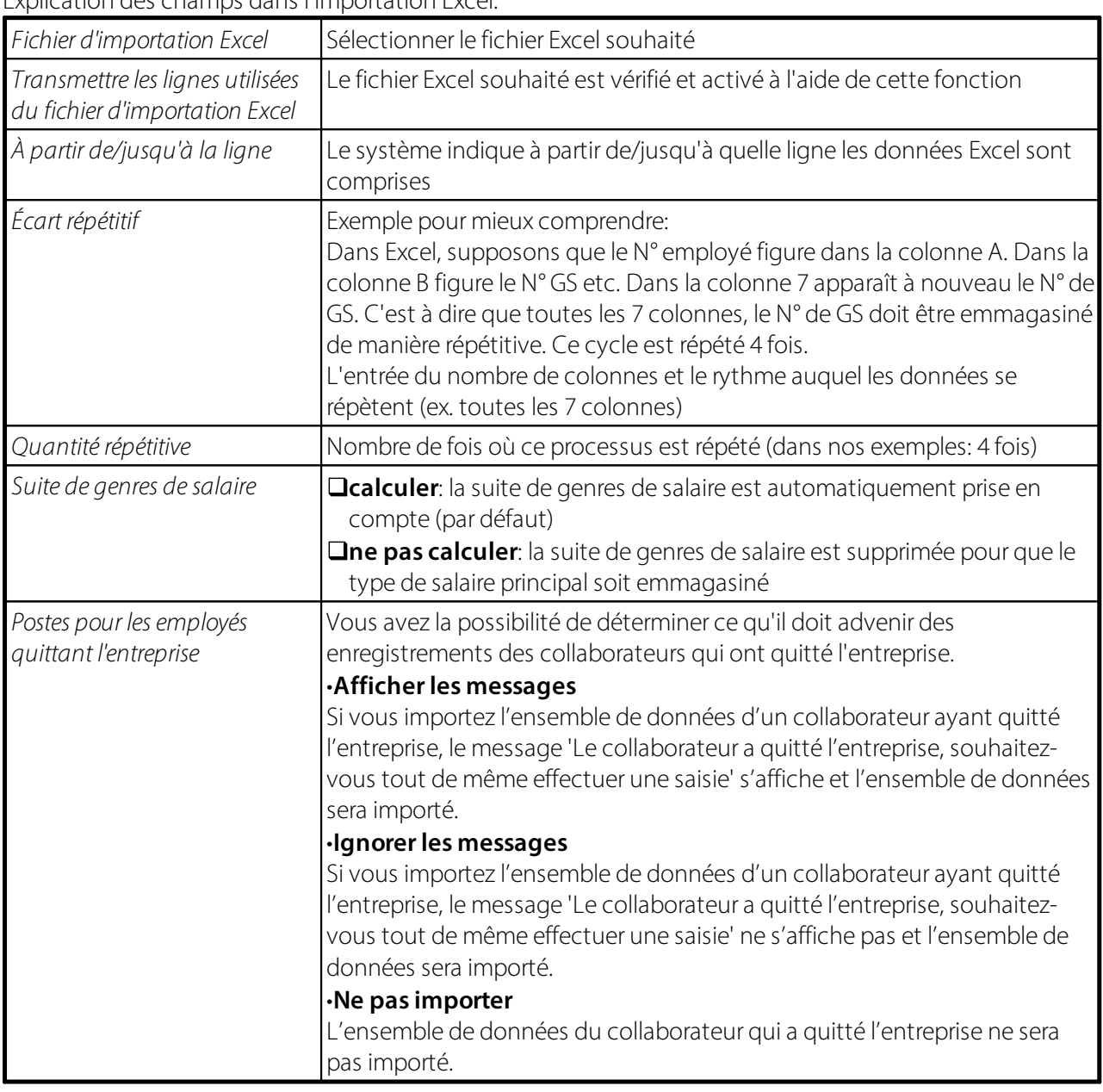

Explication des champs dans l'importation Excel:

### **2.1.25.4 Interface**

Avec l'interface ouverte, vous pouvez emmagasiner le fichier de données de n'importe quel logiciel tiers (ex. saisie externe du temps de travail) ou un tableau Excel. Jusqu'ici, une interface par logiciel tiers devait en

plus être développée. Un journal de paie par interface doit être créé. Sous Paramètres -> Paramètres -> Journal des salaires, l'interface ouverte doit désormais être attribuée au journal de salaire pour importer dans le journal de Rapport d'activité. Un journal de salaire par interface est requis, l'attribution s'effectue dans la colonne 'Interface ouverte'. L'importation de données effectives s'effectue dans le journal de Rapport d'activité. Sélectionnez correctement le nom du journal, par ex. PÉRIODE et choisissez ensuite le bouton 'Fonction' -> Interface. Si vous avez déjà mentionné un fichier d'importation lors de la configuration, l'importation de données démarre immédiatement. En sélectionnant Fichier, le disque durs'ouvre et vous pouvez alors choisir le fichier d'importation requis.

## **2.1.25.5 Recueillir les postes EasyRapport**

Le transfert EasyRapport est démarré dans le Rapport d'activité sous **Fonction -> Recueillirles postes EasyRapport**. Cochez Exécuter le transfert. Si les données EasyRapport doivent être directement intégrées au journal de Rapport d'activité (par défaut), cochez également **Reporterles postes dans le journal**. Si vous souhaitez d'abord vérifier les données (pas absolument nécessaire), décochez l'option. Les données transférées sont d'abord intégrées au journal d'importation et peuvent y être traitées. Vous trouverez le journal d'importation également dans le journal de Rapport d'activité sous **Fonction -> Importation EasyRapport**.

Vous avez en outre la possibilité de limiter la période de saisie dans le temps (par groupe EasyRapport évidemment).

Cliquez sur **OK** et le transfert (protocole FTP) démarre. Les données sont d'abord préparées, puis envoyées vers EasyRapport (Exportation - toweb-File); (données du personnel, données du calendrier de temps de travail, centres de coûts effectifs/appareils et projets, BAS etc.), les données saisies dans EasyRapport sont ensuite importées (tonavi-File).

Si vous ne souhaitez numériser que les postes bornoyés, cochez le champ **Postes visés seulement** *(pas recommandé)*.

Si vous souhaitez numériser les données dans le journal du Rapport d'acitvité jusqu'à une **date de référence** (ex. pour le traitement de salaire de juin -> Données à la date de référence du 30.06), indiquez alors la date requise. Cela n'a pas d'incidence, même si des données se trouvent déjà dans le journal pour les mois à venir.

Le processus entier s'effectue de manière totalement automatique. Les données actualisées dans EasyRapport ne sont visibles qu'après que le serveur Web et SQL ait actualisé les données (env. toutes les 5 minutes). Les données EasyRapport de SwissSalary sont immédiatement visibles dans le journal du Rapport d'acitivité et/ou dans le journal d'importation EasyRapport.

### **2.1.25.6 Importation EasyRapport**

Le processus entiers'effectue de manière totalement automatique. Les données actualisées dans EasyRapport ne sont visibles qu'après que le serveur Web et SQL ait actualisé les données (env. toutes les 5 minutes). Les données EasyRapport de SwissSalary sont immédiatement visibles dans le journal du Rapport d'activité et/ou dans le journal d'importation EasyRapport.

### **2.1.25.7 Imprimer fiche EasyRapport**

Vous pouvez à tout moment afficher un aperçu actuel des rapports d'activité avec la **fiche EasyRapport**.

### **2.1.25.8 Transfert des coûts provisoire**

Dans le Rapport d'activité, il est possible de décompter automatiquement les rappels saisis jusqu'à présent (décompter et comptabiliser le salaire) et de les transférer provisoirement dans la feuille comptable de la comptabilité analytique ou dans le journal de saisie des projets. Le nom de la fonction: Transfert des coûts provisoire.

# **2.1.26 Rapport**

## **2.1.26.1 Calcul et versement du 13ème/14ème salaire**

### **2.1.26.1.1 Introduction**

### **2.1.26.1.1.1 Processus de calcul du 13ème salaire**

Dans le rapport d'activité, SwissSalary prend en charge le calcul et le versement du 13ème salaire. 6 différents types et dates sont décrits dans ce manuel:

- · calcul et paiement avec paiement de l'acompte de novembre (1.2.1)
- · calcul et paiement avec le traitement de salaire de novembre (1.2.2)
- · calcul et paiement postérieur au traitement de salaire de novembre comme traitement séparé (1.2.3)
- · calcul et paiement avec paiement de l'acompte de décembre (1.2.4)
- · calcul et paiement avec le traitement de salaire de décembre (1.2.5)
- · calcul et paiement postérieur au traitement de salaire de décembre comme bulletin séparé (1.2.6)

Dans ce manuel se trouve une description détaillée des étapes à suivre pour calculer chaque traitement de salaire et des fonctions de contrôle disponibles. Il suffit donc de consulter le chapitre spécifique à votre entreprise.

Le 13ème salaire peut en principe être reporté et payé à tout moment. Consultez à ce propos le chapitre <u>[Paiement](#page-149-0) séparé du 13ème salaire en cours d'année (</u>150 **).** 

## **REMARQUES IMPORTANTES ET ASTUCES**:

- Veuillez noter que la part du 13ème salaire déjà payée en cours d'année (au pro rata) est automatiquement prise en compte. Une réduction manuelle n'est pas nécessaire.

- Le paiement du 13ème salaire doit-il être arrondi à 100. -- CHF près vers le haut ou vers le bas? Dans genre de salaire, Fiche, vous pouvez définir cette option dans le GS Paiement, dans l'onglet Fonction. Veuillez noter que des divergences dans la provision de la COFI et dans la comptabilisation des coûts peuvent survenir, résultant des arrondis vers le haut/bas du genre de salaire Paiement.

## **Précision d'arrondi**:

 $0.05$  = arrondi à CHF 0.05 près 0.50 = arrondi à CHF 0.50 près  $1.00 =$  arrondi à CHF  $1.00$  près 100.00 = arrondi à CHF 100.00 près etc.

## **Type d'arrondi**:

commercial = arrondi commercial (par défaut)

arrondi vers le haut = toujours arrondir vers le haut arrondi vers le bas = toujours arrondir vers le bas

- Les entreprises qui travaillent avec le type de paiement «Report de poste au mois suivant» (les frais généraux/allocations du mois précédent seront pris en compte seulement le mois suivant), utilisent les options de calcul se référant au paiement de l'acompte de novembre/décembre.

- Les descriptions du manuel concernent principalement les collaborateurs dans le salaire mensuel. Nous vous recommandons d'effectuer les décomptes des collaborateurs dans le salaire horaire, soit avec le traitement de salaire de novembre (début décembre) comme traitement de salaire séparé après avoir effectué le traitement de salaire de novembre, soit avec le traitement de salaire de décembre. Gardez en mémoire que dans le salaire horaire, pour les collaborateurs, les provisions de janvier à novembre sont disponibles seulement fin novembre. Le reste du paiement du 13ème salaire peut seulement être effectué avec le traitement de salaire de décembre et un versement du 13ème salaire doit toujours être effectué en même temps que ce salaire. Calculez le paiement tel que décrit sous Calcul et paiement avec le [traitement](#page-147-0) de salaire de [décembre](#page-147-0)l 148]. Cette directive peut également être suivie pour le paiement du traitement de salaire de novembre.

- Les méthodes de paiement se référant aux sections 1.2.1 à 1.2.4 n'incluent pas toutes les composantes obligatoires du 13ème salaire. Un petit paiement ultérieur, voire une réduction, pourra donc éventuellement être effectué(e) avec le traitement de salaire de décembre. Cette opération n'est pas effectuée automatiquement et doit donc être déclenchée manuellement. Le processus à suivre est décrit dans le chapitre Calcul et paiement avec le traitement de salaire de décembre. Des paiements ultérieurs pourront avoir lieu si vous intégrez des genres de salaire obligatoires dans le traitement de salaire de novembre ou de décembre. Des réductions peuvent être créées si des collaborateurs quittent l'entreprise en décembre et à condition qu'ils aient déjà perçu la totalité du 13ème salaire avec le salaire de novembre. À vous de décider comment procéder dans ce cas (réaliser le paiement ou non). En cas de décompte supplémentaire en décembre, les montants déjà payés seront pris en considération.

- Avez-vous procédé à des modifications concernant les assujettissements (13ème SM) avant de verser le 13ème salaire? Si c'est le cas, cela entraînera une différence entre la provision dans la COFI/Comptabilisation des coûts par rapport au paiement effectif. Vous pouvez, à l'aide de la liste des genres de salaire, sous Rapports de statistiques, comparer les genres de salaire Paiement du 13ème salaire et Provision du 13ème salaire. La différence sera décomptabilisée manuellement dans la COFI ou dans la Comptabilisation des coûts.

**ASTUCE**: Prenez votre temps pour contrôler le 13ème salaire. Au lieu de corriger manuellement les montants proposés, regardez plutôt d'où vient la différence. Effectuez le paiement du système jusqu'à ce que les chiffres correspondent à vos objectifs. Grâce à la configuration unique des assujettissements, le montant des provisions correspondra exactement au paiement de l'année prochaine et il vous faudra beaucoup moins de temps pour contrôler.

- Veuillez noter que pour le paiement du 13ème salaire, les configurations spécifiques dans les adresses de paiement des collaborateurs (montants maximaux) sont également prises en compte (poursuites, cessions de salaire, bureau d'encaissement, allocations enfant à une nouvelle adresse etc.). Si la totalité ou une partie du 13ème salaire est versée sur un compte particulier par ex., ou que l'office des poursuites doit être payé, pensez à augmenter le montant maximal du mois concerné lors de cette transaction de paiement. Contrôlez bien les décomptes salaire de ces collaborateurs afin que les montants corrects soient versés à la bonne adresse de paiement.

- Avez-vous recours à l'apurement automatique des soldes pour les arrivées /départs? Avez-vous inclus une date de départ d'ici la fin de l'année pour les collaborateurs? Ces collaborateurs doivent-ils ne pas être pris

en compte pour le paiement actuel du 13ème salaire? Alors cochez temporairement la case «Verrouillage» pour ces collaborateurs dans la fiche employé. Ils seront ainsi exclus du remaniement de salaire et vous serez sûr qu'ils ne recevront pas de 13ème salaire à cette période. Vous pouvez également effectuer le calcul d'une partie du 13ème salaire pour tous les collaborateurs et supprimer l'entrée dans le Rapport d'acitivté pour les collaborateurs qui ne doivent pas recevoir de 13ème salaire tout de suite. Vous devrez ensuite redéclencher le paiement au moment voulu.

### **2.1.26.1.2 Les différentes options de calcul**

#### **2.1.26.1.2.1 Calcul et paiement avec paiement de l'acompte de Novembre**

Cette variante est destinée uniquement aux entreprises qui effectuent le calcul au moyen du processus d'acompte. Elle n'est en outre pertinente que pour les collaborateurs dans le salaire mensuel.

Le traitement de salaire d'octobre doit être calculé et comptabilisé. Les corrections éventuelles du salaire mensuel de décembre, les départs ou rapports d'activité effectués postérieurement à ce calcul ne seront pas pris en compte. Il est recommandé de lancer un paiement avec le traitement de salaire de décembre afin de prendre en compte les éventuelles divergences.

Le processus de paiement du 13ème salaire parallèlement au paiement de l'acompte de novembre s'effectue comme suit:

Ouvrez le Rapport d'activité désiré.

Vous trouverez la fonction Calcul du 13ème/14ème salaire sous Navigate / Rapport.

- · Choisissez de calculersoit le 13ème salaire, soit le 14ème salaire. Vous pouvez aussi effectuer le calcul des deux valeurs en une seule étape.
- · Pour les dates du décompte, définissez le filtre sur l'année civile actuelle, du 01.01. au 31.12.
- · À la question «Prendre en compte le salaire actuel?», répondez par oui et définissez le filtre de date sur 01.11-30.11.
- · Pour le nombre de mois, configurez sur 2. La valeur calculée sera ainsi extrapolée pour le mois de novembre en cours et prise en compte aussi pour décembre. Les postes salaire remaniés, y compris les éventuels paiements du 13ème salaire seront ainsi pris en considération.
- · Si vous le souhaitez, définissez un filtre sur certains collaborateurs ou calculez directement le 13ème salaire pour l'ensemble des collaborateurs.
- · Dans le Rapport d'activité, les montants du 13ème salaire sont maintenant listés. Ils sont calculés sur base des configurations actuelles dans les genres de salaire. Sur le montant total des genres de salaire ajustés indiquant à présent un assujettissement pour le 13ème salaire, la valeur enregistrée en pourcentage sera calculée dans le droit aux absences.

Les montants calculés sont-ils corrects? S'ils ne correspondent pas aux montants escomptés, ne modifiez pas le montant manuellement. Nous vous recommandons de déceler d'où vient la différence. Avant de procéder à des configurations, effacez les lignes du journal.

Contrôlez en outre la configuration des genres de salaire. Si vous voulez par ex. ne verser que l'exacte moitié du salaire mensuel comme 13ème salaire, alors seul le genre de salaire Salaire mensuel et dans tous les cas un genre de salaire Correction - Salaire mensuel doivent être cochés pour l'assujettissement au SM. Les paramétrages portent sur les dispositions en vigueur comme la CCT, le CO ou les règlements. Nous vous prions de les consulter en conséquence et de procéder aux configurations.

Une fois tous les ajustements réalisés, recalculez les montants comme décrit plus haut. Pour le paiement, les paramétrages les plus récents seront toujours appliqués aux assujettissements.

Aucun ajustement n'est effectué sur la valeur ajournée. Les éventuelles divergences entre le montant de la provision et celui du paiement doivent être décomptabilisées manuellement dans la COFI ou le COEX.

Les modifications seront effectives sur la provision du 13ème salarie de la nouvelle année civile. Les montants de la provision du 13ème salaire et du versement en fin d'année seront ainsi parfaitement identiques l'année prochaine, si aucun ajustement en cours d'année n'est entrepris.

Réalisez d'autres tests. Vous disposez pour cela des options d'évaluation habituelles du Rapport d'activité.

Pour le paiement du 13ème salaire avec l'acompte de novembre, démarrez comme d'habitude le traitement de salaire avec le calcul du montant de l'acompte. Les saisies à partir du Rapport d'activité seront prises en compte pour déterminer le montant du paiement. Le détail du décompte concernant le collaborateur sera alors visualisable sur le bulletin de salaire de novembre.

### **2.1.26.1.2.2 Calcul et paiement avec le traitement de salaire de Novembre**

Le traitement de salaire d'octobre doit être calculé et comptabilisé. Si l'on travaille avec le processus d'acompte, le traitement de salaire de l'acompte de novembre doit également être calculé et comptabilisé. Les corrections éventuelles du salaire mensuel de décembre, les départs ou rapports d'activité effectués postérieurement à ce calcul ne seront pas pris en compte. Il est recommandé de lancer un paiement avec le traitement de salaire de décembre afin de prendre en compte les éventuelles divergences.

Le processus de paiement du 13ème salaire avec le traitement de salaire définitif de novembre s'effectue comme suit:

#### Ouvrez le Rapport d'activité désiré.

Vous trouverez la fonction Calcul du 13ème/14ème salaire sous Navigate / Rapport.

- · Choisissez de calculersoit le 13ème salaire, soit le 14ème salaire. Vous pouvez aussi effectuer le calcul des deux valeurs en une seule étape.
- · Pour les dates du décompte, définissez le filtre sur l'année civile actuelle, du 01.01 au 31.12.
- · À la question «Prendre en compte le salaire actuel?», répondez par oui et définissez le filtre de date sur 01.11- 30.11.
- · Pour le nombre de mois, configurez sur 2. La valeur calculée sera ainsi extrapolée pour le mois de novembre en cours et prise en compte aussi pour décembre. Les postes salaire remaniés, y compris les éventuels paiements du 13ème salaire seront ainsi pris en considération.
- · Si vous le souhaitez, définissez un filtre sur certains collaborateurs ou calculez directement le 13ème salaire pour l'ensemble des collaborateurs.
- · Dans le Rapport d'activité, les montants du 13ème salaire sont maintenant listés. Ils sont calculés sur base des configurations actuelles dans les genres de salaire. Sur le montant total des genres de salaire ajustés indiquant à présent un assujettissement pour le 13ème salaire, la valeur enregistrée en pourcentage sera calculée dans le droit aux absences.

Les montants calculés sont-ils corrects? S'ils ne correspondent pas aux montants escomptés, ne modifiez pas le montant manuellement. Nous vous recommandons de déceler d'où vient la différence. Avant de procéder à des configurations, effacez les lignes du journal.

Contrôlez en outre la configuration des genres de salaire. Si vous voulez par ex. ne verser que l'exacte moitié du salaire mensuel comme 13ème salaire, alors seul le genre de salaire Salaire mensuel et dans tous les cas un genre de salaire Correction - Salaire mensuel doivent être cochés pour l'assujettissement au SM. Les paramétrages portent sur les dispositions en vigueur comme la CCT, le CO ou les règlements. Nous vous prions de les consulter en conséquence et de procéder aux configurations.
Une fois tous les ajustements réalisés, recalculez les montants comme décrit plus haut. Pour le paiement, les paramétrages les plus récents seront toujours appliqués aux assujettissements. Aucun ajustement n'est effectué sur la valeur ajournée. Les éventuelles divergences entre le montant de la provision et celui du paiement doit être décomptabilisées manuellement dans la COFI ou le COEX.

Les modifications seront effectives sur la provision du 13ème salaire de la nouvelle année civile. Les montants de la provision du 13ème salaire et du versement en fin d'année seront ainsi parfaitement identiques l'année prochaine, si aucun ajustement en cours d'année n'est entrepris.

Réalisez d'autres tests. Vous disposez pour cela des options d'évaluation habituelles du Rapport d'activité.

Pour le paiement du 13ème salaire avec le traitement de salaire définitif de novembre, démarrez le traitement de salaire comme d'habitude.

#### <span id="page-144-0"></span>**2.1.26.1.2.3 Calcul et paiement postérieur au traitement de salaire de Novembre comme traitement séparé**

Le traitement de salaire de novembre doit être calculé et comptabilisé.

Les corrections éventuelles du salaire mensuel de décembre, les départs ou rapports d'activité effectués postérieurement à ce calcul ne seront pas pris en compte. Il est recommandé de lancer un paiement avec le traitement de salaire de décembre afin de prendre en compte les éventuelles divergences.

Le processus de paiement du 13ème salaire avec le traitement de salaire définitif de novembre s'effectue comme suit:

#### Ouvrez le Rapport d'activité désiré.

Vous trouverez la fonction Calcul du 13ème/14ème salaire sous Navigate / Rapport.

- · Choisissez de calculersoit le 13ème salaire, soit le 14ème salarie. Vous pouvez aussi effectuer le calcul des deux valeurs en une seule étape.
- · Pour les dates du décompte, définissez le filtre sur l'année civile actuelle, du 01.01 au 31.12.
- · À la question «Prendre en compte le salarie actuel?», répondez par oui et définissez le filtre de date sur 01.12 - 31.12.
- · Pour le nombre de mois, configurez sur 1. La part prévue pour le mois de décembre sera ainsi également prise en compte. Les postes salaire remaniés, y compris les éventuels paiements du 13ème salaire seront ainsi pris en considération.
- · Si vous le souhaitez, définissez un filtre sur certains collaborateurs ou calculez directement le 13ème salaire pour l'ensemble des collaborateurs.
- · Dans le Rapport d'activité, les montants du 13ème salaire sont maintenant listés. Ils sont calculés sur base des configurations actuelles dans les genres de salaire. Sur le montant total des genres de salaire ajustés indiquant à présent un assujettissement pour le 13ème salaire, la valeur enregistrée en pourcentage sera calculée dans le droit aux absences.
- · Une fois tous les montants contrôlés et s'ils sont corrects, ils peuvent être calculés et comptabilisés via un traitement de salaire séparé. S'il existe d'autres montants qui doivent être payés avec ce traitement de salaire séparé tels que des primes, gratifications, participations aux résultats etc., ils peuvent également être reportés dans le Rapport d'activité ou enregistrés dans les eléments salaire.
- · Sélectionnez «Décomptersalaires» et saisissez le groupe décompte concerné. Supprimez le marqueur des allocations pour enfant pour marquer le traitement de salaire comme ajout. Ainsi, les allocations pour enfant ne seront plus extraites et le calendrier de travail ne sera pas non plus pris en compte (calcul des heures obligatoires/effectives). Dans l'onglet eléments salaire, saisissez les genres de salaire qui doivent maintenant aussi être calculés concrètement (versement du 13ème salaire + le cas échéant pour les

primes, gratifications etc.). Si vous souhaitez prendre en considération plusieurs genres de salaire, séparez les genres de salaire à l'aide de «Alt Gr+7». Un message vous informera que des filtres sont définis sur les genres de salaire. Confirmez par Oui.

· Collaborateurs dans le salaire horaire: si à ce stade vous payez déjà le 13ème salaire des collaborateurs dans le salaire horaire, veillez à ce que seule la période salariale comprise entre janvier et novembre soit prise en compte. Déclenchez le paiement restant du 13ème salaire pour les collaborateurs avec ou après le traitement de salaire de décembre dans le salaire horaire.

Les montants calculés sont-ils corrects? S'ils ne correspondent pas aux montants escomptés, ne modifiez pas le montant manuellement. Nous vous recommandons de déceler d'où vient la différence. Avant de procéder à des configurations, effacez les lignes du journal.

Contrôlez en outre la configuration des genres de salaire. Si vous voulez par ex. ne verser que l'exacte moitié du salaire mensuel comme 13ème salaire, alors seul le genre de salaire Salaire mensuel et le cas échéant un genre de salaire Correction - Salaire mensuel doivent être cochés pour l'assujettissement au SM. Les paramétrages portent sur les dispositions en vigueur comme la CCT, le CO ou les règlements. Nous vous prions de les consulter en conséquence et de procéder aux configurations.

Une fois tous les ajustements réalisés, recalculez les montants comme décrit plus haut. Pour le paiement, les paramétrages les plus récents seront toujours appliqués aux assujettissements. Aucun ajustement n'est effectué sur la valeur ajournée. Les éventuelles divergences entre le montant de la provision et celui du paiement doiventt être décomptabilisées manuellement dans la COFI ou le COEX.

Les modifications seront effectives sur la provision du 13ème salaire de la nouvelle année civile. Les montants de la provision du 13ème salaire et du versement en fin d'année seront ainsi parfaitement identiques l'année prochaine, si aucun ajustement en cours d'année n'est entrepris.

Réalisez d'autres tests. Vous disposez pour cela des options d'évaluation habituelles du Rapport d'activité.

Pour le paiement du 13ème salaire avec le traitement de salaire définitif de novembre, démarrez le traitement de salaire comme d'habitude.

#### **2.1.26.1.2.4 Calcul et paiement avec paiement de l'acompte de Décembre**

Cette variante est destinée uniquement aux entreprises qui effectuent le calcul au moyen du processus d'acompte. Elle n'est en outre pertinente que pour les collaborateurs dans le salaire mensuel.

Le traitement de salaire de novembre doit être calculé et comptabilisé.

Les corrections éventuelles du salaire mensuel en décembre, les départs ou rapports d'activité effectués postérieurement à ce calcul ne seront pas pris en compte. Il est recommandé de lancer un paiement avec le traitement de salaire de décembre afin de prendre en compte les éventuelles divergences.

Le processus de paiement du 13ème salaire avec le paiement de l'acompte de novembre s'effectue comme suit:

## Ouvrez le Rapport d'activité désiré.

Vous trouverez la fonction Calcul du 13ème/14ème salaire sous Navigate / Rapport.

- · Choisissez de calculersoit le 13ème salaire, soit le 14ème salaire. Vous pouvez aussi effectuer le calcul des deux valeurs en une seule étape.
- · Définissez si vous le souhaitez un filtre sur un groupe décompte ou sur certains collaborateurs.
- · Les collaborateurs qui reçoivent un 13ème salaire apparaissent maintenant dans le Rapport d'activité. Tous les montants sont listés avec 0.00 CHF.
- · Pour contrôler l'option de vérification, un test de décompte peut être créé pour un collaborateur afin de contrôler le montant versé. Ce dernier est pris en compte grâce à la configuration actuelle dans les genres de salaire. La somme de tous les montants versés et calculés qui indiquent actuellement un assujettissement pour le 13ème salaire et dont la valeur est enregistrée en pourcentage est prise en compte dans le droit d'absences.
- · Si le premier test de décompte est correct, le plus simple est d'effectuer le décompte du salaire afin de pouvoir consulter ensuite aisément ces décomptes salaire. Après avoir créé des évaluations, vous pourrez extourner comme d'habitude le traitement de salaire calculé. Il existe des options de contrôle supplémentaires telles que les évaluations «Compte annuel personnel» ou la «Liste des genres de salaire  $A4$ »

Les montants calculés sont-ils corrects? S'ils ne correspondent pas aux montants escomptés, ne modifiez pas le montant manuellement. Nous vous recommandons de déceler d'où vient la différence. Avant de procéder à des configurations, effacez les lignes du journal.

Contrôlez en outre la configuration des genres de salaire. Si vous voulez par ex. ne verser que l'exacte moitié du salaire mensuel comme 13ème salarie, alors seul le genre de salaire Salaire mensuel et le cas échéant un genre de salaire Correction - Salaire mensuel doivent être cochés pour l'assujettissement au SM. Les paramétrages portent sur les dispositions en vigueur comme la CCT, le CO ou les règlements. Nous vous prions de les consulter en conséquence et de procéder aux configurations.

Une fois tous les ajustements réalisés, déclenchez le paiement comme décrit plus haut. Pour le paiement, les paramétrages les plus récents seront toujours appliqués aux assujettissements. Aucun ajustement n'est effectué sur la valeur ajournée. Les éventuelles divergences entre le montant de la provision et celui du paiement doivent être décomptabilisées manuellement dans la COFI ou le COEX.

Les modifications seront effectives sur la provision du 13ème salaire de la nouvelle année civile. Les montants de la provision du 13ème salaire et du versement en fin d'année seront ainsi parfaitement identiques l'année prochaine, si aucun ajustement en cours d'année n'est entrepris.

Réalisez d'autres tests. Vous disposez pour cela des options d'évaluation habituelles du Rapport d'activité.

Pour le paiement du 13ème salaire avec le paiement de l'acompte de décembre, démarrez le traitement de salaire comme d'habitude avec le calcul du montant de l'acompte. Les saisies à partir du Rapport d'activité seront prises en compte pour déterminer le montant du paiement. Le collaborateur pourra alors visualiser le décompte détaillé sur le décompte de salaire de décembre.

\*\*\*\*\*\*\*\*\*\*\*\*\*\*\*\*\*\*\*\*\*\*\*\*\*\*\*\*\*\*\*\*\*\*\*\*\*\*\*\*\*\*\*\*\*\*\*\*\*\*\*\*\*\*\*\*\*\*\*\*\*\*\*\*\*\*\*\*\*\*\*\*\*\*\*\*\*\*\*\*\*\*\*\*\*\*\*\*\*\*\*\*\*\*\*\*\*\*\*\*\*\*\*\*\*\* \*\*\*\*\*

Vous pouvez aussi avoir recours au traitement par lots comme décrit sous Calcul et paiement [postérieur](#page-144-0) au traitement de salaire de [Novembre](#page-144-0) comme traitement de salaire séparél 145 Suivez les instructions concernant le calcul et le contrôle. Calculez ensuite comme d'habitude le montant de l'acompte pour le mois de décembre. Exécutez le paiement de l'acompte pour le mois de décembre, créez le fichier ISO et comptabilisez le paiement de l'acompte. Le collaborateur pourra visualiser le décompte détaillé sur le décompte de salaire du traitement de salaire effectif.

#### <span id="page-147-0"></span>**2.1.26.1.2.5 Calcul et paiement avec l'acompte de Décembre**

Le traitement de salaire de novembre doit être calculé et comptabilisé. Si vous travaillez avec le proces-sus d'acompte, le paiement de l'acompte de décembre devra également être calculé et comptabilisé.

Le processus de paiement du 13ème salaire avec le traitement de salaire définitif de décembre s'effectue comme suit:

Ouvrez le Rapport d'activité désiré.

Vous trouverez la fonction Calcul du 13ème/14ème salaire sous Navigate / Rapport.

- · Choisissez de calculersoit le 13ème salaire, soit le 14ème salaire. Vous pouvez aussi effectuer le calcul des deux valeurs en une seule étape.
- · Définissez si vous le souhaitez un filtre sur un groupe décompte ou sur certains collaborateurs.
- · Les collaborateurs qui reçoivent un 13ème salaire apparaissent maintenant dans le Rapport d'activité. Tous les montants sont listés avec 0.00 CHF.
- · Pour contrôler l'option de vérification, un test de décompte peut être créé pour un collaborateur afin de contrôler le montant versé. Ce dernier est pris en compte grâce à la configuration actuelle dans les types de salaire. La somme de tous les montants versés et calculés qui indiquent actuellement un assujettissement pour le 13ème salaire et dont la valeur est enregistrée en pourcentage est prise en compte dans le droit d'absences.
- · Si le premier test de décompte est correct, le plus simple est d'effectuer le décompte du salaire afin de pouvoir consulter ensuite aisément ces décomptes salaire. Après avoir créé des évaluations, vous pourrez extourner comme d'habitude le traitement de salaire calculé. Il existe des options de contrôle supplémentaires telles que les évaluations «Compte annuel personnel» ou la «Liste des genres de salaire A4».

Les montants calculés sont-ils corrects? S'ils ne correspondent pas aux montants escomptés, ne modifiez pas le montant manuellement. Nous vous recommandons de déceler d'où vient la différence. Avant de procéder à des configurations, effacez les lignes du journal.

Contrôlez en outre la configuration des genres de salaire. Si vous voulez par ex. ne verser que l'exacte moitié du salaire mensuel comme 13ème salaire, alors seul le genre de salaire Salaire mensuel et le cas échéant un genre de salaire Correction - Salaire mensuel doivent être cochés pour l'assujettissement au SM. Les paramétrages portent sur les dispositions en vigueur comme la CCT, le CO ou les règlements. Nous vous prions de les consulter en conséquence et de procéder aux configurations.

Une fois tous les ajustements réalisés, déclenchez le paiement comme décrit plus haut. Pour le paiement, les paramétrages les plus récents seront toujours appliqués aux assujettissements. Aucun ajustement n'est effectué sur la valeur ajournée. Les éventuelles divergences entre le montant de la provision et celui du paiement doivent être décomptabilisées manuellement dans la COFI ou le COEX.

Les modifications seront effectives sur la provision du 13ème salaire de la nouvelle année civile. Les montants de la provision du 13ème salaire et du versement en fin d'année seront ainsi parfaitement identiques l'année prochaine, si aucun ajustement en cours d'année n'est entrepris.

Réalisez d'autres tests. Vous disposez pour cela des options d'évaluation habituelles du Rapport d'activité.

Pour le paiement du 13ème salaire avec le traitement de salaire définitif de décembre, démarrez le traitement de salaire comme d'habitude.

\*\*\*\*\*\*\*\*\*\*\*\*\*\*\*\*\*\*\*\*\*\*\*\*\*\*\*\*\*\*\*\*\*\*\*\*\*\*\*\*\*\*\*\*\*\*\*\*\*\*\*\*\*\*\*\*\*\*\*\*\*\*\*\*\*\*\*\*\*\*\*\*\*\*\*\*\*\*\*\*\*\*\*\*\*\*\*\*\*\*\*\*\*\*\*\*\*\*\*\*\*\*\*\*\*\* \*\*\*\*\*

Vous pouvez aussi avoir recours au traitement par lots comme décrit sous Calcul et paiement [postérieur](#page-144-0) au t<u>raitement de salaire de [Novembre](#page-144-0) comme traitement de salarie séparé</u>l 145 Suivez les instructions concernant le calcul et le contrôle. Calculez ensuite comme d'habitude le montant de l'acompte pour le mois de décembre. Exécutez le paiement de l'acompte pour le mois de décembre, créez le fichier ISO et comptabilisez le paiement de l'acompte. Le collaborateur pourra visualiser le décompte détaillé sur le bulletin de salaire du traitement de salaire effectif.

#### **2.1.26.1.2.6 Calcul et paiement postérieur au traitement de salaire de Décembre comme traitement de salaire séparé**

Le traitement de salaire de décembre doit être calculé et comptabilisé.

Le processus de paiement du 13ème salaire comme traitement de salaire séparé postérieur au traitement de définitif de décembre s'effectue comme suit:

#### Ouvrez le Rapport d'activité désiré.

Vous trouverez la fonction Calcul du 13ème/14ème salaire sous Navigate / Rapport.

- · Choisissez de calculersoit le 13ème salaire, soit le 14ème salaire. Vous pouvez aussi effectuer le calcul des deux valeurs en une seule étape.
- · Pour les dates du décompte, définissez le filtre sur l'année civile actuelle, du 01.01. au 31.12.
- · À la question «Prendre en compte le salaire actuel?», répondez par non et définissez le filtre de date sur 01.12 - 31.12.
- · Pour le nombre de mois, configurez sur 1.
- · Si vous le souhaitez, définissez un filtre sur certains collaborateurs ou calculez directement le 13ème salaire pour l'ensemble des collaborateurs.
- · Dans le Rapport d'activitét, les montants du 13ème salaire sont maintenant listés. Ils sont calculés sur base des configurations actuelles dans les genres de salaire. Sur le montant total des genres de salaire ajustés indiquant à présent un assujettissement pour le 13ème salaire, la valeur enregistrée en pourcentage sera calculée dans le droit d'absences.
- · Une fois tous les montants contrôlés et s'ils sont corrects, ils peuvent être calculés et comptabilisés via un traitement de salaire séparé. S'il existe d'autres montants qui doivent être payés avec ce traitement de salaire séparé tels que des primes, gratifications, participations aux résultats etc., ils peuvent également être reportés dans le Rapport d'activité ou enregistrés dans les eléments de salaire.
- · Sélectionnez «Décomptersalaires» et saisissez le groupe décompte concerné.

Supprimez le marqueur des allocations pour enfant pour marquer le traitement de salaire comme ajout. Ainsi, les allocations pour enfant ne seront plus extraites et le calendrier de travail ne sera pas non plus pris en compte (calcul des heures obligatoires/effectives).

Dans l'onglet Eléments de salaire, saisissez les genres de salaire qui doivent maintenant aussi être calculés concrètement (versement du 13ème salaire + le cas échéant pour les primes, gratifications etc.). Si vous souhaitez prendre en considération plusieurs genres de salaire, séparez les genres de salaire à l'aide de «Alt  $Gr+7$ ».

Un message vous informera que des filtres sont définis sur les genres de salaire. Confirmez par Oui.

Les montants calculés sont-ils corrects? S'ils ne correspondent pas aux montants escomptés, ne modifiez pas le montant manuellement. Nous vous recommandons de déceler d'où vient la différence. Avant de procéder à des configurations, effacez les lignes du journal.

Contrôlez en outre la configuration des genres de salaire. Si vous voulez par ex. ne verser que l'exacte moitié du salaire mensuel comme 13ème salaire, alors seul le genre de salaire Salaire mensuel et le cas échéant un genre de salaire Correction - Salaire mensuel doivent être cochés pour l'assujettissement au SM. Les paramétrages portent sur les dispositions en vigueur comme la CCT, le CO ou les règlements. Nous vous prions de les consulter en conséquence et de procéder aux configurations.

Une fois tous les ajustements réalisés, recalculez les montants comme décrit plus haut. Pour le paiement, les paramétrages les plus récents seront toujours appliqués aux assujettissements. Aucun ajustement n'est effectué sur la valeur ajournée. Les éventuelles divergences entre le montant de la provision et celui du paiement doivent être décomptabilisées manuellement dans la COFI ou le COEX.

Les modifications seront effectives sur la provision du 13ème salaire de la nouvelle année civile. Les montants de la provision du 13ème salaire et du versement en fin d'année seront ainsi parfaitement identiques l'année prochaine, si aucun ajustement en cours d'année n'est entrepris.

Réalisez d'autres tests. Vous disposez pour cela des options d'évaluation habituelles du Rapport d'activité.

Pour le paiement du 13ème salarie postérieur au traitement de salaire définitif de décembre, démarrez le traitement de salaire supplémentaire comme décrit plus haut.

#### **2.1.26.1.3 13ème salaire mensuel pour les collaborateurs dans le salaire horaire**

Pour les collaborateurs dans le salaire horaire, il est possible de verser le 13ème salaire mois proportionnellement, directement avec le paiement du salaire. Sélectionnez à cet effet dans les droits d'absences l'option Paiement immédiat. La part du 13ème salaire mois sera ainsi indiquée sur le décompte de salaire.

Si vous sélectionnez dans les droits d'absences l'option avec solde, le droit mensuel sera reporté dans le salaire mensuel comme pour les collaborateurs. Le paiement devra alors être déclenché. Le traitement peut être effectué avec les types de calcul précédemment décrits. Nous vous recommandons d'effectuer les décomptes des collaborateurs dans le salaire horaire, soit avec le traitement de salaire de novembre (début décembre) comme traitement de salaire séparé postérieur au traitement de salaire de novembre, soit avec le traitement de salaire de décembre. Gardez en mémoire que dans le salaire horaire, pour les collaborateurs, les provisions de janvier à novembre sont disponibles seulement fin novembre. Le reste du paiement du 13ème salaire peut seulement être effectué avec le traitement de salaire de décembre et un versement de 13ème salaire doit toujours être effectué en même temps que ce salaire. Calculez le paiement tel que décrit sous <u>Calcul et paiement avec le [traitement](#page-147-0) de salaire de Décembre</u>l 148**1** Cette directive peut également être suivie pour le paiement du traitement de salaire de novembre.

#### **2.1.26.1.4 Paiement Individuel du 13ème salaire en cours d'annÉe**

Le paiement du 13ème salaire peut être déclenché à tout moment dans le Rapport d'activité pour un collaborateur en particulier.

Le Rapport d'activité peut donc être créé soit avec le genre de salaire pour le paiement du 13ème salaire avec le montant 0. Cela déclenchera le paiement de la valeur ajournée précédemment. Les éventuels paiements précédents seront pris en compte.

Si un montant fixe doit être payé, il peut être indiqué avec le genre de salaire pour le versement du 13ème salaire. Aucune vérification n'est effectuée poursavoirsi un droit à hauteur de cette valeur existe.

### **2.1.26.2 Paiement 13ème/14ème salaire**

Avec la fonction **Paiement du 13ème/14ème salaire**, celui-ci est calculé en termes nets et inscrit dans le journal de Rapport d'activité.

#### **2.1.26.3 Report types d'heures**

Après que les soldes et l'année passée aient été définitivement clôturés, les *nouveaux droits de vancances* et/ou les *nouvelles journées à rattraper (en fonction des spécificités de l'entreprise)* sont reportées via une exécution par lots dans le *Rapport d'activité.*

Les requêtes sont saisies dans la *Fiche employé*, dans l'onglet '*Salair'e -> Droits d'absences*. Saisissez toujours 100% de la requête par an.

A l'étape suivante, sélectionnez le bouton *Rapport* dans le *Rapport d'activité journal salaire*.

#### Sélectionnez *Report types d'heures*.

Saisissez dans l'onglet *Fichier Personnel* le groupe décompte approprié ou bien vos collaborateurs, puis dans l'onglet *Options* le genres de salaire approprié, *(par ex. demande de congé - genre de salaire SwissSalary 8900 par défaut)* ainsi que la description appropriée du *congé* sous *Report Fiche employé***.** Saisissez aussi la *date prèce 01.01.* et confirmez par *OK*.

Le *capital vacances est maintenant* visible dans *le Rapport d'activité.*

La valeursaisie dans la *Fiche employé* -> onglet '*Salaire' -> Droits d'absences* est automatiquement inscrite dans le *Rapport d'activité*.

Si vous souhaitez effectuer maintenant des corrections de vacances ou le faire plus tard au cours de l'année, veuillez reporter cette *correction de vacances* avec le genre de salaire *(genre de salaire SwissSalary 2170 par défaut)*.

## **NOTE**:

Complétez le texte avec par ex. "2021" *(numéro de l'année)*. Modifiez la première ligne et copiez la valeur avec *F8* sur les lignes restantes. Si vous souhaitez annuler la valeur de la Fiche employé, entrez les valeurs suivantes dans la fenêtre Nombre: Vous annulez ainsi les valeurs par défaut des droits d'absences de la Fiche employé.

#### **NOTE**:

Les capitaux congé restent maintenant dans le Rapport d'activité jusqu'après le premier traitement de salaire effectif du mois de janvier 2021.

Si vous souhaitez aussi garantir les journées de travail à récupérer en 2021 *(rare)*, suivez les étapes décrites cidessus de manière identique. Cette fonction n'est presque plus utilisée depuis l'introduction du calendrier de travail *(en fonction des spécificités de l'entreprise)*.

#### **2.1.26.4 Paiement indemn. vacances**

Vous souhaitez verser le pécule de vacances par tranche de décompte ? C'est possible grâce à cette fonction.

# **2.2 Bonification**

## **2.2.1 Fichier ISO 20022**

L'Europe gère les transactions de paiement standardisées sous le nom de SEPA. Ce standard porte le nom d'ISO 20022 en Suisse. La Suisse conduit ce projet sous le nom de "Harmonisation du trafic des paiements suisse".

## **Écrire un fichierISO 20022**

Comme avant pour l'écriture des fichiers de texte DTA/OPAE, vous trouverez désormais le bouton "Fichier ISO 20022" dans le ruban de traitement de salaire. La procédure est exactement la même que pour les anciens fichiers DTA/OPAE. Une fois le fichier XML écrit, Windows Explorer s'ouvre avec le fichier XML nouvellement créé. Celui-ci apparaît maintenant à droite, dans la nouvelle boîte d'informations "Fichiers", d'où vous pourrez également l'exporter. Ce processus s'applique également à l'écriture des précédents fichiers DTA/OPAE.

Dans l'ancien Classic-Client, le fichier se trouve dans le Journal de traitement de salaire, en cliquant sur le bouton Fichiers.

#### **Traitement du fichier dans Web Client**

Vous pouvez également créer le fichier de paiement dans Web Client (navigateur). Une fois le fichier créé, la remarque suivante apparaît:

Le fichier a été créé. Veuillez confirmer le téléchargement dans le navigateur.

Cliquez sur OK. Confirmez le message qui suit également par "OK". Une boîte de dialogue de téléchargement apparaît via votre navigateur Internet (Internet Explorer par exemple). Confirmez alors par "Sauvegarder" ou "Sauvegarder sous". Avec "Ouvrir le dossier", le dossier dans lequel le fichier a été enregistré s'ouvre (si vous avez confirmé le message précédent par "Sauvegarder", le fichier sera sauvegardé localement dans votre dossier de téléchargement personnel). Vous pouvez transférer le fichier exporté vers Internet-Banking depuis ce répertoire.

## **2.2.2 Ordre de bonification (détaillé)**

L'ordre de bonification (détaillé) sert à contrôler les paiements / informations aux groupes, les obligations d'information pour les entreprises à l'étranger, etc.

## **2.2.3 Ordre de bonification (résumé)**

Ce Report est toutefois utilisé par exemple pour des contrôles, les paiements / informations aux groupes, les obligations d'information pour les entreprises à l'étranger, etc.

# **2.3 Rapports**

## **2.3.1 Décompte salaire**

*Nº de traitement de salaire* Le nº de traitement de salaire requis est indiqué. Pour plus d'informations, cliquez sur la flèche du menu déroulant.

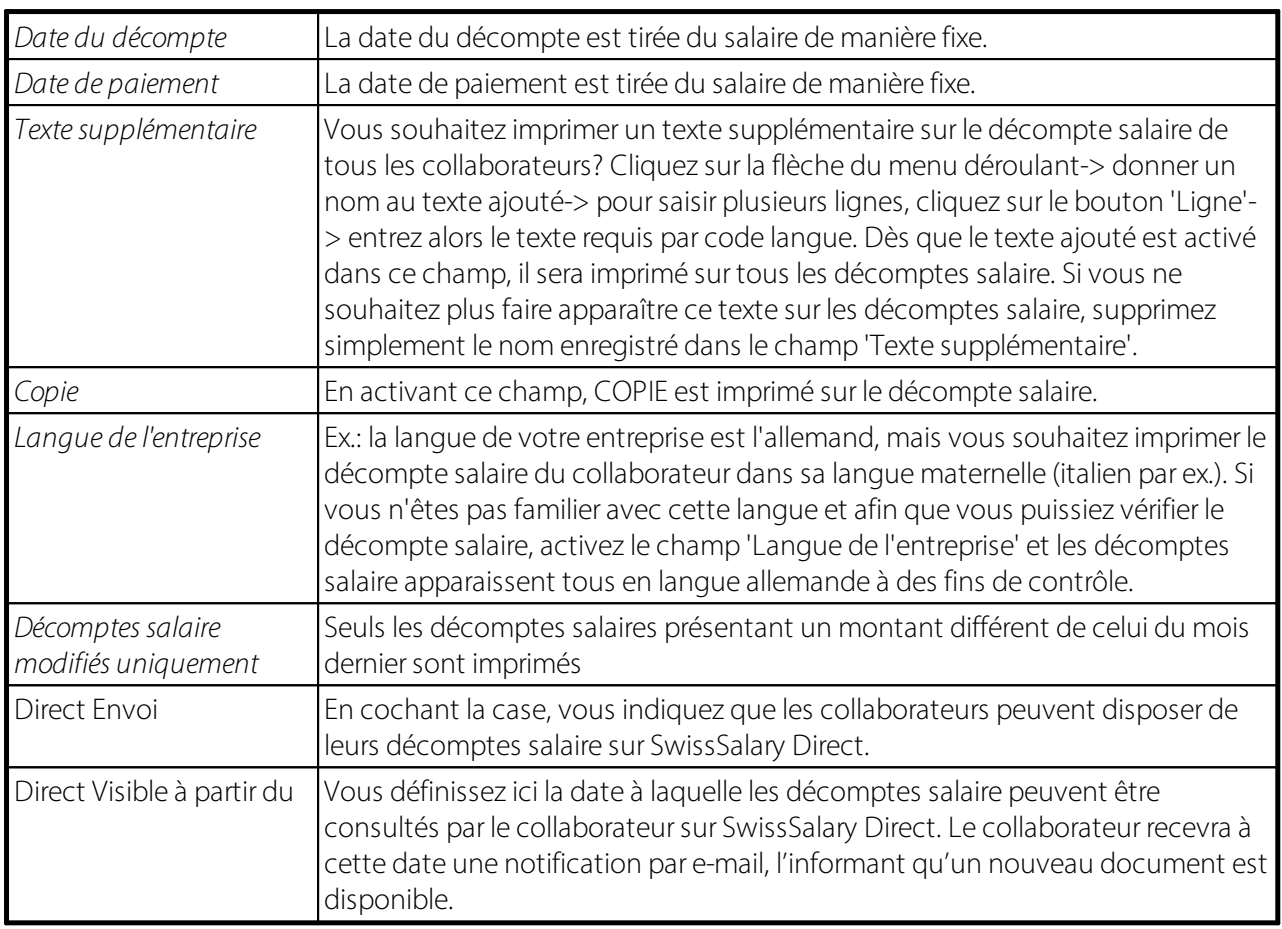

Les possibilités (filtres) pour l'impression des fiches de salaire ont été entièrement renouvelées et optimisées. Les critères de filtre sont désormais directement tirés sur le tableau d'en-tête du traitement des salaires. Cela permet par exemple d'imprimer le décompte de salaire de certains collaborateurs sur une période donnée.

# **2.3.2 Journal des salaires**

Dans le journal de salaire, toutes les genres de salaire du traitement de salaire sélectionné sont listés.

## **2.3.3 Postes salaires**

Pour chaque traitement de salaire correspondant, tous les postes de salaire sont affichés dans le rapport des postes de salaire.

## **2.3.4 Feuille de validation COFI**

La feuille de validation COFI peut être transmise automatiquement dans Excel. La feuille de validation COFI peut être créée par traitement de salaire dans l'option Mise en page de quatre manières différentes:

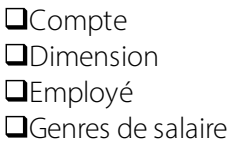

À la fin de chaque évaluation, une récapitulation des charges s'affiche désormais également à l'aide des dimensions comptabilisées (centre de coûts, objets de coûts etc.). Les charges salariales peuvent ainsi être évaluées de manière plus détaillée.

L'exportation de la Feuille de validation COFI a été adaptée de manière à ce que les comptes de bilan puissent également être exportés dans Excel. Il est également possible d'exporter plusieurs valeurs de dimensions, alors qu'auparavant, cette possibilité était limitée à 4.

# **2.3.5 Journal comptable CAE**

Si vous effectuez une comptabilisation des coûts, vous disposez de l'évaluation 'Journal comptable CAE'.

## **2.3.6 Dimension du personnel**

Pour l'analyse de vos **dimensions du personnel actives et/ou comptabilisées**, vous pouvez ajouter **3 champs de sélection** (colonnes) à la fiche employé. Vous trouverez ces champs de sélection ajoutés sur d'autres évaluations également.

L'évaluation **Dimension du personnel** propose un **tri parfiche employé** (bouton 'Trier'). Par défaut, les collaborateurs sont triés par dimension et par ordre croissant de Nº employé. Les employés peuvent maintenant également être triés par**terme de recherche** (nom, prénom) par ex.

## **2.3.7 Banques du personnel**

Avec l'évaluation **Banques du personnel**, il est possible d'afficher les coordonnées bancaires/de chèques postaux de votre collaborateur. L'évaluation sert en premier lieu à attribuer des coordonnées de paiement incorrectes le plus rapidement possible au collaborateur requis. Lors du traitement du paiement (DTA), les coordonnées bancaires/de chèque postal sont attribuées sans indication du titulaire du compte (logiciel bancaire Mammut). En saisissant le compte bancaire/de chèque postal dans le filtre de champ, vous découvrirez rapidement le titulaire du compte. Il est bien entendu possible de créer d'autres options d'évaluation à l'aide de la technique de filtre requise.

L'évaluation présente des renseignements supplémentaires quant aux banques du personnel **actuelles** enregistrées par collaborateur, tout comme sur les banques du personnel **réellement comptabilisées**. De plus, une récapitulation par collaborateur de la banque du personnel est disponible.

# **2.3.8 Carte d'heure**

Cette fiche horaire enregistrée peut être imprimée et remise au collaborateur. Vous avez la possibilité d'imprimer les centres de coûts (chantiers) du mois ou des deux mois précédent(s) (objectif). Les fiches horaires de décembre peuvent ainsi déjà être imprimées fin novembre pour le mois de décembre, incluant les chantiers de septembre à octobre.

## **2.3.9 Liste de différence**

Pour les différences entre le traitement actuel et le dernier traitement, vous pouvez décider, d'une pression de bouton, de contrôler seulement les genres de salaire avec montants ou également les genres de salaire avec comptabilisation de période. L'évaluation peut aussi être transférée dans Excel.

# **2.3.10 Fiche du Rapport d'activité**

Les données rapportées dans le journal de Rapport d'activité peuvent être imprimées avec la Fiche du Rapport d'activité. Celle-ci peut être préparée sur plusieurs traitements de salaire. Les filtres habituels pour les traitements de salaire ou la base du personnel sont disponibles à cet effet.

# **2.4 Prévoyance professionnelle**

# **2.4.1 PEKA**

Pour l'interface de salaire PEKA, les données du personnel - y compris le salaire annuel fictif - sont transmises mensuellement par client ou par entreprise au logiciel PEKA. Un fichier texte est donc créé dans le module de salaire SwissSalary, qui sera ensuite importé dans le logiciel PEKA.

Pour les codes LPP, saisissez les données suivantes dans SwissSalary sous Données de base salaires -> onglet 'LPP' pour les codes qui doivent être **transmis à PEKA**:

**QInterface LPP** = cocher. Les codes LPP à transmettre à l'interface PEKA sont ainsi reconnaissables. q**Nº de caisse Interface** = numéro de caisse identifiant les entreprises (mandants) dans PEKA. q**Nº de plan interface** = indication du numéro de plan selon PEKA

#### **IMPORTANT:**

Sans ces précisions, le fichier texte ne peut PAS être créé! Ces paramètres doivent être exécutés séparément par code LPP et pour chaque mandant.

Les **codes LPP** requis sont attribués au collaborateursur la Fiche employé -> onglet 'LPP'. Les déductions et provisions employeur sont opérées à l'aide de ces attributions.

## **IMPORTANT**:

Seuls les collaborateurs auxquels un code LPP - ou un code qui a été identifié comme interface LPP dans les Données de base salaires - a été attribué, sont transmis vers PEKA. Le salaire annuel LPP fictif est transmis à PEKA. AUCUNE déduction ni AUCUNE provision n'est transmise, puisque PEKA procède encore une fois à ces calculs de manière autonome.

L'interface est démarrée dans SwissSalary, sous Prévoyance professionnelle -> PEKA.

Les champs suivants sont disponibles:

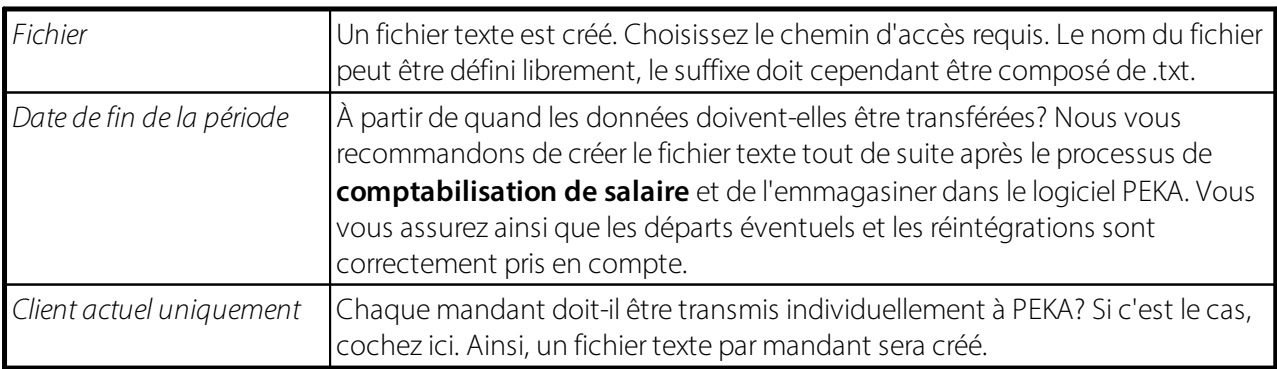

En validant avec OK, le fichier texte sera écrit à l'emplacement prévu. Les données sont ensuite importées via la fonction d'importation de PEKA. L'interface de salaire pour la solution de caisse de pension PEKA fonctionne déjà avec succès depuis quelques années pour de nombreux clients.

Quelles sont les questions les plus importantes qui ont été posées avec la mise en service de l'interface ces dernières années?

### **Différences d'arrondi SwissSalary -> PEKA**

Il existe des solutions de logiciel de salaire qui n'effectuent pas le calcul des déductions LPP, mais le font faire par la solution de caisse de pension PEKA. Ces déductions sont alors généralement enregistrées comme composante de salaire dans le module de salaire.

Notre module de salaire SwissSalary effectue le calcul des déductions et provisions de manière autonome à l'aide des montants plafonds et des déductions en pourcentage enregistrés dans les Données de base salaires. SwissSalary calcule les déductions mensuellement à CHF 0,05 près. Un calcul rétroactif prend automatiquement place en début d'année, par date d'arrivée avec le traitement de salaire. Les déductions / provisions peuvent ainsi différer à CHF 0.05 près selon la base recalculée chaque mois. En fin d'année ou en cas de départ, la déduction/provision est cependant correctement calculée à CHF 0,05 près.

La solution de caisse de pension PEKA calcule en revanche les déductions et les provisions une seule fois et définit ce montant comme un montant mensuel. C'est pourquoi il peut exister de petites différences d'arrondi entre SwissSalary et PEKA.

Nos clarifications auprès du fabricant PEKA Bureau 70 à Berne ont montré que ces différences ne peuvent quasiment pas être comparées automatiquement, tant que les deux systèmes effectuent les déductions/provisions de manière autonome. Ces différences d'arrondi sont connues et se produisent également avec les produits concurrents tels que SAP, Abacus etc.

#### **Importation des données du personnel**

Les données salariales peuvent être emmagasinées dans PEKA selon divers critères, comme par ex. en fonction du N° employé, N° AVS etc. Il faut veiller à ce que le N° AVS par ex. soit plus pertinent, sinon des problèmes de lecture de données peuvent survenir pour les différentes numérotations de personnel. Veuillez vous adresser à votre conseiller PEKA à ce sujet.

# **2.4.2 Gastro Social**

Vous trouverez plus d'informations sur cette interface standard ici : [GastroSocial](https://learn.swisssalary.ch/FR/SwissSalary-Interfaces/GastroSocial/index.html?informations-swisssalary.htm) Interface standard [\(swisssalary.ch\)](https://learn.swisssalary.ch/FR/SwissSalary-Interfaces/GastroSocial/index.html?informations-swisssalary.htm)

# <span id="page-155-0"></span>**2.5 Impôt à la source**

## **2.5.1 Impôt à la source / Canton**

Les évaluations de l'impôt à la source sont des évaluations mensuelles uniformes.

L'évaluation cantonale comprend la colonne Allocations et paiements uniques. Dans cette colonne sont indiqués les montants des rubriques qui, par canton, ne peuvent pas être extrapolés sur un mois en cas d'entrée/sortie en cours de mois pour la détermination du tarif.

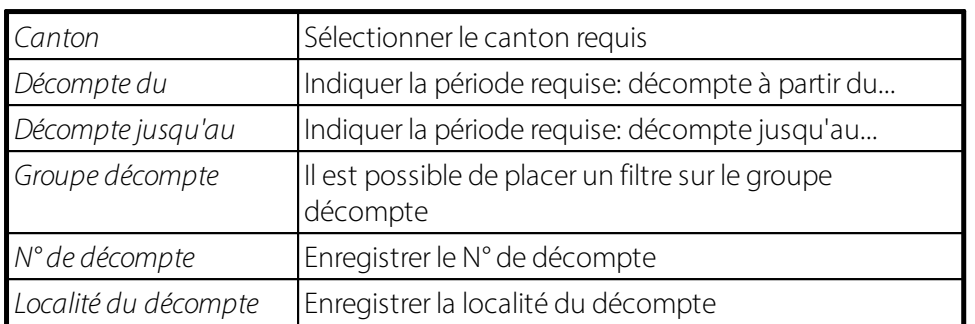

# <span id="page-156-0"></span>**2.5.2 Impôt à la source/ Canton / Année**

Le décompte de l'impôt à la source canton/année est une analyse spéciale pour la représentation correcte de l'impôt à la source calculé annuellement (cantons romands, Tessin, etc.). Contrairement au calcul mensuel de l'impôt à la source (Suisse alémanique), un calcul rétroactif automatique est effectué chaque mois lors du calcul annuel (calcul du salaire moyen). Les offices de l'impôt à la source des cantons qui effectuent le calcul annuel demandent en général tous les trimestres un décompte provisoire pour la facturation des acomptes.

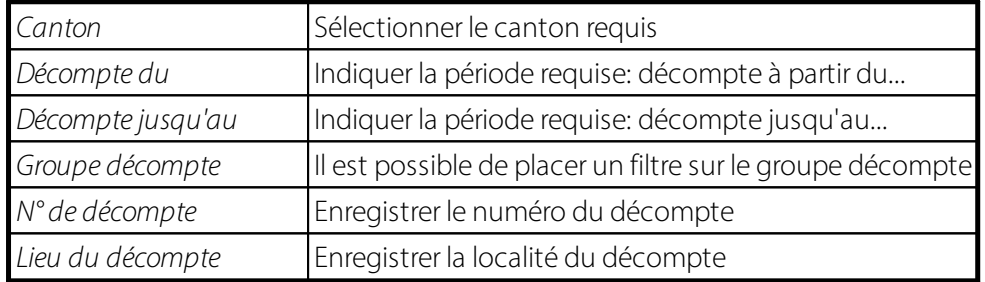

# **2.6 Déclaration des absences**

# **2.6.1 Interface SuNet**

Vous trouverez plus d'informations sur cette interface standard ici : [Sunetplus](https://learn.swisssalary.ch/FR/SwissSalary-Interfaces/Sunetplus/index.html?informationsswisssalary.htm) Interface Standard [\(swisssalary.ch\)](https://learn.swisssalary.ch/FR/SwissSalary-Interfaces/Sunetplus/index.html?informationsswisssalary.htm)

# **2.6.2 Interface UKA**

Vous trouverez plus d'informations sur cette interface standard ici : UKA Interface Standard [\(swisssalary.ch\)](https://learn.swisssalary.ch/FR/SwissSalary-Interfaces/UKA/index.html?informationsswisssalary.htm)

# **2.7 Évalutaions cantonales**

# **2.7.1 CCB GE - Liste de contôle**

Afin de pouvoir remettre **la liste de contrôle désirée** à la CCB de Genève (les Caisses de compensation du bâtiment et gypserie-peinture mettent un ensemble de services et de compétences à la disposition des entreprises et des artisans du bâtiment pour faciliter la gestion des prestations fédérales et cantonales ainsi que celles qui découlent des conventions collectives de travail et des salaires), les données suivantes doivent être saisies:

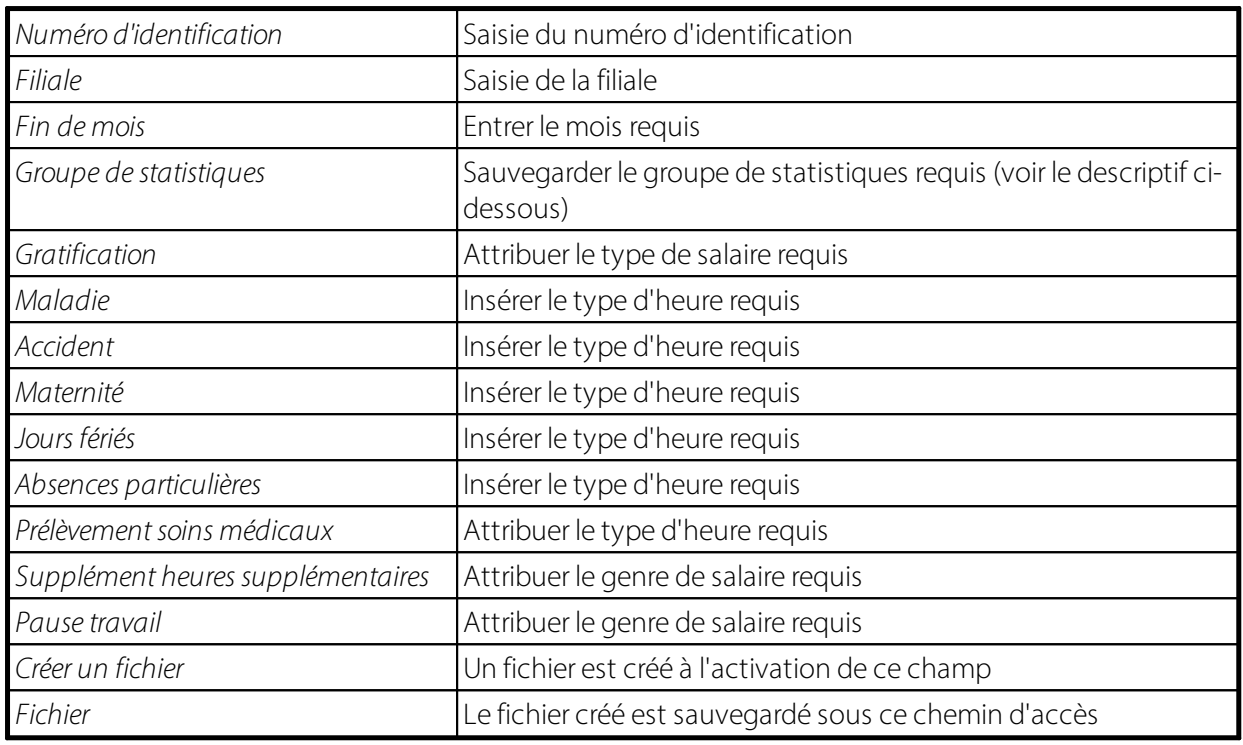

# **2.7.2 Déclaration de salaire FVE**

Les entreprises de construction de la Suisse occidentale doivent délivrer mensuellement une déclaration de salaire à la FVE (Fédération vaudoise des entrepreneurs). Afin que cette déclaration de salaire mensuelle puisse être créée correctement, diverses données telles que les classes de salaire et les genres de salaire doivent être attribuées. Il n'existe pas de configuration unique par défaut, puisque les classes de salaire et les genres de salaire se présentent de manière différente dans chaque entreprise.

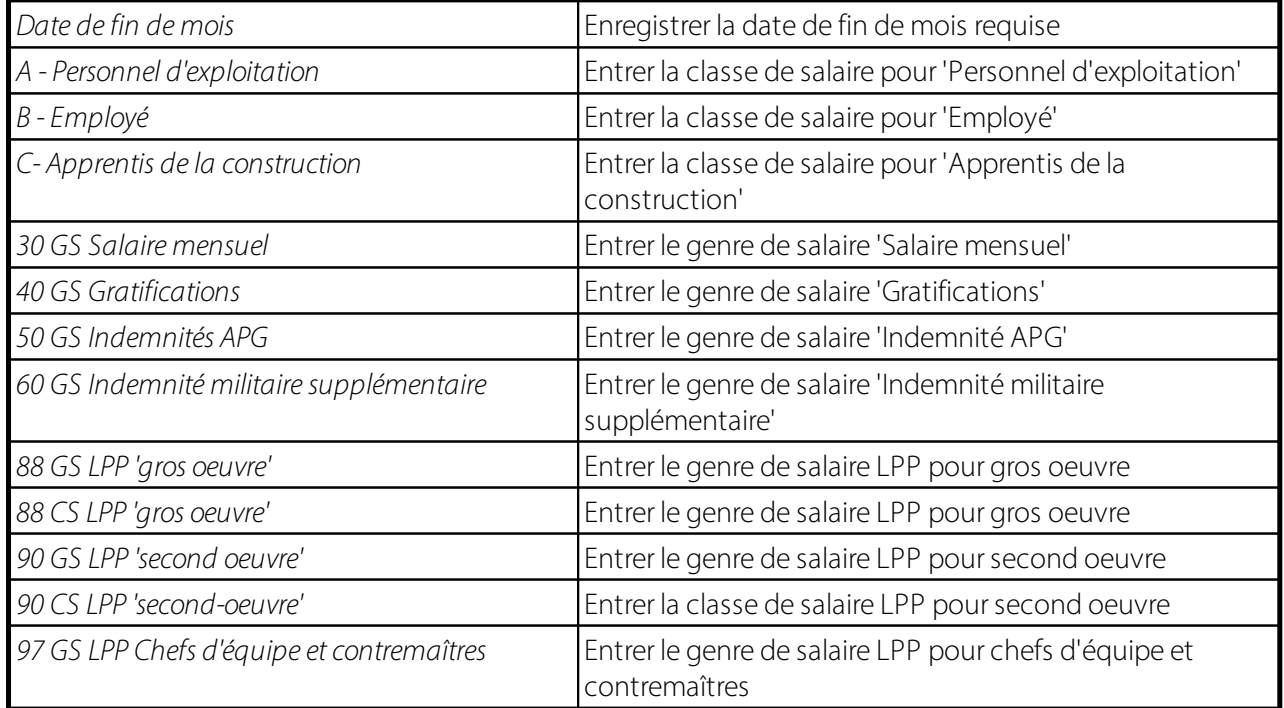

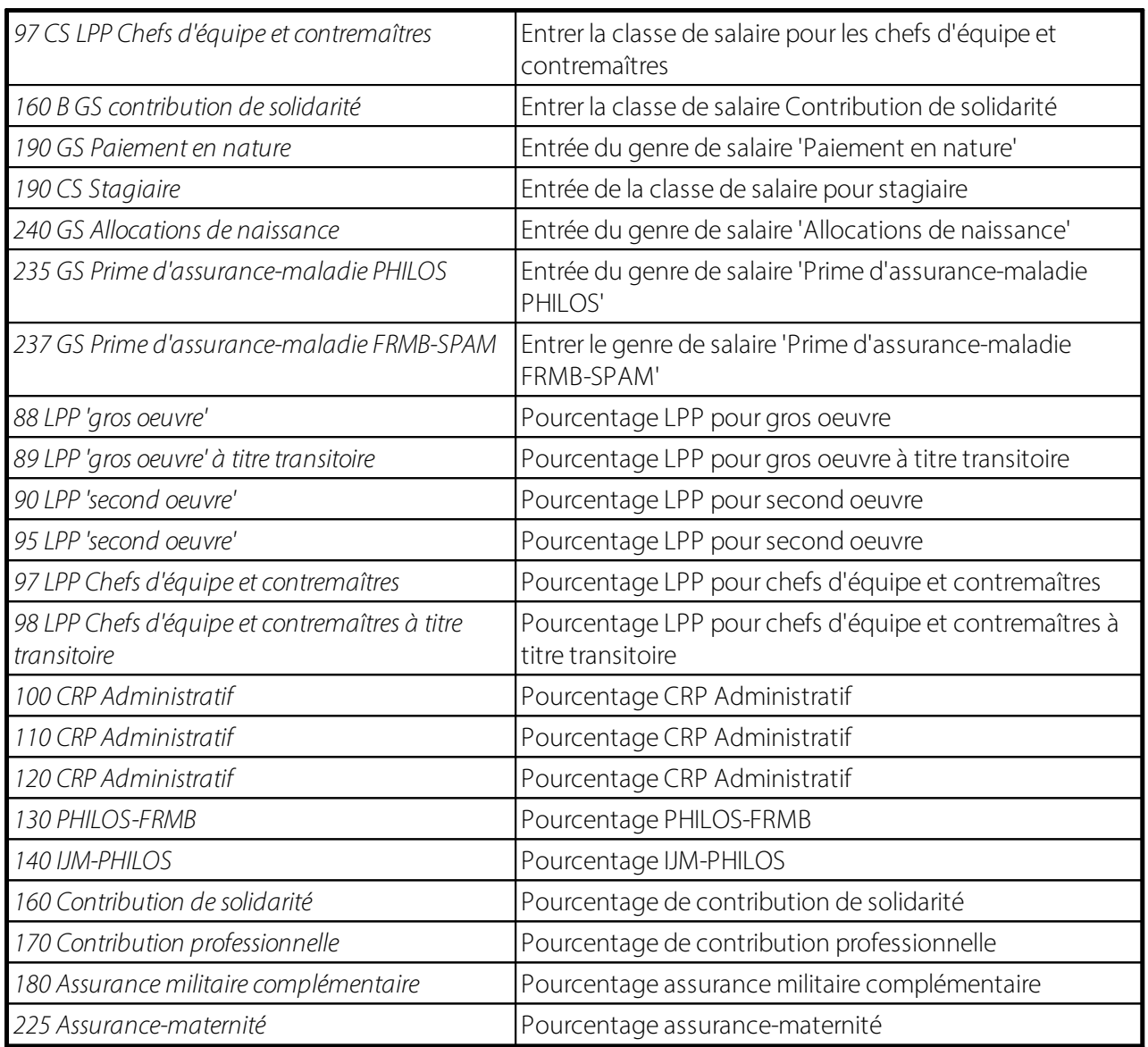

EXPLICATION des TERMES suivants:

Fondée en 1904, la Fédération vaudoise des entrepreneurs (FVE) est la plus importante association patronale de la construction dans le canton de Vaud. Elle réunit les métiers du gros oeuvre, du second oeuvre et de la construction métallique.

La FVE offre toutes les prestations nécessaires aux entreprises de la construction pour satisfaire aux exigences des conventions collectives de travail. Notamment:

> Une caisse AVS

> Une caisse de retraite professionnelle et caisse de retraite anticipée

> Des institutions paritaires conventionnelles

Ses prestations comprennent également du conseil juridique, des contrats collectifs d'assurance perte de gain, un service fiduciaire pour le traitement des salaires et de l'information régulière.

La FVE au travers de son Ecole de la construction est un centre de formation unique pour les métiers du bâtiment. Plus de 2'271 apprentis par année y suivent les cours interentreprises; environ 2'064 personnes participent à de la formation continue.

Plus de 2'600 entreprises bénéficient déjà de ces services et prestations, ce qui représente environ 20'000 employés.

# **Gros oeuvre**

Par décision du 22 septembre 2008 (FF 2008 7281), le Conseil fédéral a étendu le champ d'application de la convention collective nationale du secteur principal de la construction dès le 1er octobre 2008 jusqu'au 31 décembre 2011.

# **Second Oeuvre**

La convention collective du second oeuvre romand a été étendue, par arrêté du Conseil Fédéral, dès le 1er avril 2008. Elle fait donc force de loi pour toutes les entreprises du second oeuvre actives dans le cadre du champ d'application.

Elle précise certains éléments du domaine du travail, notamment :

- > La soumission partielle des apprentis
- > La protection contre les licenciements
- > La protection des travailleurs de plus de 50 ans
- > L'élargissement de la flexibilité de l'horaire dans le cadre du salaire mensuel constant
- > Le travail en équipe en entreprise
- > Le supplément pour heures déplacées
- > La définition des classes de salaire
- > Passage automatique de classe C à B après 3 ans d'expérience
- > Les déplacements et indemnités de repas
- > L'assurance perte de gain maladie

Dans le canton de Vaud, les métiers du second oeuvre suivant sont concernés:

> Asphaltage et étanchéité

- > Carrelage
- > Menuiserie, ébénisterie et charpenterie
- > Parqueterie et revêtements de sols
- > Plâtrerie et peinture
- > Travaux spéciaux en résine
- > Vitrerie et miroiterie

Depuis le 1er janvier 2006, la fondation se subdivise en quatre entités bien distinctes :

- 1. CRP Exploitation : regroupe le personnel d'exploitation des entreprises rattachées au gros œuvre et au second œuvre.
- 2. CRP Contremaîtres : regroupe les contremaîtres du gros œuvre.
- 3. CRP Administratif : regroupe le personnel administratif et technique des entreprises affiliées à la Caisse.
- 4. CRP Indépendants : regroupe les personnes bénéficiant du statut d'indépendant.

AFFICHAGE du formulaire :

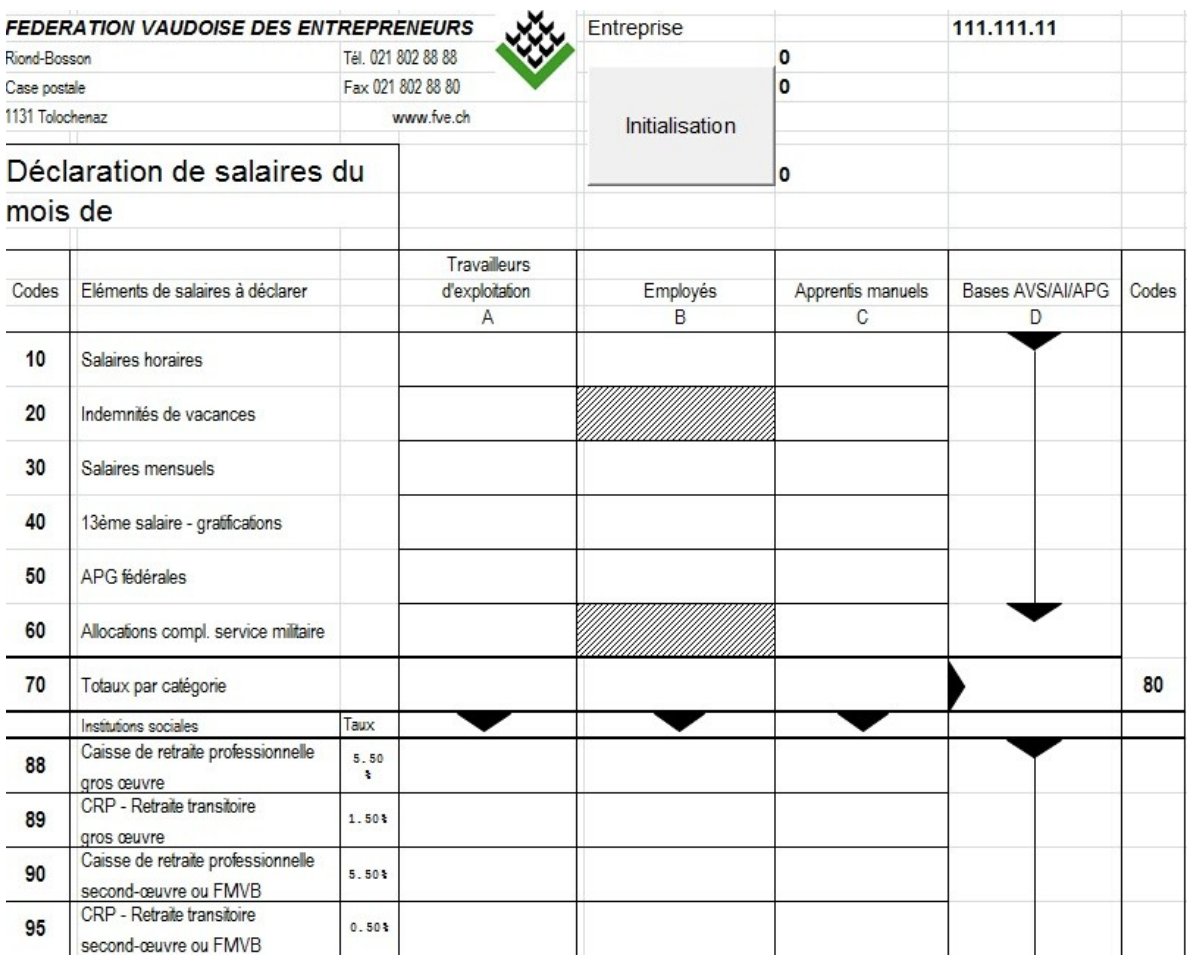

# **2.7.3 Chèque Reka - Interface**

Vous trouverez plus d'informations sur cette interface standard ici : REKA Interface standard [\(swisssalary.ch\)](https://learn.swisssalary.ch/FR/SwissSalary-Interfaces/REKA/index.html?informationsswisssalary.htm)

# **2.7.4 Décompte mensuel CAFIB VS**

Les entreprises qui traitent les allocations pour enfant via la **'Caisse valaisanne d'allocations familiales de l'industrie du bâtiment'** à Sion (CAFIB), doivent signaler les allocations pour enfant/de formation payées ainsi que les heures de travail mensuelles. Ce rapport sert à ce recoupement. Saisissez impérativement le mois requis à évaluer dans 'Filtre date'.

# **2.7.5 Banques CAF - Interface XML**

La loi fédérale sur les allocations familiales (LAFam) a été adoptée par le peuple le 26 novembre 2006. En raison de cette décision, l'Association suisse des banquiers (ASB) ainsi que l'Association suisse des sociétés holding et financières ont fondé le 10 avril 2008 à Zurich la **banque de la caisse de compensation familiale**, dont l'activité a débuté au 1er janvier 2009 en même temps que l'introduction de la nouvelle loi fédérale sur les allocations familiales (LAFam).

Nous appliquons depuis le 1er janvier 2009 la loi fédérale sur les allocations familiales dans les 9 cantons suivants: Zurich, Berne, Bâle ville, Argovie, Lucerne, Schwyz, Grisons, Saint-Gall et Thurgovie. Depuis l'introduction du Registre central des allocations familiales (RAFam) le 1er janvier 2011, la banque de la

caisse de compensation familiale a élargi son champ d'activité à 15 cantons supplémentaires et opère dans toute la Suisse à l'exception des cantons de Genève et du Tessin.

La banque de la caisse de compensation familiale est en outre en charge de d'obtenir les contributions des institutions / installations suivantes:

**QCanton de Zurich: fonds en faveur de la formation professionnelle** 

- qCanton de Saint-Gall: couverture des besoins financiers de la caisse de compensation familiale pour les travailleurs indépendants
- **QCanton de Fribourg: fonds en faveur de la formation professionnelle**

**QCanton de Fribourg: structures d'accueil extrafamilial de jour** 

**QCanton de Vaud: fonds de compensation** 

 $\Box$ Canton de Vaud: fonds familiaux cantonaux

**QCanton de Vaud: fondation pour l'accueil de jour des enfants** 

**QCanton de Vaud: fonds en faveur de la formation professionnelle** 

qCanton de Vaud: prestations complémentaires pour les familles et prestations des rentes transitoires

qCanton de Neuchâtel: fonds pour la formation/formation continue professionnelle

qCanton de Neuchâtel: Fonds pour les structures d'accueil extrafamilial

qCanton du Valais: fonds familiaux

qCanton du Jura: fonds de soutien pour la formation professionnelle

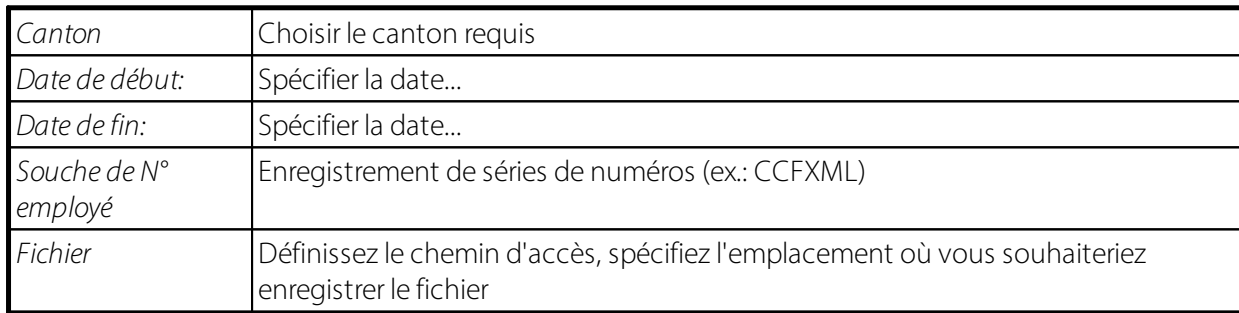

# **2.8 Traitement de salaire**

Saisissez les données nécessaires ou prenez en charge les valeurs proposées dans l'onglet 'Options'.

**Décompte à partir du / jusqu'au:** période de décompte. Veuillez traiter toujours un mois entier. (important pour le calcul au pro-rata des plafonds)

**Date de décompte:** généralement le dernier jour du mois. Contrôle en même temps la date de comptabilisation de la COFI et de la comptabilisation des coûts.

**Date de versement:** date valeur de la banque/poste

**Calcul des allocations familiales:** oui (avec 'non', les éventuelles allocations pour enfant, ainsi que le calendrier d'horaire de travail et le calcul ficitif LPP ne sont pas prises en compte.)

**Paiement d'acompte:** utilisé uniquement pour la méthode d'acompte

**Télécharger décompte salaire en PDF**: En consultant le décompte salaire via le décompte test, on peut choisir d'ouvrir immédiatement ou non le décompte salaire. Ainsi, les autres utilisateurs ne sont pas bloqués et de nouveaux décomptes tests peuvent être créés.

Cliquez sur OK. L'information suivante apparaît: Le décompte de salaire pour ... a été effectué avec succès. X postes de salaire ont été décomptés pour X collaborateurs.

Dans l'onglet 'Base de données du personnel', il est encore possible de filtrer par N° employé et autres filtres. Saisissez toujours le Groupe de décompte correspondante, par exemple SM.

Dans l'onglet 'Eléments salaire', vous avez la possibilité de ne décompter que certaines rubriques. Par exemple, si vous avez déjà créé un traitement de salaire et que vous devez maintenant verser ultérieurement un bonus à un collaborateur. Comment procédez-vous? Filtrez sur le collaborateur concerné, dans l'onglet 'Eléments salaire', filtrez sur le genre de salaire Bonus-> dans l'onglet 'Options', saisissez les données correspondantes et dans le champ Calcul des allocations pour enfants, réglez sur Non pour que les allocations pour enfants ne soient pas calculées une nouvelle fois. Ainsi, une fiche de salaire supplémentaire est créée et seule l'entrée de salaire Bonus est prise en compte.

# **2.9 Calculer l'acompte**

L'entreprise verse un acompte au collaborateur entre le 20 et le 25 du mois. Ce montant peut être calculé sous cette fonction. Le pourcentage de l'acompte peut être saisi manuellement (spécifique à la période). Nous vous conseillons toutefois de toujours verser un acompte de 100%. Après avoir introduit toutes les données et cliqué sur OK, le montant de l'acompte est calculé. Le montant de l'acompte est affiché sur la fiche employé dans l'onglet 'Salaire'. Vous pouvez faire calculer l'acompte plusieurs fois. Le montant est ainsi toujours écrasé dans la fiche employé. Pour pouvoir payer l'acompte, allez sous Traitement de salaire et sous Options, cliquez sur le champ Paiement d'acompte.

# **2.10 Annuler traitement salaire**

En sélectionnant **Annulerle traitement de salaire**, le derniersalaire s'affiche, lequel n'est pas encore comptabilisé. Celui-ci peut maintenant être sélectionné dans le champ **N° de traitement de salaire** pour être extourné.

Répondez OUI aux deux questions de sécurité! Si vous n'avez pas encore comptabilisé les salaires, les rapports d'activité (Journal de rapports d'activité) apparaissent à nouveau dans le journal requis. Si le traitement de salaire a déjà été comptabilisé, après l'extourne vous pouvez procéder à nouveau à toutes les mutations dans la fiche employé, les eléments salaire et/ou le journal de Rapport d'acitvité et commencer avec le processus de traitement de salaire depuis le début.

## **REMARQUE:**

Si un fichier de paiement a déjà été créé, SwissSalary peut constituer automatiquement un verrouillageextourne, pour empêcher les traitements de salaire d'être extournés immédiatement. Cette fonction est contrôlée dans les données de base salaires -> onglet 'Général' -> champ 'Verrouillage annulation du fichier. Vous activez la fonction à l'aide du paramètre 'Verrouiller'. La fonction sert à placer un indicateursur le 'Journal des traitements de salaire' dans le champ 'Verrouillage de l'annulation'. Afin de pouvoir extourner malgré tout le traitement de salaire, cet indicateur doit être supprimé au préalable.

# **2.11 Comptabiliser salaires**

Lorsque le traitement des salaires a été correctement établi, que les décomptes de salaire ont été créés et envoyées, que le journal des écritures COFI a été contrôlé, que le fichier des paiements a été créé et livré avec succès à la banque, vous pouvez enregistrer le traitement des salaires dans la COFI.

# **2.12 Processus d'approbation**

Grâce au processus d'approbation, vous pouvez faire autoriser les processus de création de fichier de paiement et de comptabilisation de salaire par un autre superviseur ou autre utilisateur. Dès que le processus d'approbation est activé, vous pouvez continuer à créer des traitements de salaire en tant qu'utilisateur et les extourner à nouveau, mais ne pouvez cependant pas créer de fichier de paiement ni comptabiliser aucun salaire tant que l'autre utilisateur n'a pas autorisé le traitement de salaire.

L'activation s'effectue dans les Données salariales de base -> onglet Général -> champ Processus d'approbation (paramétrersur«activé»). Dans la liste des traitements de salaire du ruban, se trouve le bouton Autorisation. Quand vous créez un traitement de salaire, un second utilisateur au choix (le superviseur par exemple) peut autoriser celui-ci pour le paiement. Après confirmation, le fichier de paiement (DTA/ISO 20022) peut être créé, puis le salaire comptabilisé. Dans le journal de traitement de salaire, ce processus est documenté dans les colonnes Autorisé, Date d'autorisation et Autorisé par.

## Note

L'utilisateur qui crée le traitement de salaire ne peut l'autoriser lui-même.

# **3 Déclaration de salaire**

# **3.1 Annoncer salaire**

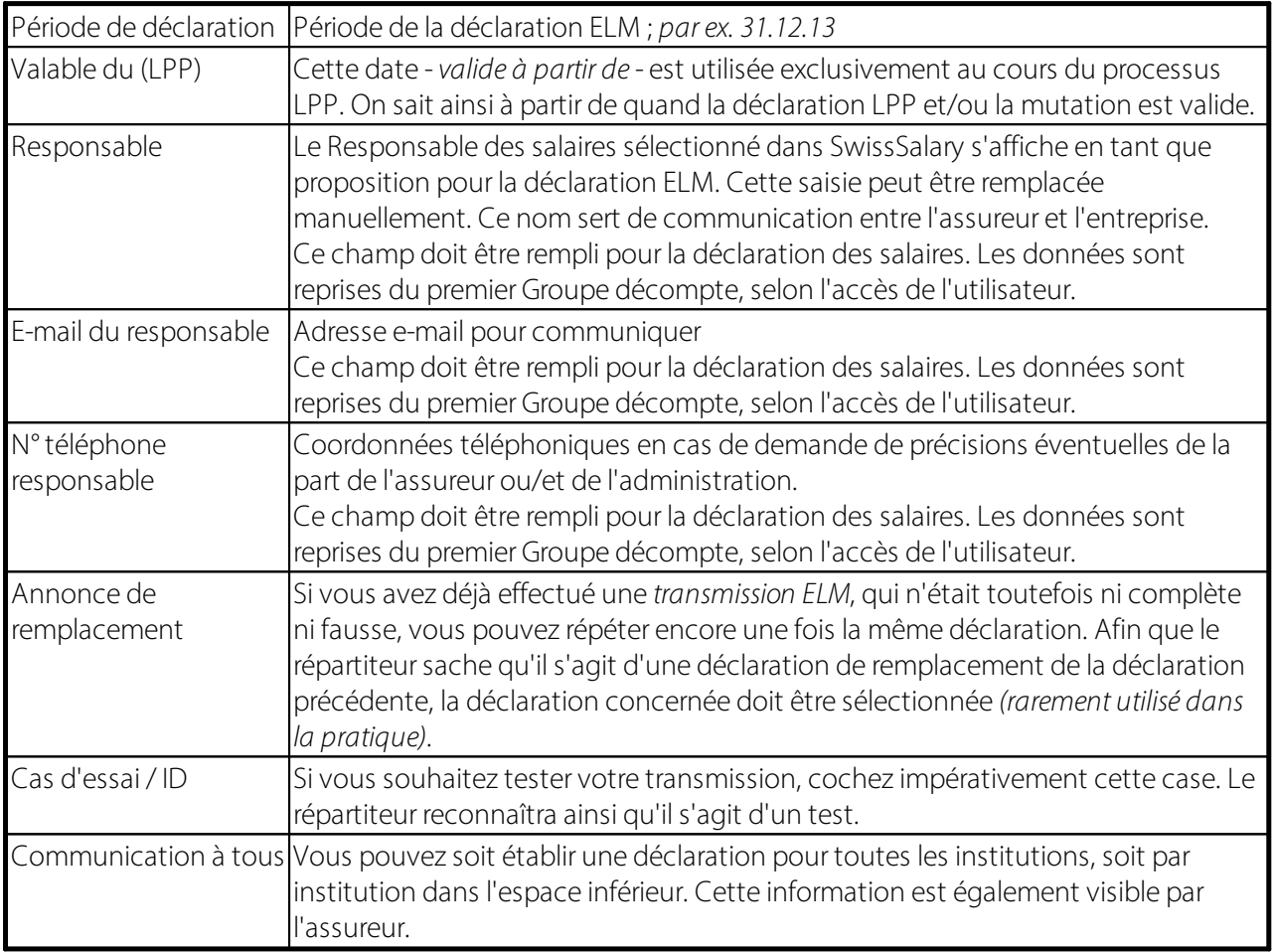

# **3.2 État**

# **3.2.1 Compte salaire personnel A4 (vertical)**

Cette évaluation offre un aperçu optimal des postes salaire calculés de tous les collaborateurs, y compris de toutes les bases. L'évaluation convient particulièrement bien aux révisions.

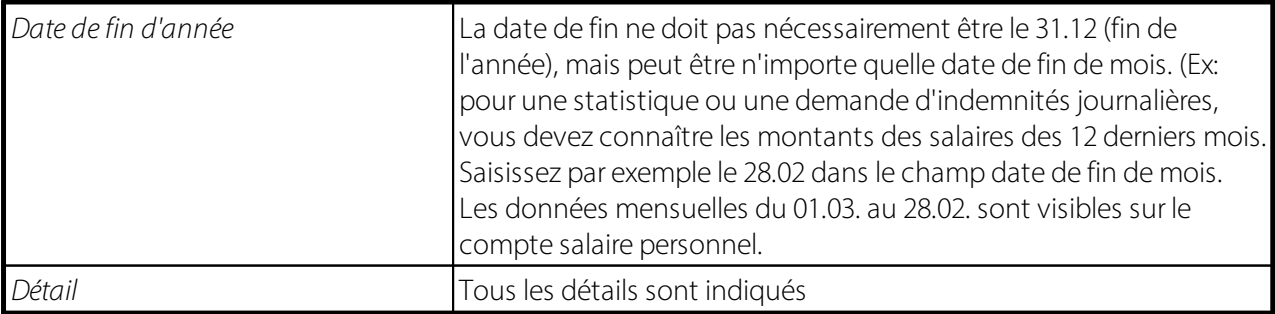

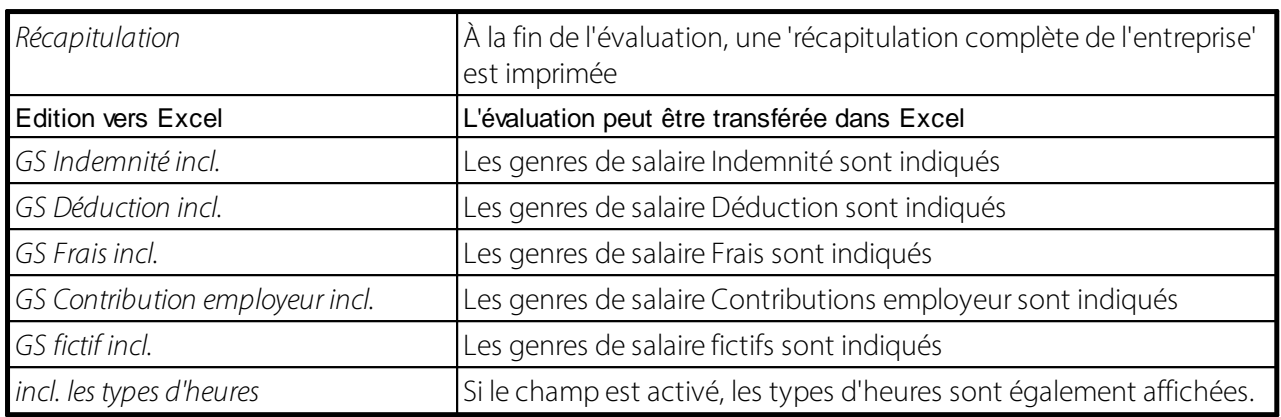

REMARQUE:

Sur le compte salaire personnel A4Q, le calcul de l'ETP (équivalent temps plein) a été intégré à la fin de la récapitulation par mois. L'ETP est calculé par mois et par année sur les pourcentages de poste et la durée d'occupation. Tous les calculs sont effectués sur la base du tableau d'en-tête du cycle de salaire. Ainsi, le calcul sur l'axe temporel est garanti. Les évaluations peuvent être établies correctement de manière rétroactive.

# **3.2.2 Coordination de compte**

Les réviseurs des comptabilités salariales et financières exigent de plus en plus souvent une comparaison détaillée entre la comptabilité générale et la comptabilité auxiliaire (COFI et salaires). Sélectionnez la date de fin de mois; les douze derniers mois sont mentionnés. Avec l'option Détail, vous déterminez le niveau de détail des montants.

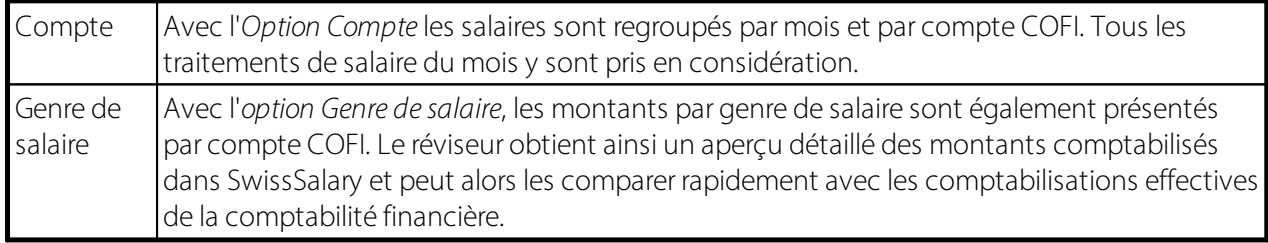

## **3.2.3 Décompte annuel**

## **3.2.3.1 Attestation de salaires AVS**

L'attestation de salaire AVS est une évaluation certifiée swissdec. Ces données peuvent être transmises via ELM en fin d'année.

Nous avons étendu l'attestation de salaire AVS. Le champ "Caisse de compensation" est désormais disponible sur la page de requête. La sélection est requise si un changement de caisse de compensation AVS a eu lieu en fin d'année et que des revenus issus d'autres périodes (versements de régularisation après un départ) ont été traités dans l'année en cours (année de la déclaration). Dans ce cas en effet, le revenu des autres périodes doit être déclaré auprès de la caisse de compensation AVS à laquelle vous étiez affilié(e) à l'époque.

· La caisse de compensation AVS proposée par défaut est toujours celle qui est attribuée au champ "Contrat AVS", dans les données salariales de base.

· D'un clic dans le champ "Caisse de compensation", vous pouvez consulter la liste des caisses de compensation AVS. Cette liste inclut uniquement les caisses de compensation AVS pour lesquelles des traitements de salaire ont déjà été exécutés au cours de la période de déclaration concernée. Remarque : Avant de sélectionner la caisse de compensation, vous devez d'abord saisir une date de fin

d'année correcte.

· La désignation de la caisse de compensation AVS sélectionnée s'affiche dns le champ "Désignation".

#### **3.2.3.2 Salaires non soumis AVS**

Les salaires non assujettis à l'AVS sont une évaluation certifiée swissdec. Ces données peuvent être transmises via ELM en fin d'année.

#### **3.2.3.3 Décompte CAF**

En démarrant le **décompte CAF** sous les Rapports de clôture annuelle, vous pouvez déterminersi les données sont regroupées par bénéficiaire ou mentionnées en **détail** par enfant.

#### **Indications concernant les enfants**

Pour le transfert des données détaillées des allocations familiales à la caisse de compensation familiale, il faut saisir les infos personnelles et le **statut familial** des enfants.

Veuillez veiller à toujours saisir le nom complet de l'enfant **(nom, prénom)**, **la date de naissance**, **le N° d'assuré** et le **sexe de l'enfant.**

Poursaisir les données concernant les enfants, il existe désormais la colonne supplémentaire **Statut familial**. Elle offre les possibilités suivantes:  $\Box$ **blanc** (vide) = inconnu q**mère**

q**belle-mère** q**mère nourricière** q**sœur** q**grand-mère** q**père** q**beau-père** q**père nourricier** q**frère** q**grand-père**

Le **décompte CAF** a encore été élargi de manière à ce que l'**allocation cantonale de naissance** et l'**allocation familiale versée parle canton du JU** apparaissent désormais également sur le décompte  $CAF$ 

Sous Paramètres -> Paramètres -> Données de base salaires -> onglet 'AF', vous pouvez saisir les genres de salaire requis dans les champs 'GS Allocation familiales' et 'GS Allocation formation'. Les montants indiqués comprennent les allocations familiales versées.

#### **NOTE**:

Ces données peuvent être transmises en fin d'année via ELM.

Nous avons étendu le décompte CAF. Le champ "Caisse de compensation" est désormais disponible sur la page de requête. La sélection est requise si un changement de caisse de compensation CAF a eu lieu en fin d'année et que des revenus issus d'autres périodes (versements de régularisation après un départ) ont été traités dans l'année en cours (année de la déclaration). Dans ce cas en effet, la participation de l'année précédente doit être déclarée auprès de la caisse de compensation CAF à laquelle vous étiez affilié(e) à l'époque.

- · La caisse de compensation CAF proposée par défaut est toujours celle qui est saisie dans les données de base salaire -> Paramètres ALLOC. ENF., dans le champ "Contrat". Si aucun contrat n'a été saisi pour le canton concerné dans Paramètres ALLOC. ENF., la caisse de compensation des données de base salaire (champ "Contrat AVS ") sera proposée.
- · D'un clic dans le champ "Caisse de compensation", vous pouvez consulter la liste des caisses de compensation CAF. Cette liste inclut uniquement les caisses de compensation pour lesquelles des traitements de salaire ont déjà été exécutés au cours de la période de déclaration concernée.

Remarque : Avant de sélectionner la caisse de compensation, vous devez d'abord renseigner correctement les champs "Décompte à partir du" et "Décompte jusqu'au". L'agent payeur CAF correspondant doit également être saisi au préalable. C'est de cette manière seulement qu'il est possible de voir dans SwissSalary s'il existe des postes salaire correspondant aux différentes caisses de compensation pour la période de déclaration sélectionnée et pour l'agent payeur CAF choisi.

· La désignation de la caisse de compensation AVS sélectionnée s'affiche dans le champ "Désignation". Pour que le numéro de décompte et le numéro de la caisse de compensation apparaissent sur le décompte CAF, les informations contractuelles doivent avoir été saisies dans les données salariales de base.

#### **3.2.3.4 Décompte LAA**

Le décompte LAA est une évaluation certifiée swissdec. Ces données peuvent être transmises via ELM en fin d'année.

#### **3.2.3.5 Décompte LAAC**

Le décompte LAAC est une évaluation certifiée swissdec. Ces données peuvent être transmises via ELM en fin d'année.

#### **3.2.3.6 Décompte IJM**

Le décompte IJM est une évaluation certifiée swissdec. Ces données peuvent être transmises via ELM en fin d'année.

#### **3.2.3.7 Décompte LPP**

Le décompte LPP est une évaluation certifiée swissdec.

#### **3.2.3.8 Décompte fonds sociaux**

Cette évaluation n'est pas certifiée swissdec et ne peut être envoyée via ELM pour le moment.

#### **3.2.3.9 Calcul de base LPP**

À partir de la certification swissdec 3.0, il est possible de transmettre le salaire annuel LPP à l'assureur LPP via ELM. Quelques jours plus tard, le client récupérera électroniquement également - via ELM -, les

contributions employé et employeur de tiers. Pour contrôler le total des salaires annuels LPP par collaborateur, il existe l'évaluation Calcul de base LPP. Les données peuvent désormais être exportées dans Excel d'une pression de bouton.

## **3.2.3.10 Certificat salaire (Formulaire11)**

Le certificat de salaire peut être démarré directement à partir de la fiche employé -> Certificat de salaire ou sous Rapports annuelle.

Le certificat de salaire est en principe destiné à l'employé.

Certains cantons exigent en outre des employeurs qu'ils envoient un exemplaire du certificat de salaire directement à l'administration fiscale cantonale.

Ces cantons peuvent recevoir les certificats de salaire par voie électronique via ELM. Ils peuvent procéder à l'envoi via la déclaration de salaire. L'envoi se fait automatiquement uniquement aux cantons pour lesquels les employeurs doivent envoyer directement les certificats de salaire.

Les administrations fiscales cantonales ont besoin du code-barres 2-D crypté pour la lecture automatisée des certificats de salaire (scanning). La bibliothèque de programmes pour l'impression du code-barres 2 D sur le certificat de salaire est effectuée en même temps que l'installation du transmetteur ELM de la version 4.0.

#### **Remarque**:

Lors de la transmission des certificats de salaire avec ELM, il peut arriver qu'une erreur s'affiche dans le statut, bien que le fichier ait été transmis avec succès aux autorités fiscales.

Cela peut par exemple se produire lorsqu'un collaborateur a certes des données salariales décomptées pour l'année de déclaration (2021), mais qu'aucun flux financier n'a eu lieu et qu'aucun certificat de salaire ne serait donc établi (pas de salaire = pas de certificat de salaire).

Il est possible d'exporter le fichier XML Response via les fichiers de support ELM et de l'ouvrir dans un navigateur ou avec l'éditeur pour vérifier quels cantons ont été transmis ou quel canton a déclenché l'erreur. Il n'est cependant pas nécessaire d'agir après la transmission, les cantons à transmettre ont été correctement livrés.

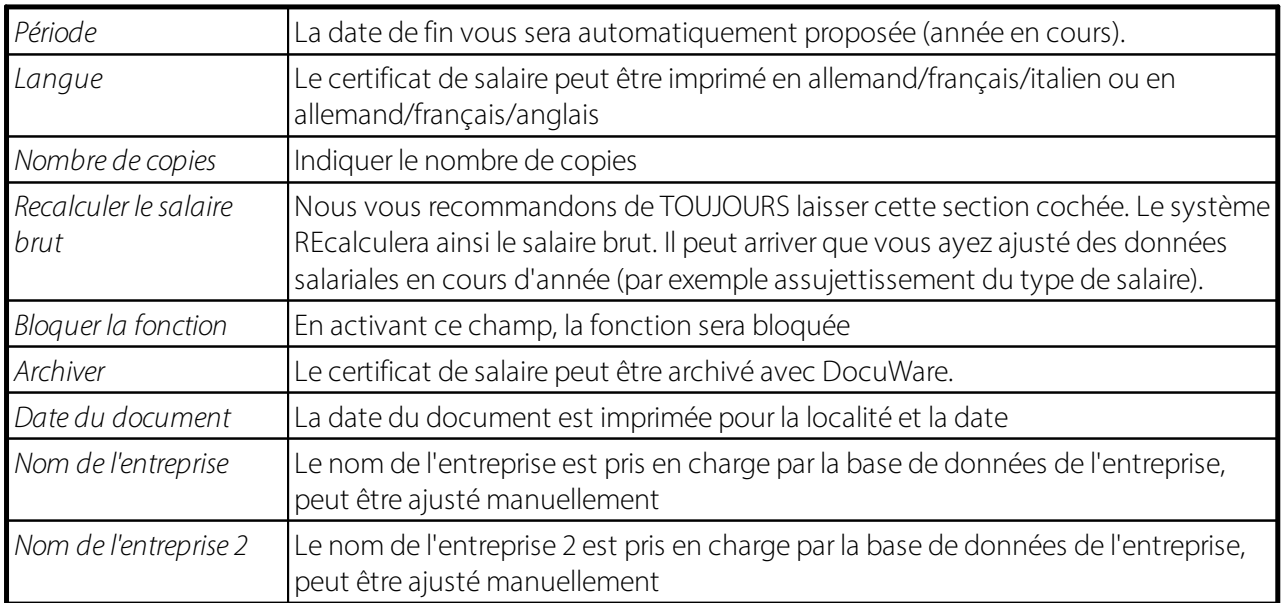

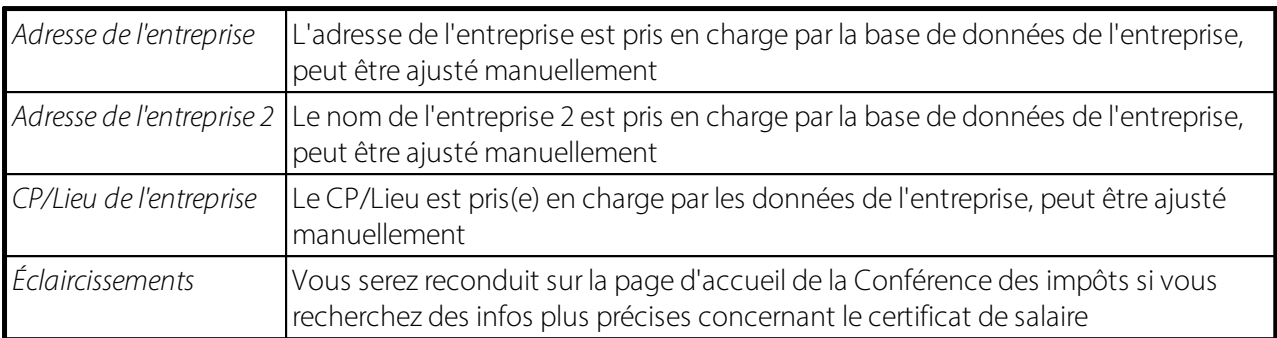

## **3.2.4 Impôt à la source**

#### **3.2.4.1 Impôt à la source / Canton**

Voir plus d'infos <u>[ici](#page-155-0)</u>l 156 l.

#### **3.2.4.2 Impôt à la source / Canton / Année**

Voir plus d'infos <u>[ici](#page-156-0)</u>l 157**1**.

## **3.2.4.3 Attestation d'impôt à la source**

Avec la certification Swissdec 5.0, il est prévu une confirmation pour les employés via la déduction d'impôt à la source effectuée. Cette confirmation a été mise en œuvre et peut être générée depuis les déclarations de salaire ou les décomptes annuels.

# **4 Genre de salaire**

# **4.1 Fiche Genre de salaire**

## **4.1.1 Général**

### **4.1.1.1 N° GS**

Ce numéro permet d'identifier le genre de salaire.

Il sert également de référence ultérieurement dans les données de base des salaires pour établir le lien avec les comptes de prestations sociales correspondants.

La numérotation peut être définie librement. Nous conseillons toutefois de classer les numéros selon les allocations, les déductions, les cotisations patronales et les genres de salaires fictives, car cela facilite le travail de l'organe de révision.

#### **4.1.1.2 Désignation**

Le texte du genres de salaire est présenté en suggestion et peut être écrasé pour affecter un genre de salaire dans le Rapport d'acitivté ou dans les eléments salaire. Ce texte apparaîtra plus tard sur le décompte de salaire, dans les postes salaires et sur le certificat de salaire.

Si vous utilisez plusieurs langues dans les genres de salaire, pensez pour chaque modification de texte, à l'ajuster également dans la traduction.

#### **ASTUCE**:

Sur le décompte salaire, soit le texte, soit la traduction s'affiche par défaut. Si vous écrasez le texte en saisissant des données, 2 lignes apparaissent sur le décompte salaire *(texte original du genres de salaire + texte corrigé)*. Si vous souhaitez voir uniquement le texte corrigé, cochez le champ texte complémentaire.

#### **4.1.1.3 Type**

La case d'option Type comporte 6 champs de sélection: *(dans ce champ, vous pouvez sélectionner une option avec le bouton d'assistance)*

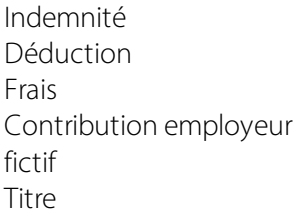

Les options Indemnité, Déduction et Frais sont affichées sur le décompte de salaire, toutefois les allocations sont imprimées avant les déductions. Dans la 3e section du décompte de salaire, sont définis les genres de salaire - Frais généraux, lesquels n'influent aucunement sur la formation des sommes des bases de la sécurité sociale. L'option Contribution employeur est ajoutée et à la charge de l'employeur. Les genres de salaire fictifs sont utilisés pour le calcul et la sauvegarde des bases de sécurité sociale.

## **4.1.1.4 Type de calcul**

La case d'option Type de calcul contient 3 champs de sélection: *(dans ce champ, vous pouvez sélectionner une option avec le bouton d'assistance)*

positif négatif calculé

Cette configuration permet de vérifier si le montant a été saisi avec le signe correct lors de l'attribution des genres de salaire.

L'option «positif» est généralement attribuée au type Indemnité et l'option «négatif» au type Déduction. L'option «calculé» est attribuée aux déductions employé et employeur. C.-à-d. que tous les genres de salaire qui ne sont pas calculés ni contrôlés manuellement le sont automatiquement. Pour les corrections manuelles concernant des prestations calculées sur base d'une saisie erronée par ex., ces genres de salaire peuvent être placés temporairement sur«positif» ou «négatif» pour la saisie de la correction. Veuillez replacer sur «calculé» après saisie de la correction.

## **4.1.1.5 Nombre**

Le montant du salaire se calcule avec le champ décimal Nombre multiplié par le taux. Dans ce champ, des valeurs par défaut peuvent être prédéfinies *(rarement utilisé)*.

## **4.1.1.6 Taux**

Le montant du salaire se calcule avec le champ décimal Nombre multiplié par le taux. Les valeurs par défaut peuvent être prédéfinies dans ce champ; ex.: taux kilométrique d'indemnisation ou allocation repas. En saisissant le genre de salaire dans le Rapport d'activité ou dans les eléments salaire, la valeur prédéfinie peut bien entendu être écrasée.

## **4.1.1.7 Facteur**

Dans le champ décimal Facteur, vous pouvez prédéfinir les taux salariaux avec un facteur en pourcentage.

Exemple:

Vous désirez payer une majoration d'heures supplémentaires de 25%. Saisissez le nombre d'heures supplémentaires dans le Rapport d'activité avec le genre de salaire Majoration salariale 25%. Le taux salarial de ce genre de salaire est déjà calculé dans le champ Taux avec 25% *(0.25).*

Vous désirez, en plus de la majoration de 25%, payer également et immédiatement les heures supplémentaires à 100%? Placez immédiatement ces 125% dans le champ genre de salaire - Facteur des heures supplémentaires et saisissez le facteur 1,25. Le taux salarial passera ainsi de CHF 25 à CHF 31,25 par ex.

Saisie des majorations dans le champ Facteur *(exemples)*:  $25%$  de supplément = 0.25 50% de supplément  $= 0.50$ 125% *(100% + 25% de supplément)* = 1,25 etc.

#### **4.1.1.8 Taux salarial**

La case d'option Taux salarial contient 3 champs de sélection: *(dans ce champ, vous pouvez sélectionner une option à l'aide du bouton d'assistance)*

#### **blanc** *(vide)*

Le genre de salaire est saisi SANS heure ni taux journalier (ex.: genres de salaire du rapport d'activité, indemnités kilométriques, frais généraux etc.).

#### **Taux horaire**

Cette sélection est utilisée pour les genres de salaire pour lesquels le nombre d'heures x taux du salaire horaire doit toujours être calculé (ex. salaire horaire, paiement d'heures supplémentaires/horaire à la carte/congés etc.)

#### **Taux journalier**

Le taux salarial journalier est calculé à la place du taux salarial horaire et utilisé pour le rapport d'activité. Le calcul s'effectue soit sur base de 360/365 ou de 261 jours (ceci est à paramétrer dans les Données de base salaires: Paramètres -> Paramètres -> Données de base salaires -> onglet 'Paramètres' -> champ 'Taux journalier pour des genres de salaire').

Cette sélection a été étendue à 261 jours *(21,75 jours/mois)*. Ces 261 jours/an ou 21,75 jours/mois correspondent au temps de travail moyen.

Le calcul du taux journalier s'effectue comme suit:

Taux du salaire horaire x répartition mensuelle x 12 / 360 ou 365 ou 261 jours = taux du salaire journalier

Exemple avec un taux de salaire horaire de CHF 23,60 et 176h par mois:

CHF 23,60 x 176h x 12 / 360 jours = CHF 138,45 CHF 23,60 x 176h x 12 / 365 jours = CHF 136,55 CHF 23,60 x 176h x 12 / 261 jours = CHF 190,95

## **4.1.1.9 Taux par activité en %**

Le modèle boléen fait référence aux options Taux salarial et Taux journalier dans le champ Taux salarial.

Cela signifie que pour ces options, vous pouvez en plus déterminer si le poste à x % doit être pris en considération dans le taux.

Exemple avec un taux de salaire horaire de CHF 23.60, 176h par mois et un poste à 50%: CHF 23.60 / 176h x 12 / 360 jours x 50% = CHF 69.225 CHF 23.60 / 176h x 12 / 365 jours x 50% = CHF 68.278

#### **4.1.1.10 Taux incl. 13ème/14ème salaire**

Le modèle boléen fait référence aux options Taux salarial et Taux journalier dans le champ Taux salarial.

Cela signifie que pour ces options, vous pouvez en plus déterminer si la part du 13<sup>ème</sup> et 14<sup>ème</sup> salaire doit être pris en considération dans le taux.

Exemple avec un taux de salaire horaire de CHF 23.60, 176h par mois et droit à un 13<sup>ème</sup> salaire: CHF 23.60 / 176h x 13 / 360 jours = CHF 149.982

CHF 23.60 / 176h x 13 / 365 jours = CHF 147.963

#### **4.1.1.11 Nom de recherche**

Le champ Nom de recherche est automatiquement créé lorsque vous saisissez un texte en lettres capitales ou modifié lorsque vous effectuez une correction. Vous pouvez trier les genres de salaire par texte en fonction du Nom de recherche. Cette option est également disponible dans diverses évaluations.

#### **4.1.1.12 N° de compte**

Cette attribution permet de créer un lien avec la comptabilité financière. Au moment de comptabiliser le traitement des salaires, les montants sont regroupés par genre de salaire et comptabilisés ici sur le compte COFI défini.

Les postes salaires qui ont le même compte COFI et le même code d'objets de coûts et de centre de coûts sont transmis en comptabilité d'ensemble dans la COFI. Le champ ne doit rester vide que pour les genres de salaire fictifs. Pour les écritures qui ne demandent aucune comptabilisation, veuillez inscrire le même numéro de compte COFI dans le champ N° de compte et N° compte de contrepartie.

Il est possible d'ouvrir le plan comptable à l'aide du bouton d'assistance et de sélectionner un compte COFI.

#### **REMARQUE**:

En redémarrant SwissSalary ou en copiant les genres de salaire dans un nouveau mandant, la présence des comptes COFI n'est pas vérifiée. Les comptes COFI non disponibles dans le plan comptable sont cependant indiqués en rouge. La même fonctionnalité s'effectue lors de la vérification des centres de coûts sur le genre de salaire.

#### **4.1.1.13 N° du compte de contrepartie**

Les mêmes règles que pour le N° de compte prévalent pour le compte de contrepartie. Normalement, le compte de contrepartie n'est ni un compte de frais, ni un compte de produits, mais la plupart du temps un compte de créances ou compte courant. On y trouve généralement le compte d'aide pour les paiements de salaire ou les comptes courants et/ou les comptes de créances pour les œuvres sociales AVS, LAA etc.

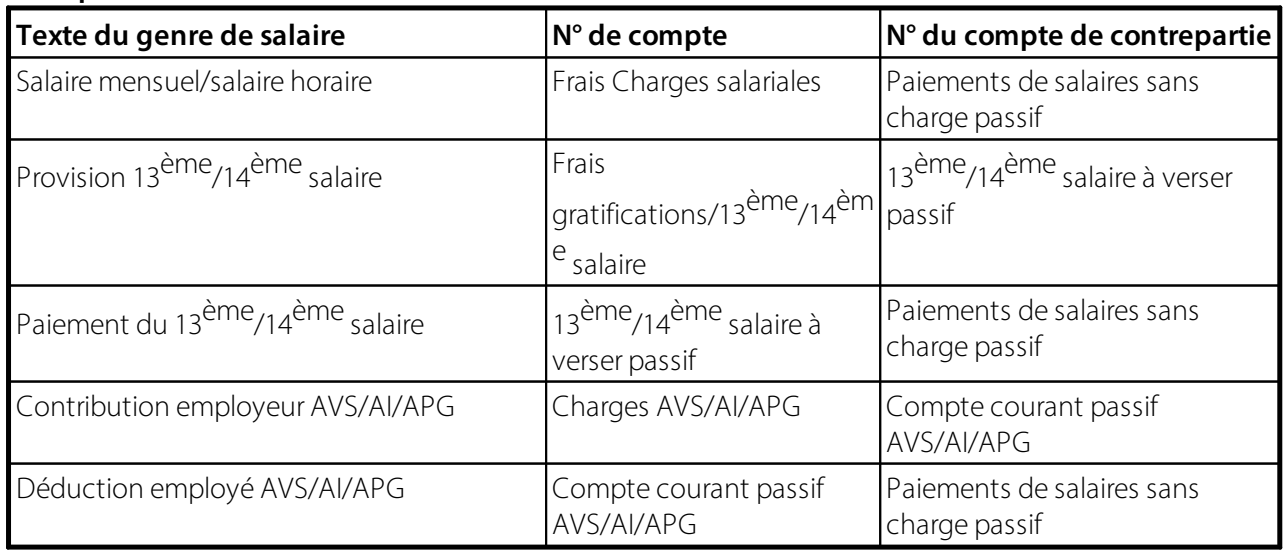

#### **Exemples:**

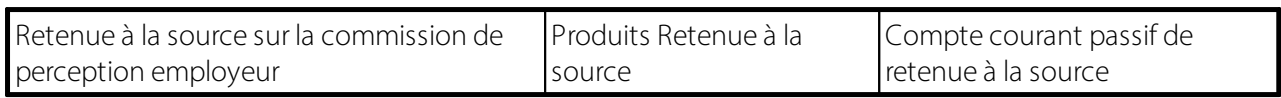

Il est possible d'ouvrir le plan comptable à l'aide du bouton d'assistance et de sélectionner un compte COFI.

#### **4.1.1.14 Groupe de comptabilisation produit TVA**

Lors de la saisie des frais généraux soumis à la TVA, vous pouvez régler correctement l'impôt préalable pour la comptabilisation du salaire. L'attribution au bon groupe de comptabilisation de produit TVA fait référence à l'attribution TVA enregistrée pour le compte Cofi. Dans le champ groupe de comptabilisation de produit TVA, vous pouvez gérer cette affectation par genre de salaire.

## **4.1.1.15 Charger CPN**

Le champ Charger CPN est requis uniquement lors de l'utilisation du module de comptabilisation des coûts COCO *(SwissSalary NAV)* ou du compte d'exploitation COEX *(SwissSalary CONSTRUCTION)*. Comme pour la comptabilisation des charges salariales dans la COFI, la comptabilisation des charges salariales s'effectue dans la COCO/le COEX via les types de coûts et les centres de coûts.

Comme dans la COFI avec le N° de compte et le N° du compte de contrepartie, la comptabilisation s'effectue également à l'aide d'un type de coûts Charges et d'un Décharger CPN; la distinction des coûts s'effectue cependant normalement dans l'application différenciée des centres de coûts.

Avec l'insertion du module COCO et COEX, les coûts relatifs à une période peuvent aussi être déterminés et évalués correctement, parallèlement aux coûts salariaux effectifs comme le salaire mensuel, le salaire horaire, les primes et les allocations. Lors de la saisie quotidienne des heures de travail et d'absence, le nombre d'heures x taux salarial peut ainsi également être attribué aux coûts corrects engendrés par les centres de coûts pour le salaire mensuel. On parle ici de contre-écriture des coûts d'un centre de coûts source sur un centre de coûts effectif à un centre de coûts à charger.

Il existe dans SwissSalary BAU la possibilité de gérer les coûts via un prélèvement des coûts complets ou via un calcul de recouvrement/découvert dans le COEX. Les entreprises du bâtiment et travaux publics travaillent habituellement avec le calcul de recouvrement/découvert courant. Cependant, une différence entre les charges salariales effectives et les salaires distribués demeure, le fameux recouvrement/découvert. En ce qui concerne le prélèvement des coûts complets en revanche, les coûts effectifs sont répartis respectivement 1:1 sur les centres de coûts comprenant les charges. Les deux processus présentent naturellement leurs avantages et leurs inconvénients.

SwissSalary BAU contient encore, contrairement à SwissSalary NAV, les champs Charger CPN et Décharger CPN. Cela signifie que lors de la comptabilisation des charges salariales dans la Cofi, les types de coûts y sont déjà comptabilisés. Les charges Cofi sont nécessaires à la comptabilisation des coûts salariaux réels dans la Cofi. Les champs Type de coûts Charges et Décharger CPN dégrèvement servent exclusivement au transfert de coûts dans le COEX.

Le tableau du plan des types de coûts peut être ouvert à l'aide du bouton d'assistance, il suffit ensuite de sélectionner un type de coût.

#### **4.1.1.16 Décharger CPN**

Le champ Charger CPN dégrèvement assure la comptabilisation des coûts salariaux dans les modules complémentaires de comptabilité analytique COCO *(SwissSalary NAV)* et du compte d'exploitation COEX *(SwissSalary BAU)* dans le champ Charger CPN. Si ce module complémentaire n'est pas utilisé, les entrées de ces champs peuvent être laissées vides.

Le tableau du plan des types de coûts peut être ouvert à l'aide du bouton d'assistance, il suffit ensuite de sélectionner un type de coût.

## **4.1.1.17 Devise assigner**

Jusqu'à présent, il était possible de déterminer uniquement sur la fiche employé la devise étrangère qui devait être utilisée pour le décompte salaire. Il est MAINTENANT possible de spécifier la devise à utiliser pour le calcul sur chaque genre de salaire. Elle peut être définie dans le champ *'Devise assigner'*. Au choix: 'Devise de l'employé' ou 'Devise du mandant *(ex. CHF)*':

#### *Exemple:*

Un collaborateur reçoit son salaire en euro. Les indemnités forfaitaires sont déterminées de manière fixe avec €200. La 'Devise des mandants' doit toujours être calculée ainsi et le montant de 200 EUR reste toujours le même.

Pour l'assurance LPP, dont la valeur est prédéfinie, il se peut que le calcul s'effectue de manière inversée. Le montant en CHF reste ainsi toujours identique et le montant sur le décompte salaire est à chaque fois recalculé.

#### **4.1.1.18 Devise assigner**

Jusqu'à présent, il était possible de déterminer uniquement sur la fiche employé la devise étrangère qui devait être utilisée pour le décompte salaire. Il est MAINTENANT possible de spécifier la devise à utiliser pour le calcul sur chaque genre de salaire. Elle peut être définie dans le champ *'Devise assigner'*. Au choix: 'Devise de l'employé' ou 'Devise du mandant *(ex. CHF)*':

#### *Exemple:*

Un collaborateur reçoit son salaire en euro. Les indemnités forfaitaires sont déterminées de manière fixe avec 200 EUR. La 'Devise des mandants' doit toujours être calculée ainsi et le montant de 200 EUR reste toujours le même.

Pour l'assurance LPP, dont la valeur est prédéfinie, il se peut que le calcul s'effectue de manière inversée. Le montant en CHF reste ainsi toujours identique et le montant sur le décompte salaire est à chaque fois recalculé.

## **4.1.1.19 Refacturation**

La case d'option Refacturation comporte 2 champs de sélection: *(dans ce champ, vous pouvez sélectionner une option à l'aide du bouton d'assistance)*

## **Fiche employé Rapport d'activité**

Le champ Refacturation est requis uniquement lors de l'utilisation du module de comptabilisation des coûts COCO *(SwissSalary NAV)* ou du compte d'exploitation COEX *(SwissSalary CONSTRUCTION)*. À l'aide de cette attribution, le taux est déterminé lors de la comptabilisation des coûts salariaux dans la COCO/le COEX, lequel doit être cumulé avec le nombre. Ainsi par ex., pour l'attribution Fiche employé, le taux salarial du collaborateur est cumulé avec le nombre d'heures. Le résultat se reflète ensuite à nouveau dans le champ Montant dans la COCO/le COEX. Avec l'option Rapport d'activité, le taux est transmis à la COCO/au COEX, lequel a effectivement été saisi dans le journal de créations de rapport dans le champ Taux.

#### **Exemple**:

Tous les genres de salaire saisis avec le nombre d'heures *(heures de travail/absence etc.)* doivent indiquer l'attribution fiche employé. Lors de la saisie des heures de travail d'un bénéficiaire de salaire mensuel par ex., le gestionnaire de salaires saisit exclusivement le nombre d'heures mais PAS le taux. Afin que le système puisse reconnaître lors de la comptabilisation que le taux salarial du collaborateur doit être comptabilisé, cette option doit absolument figurer sur la fiche employél pour ces genres de salaire.

Tous les autres genres de salaire indiquent l'option Rapport d'activité. Ceci signifie que pour les indemnités kilométriques, c'est le taux des indemnités kilométriques qui doit être comptabilisé, et non pas le taux salarial du collaborateur. C'est aussi la valeursaisie dans le champ Taux du rapport d'activité.

#### **Sources des erreurs**:

Des options incorrectement attribuées peuvent conduire à des montants erronés élevés inexplicables dans la COCO/le COEX. Un exemple classique est le type de salaire Indemnité kilométrique et/ou Participation privée à la voiture de société. Si l'option fiche employé est saisie de façon erronée au lieu du rapport d'activité pour ce genre de salaire, le nombre de kilomètres x taux salarial sera comptabilisé à la place du taux kilométrique.

#### **4.1.1.20 Groupe RF interne**

La case d'option Groupe RF interne (groupe de refacturation) comprend 6 champs de sélection: (vous pouvez sélectionner une option dans ce champ à l'aide du bouton d'assistance)

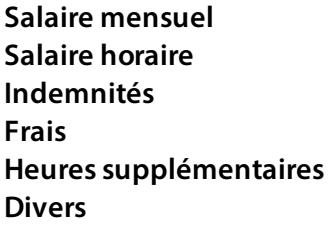

Le champ Groupe RF interne n'est requis que lors de l'utilisation du module de comptabilisation des coûts COCO *(SwissSalary NAV)* ou du compte d'exploitation COEX *(SwissSalary CONSTRUCTION)*. À l'aide de cette attribution, l'évaluation Refacturation interne peut être structurée dans le menu Rapports de statistiques en fonction des options susmentionnées. Cela signifie que lors de la saisie des données relatives aux heures de travail, frais généraux et indemnités, les montants peuvent être représentés sur cette évaluation dans les colonnes requises. Il est possible d'attribuer une option par genre de salaire.

## **4.1.1.21 Groupe RF externe**

La case d'option Groupe RF externe *(groupe de refacturation externe ARGE)* contient 6 champs de sélection: *(dans ce champ, vous pouvez sélectionner une option à l'aide du bouton d'assistance)*

**Salaire de base Allocations Frais généraux Transport du personnel**

## **Frais d'hébergement Matériel personnel**

Le champ Groupe RF externe est requis uniquement lors de l'utilisation du module Groupes de travail ARGE *(SwissSalary BAU)*. À l'aide de cette attribution, les charges salariales calculées peuvent être correctement réparties vers ARGE selon les options susmentionnées. Il est possible d'attribuer une option par genre de salaire.

## **4.1.1.22 Pro Rata temporis**

La case d'option Pro rata temporis contient 4 champs de sélection: *(vous pouvez sélectionner une option dans ce champ à l'aide du bouton d'assistance)*

**blanc** *(vide)* **1/4 1/2 1**

Le champ Pro rata temporis est utilisé uniquement lorsque vous souhaitez payer des montants trimestriellement, semi-annuellement ou annuellement dans le tableau Eléments salaire.

Exemple:

Le collaborateur touche un montant forfaitaire de CHF 4'000 par an pourses frais généraux. Ce montant ne doit être payé ni mensuellement ni en une fois, mais trimestriellement. Indiquez donc l'option 1/4 pour le genre de salaire requis Frais généraux.

En saisissant les CHF 1'000 avec le genre de salaire Frais généraux forfaitaires dans le tableau Eléments salaire, la proposition 1/4 apparaît dans le champ prorata temporis. Cette proposition peut être supprimée par le collaborateur, et une autre option peut alors être sélectionnée. Afin d'indiquer au système la date à partir de laquelle ce paiement doit être effectué trimestriellement, saisissez la valeur requise dans le champ PRT Date de départ suivante, soit par ex. 01.04.20. Les CHF 1'000 seront automatiquement calculés en avril 20. Le paiement suivant s'effectuera à nouveau le 01.07.20, puis le 01.10.20 etc.

# **4.1.2 Bases soumises**

## **4.1.2.1 Salaire brut (LAA)**

La participation salaire brut boléenne est normalement attribuée à tous les genres de salaire existants.

La participation au salaire brut boléenne est utilisée pour le calcul du salaire brut. Le résultat de ce calcul est indiqué sur le décompte LAA (rapports de fin d'année) dans la colonne Salaire brut. Le résultat du salaire brut n'a rien à voir avec l'assujettissement LAA ni le salaire brut assujetti à l'impôt pour le certificat de salaire. Cette somme sert à l'assureur LAA pour établir les différences entre le salaire brut effectif et le salaire LAA. Les genres de salaire sans AVS/AC ni assujettissement à la LAA comme par ex. les indemnités/indemnités journalières, allocations familiales, sont aussi pris en compte pour la participation au salaire brut. Les frais généraux (effectifs et forfaitaires) ne sont PAS pris en compte dans le salaire brut.

En principe, tous les genres de salaire assujettis à la LAA sont aussi pris en considération dans le salaire brut. Dans le tableau suivant, vous trouverez quelques exemples qui n'ont RIEN à voir avec ce principe*:*

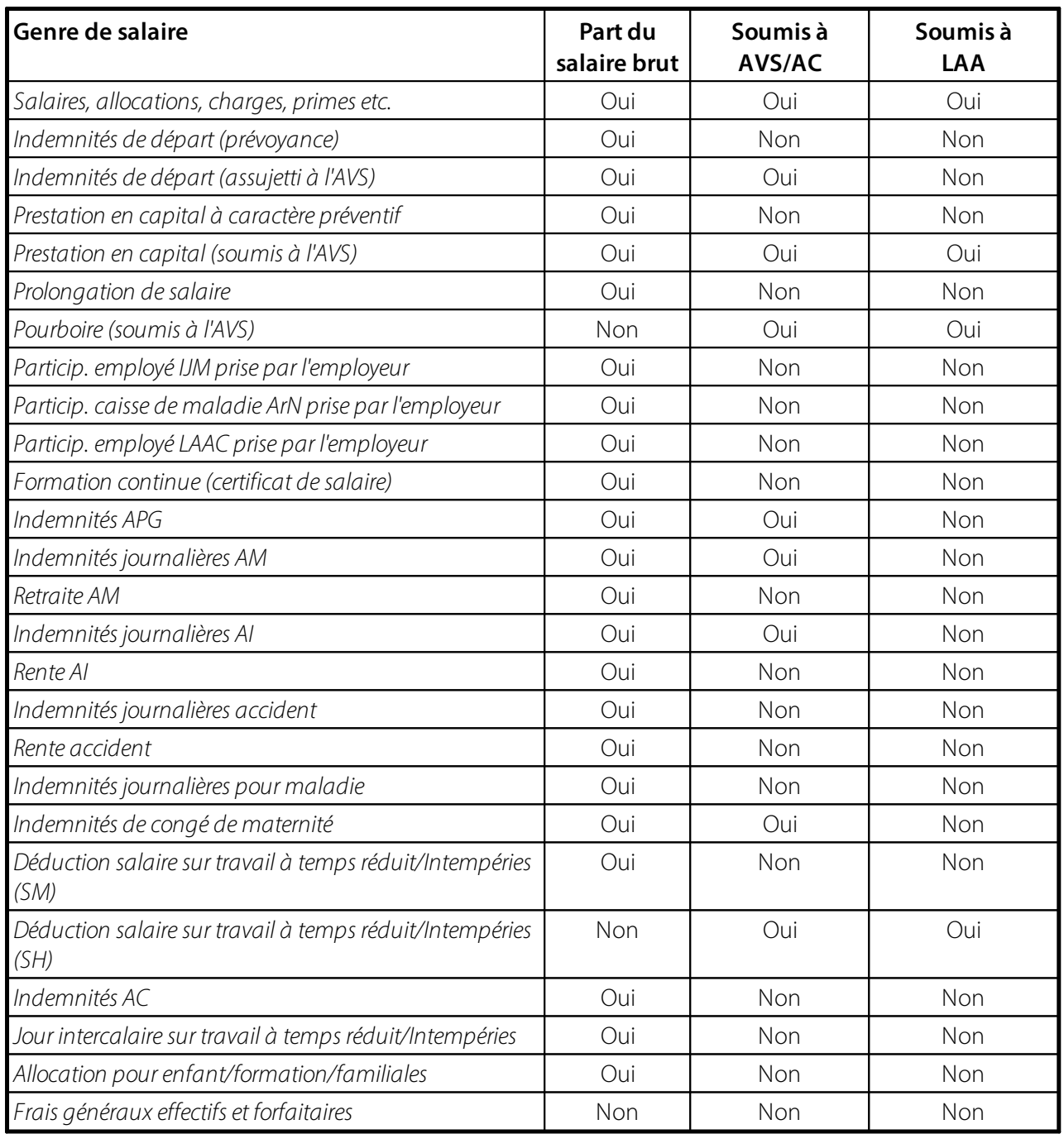

## **4.1.2.2 AVS soumis**

Tous les genres de salaire soumis à l'AVS sont attribués au modèle booléen assujetti à l'AVS.

La notice explicative *2.01 contributions salariales à l'AVS, l'AI et les APG* contient un aperçu exhaustif sur les parts de salaire soumises à l'AVS et celles qui ne sont PAS soumises à l'AVS. La notice explicative est actualisée annuellement et peut être consultée sur la page d'accueil [http://www.ahv-iv.info.](http://www.ahv-iv.info)

Depuis le 1<sup>er</sup> janvier, tous les actifs sont obligés de cotiser dès la fin de la 17e année. L'obligation de cotiser s'achève lorsque l'âge ordinaire de la retraite est atteint et que l'activité professionnelle est abandonnée.
L'attribution du bon code AVS au collaborateurs'effectue dans la fiche employé, dans l'onglet Prestations sociales. Les codes suivants sont disponibles:

0 - non soumis l'AVS

1 -soumis AVS

2 - Rentier avec franchise (mais qui continue quand même à travailler -> limite d'exonération AVS de CHF 1'400/mois ou CHF 16' 800/an)

Les codes AVS 0 - 2 sont automatiquement pris en compte par le système. Le code AVS est placé correctement grâce à la date de naissance du collaborateur et de la période de décompte choisie. Cela vaut aussi pour les paiements ultérieurs de collaborateurs qui ont quitté l'entreprise.

3 - faible revenu accessoire

4 - non assuré(e) (cas particulier)

Les codes AVS 3 + 4 ne peuvent être attribués que manuellement.

Le code AVS 3 est placé dans l'activité accessoire pour le collaborateur qui ne dépasse pas la limite AVS annuelle de CHF 2'300. En cas de dépassement de la limite, les montants non assujettis à l'AVS jusqu'à lors sont chargés rétroactivement au 01.01.

Le code AVS 4 est utilisé pour les collaborateurs qui ont une activité à la fois en Suisse et dans un pays frontalier. Grâce aux accords bilatéraux, le collaborateur ne doit délivrer les contributions de sécurité sociale que dans un seul pays. Une conversion automatique du code AVS 4 au code AVS 1 n'est pas possible et doit être opérée manuellement au cas par cas.

#### **4.1.2.3 AC soumis**

Tous les genres de salaire soumis à l'AC sont attribués au modèle booléen assujetti à l'AC.

La notice explicative *2.01 contributions salariales à l'AVS, l'AI et les APG* contient un aperçu exhaustif sur les parts de salaire soumises à l'AC et celles qui ne sont PAS soumises à l'AC. *(identique à l'AVS [soumis](#page-179-0) )*. La 180notice explicative est actualisée annuellement et peut être consultée sur la page d'accueil [http://www.ahv](http://www.ahv-iv.info)[iv.info.](http://www.ahv-iv.info) De plus amples informations concernant l'AC sont disponibles sur la notice explicative *2.08 Contributions à l'assurance chômage.*

Depuis le 1<sup>er</sup> janvier, tous les actifs sont obligés de cotiser dès la fin de la 17e année. L'obligation de cotiser s'achève lorsque l'âge ordinaire de la retraite est atteint et que l'activité professionnelle est abandonnée. Contrairement aux AVS, si une activité professionnelle est maintenue après l'âge de la retraite, AUCUNE contribution chômage n'est plus due.

L'attribution au collaborateur du bon code AC s'effectue dans la fiche employé, dans l'onglet Prestations sociales. Les codes suivants sont disponibles:

0 - non soumis AC (jeunes et retraités à partir du mois qui suit l'atteinte de l'âge ordinaire de la retraite) 1 -soumis AC

Les codes AC 0 + 1 sont automatiquement pris en compte par le système. Le code AVS est placé correctement grâce à la date de naissance du collaborateur et la période de décompte choisie. Cela vaut aussi pour les paiements ultérieurs de collaborateurs qui ont quitté l'entreprise.

- 2 Faible revenu accessoire
- 3 non assuré (cas particulier)

Les codes AVS 2 + 3 ne peuvent être attribués que manuellement.

Le code AC 2 est placé dans l'activité accessoire pour le collaborateur qui ne dépasse pas la limite AVS annuelle de CHF 2'300. En cas de dépassement de la limite, les montants non assujettis à l'AVS jusqu'à lors sont chargés rétroactivement au 01.01.

Le code AC 3 est utilisé pour les collaborateurs qui ont une activité à la fois en Suisse et dans un pays frontalier. Grâce aux accords bilatéraux, le collaborateur ne doit délivrer les contributions de sécurité sociale que dans un seul pays. Une conversion automatique du code AC 3 au code AC 1 n'est pas possible et doit être opérée manuellement au cas par cas.

# **4.1.2.4 LAA soumis**

Tous les genres de salaire soumis à la LAA sont attribués au modèle booléen soumis à la LAA.

L'obligation de verser des contributions LAA est à quelques exceptions près identique à celle des AVS/AC. L'aide-mémoire *6.05 assurance-accidents obligatoire LAA* est actualisé régulièrement et peut être consulté sur la page d'accueil: [http://www.ahv-iv.info.](http://www.ahv-iv.info) Vous obtiendrez aussi de plus amples informations concernant l'assurance-accident de la part de votre assureur-accident.

Dans le tableau ci-dessous, nous vous indiquons les genres de salaire qui présentent des différences entre assujettissements AVS/AC et LAA.

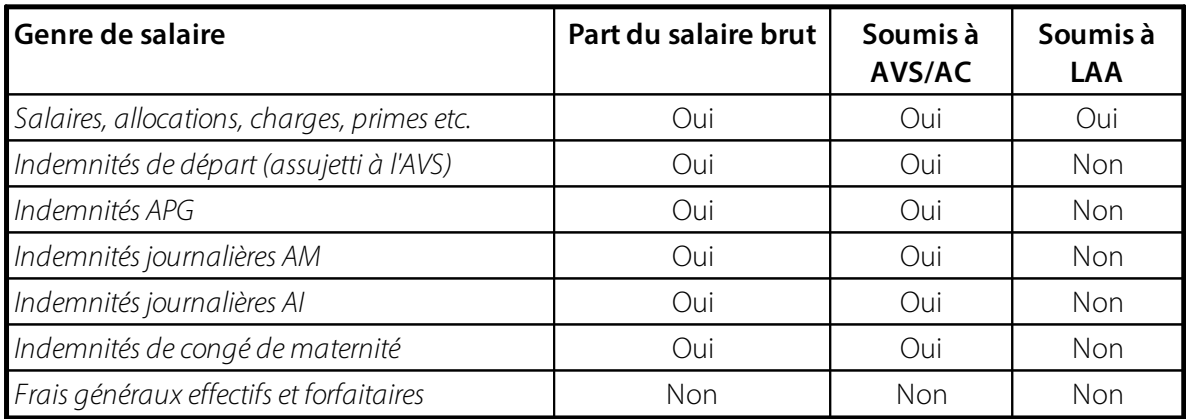

L'attribution du bon code LAA au collaborateurs'effectue dans la fiche employé de l'onglet Prestations sociales. Les codes suivants sont disponibles:

0 - non assuré (par ex. non membre du Conseil d'administration)

- 1 assuré AAP+AANP prime employeur+employé
- 2 assuré AAP+AANP prime employeur uniquement

3 - assuré AAP uniquement (assuré AAP uniquement, il n'y a donc pas de déduction AANP - pour l'employé avec temps de travail hebdomadaire < 8 heures)

L'unité d'exploitation A, B, C, Z etc. donne le numéro d'abréviation A1 par ex. (soit l'unité d'exploitation A, assurée avec le code 1)

Toutes les attributions vers le bon code LAA sur la fiche employé s'effectuent manuellement.

# **4.1.2.5 LAAC soumis**

La **LAAC** *(mutuelle accident)* dispose désormais de son propre **soumis** en ce qui concerne les salaires. Soumis à la LAAC est la plupart du temps similaire à soumis à la LAA. Dans certains cas cependant, le soumis peut différer.

Le **soumis LAAC** est disponible en tant que base supplémentaire dans les données de base salariales via **Fonds sociaux**.

# **4.1.2.6 LPP soumis**

Tous les genres de salaire soumis à la LPP sont attribués au modèle booléen assujetti à la LPP.

L'obligation de cotiser à la LPP est à quelques exceptions près identique à celle de l'AVS/AC. Habituellement, seul le salaire x 12 ou x 13 est communiqué pour le calcul de la somme du salaire annuel LPP. L'attribution à l'obligation LPP n'est pas nécessaire, tant que le calcul du salaire LPP s'effectue sur les composantes de salaire LPP décomptées effectives.

Dans SwissSalary BAU/NAV, vous avez la possibilité de calculer les contributions LPP comme suit:

## **Manuellement - Eléments salaire**

Vous déclarez en début d'année aux assureurs LPP les salaires annuels soumis à la LPP et recevez de l'assureur les participations mensuelles employeur/employé LPP. Cette déclaration s'effectue généralement sous forme papier. À partir de la version swissdec 3.0, la déclaration et le retour d'information peuvent également s'opérer via ELM si l'assureur LPP est connecté au distributeurswissdec. Les contributions mensuelles LPP sont enregistrées manuellement par collaborateur dans les eléments salaire. Pour ce type de calcul, le champ LPP soumis ne doit PAS être coché.

# **Automatiquement - Salaire annuel fictif**

De nombreux clients calculent automatiquement les contributions LPP à l'aide des montants limites, de taux variant selon l'âge (Données de base salaires) et d'un salaire annuel LPP fictif (fiche employé). L'enregistrement manuel des eléments salaire n'est pas nécessaire, le calcul s'effectue automatiquement. Après une augmentation de salaire, ou lors d'une modification de salaire, le champ Salaire obligatoire LPP est à nouveau calculé sur la fiche employé. Le calcul s'effectue selon la définition des données de base salaires: montant du salaire x 12 ou x 13, y compris ou sans la prise en compte du taux de pourcentage d'occupation. Le champ LPP soumis ne doit PAS être coché pour ce genre de salaire.

# **Automatiquement - Salaire effectif**

Ce calcul s'effectue comme le calcul du salaire annuel fictif LPP. La différence réside dans le fait que la valeur du champ Salaire fictif LPP est placée sur effectif et non sur fictif. Au lieu que la somme annuelle fictive des salaires LPP soit calculée automatiquement, le système calcule la somme salariale LPP effective pour chaque traitement de salaire à l'aide d'une coche par genre de salaire dans le champ Assujetti à la LPP. Le champ somis à la LPP doit IMPÉRATIVEMENT être coché correctement pour ce type de calcul.

# **4.1.2.7 IJM soumis**

Tous les genres de salaire soumis aux IJM sont attribués au modèle booléen Assujetti aux IJM (assurance indemnités journalières pour maladie).

L'obligation de cotiser aux IJM correspond généralement à l'assujettissement à l'AVS et/ou la LAA. L'obligation effective est décrite dans le contrat IJM (profil d'assurance).

L'attribution du bon code IJM au collaborateurs'effectue dans la fiche employé dans l'onglet Prestations sociales. Les codes suivants sont disponibles:

- 0 non assuré
- 1 Prime en % employeur+employé
- 2 Prime en % employeur uniquement
- 3 Prime fixe (enregistrement manuel de la déduction dans les composantes du salaire)

L'attribution du bon code IJM au collaborateurs'effectue manuellement.

Il est possible de configurer plusieurs solutions d'assurance IJM dans les Données de base salaires.

#### **4.1.2.8 Impôt soumis**

Tous les genres de salaire soumis à l'impôt à la source pour former le salaire brut imposé à la source sont attribués (certificat de salaire) au modèle booléen Assujetti à la source.

La somme de tous les genres de salaire assujettis à l'impôt produit la somme du champ 8 Salaire brut sur le certificat de salaire.

Quels genres de salaire assujettis à l'impôt, dans quel poste Certificat de salaire ils doivent être entrés, vous le découvrirez en consultant les *directives officielles du certificat de salaire.*

#### **4.1.2.9 Impôt à la source soumis**

Tous les genres de salaire soumis à l'impôt à la source sont attribués au modèle booléen Assujetti à la source*.*

L'attribution de l'assujettissement à la retenue à la source booléenne est à quelques exceptions près identique à l'assujettissement booléen. Certains cantons exigent par ex. que les indemnités du repas de midi soient également imposées à la source, ces indemnités valent toutefois comme frais généraux dans le processus d'imposition classique.

La somme de tous les genres de salaire soumis à l'impôt à la source produit le salaire brut soumis à la retenue à la source pour le calcul automatique de la retenue à la source.

#### **4.1.2.10 IS fixation du taux**

#### **Calcul du revenu déterminant pourle taux lorqu'il y a plusieurs employeurs**

Pour les collaborateurs à temps partiel qui ont un employeur unique et aucun revenu de substitution supplémentaire, rien ne change dans la nouvelle Ordonnance sur l'imposition à la source de 2021. Votre travail à temps partiel n'influe aucunement sur le revenu déterminant pour le taux. Pour les collaborateurs à temps partiel qui ont un ou plusieurs employeur(s) et/ou des revenus de substitution, ces emplois auprès des divers employeurs sont à déclarer. Si le taux d'occupation auprès des autres employeurs est inconnu, le revenu déterminant pour le taux sera d'office calculé sur une base de 100%, ce qui est généralement la plus mauvaise option pour l'employé.

Exemple A Collaborateur à temps partiel avec un emploi à 80%, pas d'autre employeur ni aucun revenu de substitution Le revenu déterminant pour le taux correspond à la base d'imposition à la source. Autres revenus connus | désactivé Taux d'occupation des autres revenus | 0.00

Exemple B Collaborateur à temps partiel avec un emploi à 80% et un autre employeur (taux d'occupation auprès de l'autre employeur inconnu) La base d'imposition à la source est ramenée à 100% pour le revenu déterminant le taux. Base d'imposition à la source / 80% x 100% Autres revenus connus | activé Taux d'occupation des autres revenus | 0.00

Exemple C Collaborateur à temps partiel avec un emploi à 80% et un autre employeur (taux d'occupation de 10% auprès de l'autre employeur) La base d'imposition à la source est ramenée à 90% pour le revenu déterminant le taux. Base d'imposition à la source / 80% x 90% Autres revenus connus | activé Taux d'occupation des autres revenus | 10.00

Exemple D Collaborateur à temps partiel avec un emploi à 80% et un autre employeur (taux d'occupation de 30% auprès de l'autre employeur) La base d'imposition à la source est ramenée à 110% pour le revenu déterminant le taux. Base d'imposition à la source / 80% x 110% Autres revenus connus | activé Taux d'occupation des autres revenus | 30.00

Si le taux d'occupation auprès d'un autre employeur est inconnu, mais que le montant du salaire et/ou des revenus de substitution sont connus, le taux d'occupation est alors à déterminer par rapport à l'activité principale (à convertir). Si le collaborateur a plusieurs employeurs, les différents taux d'occupation (emplois) sont à totaliser et à saisir dans le champ 'Taux d'activité autres revenus'.

# **Revenu déterminant pourle taux pourle salaire horaire**

L'objectif de cette modification légale dans le domaine de l'impôt à la source est d'effectuer la détermination du taux sur le degré d'occupation total.

En cas d'occupations multiples dans le salaire horaire, il faut d'une part déterminer l'ETP mensuel applicable auprès de l'employeur principal, ainsi que l'équivalent temps plein des autres employeurs. La plupart des clients enregistrent, pour les salaires horaires, dans le champ Activité en %, dans l'onglet Salaire, 100% ou le pourcentage moyen en vigueur conformément au contrat de travail. Pour le calcul du revenu déterminant pour le taux, la période travaillée doit être déterminée chaque fois à l'aide des heures moyennes par mois prestées (heures de présence effectives).

La conversion du revenu déterminant pour le taux n'a lieu que si une autre occupation auprès d'un autre employeur est établie.

Afin de procéder au calcul, SwissSalary prend en compte, d'une part les heures mensuelles moyennes (participation mensuelle) et d'autre part les 'heures effectives' prestées du mois.

Exemple:

Un collaborateur travaille en moyenne 182h auprès de l'employeur A. Les 182h sont saisies dans l'onglet 'Salaire', sous 'Heures moyennes par mois'. En mai, il travaille 35h à 25.00 CHF. Il travaille 30% auprès de l'employeur B.

Pour la période travaillée de mai, on effectue le calcul suivant:

100 / participation mensuelle x heures effectives  $= 100 / 182 \times 35 = 19.23\%$ 

L'activité totale est donc estimée à 49.23% pour le mois de mai (employeur  $A = 19.23% +$ employeur B = 30%).

Le revenu auprès de l'employeur A est maintenant converti en revenu déterminant pour le taux sur l'activité totale:

Période effective auprès de l'employeur A x taux horaire / ETP auprès de l'employeur A x activité totale  $=$  35h x 25.00 CHF = 875 CHF / 19.23% x 49.23% = 2'240.05 CHF

Le taux tarifaire est établi à l'aide du revenu déterminant pour le taux de 2'240.05 CHF dans le tableau tarifaire. La déduction de retenue à la source est alors appliquée à la déduction à l'aide du pourcentage calculé sur le salaire de retenue à la source de 875.00 CHF.

#### REMARQUE

- Veillez à ce que vos genres de salaire (nombre d'heures et absences reportées) soient toujours attribués au bon **type heures** et que le solde soit configuré correctement sur la 'période effective'.

- L'employé est tenu de déclarer rapidement à son employeur toute modification d'activité auprès des autres employeurs afin qu'une projection de calcul exacte puisse être réalisée.

- Si le travail ou les emplois auprès d'un autre employeur ou d'autres employeurs n'est/ne sont pas connu(s) et ne peut/peuvent être défini(s), seule la case 'Autres revenus connus' doit être cochée.

IMPORTANT: Dans ce cas, le revenu déterminant pour le taux sera TOUJOURS déterminé pour une activité à 100%, ce qui le plus souvent n'est pas dans l'intérêt de l'employé.

- Les activités ou ETP ainsi créées n'ont rien à voir avec la saisie de l'activité à temps partiel sur le certificat de salaire en règle. Sur le certificat de salaire, le pourcentage enregistré au 31.12 ou à la date de départ est pris en compte sur la fiche du personnel.

#### **4.1.2.11 Détermination des enregistrement IS apériodiques**

Cochez-le si pour ce genre de salaire, lors des entrées et départs en cours de mois, aucun calcul de projection ne doit être effectué en vue de calculer le revenu déterminant pour le taux (ex.: versement de congé, paiement d'heures supplémentaires, indemnité d'ancienneté, paiements de primes, paiement du 13ème salaire etc.). Cette attribution est également prise en compte pour calculer le revenu déterminant pour le taux des collaborateurs à temps partiel qui perçoivent d'autres revenus.

## **4.1.2.12 Fonds sociaux soumis**

Tous les genres de salaire sont attribués au modèle booléen Fonds sociaux pour former une base intrinsèque de fonds social*.*

La plupart des fonds sociaux sont calculés sur une base existante.

Exemple de fonds sociaux: Parifonds CONSTRUCTION: base LAA (cantons sur base AVS) Caisse du service militaire/MEK: base AC Assurance responsabilité civile: base AVS Départ anticipé à la retraite CONSTRUCTION FAR: base AVS avec abattement etc.

Si vous devez configurer un fonds social qui ne repose pas sur l'une de ces bases de sécurité sociale existantes, vous pouvez former une base de fonds social avec l'attribution du modèle booléen Assujetti au fonds social. Cette base de fonds social nouvellement formée est ensuite attribuée dans les Données de base salaires dans l'onglet Fonds sociaux dans le champ Bases soumises.

Cette fonctionnalité n'est que très rarement utilisée.

## **4.1.2.13 LPP salaire soumis**

La case d'option Gain LPP assuré contient 3 champs d'option: (vous pouvez sélectionner une option dans ce champ à l'aide du bouton d'assistance)

#### **blanc** *(vide)* **rétroactif prévisionnel**

Cette solution permet de déclarer les salaires annuels prévisionnels (base LPP par personne) à l'assureur en début d'année via ELM à partir de la comptabilisation de la masse salariale. Il est ainsi possible de déterminer le gain assuré LPP (salaire LPP) et les contributions employé par personne (les contributions employeursont facultatives). Les contributions LPP sont délivrées électroniquement auprès de l'assureur et importées dans la comptabilisation salariale.

Pour l'approche rétroactive ou prévisionnelle d'un genre de salaire, une extension de la commande des genres de salaire est nécessaire. La base LPP sert à calculer le gain annuel assuré futur -> voir aussi Salaire obligatoire LPP. Les composantes de salaire passées et/ou prévisionnelles sont prises en compte.

Approche rétroactive = année précédente de janvier à décembre (allocations irrégulières (postes, heures supplémentaires, provision etc.) ou salaire horaire)

Approche prévisionnelle = année en cours janvier (salaire mensuel et allocations régulières calculées d'après le calendrier)

Le règlement de prévoyance prévoit les genres de salaire à assurer à la LPP et ceux qui ne doivent pas l'être. Il n'existe aucune pratique uniformisée en Suisse. L'attribution du genres de salaire s'effectue dans le champ LPP salaire soumis. Dans la pratique, la valeur optionnelle est majoritairement utilisée puisque la plupart des entreprises calculent le salaire annuel LPP avec un salaire x 12 ou 13. L'inclusion de prestations irrégulières comme les allocations de poste par ex. dans la base salariale annuelle LPP est plutôt rare.

#### **4.1.2.14 Remarques pour le certificat de salaire (chiffre 15)**

Depuis que le nouveau certificat de salaire a été introduit, de nombreux clients ainsi que plusieurs administrations fiscales ont exprimé le désir d'avoir la possibilité d'indiquer avec certains genres de salaire, un texte et un montant dans *Remarques sur le chiffre 15 du certificat de salaire*.

Nous aimerions attirer votre attention sur le fait que les textes et montants supplémentaires saisis dans *Remarques sur le chiffre 15*, lesquels ne sont pas explicitement requis dans les recommandations sur le certificat de salaire, peuvent mener à une libre interprétation de l'administration fiscale concernant la taxation des personnes imposables. En outre, cela n'a aucun sens d'indiquer des montants que la personne imposable ne peut prendre nulle part en considération sursa fiche d'imposition. Consultez impérativement les recommandations relatives au certificat de salaire et éventuellement des conseillers *(administrateurs etc.)* avant d'indiquer toute information supplémentaire.

D'autres prélèvements, comme par ex. le prélèvement Parifonds, IJM etc. sont les plus souvent requis. Cochez le genres de salaire correspondant dans le champ *Remarques pour le certificat de salaire (chiffre 15)* et le montant de la période souhaitée sera indiquée sous chiffre 15. Cette pratique est, bien évidemment, aussi à prendre en compte lors de l'établissement du certificat de salaire via ELM *(cantons de BE et de VD)*.

# **4.1.2.15 Certificat de salaire (Formulaire 11)**

Le champ d'option Certificat de salaire (formulaire 11) est utilisé pour attribuer les positions du certificat de salaire en un genre de salaire. Ce champ contient 16 champs de sélection: (dans ce champ, vous pouvez sélectionner une option à l'aide du bouton d'assistance)

#### **blanc** *(vide)*

- **2.1 Pension et logement**
- **2.2 Part privée à la voiture de service**
- **2.3 Autres prestations salariales accessoires**
- **3. Prestations non périodiques**
- **4. Prestations en capital**
- **5. Droits de participation selon feuille annexe**
- **6. Indemnités des membres de conseils d'administration**
- **7. Autres prestations**
- **10.2 Cotisation pourle rachat dans la LPP**
- **13.1.1 Frais effectifs de voyage, de repas et de nuitée**
- **13.1.2 Autres fraise effectifs**
- **13.2.1 Frais forfaitaires de représentation**
- **13.2.2 Frais forfaitaires de voiture**
- **13.2.3 Autres frais forfaitaires**
- **13.3 Contributions au perfectionnement**

Une attribution aux postes 1 Salaire, 8 Salaire brut, 9 Cotisations AVS/AI/APG/AC/AANP, 10.1 Cotisations ordinaires LPP, 11 Salaire net et 12 Retenue d'impôt à la source ne sont pas nécessaires. Ces positions sont remplies correctement automatiquement à l'aide des données salariales de base et des données calculées.

#### **Remarque concernant le poste 1 Salaire et 8 Salaire brut:**

Tous les genres de salaire dont le champ Impôt soumis est coché dans le modèle boléen sont soldés dans le poste 8 Salaire brut. Toutes les attributions sont ensuite soustraites du poste 8 vers les postes 7-2. Tous les

genres de salaire non attribués à un poste (blanc', dont le champ Impôt soumis est coché, donnent le total du poste 1 Salaire).

## **Remarque concernant le poste 9 Cotisations AVS/AI/APG/AC/AANP:**

Ces montants sont automatiquement acquittés à l'aide des paramétrages de genre de salaire des données salariales de base. Les participations employé IJM et LAAC ne font PAS partie du paragraphe 9. Les cotisations réduites employé AAP prises en charge par l'employeursont à déclarer en tant que salaire dans le paragraphe 7 Autres prestations à déclarer. Remarque importante concernant l'assurance-maternité dans le canton de GE: la déduction concernant l'assurance-maternité dans le canton de GE sera liquidée dans le poste 9.

## **Remarque concernant le poste 10.1 Codisations ordinaires LPP:**

Tous les genres de salaire Employé enregistrés dans les Données de base salaires -> onglet 'LPP' sont acquittés dans le poste 10.1. Au cas où vous disposeriez de plusieurs genres de salaire Employé pour la LPP, ceux-ci doivent être disponibles une fois dans les Données de base salaires, mais pas impérativement attribués au collaborateur. Remarque importante pour les clients SwissSalary CONSTRUCTION: la déduction FAR (préretraite) est également indiquée dans le paragraphe 10.1.

## **Remarque concernant le poste 11 Salaire net:**

Le poste 8 Salaire brut, déduit des postes 9 - 10 donnent le salaire net imposable. Ce montant est à transférer sur la déclaration d'impôt.

## **Remarque concernant le poste 12 Retenue de l'impôt à la source:**

Le genre de salaire Déduction ainsi que Correction-Retenue à la source est liquidé dans le poste 12.

#### **4.1.2.16 Indemnités vacances accordée SH**

Tous les genres de salaire Salaire horaire sont attribués au modèle booléen Indemnités de vacances accordées pour former la base des indemnités de vacances*.*

L'indemnité de vacances est généralement versée mensuellement au bénéficiaire du salaire horaire avec le salaire horaire ou en tant que solde et compensée ultérieurement. L'indemnité de vacances s'élève pour

4 semaines de congé  $= 8.33\%$ 5 semaines de congé = 10,64% 6 semaines de congé = 13,04%

La formule de calcul officielle pour les indemnités de vacances est la suivante: (nombre de jours de congé / (260 - nombre de jours de congé)) x 100 = x%

Exemple de calcul avec 5 semaines: (25 jours de congé / (260 - 25)) x 100 = 10,64%

Les 260 jours de travail correspondent au facteur mensuel moyen de 21,75 jours x 12 mois.

La base des indemnités de vacances calculée par mois est calculée à l'aide des taux par tranche d'âge définis dans les Droits d'absences sur la fiche employé -> onglet Salaire.

# **4.1.2.17 Part 13ème salaire**

Tous les genres de salaire concernant la formation de la base du 13<sup>ème</sup> salaire sont attribués au modèle boléen Part du 13 ème salaire*.*

L'attribution des genres de salaire concernant la base du 13<sup>ème</sup> salaire diffère d'une entreprise à l'autre. La base de 13<sup>ème</sup> salaire définie mensuellement est calculée à l'aide des taux définis dans les droits d'absences sur la fiche employé -> onglet Salaire. Une logique de calcul différente peut être définie par code de salaire dans l'onglet 13<sup>ème</sup>/14<sup>ème</sup> salaire.

# **4.1.2.18 Part 14ème salaire**

Tous les genres de salaire concernant la formation de la base du 14<sup>ème</sup> salaire sont attribués au modèle booléen Part du 13 ème salaire*.*

L'attribution des genres de salaire concernant la base du 14<sup>ème</sup> salaire diffère d'une entreprise à l'autre. La base de 14<sup>ème</sup> salaire définie mensuellement est calculée à l'aide des taux définis dans les droits aux absences sur la fiche employé -> onglet Salaire. Une logique de calcul différente peut être définie par code de salaire dans l'onglet 13<sup>ème</sup>/14<sup>ème</sup> salaire.

# **4.1.2.19 Brut pour net**

Les genres de salaire sont attribués au modèle booléen brut en net et les montants du salaire net doivent être estimés sur le salaire brut.

Si l'on renonce à la déduction des contributions employés AVS et AC pour certains genres de salaire assujettis, on parle alors de salaires nets. Les contributions non déduites sont à calculer et à indiquer séparément en tant que genre de salaire assujetti pour AVS/AC. Ce genre de salaire technique est affiché dans les postes salaire tout comme sur les comptes de salaire personnels.

# Exemple:

Sur la gratification nette, aucune déduction pour AVS et AC n'est opérée et n'est donc à imputer.

En cochant le champ Brut en net booléen, ce calcul s'opère automatiquement. Parallèlement au calcul de projection de la base AVS et AC, il est également possible dans SwissSalary BAU/NAV, d'effectuer un calcul de projection des autres bases de sécurité sociale telles que LAA, LAAC, IJM ainsi que de tous les fonds sociaux.

La formule du calcul de projection pour SwissSalary BAU/NAV est contrôlée par SUVA. Le nouveau formulaire de certification swissdec vérifie le calcul, mais ne le certifie cependant plus spécialement.

Vous trouverez de plus amples informations sur ce sujet dans le chapitre des Données de base salaires, dans l'onglet BpN.

#### **4.1.2.20 Salaire net compensation**

#### Situation initiale

En cas d'absence de l'employé due à une maladie, un accident, le service militaire etc., des prestations de compensation salariale sont généralement versées par des tiers (assurances) sous forme d'indemnité journalière.

Lorsque l'employeur paie un salaire «normal» pendant l'absence, les prestations de compensation de salaire doivent être saisies dans la comptabilité salariale.

Si les prestations de compensation salariale ne sont pas soumises à l'obligation d'établir un décompte auprès des assurances sociales, la base de déduction pour les contributions se déduit de ces prestations de compensation salariale sur le décompte salaire. Le salaire net est alors plus élevé que si aucune prestation de ce genre n'avait été traitée.

Principes de la compensation salariale nette (compensation SH)

L'employeur est tenu de procéder aux corrections d'indemnité journalière

Un salaire net plus élevé après une absence crée l'incompréhension

Il existe donc la possibilité de procéder à une compensation salariale nette si la législation du travail (contrat de travail collectif, contrat de travail individuel, droit des obligations, etc.) le permet

Pour cette raison, le programme salarial autorise les corrections d'indemnité journalière avec ou sans compensation salariale nette

## *Source: lignes directrices pour le traitement des données salariales 20091204, édition du 18.12.2009 -swissdec*

Depuis la mise à jour 5050.000, SwissSalary calcule automatiquement la compensation salariale nette au moyen d'une itération. Le salaire net est d'abord déterminé sans correction d'indemnité journalière. Après avoir saisi la correction d'indemnité journalière, les bases de sécurité sociale et de l'impôt à la source sont +/- estimées vers le haut ou vers le bas, jusqu'à ce que le salaire net soit à nouveau au même niveau que sans correction d'indemnité journalière.

Veillez à suivre impérativement les instructions de swissdec afin que la compensation salariale nette soit utilisée uniquement sous les conditions décrites ci-dessus. Il n'existe aucune base légale spécifique ni publication spécialisée consistante concernant le processus de compensation salariale nette. Il est important que la compensation salariale nette ne soit pas mise en oeuvre seulement pour les collaborateurs individuellement mais aussi pour un groupe clairement défini (CCT) ou pour toute l'exploitation. Si vous souhaitez gérer des collaborateurs avec et sans compensation salariale nette, vous devez doubler les genres de salaire d'indemnité journalière correspondants (avec/sans compensation salariale nette).

#### Configuration

La configuration de la compensation salariale nette dans SwissSalary est très simple à effectuer.

#### Nouveau genre de salaire Compensation salariale nette

Tout d'abord, Vous avez besoin d'un nouveau genre de salaire de compensation salariale nette. Ce peut être une copie du genre de salaire Salaire mensuel ou Correction du salaire mensuel. Copiez l'un de ces genres de salaire et attribuez le numéro 1160 au nouveau GS (base des genres de salaire par défaut). Assurez-vous que la méthode de calcul soit définie sur négatif. Traitez les traductions. Les assujetissements et les affectations restent en général identiques à celles du genre de salaire de départ Salaire mensuel.

Attribution du nouveau genre de salaire dans les données de base salaires

Pour que SwissSalary puisse reconnaître le genre de salaire en charge de la compensation salariale nette, vous devez saisir ce nouveau GS une seule fois dans les données de base salaires dans l'onglet Base -> champ Salaire net compensation GS.

#### Marquage des genres de salaire d'indemnité journalière

Cochez maintenant la correction d'indemnité journalière ainsi que le genre de salaire Indemnités journalières requis dans le champ Salaire net compensation. Nous tenons à vous rappeler de doubler les genres de salaire d'indemnité journalière si vous avez des estimations différentes dans les mêmes mandants (avec/sans compensation salariale nette).

#### Calcul de la compensation salariale nette

Vous êtes maintenant prêt pour le calcul de compensation salariale nette. SwissSalary calcule automatiquement la compensation dans le processus de décompte normal. Nous n'avons constaté aucun ralentissement notable du processus de calcul du salaire pendant nos tests malgré une prestation de calcul d'une grande puissance pour l'itération.

#### Comment peut-on contrôler le calcul?

Créez un décompte test pour l'employé sans correction d'indemnité journalière. Inscrivez le montant du salaire net. Ensuite, saisissez les corrections d'indemnité journalière et créez à nouveau un décompte test. Le GS 1160 s'affiche maintenant automatiquement dans la zone de salaire brut avec un montant négatif. Le montant de salaire net devrait à nouveau être le même sans correction d'indemnité journalière.

Notre calcul s'effectue au moyen de l'itération des bases d'assurance privée et de sécurité sociale ainsi que de la base de l'impôt à la source. Par la correction de salaire, les bases sont en plus à nouveau dégrévées avec l'exonération des corrections d'indemnité journalière. Ce calcul est bien évidemment paritaire pour les employés et les employeurs. Avec cette réduction de salaire supplémentaire et la réduction des bases de salaire qui s'y rapporte, le collaborateur reçoit le même salaire que s'il n'avait reçu aucune indemnité journalière. À travers le dégrèvement additionnel des bases de salaire, la compensation salariale nette est pas totalement incontestable auprès de certaines assurances de sécurité sociale. D'importants montants échappent en effet à l'assureur social et la réduction supplémentaire de la base de sécurité sociale appliquée au collaborateur l'amène à ne plus être suffisamment assuré auprès de l'AVS par ex. Il en résulte qu'il doit alors s'inscrire comme personne sans revenu.

Notre assistance est tenue de ne fournir aucun renseignement juridique aux clients et/ou partenaires au cas où une compensation de salaire net devrait être exécutée. Chaque entreprise doit décider pour elle-même. Comme il n'existe pas de base légale concernant la compensation salariale nette, en cas de litige, cela peut conduire (sans couverture juridique de l'employeur à l'égard de l'employé via les contrats) à des amendes et paiements ultérieurs. Nous vous renseignons cependant bien évidemment sur les questions de logique de calcul.

#### **4.1.2.21 Majoration charges sociales**

Il est possible de calculer le "supplément de charges sociales" (supplément de charges sociales = charges sociales en cas de provisions automatiques comme par exemple pour le 13ème salaire, les provisions pour les vacances et les heures supplémentaires) pour les genres de salaire souhaités également avec un signe moins (changer le signe). Jusqu'à présent, cette option était surtout utilisée pour la mise en réserve et le paiement du 13ème ou du 14ème salaire. Mais entre-temps, les soldes de vacances/heures supplémentaires ou les provisions pour bonus sont également calculés avec le supplément de charges sociales et à nouveau déchargés lors du paiement.

Pour le paiement du 13ème salaire GS, activer ce champ sur 'Modifier le signe'.

Pour la provision du 13ème salaire GS, mettre ce champ sur 'positif'.

## **4.1.2.22 Postes COFI par ligne**

Avec le modèle booléen Postes COFI par ligne, il est possible, pour les genres de salaire sélectionnés, de définir la comptabilisation des montants dans la Cofi de sorte qu'elle ne s'effectue pas de manière comprimée par N° de compte, mais de façon détaillée par poste de salaire. Ceci est particulièrement recommandé pour les genres de salaire Indemnités et Indemnités journalières (indemnités maladie et accident, indemnités APG/de congé de maternité etc.), pour consulter les comptes courants avec la comptabilisation de la masse salariale.

Veuillez veiller à ce que seuls ces genres de salaire soient cochés. Si le salaire mensuel par ex. était coché, cela signifierait que tous les montants détaillés dans la COFI auraient été comptabilisés (y compris le nom du bénéficiaire du salaire).

## **4.1.2.23 Texte complémentaire**

Avec une ligne unique pour le texte supplémentaire, le texte original de l'entrée de salaire peut être supprimé sur le décompte de salaire.

Si le texte d'une entrée de salaire est modifié (écrasé, complété) dans le journal de rapport, TapBoard ou dans les eléments de salaire, le texte original apparaît sur le décompte de salaire et le texte modifié sur la 2e ligne. Ceci est généralement peu clair, souvent seul le nouveau texte modifié doit apparaître.

Si des genres de salaires, comme par exemple l'indemnité kilométrique, sont saisies dans différents centres de coûts et sont pourvues d'un texte supplémentaire, elles apparaissaient jusqu'à présent sous forme de lignes individuelles sur le décompte de salaire. Cela conduisait la plupart du temps à des décomptes de salaire de plusieurs pages.

Exemple:

Si quelqu'un reçoit par exemple une indemnité kilométrique pendant 20 jours, qu'il la saisit chaque jour et qu'il indique à chaque fois la distance parcourue dans le texte, 20 lignes individuelles (indemnité kilométrique) apparaissaient sur le décompte de salaire.

Les genres de salaire du même genres de salaire peuvent être imprimées sous forme comprimée sur une seule ligne sur la décompte de salaire, si cela est configuré en conséquence sur le GS: Option 'Fusionner'.

#### **4.1.2.24 Enquête structure de salaire ESS**

L'enquête suisse sur la structure des salaires (ESS) est une enquête écrite menée auprès des entreprises en Suisse. Elle permet de décrire régulièrement la structure des salaires dans toutes les branches des secteurs secondaire et tertiaire à l'aide de données représentatives. Elle recense non seulement la branche et la taille de l'entreprise concernée, mais aussi les différentes caractéristiques des salariés et des postes de travail.

La forme de livraison des données est variée. En tant que client d'une comptabilité salariale certifiée swissdec, vous pouvez transmettre les données par un simple clic de souris.

Les caractéristiques suivantes sont saisies:

Entreprise: DNombre d'employés  $\Box$ Type de convention salariale

Salariés :

- **□Numéro AVS comme clé pour les caractéristiques démographiques telles que le sexe, l'état civil, l'âge et la** nationalité (Suisses et étrangers selon les catégories de séjour).
- **QFormation**
- **QPosition professionnelle**
- $\Box$ Profession exercée
- Date d'entrée dans l'entreprise
- $\Box$ Type de contrat
- $\Box$ Temps de travail
- $\Box$ Jours de vacances
- ■Salaire brut du mois d'octobre (salaire de base et indemnités pour travail posté et autres indemnités pour travaux pénibles)
- $\Box$ Allocations familiales
- Charges sociales (part de l'employé)
- **□13**ème salaire, 14ème salaire et suivants
- qRémunération des heures supplémentaires effectuées
- **QPaiements exceptionnels**
- **□**N° REE comme clé de répartition du lieu de travail et de l'activité économique des lieux de travail

L'option "Z - LPP pour le rachat" ne doit plus être utilisée pour attribuer les genres de salaire pour les statistiques ESS lors de la transmission des données salariales avec Swissdec 5.0. Si cette option est sélectionnée, un message d'erreur s'affichera désormais.

# **4.1.2.25 Détail IS**

Dans les Bases soumises, vous trouverez le champ '**Détail IS**'. Comme pour le certificat de salaire, les genres de salaire doivent également être classés comme il se doit pour la IS.

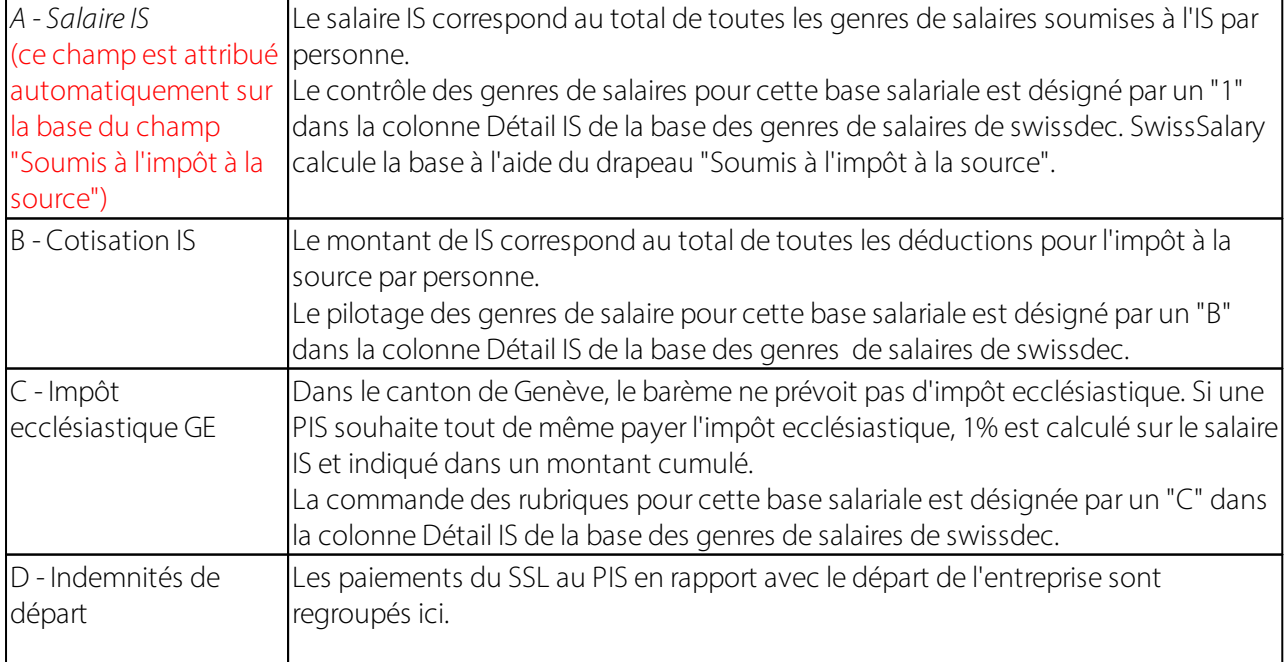

Les options suivantes sont proposées dans le champ '**Détail IS'**: (Source: www.swissdec.ch):

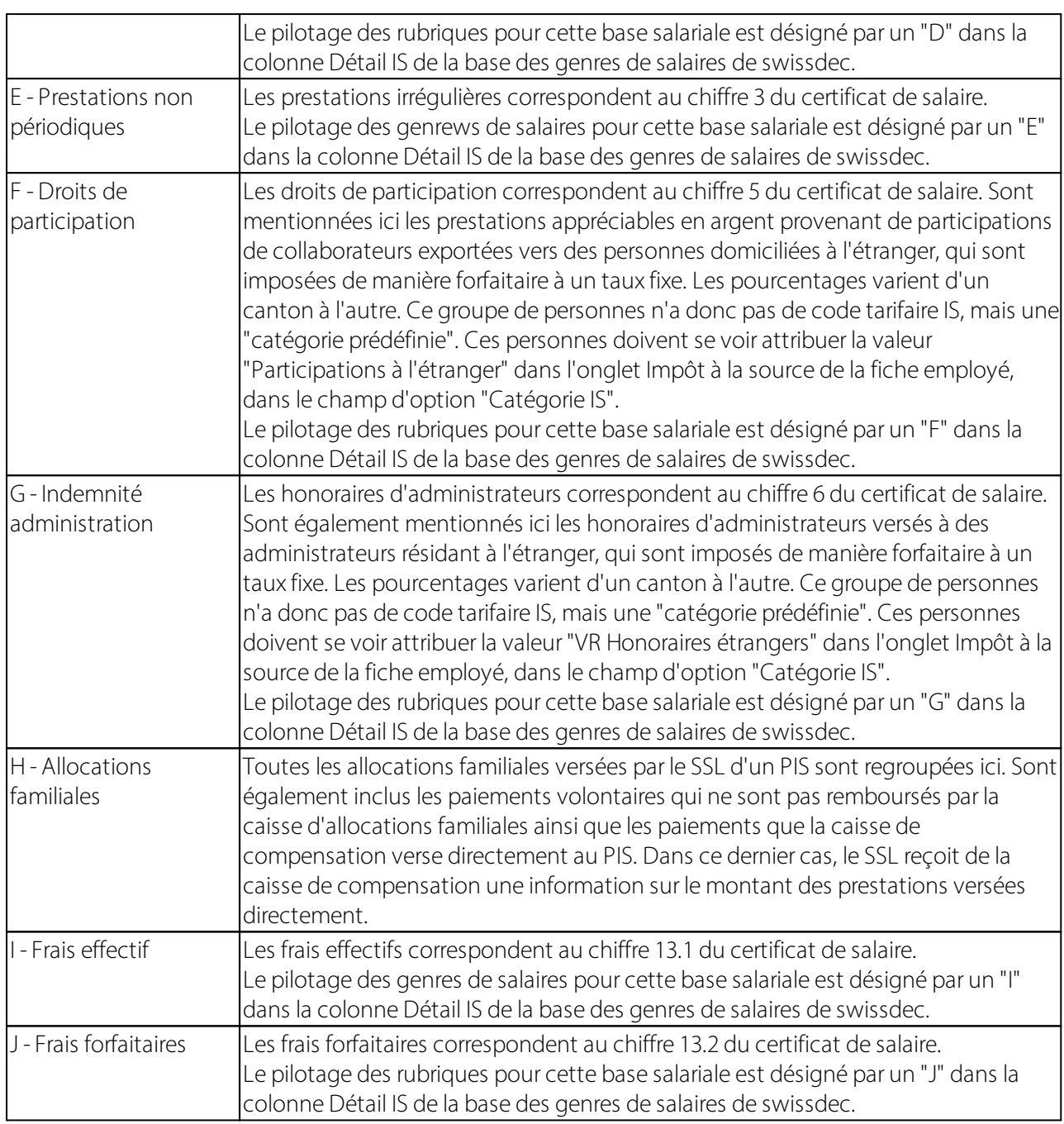

Le champ "Détail de la IS" a été masqué sur le type de salaire, il peut temporairement être réaffiché via Personnaliser.

# **4.1.3 Absences**

# **4.1.3.1 Type heures**

Cette attribution permet de relier chaque genre de salaire au tableau des types d'heures. L'attribution du genre de salaire à un type d'heures est nécessaire si la gestion des soldes tels que les heures productives, les heures de congé et d'absence etc. doivent être formés et apparaître sur le décompte salaire.

L'attribution s'effectue exclusivement pour les genres de salaire qui ont été saisis avec un nombre d'heures ou un nombre de jours. AUCUNE attribution n'est effectuée de manière efficace pour les genres de salaire purs (composantes de salaire, allocations et bonifications, frais généraux, types de salaire fictifs).

Exemple de vancane

Vous désirez comptabiliser le solde des vacances directement via SwissSalary et l'afficher sur le décompte salaire du collaborateur. Vous avez besoin pour cela d'au moins 4 genres de salaire différents:

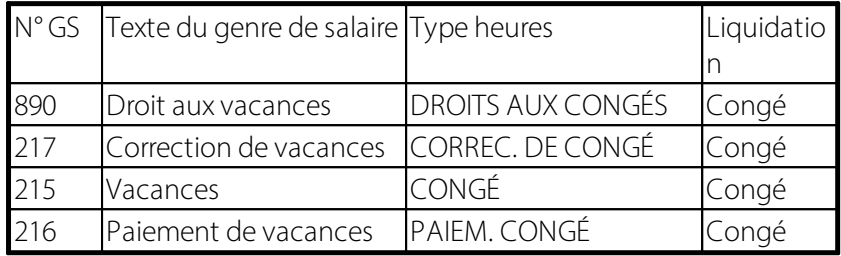

Grâce à la saisie des absences via SwissSalary, les données variables peuvent à tout moment être analysées via diverses possibilités d'évaluation détaillées par genre de salaire, par période ou parsolde. Le descriptif via genre de salaire est le plus détaillé. Un ou plusieurs genres de salaire peuvent être évalués en un type heures, un ou plusieurs types heures ensuite en solde.

La définition des genres de salaire est libre. Il faut veiller à ce que les tableaux des types heures soit au niveau des mandants. Cela signifie qu'une période définie dans le mandant A est aussi disponible et assignable dans le mandant B, C etc.

L'exemple des heures supplémentaires montre les diverses possibilités de configuration de l'administration des absences:

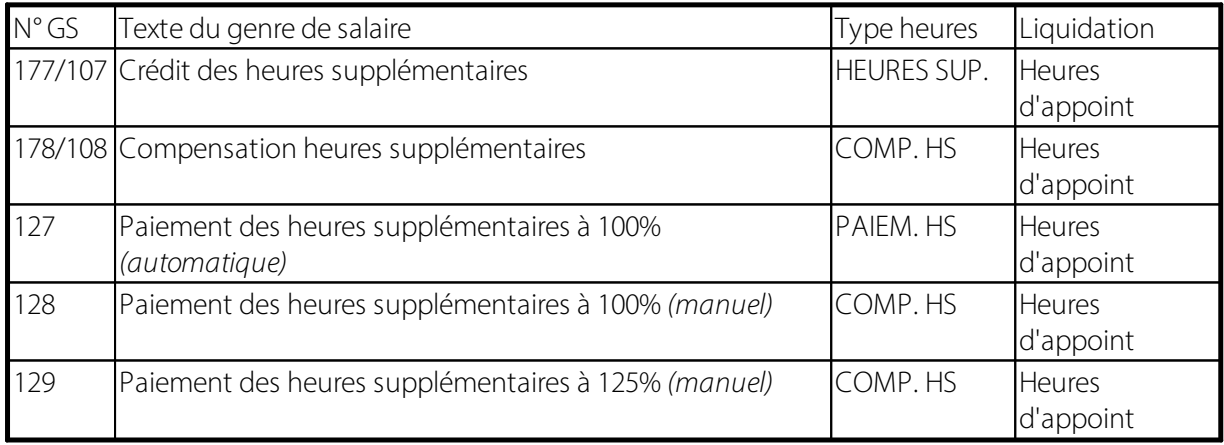

Le tableau des Type heures peut être ouvert à l'aide du bouton d'assistance et un type heures peut être sélectionné.

#### **4.1.3.2 Unité Rapport d'activité**

Cette case d'option contient 3 champs de sélection: (dans ce champ, vous pouvez sélectionner une option à l'aide du bouton d'assistance)

#### **blanc** *(vide)*

# **heures jours**

L'option Unité Rapport d'activité est utilisée dès qu'une attribution est effectuée dans le champ Types heures. Pour tous les genres de salaire ayant un impact sur les liquidités, pour lesquelles aucun type heures n'est saisi, Unité - Rapport d'activité reste blanc.

Les heures d'absence peuvent être converties en nombre de jours à partir du nombre d'heures. Cela s'effectue soit automatiquement via l'utilisation du module additionnel du calendrier d'horaire de travail, soit manuellement via la saisie du nombre d'heures. Dans les postes salaires, les deux valeurs (heures/jours) sont donc disponibles sur le même genre de salaire. Pour cette conversion, veuillez placer l'option Heures. Pour les analyses, le genre de salaire peut s'évaluer en nombre d'heures ou en nombre de jours.

Si vous souhaitez gérer les absences uniquement en jours, placez l'option surJours. La colonne Nombre Période (heures) dans le tableau Postes salaires n'est pas remplie. Cette option est souvent utilisée pour le droit aux vacances et pour les corrections de vacances puisque ces bases de données ne doivent être disponibles qu'en jours. La saisie de données servant à traiter les vacances, tout comme les paiements de congé, s'effectuent généralement en heures, bien qu'avec l'option Heures, le nombre d'heures supplémentaires soit convertie en nombre de jours.

# **4.1.3.3 Unité valeur fixe**

Avec le champ décimal Unité valeur fixe, le facteur horaire peut être saisi à l'aide de l'option Jours dans le champ Unité Rapport d'activité pour calculer le nombre d'heures.

Exemple:

Vous gérez les droits aux vacances en jours. Puisque les congés sont traités en heures et en jours, vous souhaitez reporter (dans des buts d'analyse) les droits aux vacances également en heures. En saisissant un facteur moyen (par ex. 8,1h) le report de congé s'effectue en plus dans Nombre d'heures.

Ce champ est très rarement utilisé en pratique.

# **4.1.3.4 Modifier le signe de la comptabilisation périodique**

Il existe peu de genres de salaire qui sont à la fois positifs pour le paiement et négatifs pour le calendrier.

Exemple:

Paiement des heures de congé Le paiement est positif pour le collaborateur, le solde des congés est cependant automatiquement déduit du nombre de congés payés.

Utilisation: Acquisition de congés Paiement des congés Paiement des heures supplémentaires

# **4.1.3.5 Détail du sinistre**

Options de champ de sélection dans le champ Détails du sinistre:

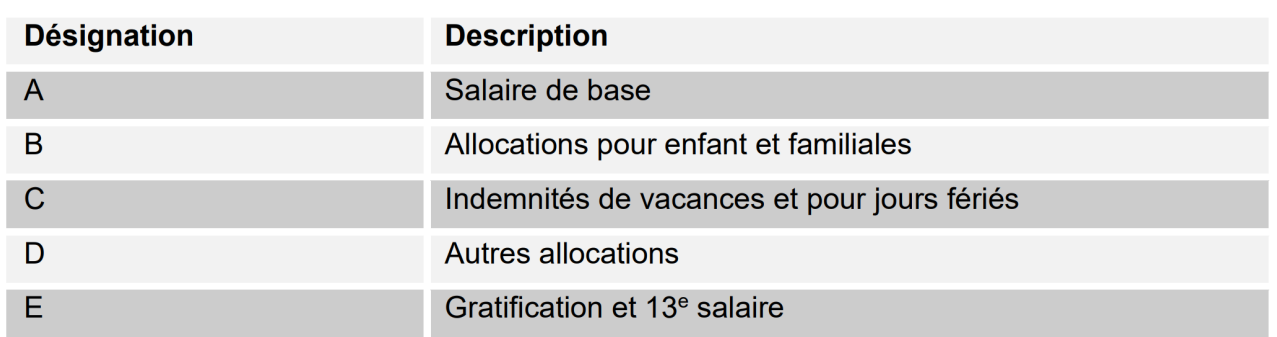

#### **4.1.3.6 Gain assuré en cas de sinistre**

Il existe deux manières différentes de considérer les genres de salaire: Prévisionnel (ainsi dénommé actuellement) et Rétroactif.

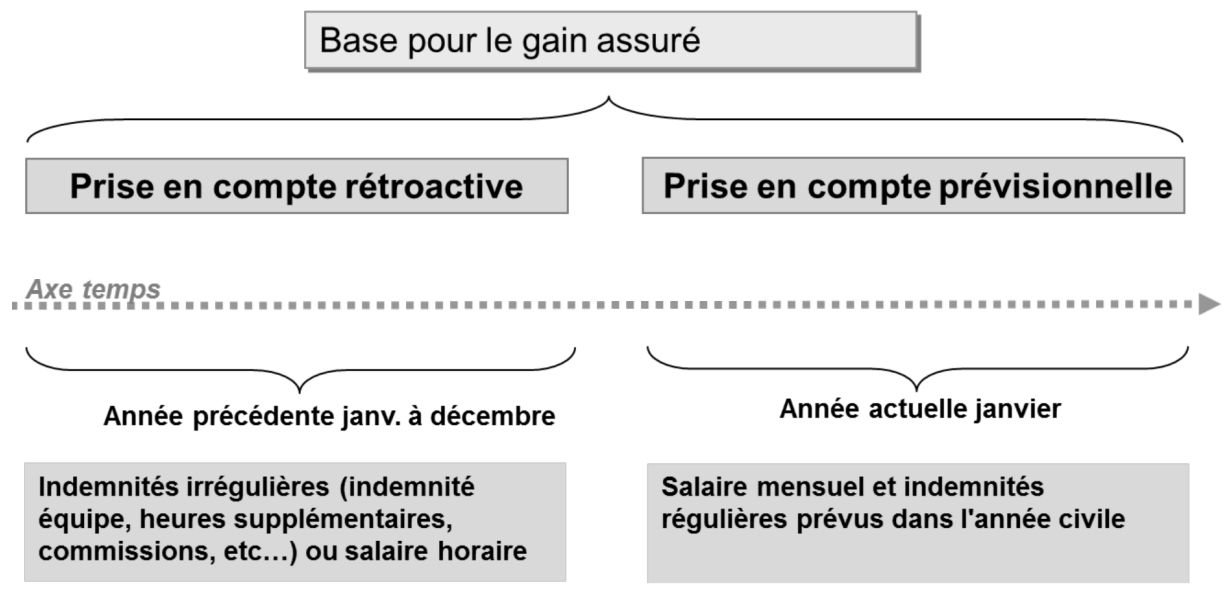

# **Exemple avec prise en considération des genres de salaire (composantes de salaire prévisionnelles ou rétroactives)**

La considération actuelle porte sur la partie du revenu qu'une personne perçoit juste avant l'événement. Cela s'applique à toutes les personnes qui perçoivent un revenu mensuel: SwissSalary se base sur les données salariales du mois de l'événement. Les genres de salaire obligatoires sont multipliés par 12 ou 13, puis totalisés en fonction des données enregistrées dans le Droit aux absences.

#### **Exemple avec prise en considération rétroactive des genres de salaire (composantes de salaire irrégulières)**

SwissSalary calcule 12 mois en arrière à partir du mois précédent l'occurrence de l'événement. Pour les périodes plus courtes (emploi <12 mois), SwissSalary effectue un calcul sur 365 jours.

Attention aux augmentations de salaire qui ne sont pas encore comptabilisées au moment de la déclaration. Elles ne seront pas prises en compte. Les saisies dans 'TimeMachine' ne sont pas non plus reconnues pour le moment. Les allocations pour enfant non encore versées parce que la notification d'allocation n'a pas été délivrée ne sont pas prises en compte si elles ne sont pas activées. => voir le chapitre Cas particuliers - compléments de salaire manuels

## **4.1.3.7 GS KLE Hures perdues du sinistre**

Les heures perdues concernent les absences d'une personne au moins partiellement apte au travail et qui sont liées à l'événement assuré (ex.: visite chez le médecin, kinésithérapie). Les heures perdues peuvent être rapportées en heures avec un genre de salaire supplémentaire, comme Absence payée ou Courte absence payée. Dans ce genre de salaire, la coche doit être activée pour la rubrique KLE Heures perdues du sinistre.

## **4.1.3.8 Position supplémentaire UKA**

L'interface UKA prévoit de reporter d'autres montants sur des des positions à définir librement. Les positions 1 à 15 sont disponibles.

## **4.1.3.9 Frais de travailleurs à la tâche en %**

En saisissant les heures à la tâche x taux salarial, les frais des travailleurs à la tâche peuvent être dotés de 10% supplémentaires. Cela signifie que les frais ne doivent pas être saisis séparément, puisqu'ils sont déjà inclus via le genre de salaire de saisie des heures.

## **4.1.3.10 Actualisé à partir de**

Dès que vous mutez un champ dans les genres de salaire, insérez de nouvelles données ou que vous en supprimez, le dernier collaborateur pour lequel une modification a été effectuée dans les genres de salaire s'affiche. Dans le champ suivant Acutalisé le, vous pouvez voir le moment auquel la dernière mutation a été réalisée.

#### **4.1.3.11 Actualisé le**

Dans le champ Acutalisé le, vous verrez la date de la dernière mutation pour laquelle le genre de salaire a été opéré.

# **4.1.4 Axes analytiques**

#### **4.1.4.1 Répartition des CDC**

Les champs Répartition des C. de coûts et Répartiteur de C. de coûts sont insérés principalement dans la section BAU. En cochant le champ Répartition des C. de coûts, on détermine les genres de salaire qui doivent être pris en compte dans le total des salaires et ceux qui doivent être répartis à travers la somme du répartiteur de C. de coûts. Ainsi par ex., le salaire mensuel et les frais seront répartis chaque mois à l'aide des heures effectives travaillées et des heures d'absence et non pas à l'aide des heures mensuelles moyennes.

#### **4.1.4.2 Répartiteur de CDC**

Avec l'attribution du répartiteur de C. de coûts, on sait quels répartiteurs de centre de coûts se chargent des genres de salaire Heures travaillées et Heures d'absence. La somme des genres de salaire pour laquelle la Répartition des C. de coûts est cochée, divisée par les genres de salaire avec une attribution pour le répartiteur de C. de coûts engendrent un nouveau taux horaire calculé pour la comptabilisation des coûts.

Les heures travaillées et les heures d'absence ne sont pas comptabilisées avec le taux salarial enregistré sur la fiche employé, mais avec un taux salarial recalculé chaque mois.

Options:

[vide] = aucune attribution

positif = les heures travaillées et les heures d'absence sont incluses positivement dans le calcul. Modifier le signe = les heures travaillées et les heures d'absence sont prises en compte négativement dans le calcul. Cela provient la plupart du temps de l'inclusion des heures supplémentaires utilisées.

# **4.1.4.3 Comptabilisation des CDC**

Lors de la saisie des composantes du salaire dans le Rapport d'activité par ex., on peut enregistrer le centre de coûts qui doit être saisi sur le genre de salaire. Pour cette fonction, enregistrez 'Code requis'.

# **4.1.4.4 Comptabilisation des objets de coûts**

Sur le genre de salaire, on peut enregistrer si les objets de coûts doivent être entrés lors de la saisie dans le journal Rapport d'activité ou lors de la saisie des eléments salaire. Pour cette fonction, enregistrez le 'Code nécessaire'.

# **4.1.4.5 Clé comptable, comptabilisation**

## **Cette modification concerne exclusivement nos clients SwissSalaryNAV!**

Dans les genre de salaire, il existe le champ **Clé comptable, comptabilisation** avec les options de sélection suivantes:

## **par défaut (tous) Dimensions du personnel Clé de comptabilisation**

Si vous saisissez les données variables dans le Rapport d'activité ou via les eléments de salaire et effectuez la comptabilisation directement sur un centre de coûts, ce montant sera comptabilisé de manière fixe sur ce centre de coûts et les centres de coûts enregistrés pour le collaborateur ne seront pas pris en compte (dimension du personnel).

Si vous travaillez avec des clés de comptabilisation, le champ **Clé comptable, comptabilisation** sera alors également pris en compte.

# **par défaut (tous)**

Cette valeur est établie par défaut pour tous les types de salaire. C'est la valeur par défaut, elle reflète le processus utilisé jusqu'ici. Ex. : si vous avez enregistré 1 part sur le centre de coûts A et 2 parts sur le centre de coûts B dans les dimensions du personnel, puis comptabilisé encore 5 parts avec le rapport d'activité via une clé de comptabilisation sur le centre de coûts C, alors les coûts seront répartis comme auparavant sur les 3 centres de coûts, conformément au nombre de parts.

Exemple: CHF 800

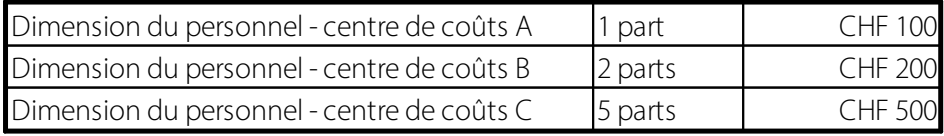

## **Dimensions du personnel**

Si vous saisissez la valeur **\*Dimension du personnel\*** pour le TS requis, les coûts seront comptabilisés exclusivement sur les dimensions du personnel enregistrées pour le collaborateur.

Exemple: CHF 800

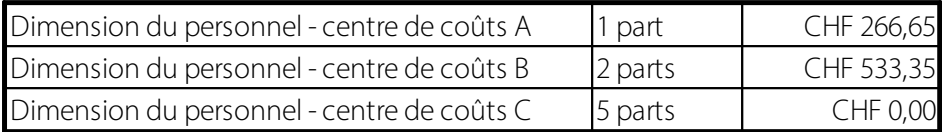

La clé de comptabilisation est également visible dans les dimensions du personnel comptabilisées, cependant celle-ci n'est pas prise en compte pour la répartition des coûts de ce genre de salaire!

## **Clé de comptabilisation**

Si les coûts du TS requis doivent être exclusivement répartis sur la valeur de la \*clé de comptabilisation\* enregistrée, alors les dimensions du personnel enregistrées pour le collaborateur restent non prises en compte!

Exemple: CHF 800

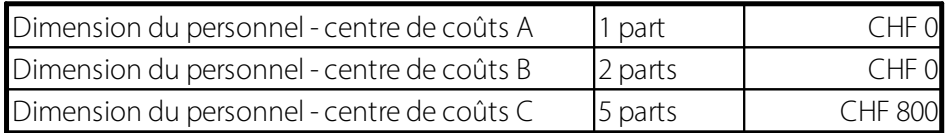

Désormais, vous pouvez donc déterminer par genre de salaire si les coûts de ce genre de salaire doivent être répartis comme auparavant sur l'ensemble des centres de coûts (par défaut (tous) = dimension du personnel+clé de comptabilisation) ou seulement en fonction des dimensions du personnel enregistrées ou encore en fonction de la clé de comptabilisation.

# **4.1.5 Sécurité**

#### **4.1.5.1 Code salaire Rémunération verrouillé**

Ce genre de salaire ne peut être modifié avec le code salaire 'Rémunération' (enregistré sur la fiche employé- > onglet 'Salaire' > champ 'Code salaire'). Le collaborateur qui a enregistré le code salaire 'Rémunération' ne peut utiliser ce genre de salaire.

#### **4.1.5.2 Code salaire mensuel verrouillé**

Ce genre de salaire ne peut être modifié avec le code salaire 'Salaire mensuel' (enregistré sur la fiche employé-> onglet 'Salaire' > champ 'Code salaire'). Le collaborateur qui a enregistré le code salaire 'Salaire mensuel' ne peut utiliser ce genre de salaire.

#### **4.1.5.3 Code salaire horaire verrouillé**

Ce genre de salaire ne peut être modifié avec le code salaire 'Salaire horaire' (enregistré sur la fiche employé- > onglet 'Salaire' > champ 'Code salaire'). Le collaborateur qui a enregistré le code salaire 'Salaire horaire' ne peut utiliser ce genre de salaire.

#### **4.1.5.4 Code salaire à la tâche verrouillé**

Ce genre de salaire ne peut être modifié avec le code salaire 'salaire à la tâche' (enregistré sur la fiche employé-> onglet 'Salaire' > champ 'Code salaire'). Le collaborateur qui a enregistré le code salaire 'salaire à la tâche' ne peut utiliser ce genre de salaire.

## **4.1.5.5 Code salaire mensuel CN**

Ce genre de salaire ne peut être modifié avec le code salaire 'salaire mensuel CN' (enregistré sur la fiche employé-> onglet 'Salaire' > champ 'Code salaire'). Le collaborateur qui a enregistré le code salaire 'salaire mensuel CN' ne peut utiliser ce genre de salaire.

## **4.1.5.6 Verrouillage**

Lorsque vous cochez le champ 'Verrouillage', le genre de salaire est placé sur inactif et il n'est plus possible d'utiliser ce genre de salaire.

#### **NOTE**:

Afin que seuls les genres de salaire dont vous avez besoin dans les rapports quotidiens soient visibles dans la banque des genres de salaire, vous pouvez placez les genres de salaire que vous n'utilisez pas sur 'Verrouillage'. Installez un filtre dans la banque des genres de salaire afin de visualiser seulement les genres de salaire qui sont *vides* (filtre " pour vide) dans le champ 'Verrouillage'. Votre banque des genres de salaire est ainsi plus facile à consulter.

#### **4.1.5.7 Texte verrouillé**

'Texte verrouillé' signifie que sur ce genre de salaire, le texte enregistré 'Texte du genre de salaire' n'est pas modifiable pour les rapports.

#### **4.1.5.8 Grever les CDC verrouillés**

Ce genre de salaire ne peut être modifié dans le champ 'Grever les C. de coûts'.

#### **4.1.5.9 Nombre verrouillé**

Ce genre de salaire ne peut être modifié dans le champ 'Nombre'.

#### **4.1.5.10 Taux verrouillé**

Ce genre de salaire ne peut être modifié dans le champ 'Taux'.

#### **4.1.5.11 Montant verrouillé**

Ce genre de salaire ne peut être modifié dans le champ 'Montant'.

# **4.1.6 Plausibilité**

#### **4.1.6.1 Nombre minimal**

On peut enregistrer/limiter le nombre minimal devant être reporté sur le genre de salaire.

#### **4.1.6.2 Nombre maximal**

On peut enregistrer/limiter le nombre maximal devant être reporté sur le genre de salaire.

#### **4.1.6.3 Taux minimal**

On peut enregistrer/limiter le Taux minimal devant être reporté sur le genre de salaire.

#### **4.1.6.4 Taux maximal**

On peut enregistrer/limiter le Taux maximal devant être reporté sur le genre de salaire.

#### **4.1.6.5 Montant minimal**

On peut enregistrer/limiter le Montant minimal devant être reporté sur le genre de salaire.

#### **4.1.6.6 Montant maximal**

On peut enregistrer/limiter le Montant minimal devant être reporté sur le genre de salaire.

#### **4.1.6.7 Message additonnel**

Les valeurs enregistrées sous l'onglet 'Plausibilité' des genres de salaire peuvent être contrôlées à l'aide du rapport de plausibilité (à rechercher dans le Rapport d'activité-> bouton 'Rapport'). Les options d'évaluation suivantes s'offrent à vous:

**Dvide** qà l'entrée  $\Box$ à la sortie  $\Box$ à l'entrée et à la sortie  $\Box$ toujours

#### *Exemple*:

Un montant maximum de CHF 300 est enregistré sur le genre salaire Indemnités forfaitaires'. Reportez à présent CHF 500 sur le genre de salaire 'Indemnités forfaitaires'. Démarrez maintenant le rapport de plausibilité dans le Rapport d'activité et le message suivant apparaîtra: 'Le montant maximal pour ce genre de salaire est dépassé! Veuillez vérifier la ligne du rapport.' (si vous sélectionnez l'option d'évaluation 'Arrivée ou départ', le 'message supplémentaire' requis est alors imprimé seulement pour les collaborateurs qui arrivent ou quittent l'entreprise).

# **4.1.7 13ème/14ème salaire**

#### **4.1.7.1 Indemnité de vacance Rémunération inactif**

Vous pouvez naturellement exempter certains genres de salaire **des indemnités de vacance** par **Code salaire**: ainsi, une allocation est par ex. obligatoire pour le salaire horaire, mais pas pour le salaire Rémunération.

#### **4.1.7.2 Indemnité de vacance Salaire mensuel inactif**

Vous pouvez naturellement exempter certains genres de salaire **des indemnités de vacance** par **Code salaire**: ainsi, une allocation est par ex. obligatoire pour le salaire horaire, mais pas pour le salaire mensuel.

#### **4.1.7.3 Indemnité de vacance Salaire horaire inactif**

Vous pouvez naturellement exempter certains genres de salaire **des indemnités de vacance** par **Code salaire**: ainsi, une allocation est par ex. obligatoire pour le salaire horaire, mais pas pour le salaire horaire.

#### **4.1.7.4 Indemnité de vacance Salaire à la tâche inactif**

Vous pouvez naturellement exempter certains genres de salaire **des indemnités de vacance** par **Code salaire**: ainsi, une allocation est par ex. obligatoire pour le salaire horaire, mais pas pour le salaire à la tâche.

#### **4.1.7.5 Indemnité de vacance Salaire mensuel CN**

Vous pouvez naturellement exempter certains genres de salaire **des indemnités de vacance** par **Code salaire**: ainsi, une allocation est par ex. obligatoire pour le salaire horaire, mais pas pour le salaire mensuel CN.

#### **4.1.7.6 13ème salaire Rémunération inactif**

Vous pouvez naturellement exempter certains genres de salaire **du 13 ème salaire** par **Code salaire**: ainsi, une allocation est par ex. obligatoire pour le salaire horaire, mais pas pour le salaire Rémunération.

#### **4.1.7.7 13ème salaire Salaire mensuel inactif**

Vous pouvez naturellement exempter certains genres de salaire **du 13 ème salaire** par **Code salaire**: ainsi, une allocation est par ex. obligatoire pour le salaire horaire, mais pas pour le salaire mensuel.

#### **4.1.7.8 13ème salaire Salaire horaire inactif**

Vous pouvez naturellement exempter certains genres de salaire **du 13 ème salaire** par **Code salaire**: ainsi, une allocation est par ex. obligatoire pour le salaire horaire, mais pas pour le salaire horaire.

#### **4.1.7.9 13ème salaire Salaire à la tâche inactif**

Vous pouvez naturellement exempter certains genres de salaire **du 13 ème salaire** par **Code salaire**: ainsi, une allocation est par ex. obligatoire pour le salaire horaire, mais pas pour le salaire à la tâche.

#### **4.1.7.10 13ème salaire Salaire mensuel CN inactif**

Vous pouvez naturellement exempter certains genres de salaire **du 13 ème salaire** par **Code salaire**: ainsi, une allocation est par ex. obligatoire pour le salaire horaire, mais pas pour le salaire mensuel.

#### **4.1.7.11 14ème salaire Rémunération inactif**

Vous pouvez naturellement exempter certains genres de salaire **du 14 ème salaire** par **Code salaire**: ainsi, une allocation est par ex. obligatoire pour le salaire horaire, mais pas pour le salaire Rémunération.

#### **4.1.7.12 14ème salaire Salaire mensuel inactif**

Vous pouvez naturellement exempter certains genres de salaire **du 14 ème salaire** par **Code salaire**: ainsi, une allocation est par ex. obligatoire pour le salaire horaire, mais pas pour le salaire mensuel.

#### **4.1.7.13 14ème salaire Salaire horaire inactif**

Vous pouvez naturellement exempter certains genres de salaire **du 14 ème salaire** par **Code salaire**: ainsi, une allocation est par ex. obligatoire pour le salaire horaire, mais pas pour le salaire horaire.

#### **4.1.7.14 14ème salaire Salaire à la tâche inactif**

Vous pouvez naturellement exempter certains genres de salaire **du 14 ème salaire** par **Code salaire**: ainsi, une allocation est par ex. obligatoire pour le salaire horaire, mais pas pour le salaire à la tâche.

#### **4.1.7.15 14ème salaire Salaire mensuel CN inactif**

Vous pouvez naturellement exempter certains genres de salaire **du 14 ème salaire** par **Code salaire**: ainsi, une allocation est par ex. obligatoire pour le salaire horaire, mais pas pour le salaire mensuel CN.

# **4.1.8 Fonction**

#### **4.1.8.1 Calcul entrée/sortie**

Pour **les arrivées/départs en cours de mois,** le salaire mensuel par ex., est automatiquement converti au pro rata temporis, dès lors que cet automatisme a été activé **sous Paramètres -> Paramètres -> Données de base salaires -> onglet 'Paramètres' -> champ 'Calcul entrée/sortie'**.

Pour le calcul au pro rata, la formule est définie par genre de salaire. La formule avec **21,75 jours x jours de travail** (jours de présence obligatoire) était combinée jusqu'à présent uniquement avec le calendrier

d'horaire de travail ou avec le paquet PLUS pour les clients NAV de SwissSalary. Le calcul SANS calendrier d'horaire de travail peut être utilisé dès maintenant, également par les clients de base NAV de SwissSalary.

Exemple:

Le collaborateur est entré dans l'entreprise le 16.03.09. Jours de présence effectifs (jours de congé inclus) du 16.03 au 31.03.09 = 12 jours.

Formule de calcul: Salaire mensuel / 21,75 jours x 12 jours.

À la demande de nombreux clients, nous avons ajouté un nouveau type de calcul **sur 21,75/jours de travail** pour le **calcul automatique des arrivées/départs**. Ce calcul n'est cependant possible que si vous travaillez avec le module du calendrier d'horaire de travail (calendrier classique).

Exemple:

Le collaborateur A a quitté l'entreprise le 20 juillet 2008. Le salaire mensuel à 100% s'élève à CHF 5'050.

Conformément au calendrier d'horaire de travail, il y a 14 jours de travail entre le 1<sup>er</sup> et le 20.07.08. Le calcul s'effectue comme suit:

CHF 5'050 / 21,75  $\times$  14 = CHF 3'250,55

La moyenne annuelle de 21,75 jours par mois est utilisée pour les calculs par de nombreuses assurances sociales et vaut comme type de calcul valable pour les abréviations dans les cercles spécialisés.

#### **4.1.8.2 Précision d'arrondissement**

Une précision d'arrondissement ainsi qu'une forme d'arrondi peuvent être enregistrés par genre de salaire.

La *précision d'arrondissement* CHF 0.00 correspond à CHF 0.05.

#### **4.1.8.3 Forme d'arrondi**

Dans le champ **Forme d'arrondi**, vous pouvez choisir entre *commercial*, *arrondi vers le haut* ou *arrondi vers le bas* (voir également les configurations de Précisions d'arrondissement.

#### **4.1.8.4 Groupe des GS**

Vous pouvez rassembler dans ce nouveau tableau tous les genres de salaire à l'intérieur de groupes à définir librement.

Ce tableau est surtout utilisé en association avec des systèmes tiers (applications Web, systèmes de saisie du temps de travail etc.). Si l'on souhaite délivrer un système de saisie du temps de travail uniquement à certains genres de salaire par ex., il est possible de recouper ces genres de salaire au moyen du groupe de types heures.

#### **4.1.8.5 Journal périodique - réinitialiser**

Vous pouvez déterminer quels genres de salaire utilisés dans le **Rapport d'activité réinitialiser** doivent à nouveau être placés sur **0** par genre de salaire (nombre et montant).

# **4.1.9 GS suivants**

Les GS suivants présentent l'avantage de pouvoir définir plusieurs GS suivants différentes par GS, avec une multitude de possibilités. Vous pouvez définir quel jour de la semaine est calculé quel supplément de salaire.

Exemple:

Le samedi, un supplément de salaire de 25% est dû, le dimanche de 50%. Jusqu'à présent, il fallait créer 2 autres genres de salaire (travail du samedi et du dimanche) en plus du GS de rapport des heures de travail, avec les suppléments de salaire correspondants. Maintenant, vous n'avez plus besoin que le GS 1700 SM Reporting (heures de travail) et, dans les "GS suivants", des GS pour les suppléments (par jour de la semaine).

Dans le tableau "GS suivants", il est possible de définir plusieurs GS suivants avec des suppléments différents par jour de la semaine:

Les colonnes suivantes sont affichées (par défaut):

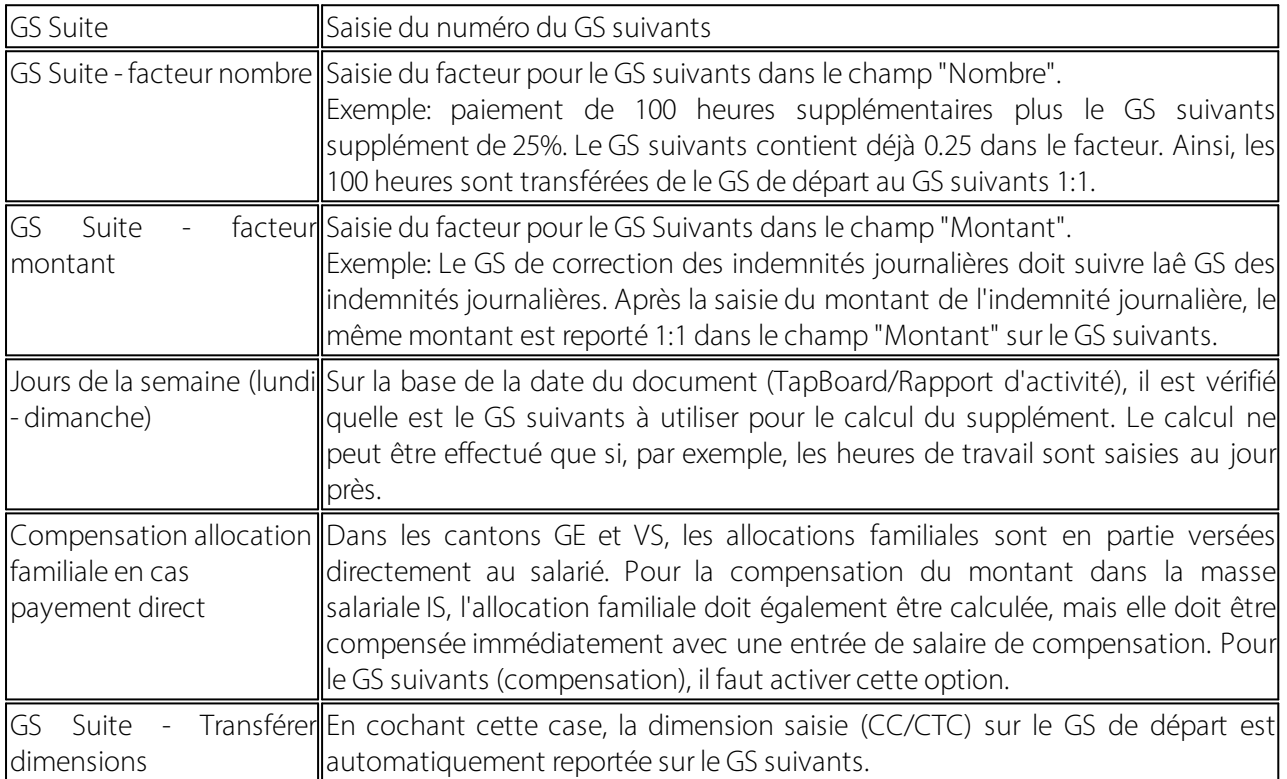

Les colonnes suivantes peuvent également être affichées:

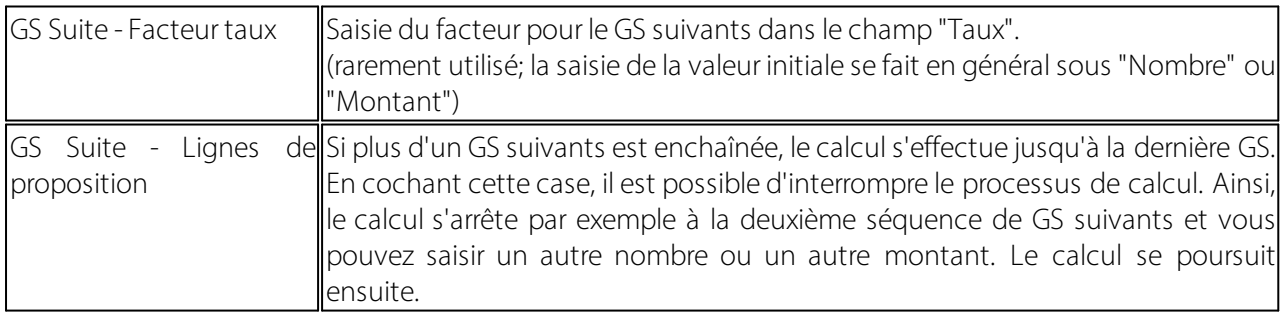

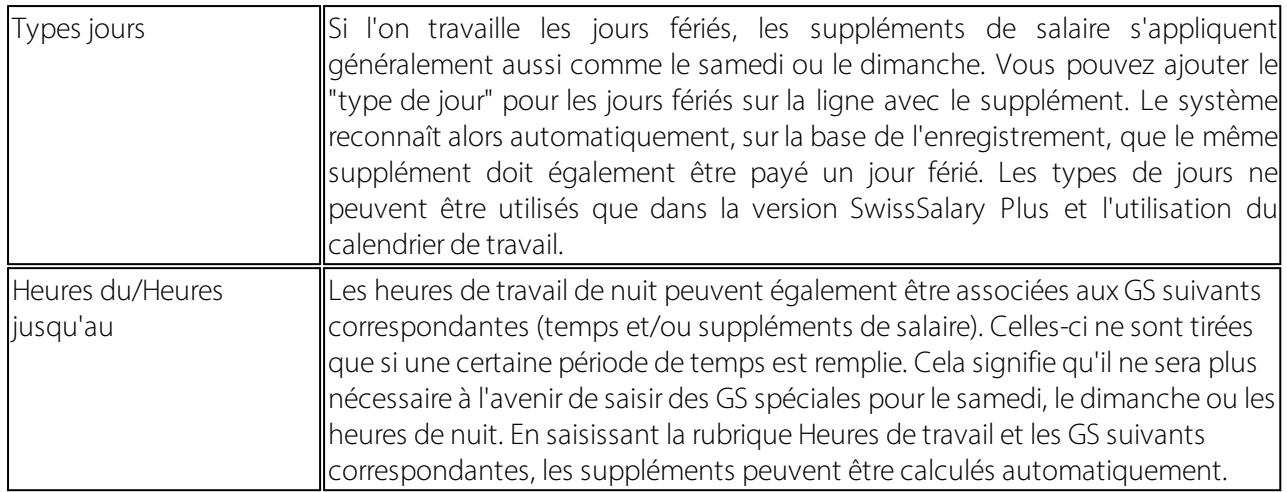

Le rapport "Liste des GS" continue d'afficher la séquence de GS suivants avec l'option de sélection "Fonction", sauf s'il y en a plusieurs. Dans ce cas, la remarque suivante apparaît: "Il y a x rubriques de suivi".

Les GS suivants permettent d'automatiser complètement de nombreux contrôles et saisies de données. Les cadeaux en nature jusqu'à 500 CHF par événement ou par an sont par exemple contrôlés.

En combinaison avec les colonnes existantes:

-nombre maximal -montant maximal -nombre minimal -montant minimum -calcul du montant limite -calcul du montant

La colonne 'Calcul montant' a les options suivantes:

-montant total (valeur par défaut)

-montant de la différence (si 'Montant de la différence' est sélectionné, le montant de la rubrique suivante est diminué de la valeur indiquée dans le champ 'Montant minimum')

#### **Genres de salaire suivant pour absence de courte et de longue durée**

Les absences de courte et de longue durée qui déclenchent des indemnités journalières, peuvent être différenciées au moyen des genres de salaire suivant.

Les fonctions suivantes ont été adaptées/créées:

•Avant d'insérer la ligne de journal-type de salaire suivant proprement dite, l'interruption maximale est vérifiée et le cas échéant, des lignes supplémentaires sont ajoutées; création de lignes pour combler l'interruption;

•détermination des jours pour lesquels une ligne genre de salaire suivant supplémentaire doit être créée, en fonction de l'interruption maximale.

De plus, une refactorisation a été effectuée, qui évacue le "remplissage" et "l'écriture" dans la base de données.

•renseigne l'ensemble de données du genres de suivant;

•inscrit l'ensemble de données du genre de salaire suivant avec une nouvelle clé primaire dans la base de données et vérifie les genres de salaire suivant subordonnés. Dans les genres de salaire suivant, il existe

maintenant le champ "Interruption max.". Dans ce champ, une formule de date peut être saisie (ex. : 2j pour 2 jours). En cas d'absence (ex. : maladie, accident), cela permet de combler automatiquement le week-end et/ou les jours fériés avec un type de salaire Indemnités journalières. Une assurance d'indemnités journalières détermine l'indemnité journalière en jours calendaires. Ce-pendant, dans EasyRapport (ou dans tout autre système de saisie du temps de travail), les ab-sences sont généralement saisies du lundi au vendredi uniquement. Il est ainsi possible d'ajouter automatiquement une ligne dans le journal de créations de rapport pour les week-ends et/ou jours fériés avec les types de salaire Indemnités journalières. Interruption maximale  $= 2i$ 

Exemple:

•Le dernier jour d'absence est le 30.04.21

•Si le 03.05.21 est saisi dans le Rapport d'activité, le 01.05.21 et le 02.05.21 sont renseignés dans le Rapport d'activité avec le GS suivant (écart entre le 30.04.21 et le 03.05.21 = 2 jours)

•Si le 04.05.21 est saisi dans le Rapport d'activité, le 01.05.21, le 02.05.21 et le 03.05.21 ne sont pas renseignés. (écart entre le 30.04.21 et le 04.05.21 = 3 jours)

# **4.1.10 Postes salaires**

Vous avez la possibilité d'afficher les postes salaire comptabilisés sur le genre de salaire sélectionné requis.

# **4.1.11 Traduction**

Le décompte salaire peut être imprimé dans différentes langues. Si vous ne saisissez aucun code de langue, les décomptes salaire seront imprimés dans la langue de l'entreprise. Vous avez en outre la possibilité d'effacer l'entrée du code de langue et d'imprimer directement tous les décomptes salaire dans la langue de l'entreprise.

Veuillez utiliser les codes de langue Windows par défaut.

```
DES = allemand (Suisse)DEU = allemand (Allemagne)
FRS = français (Suisse)
FRA = français (France)
ITS =italien (Suisse)
ITA = italien (Italie)
etc.
```
Vous devez enregistrer la traduction pour chaque genre de salaire afin de pouvoir imprimer le décompte salaire dans les langues requises.

# **4.1.12 Commentaires**

Les commentaires portant sur les genres de salaire sont affichées directement dans l'affichage des fiches, à côté du N° de genre de salaire *(comme pour les remarques dans la fiche employé).* À droite à côté du Nº de GS*,* vous pouvez entrer des commentaires portant sur le genre de salaire. Vous pouvez par ex. indiquer les fins auxquelles le genre de salaire doit être utilisé et les spécificités présentées par le genre de salaire.

Afin que ces remarques soient affichées lors de la saisie de données, il est désormais possible de sélectionner la colonne Commentaires sur le salaire. Avec cela vous pouvez, par ligne de commentaire, définir les commentaires à afficher lors d'une saisie dans le Rapport d'activité et/ou dans les eléments salaire.

# **4.1.13 Copier**

Grâce à cette fonction, vous disposez d'une fonction de copie automatique des genres de salaire pour tous les mandants.

Exemple:

Vous souhaitez par ex. copier le genre de salaire 110 Salaire mensuel et utiliser le genre de salaire 111 Heures d'appoint du salaire mensuel. Toutes les fonctionnalités liées au genre de salaire 110, telles que les comptes COFI, les genres de coûts et les centres de coûts, les traductions etc. doivent être copiées.

## **REMARQUE IMPORTANTE:**

Si les centres de coûts dans d'autres mandants ne correspondent pas aux paramétrages du GS 110 par ex., ils devront être ajustés via le gestionnaire de salaires ou le responsable de la COFI/comptabilisation des coûts.

Les genres de salaire sont copiés uniquement dans les mandants, lesquels sont liés entre eux. Le recoupement des sources de genres de salaire s'effectue dans les Données de base salaries sous Données de base salaires -> onglet 'Paramètres' -> Groupe fichier GS. Les mandants comportant les mêmes lettres seront reliés entre eux.

# **4.1.14 Fusion**

Vous disposez, pour le remboursement de frais justifiés engagés, de plusieurs genres de salaire. Quelques temps après, vous constatez que pour rembourser ces frais, vous n'avez en fait plus besoin que d'un seul ou seulement de quelques de genres de salaire. Vous n'avez donc plus besoin des autres genres de salaires déjà comptabilisés.

Il est désormais possible de rassembler la totalité des genres de salaires dans un autre genres de salaire. Sélectionnez le genres de salaire dont vous n'avez plus besoin. Cliquez sur *Genres de salaire -> Fusionner*; le genres de salaire sélectionné apparaît dans le *champ genres de salaire initial*. Saisissez maintenant le nouveau, le bon genres de salaire dans le *champ Fusionner dans genres de salaire* et cliquez sur *OK*.

Les postes salariaux du genres de salaire précédent sont maintenant tous copiés dans le nouveau genre de salaire, l'ancien numéro est écrasé par le nouveau numéro de genre de salaire dans le tableau des postes salariaux. Toutes les données restantes des postes salariaux, comme *par ex. le texte, le compte d'affectation, les données du document etc.* sont correctement maintenues. Tous les documents *(anciens décompte de salaire, comptes salaire personnel etc.)* pourront ainsi également être imprimés à l'avenir.

# **NOTE IMPORTANTE**:

Cette fonction concerne *tous les mandants.* Donc pour autant que vous ayez relié les souches des genres de salaire ensemble, les postes salariaux des genres de salaire des autres mandants fusionnent naturellement aussi. C'est pourquoi il est impératif de toujours discuter de ce processus avec l'ensemble des responsables des autres mandants.

# **4.1.15 États**

#### **4.1.15.1 Liste des genres de salaire**

La liste des GS peut être imprimée selon le layout: obligations ou fonctions.

## **4.1.15.2 Liste de codification GS**

La liste des genres de salaire permet de contrôler l'imputation des différents genres de salaire. Le tout peut également être transféré dans Excel.

# **5 Administration**

# **5.1 Données de base salaire**

# **5.1.1 AVS**

# **5.1.1.1 Contrat AVS**

# **Contrat assurances**

Dans l'onglet 'AVS' comme dans l'onglet 'Alloc. fam.', il existe ce tableau de contrats.

Le dépôt des données suivantes dans le contrat AVS présente l'avantage que dans le cas d'une même caisse d'allocations familiales active dans plusieurs cantons, les institutions ne doivent pas être déposées plusieurs fois. De plus, la structure XML pour la transmission ELM a été adaptée. Ainsi, il est désormais possible de transmettre sans problème des caisses d'allocations familiales associatives actives dans plusieurs cantons.

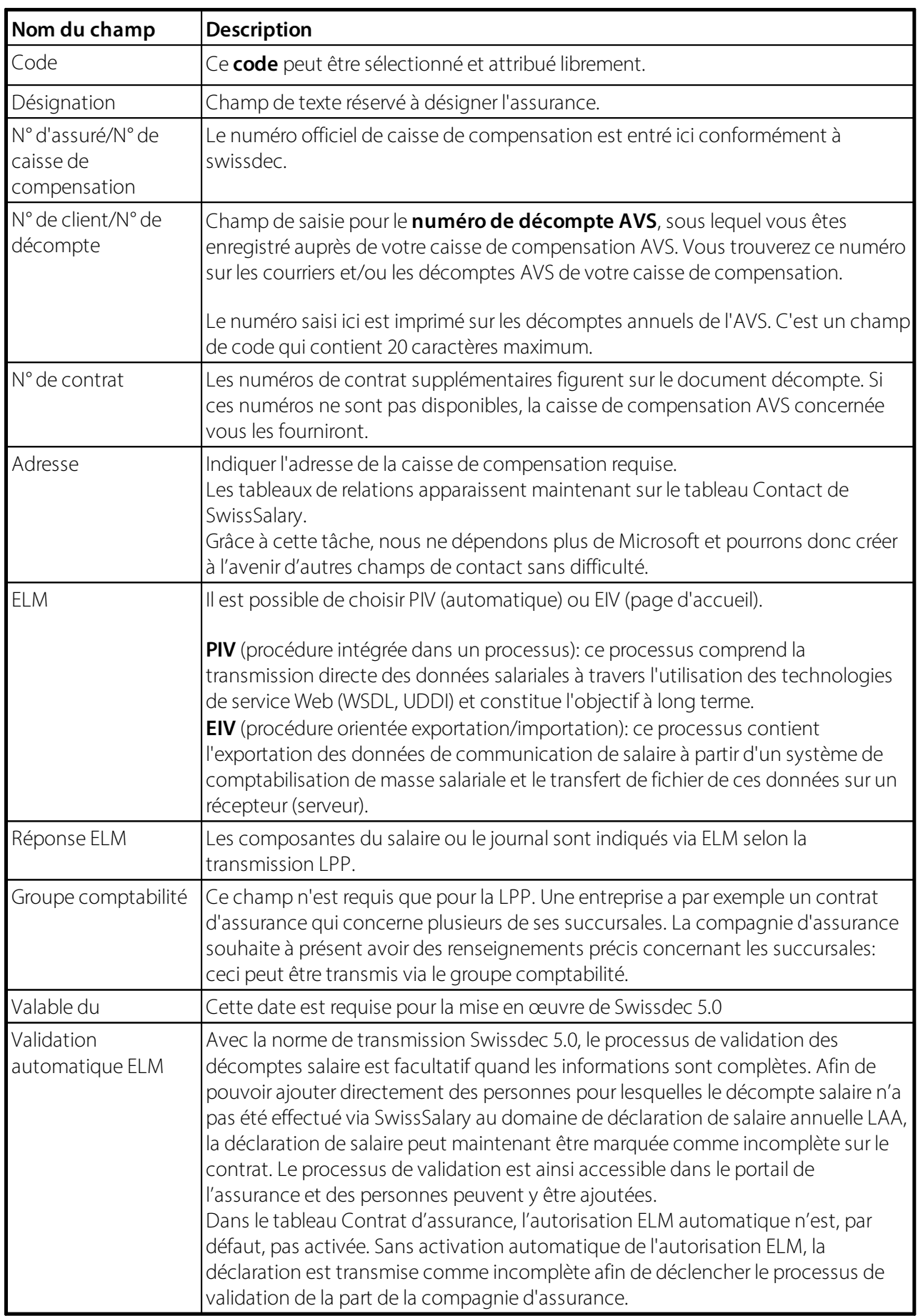

## **5.1.1.2 % employeur AVS**

Champ de saisie pour la **provision employeur AVS** en pourcentage.

#### **5.1.1.3 % employé AVS**

Champ de saisie pour la **déduction employé AVS** en pourcentage.

#### **5.1.1.4 GS employeur AVS**

Saisissez ici le numéro de genre de salaire de la provision employeur AVS.

Les cotisations patronales calculées au cours du traitement de salaire sont comptabilisées sur ce genre de salaire. Un genre de salaire peut être sélectionné à l'aide du bouton d'assistance.

## **5.1.1.5 GS employé AVS**

Saisissez ici le numéro de genre de salaire de la provision employé AVS.

Les cotisations salariales au cours du traitement de salaire sont comptabilisées sur ce genre de salaire. Un genre de salaire peut être sélectionné à l'aide du bouton d'assistance.

### **5.1.1.6 GS base AVS**

C'est l'un des genres de salaire fictifs pour l'AVS.

Le **GS base AVS** contient la somme de tous les salaires soumis à l'AVS.

#### **Genres de salaire fictifs**

Les totaux pour les salaires de base et les salaires soumis aux primes sur les genres de salaire sont automatiquement transférés au cours du traitement de salaire. Les genres de salaire fictifs peuvent être considérés comme comptes auxiliaires. Pour les décomptes annuels et les statistiques, le montant des salaires est calculé à l'aide de ces entrées.

Un genre de salaire peut être sélectionné à l'aide du bouton d'assistance. Tous les genres de salaire fictifs doivent être renseignés.

#### **5.1.1.7 GS salaire AVS**

C'est l'un des genres de salaire fictifs pour l'AVS.

Le **GS Base AVS** contient la somme de tous les salaires soumis à l'AVS du collaborateur requis.

#### **Genres de salaire fictifs**

Au cours du traitement de salaire, les totaux des salaires de base et des salaires assujettis à des primes sont automatiquement reportés sur des genres de salaire fictifs. Les genres de salaire fictifs peuvent être considérés comme des comptes auxiliaires. Pour les décomptes annuels et les statistiques, les sommes des salaires sont calculées à l'aide de ces entrées.

Un genres de salaire peut être sélectionné à l'aide du bouton d'assistance. Tous les genres de salaire fictifs doivent être renseignés.

#### **5.1.1.8 GS non soumis à l'AVS**

C'est l'un des genres de salaire fictifs pour l'AVS.

Le **GS non soumis à l'AVS** et le GS Retraité non soumis à l'AVS contiennent le montant des salaires non assujetti à l'AVS du collaborateur requis. Les collaborateurs de moins de 18 ans ne sont pas soumis à l'AVS et les retraités partiellement seulement.

#### **Genres de salaire fictifs**

Au cours du traitement de salaire, les totaux des salaires de base et des salaires assujettis à des primes sont automatiquement reportés sur des genres de salaire fictifs. Les genres de salaire fictifs peuvent être considérés comme des comptes auxiliaires. Pour les décomptes annuels et les statistiques, les sommes des salaires sont calculées à l'aide de ces entrées.

Un genre de salaire peut être sélectionné à l'aide du bouton d'assistance. Tous les genres de salaire fictifs doivent être remplis.

#### **5.1.1.9 GS Retraité non soumis à l'AVS**

C'est l'un des genres de salaire fictifs pour l'AVS.

Le GS non assujetti à l'AVS et le **GS Retraité non assujetti à l'AVS** contiennent le montant des salaires non assujetti à l'AVS du collaborateur requis. Les collaborateurs de moins de 18 ans ne sont pas soumis à l'AVS et les retraités partiellement seulement.

#### **Genres de salaire fictifs**

Au cours du traitement de salaire, les totaux des salaires de base et des salaires assujettis à des primes sont automatiquement reportés sur des genres de salaire fictifs. Les genres de salaire fictifs peuvent être considérés comme des comptes auxiliaires. Pour les décomptes annuels et les statistiques, les sommes des salaires sont calculées à l'aide de ces entrées.

Un genres de salaire peut être sélectionné à l'aide du bouton d'assistance. Tous les genres de salaire fictifs doivent être renseignés.

#### **5.1.1.10 Exonération retraité AVS/année**

Le total des salaires des retraités assujettis à l'AVS par an est défini dans ce champ.

Le montant forfaitaire est calculé selon la 'méthode cumulative', d'après laquelle le total des salaires est calculé non pas par mois, mais au pro rata depuis le début de l'année.

#### **5.1.1.11 Exonération sur activité accessoire**

En principe, les contributions AVS/AI/APG et AC sont à déduire de chaque versement de salaire. Aucune contribution ne doit être haussée si le salaire par employeur ne dépasse pas CHF 2'300 par an et qu'aucune configuration de contribution n'est nécessaire pour l'employé.

## **5.1.1.12 Frais administratifs AVS**

Dans les *Données de base slaires,* le champ de sélection *'Frais administratifs AVS'* a été créé.

Les caisses de compensation AVS calculent les *coûts d'administration AVS* de diverses manières:

*Variante de calcul de la contribution* Montant total des salaires AVS: CHF 1'000'000 Contributions AVS ArN+ArG: 10,3% sur CHF 1'000'000 = CHF 103'000 *Coûts d'administration AVS*: 1% de CHF 103'000 = CHF 1'030

*Variante de calcul du montant des salaires* Montant des salaires AVS: CHF 1'000'000 *Coûts d'administration AVS*: 0,2% sur CHF 1'000'000 = CHF 2'000

## **5.1.1.13 GS Frais administratifs AVS**

Saisissez ici le numéro de genre de salaire des frais d'administration AVS.

#### **5.1.1.14 % Frais administratifs AVS**

Vous pouvez saisir les **frais d'administration AVS** dans le champ **% Frais administratifs AVS**. Les frais d'administration sont ainsi identifiés et comptabilisés séparément.

## **5.1.1.15 Âge d'entrée AVS**

Â l'aide de l'âge d'entrée AVS, on vérifie pour les traitements de salaire de janviersi les collaborateurs sont soumis à l'AVS/AC cette année-là.

Si c'est le cas, un avertissement s'affiche, au cas où le code AVS ou le Code AC ne contiendrait pas la valeur correcte.

#### **5.1.1.16 Âge de la retraite des hommes**

Spécifie la formule de date à laquelle un homme atteint l'âge normal de la retraite (<65Y+3M> signifie 65 ans et 3 mois).

#### **5.1.1.17 Âge de la retraite des femmes**

Spécifie la formule de date à laquelle une femme atteint l'âge normal de la retraite (<64Y+3M> signifie 64 ans et 3 mois)

Dans les Données de base salaires, la saisie correspondant au champ Âge de référence pour les femmes sera à nouveau déterminante à partir de 2029. D'ici-là, le champ doit rester renseigné sur 64. L'augmentation graduelle de l'âge de référence pour les femmes est prise en compte en arrière-plan lors du traitement de salaire. Avant le premier traitement de salaire de l'année 2029, 65 devra être saisi pour les femmes.
## **5.1.2 AC**

### **5.1.2.1 % employeur AC**

Les cotisations patronales pour l'AC sont définies dans ce champ.

### **5.1.2.2 % employé AC**

Les cotisations salariales pour l'AC sont définies dans ce champ.

### **5.1.2.3 GS employeur AC**

Les cotisations patronales calculées au cours du traitement de salaire sont comptabilisées sur ce genre de salaire. Un genre de salaire peut être sélectionné à l'aide du bouton d'assistance.

### **5.1.2.4 GS employé AC**

Les cotisations salariales au cours du traitement de salaire sont comptabilisées sur ce genre de salaire. Un genre de salaire peut être sélectionné à l'aide du bouton d'assistance.

### **5.1.2.5 GS base AC**

C'est l'un des genres de salaire fictifs pour l'AC.

#### Le **GS Salaire AC** contient la somme des salaires **assujettie à l'AC**.

#### **Genres de salaire fictifs**

Au cours du traitement de salaire, les totaux des salaires de base et des salaires assujettis à des primes sont automatiquement reportés sur des genres de salaire fictifs. Les genres de salaire fictifs peuvent être considérés comme des comptes auxiliaires. Pour les décomptes annuels et les statistiques, les sommes des salaires sont calculées à l'aide de ces entrées.

Un genre de salaire peut être sélectionné à l'aide du bouton d'assistance. Tous les genres de salaire fictifs doivent être renseignés.

### **5.1.2.6 GS salaire AC**

C'est l'un des genres de salaire fictifs pour l'AC.

Le **GS Salaire AC** contient la somme des salaires assujettie à l'AC du collaborateur requis.

### **Genres de salaire fictifs**

Au cours du traitement de salaire, les totaux des salaires de base et des salaires assujettis à des primes sont automatiquement reportés sur des genres de salaire fictifs. Les genres de salaire fictifs peuvent être considérés comme des comptes auxiliaires. Pour les décomptes annuels et les statistiques, les sommes des salaires sont calculées à l'aide de ces entrées.

Un genre de salaire peut être sélectionné à l'aide du bouton d'assistance. Tous les genres de salaire fictifs doivent être renseignés.

### **5.1.2.7 GS non soumis AC**

C'est l'un des genres de salaire fictifs pour l'AC.

Le **GS non soumis à l'AC** contient le montant des salaires non assujetti à l'AC du collaborateur requis. Les collaborateurs de moins de 18 ans et les retraités ne sont pas soumis à l'AC. Voir le champ Code AC dans la banque de données du personnel.

Les montants des salaires qui dépassent le maximum AC2 ne sont pas soumis à l'AC.

### **Genres de salaire fictifs**

Au cours du traitement de salaire, les totaux des salaires de base et des salaires assujettis à des primes sont automatiquement reportés sur des genres de salaire fictifs. Les genres de salaire fictifs peuvent être considérés comme des comptes auxiliaires. Pour les décomptes annuels et les statistiques, les sommes des salaires sont calculées à l'aide de ces entrées.

Un genre de salaire peut être sélectionné à l'aide du bouton d'assistance. Tous les genres de salaire fictifs doivent être renseignés.

### **5.1.2.8 Maximum AC/ans**

Le montant maximal des salaires assujetti à l'AC par an est défini dans ce champ.

Les sommes de salaire assujetties sont calculées selon la 'méthode cumulative', selon laquelle les sommes des salaires sont calculées non pas par mois, mais au pro rata depuis le début de l'année.

Le deuxième plafond pour l'AC est défini dans le champ Maximum ACC/an.

### **5.1.2.9 Maximum ACC/ans**

Le montant maximal des salaires assujetti à l'ACC par an pour la deuxième étape est défini dans ce champ.

Les sommes de salaires assujetties sont calculées selon la 'méthode cumulative', d'après laquelle les sommes de salaires sont calculées non pas par mois, mais au pro rata depuis le début de l'année.

Le plafond de la première étape concernant l'AC est défini dans le champ Maximum AC/an.

### **5.1.2.10 % employeur ACC**

Les cotisations patronales pour la deuxième étape de l'AC sont définies dans ce champ.

Le montant des salaires assujetti à l'ACC dépend des deux valeurs maximales Maximum AC/an et Maximum ACC/an.

La cotisation de solidarité (ACC) de 1% (employé 0.5%/employeur 0.5%) disparaîtra à compter du 01.01.2023. Afin d'exécuter correctement le calcul dans SwissSalary pour l'année 2023, les pourcentages doivent être définis sur 0.00 dans les données de base salaire avant le premier traitement de salaire de l'année 2023, (onglet "AC", champs "% employeur ACC" et "% employé ACC "). 0,5% continuera d'être calculé pour les versements de régularisation concernant les départs ayant eu lieu au cours de l'année 2022.

### **5.1.2.11 % employé ACC**

Les cotisations salariales pour la deuxième étape de l'AC sont définies dans ce champ.

Le montant des salaires assujetti à l'ACC dépend des deux valeurs maximales Maximum AC/an et Maximum ACC/an.

La cotisation de solidarité (ACC) de 1% (employé 0.5%/employeur 0.5%) disparaîtra à compter du 01.01.2023. Afin d'exécuter correctement le calcul dans SwissSalary pour l'année 2023, les pourcentages doivent être définis sur 0.00 dans les données de base salaire avant le premier traitement de salaire de l'année 2023, (onglet "AC", champs "% employeur ACC" et "% employé ACC "). 0,5% continuera d'être calculé pour les versements de régularisation concernant les départs ayant eu lieu au cours de l'année 2022.

### **5.1.2.12 GS employeur ACC**

Les cotisations patronales de la deuxième étape AC calculées au cours du traitement de salaire sont comptabilisées sur ce genre de salaire. Un genre de salaire peut être sélectionné à l'aide du bouton d'assistance.

### **5.1.2.13 GS employé ACC**

Les cotisations salariales de la deuxième étape AC calculées au cours du traitement de salaire sont comptabilisées sur ce genre de salaire. Un genre de salaire peut être sélectionné à l'aide du bouton d'assistance.

### **5.1.2.14 GS salaire ACC**

C'est l'un des genres de salaire fictifs pour l'ACC.

Le **GS ACC** contient le montant des salaires assujetti à l'AC du collaborateur requis concernant la deuxième étape.

### **Genres de salaire fictifs**

Au cours du traitement de salaire, les totaux des salaires de base et des salaires assujettis à des primes sont automatiquement reportés sur des genres de salaire fictifs. Les genres de salaire fictifs peuvent être considérés comme des comptes auxiliaires. Pour les décomptes annuels et les statistiques, les sommes des salaires sont calculées à l'aide de ces entrées.

Un genres de salaire peut être sélectionné à l'aide du bouton d'assistance. Tous les genres de salaire fictifs doivent être renseignés.

### **5.1.3 Allocations familiales**

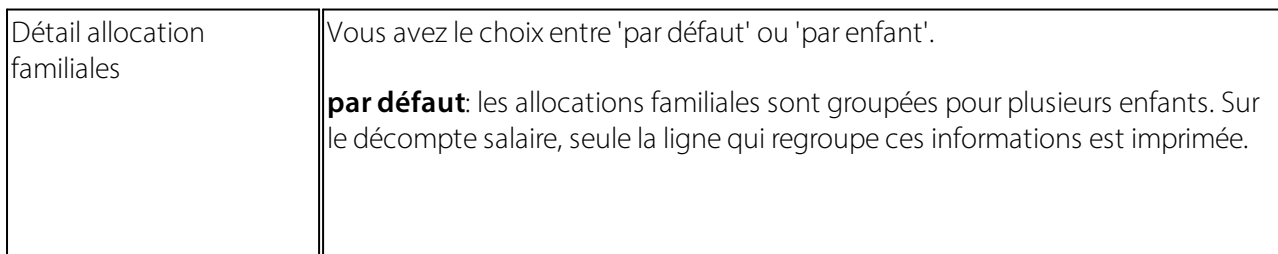

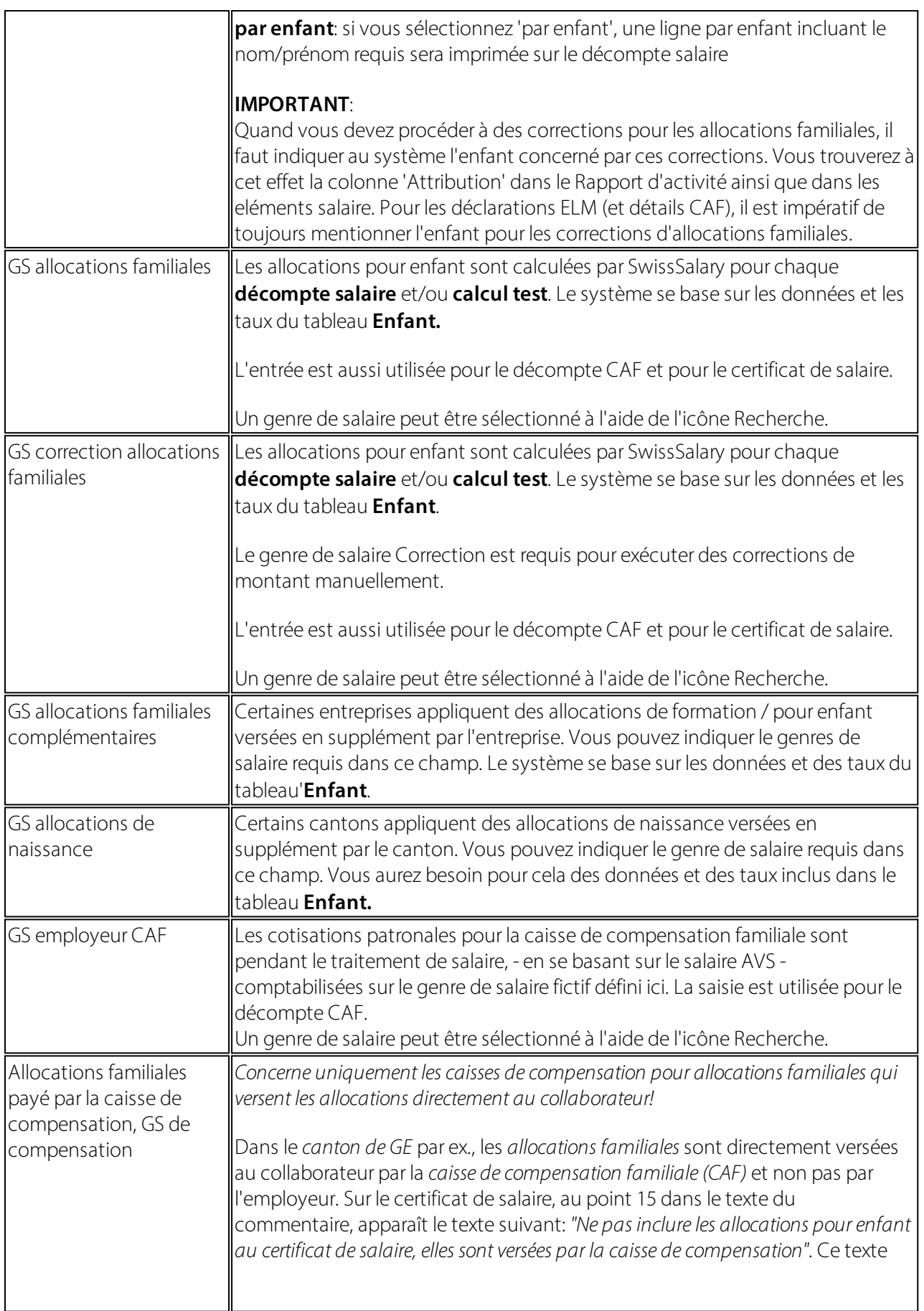

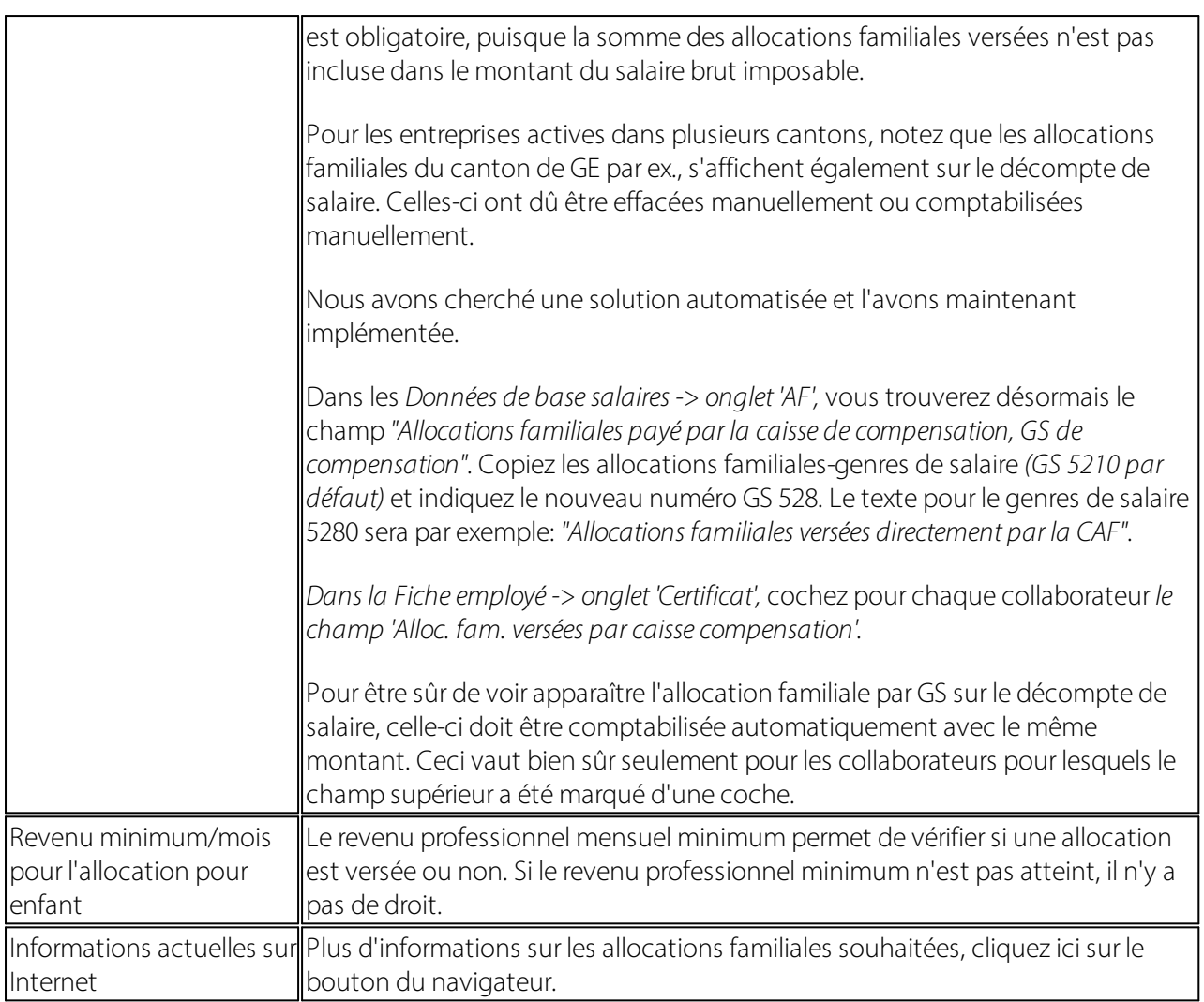

## **5.1.4 Paramètres Allocation familiale**

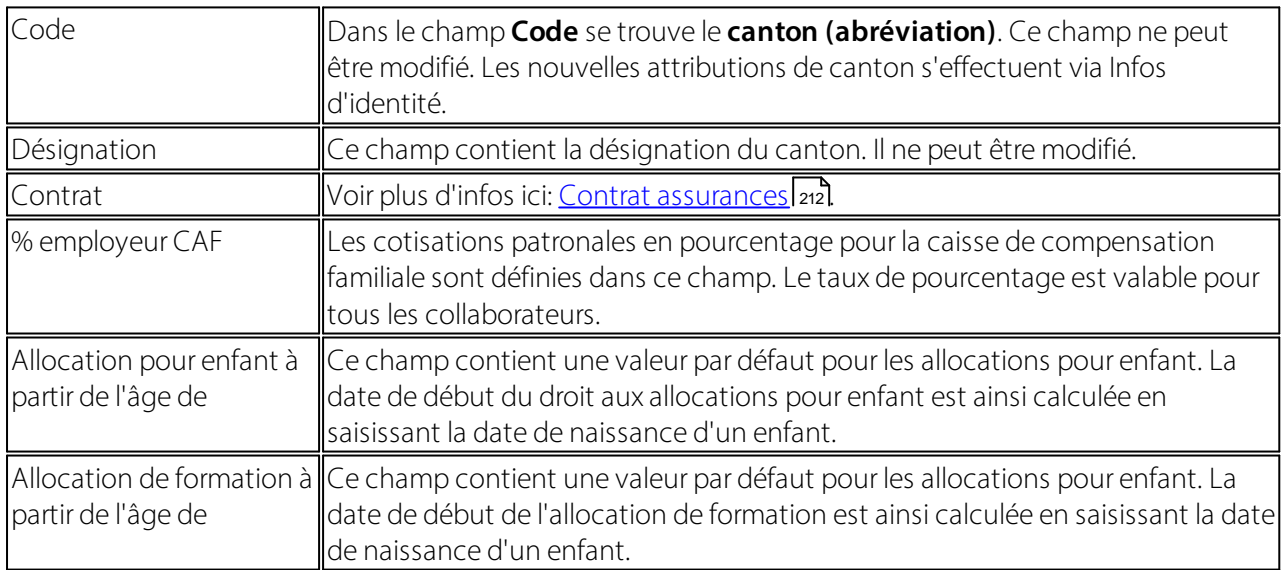

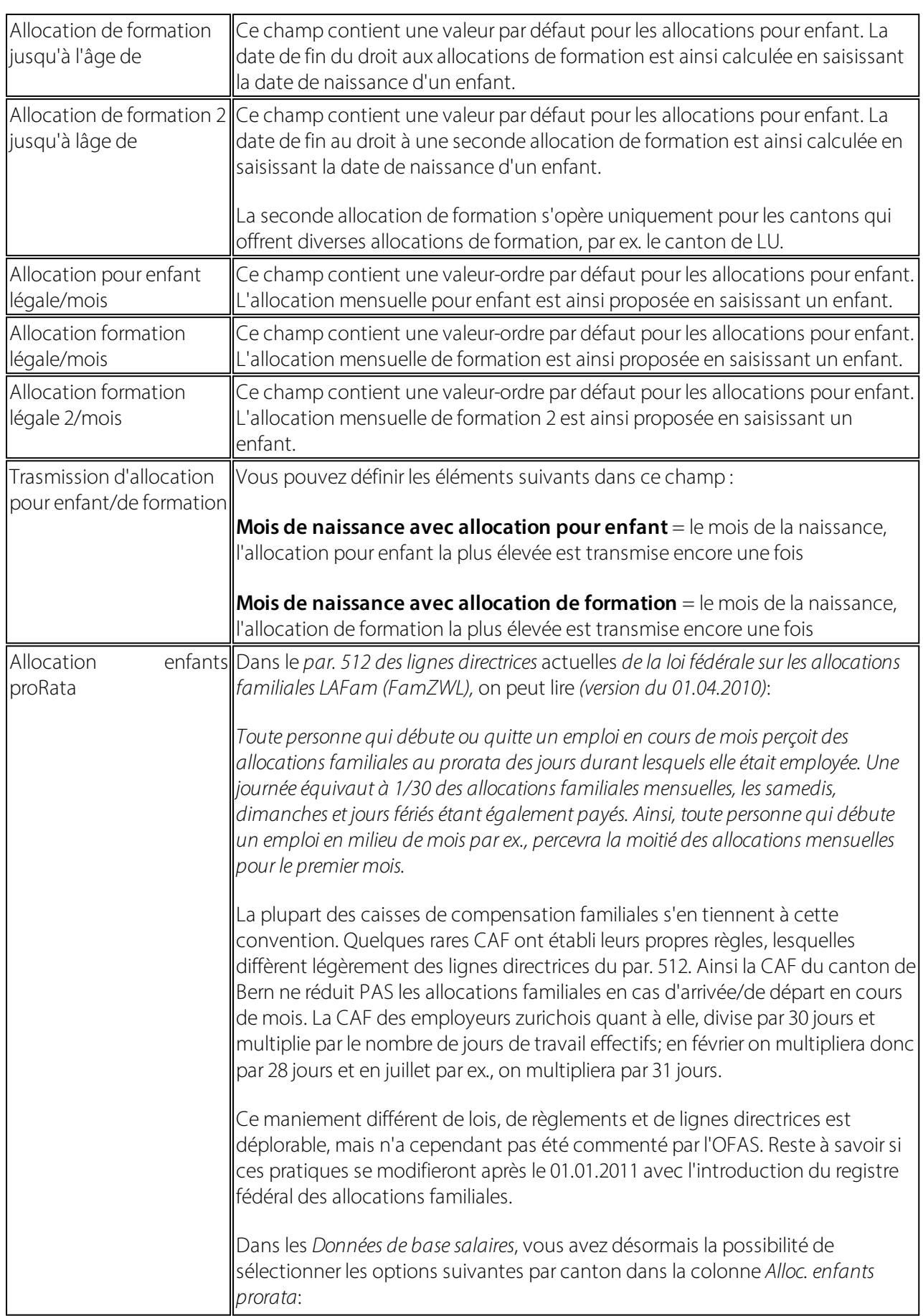

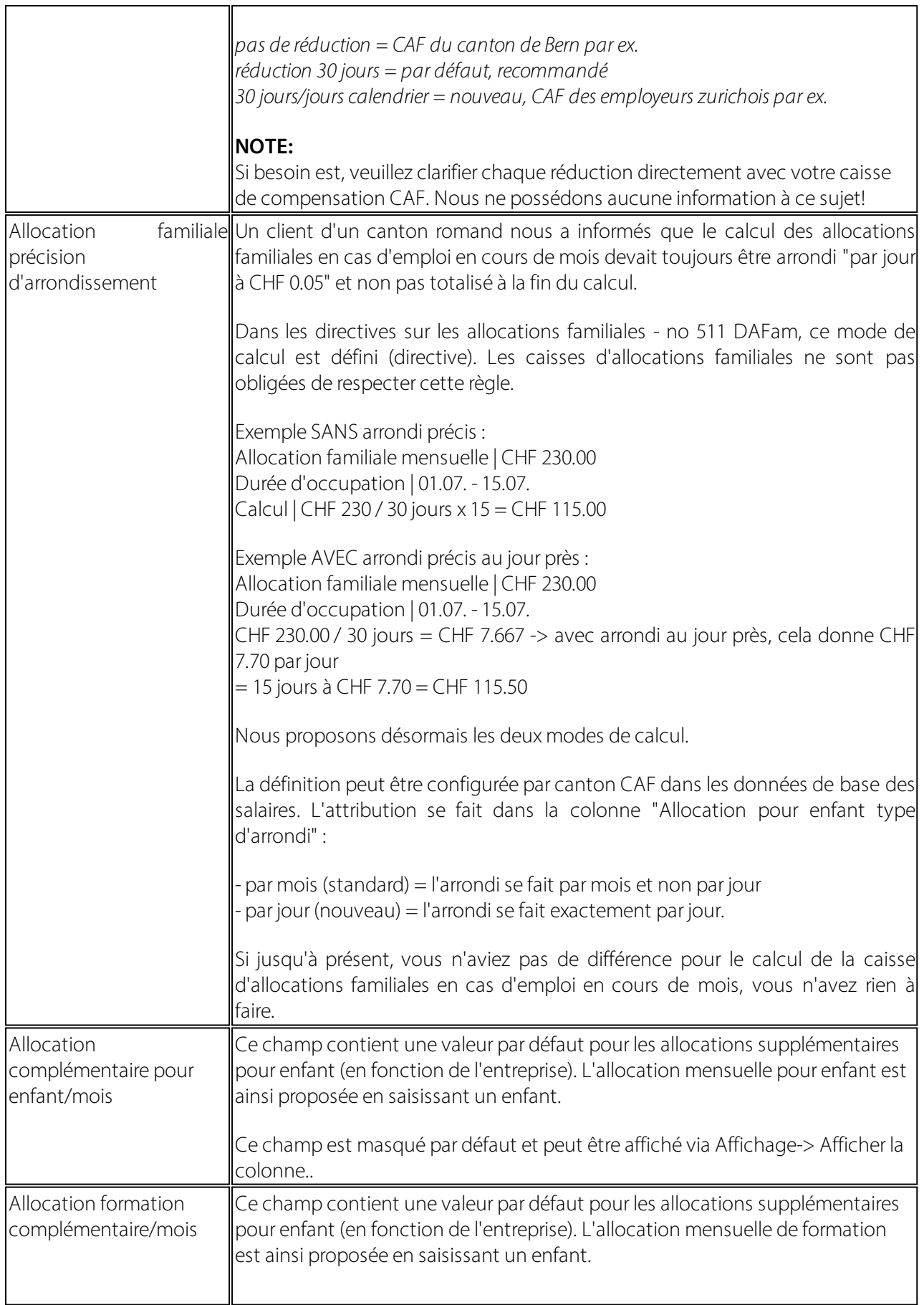

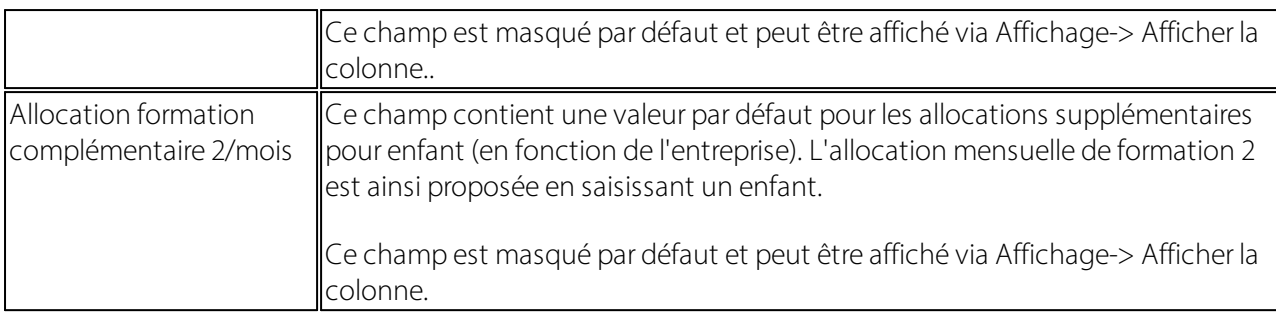

## **5.1.5 LAA**

### **5.1.5.1 Contrat LAA**

Voir plus d'infos ici: <u>Contrat [assurances](#page-211-0)</u> 212 l

### **5.1.5.2 GS base**

C'est l'un des genres de salaire fictifs pour l'assurance-accidents.

Le **GS base LAA** contient la somme de tous les salaires assujettis à la LAA.

Le GS salaire LAA contient la somme de tous les salaires assujettis à la LAA du collaborateur requis.

#### **Genres de salaire fictifs**

Au cours du traitement de salaire, les totaux des salaires de base et des salaires assujettis à des primes sont automatiquement reportés sur des genres de salaire fictifs. Les genres de salaire fictifs peuvent être considérés comme des comptes auxiliaires. Pour les décomptes annuels et les statistiques, les sommes des salaires sont calculées à l'aide de ces entrées.

Un genre de salaire peut être sélectionné à l'aide du bouton d'assistance. Tous les genres de salaire fictifs doivent être renseignés.

### **5.1.5.3 GS salaire**

C'est l'un des genres de salaire fictifs pour l'assurance-accidents.

Le GS base LAA contient la somme de tous les salaires assujettis à la LAA.

Le **GS salaire LAA** contient la somme de tous les salaires assujettis à la LAA du collaborateur requis.

### **Genres de salaire fictifs**

Au cours du traitement de salaire, les totaux des salaires de base et des salaires assujettis à des primes sont automatiquement reportés sur des genres de salaire fictifs. Les genres de salaire fictifs peuvent être considérés comme des comptes auxiliaires. Pour les décomptes annuels et les statistiques, les sommes des salaires sont calculées à l'aide de ces entrées.

Un genre de salaire peut être sélectionné à l'aide du bouton d'assistance. Tous les genres de salaire fictifs doivent être renseignés.

### **5.1.5.4 GS employeur AAP**

Les cotisations patronales pour l'AAP calculées au cours du traitement de salaire sont comptabilisées sur ce genre de salaire. Un genre de salaire peut être sélectionné à l'aide du bouton d'assistance.

L'AAP est toujours 100% à la charge de l'employeur.

### **5.1.5.5 GS employeur AANP**

Les cotisations patronales pour l'AAP calculées au cours du traitement de salaire sont comptabilisées sur ce genre de salaire. Un genre de salaire peut être sélectionné à l'aide du bouton d'assistance.

L'option sélectionnée dans le champ 'Code LAA' détermine si la prime AAP de l'employeur ou de l'employé doit être payée ou non.

### **5.1.5.6 GS employé AANP**

Les cotisations salariales pour l'ANP calculées au cours du traitement de salaire sont comptabilisées sur ce genre de salaire. Un genre de salaire peut être sélectionné à l'aide du bouton d'assistance.

L'option sélectionnée dans le champ 'Code LAA' détermine si la prime ANP de l'employeur ou de l'employé doit être payée ou non.

### **5.1.5.7 Maximum LAA/an**

On définit dans ce champ le montant maximal et par an des salaires assujettis à la LAA.

Les sommes de salaires assujetties sont calculées selon la 'méthode cumulative', d'après laquelle les sommes de salaires sont calculées non pas par mois, mais au pro rata depuis le début de l'année.

### **5.1.6 Partie exploitation LAA**

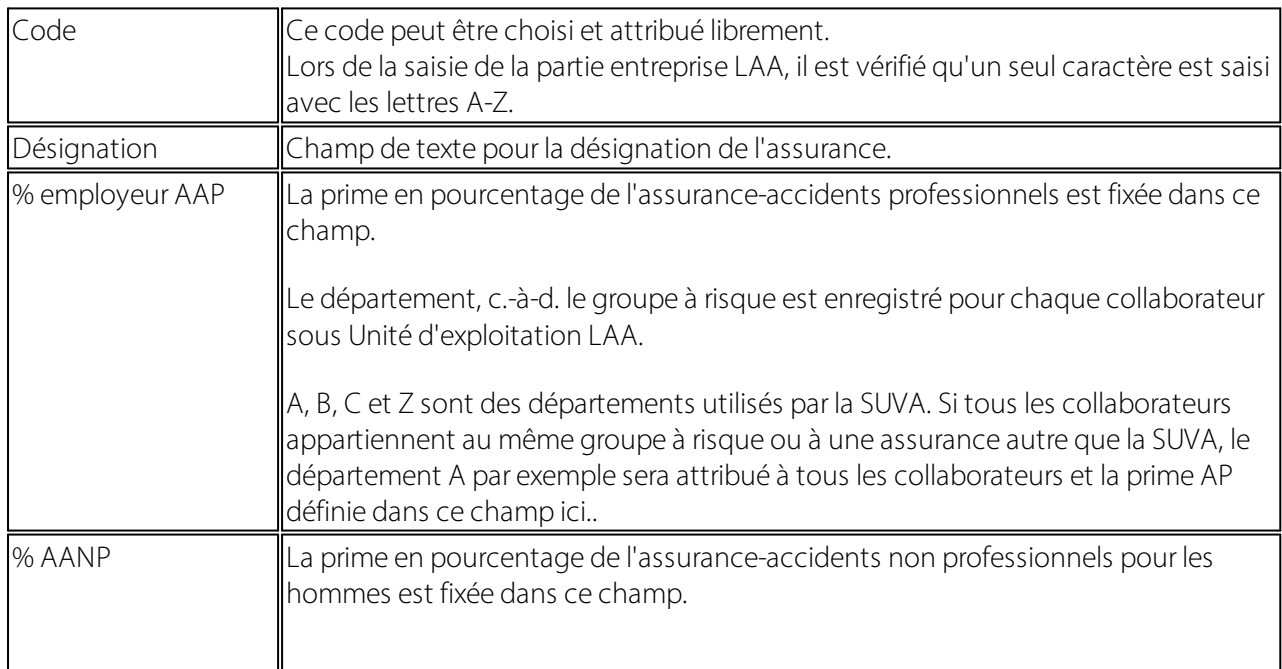

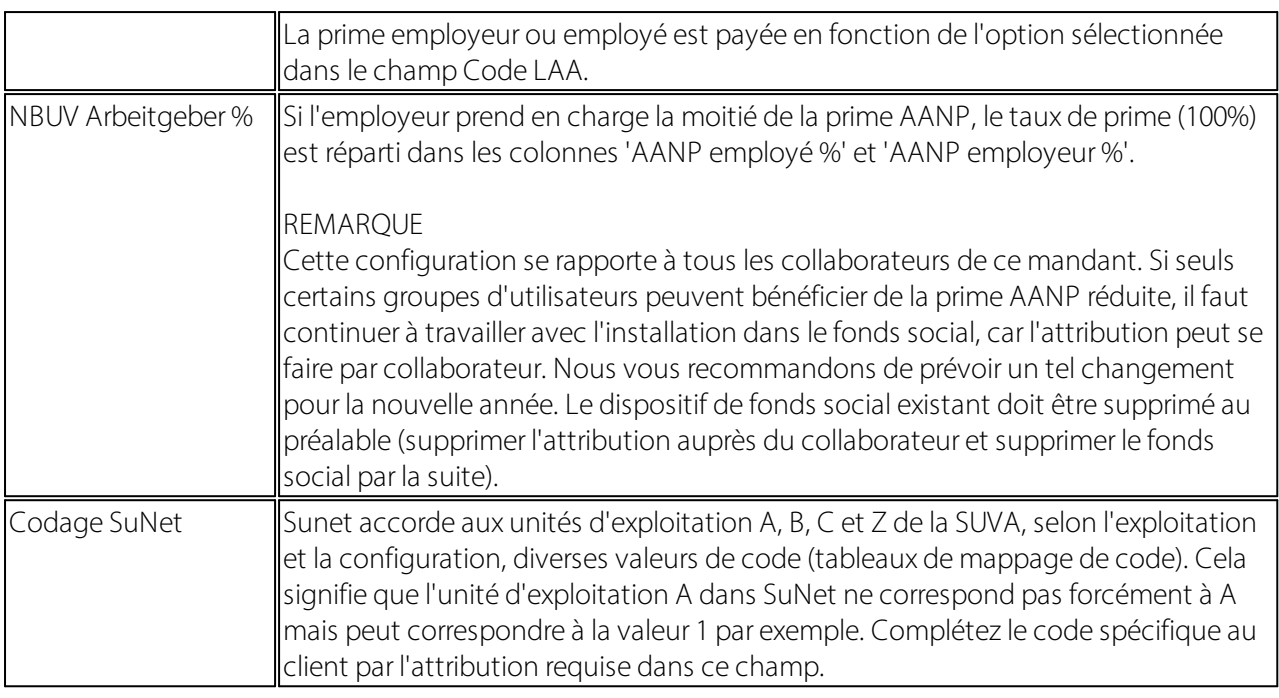

# **5.1.7 Paramètres LAAC**

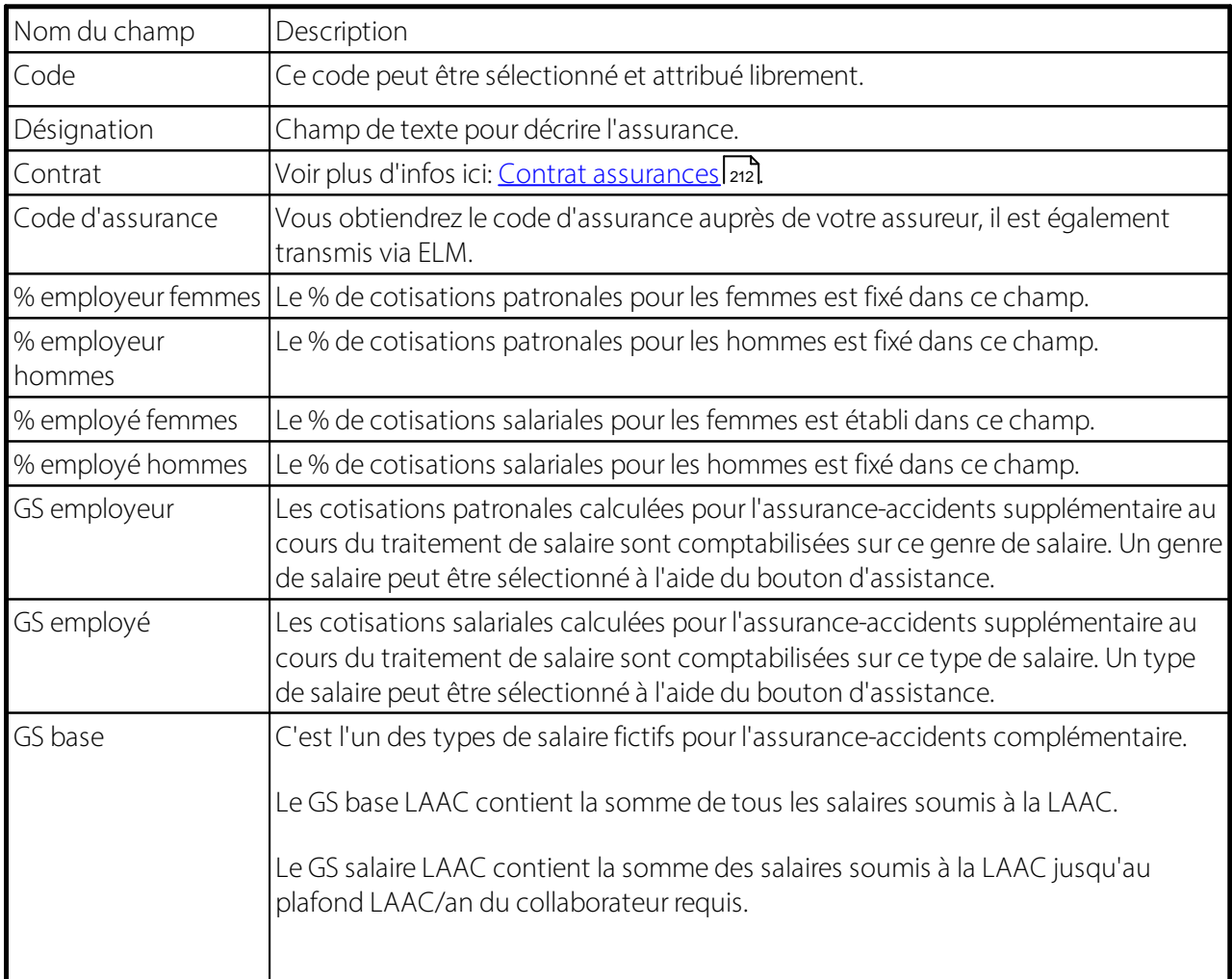

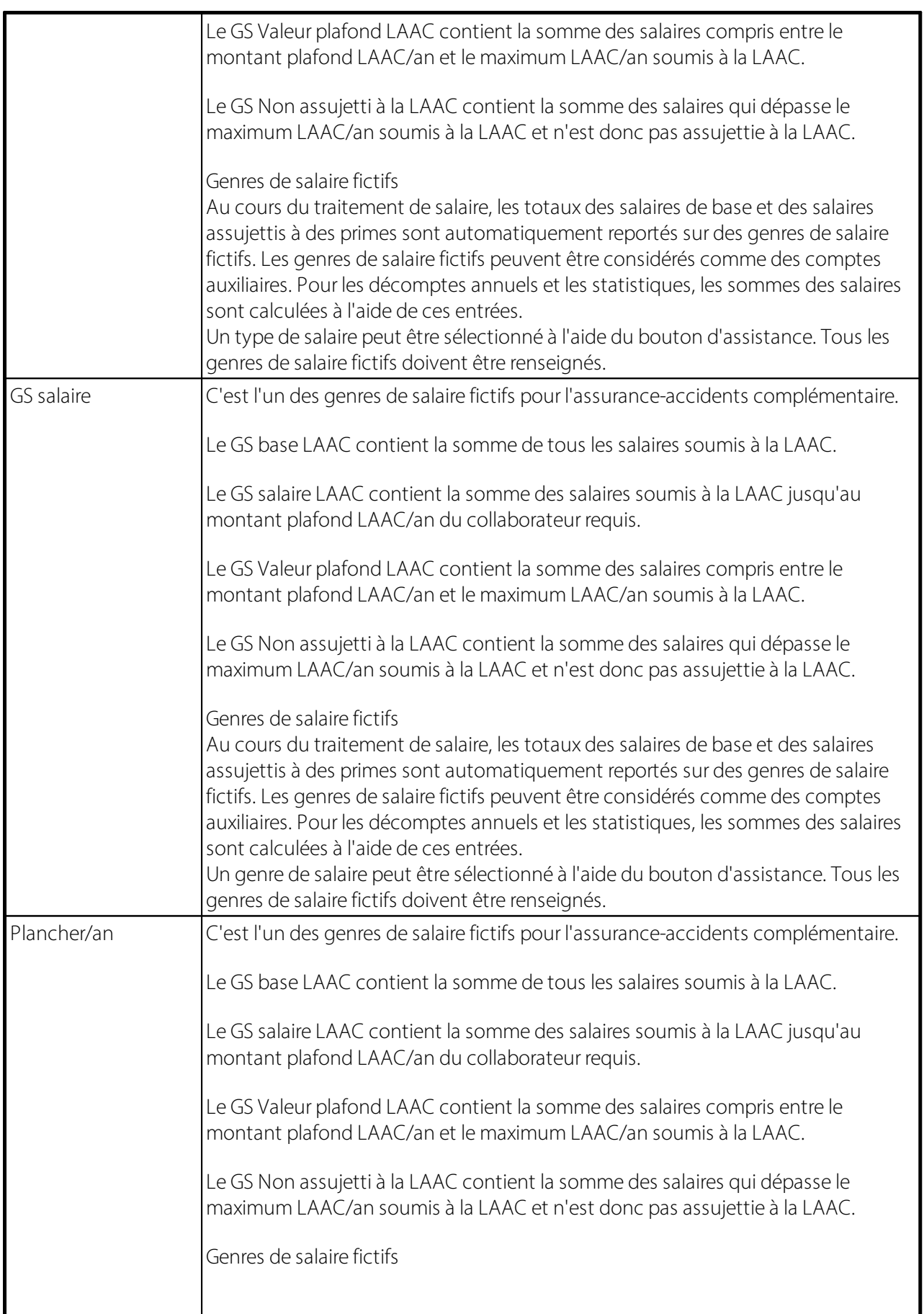

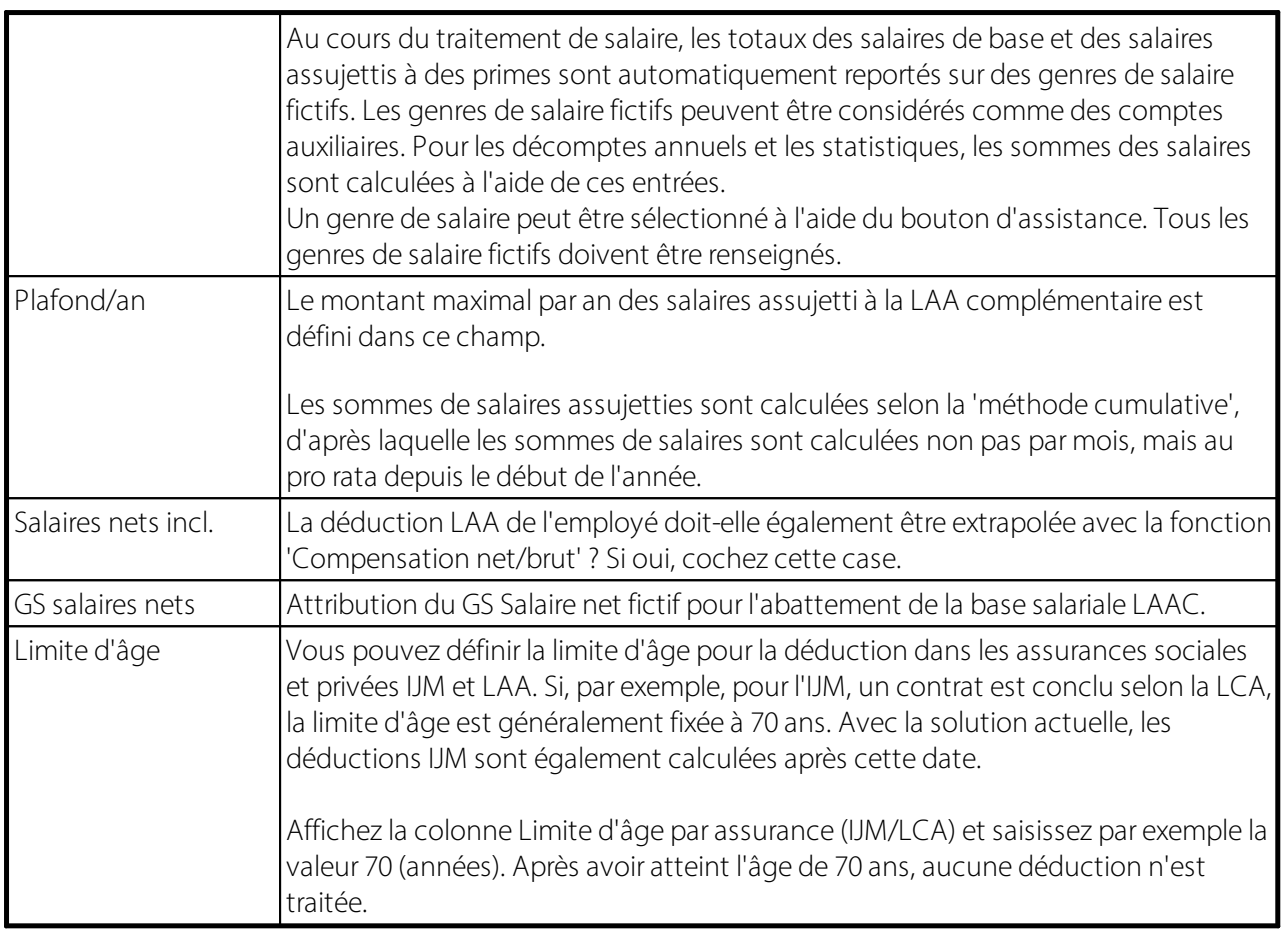

## **5.1.8 Paramétres IJM**

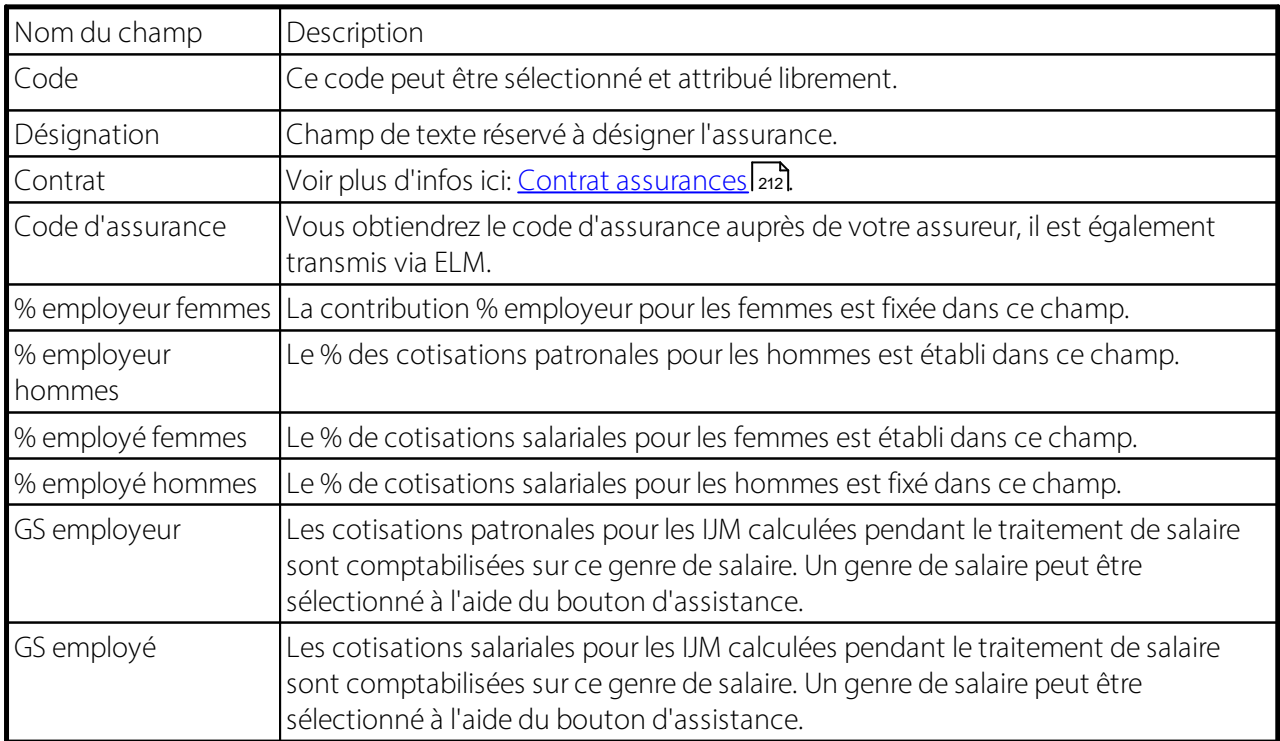

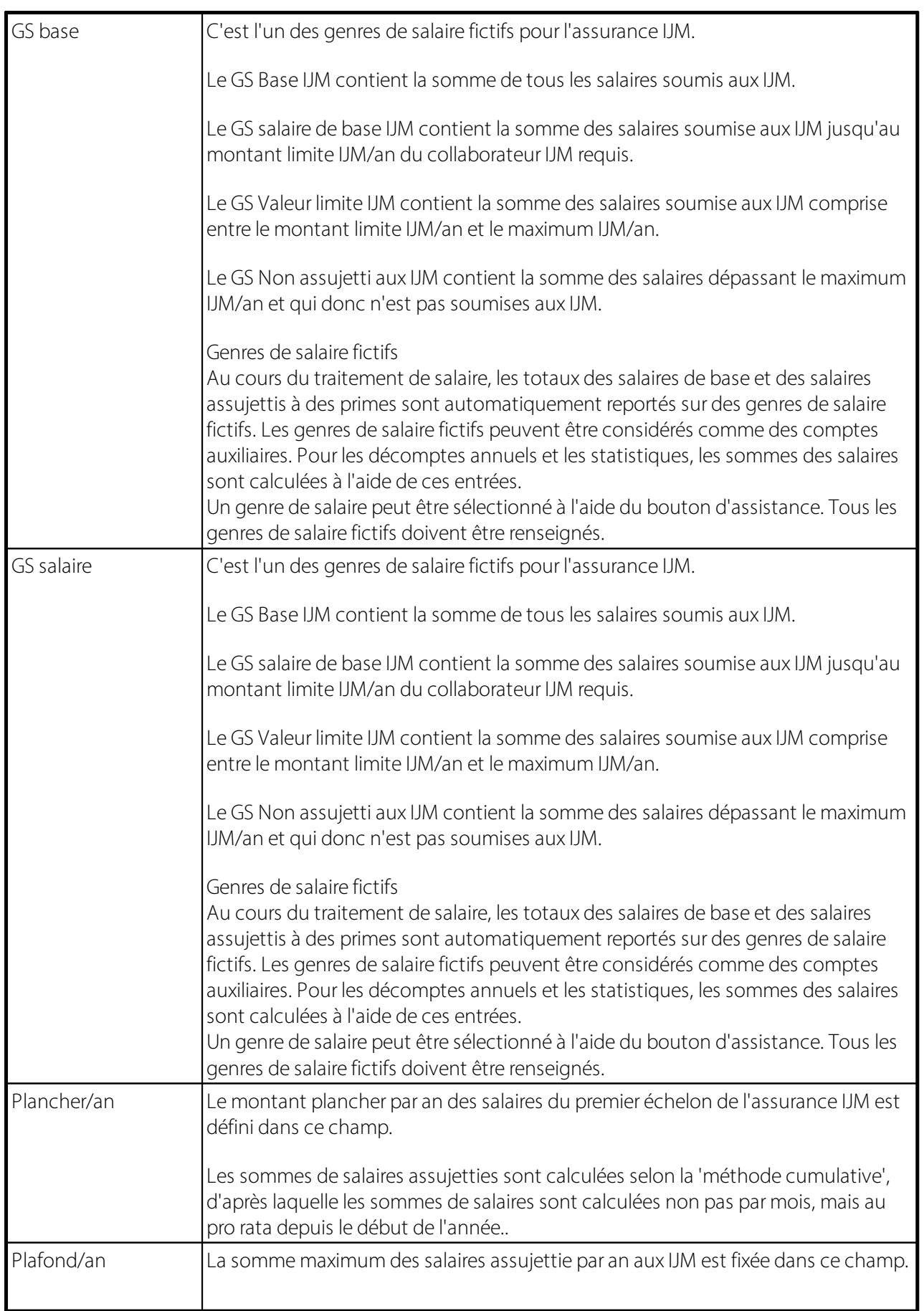

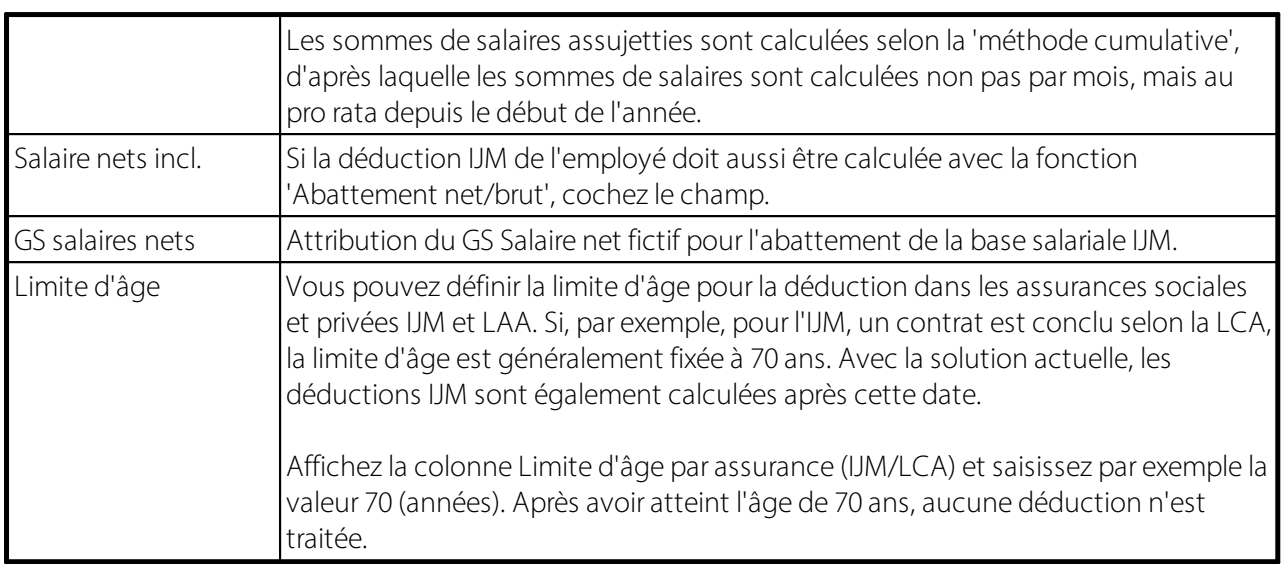

### **5.1.9 LPP**

### **5.1.9.1 Type de calcul fictif LPP**

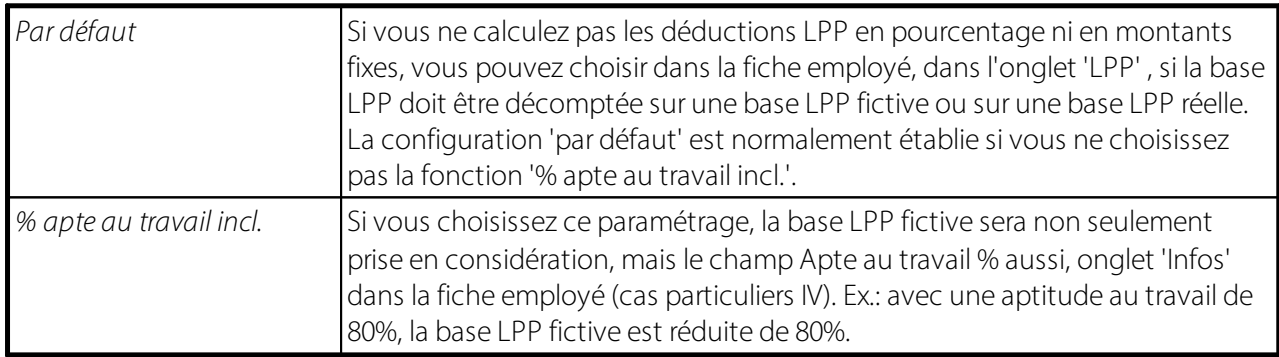

### **5.1.9.2 Abréviations pour le type de calcul LPP**

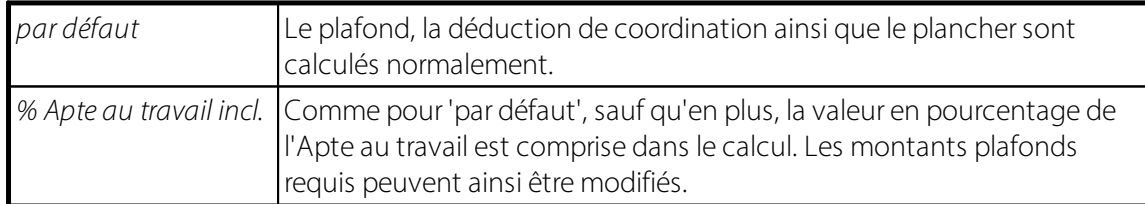

### **5.1.9.3 Calcul fictif LPP du 13ème salaire**

Pour le calcul par défaut de la base fictive LPP, nous utilisons la règle suivante: salaire x 13 / 12. Vous avez la possibilité d'effectuer ce calcul en fonction de vos besoins.

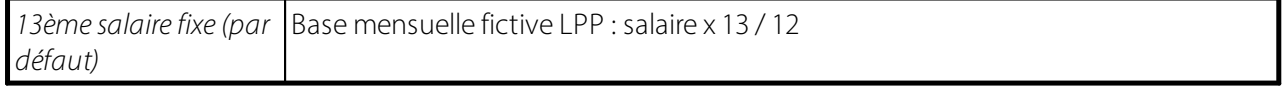

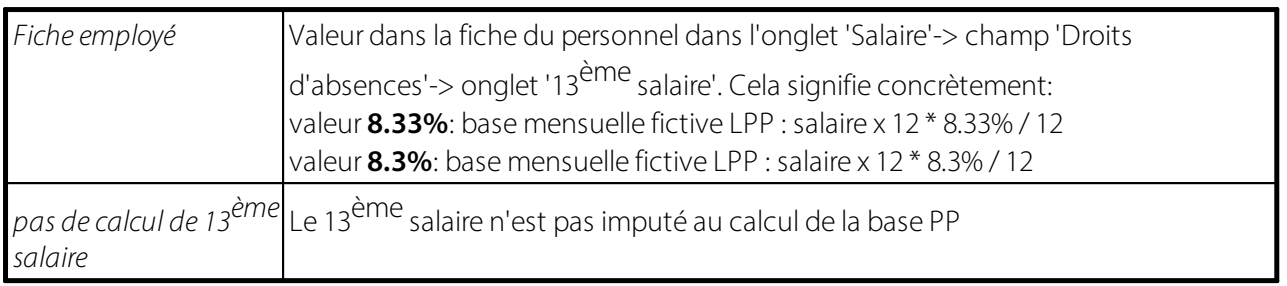

### **5.1.9.4 Calcul fictif LPP du 14ème salaire**

Pour le calcul par défaut de la base fictive LPP, nous utilisons la règle suivante : salaire x 13 / 12. Vous avez la possibilité d'effectuer ce calcul en fonction de vos besoins.

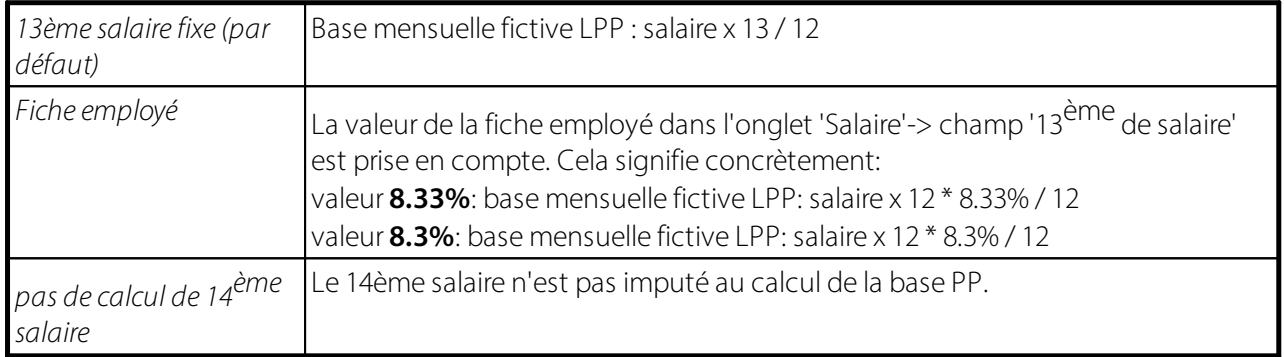

### **5.1.9.5 Date d'entrée libre LPP**

Si le champ n'est pas renseigné, l'Entrée dans la LPP, la Date de calcul LPP ne s'effectuent qu'après la Date d'entrée dans la comptabilisation salariale.

### **Quand se produit ce cas ?**

Date d'entrée du collaborateur : 15.02. Selon le règlement LPP cependant, la prime LPP est due déjà à partir du 01.02. pour le mois entier. La Date d'entrée dans la comptabilisation salariale serait donc le 15.02. et la Date de calcul LPP le 01.02. Si votre contrat LPP ne comprend pas de déduction avec effet rétroactif, n'activez pas la date d'entrée LPP.

### **5.1.9.6 Activer la déclaration d'assurance LPP**

Si le champ est renseigné, alors les champs supplémentaires de la Fiche du personnel, onglet 'LPP' s'affichent pour l'échange de support de données.

Il s'agit des champs supplémentaires suivants (voir le lien suivant pour plus de détails) :

Code de déclaration d'assurance LPP Type de déclaration aux assurances LPP Modification de la LPP

Pour les entreprises qui nécessitent un échange de support de données, ces champs peuvent tout de même servir d'aide de travail.

### **5.1.9.7 Mode de calcul LPP**

Avec le calcul mensuel LPP automatique basé sur le salaire annuel LPP fictif, le calcul LPP peut s'effectuer rétroactivement pour remonter au plus tôt jusqu'au 01.01 de l'année en cours. Cela peut s'avérer particulièrement appréciable en cas d'ajustement de salaire, lorsque celui-ci doit aussi être pris en compte rétroactivement pour le calcul LPP.

Pour les collaborateurs qui dépendent du CCNT, les prélèvements LPP sont effectués chaque mois sur base LPP effective. Un ajustement rétroactif de la base LPP n'est pas autorisée.

Jusqu'à présent, la question de l'imposition était solutionnée grâce au champ *Désactiver le calcul LPP rétroactivement*. Ce champ de sélection ne satisfait pas à la réglementation du CCNT, puisque conformément aux statuts du GastroSocial PK, un collaborateur gagnant un salaire minimum LPP doit être assuré, au cas où celui-ci tomberait au dessous de la limite LPP. Le gestionnaire de salaire détermine à l'aide du code LPP figurant sur la fiche employé, si un collaborateur est assuré ou non.

Le champ booléen *Désactiver le calcul LPP rétroactivement* est désormais relayé par le champ de sélection **Mode de calcul LPP**. Lors du processus d'actualisation de mise à jour, le précédent code est correctement transposé dans le nouveau champ de sélection.

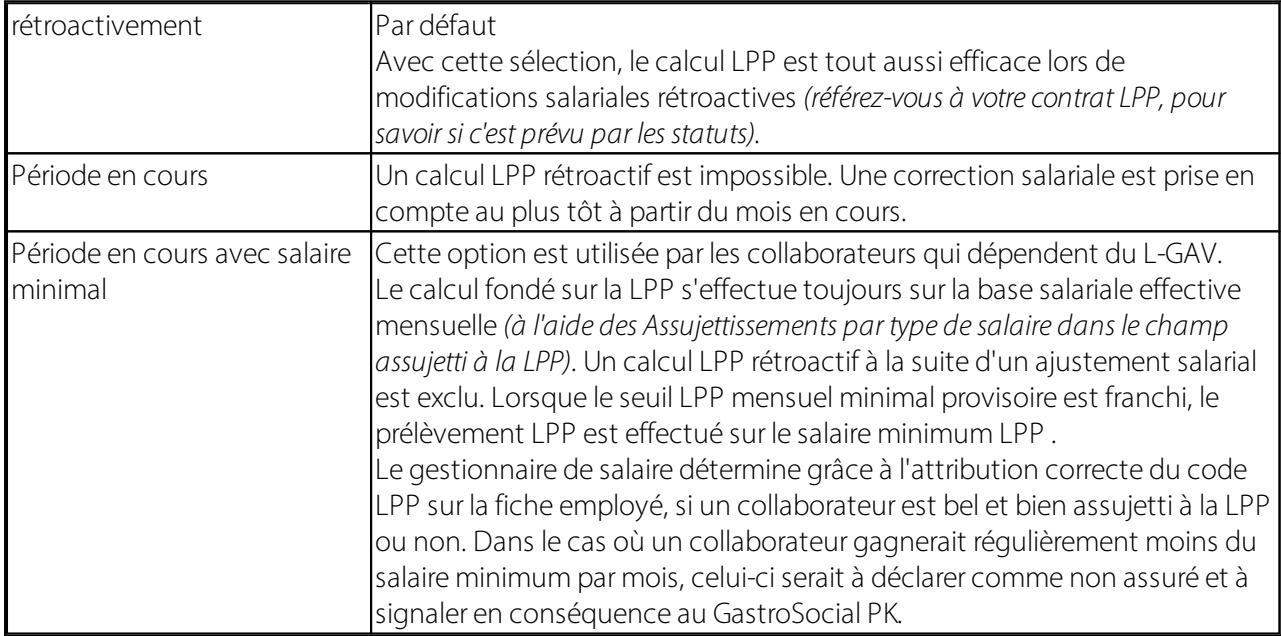

Pour notifier les salaires LPP au GastroSocial PK, l'interface **GastroSocial** via *Rapports par décompte -> Prévoyance professionnelle-> GastroSocial* est à votre disposition.

### **5.1.10 Paramètres LPP**

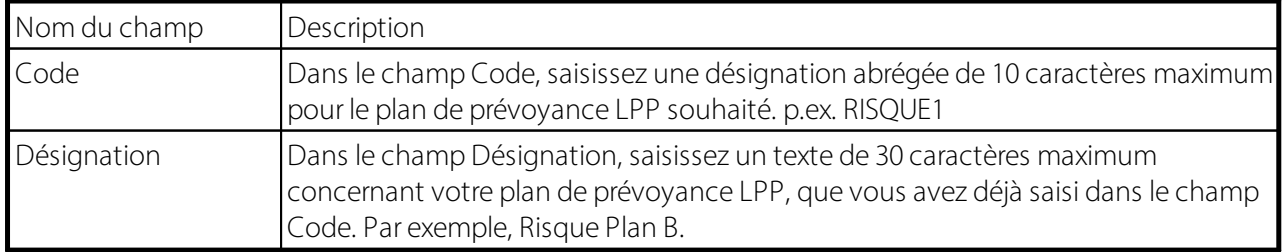

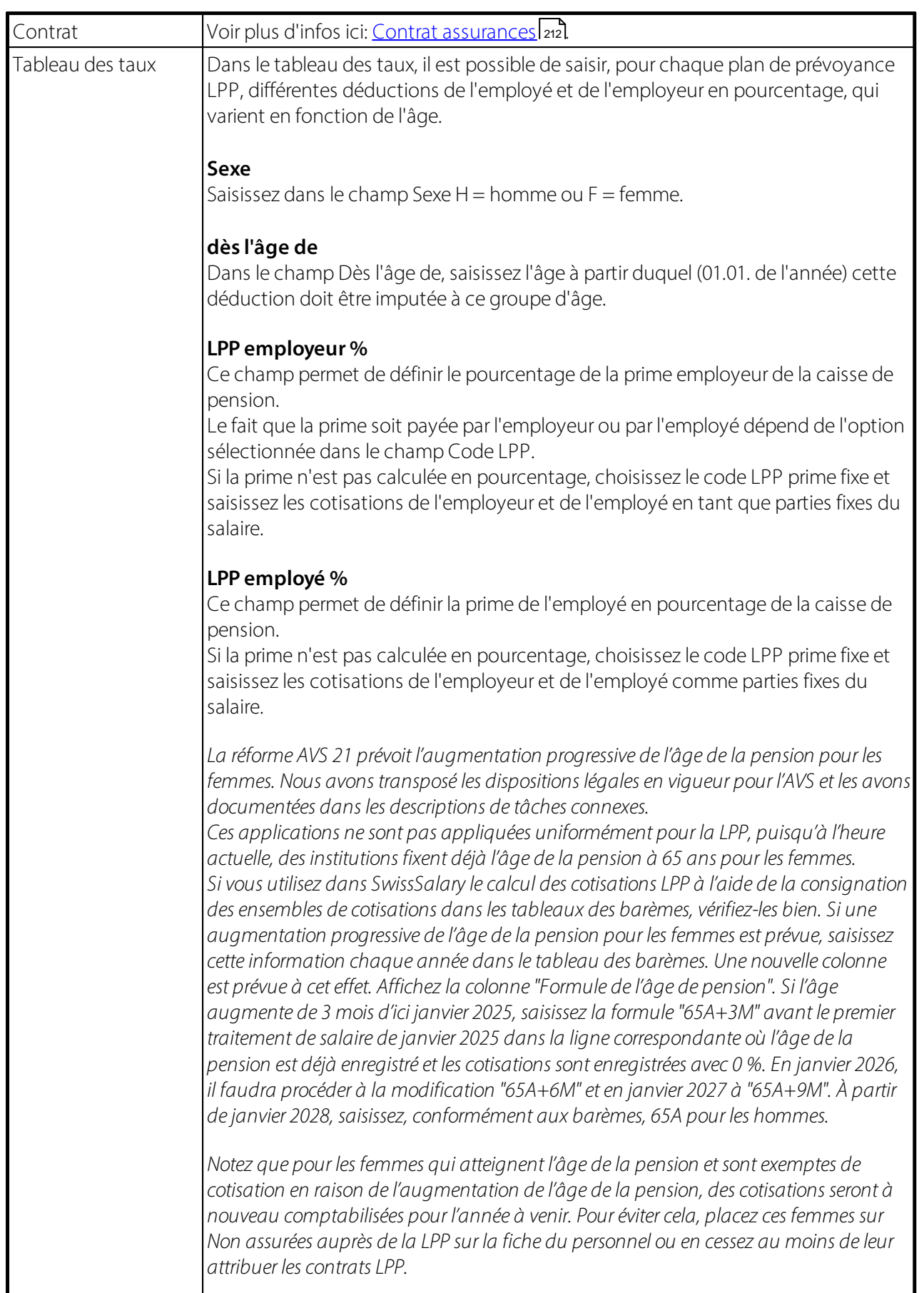

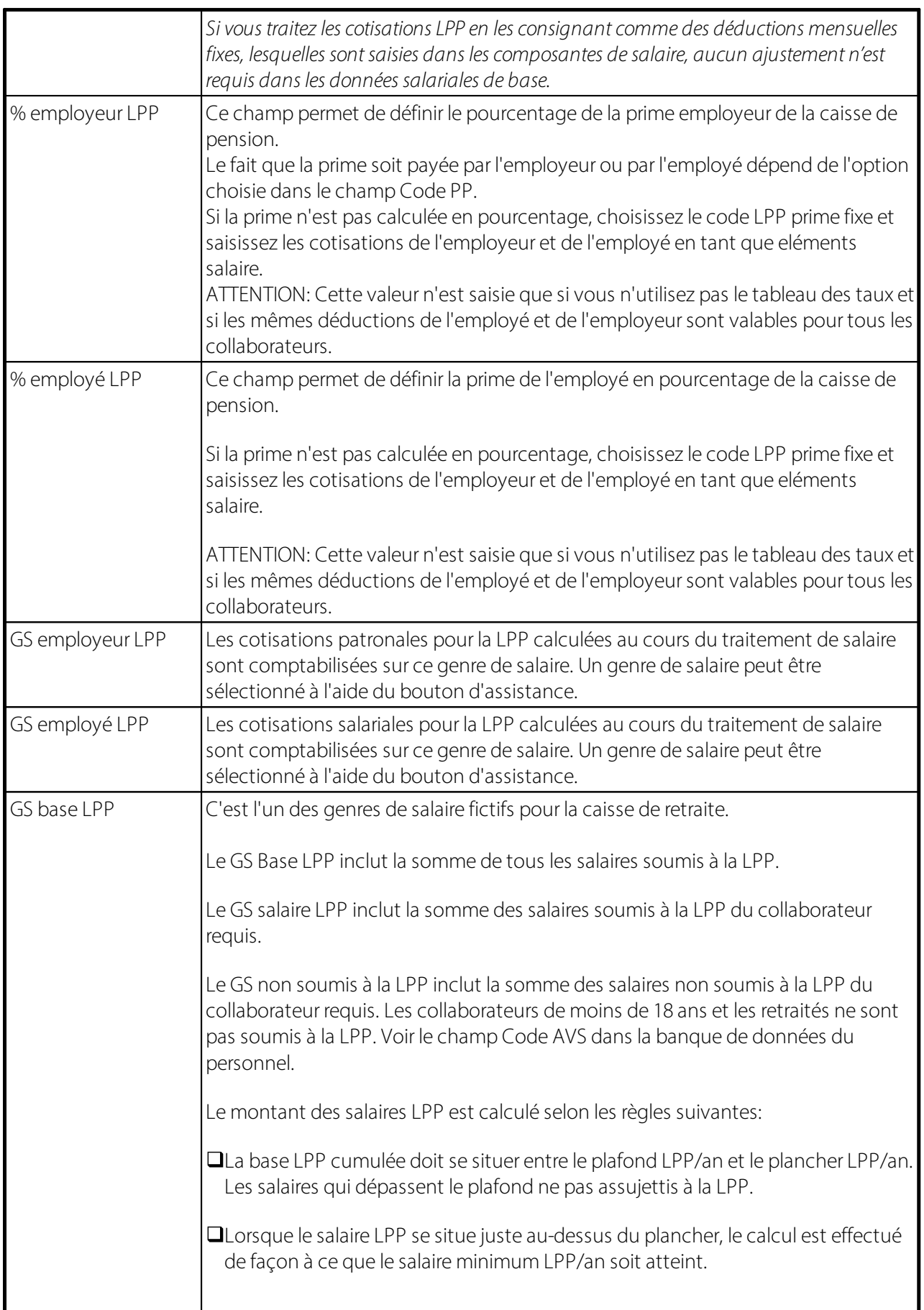

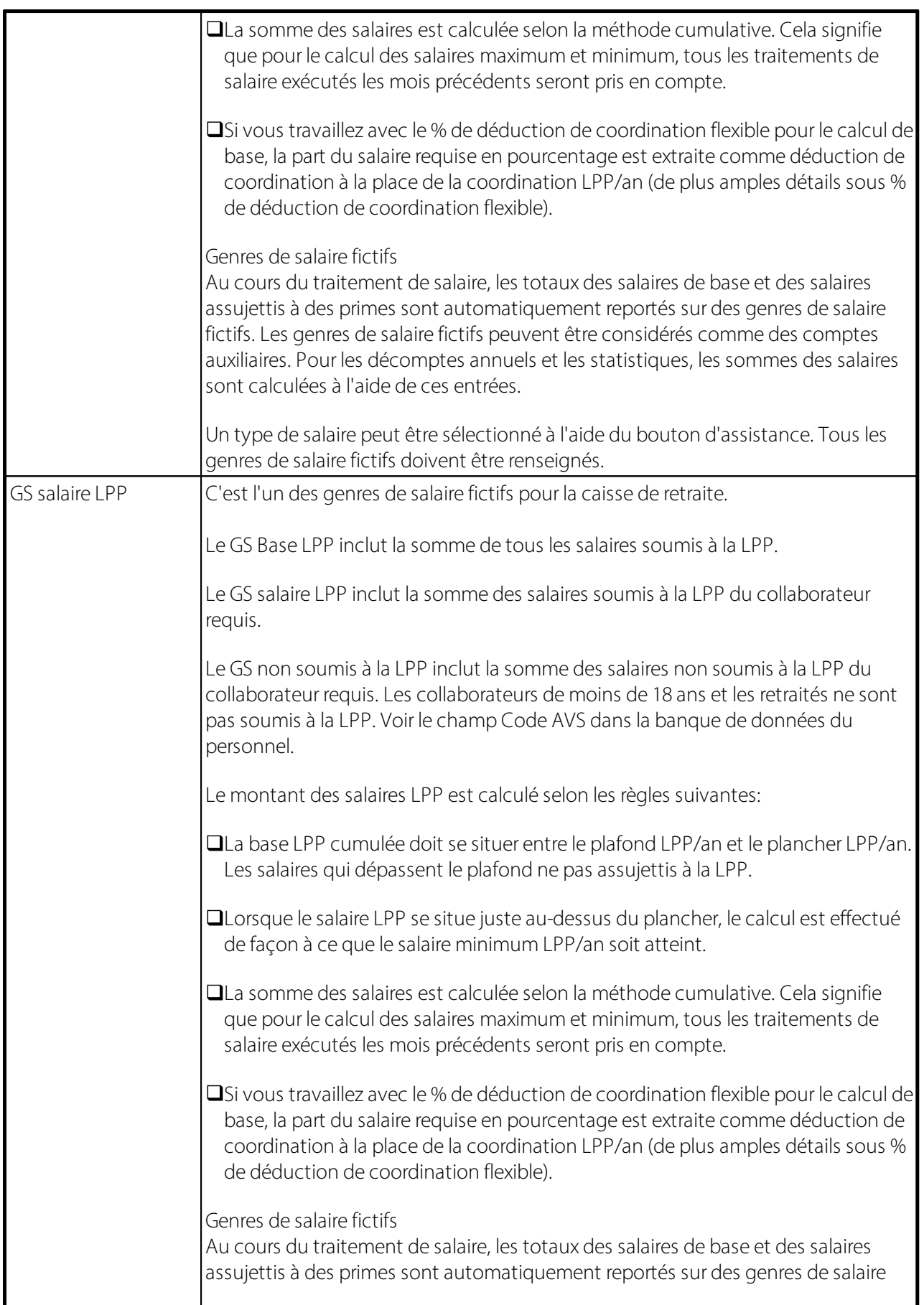

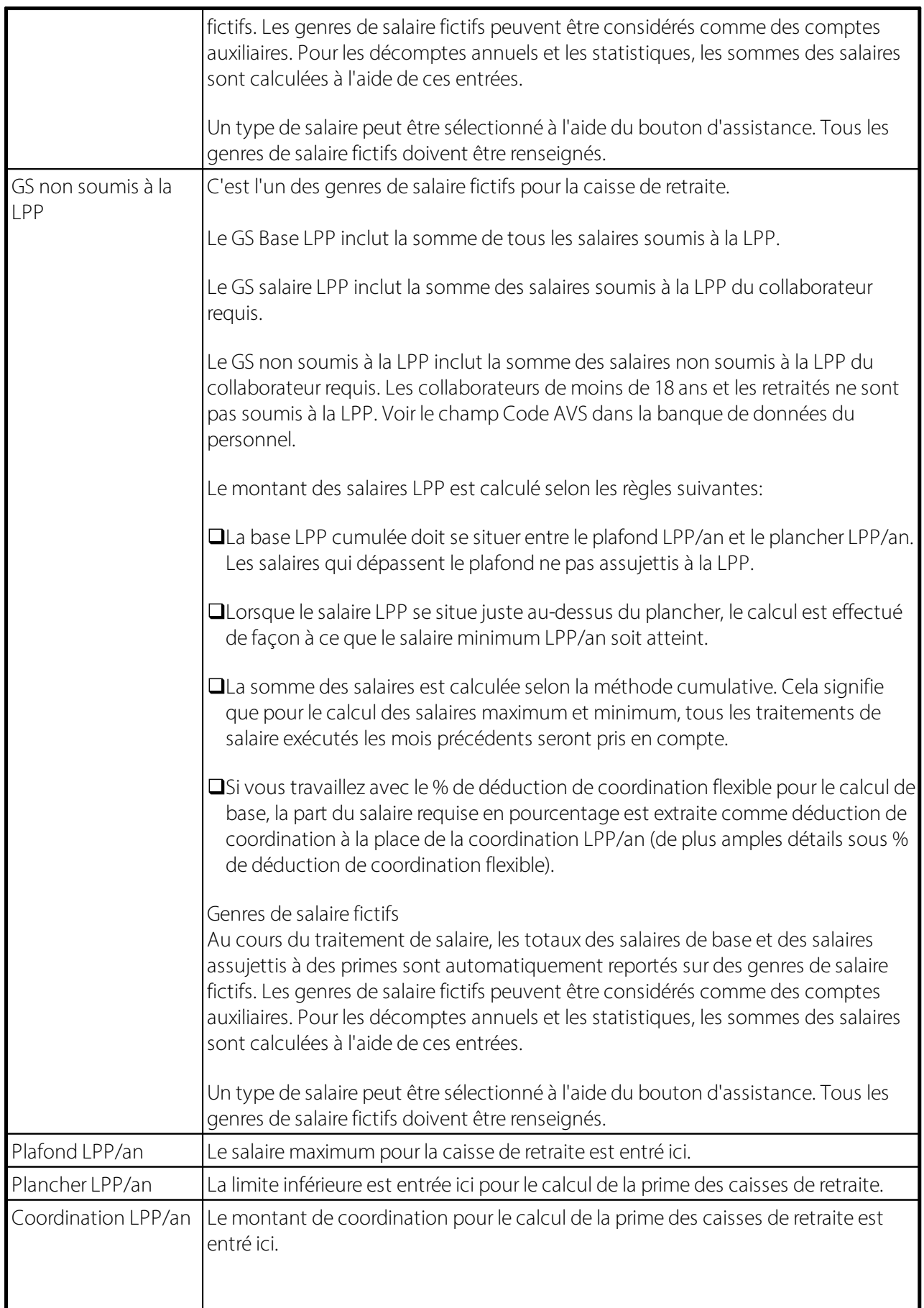

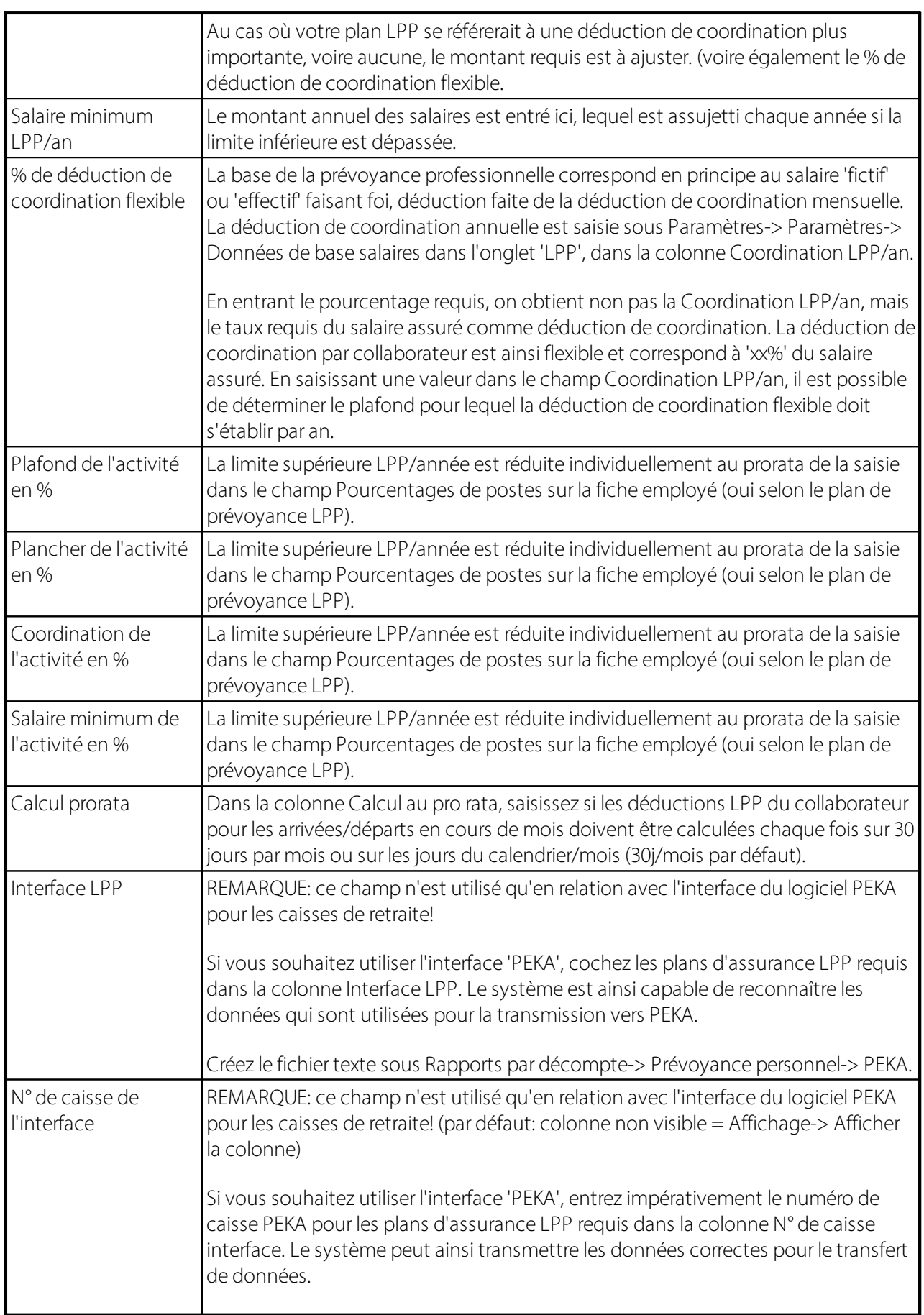

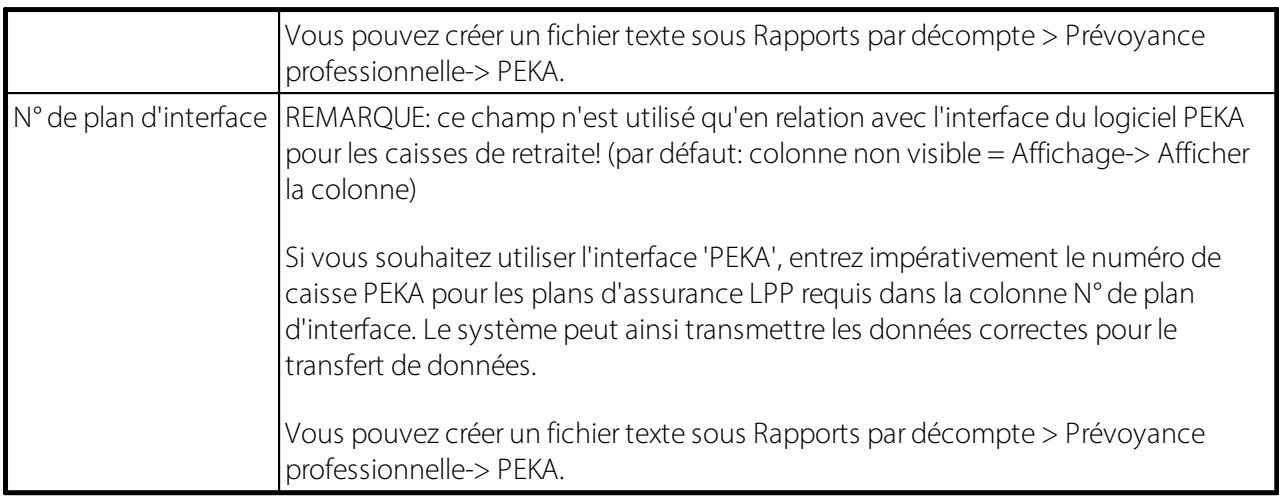

### **5.1.11 Impôt à la source**

### **5.1.11.1 GS employé IS**

Les contributions salariales calculées pour la retenue à la source au cours du traitement de salaire sont comptabilisées sur ce genre de salaire.

### **5.1.11.2 GS commission de perception IS**

La commission de perception calculée pour la retenue à la source au cours du traitement de salaire est comptabilisée sur ce genre de salaire.

Les frais administratifs relevant de la perception de la retenue à la source sont dédommagés à l'employeur avec la commission de perception.

Un genre de salaire peut être sélectionné à l'aide du bouton d'assistance.

### **REMARQU**E**:**

Lorsqu'on procède ultérieurement à une *correction de retenue à la source* pour une personne qui n'est plus *soumis à l'impôt à la source* avec le *genre de salaire Correction de retenue à la source*, la *commission de perception* doit aussi être rectifiée pour l'employeur. Ceci n'est cependant possible que si le canton figure sur la fiche employé dans l'*onglet 'IS'*, sinon le calcul sera effectué avec 0%.

La correction est visible *sur le décompte de l'Impôt à la source (feuille de correction).*

### **5.1.11.3 GS correction IS**

**GS correction IS**: si l'administration fiscale déclare que la déduction du mois précédent est erronée, le montant peut être rectifié via le rapport d'activité du genre de salaire Correction de la déduction de retenue à la source. La correction est visible sur le prochain décompte de retenue à la source (sur une feuille séparée).

### **5.1.11.4 GS correction de la commission de perception IS**

La commission de perception calculée pour la retenue à la source au cours du traitement de salaire sont comptabilisées sur ce genre de salaire.

Avec la commission de perception, la charge administrative pour la perception de la retenue à la source est imputée à l'employeur. Ceci peut être corrigé à l'aide du IS Correction.

### **5.1.11.5 GS Solde de périodes de IS**

Si vous créez plusieurs décomptes salaire par mois pour un collaborateur, le système requiert un genre de salaire spécial, par ex. **Déjà déduit dans la IS fournie**. La déduction de retenue à la source calculée pour le tout premier décompte salaire est à nouveau extourné. La base de retenue à la source est à nouveau calculée et en tire le pourcentage correct. Sur le 2e décompte salaire, on peut effectivement le voir apparaître.

### **5.1.11.6 GS base IS**

Sur ce genre de salaire fictif, le salaire soumis à l'impôt à la source est fixé au cours du traitement de salaire. Sur le salaire soumis à la retenue à la source, toutes les composantes de salaire se référant à un genre de salaire sont regroupées au cours du traitement de salaire et sont marquées comme **soumis à la source**.

### **5.1.11.7 IS base paiement périodique GS**

Les valeurs salariales du mois en cours, qui déterminent le taux périodique, sont comptabilisées périodiquement dans la IS base paiement périodique GS (y compris l'extrapolation en cas d'autres occupations).

### **5.1.11.8 IS base paiement apériodique GS**

Les valeurs salariales du mois en cours qui déterminent l'enregistrement apériodique sont enregistrées dans la IS base paiement apériodique GS.

### **5.1.11.9 GS taux prédéfini IS**

Le total des genres de salaire périodiques et apériodiques du mois en cours est enregistré dans le IS taux prédéfini GS.

### **5.1.11.10 Taux de détermination de I'IS GS autorisé**

Ce GS est nécessaire pour la valeur effective déterminant le taux ou pour le calcul lissé dans le modèle de décompte annuel.

### **5.1.11.11 IS jours de travail étranger GS effectif**

Ce champ sert à saisir les jours de travail effectifs prestés par mois à l'étranger afin de pouvoir calculer correctement la déduction d'impôt à la source.

Les jours par mois prestés à l'étranger réduisent la base imposable à la source, mais pas le revenu déterminant pour le taux. Le calcul s'effectue sur une base de 20 jours de travail par mois. Lorsqu'un collaborateur soumis à la l'impôt à la source travaille 5 jours à l'étranger, la base salariale de l'IS est réduite de 25%.

La prise en compte des 'jours à l'étranger', ainsi que des 'jours de travail effectivement prestés en Suisse' n'est pas un sujet nouveau. Nous avons amélioré le processus dans SwissSalary.

Lorsqu'un collaborateur assujetti à l'impôt à la source est détaché un ou plusieurs jours à l'étranger (pour un salon, pour une formation ou encore pour rencontrer un client sur place), ces jours doivent être déduits au prorata du salaire assujetti à la retenue à la source: le but étant que le collaborateur paye une retenue à la source uniquement sur les jours effectivement prestés en Suisse.

Afin que le calcul puisse être automatiquement exécuté dans le système, vous devez créer un nouveau genre de salaire (type de salaire Employeur). Celui-ci doit être enregistré dans les données de base salaire, dans l'onglet 'Impôt à la source', dans le champ 'IS jours de travail étranger GS effectif'. Juste en-dessous, dans le champ 'IS jours ouvrables CH', il faut enregistrer la valeur fixe de 20 (jours). Chaque mois est ainsi calculé sur une base de 20 jours prestés maximum. Les 20 jours prestés par mois s'appliquent à tous les cantons.

Nous vous recommandons de saisir individuellement et en positif les jours prestés à l'étranger dans le journal de créations de rapport, avec une date de document, afin de pouvoir retracer plus aisément comment ces jours ont été reportés. Vous devez être en mesure d'indiquer ces jours à l'administration fiscale des contributions. Saisissez les jours dans un autre outil, tel que la saisie du temps de travail ou sur un rapport de travail : vous pourrez alors saisir uniquement le total des jours à l'étranger dans SwissSalary.

Imaginons qu'un collaborateur gagne 10'000.00 CHF, qu'il a travaillé 5 jours à l'étranger et 15 jours en Suisse dans le mois en question. Le salaire soumis à l'impôt à la source est alors calculé non plus sur 20 jours, mais sur 15 jours.

Salaire de RS =  $10'000 \div 20 \times 15 = 7'500.00$  CHF Détermination du taux de RS (inchangé !) = 10'000.00 CHF

Le règlement stipule que les heures passées à voyager comptent elles aussi comme jours à l'étranger, si une demi-journée au moins a servi au déplacement. Ce sujet n'est pas développé en détail (télétravail par ex.). Veuillez vous adresser à l'administration fiscale pour clarifier un point précis. Nous interprétons quant à nous ce règlement comme suit : une journée de travail passée en télétravail de sa propre initiative n'est pas considérée comme une journée prestée à l'étranger.

### **NOTE**

Ce règlement s'applique à tous les collaborateurs assujettis à la retenue à la source, pas seulement à ceux qui exercent des activités supplémentaires.

### **5.1.11.12 IS Jours ouvrables CH**

La prise en compte des 'jours à l'étranger' ainsi que des 'jours de travail effectivement prestés en Suisse' n'est pas un sujet nouveau.

Lorsqu'un collaborateur assujetti à l'impôt à la source est détaché un ou plusieurs jours à l'étranger (pour un salon, pour une formation ou encore pour rencontrer un client sur place), ces jours doivent être réduits au prorata du salaire soumis à l'impôt à la source: le but étant que le collaborateur paye une retenue à la source uniquement sur les jours effectivement prestés en Suisse.

Afin que le calcul puisse être automatiquement exécuté dans le système, vous devez créer un nouveau genre de salaire (type de salaire Employeur). Celui-ci doit être enregistré dans les Données de base salaires, dans l'onglet 'Impôt à la source', dans le champ 'IS jours de travail étranger GS effectif prestés à l'étranger pour l'IS'. Juste en dessous, dans le champ 'IS Jours ouvrables CH', il faut enregistrer la valeur fixe de **20 (jours)**. Chaque mois est ainsi calculé sur une base de 20 jours prestés maximum. Les 20 jours prestés par mois s'appliquent à tous les cantons.

Nous vous recommandons de saisir individuellement et en positif les jours prestés à l'étranger dans le journal de créations de rapport avec une date de document, afin de pouvoir retracer plus aisément comment ces jours ont été reportés. Vous devez être en mesure d'indiquer ces jours à l'administration fiscale des contributions. Saisissez les jours dans un autre outil, tel que la saisie du temps de travail ou sur un rapport de travail : vous pourrez alors saisir uniquement le total des jours à l'étranger dans SwissSalary.

Imaginons qu'un collaborateur gagne 10'000.00 CHF, qu'il a travaillé 5 jours à l'étranger et 15 jours en Suisse dans le mois en question. Le salaire soumis à l'impôt à la source est alors calculé non plus sur 20 jours, mais sur 15 jours.

Salaire de RS = 10'000  $\div$  20  $\times$  15 = 7'500.00 CHF Détermination du taux de IS (inchangé !) = 10'000.00 CHF

Le règlement stipule que les heures passées à voyager comptent elles aussi comme jours à l'étranger si une demi-journée au moins a servi au déplacement. Ce sujet n'est pas développé en détail (télétravail par ex.). Veuillez vous adresser à l'administration fiscale pour clarifier un point précis. Nous interprétons quant à nous ce règlement comme suit: une journée de travail passée en télétravail de sa propre initiative n'est pas considérée comme une journée prestée à l'étranger.

### **NOTE**

Ce règlement s'applique à tous les collaborateurs assujettis à la retenue à la source, pas seulement à ceux qui exercent des activités supplémentaires.

### **5.1.11.13 IS ELM**

Il est possible de choisir PIV (automatique) ou EIV (page d'accueil).

**PIV** (procédure intégrée dans un processus): ce processus comprend la transmission directe des données salariales à travers l'utilisation des technologies de service Web (WSDL, UDDI) et constitue l'objectif à long terme.

**EIV** (procédure orientée exportation/importation): ce processus contient l'exportation des données de communication de salaire à partir d'un système de comptabilisation de masse salariale et le transfert de fichier de ces données sur un récepteur (serveur).

## **5.1.12 Paramètres Impôt à la source**

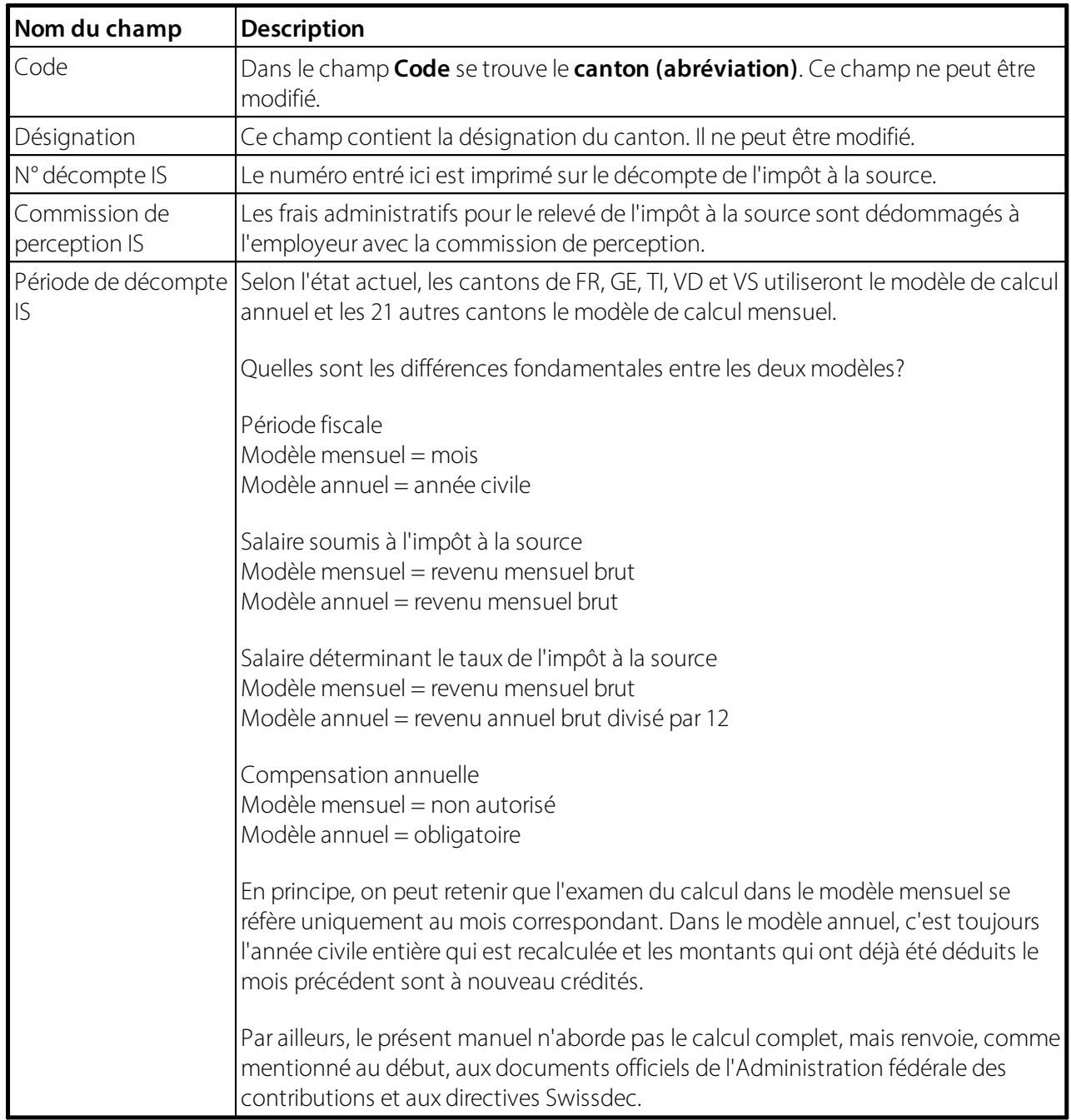

## **5.1.13 Paramètres Fonds social**

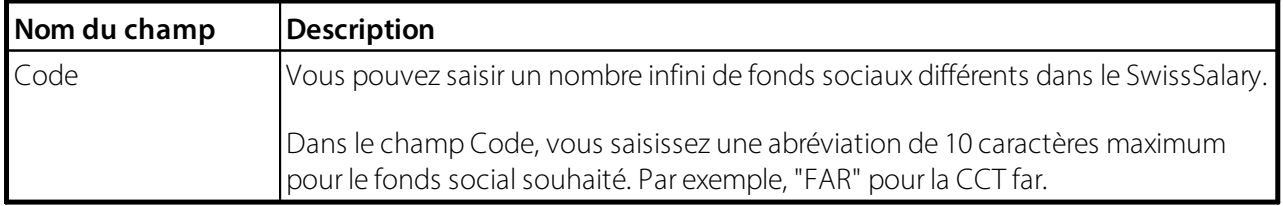

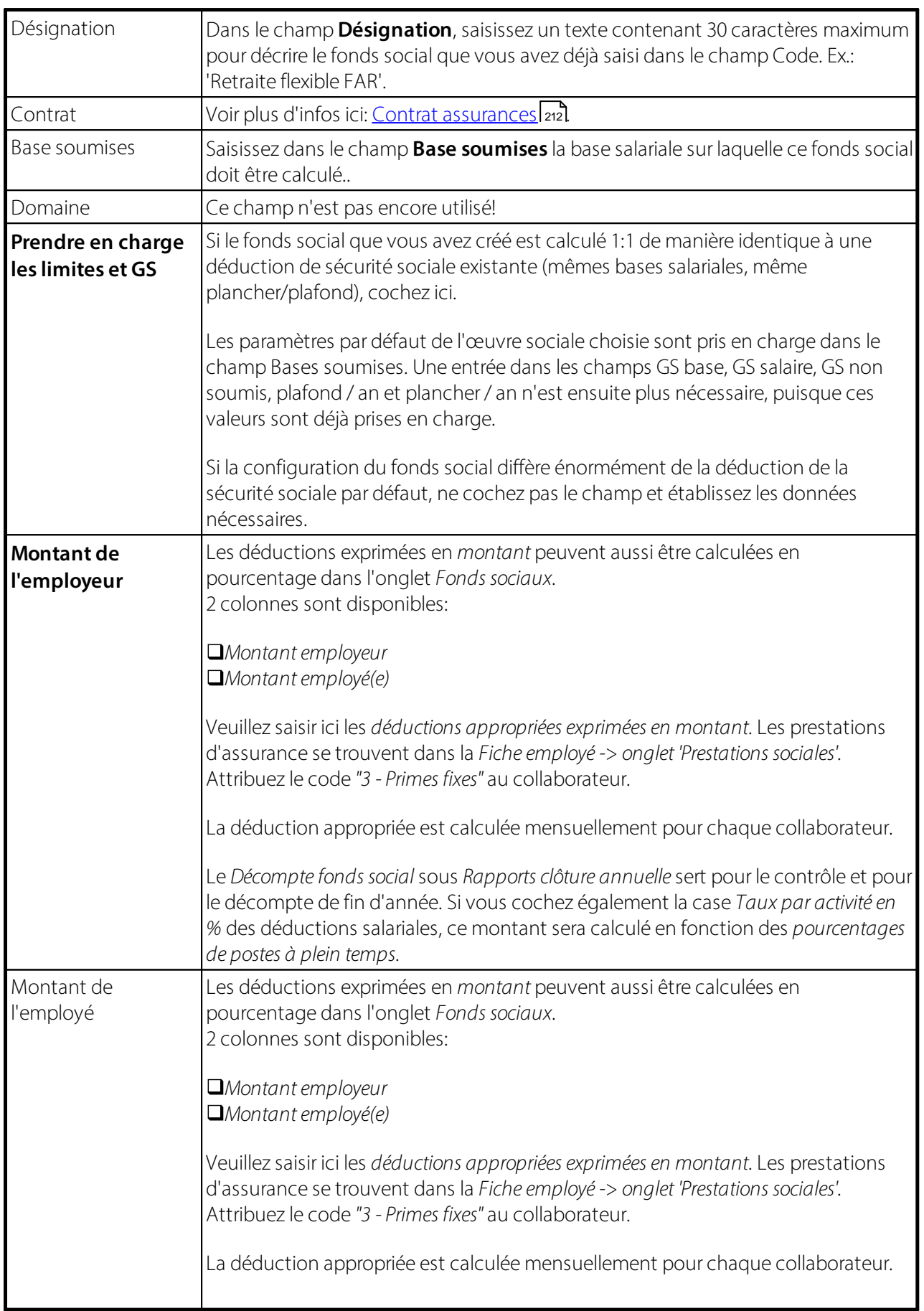

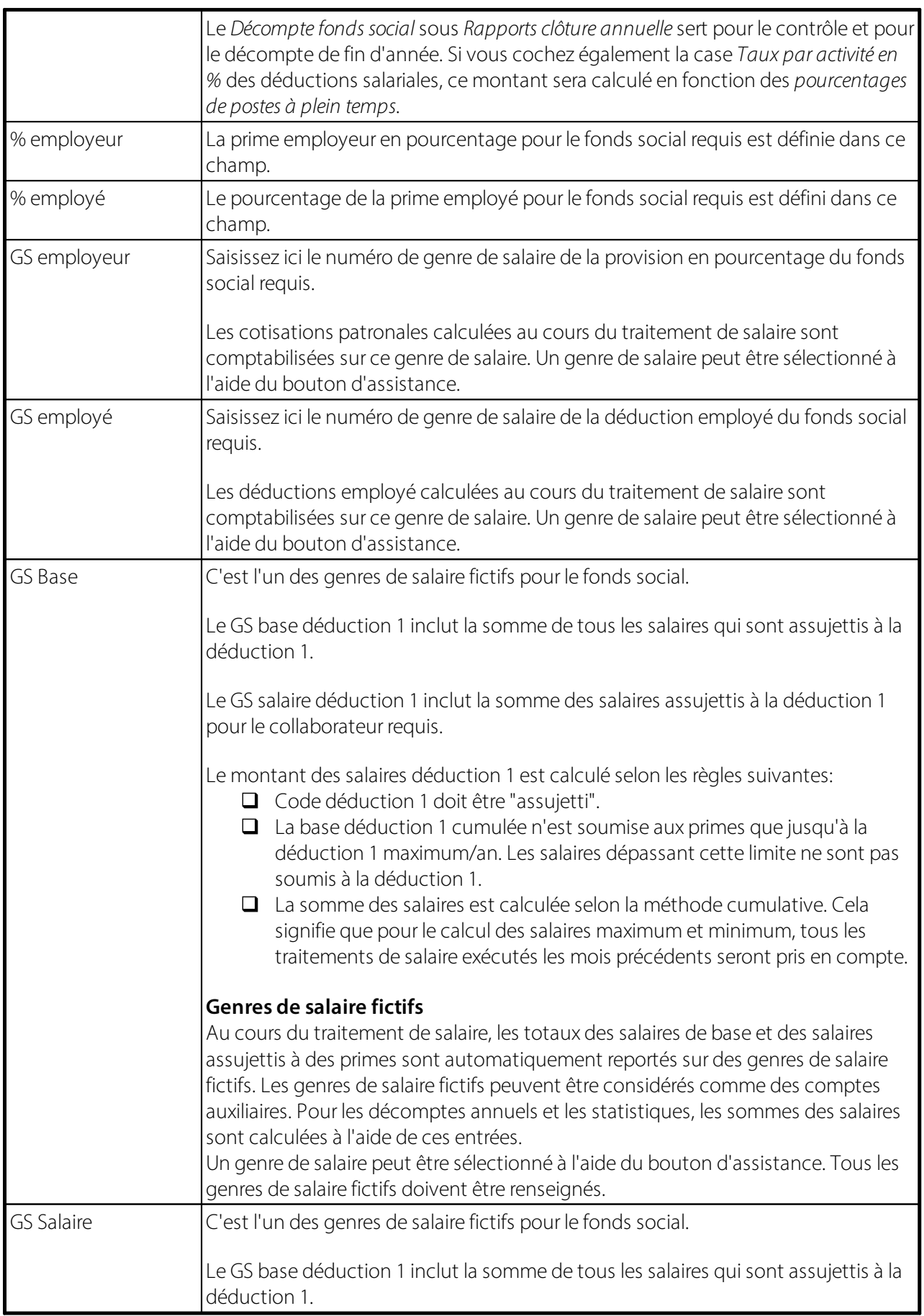

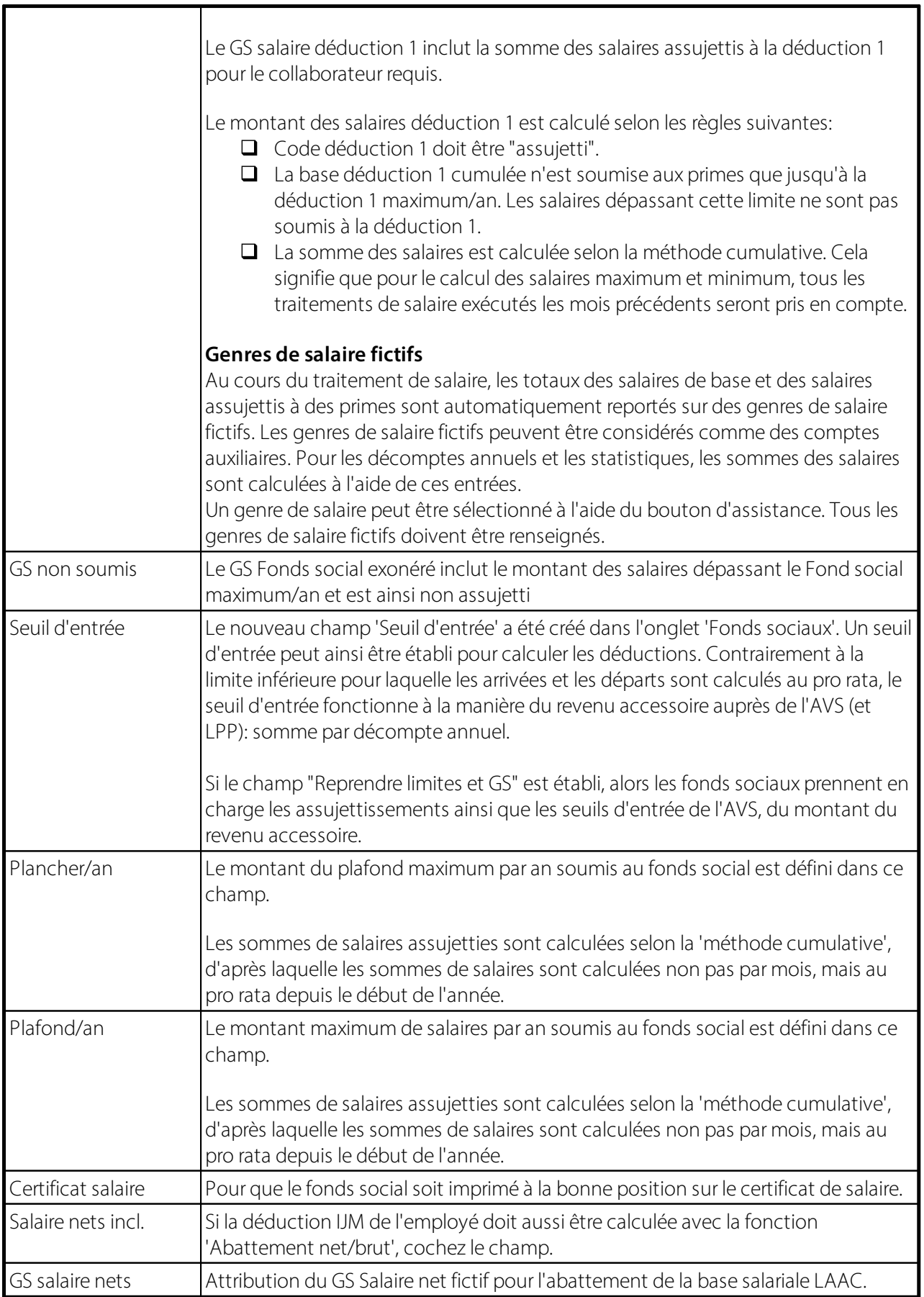

### **5.1.14 Base**

### **5.1.14.1 GS Provision d'indemnité de vacance**

Si vous souhaitez augmenter les indemnités de vacance et les payer à la date requise, enregistrer ici le GS Provision d'indemnité de vacance.

### **5.1.14.2 GS Indemnité pour jours fériés**

Saisissez ici le GS Indemnité pour jours fériés.

### **5.1.14.3 GS Paiement**

Saisissez ici le GS Paiement fictif/calculé, lequel est également indiqué sur le décompte salaire.

### **5.1.14.4 GS Salaire brut**

Saisissez ici le GS Salaire brut fictif/calculé.

#### **5.1.14.5 GS Salaire brut Impôts**

Saisissez ici le GS Salaire brut Impôts.

#### **5.1.14.6 13ème salaire**

Saisissez ici le GS pour le paiement du 13<sup>ème</sup> salaire.

### **5.1.14.7 GS provision 13ème salaire**

Afin que la provision du 13 ème salaire puisse fonctionner, un **genre de salaire de paiement et de provision** doit bien sûr être défini (identique aux genres de salaire 14<sup>ème</sup> salaire).

### **5.1.14.8 14ème salaire**

Saisissez ici le GS pour le paiement du 14<sup>ème</sup> salaire.

### **5.1.14.9 GS provision 14èms salaire**

Afin que la provision du 13 ème salaire puisse fonctionner, un **genre de salaire de paiement et de provision** doit bien sûr être défini (identique aux genres de salaire 13<sup>ème</sup> salaire).

### **5.1.14.10 GS Paiement négatif**

Saisissez ici le GS pour un paiement négatif (paiement d'un montant négatif), lequel peut également être indiqué sur le décompte salaire. Le paiement négatif peut être compensé avec le GS Avance.

#### **NOTE:**

Si un collaborateur dispose d'un paiement négatif au moment où il quitte l'entreprise et que ce montant ne peut être compensé, celui-ci sera alors automatiquement déduit du premier traitement de salaire en cas de réintégration.

### **5.1.14.11 Salaire net compensation GS**

#### Situation initiale

En cas d'absence de l'employé due à une maladie, un accident, le service militaire etc., des prestations de compensation salariale sont généralement versées par des tiers (assurances) sous forme d'indemnité journalière.

Lorsque l'employeur paie un salaire «normal» pendant l'absence, les prestations de compensation de salaire doivent être saisies dans la comptabilité salariale.

Si les prestations de compensation salariale ne sont pas soumises à l'obligation d'établir un décompte auprès des assurances sociales, la base de déduction pour les contributions se déduit de ces prestations de compensation salariale sur le décompte salaire. Le salaire net est alors plus élevé que si aucune prestation de ce genre n'avait été traitée.

Principes de la compensation salariale nette (compensation SL)

L'employeur est tenu de procéder aux corrections d'indemnité journalière

Un salaire net plus élevé après une absence crée l'incompréhension

Il existe donc la possibilité de procéder à une compensation salariale nette si la législation du travail (contrat de travail collectif, contrat de travail individuel, droit des obligations, etc.) le permet

Pour cette raison, le programme salarial autorise les corrections d'indemnité journalière avec ou sans compensation salariale nette

### *Source: lignes directrices pour le traitement des données salariales 20091204, édition du 18.12.2009 -swissdec*

Depuis la mise à jour 5050.000, SwissSalary calcule automatiquement la compensation salariale nette au moyen d'une itération. Le salaire net est d'abord déterminé sans correction d'indemnité journalière. Après avoir saisi la correction d'indemnité journalière, les bases de sécurité sociale et de l'impôt à la source sont +/- estimées vers le haut ou vers le bas, jusqu'à ce que le salaire net soit à nouveau au même niveau que sans correction d'indemnité journalière.

Veillez à suivre impérativement les instructions de swissdec afin que la compensation salariale nette soit utilisée uniquement sous les conditions décrites ci-dessus. Il n'existe aucune base légale spécifique ni publication spécialisée consistante concernant le processus de compensation salariale nette. Il est important que la compensation salariale nette ne soit pas mise en oeuvre seulement pour les collaborateurs individuellement mais aussi pour un groupe clairement défini (CCT) ou pour toute l'exploitation. Si vous souhaitez gérer des collaborateurs avec et sans compensation salariale nette, vous devez doubler les genres de salaire d'indemnité journalière correspondants (avec/sans compensation salariale nette).

### Configuration

La configuration de la compensation salariale nette dans SwissSalary est très simple à effectuer.

#### Nouveau genre de salaire Compensation salariale nette

Tout d'abord, Vous avez besoin d'un nouveau genre de salaire de compensation salariale nette. Ce peut être une copie du genre de salaire Salaire mensuel ou Correction du salaire mensuel. Copiez l'un de ces genres de salaire et attribuez le numéro 1160 au nouveau GS (base des genres de salaire par défaut). Assurez-vous

que la méthode de calcul soit définie sur négatif. Traitez les traductions. Les assujetissements et les affectations restent en général identiques à celles du genre de salaire de départ Salaire mensuel.

Attribution du nouveau genre de salaire dans les données de base salaires

Pour que SwissSalary puisse reconnaître le genre de salaire en charge de la compensation salariale nette, vous devez saisir ce nouveau GS une seule fois dans les données de base salaires dans l'onglet Base -> champ Salaire net compensation GS.

#### Marquage des genres de salaire d'indemnité journalière

Cochez maintenant la correction d'indemnité journalière ainsi que le genre de salaire Indemnités journalières requis dans le champ Salaire net compensation. Nous tenons à vous rappeler de doubler les genres de salaire d'indemnité journalière si vous avez des estimations différentes dans les mêmes mandants (avec/sans compensation salariale nette).

#### Calcul de la compensation salariale nette

Vous êtes maintenant prêt pour le calcul de compensation salariale nette. SwissSalary calcule automatiquement la compensation dans le processus de décompte normal. Nous n'avons constaté aucun ralentissement notable du processus de calcul du salaire pendant nos tests malgré une prestation de calcul d'une grande puissance pour l'itération.

#### Comment peut-on contrôler le calcul?

Créez un décompte test pour l'employé sans correction d'indemnité journalière. Inscrivez le montant du salaire net. Ensuite, saisissez les corrections d'indemnité journalière et créez à nouveau un décompte test. Le GS 1160 s'affiche maintenant automatiquement dans la zone de salaire brut avec un montant négatif. Le montant de salaire net devrait à nouveau être le même sans correction d'indemnité journalière.

Notre calcul s'effectue au moyen de l'itération des bases d'assurance privée et de sécurité sociale ainsi que de la base de l'impôt à la source. Par la correction de salaire, les bases sont en plus à nouveau dégrévées avec l'exonération des corrections d'indemnité journalière. Ce calcul est bien évidemment paritaire pour les employés et les employeurs. Avec cette réduction de salaire supplémentaire et la réduction des bases de salaire qui s'y rapporte, le collaborateur reçoit le même salaire que s'il n'avait reçu aucune indemnité journalière. À travers le dégrèvement additionnel des bases de salaire, la compensation salariale nette est pas totalement incontestable auprès de certaines assurances de sécurité sociale. D'importants montants échappent en effet à l'assureur social et la réduction supplémentaire de la base de sécurité sociale appliquée au collaborateur l'amène à ne plus être suffisamment assuré auprès de l'AVS par ex. Il en résulte qu'il doit alors s'inscrire comme personne sans revenu.

Notre assistance est tenue de ne fournir aucun renseignement juridique aux clients et/ou partenaires au cas où une compensation de salaire net devrait être exécutée. Chaque entreprise doit décider pour elle-même. Comme il n'existe pas de base légale concernant la compensation salariale nette, en cas de litige, cela peut conduire (sans couverture juridique de l'employeur à l'égard de l'employé via les contrats) à des amendes et paiements ultérieurs. Nous vous renseignons cependant bien évidemment sur les questions de logique de calcul.

### **5.1.14.12 GS Paiement d'acompte**

Avec SwissSalary, vous pouvez exécuter plusieurs paiements de salaire par mois pour le même collaborateur. Si vous travaillez avec le **procédé d'acompte**, le **GS Paiement d'acompte** doit être enregistré ici.

### **5.1.14.13 GS Déduction du prêt au personnel**

Un prêt au personnel accordé qui a été payé EN ESPÈCES ou via DTA par l'entreprise doit être payé mensuellement (exemple) par le collaborateur (conformément au contrat de prêt au personnel conclu). Ce genre de salaire ainsi que l'octroi du prêt sont saisis dans les eléments salaire.

### *Exemple*:

Vous avez versé un prêt au personnel de CHF 5'000 (EN ESPÈCES) au collaborateur X. Le collaborateur rembourse à présent chaque mois un montant de CHF 500. Saisissez le montant de CHF 5'000 dans le GS 'Octroi d'un prêt au personnel EN ESPÈCES' dans les eléments de salaire. Reportez ensuite le montant de CHF 500 dans le GS 'Déduction du prêt au personnel' puis renseignez le champ 'Valable à partir du/jusqu'au' (date à laquelle le collaborateur devra avoir remboursé la totalité du prêt). La somme devant être remboursée chaque mois est maintenant reportée automatiquement dans Déduction.

### **5.1.14.14 GS Octroi d'un prêt au personnel en espèces**

Vous avez accordé un prêt au personnel à un collaborateur et l'avez versé en ESPÈCES ou via la COFI. Vous pouvez alors enregistrer ici le genre de salaire requis à partir du prêt au personnel en espèces. Ce genre de salaire est saisi dans les eléments salaire du collaborateur avec le montant EN ESPÈCES requis.

### **5.1.14.15 GS Octroi d'un prêt au personnel via DTA**

Vous avez accordé un prêt au personnel à un collaborateur et le lui versez via le paiement de son salaire. On peut enregistrer ici le genre de salaire requis de l'Octroi d'un prêt au personnel via DTA.

### **5.1.14.16 GS Caisse de maladie privée pour enfant**

Si vous versez des contributions mensuelles à des caisses de maladie privées, saisissez ici le genre de salaire requis pour les primes destinés aux enfants des collaborateurs.

### **5.1.14.17 Contribution à une caisse de maladie privée pour enfant**

Si vous versez des contributions mensuelles à des caisses de maladie privées, saisissez ici le montant requis des primes destinés aux enfants des collaborateurs.

### **5.1.15 Général**

### **5.1.15.1 Accord salarial**

Saisissez le type d'**accord salarial** qui s'applique à la majorité de vos collaborateurs. Vous pouvez choisir entre les options suivantes:

**Convention collective** = les parties contractantes sont des regroupements d'employés et d'employeurs **Convention collective d'entreprise ou d'administration publique** = les parties contractantes sont des entreprises et des syndicats ou des commissions de division administratives (association d'employés) **Accord salarial collectif en dehors convention collective** = confédération, canton, commune ou rémunération selon les lignes directrices correspondantes

**Contrat de travail individuel** = la partie contractante est l'entreprise et les employés

### **5.1.15.2 Statistique ELM**

### **PIV (automatique)**

Le fichier XML est transmis en ligne (via répartiteur) automatiquement.

### **REMARQUE:**

Si vous laissez ce champ vide, aucun fichier XML ne sera créé.

### **5.1.15.3 Statistique Profilage flexible**

11.3.7 Champ flexible pour le profilage

Cette variable ne peut être remplie que si un accord préalable a été conclu entre l'OFS et l'entreprise dans le cadre du profilage. Il s'agit d'informations supplémentaires nécessaires pour tenir compte de certaines spécificités de certaines entreprises (par exemple, délimitation du personnel pris en compte).

### **5.1.15.4 ELM Certificat de salaire**

PIV (automatique/standard)

Réception via le distributeur swissdec

Les certificats de salaire de vos collaborateurs/trices sont automatiquement envoyés directement à l'autorité fiscale compétente pour les collaborateurs/trices ayant leur domicile fiscal au 31.12.xx dans les cantons.

### **5.1.15.5 Siège principal**

Enregistrez le siège principal de votre entreprise. Vous pouvez choisir parmi les localités enregistrées dans le tableau 'Lieu de travail'.

### **5.1.15.6 N° UID-OFRC**

L'**identification précédente des entreprises (UID)** a été rebaptisée à l'aide d'un **numéro du registre du commerce**. Le nouveau numéro est désigné en tant que **UID** et est remis par l'**Office fédéral des statistiques**.

Le nouveau **N° UID-OFRC** (registre du commerce) est issu du numéro IDE. Vous pouvez obtenir le numéro UID-OFRC de votre entreprise via Internet sur http://www.zefix.ch. Le nouveau **N° UID-OFS.** peut vous être fourni par l'Office fédéral des statistiques et constitue désormais l'unique numéro d'identification pour les évaluations de l'OFS.

### **5.1.15.7 N° UID-OFS**

L'**identification précédente des entreprises (UID)** a été rebaptisée à l'aide d'un **numéro du registre du commerce**. Le nouveau numéro est désigné en tant que **UID** et est remis par l'**Office fédéral des statistiques**.

Le nouveau **N° UID-OFRC** (registre du commerce) est issu du numéro IDE. Vous pouvez obtenir le numéro UID-OFRC de votre entreprise via Internet sur http://www.zefix.ch. Le nouveau **N° UID-OFS.** peut vous être fourni par l'Office fédéral des statistiques et constitue désormais l'unique numéro d'identification pour les évaluations de l'OFS.

### **5.1.15.8 Dernier jour ouvrable**

Les calculs effectués par votre entreprise sont basés sur combien de jours parsemaine, 5 ou 6? Enregistrez le dernier jour de semaine. Il s'agit habituellement du vendredi.

### **5.1.15.9 Période de calcul**

Pour **saisir précisément des données quotidiennement**, de nombreuses possibilités d'évaluations existent, comme par ex. un miroir des absences. Comme les données avec effet rétroactif doivent souvent être corrigées, (par ex. 8h de maladie au lieu de 8h d'accident), on aimerait retrouver ces corrections le jour correct. Jusqu'à présent, ce n'était pas possible, puisque seules les données de la **période actuelle de calcul** pouvaient être traitées.

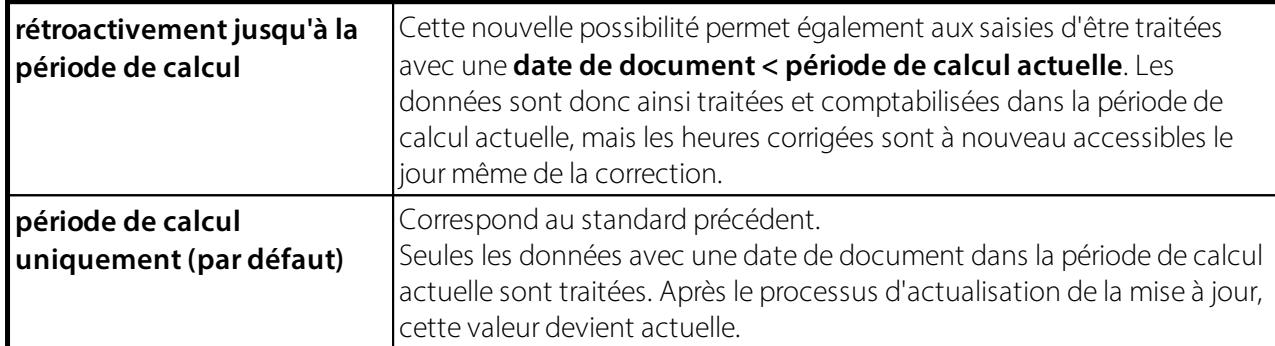

### **REMARQUE**:

Avant de placer la valeur**rétroactivement jusqu'à la période de calcul**, veuillez veiller à ce que dans tous les Rapport d'activité, plus aucune ancienne donnée ne reste. Au fil des ans, de nombreux clients ont accumulé des données de périodes antérieures, dont certaines, pour une raison ou pour une autre, n'ont jamais été traitées ni comptabilisées. Veuillez impérativement supprimer auparavant ces anciennes données erronées avant de travailler avec cette nouvelle option, sinon de très anciennes données non désirées risquent d'être comptabilisées.

### **5.1.15.10 Type enregistrement Dossier**

Les clients qui gèrent des documents dans le dossier personnel (condition préalable: SwissSalary Plus) peuvent importer de nouveaux documents uniquement dans la base de données.

### **5.1.15.11 Devise étrangère Taux de change**

Dans le champ Devise étrangère Taux de change, vous déterminez, lors de l'utilisation de monnaies étrangères, quel cours doit être pris en compte.

Sélection du champ:

- Taux de change TVA (sélection standard)
- Montant taux change lié ajust.
- Montant taux de change lié

### **5.1.15.12 Code des clients d'affaires de l'entreprise**

Vous avez la possibilité d'indiquer le **code des clients d'affaires de l'entreprise** *(*Business Unit Code). Ce code peut être utilisé pour la comptabilisation dans la COFI et sera ensuite inscrit dans les postes COFI.

### **5.1.15.13 Calculation de la date de paiement**

Dans les données de base salaires, il est possible de choisir la **date de paiement du salaire** *(DTA)*. Dans la section *Informations bancaires*, il est désormais possible de sélectionner les **jours de paiement**, en sélectionnant **Jours avant le décompte au** ou **Jours après le décompte du.**

Exemples pour le mois de septembre 2010:

Jours avant le décompte au Jours de paiement  $= 6$ Résultat: 24 septembre 2010

Le système remonte 6 jours en arrière à compter du 30 septembre 2010 et retient le vendredi 24 septembre 2010.

Jours avant le décompte au Jours de paiement  $= 5$ Résultat: 24 septembre 2010

Le système remonte 5 jours en arrière à compter du 30 septembre 2010 et retient le 25 septembre 2010. Comme le 25 septembre 2010 n'est pas un jour ouvrable puisque c'est un samedi, c'est le vendredi 24 Septembre 2010 qui sera désigné comme date de paiement.

Jours après le décompte du Jours de paiement = 25 Résultat: 24 septembre 2010

Le système calcule 25 jours supplémentaires à compter du 1<sup>er</sup> septembre 2010 et retient le 25 septembre 2010.

Comme le 25 septembre 2010 n'est pas un jour ouvrable puisque c'est un samedi, c'est le vendredi 24 septembre 2010 qui sera désigné comme date de paiement.

### **ASTUCE:**

Au cas où votre bilan de clôture tomberait chaque 25 du mois, nous vous recommandons de configurer

'Jours après le décompte du' puis 25 jours. Si le 25<sup>ème</sup> jour tombe un samedi ou un dimanche, le vendredi précédent le week-end est automatiquement désigné comme date de paiement.

### **5.1.15.14 Jours de paiement**

Dans les données de base salaires, il est possible de choisir la **date de paiement du salaire** *(DTA)*. Dans la section *Informations bancaires*, il est désormais possible de sélectionner les **jours de paiement**, en sélectionnant **Jours avant le décompte au** ou **Jours après le décompte du.**

Exemples pour le mois de septembre 2010:
Jours avant le décompte au Jours de paiement  $= 6$ Résultat: 24 septembre 2010

Le système remonte 6 jours en arrière à compter du 30 septembre 2010 et retient le vendredi 24 septembre 2010.

Jours avant le décompte au Jours de paiement  $= 5$ Résultat: 24 septembre 2010

Le système remonte 5 jours en arrière à compter du 30 septembre 2010 et retient le 25 septembre 2010. Comme le 25 septembre 2010 n'est pas un jour ouvrable puisque c'est un samedi, c'est le vendredi 24 Septembre 2010 qui sera désigné comme date de paiement.

Jours après le décompte du Jours de paiement  $= 25$ Résultat: 24 septembre 2010

Le système calcule 25 jours supplémentaires à compter du 1<sup>er</sup> septembre 2010 et retient le 25 septembre 2010.

Comme le 25 septembre 2010 n'est pas un jour ouvrable puisque c'est un samedi, c'est le vendredi 24 septembre 2010 qui sera désigné comme date de paiement.

# **ASTUCE:**

Au cas où votre bilan de clôture tomberait chaque 25 du mois, nous vous recommandons de configurer

"Jours après le décompte du" puis 25 jours. Si le 25<sup>ème</sup> jour tombe un samedi ou un dimanche, le vendredi précédent le week-end est automatiquement désigné comme date de paiement.

# **5.1.15.15 Blocage de l'annulation en cas de paiement**

Lorsqu'un traitement de salaire doit être extourné après que le fichier de paiements ait été généré, le verrouillage de l'annulation doit d'abord être réinitialisé.

L'action Réinitialiser le verrouillage d'extourne peut être effectué par l'utilisateur lui-même. Nous attirons votre attention sur le fait qu'une fois le paiement réalisé, l'annulation du traitement de salaire doit être exécutée uniquement dans des cas exceptionnels vraiment justifiés.

# **5.1.15.16 Décompte de fin d'année**

Vous pouvez déterminer vous-même la date de fin d'année sur vos évaluations. Dans le champ **Décompte de fin d'année,** déterminez la date à instruire.

**par défaut** = l'année précédente est toujours affichée comme date de fin d'année Exemple: date de travail =  $14.01$ . = date de fin d'année =  $31.12$ .

**année en cours** = la date de fin d'année est l'année en cours Exemple: date de travail =  $14.01$ . = date de fin d'année =  $31.12$ .

# **5.1.16 Décompte salaire**

# **5.1.16.1 Langue de l'entreprise**

La langue de l'entreprise requise est enregistrée ici (le même tableau de langues que dans le module 'Gestion' est disponible).

# **5.1.16.2 Fenêtre du décompte salaire**

Selon les entreprises, les fenêtres des enveloppes se trouvent soit à droite, soit à gauche. Pour que le décompte salaire puisse être correctement imprimé, la fenêtre requise est à sélectionner.

#### **5.1.16.3 Format d'adresse**

Dans le champ 'Format d'adresse', vous pouvez choisir la manière dont l'adresse doit être imprimée sur le décompte salaire.

L'adresse s'affiche soit avec le 'nom, prénom', soit avec le 'prénom, nom'.

#### **5.1.16.4 GS Déduction avec décimales**

Les déductions pour les assurances sociales (AVS, AC, AAP , LAA, IJM etc.) peuvent être indiquées au choix avec 2 décimales ou plus (nombre de chiffres après la virgule) sur le décompte salaire. Avec le paramétrage 'par défaut', 2 décimales maximum sont affichées si besoin est, sinon 1 seule. 3 chiffres après la virgule maximum sont affichés.

# **5.1.16.5 Calcul de la période avec décimales**

Les soldes des types d'heure peuvent être indiqués au choix avec avec 2 décimales (nombre de chiffres après la virgule) sur le décompte salaire.

#### **5.1.16.6 Mode d'envoi**

Saisissez sous "Mode d'envoi" si vous souhaitez affranchir normalement ou en "A-Priority". Saisissez le code postal et le lieu ainsi que le numéro de référence de la facture que vous recevez de la Poste Suisse.

Vous trouverez de plus amples informations sur l'affranchissement auprès de votre office de poste ou sur Internet.

# **5.1.16.7 Envoi NPA**

Saisissez sous "Mode d'envoi" si vous souhaitez affranchir normalement ou en "A-Priority". Saisissez le code postal et le lieu ainsi que le numéro de référence de la facture que vous recevez de la Poste Suisse.

Vous trouverez de plus amples informations sur l'affranchissement auprès de votre office de poste ou sur Internet.

#### **5.1.16.8 Envoi N° de référence**

Saisissez sous "Mode d'envoi" si vous souhaitez affranchir normalement ou en "A-Priority". Saisissez le code postal et le lieu ainsi que le numéro de référence de la facture que vous recevez de la Poste Suisse.

Vous trouverez de plus amples informations sur l'affranchissement auprès de votre office de poste ou sur Internet.

# **5.1.16.9 Total intermédiaire du décompte salaire**

Afin que le décompte salaire indique un total intermédiaire tel que le *salaire brut* et les *déductions totales*, activez ce champ.

# **5.1.16.10 Détail de l'acompte du décompte salaire**

Pour les bénéficiaires de salaires qui ont une cession sursalaire par ex., le montant de l'acompte est viré directement en plusieurs fois à un tiers partie prenante (Office des poursuites, Office d'encaissement etc.). Sur le décompte du salaire effectif le paiement de l'acompte et les coordonnées bancaires requises apparaissent à l'impression lorsque ce champ est activé. Sans cette activation, le montant du paiement d'acompte s'affiche comme auparavant sur le décompte salaire effectif.

#### **5.1.16.11 Salaire net du décompte salaire**

Vous pouvez indiquer le salaire net sur le décompte salaire (salaire brut - déductions = salaire net).

#### **5.1.16.12 Décompte salaire confidentiel**

Il est possible de définir ici si la mention "Confidentiel" doit apparaître sur le décompte salaire.

# **5.1.16.13 Supprimer N° GS**

Il est désormais possible de supprimer *le numéro de genres de salaire* sur le *décompte de salaire*. Nous vous recommandons cependant de ne pas le faire, car ce numéro est souvent utile en cas d'identification ou de contrôle ultérieur.

#### **5.1.16.14 Supprimer l'adresse de l'entreprise**

Si vous ne souhaitez pas imprimer l'adresse de l'entreprise sur le décompte salaire, activez ce champ.

#### **5.1.16.15 Supprimer la classe de salaire**

Si vous ne souhaitez pas imprimer la classe de salaire sur le décompte salaire, activez ce champ.

# **5.1.16.16 Supprimer échelon salaire**

Si vous utilisez l'échelon de salaire dans la fiche employé et souhaitez afficher cette valeur sur le décompte de salaire, vous pouvez le désactiver.

#### **5.1.16.17 Supprimer le département**

Si vous ne souhaitez pas imprimer le département sur le décompte salaire, activez ce champ.

# **5.1.16.18 Supprimer la langue**

Si vous ne souhaitez pas imprimer la langue (le code de langue enregistré sur la fiche employé-> onglet 'Coordonnées') sur le décompte salaire, activez ce champ.

# **5.1.16.19 Supprimer la nationalité**

Si vous ne souhaitez pas voir apparaître la nationalité du collaborateursur le décompte salaire, vous pouvez désactiver ce champ.

# **5.1.16.20 Supprimer N° d'assurance social**

Si vous ne souhaitez pas imprimer le N° d'assurance social sur le décompte salaire, activez ce champ.

#### **5.1.16.21 Supprimer l'activité en %**

En plus d'afficher la classe de salaire, le département, le N° d'assurance social etc. du collaborateur, l'*activité en %* peut désormais être indiqué sur le décompte salaire si vous le souhaitez.

#### **5.1.16.22 Supprimer l'adresse de l'entreprise sur la lettre**

En créant une lettre d'accompagnement ou un bref courrier d'entreprise (Fiche employé-> Dossier) vous pouvez choisir si vous désirez ou non imprimer l'adresse de l'entreprise sur les lettres requises.

# **5.1.17 Paramètres**

#### **5.1.17.1 Année de service type de périodes**

Au démarrage de SwissSalary, les **années de service du collaborateur**sont saisies manuellement une seule fois (historique inconnu). Les années d'ancienneté peuvent être calculées de manière diverses selon les spécificités de l'entreprise.

Pour calculer les années de service, vous avez 2 possibilités dans SwissSalary:

# q**Période comptable** q**Période date d'entrée**

# Quelle est la différence?

Pour procéder à la **période comptable**, la période du 01.01 au 31.12. est prise comme référence pour la prise en compte des années d'ancienneté. Il n'existe pas de calcul rétroactif sur la date d'entrée effective. Pour procéder à la **Période date d'entrée** en revanche, la première Date d'entrée est sélectionnée. En cas de réintégration éventuelle, on se base aussi sur la première date d'entrée.

Lors du démarrage de SwissSalary, il faut établir le processus qui sera adopté dans votre entreprise. Une modification ultérieure entraînerait des corrections fastidieuses et manuelles.

# **5.1.17.2 Période des années de service**

Choisissez la période à partir de laquelle une année de service doit être calculée dans votre entreprise (jour, semaine, mois, trimestre, année).

# **5.1.17.3 Nombre d'années de service**

Configuration combinée avec la 'période des années de service'. Veuillez entrer une valeur numérique.

# **5.1.17.4 Calcul des périodes d'années de service**

Si cette période est complète, saisissez 'période entière seulement'; si une année de service est déjà complète après 8 mois et 15 jours, saisissez ici 'période entamée incl.' ou bien proRata. Le calcul au prorata permet un calcul flexible des années de service et additionne les différents mois entamés.

# **5.1.17.5 Taux journalier pour des genres de salaire**

Nous avons incorporé à la **fonctionnalité des genres de salaire** une nouveauté d'ordre pratique. Les genres de salaire peuvent être calculés non seulement avec le taux de salaire horaire, mais désormais aussi avec le **taux de salaire journalier**.

**Vous trouverez** dans les **données salariales de base,** sous **Paramètres -> Paramètres -> Données de base salaires -> onglet 'Paramètres'**, le champ de sélection **Taux journalier pour des genres de salaire**. Dans ce champ, vous déterminerez si **le taux journalier doit être calculé** sur

# **360/365 ou bien 261 jours**

Cette installation vaut ainsi pour tous les genres de salaire.

Dans les genres de salaire, dans l''onglet' Général, vous trouverez 3 nouveaux champs:

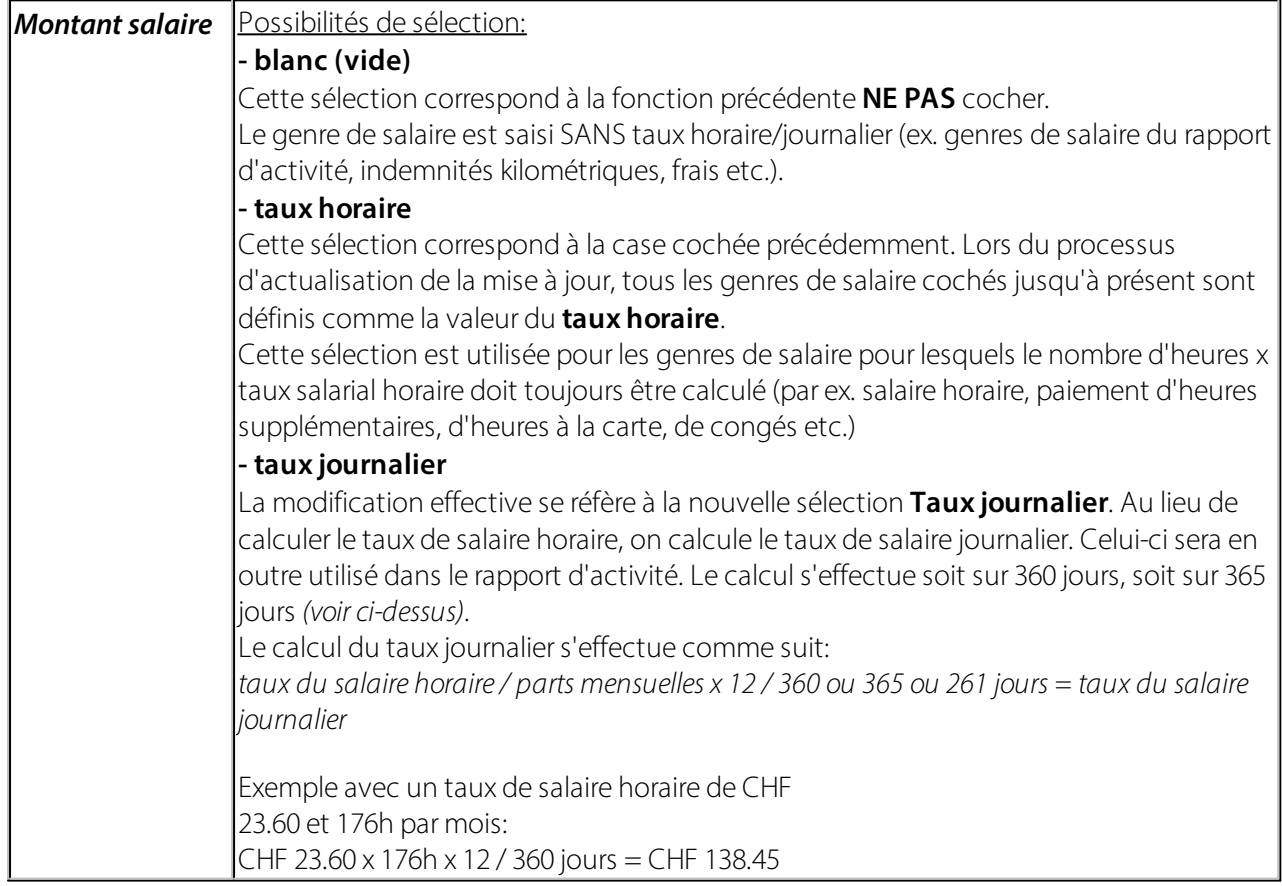

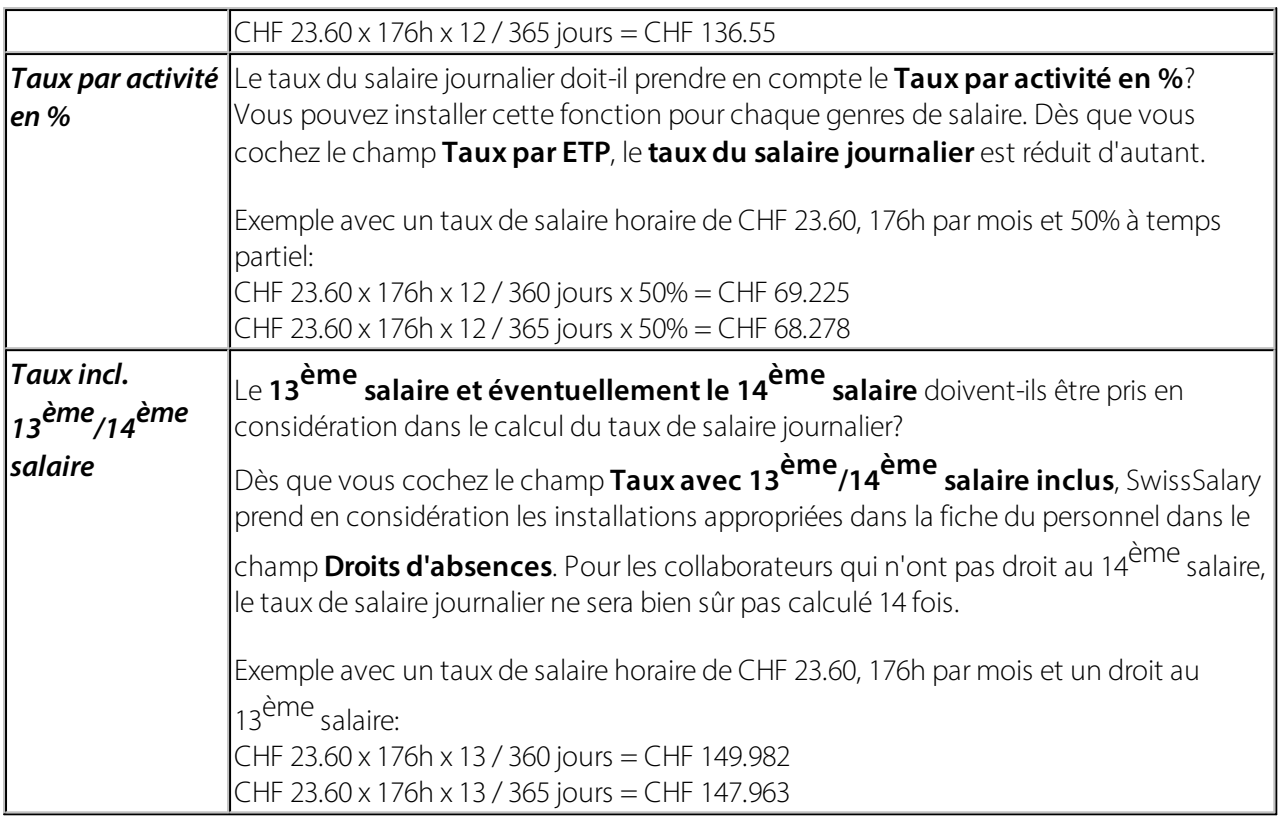

# **5.1.17.6 Excel export par défaut Excelpuffer**

Si vous travaillez avec une banque de données SQL, veuillez cocher ce champ. Nous pourrons ainsi améliorer et accélérer l'exportation Excel pour les banques de données SQL.

# **5.1.17.7 Calcul entrée/sortie**

Pour le calcul au moment du départ/calcul du paiement classique du 13<sup>ème</sup>/14<sup>ème</sup> salaire, jusqu'ici le montant des salaires assujetti était calculé rétroactivement au 01.01 de l'année de décompte. Ce calcul s'effectue désormais seulement jusqu'à la comptabilisation des salaires à la date d'arrivée effective.

Grâce à cet ajustement, le montant des salaires dans la comptabilisation des salaires est calculé

rétroactivement par date d'arrivée et non plus au 01.01. de l'année de décompte. Le calcul du 13<sup>ème</sup>/14<sup>ème</sup> salaire s'effectue de manière plus précise qu'auparavant.

Les collaborateurs concernés par cet ajustement sont ceux qui, dans la même année, avaient plusieurs fois intégré ou quitté l'entreprise: après une réintégration, le taux du 13<sup>ème</sup>/14<sup>ème</sup> salaire diffère.

# **5.1.17.8 Compensation autom. des soldes avec la sortie**

Dans la version actuelle, les avoirs du 13ème/14ème salaire ainsi que l'indemnité de vacances sont déjà versés automatiquement lors du départ du personnel pour le salaire horaire. Le simple fait de fixer la date de départ dans la fiche employé permet cet automatisme.

D'autres avoirs, comme les vacances, les heures supplémentaires, les horaires variables, les jours d'avance, etc. devaient jusqu'à présent être saisis et payés manuellement dans le Rapport d'activité. Nous avons intégré une nouveauté qui vous permet de verser également ces avoirs de manière automatique.

Vous trouverez la configuration nécessaire dans les données de base salaires-> Compensation du solde. Vous pouvez y définir, par code salarial et parsolde, quels soldes doivent être payés en plus.

Cela signifie que rien qu'avec cette configuration unique par mandant, le solde de vacances et d'heures supplémentaires peut par exemple être versé automatiquement au départ du personnel.

# **5.1.17.9 Rapports d'absence automatiques**

À la demande de nombreux clients, les **jours fériés** et les **fermetures annuelles** enregistrées dans le **calendrier de travail** peuvent désormais être prises en compte automatiquement dans le **rapport d'activité** (TapBoard/Rapport d'activité).

Ces types d'absence ne doivent donc plus être rapportés manuellement puisqu'ils s'affichent par défaut dans TapBoard, et dans le Rapport d'activié.

Dans les **Données de base salaires -> onglet Paramètres -> Automatisme Entrée/Départ,** les rapports d'absence automatiques dans le champ **Rapports d'absence automatiques** activés ou désactivés.

Le **Rapport d'activité** doit être déterminé par **groupe décompte**. C'est dans le journal que les futurs jours fériés et les fermetures annuelles sont automatiquement saisis en fonction du calendrier de travail. On peut ainsi définir par groupe décompte le journal de Rapport d'acitivité dans lequel ces reports sont comptabilisés. Vous pouvez bien entendu enregistrer un journal déjà existant (par ex. le journal des entrées de TapBoard) ou créer un nouveau journal par groupe décompte.

# **REMARQUE:**

Les reports sont inscrits uniquement dans les groupes décompte dans lesquels un journal de système a été saisi.

Afin que SwissSalary puisse reconnaître les **types jours** sur lesquels les **reports** automatiques doivent être comptabilisés, le *genre* **de salaire** doit être saisi par**type de jour**(fermeture annuelle et jours fériés) dans la **Fiche des types de jour par code salaire.**

# **5.1.17.10 Vérification de la comptabilisation de coûts CDC**

Quand ce champ est coché, la vérification enregistrée dans les types de salaire n'est plus prise en compte dans le journal de créations de rapport lors de la saisie de centres de coûts/objets de coûts.

# **5.1.17.11 Ne pas actualiser automatiquement l'approche de refacturation**

Dans la *Fiche employé,* dans l'onglet *Salaire*, les deux valeurs *refacturation externe (pour consortium -> SwissSalary BAU uniquement)* et *refacturation interne (pour la comptabilisation des coûts) sont* représentées.

Lors des ajustements de salaire, ces valeurs sont désormais automatiquement calculées.

Certaines entreprises souhaitent que ces approches soient appliquées en permanence et donc que les valeurs ne soient pas modifiées lors de l'ajustement des salaires.

Si un marqueur est placé dans ce champ, l'approche de *refacturation interne*/*externe* n'est plus actualisée, sauf si la valeur y figurant est nulle.

# **5.1.17.12 Salaire horaire Calcul de l'activité en % (au prorata)**

Il existe maintenant une fonctionnalité pour calculer les équivalents temps plein des personnes avec un code salaire Salaire horaire à l'aide de la Période d'heures effectives dans les lignes de journal et les eléments de salaire par rapport aux heures par mois moyenne. Afin d'activer ce calcul, le champ "Calcul du salaire horaire des équivalents temps plein (pro rata)" doit être renseigné dans les Données de base salaire avec l'une des valeurs suivantes :

•jours calendaires •30 jours/ jours calendaires •pas d'abréviation •30 jours /30 jours

Ces valeurs définissent comment une activité démarrant en cours de mois est prise en compte, comme pour le champ "Calcul arrivée/départ" dans les genres de salaire.

Pour effectuer le décompte salaire, les périodes de travail effectif des lignes du journal et des eléments de salaire sont calculées ensemble et défini au pro rata du mois entamé. Le taux d'occupation ainsi calculé est inscrit sur la fiche employé et dans l'historique.

Il convient de noter que toutes les saisies manuelles sont écrasées dans le champ "Équivalents temps plein" et dans TimeMachine pour chaque salaire établi.

# **5.1.17.13 Statistiques d'Objet**

Active ou désactive l'écriture des postes de statistiques d'objets.

Dans l'organisation, il est alors indiqué par période, mandant et objet combien de fois celui-ci a été démarré. L'utilisateur affiché est le dernier à avoir démarré cet objet.

# **5.1.17.14 Connexion PIS**

En activant 'Connexion PIS', vous disposez en plus du bouton 'PIS' sur la fiche employé. Vous pouvez utiliser la connexion PIS pour enregistrer des informations complémentaires concernant le collaborateur. Les champs suivants sont synchronisés dans le PIS:

- · Prénom
- · Nom
- Fonction
- · Adresse
- · Adresse 2
- · NPA Lieu
- Code pays
- · N° téléphone privé
- · N° téléphone professionnel
- · N° téléphone portable privé
- · Date de naissance
- · Nom de recherche
- · Adresse e-mail privée
- · Adresse e-mail de l'entreprise
- · Date de sortie
- · Date d'entrée dans la comptabilisation salariale
- · N° assurance sociale
- · Motif fin de contrat

# **5.1.17.15 Connexion Ressource**

SwissSalary et le module Ressources sont maintenant reliés. Les entreprises qui travaillent avec le module Ressources peuvent désormais automatiser la création d'une nouvelle ressource en saisissant un nouveau collaborateur dans SwissSalary.

L'objectif, lors de la saisie d'un nouveau collaborateur dans SwissSalary, est de créer automatiquement une nouvelle ressource et de relier en même temps le numéro de ressource dans Ressources humaines. En cas de changement de nom/prénom d'un collaborateur dans SwissSalary, celui-ci sera également modifié sur la ressource.

Commencez par effectuer une configuration dans les Données de base salaires SwissSalary -> onglet Paramètres. Là; vous trouverez les deux champs Lien à la ressource et Modèle de données de la ressource. Veuillez vous assurez que Lien PIS est coché (recoupement entre SwissSalary et les Ressources humaines PIS).

Cochez le champ Connexion Ressource et saisissez le modèle de données de base désiré dans le champ Modèle de données de la ressource (tableau/page 8618 Config. Template Header). Si vous créez manuellement des ressources additionnelles dans le module Ressources, vous devez vous assurer que les deux séries de numéros de SwissSalary et du module Ressources ne se superposent pas.

Pour le modèle données de base, veillez à ce que le groupe de comptabilisation de produit TVA soit listé d'après le groupe de comptabilisation de produit. Si le groupe de comptabilisation de produit a attribué un groupe de comptabilisation de produit TVA au superviseur, le groupe de comptabilisation de produit TVA, avec l'insertion du groupe de comptabilisation de produit, sera écrasé par le groupe de comptabili-sation de produit TVA au superviseur. (veiller à la séquence de l'insertion des champs).

Pour le modèle de données de base, l'indicateur«Passer la vérification de relation» doit être activé dans le champ «Code de l'unité de base», sinon un message d'erreur apparaîtra, indiquant que l'unité de ressources n'est pas disponible.

# **5.1.17.16 Modèle de données Ressources**

SwissSalary et le module Ressources sont maintenant reliés. Les entreprises qui travaillent avec le module Ressources peuvent désormais automatiser la création d'une nouvelle ressource en saisissant un nouveau collaborateur dans SwissSalary.

L'objectif, lors de la saisie d'un nouveau collaborateur dans SwissSalary, est de créer automatiquement une nouvelle ressource et de relier en même temps le numéro de ressource dans Ressources humaines. En cas de changement de nom/prénom d'un collaborateur dans SwissSalary, celui-ci sera également modifié sur la ressource.

Commencez par effectuer une configuration dans les Données de base salaires SwissSalary -> onglet Paramètres. Là; vous trouverez les deux champs Lien à la ressource et Modèle de données de la ressource. Veuillez vous assurez que Lien PIS est coché (recoupement entre SwissSalary et les Ressources humaines PIS).

Cochez le champ Connexion Ressource et saisissez le modèle de données de base désiré dans le champ Modèle de données de la ressource (tableau/page 8618 Config. Template Header). Si vous créez manuellement des ressources additionnelles dans le module Ressources, vous devez vous assurer que les deux séries de numéros de SwissSalary et du module Ressources ne se superposent pas.

Pour le modèle données de base, veillez à ce que le groupe de comptabilisation de produit TVA soit listé d'après le groupe de comptabilisation de produit. Si le groupe de comptabilisation de produit a attribué un groupe de comptabilisation de produit TVA au superviseur, le groupe de comptabilisation de produit TVA, avec l'insertion du groupe de comptabilisation de produit, sera écrasé par le groupe de comptabili-sation de produit TVA au superviseur. (veiller à la séquence de l'insertion des champs).

Pour le modèle de données de base, l'indicateur«Passer la vérification de relation» doit être activé dans le champ «Code de l'unité de base», sinon un message d'erreur apparaîtra, indiquant que l'unité de ressources n'est pas disponible.

# **5.1.17.17 Calendrier de travail**

Si vous détenez une licence pour le calendrier de travail, l'activation de ce champ débloquera le calendrier du temps de travail.

# **5.1.17.18 Précision d'arrondissement**

Tous les *arrondis* (AVS, AC, AF, LAA, LAAC, IJM, LPP, fonds sociaux et 13<sup>ème</sup>/14<sup>ème</sup> salaire) sont calculés conformément à la *précision d'arrondi* et au *type d'arrondi* appliqués dans les *Données de base salaires*.

La *précision d'arrondi* CHF 0.00 correspond à CHF 0.05.

# **5.1.17.19 Forme d'arrondi**

Dans le champ Type d'arrondi, vous pouvez choisir entre commercial, arrondi vers le haut ou vers le bas.

# **5.1.17.20 Série de N° employé**

Le n° de départ à partir duquel le N° de l'employé doit être compté doit être enregistré dans le système. Vous avez ensuite la possibilité de paramétrer un 'N° par défaut' si le N° de l'employé doit être attribué automatiquement à un nouveau collaborateur ou un 'N° manuel' si vous désirez entrer le numéro 'manuellement' à chaque fois.

# **5.1.17.21 Format N° téléphone**

Dans les Données de base salaires-> onglet «Paramètres», le format de téléphone désiré peut être défini dans la sélection «Format N° téléphone». Cette configuration concerne tous les champs dans lesquels on peut saisir un numéro de téléphone.

Les formatages suivants sont disponibles:

- 'blank' | aucun formatage; le numéro s'affiche tel qu'il est saisi (texte libre)

- format E164 (+41791112233) | le numéro saisi est formaté avec un indicatif de pays et sans espace

- format national (079 111 22 33) | le numéro saisi est formaté sans indicatif de pays et avec des es-paces

- format international (+41 79 111 22 33) | le numéro saisi est formaté avec un indicatif de pays et avec des espaces

- format national sans espace (0791112233) | le numéro saisi est formaté sans indicatif de pays et sans espace

Cette nouveauté vaut pour les numéros que vous allez saisir à partir de maintenant. Les numéros de téléphone existants peuvent être automatiquement actualisés via «Organisation -> Appliquer le formatage du N° de téléphone».

# **5.1.17.22 Afficher tous les employés de Lookups**

Lorsque ce champ est activé, toutes les saisies sont affichées sur les pages détaillées et les pages de recherche se référant à la liste du personnel: il n'y a pas que les collaborateurs actifs qui sont filtrés.

# **5.1.17.23 Transfert dans la COFI**

Activation de la comptabilisation dans la COFI

[vide] = aucune comptabilisation des données salariales dans la COFI par défaut = comptabilisation condensée des données salariales dans la COFI par défaut (clé de comptabilisation/domaines) = comptabilisation condensée des données salariales dans la COFI avec prise en considération de la clé de comptabilisation qui a été définie par genre de salaire.

# **5.1.17.24 Transfert dans la comptabilisation des côuts**

Activation de la comptabilisation dans la comptabilisation des coûts.

[vide] = aucune comptabilisation des données salariales dans la comptabilisation des coûts par défaut = comptabilisation condensée des données salariales dans la comptabilisation des coûts Postes = les postes salaire sont transférés de manière détaillée dans la comptabilisation des coûts Employé = le nom de l'employé est également affiché dans la comptabilisation des coûts

# **5.1.17.25 Transfert dans le projet**

Si vous souhaitez transférer des données dans le **journal de saisie des projets** via la fonction Comptabiliser les salaires, choisissez dans le champ **Transfert vers le projet = par défaut**. Si vous ne saisissez rien dans les projets pour le moment, laissez la valeur **Aucun transfert** (par défaut).

Vous avez en outre la possibilité, tout comme pour la comptabilisation des coûts et la comptabilisation COFI, d'afficher les données directement dans les **postes projet** à comptabiliser **(automatique)** ou de les afficher dans le **journal de saisie des projets (manuellement)**.

# **5.1.17.26 Validation COFI**

#### **Manuellement**

Les charges salariales sont donc inscrites comme avant sur la feuille de validation COFI et DCE requise par groupe décompte, puis comptabilisées ensuite définitivement par les personnes compétentes dans la COFI, Comptabilisation des coûts (recommandé).

# **Automatiquement**

Les charges salariales sont donc inscrites comme avant directement dans la COFI, elles sont prises en compte également dans la comptabilisation des coûts en cas de comptabilisation des coûts existante. Si les données ont été entre temps enregistrées sur une feuille de validation et doivent être comptabilisées à partir de là, la valeur peut être placée sur 'manuellement'.

# **5.1.17.27 Validation comptabilité analytique**

La comptabilisation des charges salariales dans la COFI et éventuellement dans la comptabilité analytique (BAU: BBA) se fait directement dans le SwissSalary NAV et indirectement dans le SwissSalary BAU, d'abord dans un journal d'écritures correspondant, qui sont ensuite comptabilisés par les responsables de la COFI et de la comptabilité analytique.

Vous pouvez choisirsi la comptabilisation doit se faire directement ou indirectement via le journal d'écritures COFI / BBA.

#### **5.1.17.28 Validation Projet**

Si vous souhaitez transférer les données dans le projet Journal de saisie via la fonction Comptabiliser les salaires, sélectionnez dans le champ Transfert dans le projet = Standard. Si, comme jusqu'à présent, vous ne saisissez pas dans des projets, laissez la valeur Pas de transfert (standard).

De plus, vous avez la possibilité, comme pour la comptabilité financière et analytique, d'imputer les données directement dans les postes de projet (automatiquement) ou de les afficher d'abord dans le projet journal de saisie (manuellement).

# **5.1.17.29 Ventilation des dimensions sur les comptes de bilan**

La routine de comptabilisation par défaut prévoit que les comptes de bilan, comme les comptes de produits, soient accompagnés de la répartition des dimensions (centres de coûts, objets de coûts etc.). Cette répartition détaillée peut être gênante car lors-qu'il existe beaucoup de valeurs de dimension comme dans le compte salaire de transit par ex., on perd la vue d'ensemble.

Le champ 'Ventilation des dimensions sur les comptes de bilan' a été ajouté aux 'Données de base salaires - > Paramètres'. Il est activé par défaut (la répartition est effective). Si le 'fractionnement' n'a pas lieu, cette case doit être décochée.

# **5.1.17.30 Interface du numéro d'entreprise**

UKA propose deux interfaces d'exportation (données personnelles et données d'absence) ainsi qu'une interface d'importation permettant d'importer les données (prestations d'indemnités journalières) dans SwissSalary. L'ancienne interface texte a été remaniée en tant qu'importation XML.

Les données d'importation sont préparées par UKA non pas par mandant, mais pour plusieurs mandants. Pour que SwissSalary sache quelles données doivent être importées dans quels mandants, vous pouvez saisir dans les données de base des salaires - onglet Configuration - dans le champ Numéro d'entreprise Interface le numéro d'entreprise correspondant que l'UKA fournit.

# **5.1.17.31 Certificat de travail swiss+**

Le logiciel Arbeitszeugnis swiss+® assiste les professionnels des RH pendant la création des certifi-cats de travail et certificats intermédiaires. Une grille d'évaluation ingénieuse constitue la base sur la-quelle des certificats individuels peuvent être générés. Pour ce faire, le programme a recours à une base de données en constante évolution depuis 25 ans de plus de 60 000 modules de texte. Source: <https://iwpag.ch/arbeitszeugnis/>

Nous avons développé une page spécialement pourswiss+ (P 3009271) qui peut être utilisée dans l'environnement Plus de SwissSalary comme service Web.

Un nouveau champ 'Filtre de date de départ Swiss+' vient en outre d'être créé dans les Données salariales de base, dans l'onglet Installation. Dans ce champ, on peut par exemple sélectionner le filtre '-3M' pour définir les collaborateurs qui sont partis depuis plus de 3 mois afin qu'ils ne soient plus transmis à swiss+.

Si vous avez besoin de renseignements complémentaires quant à l'utilisation des Services Web, veuil-lez contacter notre assistance ou votre partenaire Dynamics 365.

# **5.1.17.32 Groupe mandant**

Lorsqu'un groupe de mandants est sélectionné, les genres de salaire sont automatiquement ajustés dans le mandant pour tous les autres clients faisant partie du même groupe de mandants.

# **5.1.18 Provisions**

Il est possible, pour chaque traitement de salaire, d'exécuter une **provision automatique incluant une résolution des absences.** La résolution de la provision s'effectue toujours le joursuivant la comptabilisation.

La configuration des provisions est à réaliser dans les Données de base salaires -> bouton 'Provision'. Les quatre nouveaux champs Code salaire, Soldé(s), Genre de salaire et Unité peuvent être personnalisés:

Il est important que les genres de salaire corrects soient emmagasinés. S'ils ne sont pas encore disponibles, vous devez créer les genres de salaire. Cela se fait généralement sous 'Genres de salaire'. Ajoutez un nouveau genre de salaire ou copiez un type qui existe déjà.

Exemple

Vacances: genre de salaire 894 = provision de congés (Type = 'Contribution employeur', type de calcul = 'positif')

Heures supplémentaires: genres de salaire 895 = provision d'heures supplémentaires (Type = 'contribution employeur', type de calcul = 'positif')

**NOTE**: cette fonction est une composante de SwissSalary PLUS.

# **5.1.19 Apurement de solde**

Grâce à la *compensation de soldes automatique* au moment du départ, on peut désormais distinguer le genre de salaire à calculer.

Les genres de salaire sont enregistrés soit comme soldes *positifs*, soit comme soldes *négatifs*. De cette façon, en cas de solde de temps supplémentaire négatif, le supplément de 25% ne sera pas automatiquement déduit.

Exemple de compensation de solde automatique:

Il est important que les genres de salaire corrects soient emmagasinés. Au cas où ils ne seraient pas encore disponibles, il vous faudra alors créer les genres de salaire. Cela se fait généralement sous 'Genres de salaire'. Ajoutez un nouveau genre de salaire ou copiez un type existant.

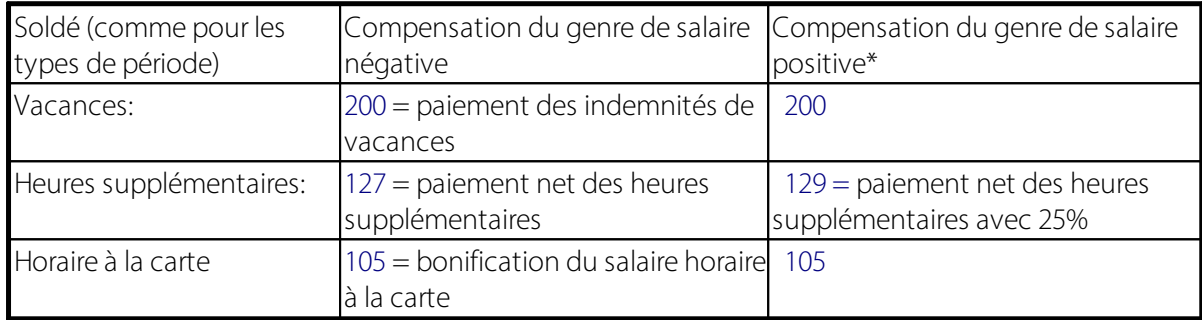

\* Le genre de salaire correspondant à la 'Compensation du genre de salaire positive' ne doit pas impérativement être identique à la 'Compensation du genre de salaire négative'.

# **5.1.20 Dimensions soumis**

Ces champs servent à vérifier les valeurs de dimension sur la dimension du personnel.

Ex.

Si vous sélectionnez la dimension 'CENTRE DE COÛTS' comme 'Dimension soumis', un centre de coûts par personne au moins doit être indiqué.

Quand un centre de coûts est configuré, l'indication correspondante s'affiche (message d'alerte) pour le décompte salaire.

# **5.1.21 Traduction**

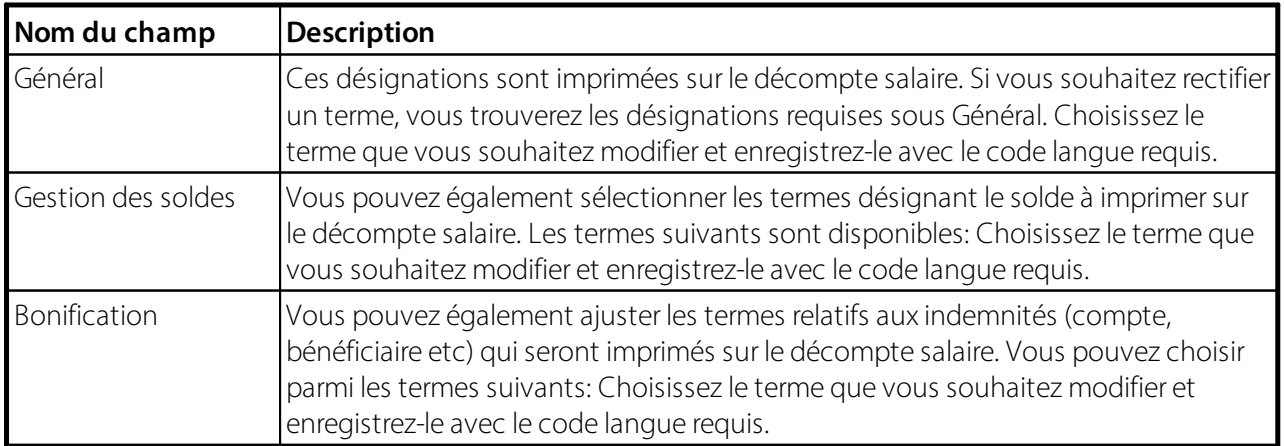

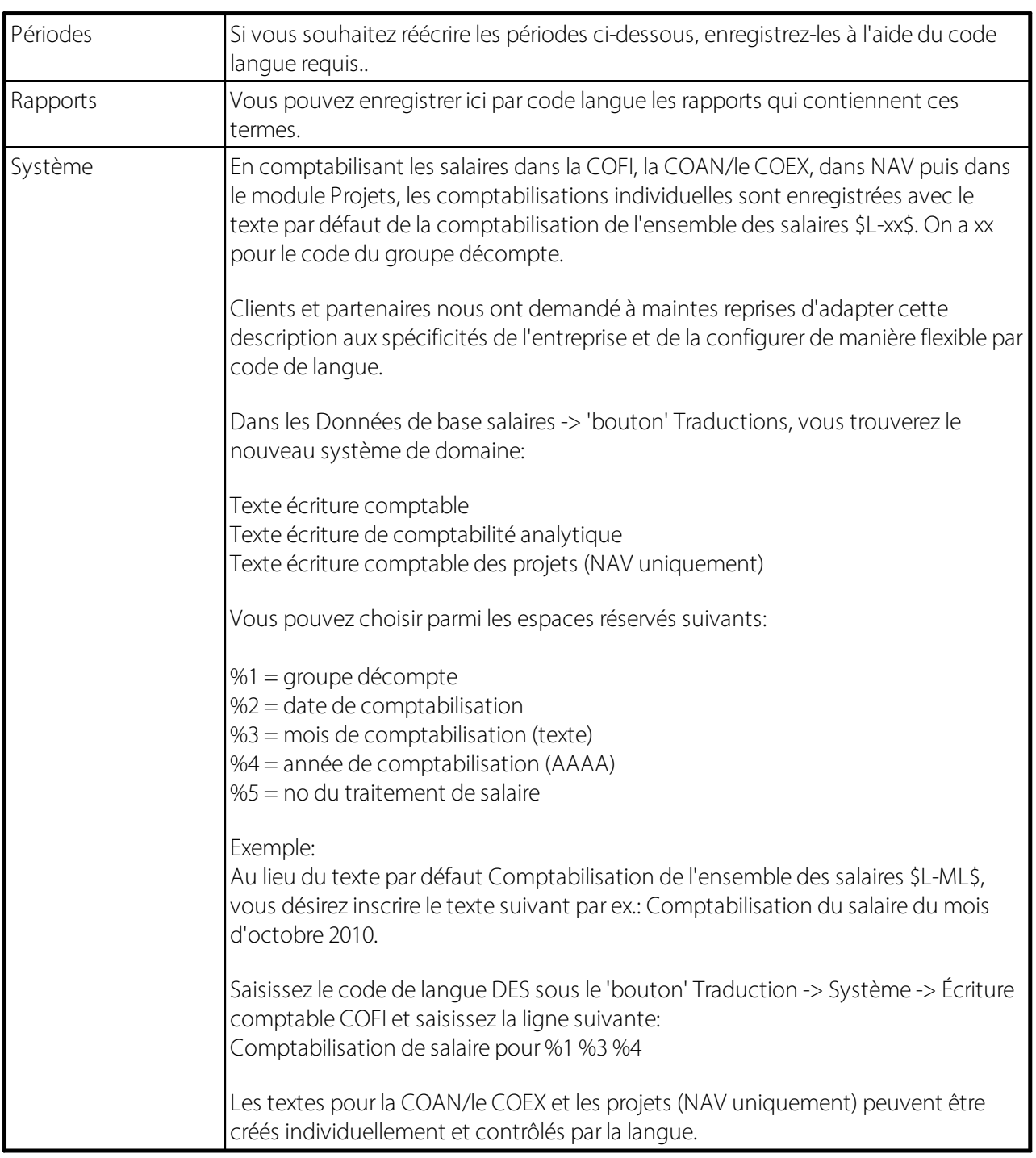

# **5.2 SwissSalary Direct**

# **5.2.1 Configuration réquises**

# **5.2.1.1 Accès à Internet**

SwissSalary Direct est une application web qui requiert une connexion à Internet. Lorsque vous travaillez avec RTC Client, le serveur NAV (intermédiaire) doit donc autoriser les connexions sortantes sur le **port 443**. Avec SwissSalary 365, une connexion Internet est la condition requise pour que toutes les activités et

l'intégration de SwissSalary Direct pauissent être exécutées. Si le département des TI le souhaite, l'accès peut ensuite être limité au domaine suivant: \*.swisssalarydirect.ch

À l'aide du lien ci-dessous, vous pouvez testersi le port est ouvert et le serveur accessible:

#### <https://api.swisssalarydirect.ch/SwsDirectService.svc>

Copiez ce lien dans votre navigateur Internet sur le serveur intermédiaire ou sur NAV Client. Si le serveur répond par«This is a Windows© Communication Foundation service.», le test de connexion a réussi.

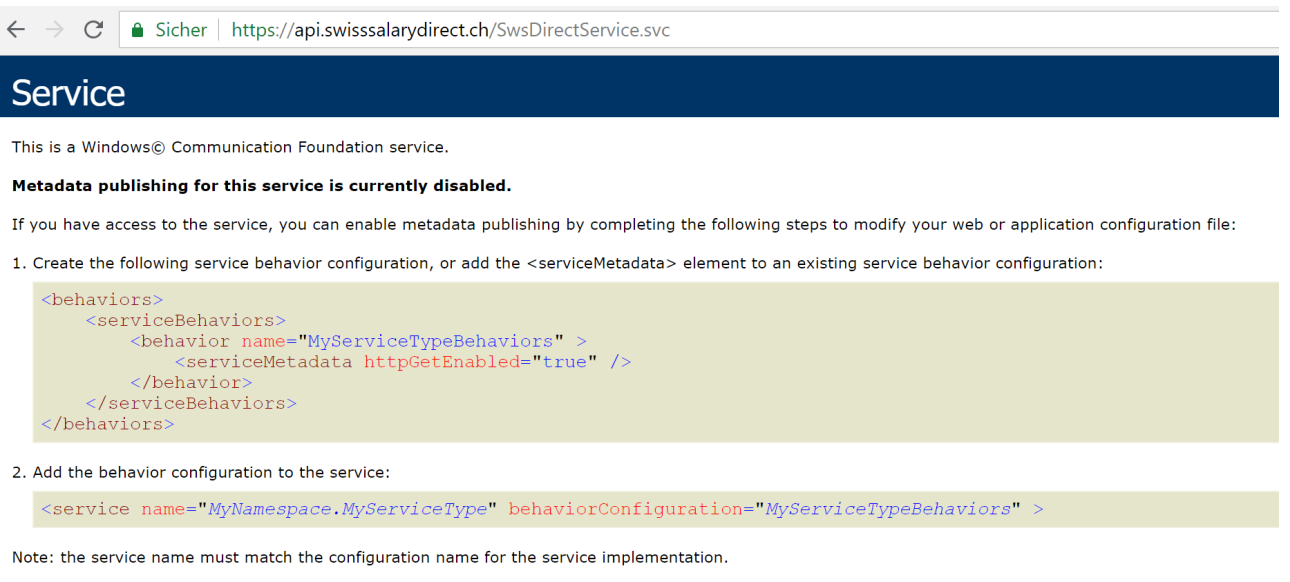

3. Add the following endpoint to your service configuration:

<endpoint contract="IMetadataExchange" binding="mexHttpBinding" address="mex" />

Si vous recevez le message «Page non disponible», cela signifie qu'il n'y a pas de connexion Internet ou que le port indiqué n'est pas ouvert.

#### **5.2.1.2 SwissSalary Plus**

SwissSalary Direct nécessite l'octroi d'une licence de SwissSalary Plus.

# **5.2.2 Paramètres dans SwissSalary**

Seules quelques configurations doivent être effectuées dans SwissSalary, dans les Paramètres SwissSalary Direct et sur la fiche de l'employé.

#### **5.2.2.1 Paramètres SwissSalary Direct**

Si vous souhaitez créer un nouvel accès, la fonction «**Créer un accès**» est disponible dans les Paramètres SwissSalary Direct. Vous serez dirigé vers un site Internet où vous pourrez saisir les données requises.

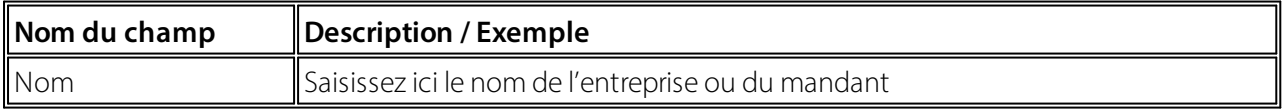

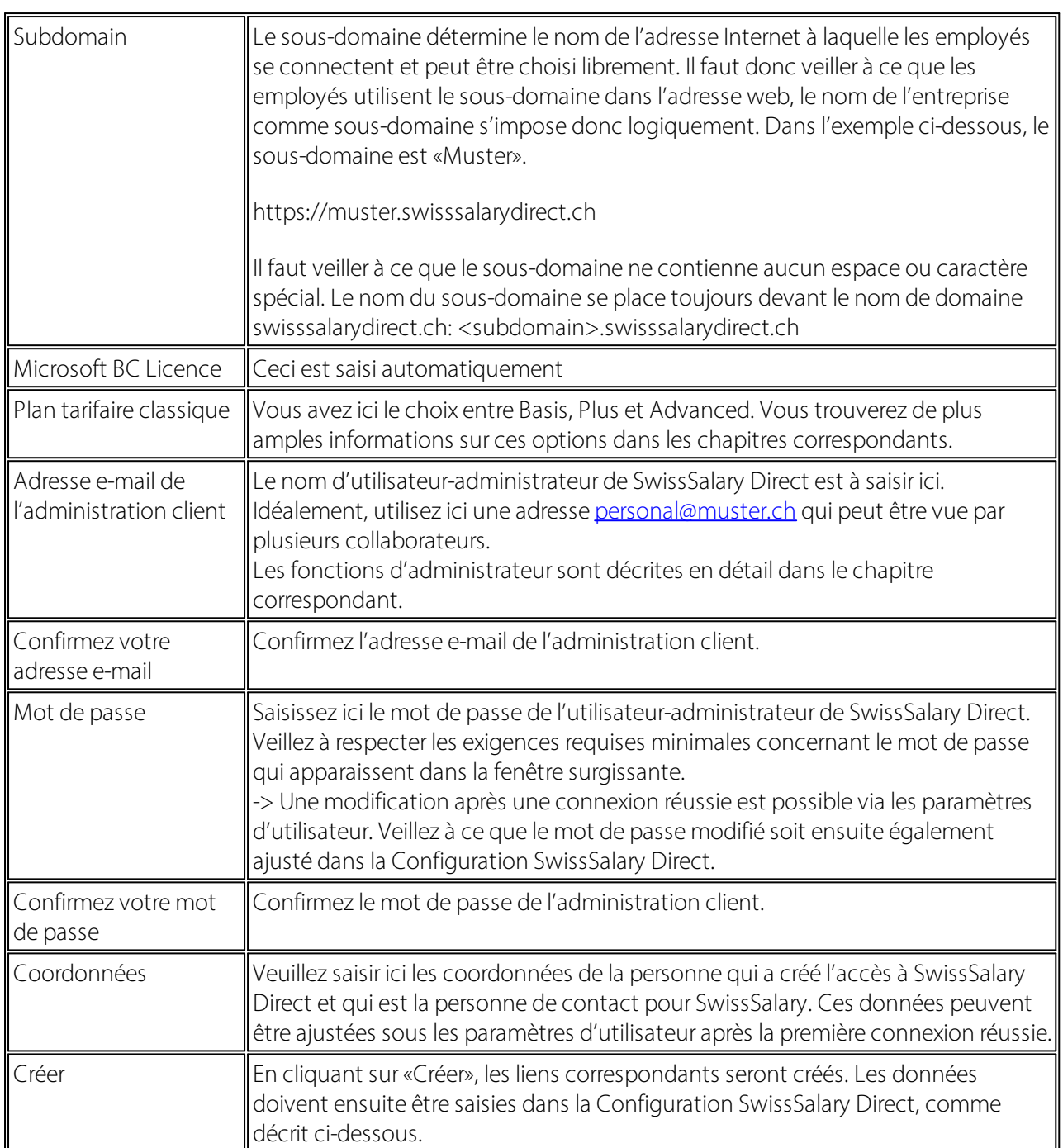

# **Paramètre SwissSalaryDirect-> onglet Général**

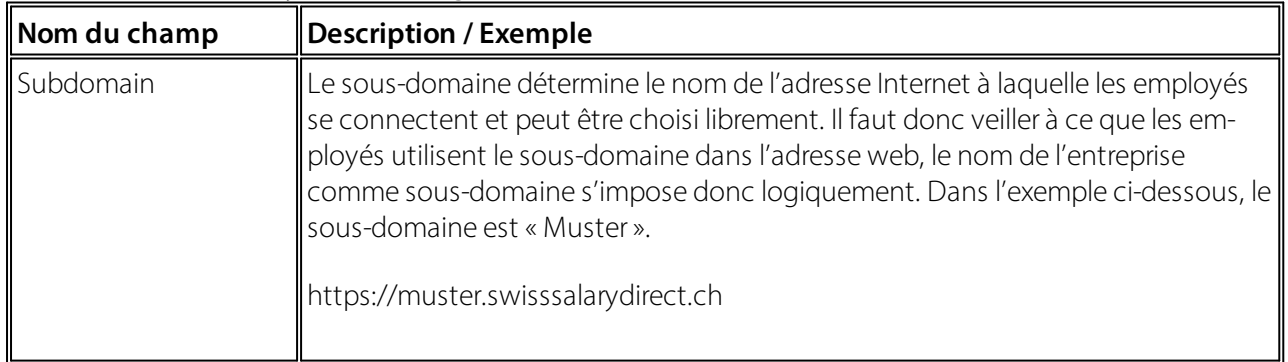

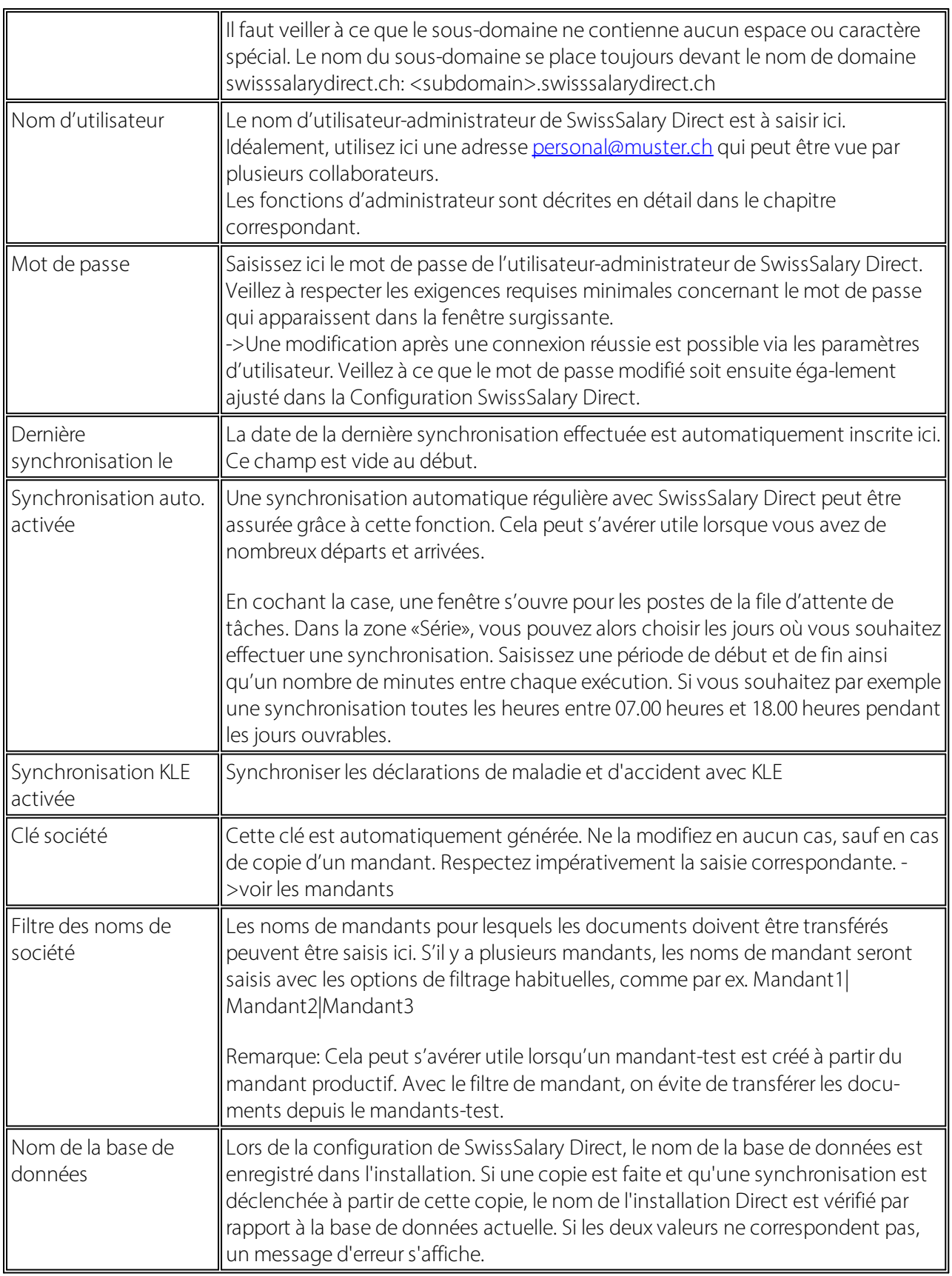

# **Paramètre SwissSalaryDirect-> onglet Documents**

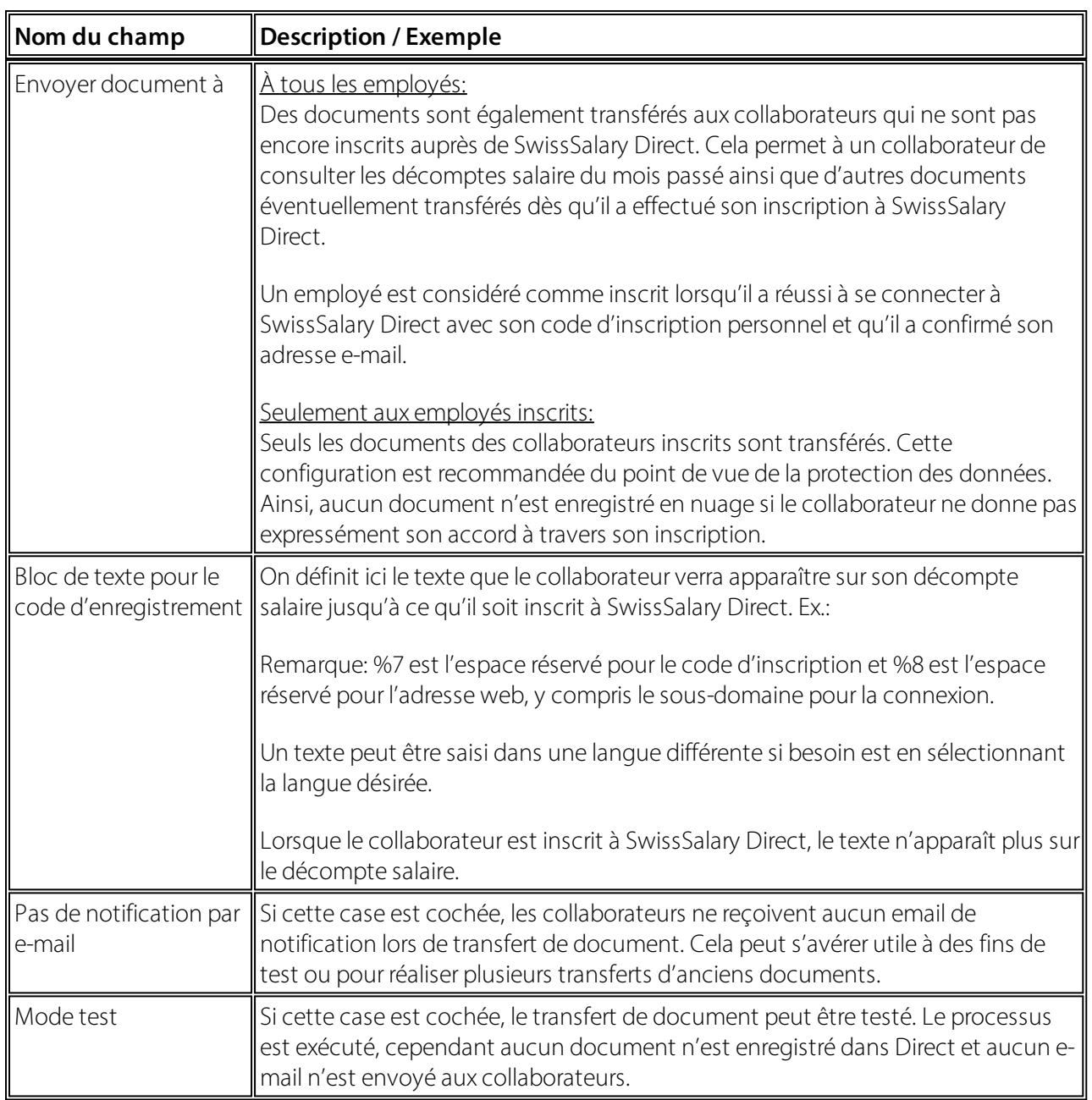

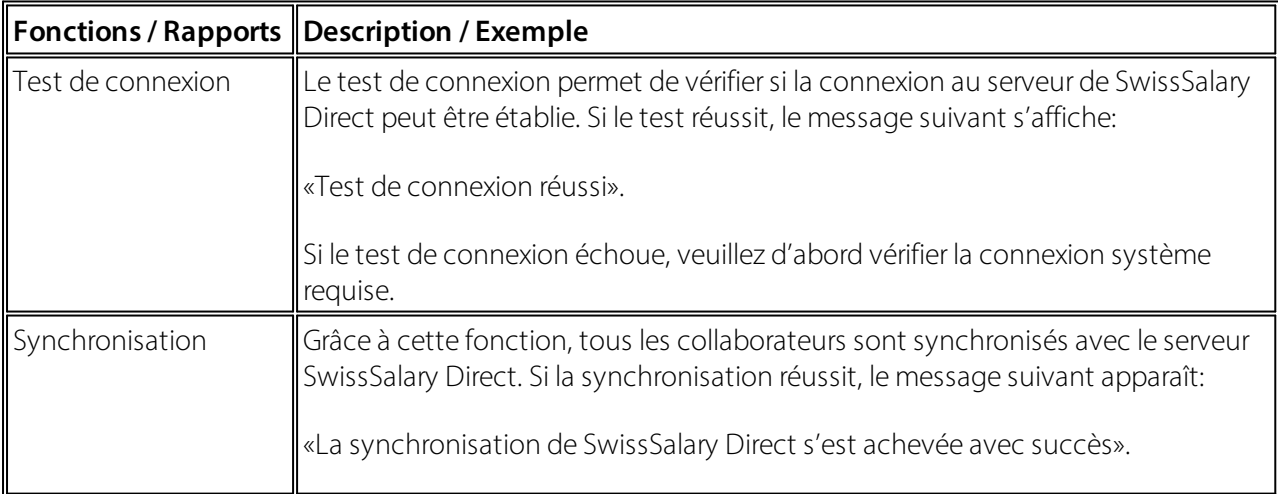

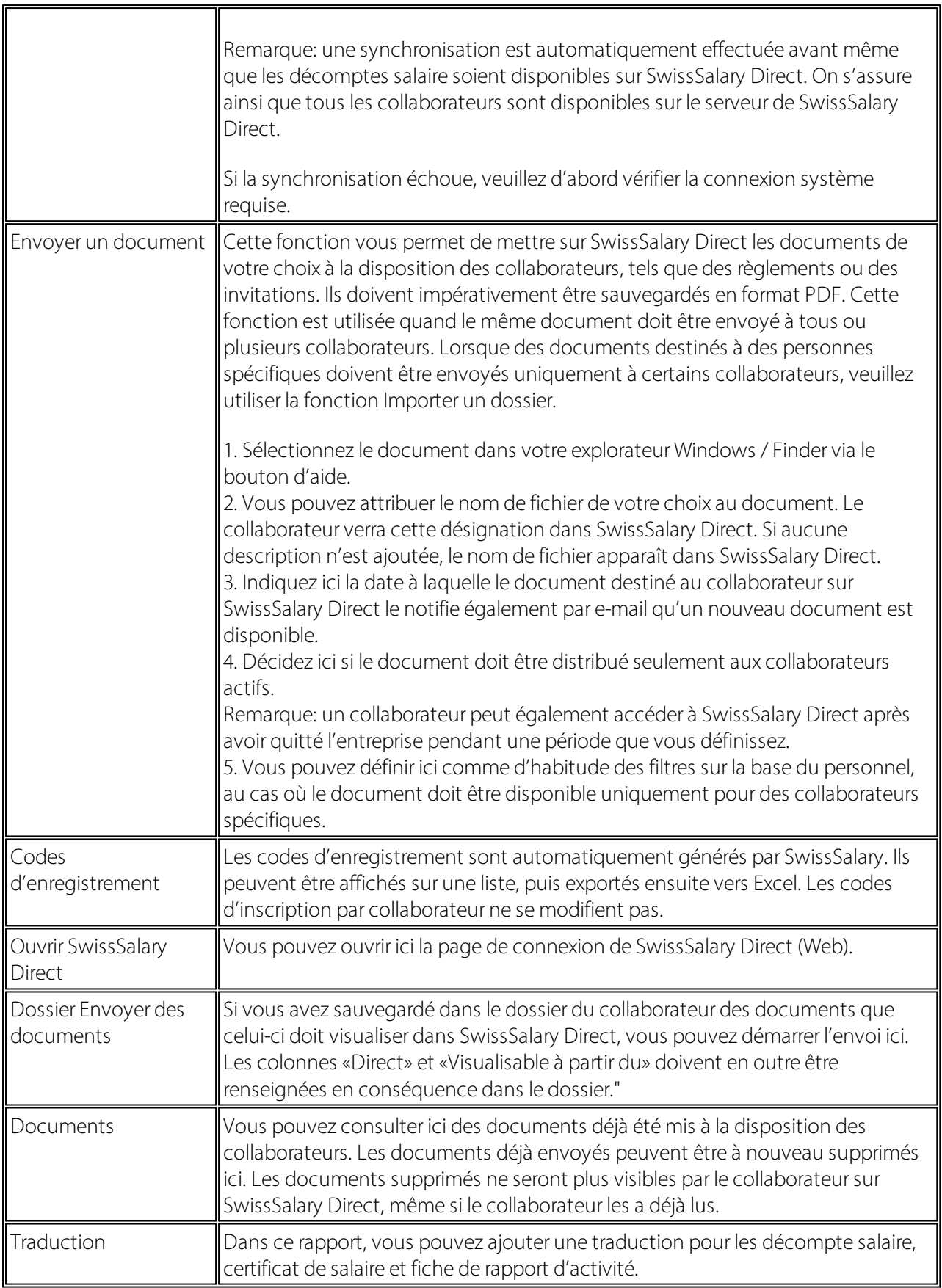

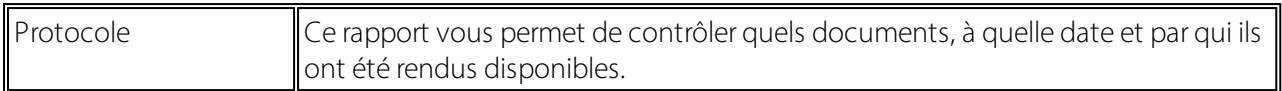

# **5.2.2.2 Paramètres Fiche employé**

Les configurations sur la fiche employé doivent être effectuées seulement après avoir vérifié que l'adresse email avec laquelle le collaborateurs'est connecté à SwissSalary Direct correspond à l'adresse e-mail du collaborateur concerné sur la fiche employé. La vérification de la correspondance constitue un critère de sécurité supplémentaire mais n'est pas obligatoire. Cette configuration peut être effectuée directement dans SwissSalary Direct, dans les Paramètres généraux.

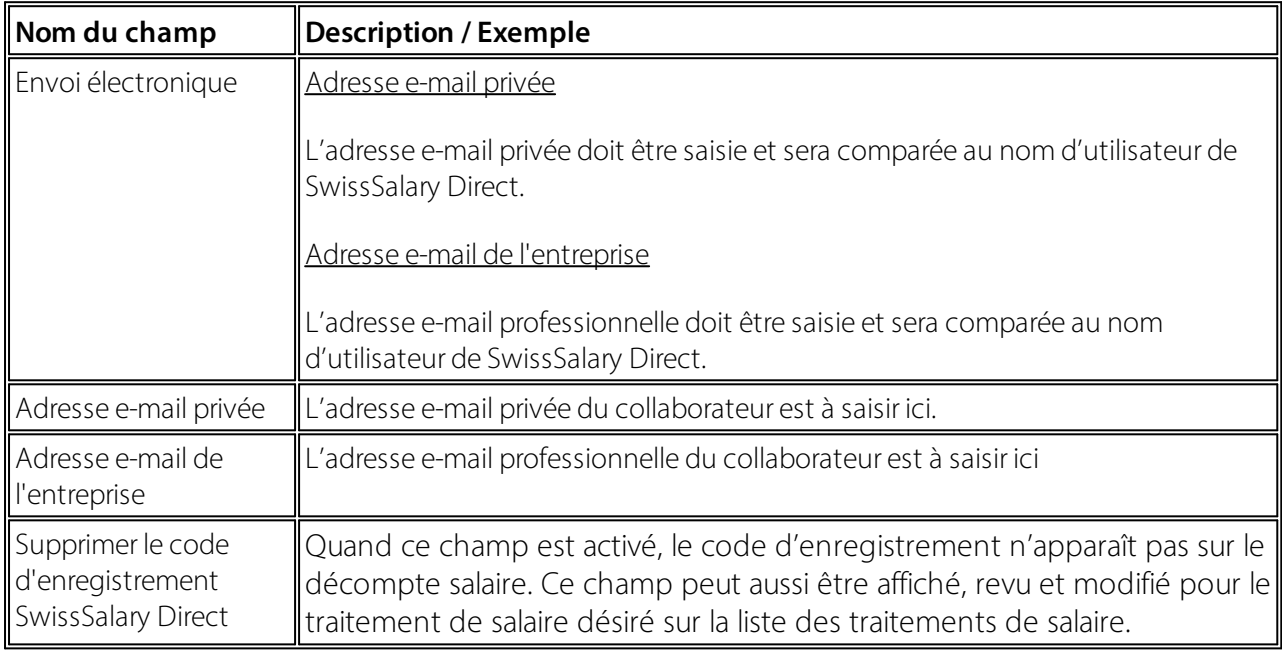

# **5.2.3 Paramètres dans SwissSalary Direct**

L'utilisateur d'administration saisi dans SwissSalary peut procéder à certaines configurations et visualiser certaines informations dans SwissSalary Direct.

# **5.2.3.1 Admin Dashboard**

Dans le Tableau de bord administratif, vous avez une vue d'ensemble des différents mandants et de leur utilisation respective.

#### **5.2.3.1.1 Paramètres sociétés**

Vous trouverez ici un ou plusieurs mandants qui se trouvent sur le même sous-domaine.

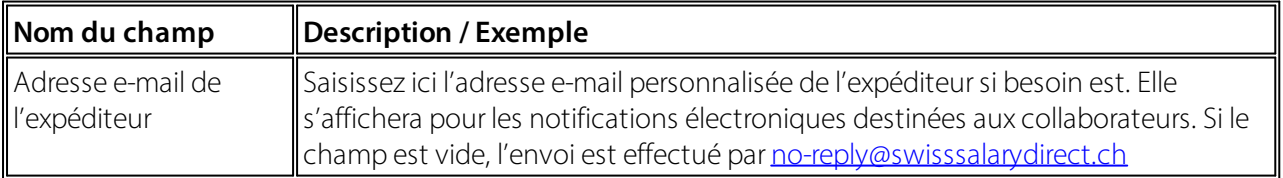

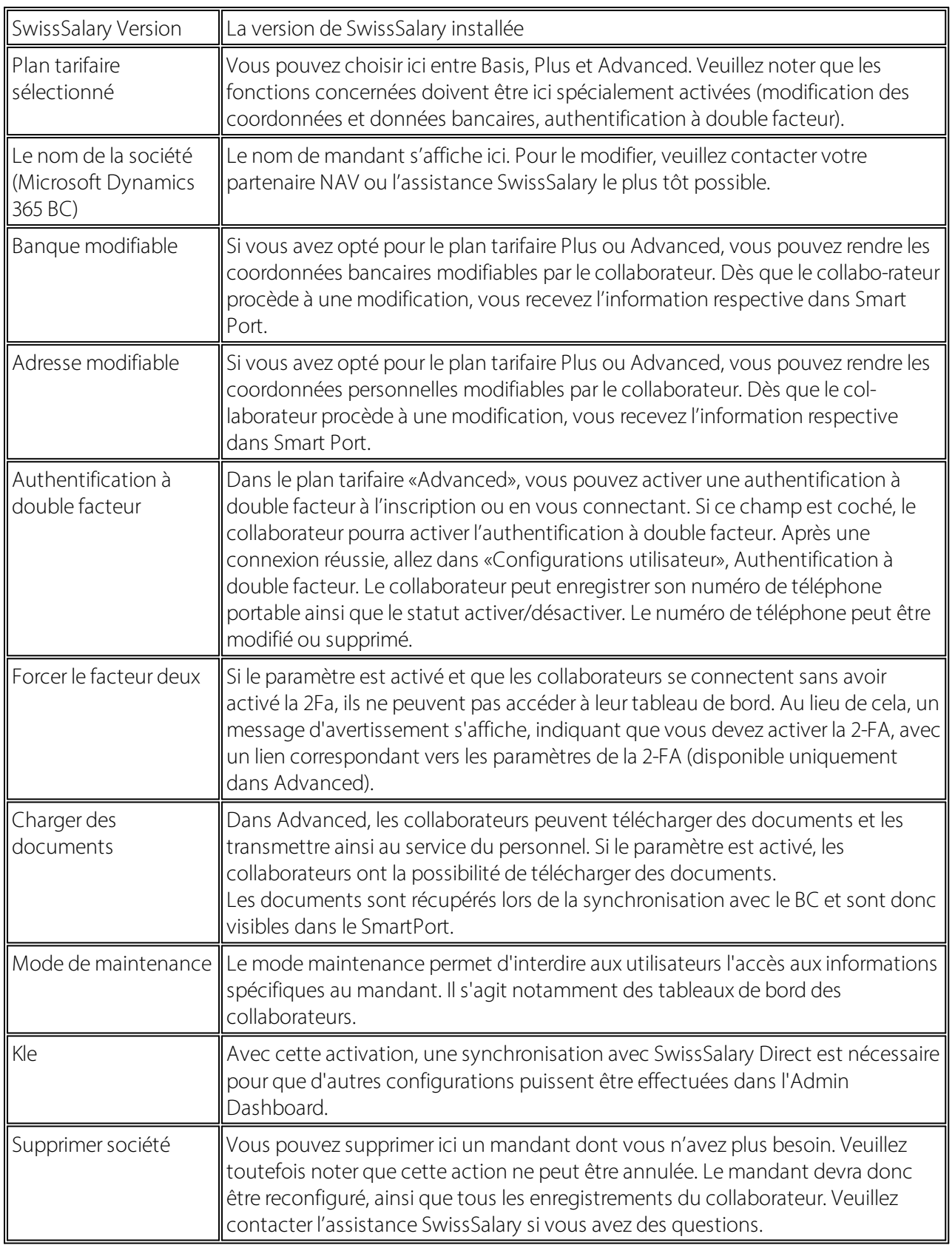

Via «Employés», vous accédez à la liste de tous les collaborateurs (inscrits et non inscrits). Via «Détails», vous trouverez les données suivantes qui sont synchronisées directement dans SwissSalary depuis la fiche de l'employé:

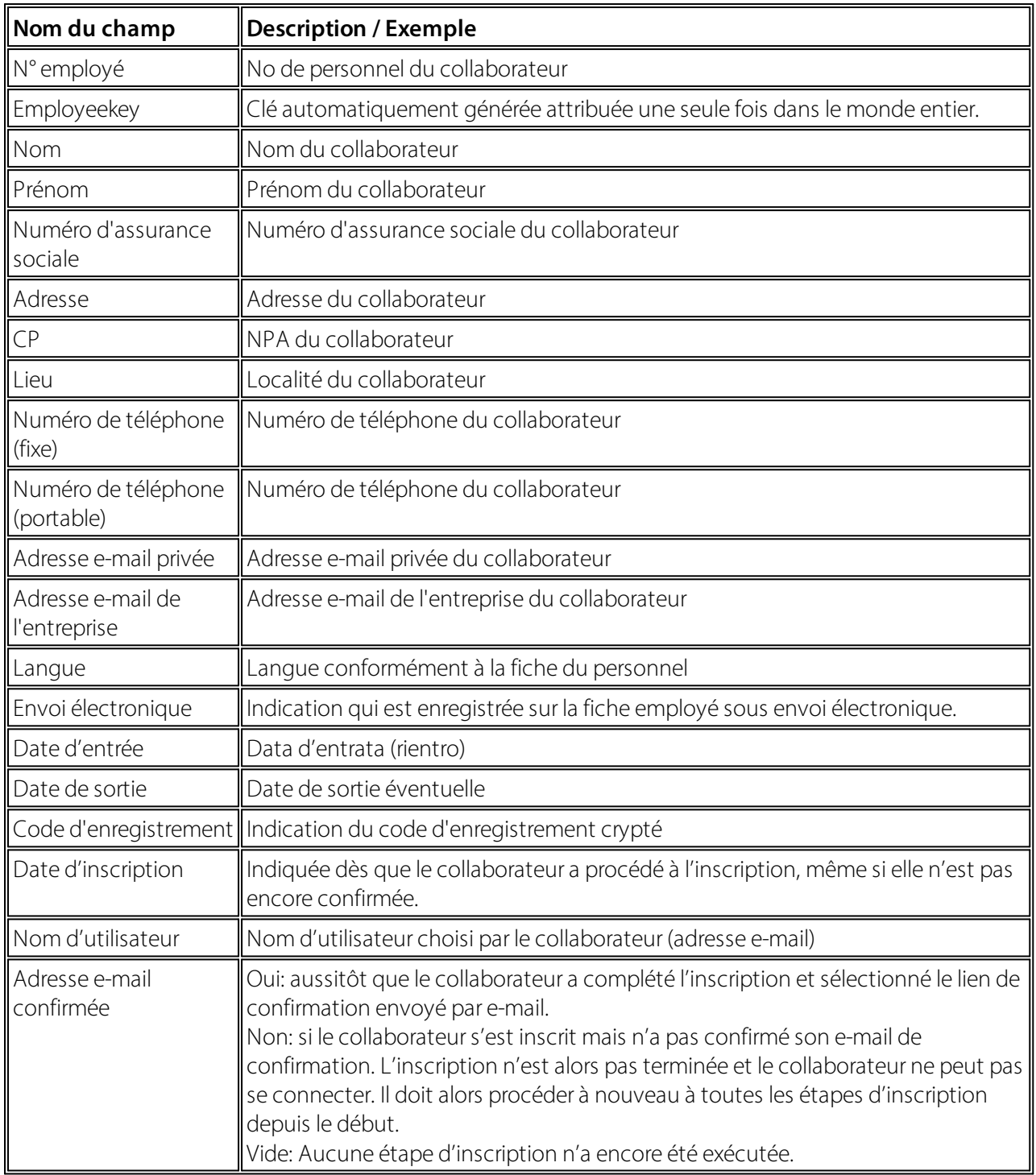

#### **5.2.3.1.1.1 SwissSalary Direct et déclaration de sinistre KLE**

SwissSalary Direct et déclaration de sinistre KLE Configuration dans le tableau de bord d'administration de SwissSalary Direct

La configuration de KLE dans SwissSalary Direct se fait en trois étapes:

**1. Conditions requises et configurations des déclarations de sinistre KLE via SwissSalaryDirect** Les fonctions KLE de SwissSalary Direct sont disponibles dans la version 5059.000 uniquement. Une fois la mise à jour effectuée dans SwissSalary, la synchronisation KLE doit être activée dans la configuration SwissSalary Direct. Une synchronisation avec SwissSalary Direct est ensuite nécessaire afin de pouvoir procéder à des paramétrages supplémentaires dans le tableau de bord d'administration (Admin Dashboard).

**2. Configurations requises pour saisirles sinistres KLE dans le tableau de bord SwissSalaryDirect** Une condition supplémentaire indispensable est l'authentification multifacteur configurée dans SwissSalary Direct, uniquement disponible dans la version Avancée. Dans le tableau de bord d'administration, sélectionnez la fonction MODIFIER, cochez KLE , activez l'option 'Forcer les 2 facteurs' puis sauvegardez la modification. Les fonctions KLE sont désormais visibles pour les collaborateurs.

**3. Synchronisation sans la date "Dernière synchronisation le".**

Après avoir effectué toutes les configurations dans le SwissSalary et le SwissSalary Direct-Admin Dashboard, il faut supprimer la date "Synchronisé en dernier le" dans la configuration SwissSalary Direct dans le SwissSalary et exécuter la fonction "Synchroniser" sous Processus. Ce n'est qu'à ce moment-là que les fonctions KLE sont visibles pour tous les collaborateurs.

# **Saisir un nouvel incident dans le portail libre-service SwissSalaryDirect**

Saisir une notification d'événement

Le collaborateur peut saisir un nouvel événement-accident en se connectant au portail libre-service SwissSalary Direct. La saisie de l'événement s'effectue en plusieurs étapes.

Incident – Accident – Blessure – Traitement – Incapacité de travail - Pièces jointes

La date de l'incident, le type d'accident (accident professionnel ou non professionnel, maladie du travail, rechute) doivent être saisis. Selon qu'un arrêt de travail est établi ou non, l'incapacité de travail peut également être communiquée. Suivent la description des circonstances de l'accident, les informations sur les blessures affectant des parties du corps ainsi qu'un ou plusieurs contact médical (médecin consulté ou hôpital visité). Si un certificat d'incapacité de travail est déjà disponible, il peut être photographié et saisi directement en pièce jointe.

Pour finir, il faut confirmer et enregistrer la saisie et l'exactitude afin de synchroniser le nouveau sinistre de SwissSalary Direct dans SwissSalary.

La notification d'événement s'affiche dans SwissSalary pour les nouveaux cas et peut être modifiée plus tard par le gestionnaire de salaire, puis transmis à l'assurance.

Les messages erronés sont interceptés dans SmartPort.

# **3. Affichage du déroulement de l'accident et complétude ou modification des informations saisies ou manquantes dans le portail libre-service SwissSalaryDirect**

Indicateurs de progression des notifications d'événement

Les notifications d'événement saisies sont triées et listées par date d'événement. (voir la date de l'incident). Après avoirsaisi et sauvegardé un nouvel événement, le statut passe sur CAS OUVERT. Si l'événement a déjà été déclaré à l'assurance par le département des ressources humaines, le statut devient un CAS DÉCLARÉ et le numéro du sinistre apparaît (voir la colonne Événement assuré), à condition que le numéro de sécurité sociale est connu/a été saisi.

Ce numéro peut être communiqué au contact médical et mentionné pour l'obtention de médicaments dans une pharmacie.

Important ! Les notifications d'événement non encore sauvegardées ne sont ni transmises, ni synchronisées vers SwissSalary. Elles le seront seulement lors de la confirmation et sauvegarde des dernières informations concernant l'événement.

Modifier, compléter et supprimer la notification d'événement

Une notification d'événement déclarée peut être complétée et/ou modifiée. Il n'est plus possible de supprimer une notification d'événement en entier ou partiellement dans SwissSalary Direct une fois que la synchronisation avec SwissSalary est effectuée. Il est seulement possible de la supprimer dans SwissSalary, dans la gestion des cas KLE.

# **5.2.3.1.2 Collaborateurs inscrits /utilisation**

Vous avez ici une liste des collaborateurs inscrits par mandant pour le trimestre en cours ainsi que tous les collaborateurs du mandant. Les valeurs de ce tableau constituent la base de la facturation. En cliquant sur le chiffre, vous accédez à la liste de tous les collaborateurs inscrits.

# **5.2.3.1.3 Collaborateurs non inscrits**

Vous avez ici une liste des collaborateurs non inscrits, par mandant, pour le trimestre en cours ainsi que tous les collaborateurs du mandant. Les valeurs de ce tableau constituent la base de la facturation. En cliquant sur le nombre, vous accédez à la liste de tous les collaborateurs non inscrits.

# **5.2.3.1.4 Statut de transdert des Documents**

Vous avez ici une liste des documents déjà rendus disponibles. Le nombre de documents qui ont été transférés dans la journée, le mois et le trimestre en cours est indiqué pour chaque mandant dans SwissSalary Direct.

# **5.2.3.2 Paramètres globales**

Dans le cadre de la configuration SwissSalay Direct, les données d'entreprise ont été enregistrées dans SwissSalary Direct. Ces informations spécifiques aux entreprises apparaissent ici et peuvent être modifiées si besoin est:

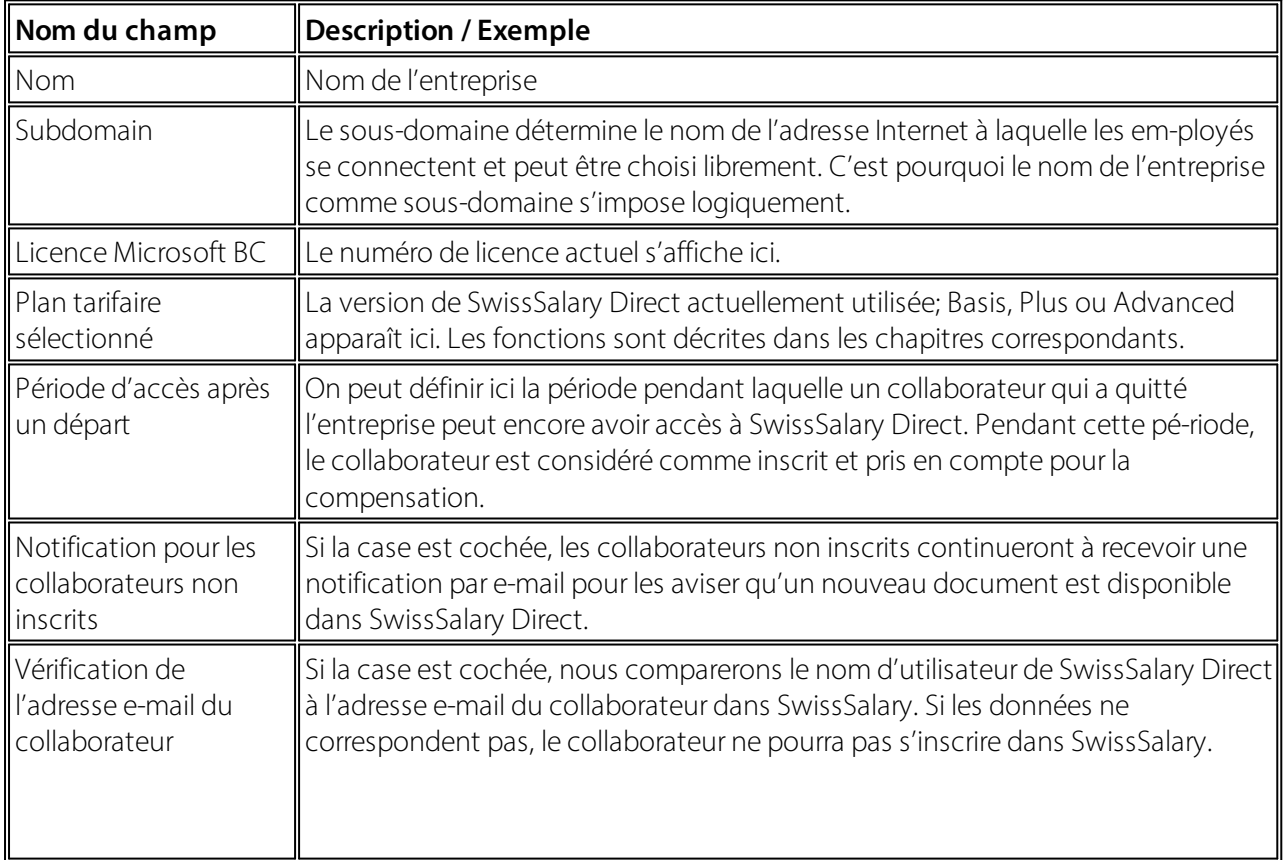

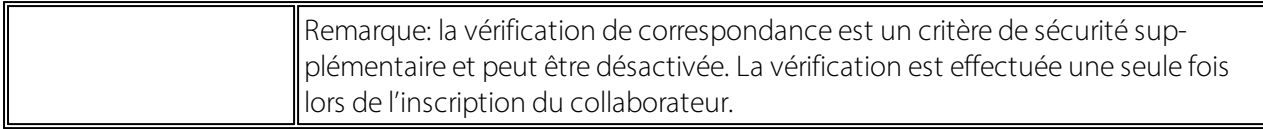

# **Coordonnées**

Les coordonnées s'affichent ici et ont été enregistrées lors de la fourniture de l'accès. Elles servent à SwissSalary en cas de prise de contact. Les données peuvent être modifiées à tout moment.

# **5.2.3.3 Paramètres utilisateur**

Grâce aux Configurations utilisateur, vous pouvez:

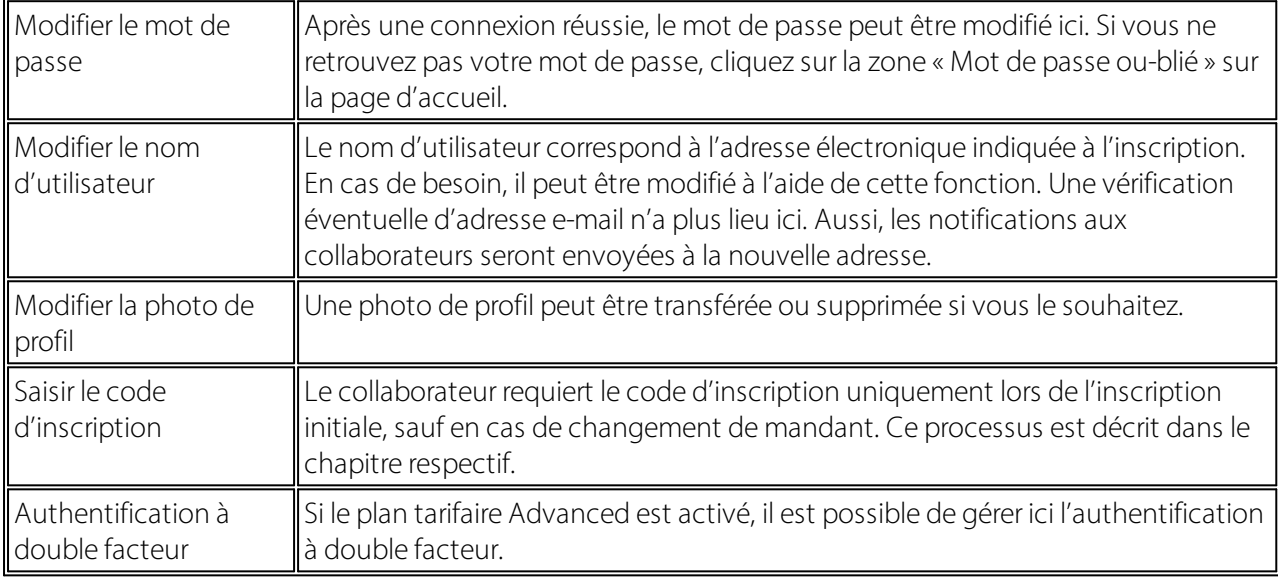

Chaque collaborateur inscrit dispose des configurations utilisateur et peut modifier ses coordonnées.

# **5.2.3.4 Versions**

SwissSalary Direct est disponibe en trois versions.

# **Basis**

Les décomptes salaire, certificats de salaire, fiches de rapport d'activité et autres documents sont envoyés électroniquement aux collaborateurs. Il n'existe aucune possibilité de communication pour les collaborateurs. En cas de réclamations ou de questions, ces derniers s'adresseront directement au Département des Ressources humaines.

# **Plus**

En plus des fonctions incluses dans «Basis», les collaborateurs peuvent saisir des changements d'adresse et de coordonnées bancaires dans SwissSalary Direct. Cette fonction doit être activée au préalable par l'administrateur via le Tableau de bord d'administration, sous «Modifier» pour le mandant concerné. Les modifications effectuées par le collaborateur apparaissent alors dans SwissSalary, dans Smart Port et peuvent être prise en considération directement sur la fiche employé.

# **Advanced**

En plus des fonctions proposées dans les modèles Basis et Plus, Advanced offre des fonctions supplémentaires.

Dans Advanced, les collaborateurs peuvent transférer des documents et les transmettre au Département des Ressources humaines.

Une authentification à double facteur est ensuite proposée. Les collaborateurs ont la possibilité de vérifier l'accès via un code envoyé par SMS, en enregistrant leur numéro de téléphone portable à chaque connexion. Les collaborateurs peuvent activer l'authentification à double facteur, mais ce n'est pas obligatoire. Seuls les numéros de téléphone portable suisses sont autorisés, l'enregistrement de numéros de portable étrangers est impossible.

L'authentification à double facteur est activée directement dans SwissSalary Direct par l'utilisateuradministrateur via les réglages par mandant. Pour ce faire, il faut sélectionner le plan tarifaire Advanced et cocher la case «Authentification à double facteur». Pour tous les utilisateurs de ce mandant, l'authentification à double facteur sera visible dans les paramètres utilisateur. Si un utilisateur est connecté à plusieurs mandants, l'authentification à double facteursera visible dès que l'un des mandants active cette fonction.

Les collaborateurs saisissent eux-même leur numéro de téléphone portable dans le format indiqué. En cas de saisie erronée, un message d'erreurs'affiche. Une fois le numéro de téléphone portable saisi correctement, un SMS est envoyé pour vérification et le code peut être saisi dans le formulaire pour confirmation. Le changement d'un numéro de portable saisi s'effectue de la même façon. L'authentification à double facteur doit être activée à l'aide du bouton vert «Activer». Elle indique alors le statut «Activer».

Une connexion sans code n'est plus possible lorsque l'authentification à double facteur est activée. Après avoir appuyé sur le bouton, le code est envoyé et peut être saisi sur l'écran de saisie.

# **Coûts**

Les coûts se calculent mensuellement pour chaque collaborateur inscrit.

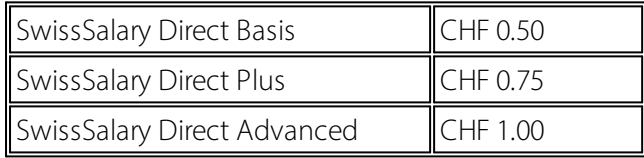

La compensation s'effectue trimestriellement. En principe, le nombre de collaborateurs inscrits à SwissSalary Direct est établi indépendamment du statut de leur embauche. Ainsi, les collaborateurs ayant quitté l'entreprise mais ayant toujours accès à leur compte SwissSalary Direct sont également pris en considération, en raison des règles d'accès en vigueur.

Le passage à une autre version est possible à tout moment.

# **5.2.3.5 i / Langues**

Vous trouverez ici des informations concernant

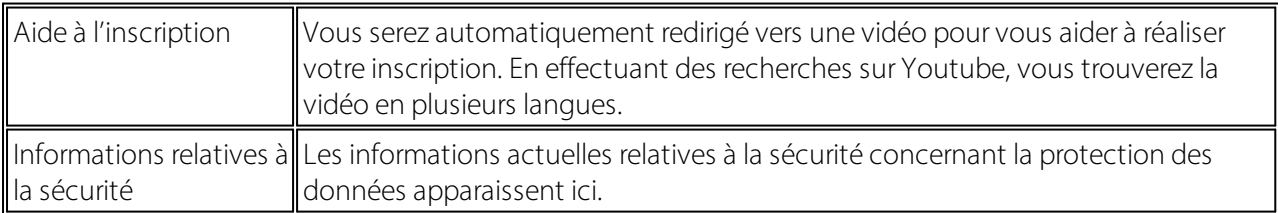

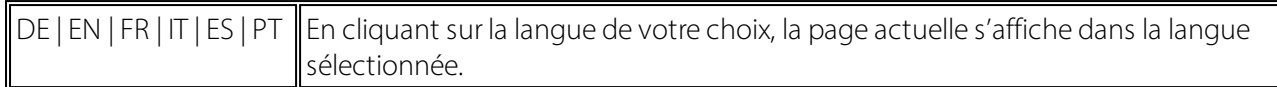

#### **5.2.3.6 Déconnexion**

À l'aide de Déconnexion, vous vous déconnectez et serez automatiquement redirigé vers la page de connexion.

# **5.2.4 Envoyer des documents**

#### **5.2.4.1 Décompte salaire**

Pour envoyer les décomptes salaire à SwissSalary Direct, un salaire peut être calculé, non comptabilisé ou comptabilisé. Nous recommandons de mettre en ligne uniquement les traitements de salaire non comptabilisés ou comptabilisés.

Ouvrez le traitement de salaire concerné. Cliquez sur le décompte salaire et renseignez les deux champs suivants:

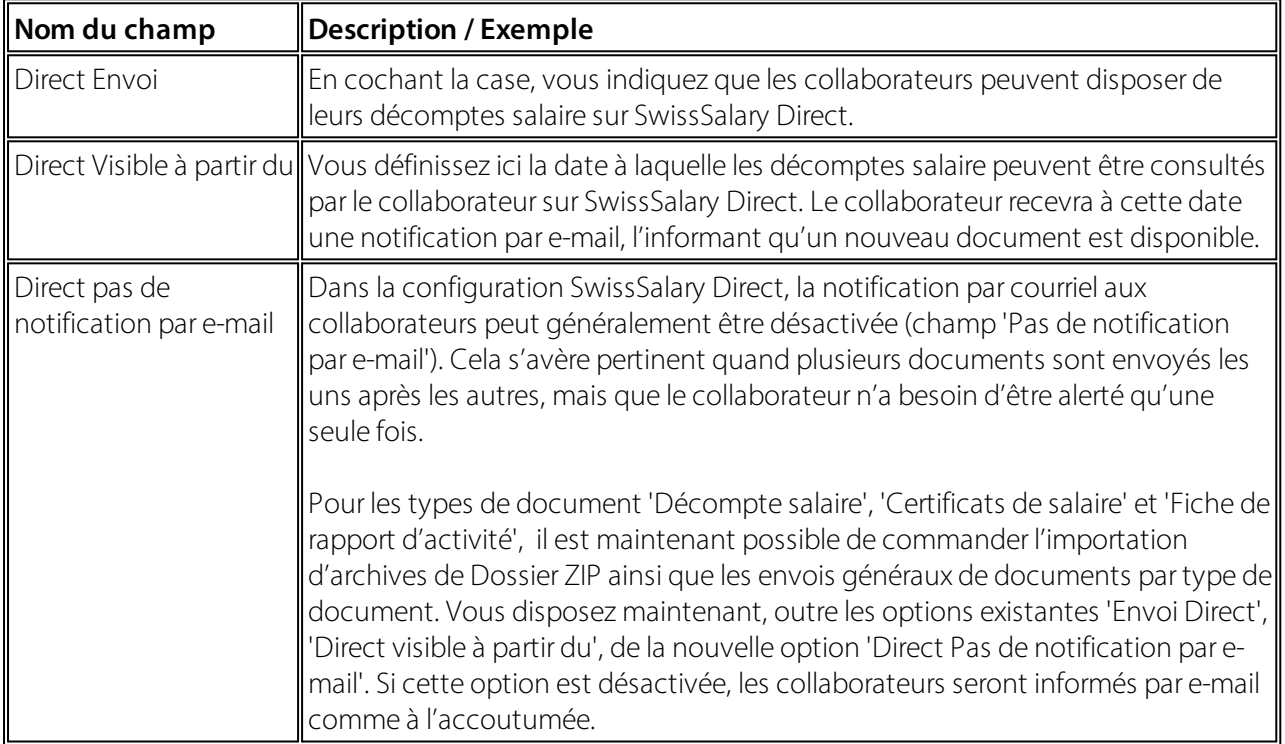

En cliquant sur Aperçu ou Imprimer, vous pouvez préparer ou envoyer les documents. Particulièrement important sont les paramètres enregistrés dans Configurations (envoi à Tous les collaborateurs ou envoi Aux collaborateurs inscrits).

Après avoir été envoyés électroniquement, tous les décomptes salaire des collaborateurs non inscrits apparaissent, et peuvent alors être imprimés et envoyés matériellement. Dans SwissSalary, on peut voir quels collaborateurs sont inscrits dans SwissSalary Direct (voir le champ «SwissSalary Direct date de enregistrement» sur la liste employé).

Remarque:

Pour les collaborateurs encore non inscrits dans SwissSalary Direct, le décompte salaire sera créé comme d'habitude et pourra être imprimé une fois les collaborateurs inscrits. Le texte défini est auto-matiquement imprimé sur le décompte salaire papier, avec le lien et le code d'inscription personnel. Exemple de texte affiché:

Votre code d'inscription est 1234-56E8-9AB2-345Z. Avec ce code, vous pouvez vous inscrire sur exemple.swisssalarydirect.ch.

Ce texte sera imprimé sur le décompte salaire jusqu'à ce que le collaborateursoit inscrit à SwissSalary Direct.

# **5.2.4.2 Certificat de salaire**

Pour envoyer les certificats de salaire à SwissSalary Direct, procédez comme suit:

Ouvrez la zone «Décompte salaire», cliquez sur«RAPPORT» puis sur«Certificat de salaire (formulaire 11)». Veillez maintenant à travailler avec des filtres sur un ou tous les collaborateurs. L'envoi s'effectuera alors en conséquence.

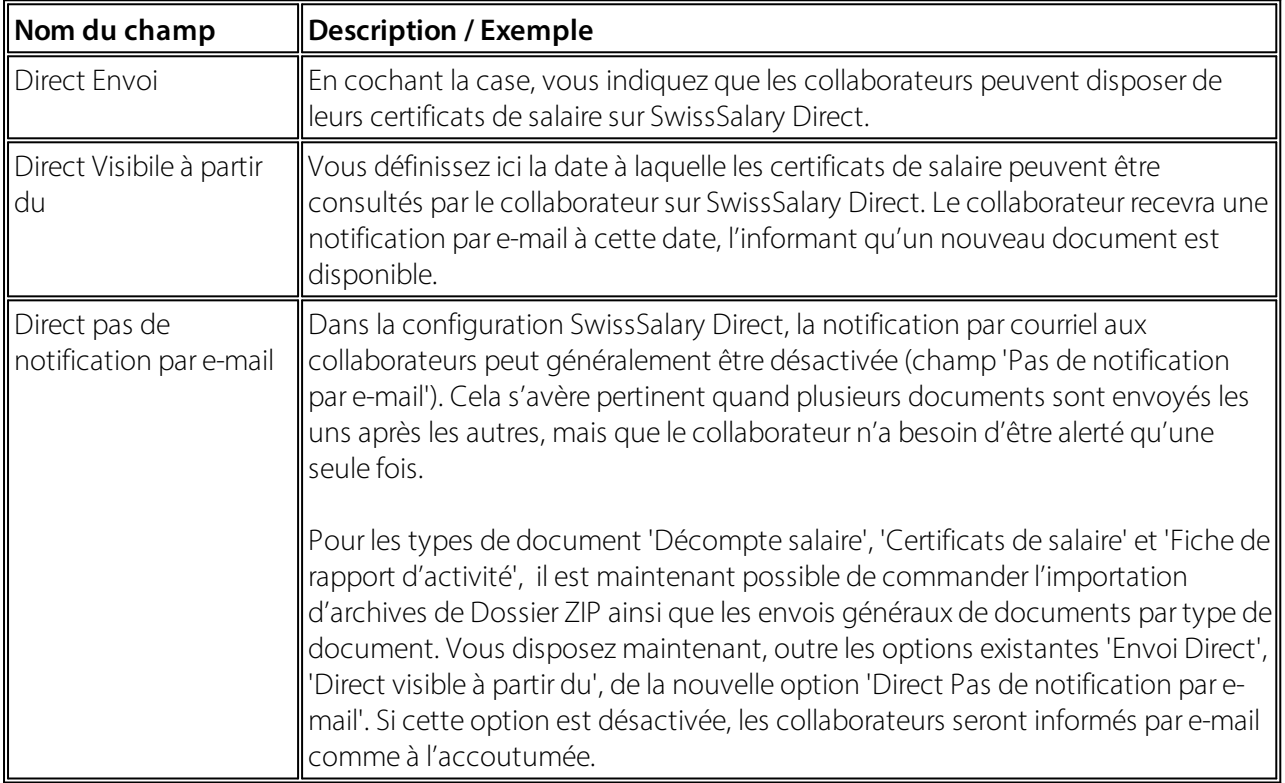

En cliquant sur Aperçu ou Imprimer, vous pouvez préparer ou envoyer les documents. Particulièrement important sont les paramètres enregistrés dans Configurations (envoi à Tous les collaborateurs ou envoi Aux collaborateurs inscrits).

Après avoir été envoyés électroniquement, tous les certificats de salaire des collaborateurs non inscrits apparaissent, et peuvent alors être imprimés et envoyés matériellement. Dans SwissSalary, on peut voir quels collaborateurs sont inscrits dans SwissSalary Direct (voir le champ «SwissSalary Direct date de enregistrement» sur la liste de l'employé).

# **5.2.4.3 Rendre d'autres Documents disponibles**

Vous pouvez également rendre des documents PDF disponibles pour les collaborateurs qui n'ont pas été créés à partir de SwissSalary. Ce processus est décrit dans le chapitre: Paramètres SwissSalary Direct.

# **5.2.4.4 Dossier ZIP-Archiv Import**

# **Création de documents**

Créez des documents personnalisés et enregistrez-les dans un dossier. Il ne doit y avoir aucun autre document disponible dans ce dossier.

Veillez à prendre en considération les éléments suivants lorsque vous nommez un document:

# **Exemple:**

1234\_HeuresAoût.pdf

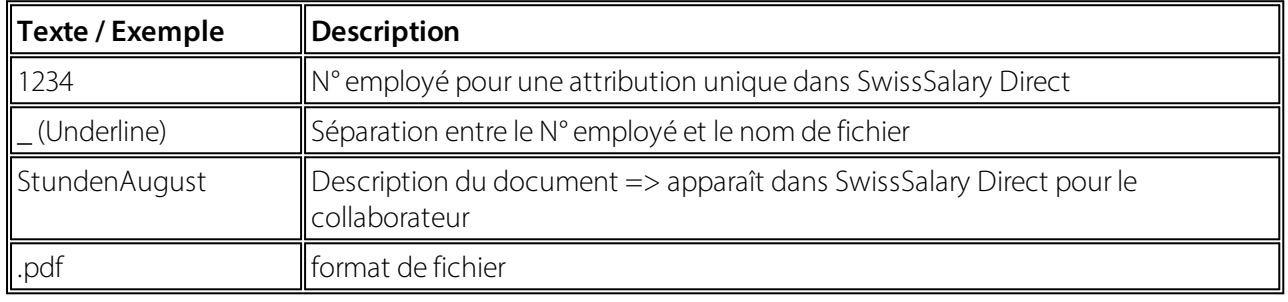

# **Dossier ZIP-Archiv Import**

Dans le SwissSalary, ouvrez le dossier Importation d'archives ZIP via la fonction de recherche.

- · Sélectionnez le dossier à envoyer.
- · Un texte peut être ajouté dans la description qui apparaîtra pour le collaborateur.
- · Définir le type de document
- · Envoi Direct et date comme pour les décomptes salaire / certificats de salaire
- · Confirmez par OK

Les documents mis à disposition au moyen de l'importation d'archives ZIP sont ensuite également visibles dans la gestion SwissSalary Direct et pourraient y être supprimés si nécessaire.

# **5.2.5 Société**

# **5.2.5.1 Copier les sociétés**

En principe, il est possible de copier les mandants. Adressez-vous au préalable à l'assistance SwissSalary pour planifier le processus afin d'assurer un déroulement optimal. L'intervention de l'assistance SwissSalary à un stade précoce permettra dans la majorité des cas d'éviter que les collaborateurs aient à se réinscrire complètement.

# **5.2.5.2 Fusionner les sociétés**

En principe, il est possible de fusionner les mandants. Adressez-vous au préalable à l'assistance SwissSalary pour planifier le processus afin d'assurer un déroulement optimal. L'intervention de l'assistance SwissSalary à un stade précoce permettra dans la majorité des cas d'éviter que les collaborateurs aient à se réinscrire complètement.

# **5.2.5.3 Fractionner les sociétés**

En principe, il est possible de fractionner les mandants entre un et plusieurs mandants. Adressez-vous au préalable à l'assistance SwissSalary pour planifier le processus afin d'assurer un déroulement optimal. L'intervention de l'assistance SwissSalary à un stade précoce permettra dans la majorité des cas d'éviter que les collaborateurs aient à se réinscrire complètement.

# **5.2.5.4 Changement de société**

Les collaborateurs passent à la «filiale» qui utilise le même sous-domaine auprès de SwissSalary Direct. Il est important que les deux mandants soient configurés au préalable pour SwissSalary Direct et que les deux mandants soient dirigés vers le même sous-domaine (xxxxx.swisssalarydirect.ch).

Aucune réinscription n'est requise. Le processus est décrit ci-dessous.

- · Connexion du collaborateur avec l'accès existant pour les anciens mandants
- · Le code d'inscription du second mandant imprimé sur le nouveau décompte salaire est à saisir en haut à droite sous «Paramètres de l'utilisateur», via «Saisir le code d'enregistrement».
- · Saisir les données en conséquence
- · Dès que le nouveau /second code d'inscription est saisi, en cliquant en haut à gauche sur les noms des mandants, le collaborateur peut passer d'un mandant à l'autre avec une seule connexion (page de démarrage)
- · Accès aux documents de l'ancien mandant conformément au règlement relatif au départ, 30 / 360 / 365 jours après le «départ»

# **5.2.6 Dashboard Employé**

# **Exemple de Dashboard Advanced:**

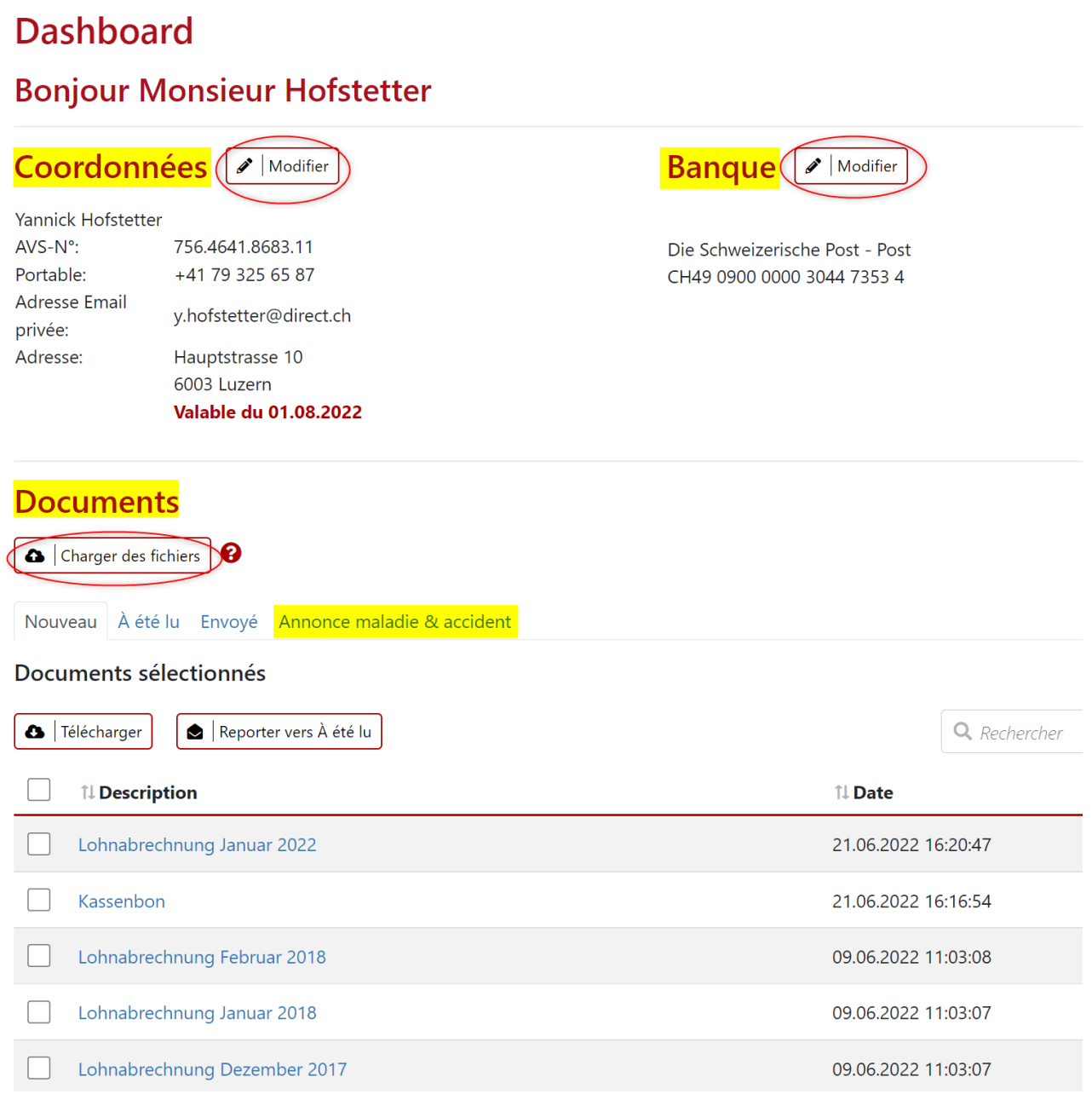

# Coordonnées

Prénom Yannick Hofstetter Nom Numéro d'assurance 756.4641.8683.11 sociale y.hofstetter@direct.ch Adresse Email privée Numéro de téléphone (fixe) Numéro de téléphone +41 79 325 65 87 (portable) Hauptstrasse 10 Adresse **CP** 6003 Lieu Luzern Valable du 01.08.2022 × Annuler **a** Enregistrer

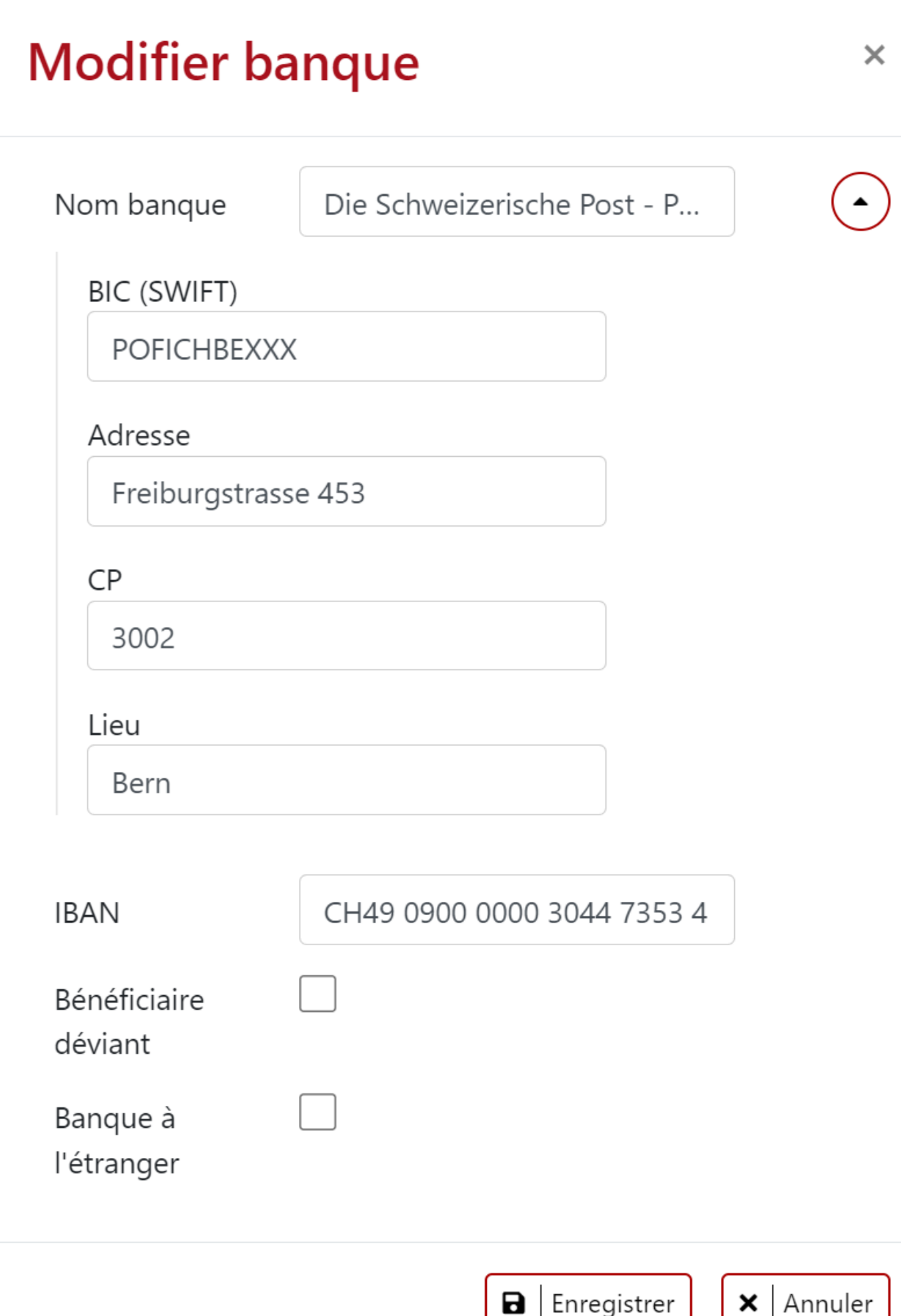

# **Dashboard**

# **Bonjour Monsieur Hofstetter**

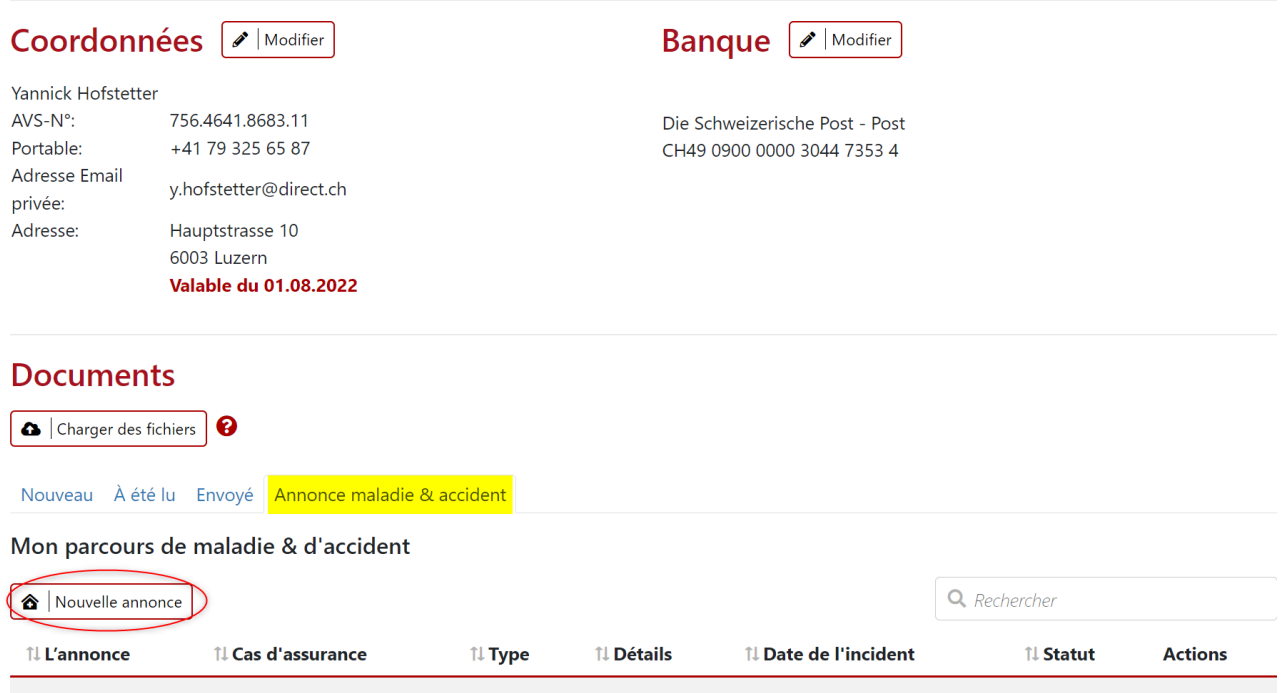

Aucune donnée disponible dans le tableau

# **L'annonce**

nouvelle L'annonce

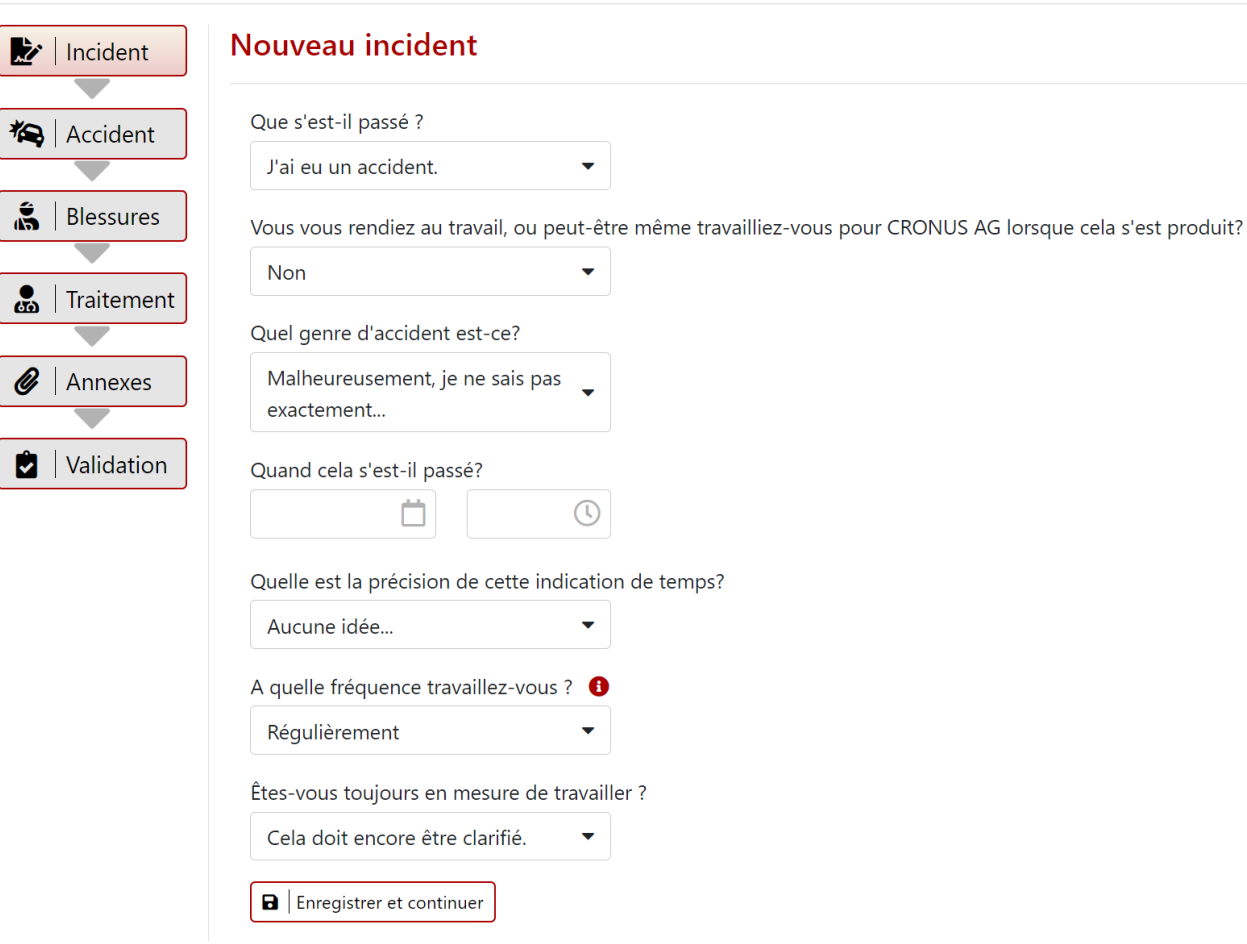

# **5.2.7 Inscription des collaborateurs**

Les collaborateurs reçoivent leur code d'enregistrement personnel et le lien sur le décompte salaire. De précieuses instructions se trouvent sur www.youtube.com pour effectuer l'inscription. Recherchez «SwissSalary Direct» sur youtube et vous trouverez ces instructions en différentes langues.

Le collaborateur procèdera comme suit:

- 1. Le lien et le code d'inscription personnel sont imprimés sur le décompte salaire.
- 2. Le collaborateur ouvre son navigateur et entre le lien de l'URL (attention: une saisie dans Google ou certains autres moteurs de recherche ne dirige pas vers la page désirée)
- 3. Sur la page de SwissSalary Direct, le collaborateur clique ensuite sur«Nouveau ici? Avez-vous un code d'enregistrement? »
- 4. Le collaborateur renseigne ensuite les champs suivants
	- o Code d'enregistrement
	- o Adresse e-mail\*
	- o Confirmez votre adresse e-mail\*
	- o Mot de passe
	- o Confirmez le mot de passe
- o Puis cliquez sur«Enregistrer»
- 5. Le collaborateur reçoit alors un e-mail à l'adresse électronique indiquée et doit impérativement cliquer sur le lien.

L'inscription est alors terminée et le collaborateur pourra se connecter directement en saisissant l'adresse email et le mot de passe.

L'inscription avec saisie du code d'inscription s'effectue une seule fois. Il est essentiel de suivre toutes les étapes de l'inscription jusqu'au bout et de cliquersur le lien contenu dans l'e-mail de confirmation. La page SwissSalary Direct indiquant que l'inscription s'est achevée avec succès doit impérativement s'afficher. Des erreurs se produisent parfois à ce niveau, soit parce que les messages électroniques sont placés dans le dossier des courriels indésirables à cause d'une adresse «no-reply», soit parce qu'un bloqueur de fenêtres publicitaires intempestives empêche d'ouvrir le site Web.

\* Si la fonction «Vérification d'adresse e-mail» est activée, le collaborateursera inscrit seulement avec l'adresse e-mail qui figure sur la fiche employé de SwissSalary et est sélectionnée avec «Envoi électronique».

# **5.2.8 Réinitialisation du mot de passe**

Une fois l'inscription achevée avec succès, le collaborateur peut réinitialiser lui-même le mot de passe à tout moment. Il doit pour cela avoir accès à l'adresse e-mail saisie, qui servira de nom d'utilisateur. Si le collaborateur a oublié le mot de passe et n'a pas accès à l'adresse e-mail enregistrée, toutes les étapes de l'inscription devront être réinitialisées via l'assistance SwissSalary. Le collaborateur pourra alors se réinscrire avec le même code d'inscription.

Lorsque la vérification d'adresse e-mail est activée, la nouvelle adresse e-mail doit être sauvegardée sur la fiche employé et synchronisée avec SwissSalary Direct.

# **5.2.9 Inscription de contrôle et messages d'erreur éventuels**

Si un collaborateur se connecte et informe qu'il n'a pas pu procéder à l'inscription ou que l'accès est impossible, les éléments suivants peuvent aider à déterminer les causes:

## Dans SwissSalary Direct:

Vérifier les coordonnées du collaborateur. Une date doit être saisie dans le champ de la date d'inscription et «Oui» doit être coché pour l'adresse e-mail confirmée. Sinon, l'inscription n'est pas terminée. L'entreprise a-telle activé la vérification d'adresse e-mail? Comme l'inscription ne peut être effectuée qu'avec l'adresse email enregistrée dans SwissSalary, l'adresse e-mail doit impérativement être enregistrée sur la fiche employé, sans quoi il n'est pas possible d'effectuer une inscription. Le collaborateur devra à nouveau procéder à une inscription. Cela peut également se produire lorsqu'un collaborateur fait une faute de frappe en tapant le nom d'utilisateur: là aussi, l'inscription doit être réexécutée avec l'adresse e-mail correcte.

Dans SwissSalary:

Compléter la liste employé avec la colonne «SwissSalary Direct date de enregistrement» et vérifiersi la date s'affiche. Celle-ci apparaît seulement lorsque l'inscription a été achevée avec succès.

Message d'erreur: code d'inscription non valide:

Un nouveau code ne peut être généré, il est personnel et reste valable. Le collaborateur devra tester toutes les variantes. Il se peut par exemple que le code contienne un O, ce qui peut correspondre soit à la lettre, soit au chiffre zéro.

Le collaborateur ne reçoit pas de notification par e-mail:

Une adresse e-mail doit impérativement être donnée pour recevoir la confirmation: ne pas hésiter à contrôler le dossier de courriels indésirables. Il est possible de générer une nouvelle adresse e-mail avec laquelle le collaborateur pourra se connecter, avec le nom d'utilisateur de son choix. Un message apparaît, indiquant que la confirmation est en attente et offre la possibilité de regénérer l'adresse e-mail. Ce message de confirmation contient un lien: il faut cliquer dessus et attendre jusqu'à ce que le site Web de SwissSalary Direct s'affiche et que le message de fin apparaisse. Les bloqueurs de fenêtres publicitaires intempestives peuvent aussi causer des erreurs quand le site Web ne s'affiche pas.

Au cas où le courriel ne serait toujours pas reçu, l'adresse de l'expéditeur no-reply@swisssalarydirect.ch devra être ajoutée aux adresses sécurisées.

## Réinitialisation de l'inscription:

Il est possible de réinitialiser l'inscription d'un collaborateur. Cela n'est cependant faisable que par l'assistance SwissSalary. Les documents qui ont été mis à disposition avant de procéder à la désinscription restent disponibles pour le collaborateur après une réinscription. De la même manière, le code d'inscription initial reste valable.

# **5.2.10 Dossier fiche employé**

Le dossier peut être consulté sur la fiche employé. Dans ce tableau, on peut contrôler à l'aide de la colonne Transfert Direct, Direct et Visible à partir du, les documents qui ont été mis à disposition des collaborateurs dans SwissSalary Direct. Lorsqu'un nouveau document est ajouté ici, on peut préparer le transfert à travers des saisies dans les colonnes Direct (à cocher) et Direct Visible à partir du. En se servant de la fonction Envoyer le document, on effectue l'envoi de ces documents spécifiques aux collaborateurs.

# **5.3 Salaires de base**

Saisir les classes et les échelons de salaire comme souhaité sur la fiche employé, si le salaire de base doit être adapté automatiquement lors du remaniement des collaborateurs en début d'année, le mettre sur automatique dans le champ "Attribuer le salaire de base".

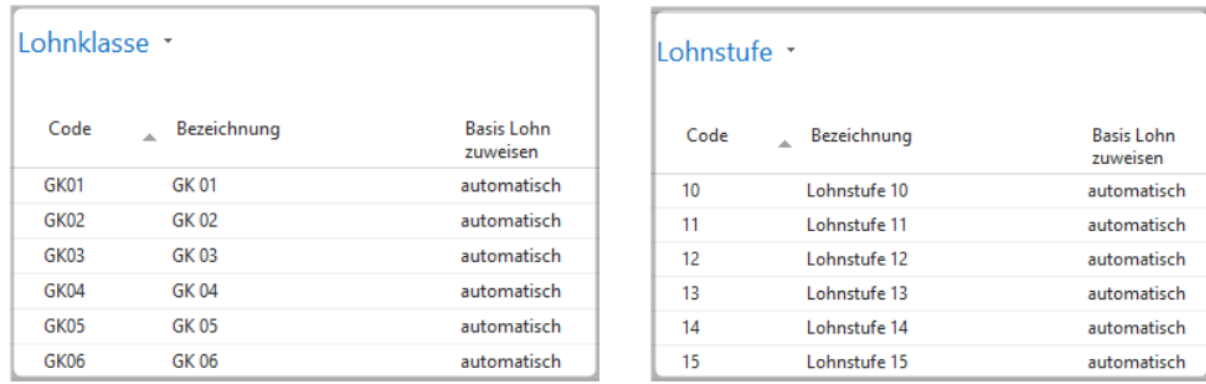

Pour que les salaires de base puissent être importés, il faut disposer d'Excel comme suit:

### $BSP:1$

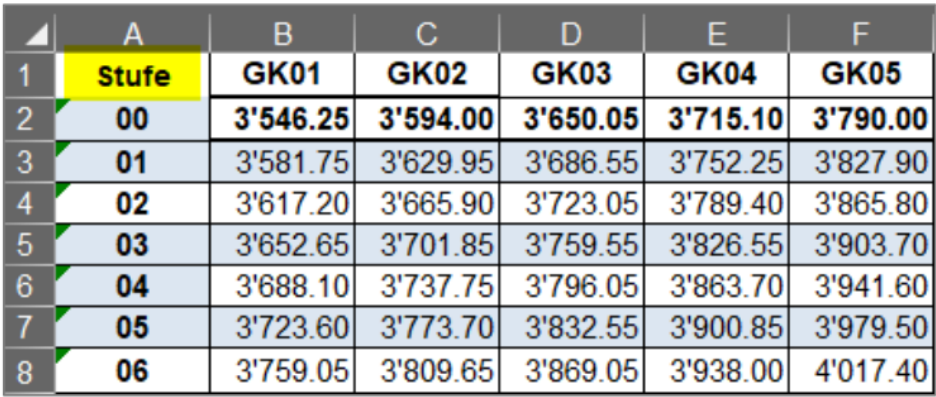

## **BSP: 2**

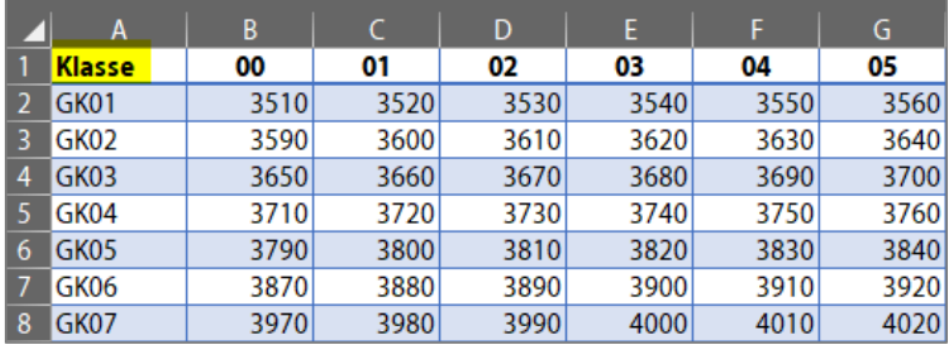

## **Salaires de base Import**

Ficher import Excel: Sélectionner l'Excel correspondant

Date comptabilisation: à partir de quand ces salaires de base doivent-ils être actifs

Valeur de la colonne: Échelon de salaire (selon BSP:1) ou classe de salaire (selon BSP:2)

Contenu mode: Mois et Heures

Définir ensuite l'échelon et la classe de salaire correspondants sur les collaborateurs. Les nouveaux salaires seront ainsi déposés sur la fiche employé.

# **5.4 Clôturer les soldes**

Il est maintenant possible, depuis la mise à jour 5058.000, de clôturer aussi bien des soldes horaires positifs que des soldes horaires négatifs. Vous pouvez également définir une limite positive de manière à ce que seules les valeurs dépassant cette limite soient réduites. La valeur définie comme limite est donc retenue comme solde horaire positif pour le collaborateur. Sans limite, les soldes horaires sont placés sur 0.

Vous pouvez clôturer définitivement les soldes suivants au U31.12.xx (date du dernier jour du mois) :

*Vacances Heures supplémentaires Travail supplémentaires (rarement utilisé) Travail supplémentaires ordonner (rarement utilisé) Jours à rattraper Horaire variable Heures de travail Travail de nuit (bonus-temps de 10%; depuis le 01.08.03)* *Heures dues Heures effectives*

Nous vous recommandons de clôturer les soldes du temps de travail, des heures obligatoires et des heures effectives (calendrier du temps de travail) en fin d'année afin que ces soldes soient remis à ZÉRO au 1er janvier de la nouvelle année.

Si les soldes de congé, d'heures supplémentaires et les soldes horaires flexibles etc. de vos collaborateurs viennent à échéance le 31 décembre, vous pouvez également clôturer ces soldes (rarement utilisé). Pour ce faire, toutes les options de filtrage sont bien sûr à votre disposition (ex.: uniquement certains collaborateurs, uniquement le groupe décompte 'SM' etc.). Si des soldes négatifs doivent être supprimés, l'opération peut se faire de manière automatisée à travers ce processus.

## **REMARQUE IMPORTANTE** :

Le traitement de salaire ne doit être démarré qu'au moment où tous les traitements de salaire de tous les groupes décompte ont définitivement été comptabilisés pour le mois de décembre ! (Veuillez également vérifier que les journaux COFI/COEX/de projet ont été comptabilisés !)

Les soldes des salariés partis en cours d'année, ainsi que ceux des collaborateurs verrouillés sont également soldés !

Procédure:

- 1. Assurez-vous que tous les traitements de salaire de l'année précédente ont été entièrement traités et comptabilisés. (Veuillez aussi contrôler que les journaux COFI/COEX/de projet ont été comptabilisés !)
- 2. Appelez la fonction 'Clôturer les soldes'.
- 3. Définissez la date de fin d'année à laquelle les soldes doivent être clôturés.
- 4. Vous pouvez sélectionner les soldes à clôturer dans la zone Options. Définissez si parmi ces soldes, il faut soit clôturer uniquement un solde positif, soit uniquement un solde négatif ou toujours clôturer les soldes. Si les soldes positifs doivent être réduits à une valeur maximale, définissez la limite à conserver. Si un solde ne doit pas être clôturé, ne saisissez rien pour ce solde et laissez l'option de champ positif/négatif/toujours vide.
- 5. Dans la zone de filtrage 'Banque de données du personnel', des filtres individuels peuvent, comme à l'accoutumée, être définis. Saisissez IMPÉRATIVEMENT un groupe décompte.
- 6. Lancez le traitement en appuyant sur 'OK' : le tout dernier traitement de salaire est calculé. Confirmez le message indiquant que le décompte salaire a été exécuté avec succès au U31.12.20XX par 'OK'. U devant la date signifie Ultimo: c'est un jour fictif entre le 31 décembre de l'année précédente et le 1er janvier de la nouvelle année. (le message de compte-rendu d'exécution diffère bien sûr sensiblement en fonction de l'entreprise et des critères de filtrage, pour le nombre de postes salaire et le nombre de collaborateurs)
- 7. Pour contrôler, vous pouvez vérifier les soldes clôturés dans les postes salaire des collaborateurs et via la fiche du personnel, dans l'onglet 'Statistiques'.
- 8. Ce traitement de salaire peut être extourné comme un traitement de salaire habituel. Pour ce faire, il est possible de réexécuter le décompte de ce traitement de salaire.
- 9. Comme il s'agit d'un traitement de salaire, celui-ci doit également être comptabilisé. Assurez-vous que tous les journaux COFI/COEX/de projet sont vides avant de lancer le processus de comptabilisation salariale. Lors de la comptabilisation, AUCUNE donnée n'est inscrite dans la comptabilité financière, dans la comptabilisation des coûts (COEX) ou dans les projets.

# **6 Configuration**

# **6.1 Réglement administration fiscale**

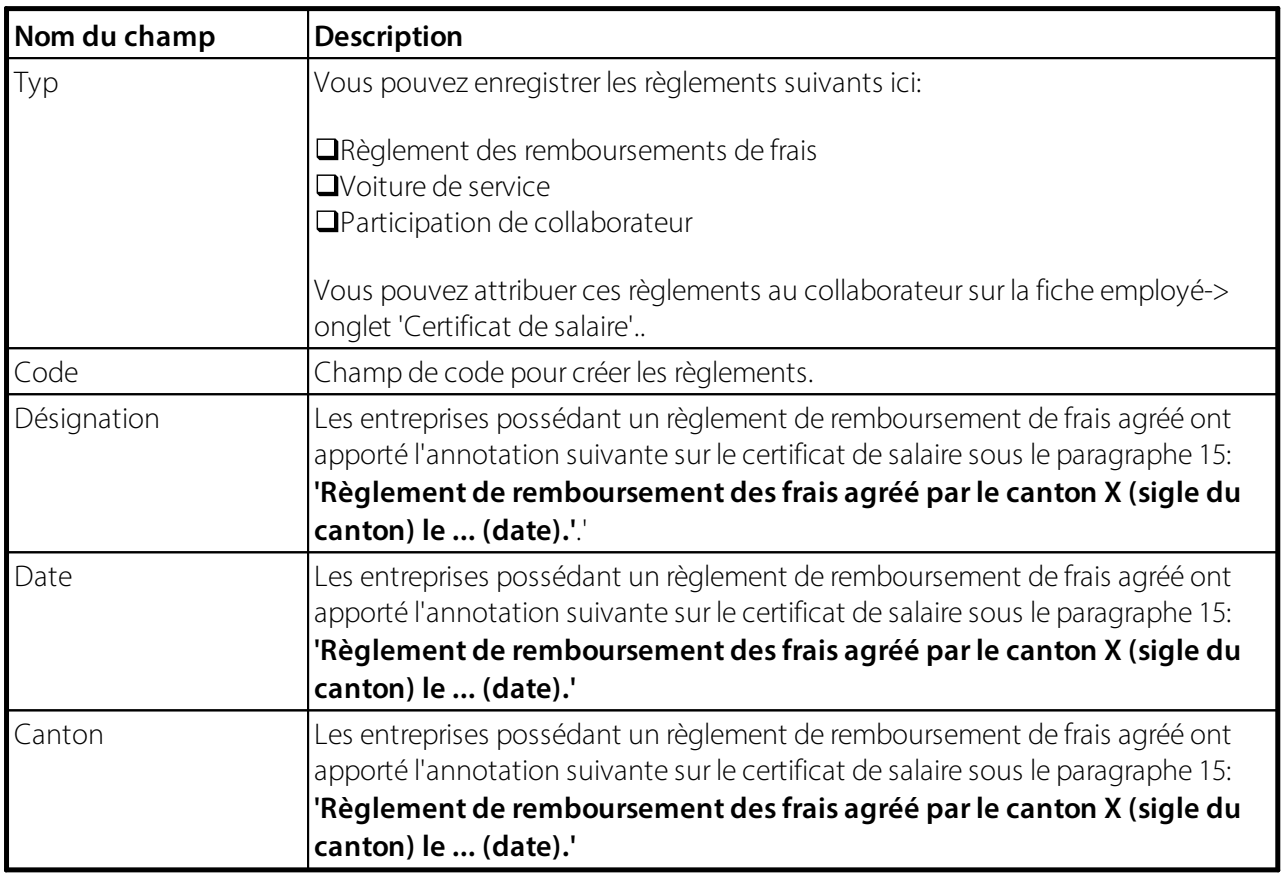

# **6.2 Groupe décompte**

Dans la configuration du Groupe décompte, vous pouvez définir des paramètres par défaut qui sont configurés pour chaque nouveau collaborateur après la saisie du champ Tranche de décompte dans la fiche employé. Ces préréglages comprennent surtout les différentes prestations sociales par tranche de décompte, ainsi que les différentes attributions LPP et certificat de salaire.

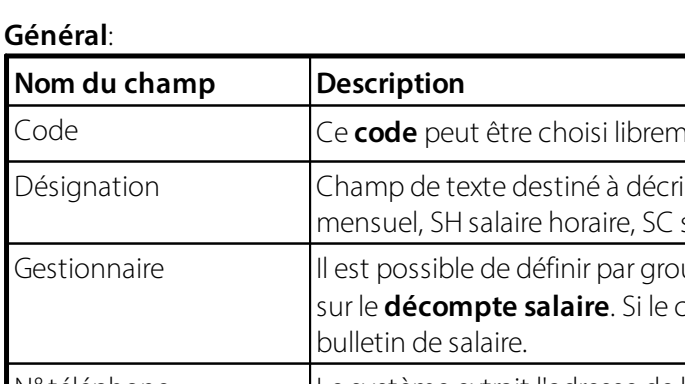

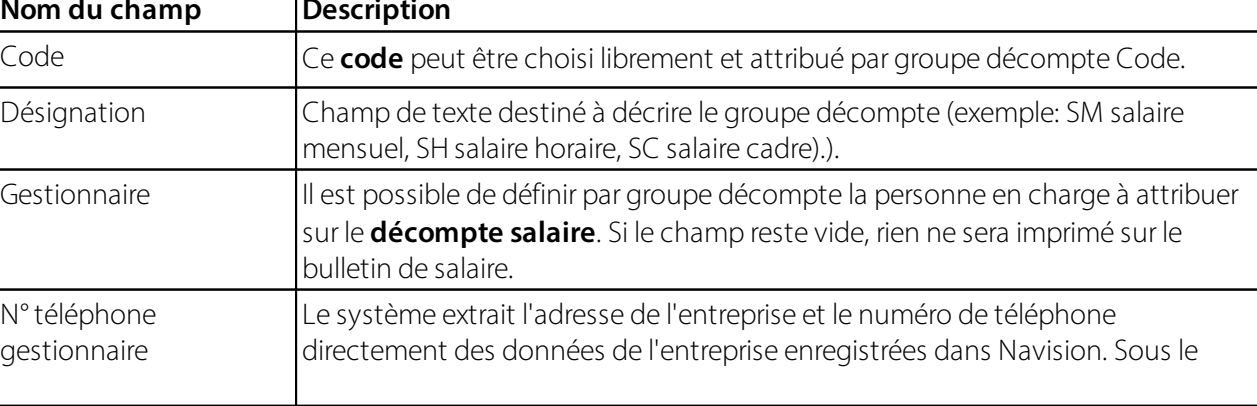

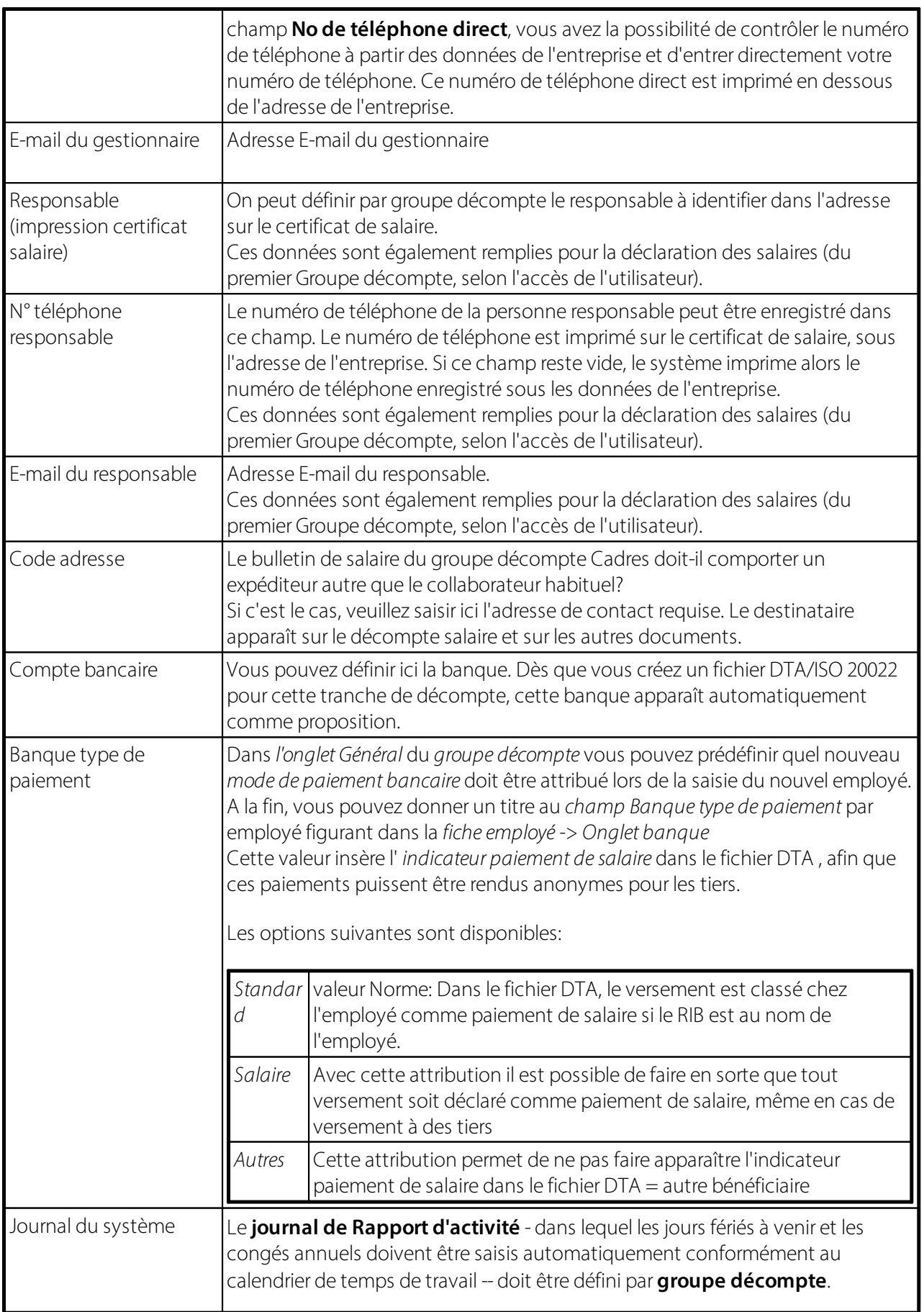

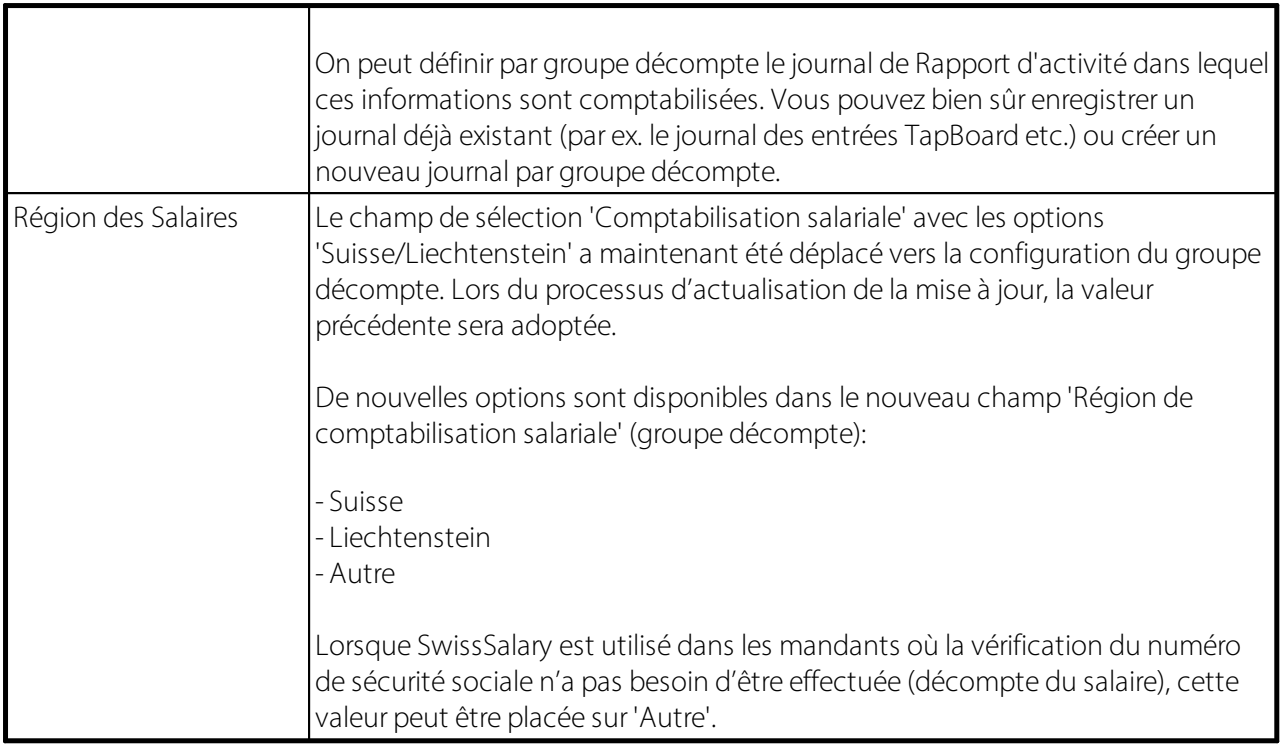

#### **Imprimer Décompte de salaire:**

Dans l'onglet 'Impression' du groupe de décompte, vous pouvez contrôler le solde des types d'heures sur le décompte salaire. Vous pouvez configurer le solde séparément par groupe de décompte. Les types d'heures figurent par jour ou par heure, tels qu'ils ont été reportés.

Les options suivantes s'offrent à vous:

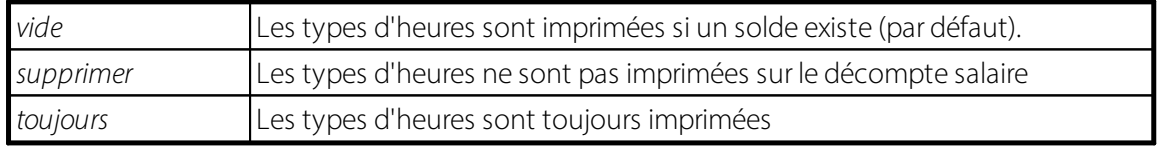

Options de sélection pour le 'Détail des indemnités de congé':

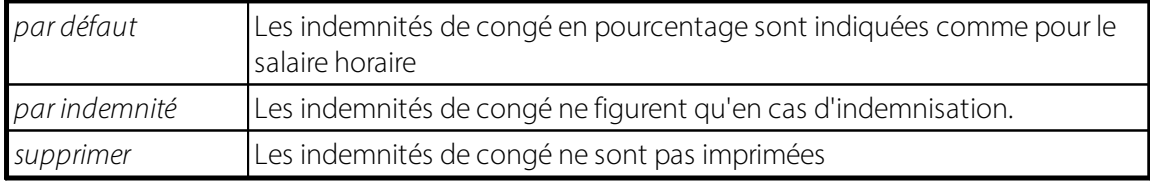

Le solde du prêt au personnel peut être masqué dans le groupe décompte. Choisissez dans l'onglet 'Impression':

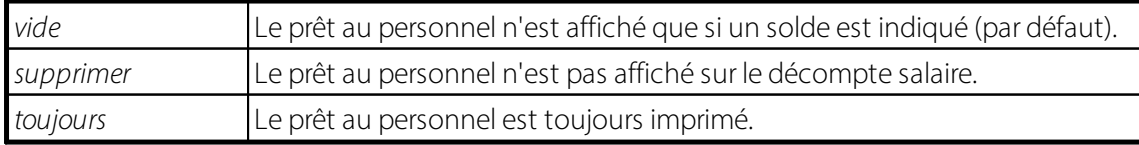

## **Afficher EasyRapport**:

#### **Pré-paramétrisation Sécurités sociales de personnel**

Les "Préférences prestations sociales" servent à ce que de nombreux champs standard soient déjà remplis automatiquement lors du paramétrage du Groupe décompte dans la fiche employé. Outre le champ "Code salaire", il est possible de prédéfinir le "genre de salaire" (en règle générale GS 1100). Le genre de salaire ne peut être saisi dans la fiche du personnel que pour le salaire mensuel. Pour le salaire horaire, le champ "genre de salaire" reste toujours vide.

#### **Méthode de décompte**:

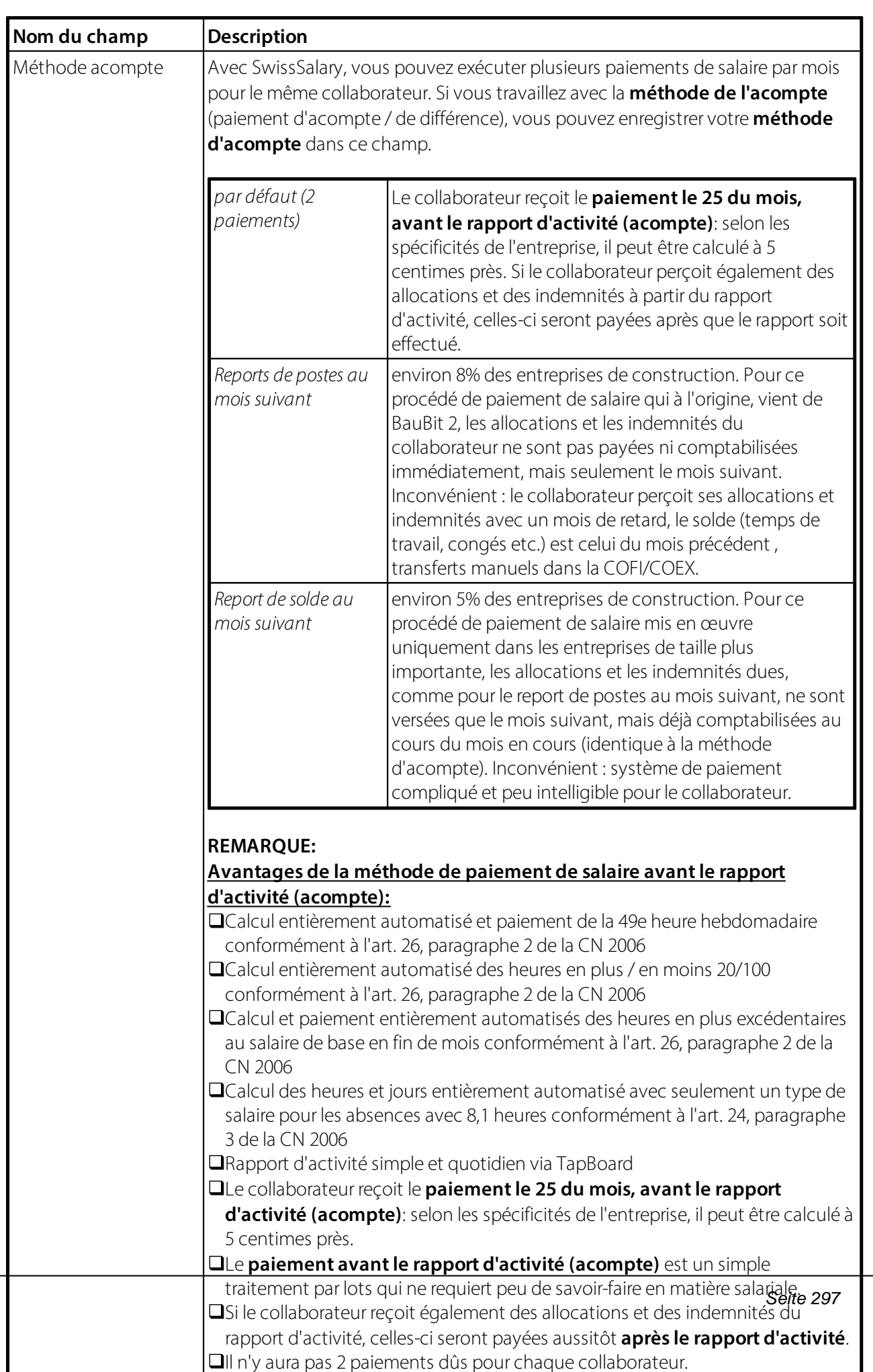

## **Interface financière**:

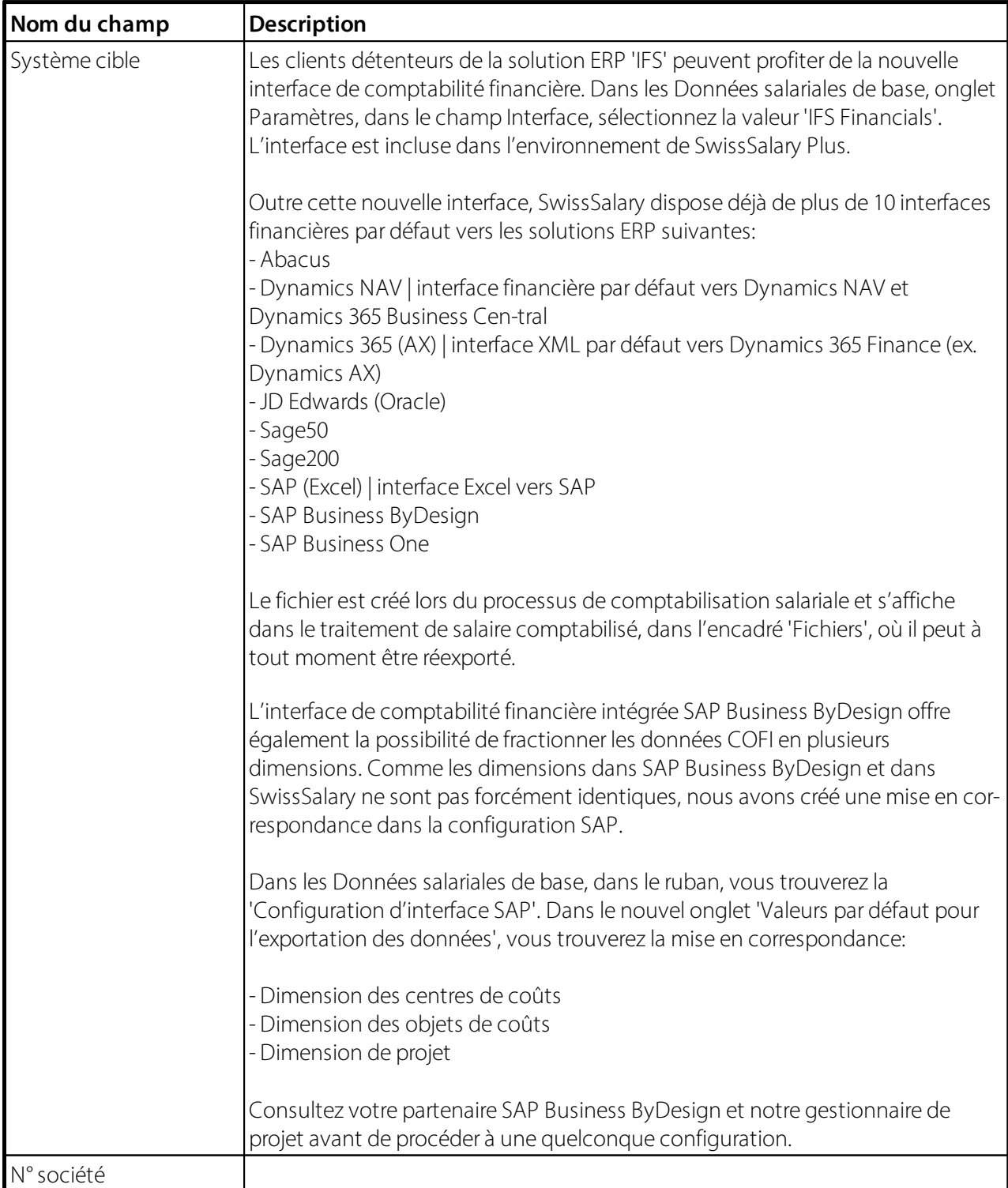

# **Image décompte salaire**:

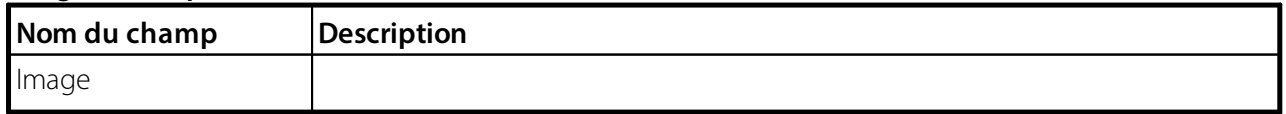

# **6.3 Lieu de travail**

Champ de sélection poursaisir le **Lieu de travail** de votre collaborateur *(champ obligatoire).*

Parallèlement à l'attribution du lieu de travail correct au collaborateur, le **Lieu de travail** contrôle aussi le **canton AF** requis (principe du lieu de travail). Ce champ est donc responsable du calcul correct des allocations familiales, ainsi que de la provision correcte de la contribution employeur.

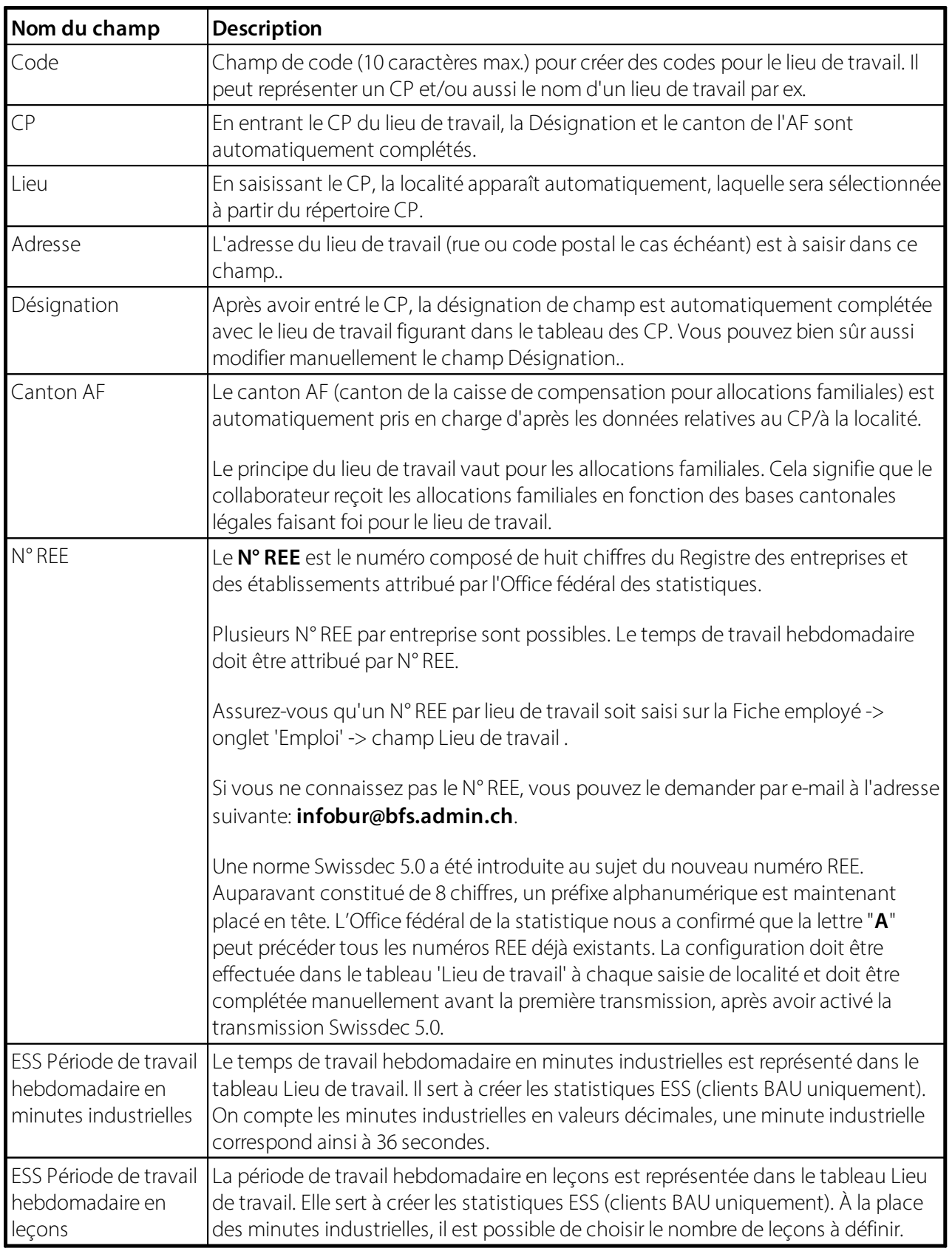

# **6.4 Types d'heures**

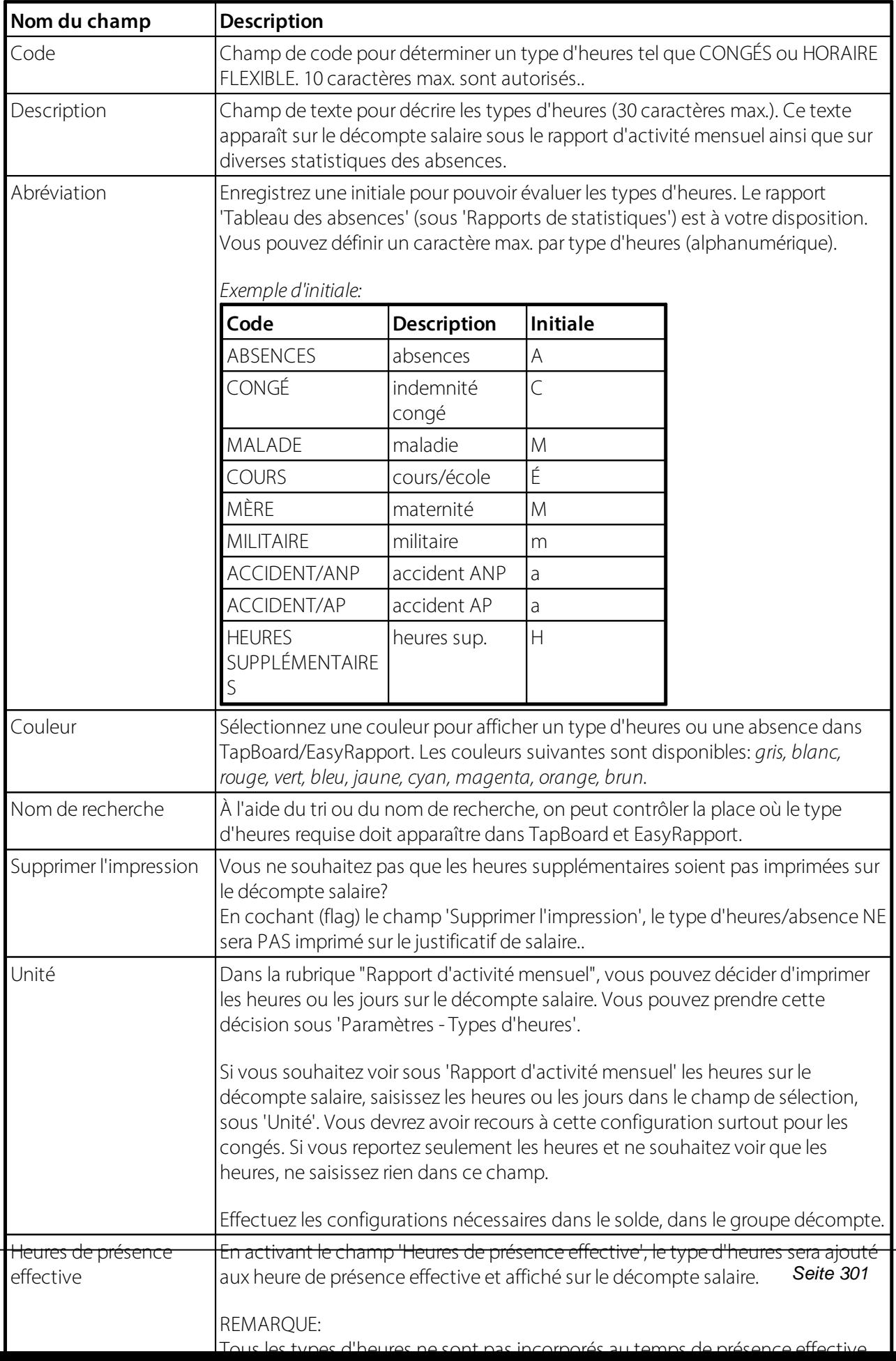

# **6.5 Droit d'absences**

La commande totale des droits aux vacances par an, des indemnités de vacances en pourcentage, des jours à récupérer par an et des jours fériés en pourcentage a été entièrement et automatiquement remaniée via le tableau des Droits d'absences.

Signification des entrées: de l'âge 0 jusqu'à l'âge de 20 ans révolus = 25 jours jusqu'à l'âge de 50 ans révolus = 20 jours à partir de l'âge de 50 ans révolus -? = 25 jours

Ces droits peuvent bien sûr être accrus selon l'entreprise.

Afin que les droits d'absences puissent être calculés au pro rata automatiquement et correctement, vous devez aussi les genres de salaire Droits et Correction requis pour les onglets concernés.

## **INFORMATIONS IMPORTANTES**:

- **OP**our les nouveaux collaborateurs, ne saisissez aucun droit ou correction manuellement! Le calcul du droit d'absences et de la correction s'effectue automatiquement lors du mois d'arrivée.
- QVous ne devez procéder à aucune autre installation. Dès que vous avez inséré les genres de salaire Droits et Correction, la calcul s'effectue automatiquement.
- DLe calcul est particulièrement intéressant pour les congés et pour les heures à récupérer. Les jours fériés sont utilisés pour calculer les indemnités de jours de fériés dans le salaire horaire et ne présentent pas d'autre intérêt pour le salaire mensuel.

Comme pour la réduction automatique des droits complémentaire en cas d'arrivée en cours d'année dans le mois d'entrée, les mêmes droits d'absences (congé, temps de travail à récupérer etc.) en cas de départ en cours d'année sont également réduits au pro rata automatiquement.

- □Comme d'habitude, la Date de sortie correcte doit être saisie dans la fiche employé au moment où le décompte est effectué (calcul du salaire)!
- **QLes corrections n'apparaissent PAS dans le Rapport d'activité, mais sont automatiquement inscrites dans** les postes salaire lors du processus de calcul de salaire.
- DDes corrections de congé peuvent encore s'avérer nécessaires si par ex. vous désirez calculer d'autres avoirs en plus des avoirs de vacances (attention aux attributions légales).
- **QLes avoirs de vacances restants ne sont pas payés automatiquement au moment du départ. Un paiement** doit être effectué manuellement dans le Rapport d'acitvité.

# **6.5.1 Général**

## **6.5.1.1 Code**

**Champ de code** (10 caractères max.) pour différencier correctement les groupes de Droit d'absences.

### **6.5.1.2 Désignation**

Champ de texte (30 caractères max.) pour le texte de **désignation** des groupes de Droit d'absences.

## **6.5.1.3 Changement**

Dans le champ d'options **Changement**, vous déterminerez à quel moment les jours de congé et/ou les indemnités de vacances doivent être ajustés conformément à la tranche d'âge.

#### **Exemple pour un salaire mensuel:**

Contexte de départ concernant le changement:

Le collaborateur A débute le 15.05.2008 dans l'entreprise, le collaborateur A aura 50 ans le 15.10.2008, droit aux vacances jusqu'à 50 ans = 25 jours, à partir de 50 ans = 30 jours

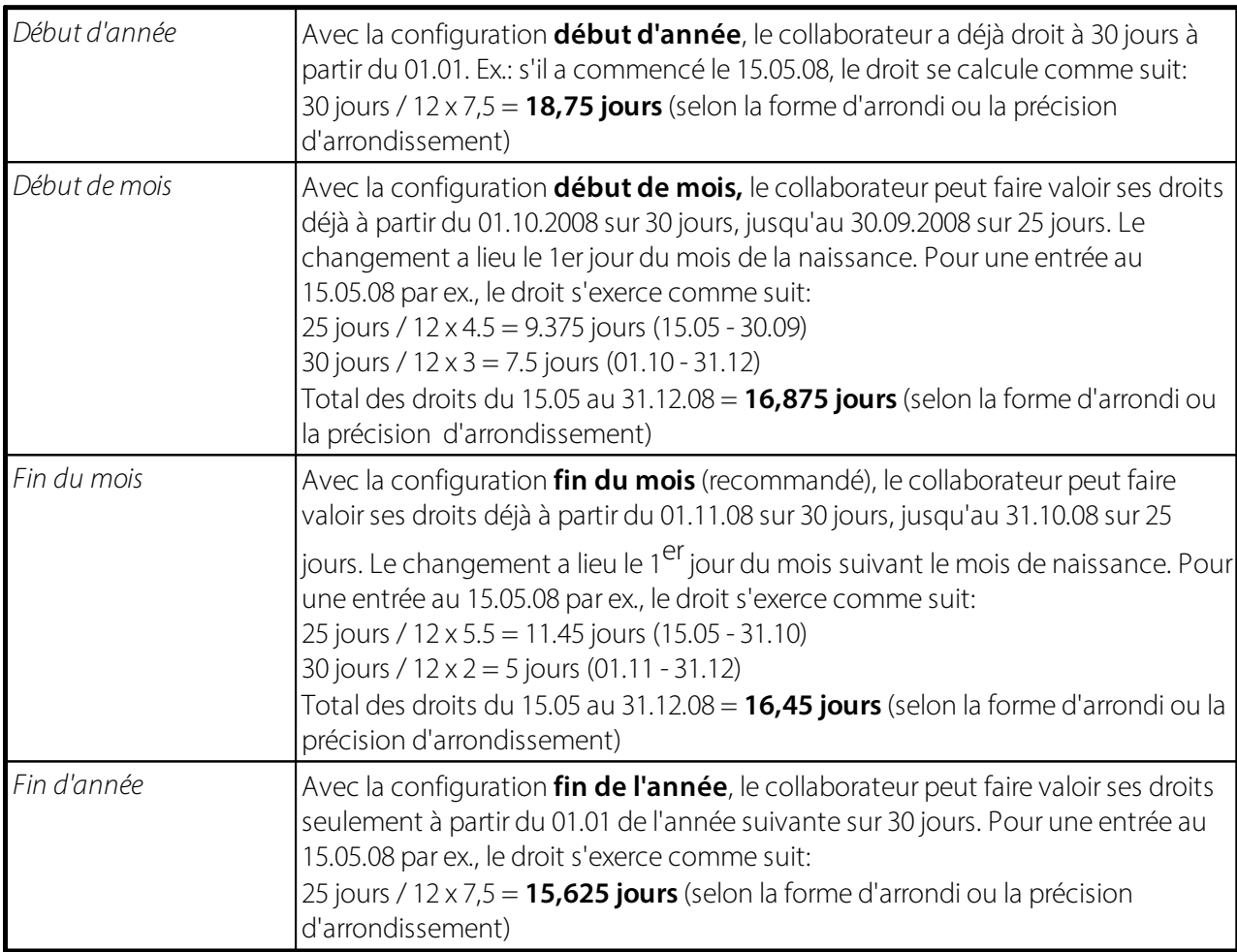

## **Exemple pourle salaire horaire:**

Contexte de départ concernant le changement:

Le collaborateur A aura 20 ans le 15.06.08. Conformément au contrat, il ne reçoit plus que 10,6% droit aux vacances à partir du 8 juillet (jusqu'ici 13%).

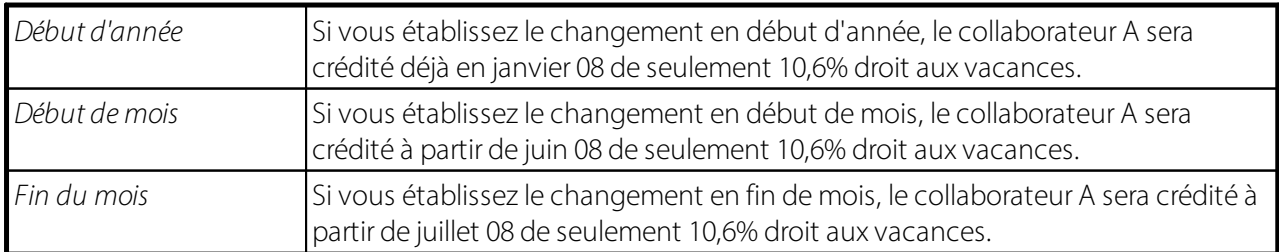

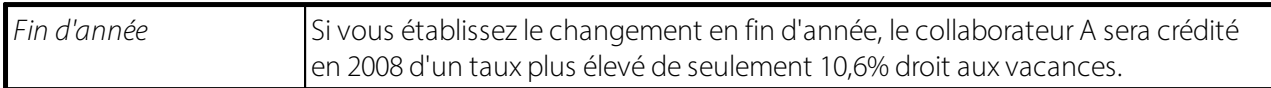

Tous ces calculs s'effectuent automatiquement à l'aide du tableau des absences. Le changement varie selon l'entreprise. Nous pensons que pour la majorité des entreprises, le changement **fin de mois** est celui qui se prête le mieux.

### **6.5.1.4 Combinaison des limites**

Dans **Droits d'absences** est déterminé si la valeur la plus favorable au collaborateur doit être calculée chaque fois ou si plusieurs valeurs peuvent être cumulées.

Exemple:

Le collaborateur A a 25 jours de vacances *(Configuration Age entre 20 et 50 ans)*.

Conformément à la réglementation concernant les années d'ancienneté, il est en outre prévu que le collaborateur, à condition qu'il ait cumulé 10 années d'ancienneté/120 mois d'ancienneté, reçoive 5 jours de vacances supplémentaires par an.

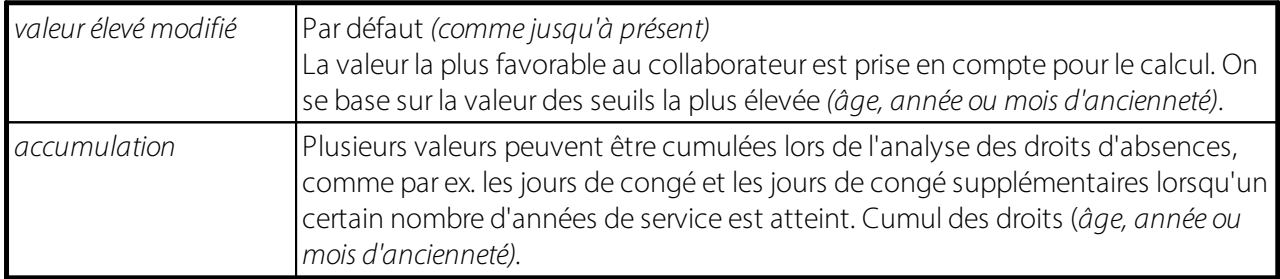

#### **6.5.1.5 Ordre Indemnités**

Pour calculer les salaires horaires, on a recours à une indemnité de congés. Certains clients prennent également en considération un pourcentage pour l'indemnité de jours fériés. La base pour l'indemnité de jours fériés se calcule normalement de la même manière que pour l'indemnité de congés sur le salaire de base (salaire horaire). Mais dans la CCT concernant les services de l'emploi, ce point est régulé différemment. L'indemnité des jours fériés est certes prise en compte sur base du salaire de base, mais on obtient ensuite un total intermédiaire que l'on utilise pour déterminer l'indemnité de congés.

Dans les Droits d'absences sur la fiche employé, on peut maintenant définir dans quelle suite le calcul doit être effectué. Dans le nouveau champ de sélection "Ordre Indemnités", le calcul peut être défini comme suit:

Indemnité de congés / Indemnité de jours fériés (par défaut) lndemnité de jours fériés / Indemnité de congés

Pour la majorité de nos clients, rien ne change, la valeur par défaut étant automatiquement définie. Pour les services de l'emploi et les clients se trouvant dans des situations similaires, l'option peut être transposée. Dans l'exemple ci-dessous, les deux types de calcul sont présentés.

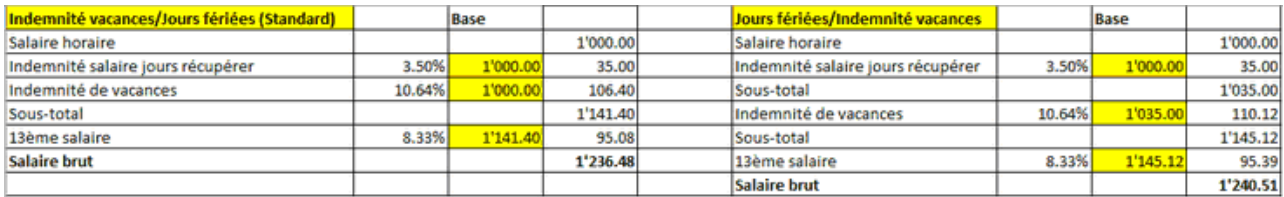

#### **6.5.1.6 Droit Mois de calcul**

Pour chaque Droit d'absences, vous pouvez choisir que la demande de congé et/ou de jours à récupérer soit reportée automatiquement. Vous pouvez déterminer le mois pour lequel la demande doit être effectuée (généralement en janvier). Une fois définie, la demande sera automatiquement prise en compte pour le mois requis, sans que le rapport "Report types d'heures" ait à être exécuté dans le journal Rapport d'activité.

Le mois de calcul est défini dans l'affichage des fiches Droit d'absences.

Si vous travaillez avec des soldes d'heures à récupérer (rare), vous devrez assigner les genres de salaire prévus dans le Droit d'absences et pour les types d'heures.

Exemple de configuration pour les périodes à récupérer:

1. Créer les genres de salaire (s'ils n'existent pas encore)

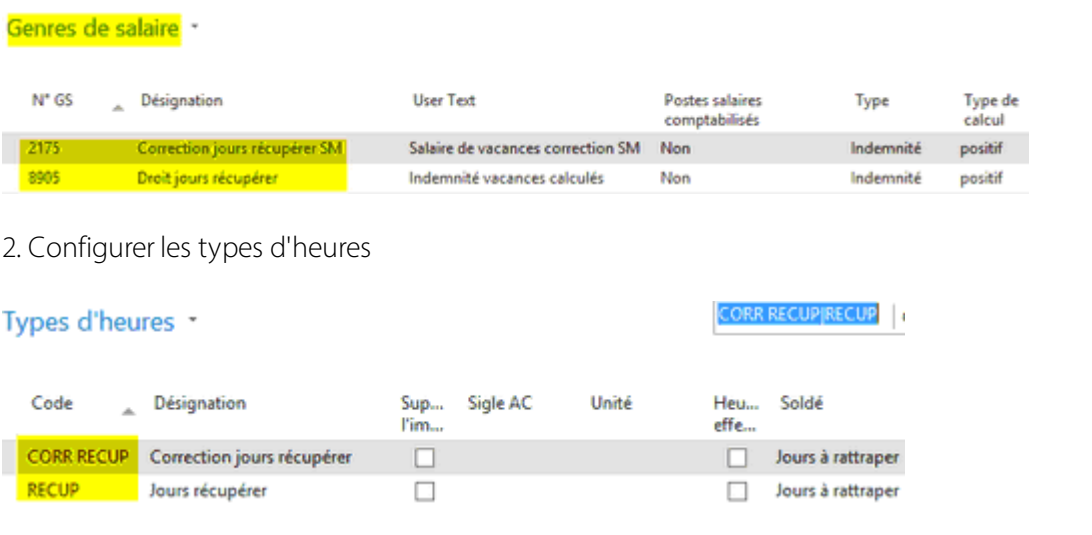

3. Attribuer les genres de salaire dans le Droit d'absences et définir le nombre par année

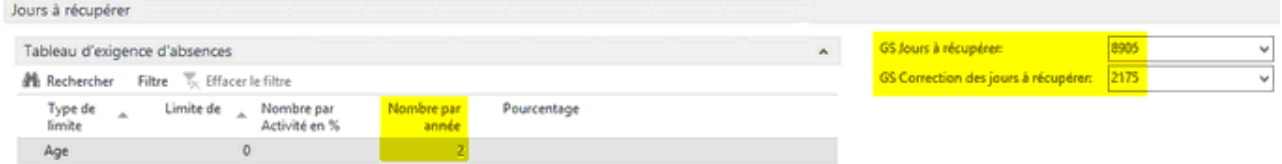

## **6.5.1.7 Forme d'arrondi**

Dans les **droits d'absences,** nous avons ajusté **l'arrondi de la réduction des congés au moment du départ.**

**Forme d'arrondi Arrondi - arrivée Arrondi - sortie** *arrondir au plus près* La valeur est arrondie vers le haut La valeur est arrondie vers le bas *arrondir vers haut* La valeur est arrondie vers le bas La valeur est arrondie vers le haut *arrondi vers bas* arrondi commercial arrondi commercial

La fonctionnalité de la fome d'arrondi est maintenant correcte et elle se présente comme suit:

## **6.5.1.8 Précision d'arrondissement**

La **précision d'arrondissement** peut varier d'une entreprise à l'autre. Nous recommandons 0,25; de cette manière, les jours sont calculés par 1/4 de journée.

## **6.5.2 Vacances**

## **6.5.2.1 GS Droit aux vacances**

Afin que les **droits d'absences** puissent être calculés au pro rata correctement et automatiquement, vous devez entrez les **genres de salaire Droits et Correction** appropriés dans les onglets requis. Les droits sont alors entièrement et automatiquement calculés pour le mois d'arrivée et de départ.

Saisissez dans ce champ le GS pour les **GS Droit aux vacances**.

## **6.5.2.2 GS Correction du droit aux vacances**

Afin que les **droits d'absences** puissent être calculés au pro rata correctement et automatiquement, vous devez entrez les **genres de salaire Droits et Correction** appropriés dans les onglets requis. Les droits sont alors entièrement et automatiquement calculés pour le mois d'arrivée et de départ.

Saisissez dans ce champ le GS pour la **correction du droit aux vacances**.

#### **6.5.2.3 Indemnité de vacances**

Pour chaque droit à l'absence, il est possible de définir si l'indemnité de vacances doit être payé avec un solde (provision mensuelle) ou avec un paiement immédiat.

#### **Avec solde**

Si l'entreprise n'a que l'option avec solde, alors GS 2000 est utilisé pour la majorité des régularisations, y compris la prise en compte des coûts sociaux et de la dette fiscale. Avec le GS 8860, seul le solde est alors versé, SANS tenir compte des obligations, puisque cela a déjà été fait avec la provision.

Exemple 'avec solde':

Comptabilisation dans GS 2000: charges salariales / compte courant indemnités de congés payés --> soumis aux assurances sociales et aux impôts

Enregistrement dans le GS 8860: Compte courant de l'indemnité de congé / compte de passage du salaire -- > AUCUNE

Sécurité sociale et obligations fiscales

#### **Paiement immédiat**

Si l'entreprise ne connaît que le paiement immédiat du pécule de vacances, la rubrique 2010 est utilisée pour cela dans la plupart des cas. C'est-à-dire que cet GS est comptabilisé comme une charge salariale, et que les charges sociales et fiscales obligatoires sont également prises en compte.

## **NOTE (exception)**:

Si, par contre, un cumul est déclenché pour un droit à l'absence et un paiement immédiat pour l'autre dans le même client, deux rubriques différentes sont nécessaires, par exemple GS 2000 pour les cumuls et GS 2010 pour les paiements immédiats.

Exemple de 'paiement immédiat' pour différentes rubriques de pécule de vacances:

Comptabilisation dans GS 2010: charges salariales / compte de passage des salaires --> soumis à l'assurance sociale et à l'impôt.

## **6.5.2.4 Type de limite**

Ce champ est utilisé pour déterminer le type de limite des droits d'absences.

Vous pouvez sélectionner l'une de ces 3 options:

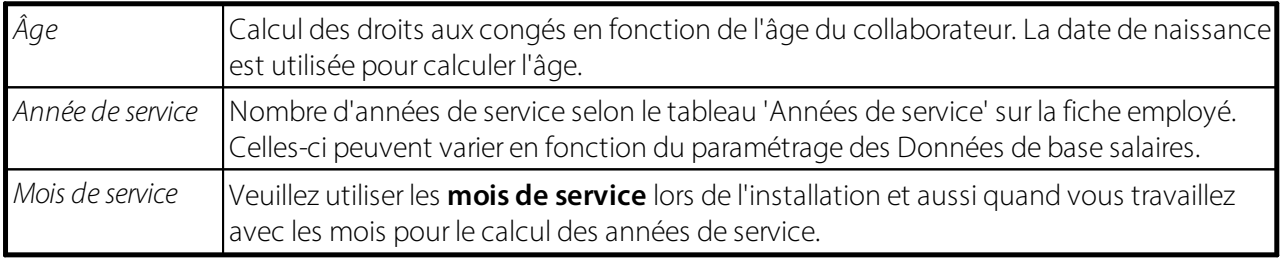

Grâce à la flexibilisation des *droits d'absences*, des conditions de travail plus complexes peuvent également être parfaitement représentées.

#### Exemple:

Parallèlement aux droits aux congés, qui dépendent généralement de l'âge, on a reçu de plus en plus de demandes pour que le collaborateur ait droit à partir d'un certain nombre d'années/mois de service à un plus grand nombre de jours de congé.

Dans l'exemple suivant, SwissSalary établit automatiquement la situation la plus avantageuse pour le collaborateur. Ainsi, pour un collaborateur de 55 ans par exemple, le droit aux vacances ordinaire s'élèverait à 25 jours par an. Cependant, puisque le collaborateur est déjà depuis 22 ans dans l'entreprise, il a droit à 27,5 jours par an. Les valeurs ne s'additionnent pas, mais une valeursupérieure sera octroyée à l'employé.

#### **6.5.2.5 Limite de**

Dans la colonne **Limite de**, saisissez la tranche d'âge à partir de laquelle une nouveau critère doit être pris en considération.

#### **6.5.2.6 Type de nombre**

Dans la colonne **Type de nombre**, vous déterminez si les absences sont conduites en heures ou en jours.

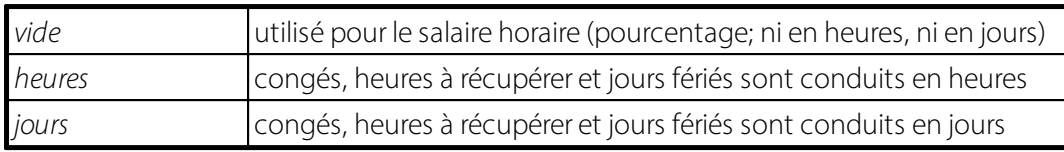

#### **6.5.2.7 Nombre par année**

Dans la colonne **Nombre par année**, les droits sont saisis par an en heures ou en jours.

#### **6.5.2.8 Pourcentage**

Dans la colonne **Pourcentage**, saisissez le droit en pourcentage du bénéficiaire de salaire horaire aux indemnités de congé et de jours fériés.

## **6.5.3 Jours à récupérer'**

#### **6.5.3.1 GS Jours à récupérer**

Afin que les **droits d'absences** puissent être calculés au pro rata correctement et automatiquement, vous devez entrez les **genres de salaire Droits et Correction** appropriés dans les onglets requis. Les droits sont alors entièrement et automatiquement calculés pour le mois d'arrivée et de départ.

Saisissez dans ce champ le GS pour les **jours à récupérer**.

#### **6.5.3.2 GS Correction des jours à récupérer**

Afin que les **droits d'absences** puissent être calculés au pro rata correctement et automatiquement, vous devez entrez les **genres de salaire Droits et Correction** appropriés dans les onglets requis. Les droits sont alors entièrement et automatiquement calculés pour le mois d'arrivée et de départ.

Saisissez dans ce champ le GS pour la **correction des jours à récupérer**.

#### **6.5.3.3 Type de limite**

Ce champ est utilisé pour déterminer le type de limite des droits d'absences.

Vous pouvez sélectionner l'une de ces 3 options:

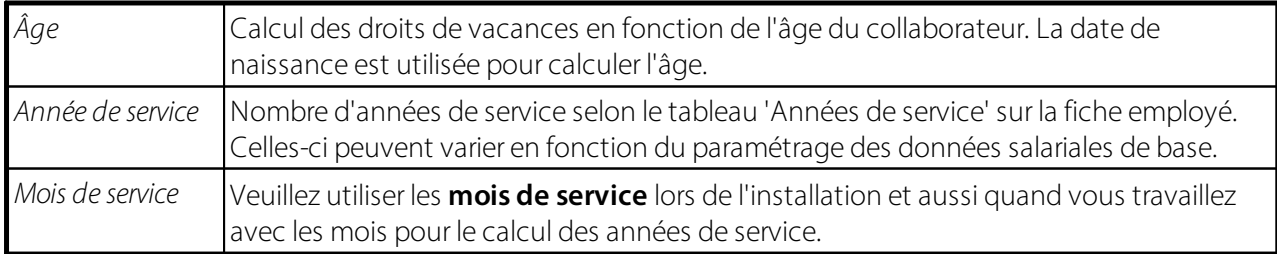

Grâce à la flexibilisation des *droits d'absences*, des conditions de travail plus complexes peuvent également être parfaitement représentées.

#### **6.5.3.4 Limite de**

Dans la colonne **Limite de**, saisissez la tranche d'âge à partir de laquelle une nouveau critère doit être pris en considération.

#### **6.5.3.5 Type de nombre**

Dans la colonne **Type de nombre**, vous déterminez si les absences sont conduites en heures ou en jours.

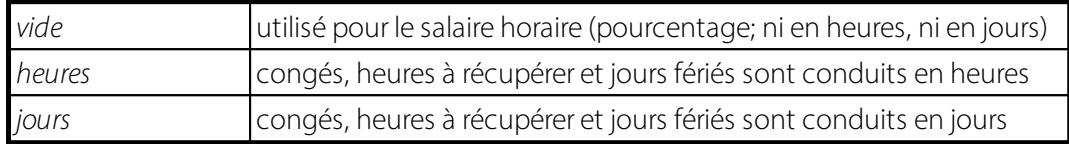

#### **6.5.3.6 Nombre par année**

Dans la colonne **Nombre par année**, les droits sont saisis par an en heures ou en jours.

#### **6.5.3.7 Pourcentage**

Dans la colonne **Pourcentage**, saisissez le droit en pourcentage du bénéficiaire de salaire horaire aux indemnités de vacances et de jours fériés.

## **6.5.4 Jours fériés**

#### **6.5.4.1 GS Jours fériés**

Afin que les **droits d'absences** puissent être calculés au pro rata correctement et automatiquement, vous devez entrez les **genres de salaire Droits et Correction** appropriés dans les onglets requis. Les droits sont alors entièrement et automatiquement calculés pour le mois d'arrivée et de départ.

Saisissez dans ce champ le GS pour les **jours fériés**.

#### **6.5.4.2 GS Correction des jours fériés**

Afin que les **droits d'absences** puissent être calculés au pro rata correctement et automatiquement, vous devez entrez les **genres de salaire Droits et Correction** appropriés dans les onglets requis. Les droits sont alors entièrement et automatiquement calculés pour le mois d'arrivée et de départ.

Saisissez dans ce champ le GS pour la **correction des jours fériés**.

#### **6.5.4.3 Type de limite**

Ce champ est utilisé pour déterminer le type de limite des droits d'absences.

Vous pouvez sélectionner l'une de ces 3 options:

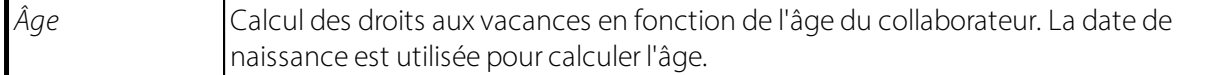

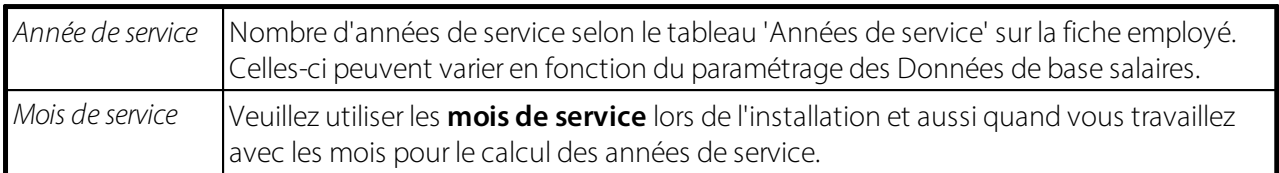

#### **6.5.4.4 Limite de**

Dans la colonne **Limite de**, saisissez la tranche d'âge à partir de laquelle une nouveau critère doit être pris en considération.

#### **6.5.4.5 Type de nombre**

Dans la colonne **Type de nombre**, vous déterminez si les absences sont conduites en heures ou en jours.

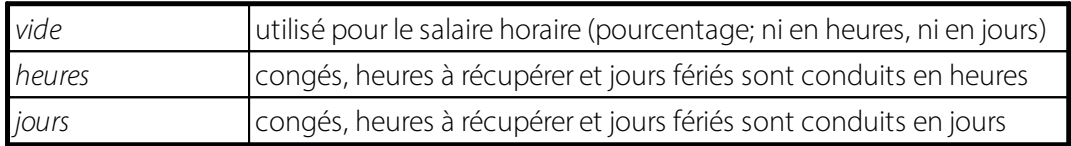

#### **6.5.4.6 Nombre par année**

Dans la colonne **Nombre par année**, les droits sont saisis par an en heures ou en jours.

#### **6.5.4.7 Pourcentage**

Dans la colonne **Pourcentage**, saisissez le droit en pourcentage du bénéficiaire de salaire horaire aux indemnités de vacances et de jours fériés.

## **6.5.5 13ème salaire**

#### **6.5.5.1 13ème salaire**

La base sur laquelle la **part du 13<sup>ème</sup> salaire** est calculée est à déterminer dans les Genres de salaire. La

**part du 13 ème salaire** est calculée tous les mois et comptabilisée comme provision-employeur.

Le calcul et le paiement du **13 ème salaire** s'effectuent dans le Rapport d'activité via le Calcul du 13ème/14ème salaire. Vous pouvez déjà procéder à des parts de paiement fractionnées dans le Rapport

d'activité: saisissez le **montant CHF 0.00** dans le genre de salaire **Paiement du 13 ème salaire** et l'avoir du

**13 ème salaire** sera payé par date de référence. Pour un traitement automatisé, le traitement requis est disponible via le Paiement du 13ème/14ème salaire. Les écots fractionnés seront correctement pris en compte à la fin de l'année lors du paiement final effectif.

Dans le tableau *Droits d'absences*, il est possible, par *code de droits d'absences*, de déterminersi le *13 ème salaire, voire le 14<sup>ème</sup> salaire* doit être payé directement à chaque versement de salaire ou non.

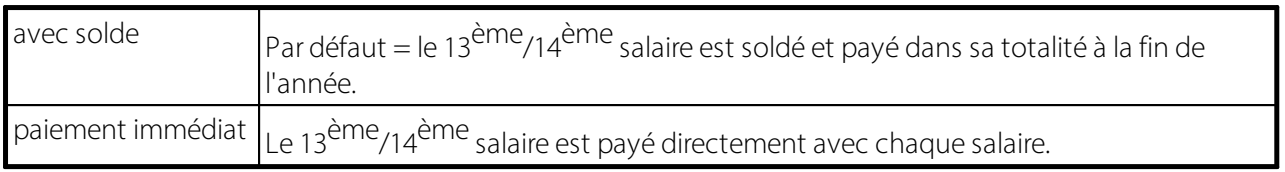

#### **13ème salaire imprimer Taux & Nombre**

Si le champ est activé, le 'nombre' et le 'taux' du 13ème ou 14ème salaire sont rendus visibles sur le décompte de salaire.

#### **6.5.5.2 Type de limite**

Ce champ est utilisé pour déterminer le type de limite des droits d'absences.

Vous pouvez sélectionner l'une de ces 3 options:

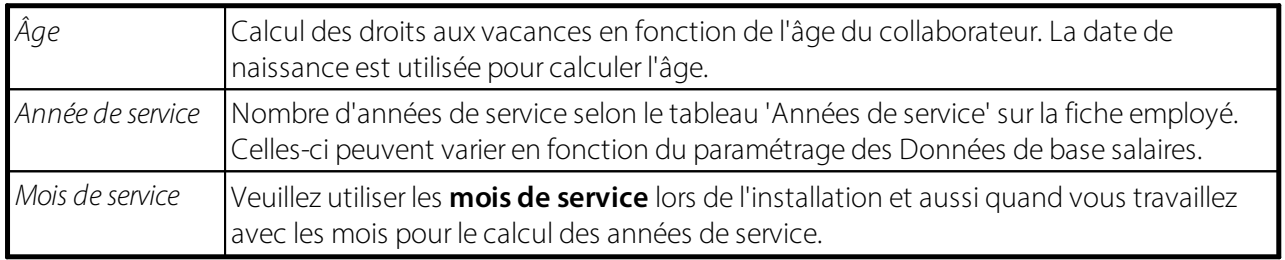

#### **6.5.5.3 Limite de**

Dans la colonne **Limite de**, saisissez la tranche d'âge à partir de laquelle une nouveau critère doit être pris en considération.

#### **6.5.5.4 Type de nombre**

Dans la colonne **Type de nombre**, vous déterminez si les absences sont conduites en heures ou en jours.

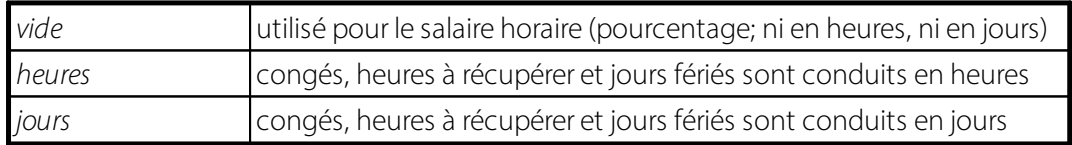

#### **6.5.5.5 Nombre par année**

Dans la colonne **Nombre par année**, les droits sont saisis par an en heures ou en jours.

#### **6.5.5.6 Pourcentage**

Dans la colonne **Pourcentage**, saisissez le droit en pourcentage du bénéficiaire de salaire horaire aux indemnités du 13<sup>ème</sup> salaire.

# **6.5.6 14ème salaire**

### **6.5.6.1 14ème salaire**

Vous pouvez spécifier dans les Genres de salaire sur quelle base la **part du 14ème salaire** est calculée. La **part du 14ème salaire** est calculée chaque mois et comptabilisée comme provision employeur.

Le calcul et le paiement du **14ème salaire** s'effectue dans le Rapport d'activité via le Calcul du 13ème/14ème salaire. Vous pouvez déjà procéder aux paiements de parts fractionnés dans le Rapport d'activité, dans lequel vous saisirez le montant CHF 0,00 pour le genre de salaire Paiement 14ème salaire. L'avoir du 14ème salaire sera ainsi payé en fonction de la date de référence. Le traitement automatisé requis est disponible dans le Paiement 13ème/14ème salaire. Les paiements de parts fractionnés sont correctement pris en compte à la fin de l'année lors du paiement final effectif.

## **INFORMATION IMPORTANTE:**

Ceci concerne exclusivement les entreprises qui en plus du 13ème, versent également un **14ème salaire**.

Il existe des entreprises qui désirent, en plus du 13ème salaire habituel, verser également un **14ème salaire**. Pour que la provision dans la COFI, la comptabilisation des coûts (compte d'exploitation) et le paiement puissent s'effectuer correctement, le **14ème sa**laire a été intégré dans SwissSalary.

L'onglet '14ème salaire' comporte les mêmes caractéristiques que le champ 13ème salaire en ce qui concerne les droits d'absences. Vous trouverez désormais le champ **Part du 14ème salaire** dans les genres de salaire afin de déterminersur quelle **part du 14ème salaire** les genres de salaire doivent être calculés: Vous pouvez bien entendu également extirper les genres de salaire du 14ème salaire en fonction du code salaire: une allocation est obligatoire pour le salaire horaire par ex., mais pas pour le salaire mensuel. Pour que la provision fonctionne, un genre de salaire Provision et un genres de salaire Paiement doivent bien sûr aussi être définis (comme pour les genres de salaire 13ème): Ces genres de salaire doivent être ajoutés dans les Données de base salaires -> onglet 'Base'!

Pour que la provision relative à un nouveau collaborateur ne soit pas oubliée, il est possible de le prédéfinir par Groupe décompte: **Paiement du 14ème salaire**:

Dans le **Rapport d'activité**, les fonctions existantes **Calcul du 13ème salaire** et **Paiement du 13ème salaire** ont été étendues comme suit:

Dans l'onglet Options, vous pouvez ensuite décider de calculer et de payer le 13ème ou le 14ème salaire. Vous trouverez le moyen d'exécuter le paiement direct du 14ème salaire sans avoir besoin d'effectuer un calcul préalable dans le Rapport d'acitivité, via le bouton Paiement du 13ème/14ème salaire'. Le 14ème salaire fonctionne tout comme le 13ème salaire!

#### INFORMATION IMPORTANTE:

Si le 14ème salaire est peu usité chez vous, vous pouvez renoncer à ces paramétrages! Dans le tableau Droits d'absences, il est possible de déterminer par code de droits d'absences, si le 13ème salaire, voire le 14ème salaire, doit être payé directement à chaque versement de salaire ou non.

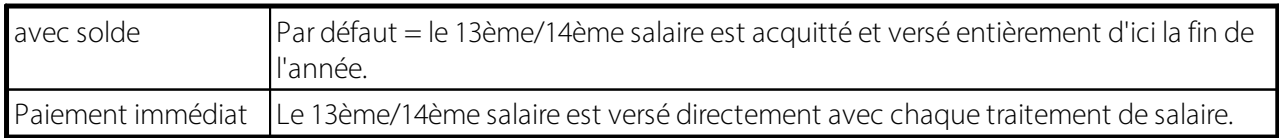

## **6.5.6.2 Type de limite**

Ce champ est utilisé pour déterminer le type de limite des droits d'absences.

Vous pouvez sélectionner l'une de ces 3 options:

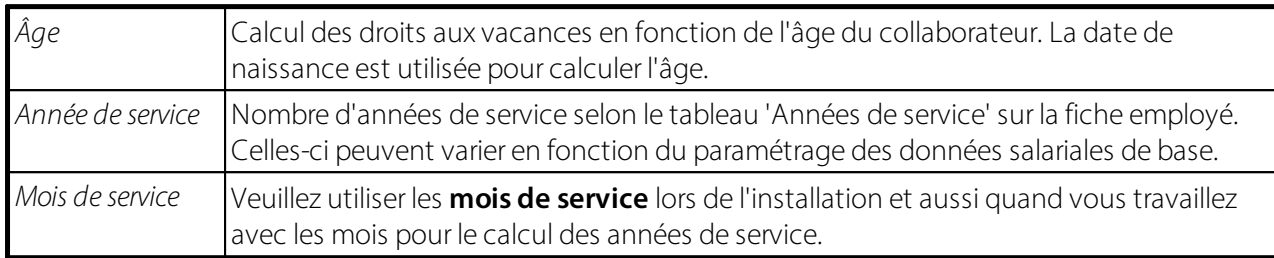

### **6.5.6.3 Limite de**

Dans la colonne **Limite de**, saisissez la tranche d'âge à partir de laquelle une nouveau critère doit être pris en considération.

#### **6.5.6.4 Type de nombre**

Dans la colonne **Type de nombre**, vous déterminez si les absences sont conduites en heures ou en jours.

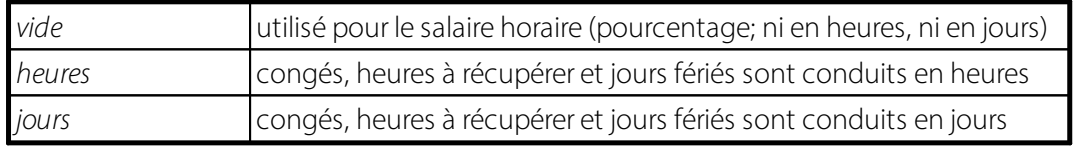

#### **6.5.6.5 Nombre par année**

Dans la colonne **Nombre par année**, les droits sont saisis par an en heures ou en jours.

#### **6.5.6.6 Pourcentage**

Dans la colonne **Pourcentage**, saisissez le droit en pourcentage du bénéficiaire de salaire horaire aux indemnités du 14<sup>ème</sup> salaire.

# **6.6 Interface ouverte**

Vous trouverez plus d'informations sur cette interface standard ici : Interface ouverte [Standard](https://learn.swisssalary.ch/FR/SwissSalary-Interfaces/OpenInterface/index.html?fichedesyntheseetinformations.htm) [\(swisssalary.ch\)](https://learn.swisssalary.ch/FR/SwissSalary-Interfaces/OpenInterface/index.html?fichedesyntheseetinformations.htm)

# **6.7 Groupe charges sociales**

Les provisions relatives aux parts de charges sociales comme les provisions de sécurité sociale pour le 13 ème /14 ème salaire par ex. peuvent être saisies dans le champ de sélection **Groupe charges sociales**. Vous pouvez créer plusieurs **Groupes charges sociales** (groupes de personnes) et leur attribuer divers suppléments en pourcentage et genres de salaire.

Vous pouvez ensuite activer les genres de salaire correspondantes dans le champ Majoration charges sociales:

Pour le paiement du 13ème salaire GS, placer ce champ sur 'Modifier le signe'.

Pour la provision du 13ème salaire GS, mettre ce champ sur 'positif'.

Le supplément défini en pour cent dans le **Groupe charges sociales** est ainsi calculé sur le montant de ces genres de salaire lors du processus de calcul de salaire. Tenez compte du fait que vous prenez les champs cochés en considération non seulement pour le genre de salaire Provision mais aussi pour le genre de salaire Paiement. Sinon, ces provisions ne sont plus automatiquement créées.

#### Installation:

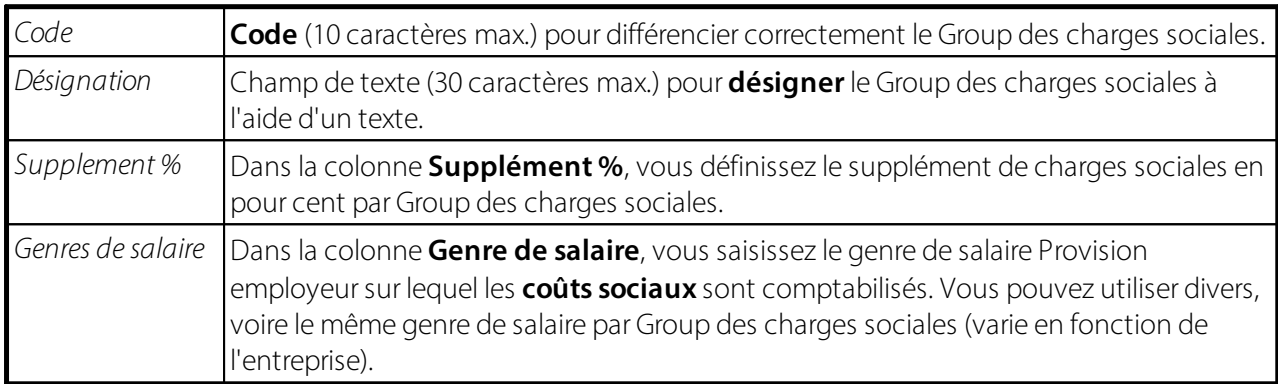

# **7 Calendrier de travail**

# **7.1 Groupe de travail**

# **7.1.1 Général**

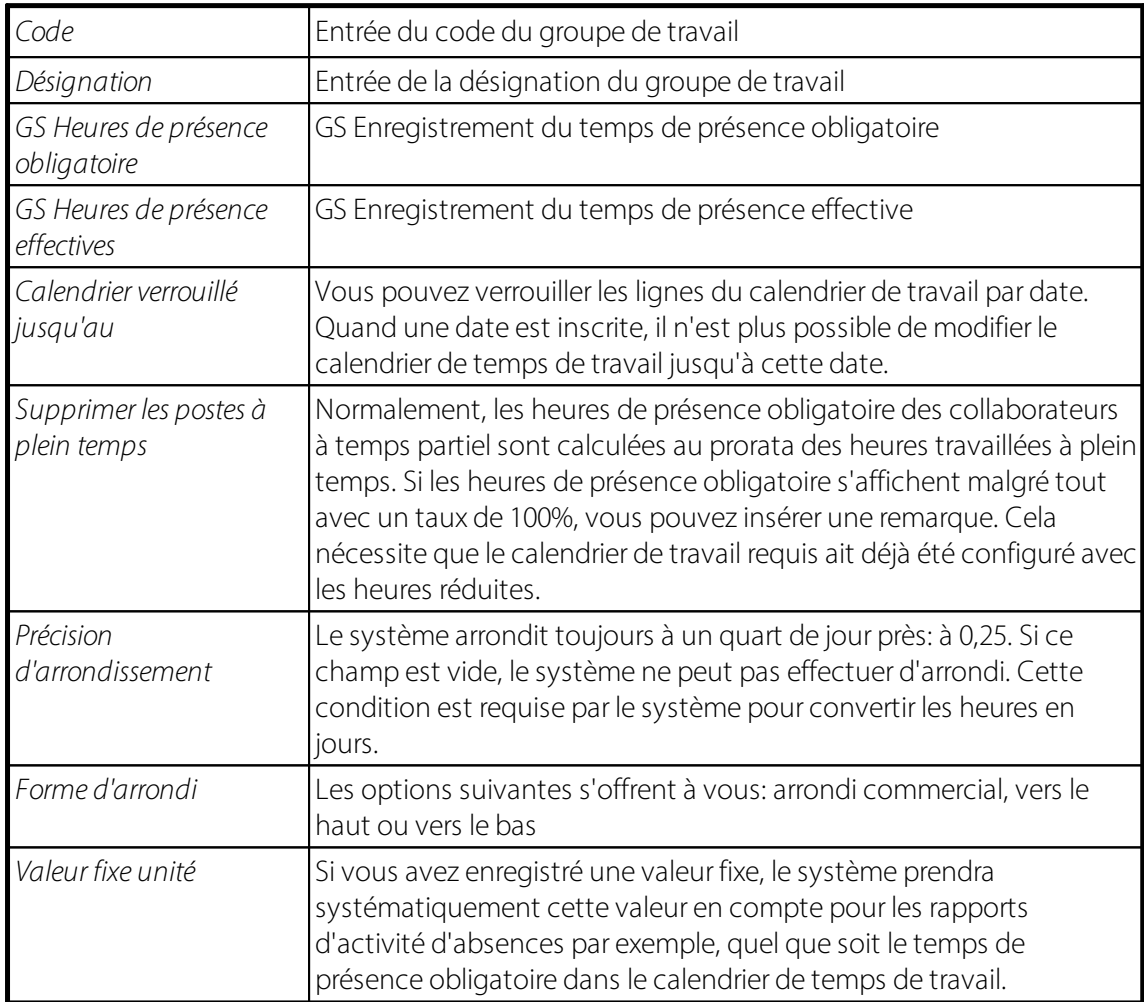

# **7.1.2 Formater**

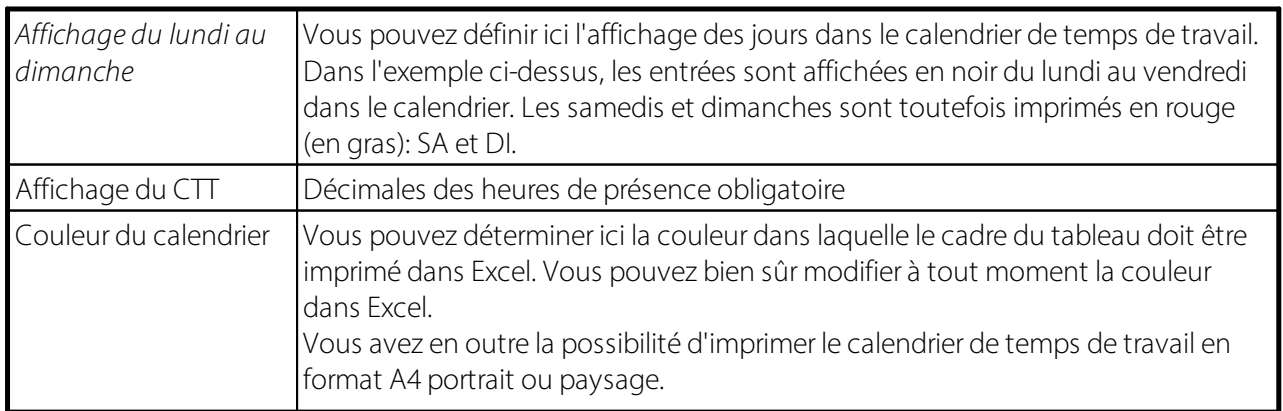

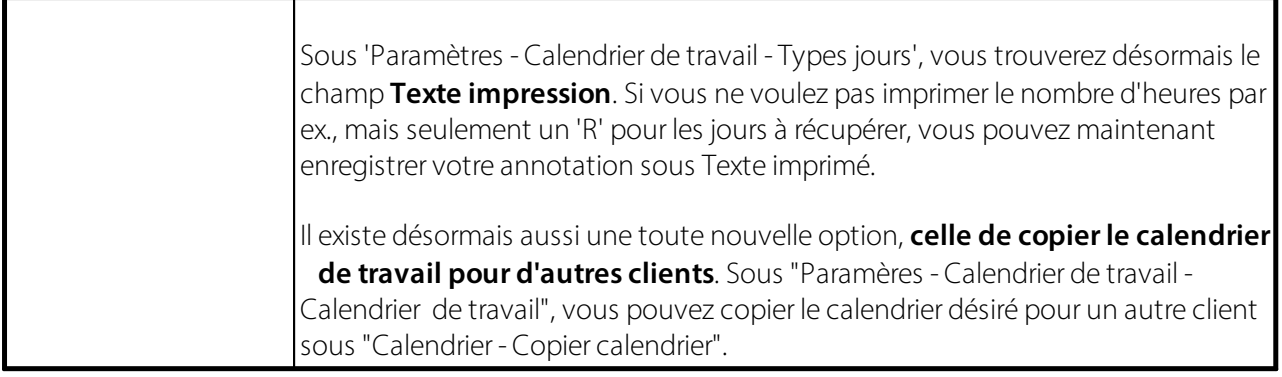

# **7.1.3 Intégration**

Vous réglez ici, pour chaque code salaire, si le calcul de la différence doit être effectué (heures théoriques et réelles, compensation comprise), si seules les heures de pésence obligatoire et effectives doivent être calculées, sans compensation des heures ou si aucun calcul ne doit être effectué.

## **Compensation heures de présence obligatoire+effective incl.**

Cette fonction est la fonction STANDARD. Cela signifie que le calendrier de travail est entièrement intégré dans le rapport. Que vous indiquiez le temps de travail, les jours de vacances ou les jours fériés en heures dans le journal de rapport, la compensation en heures variables et/ou en heures supplémentaires se fait automatiquement et est également visible sur le décompte de salaire.

## **Obligatoire+effective**

Si vous utilisez le calendrier de travail mais que vous souhaitez répartir manuellement les heures excédentaires, sélectionnez cette fonction. Sur le décompte de salaire, les soldes heures dûes + heures effectives sont imprimés en conséquence. Ce dispositif nécessite également un calendrier de travail propre. Il est surtout destiné aux cadres ou aux personnes payées à l'heure.

## **Aucun**

Si vous utilisez le calendrier de travail en général mais que vous ne souhaitez pas enregistrer de calendrier de travail pour certaines personnes, ouvrez votre propre calendrier de travail avec la désignation "aucun". Si vous avez besoin du calendrier de travail en général, vous devez définir un calendrier pour chaque collaborateur dans l'onglet Poste de travail sous Groupe de travail. Vous aurez peut-être besoin de cette fonction pour les cadres et/ou les personnes chargées de l'entretien des locaux, c'est-à-dire pour le groupe de personnes pour lequel vous souhaitez effectuer les répartitions manuellement sans heures dûes/heures effectives.

# **7.1.4 Comptabilisation de solde | Écart de comptabilisation**

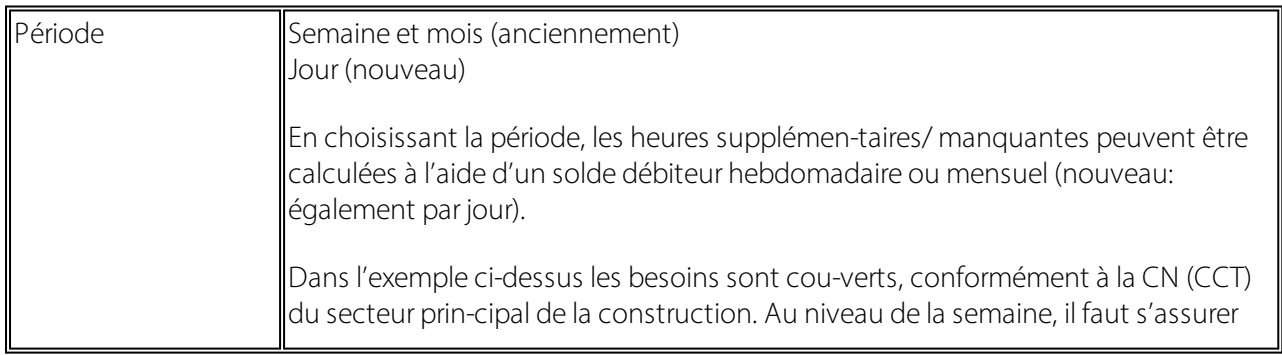

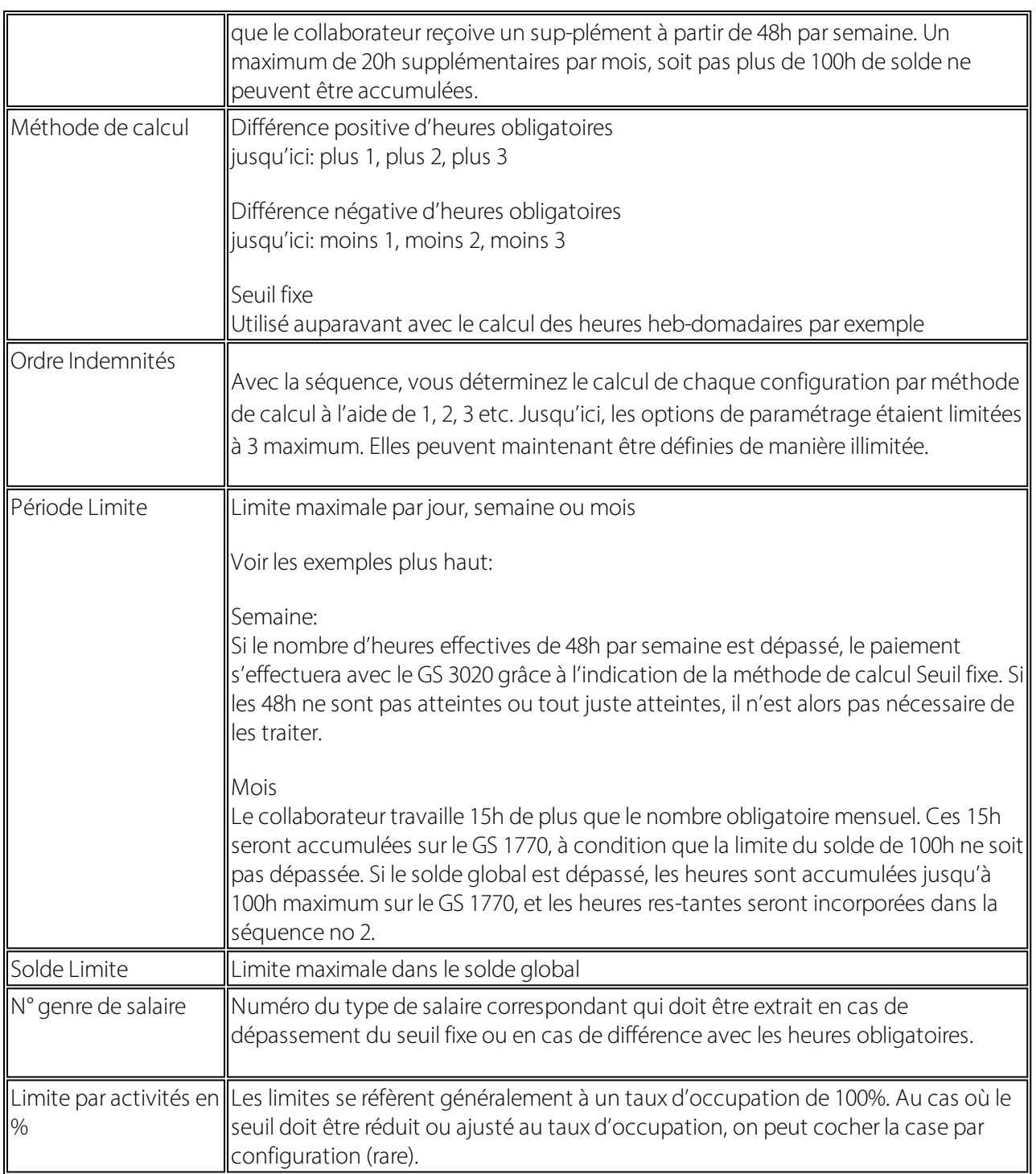

Sur la fiche des groupes de travail, reste l'onglet Intégration. Vous décidez ici par code salaire si le calcul de la différence doit s'effectuer ou non (heures obligatoires et effectives, compensation incluse), si seules les heures obligatoires et effectives doivent être calculées, sans compensation d'heures ou si aucun calcul ne doit être effectué.

# **7.2 Types jours**

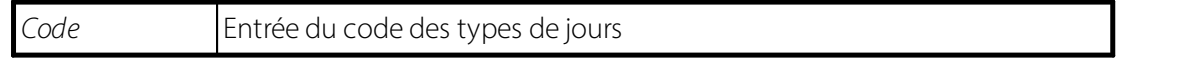

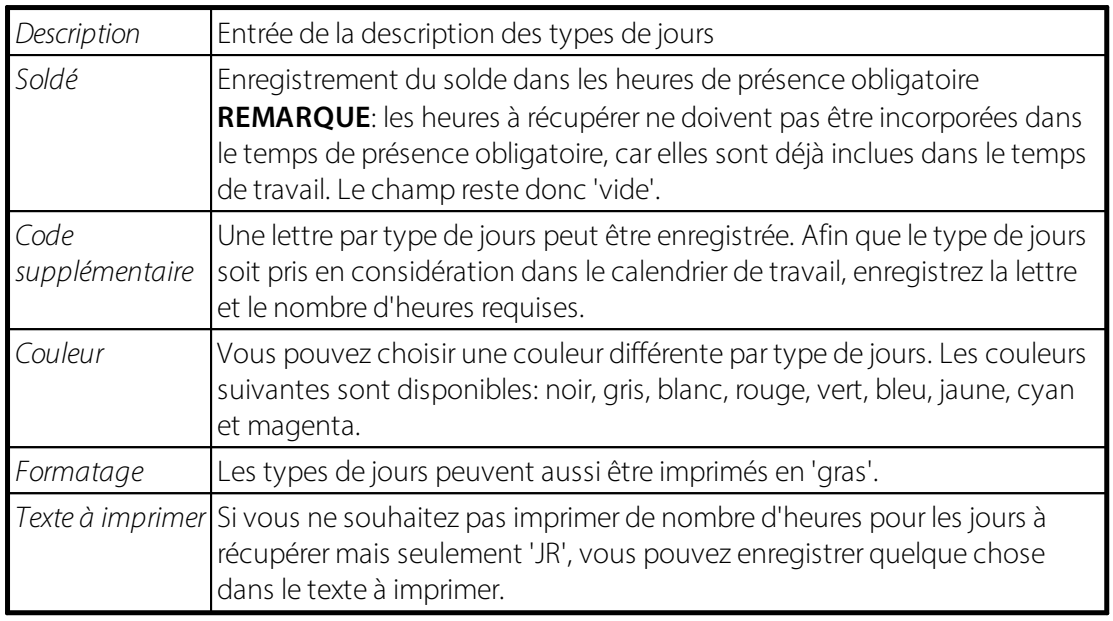

# **7.3 Calendrier de travail**

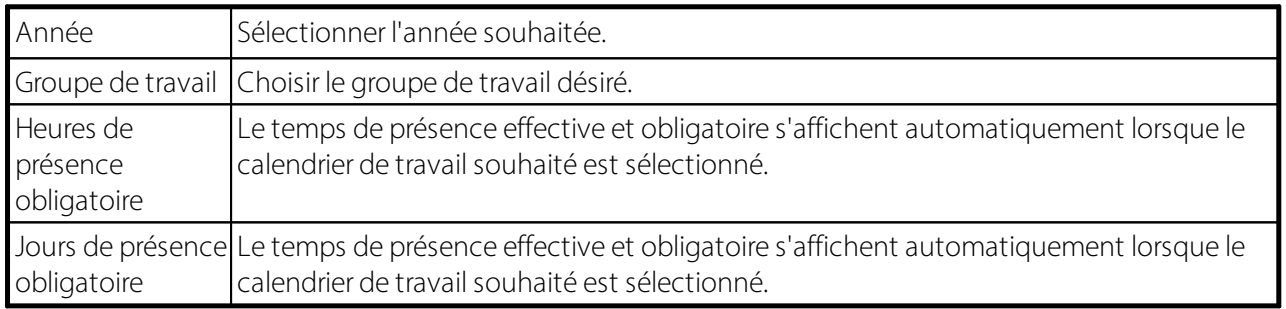

La conversion des heures en jours s'effectue à l'aide des heures de présence obligatoires du jour concerné dans le calendrier de travail.

Le nombre d'heures par date de document est comparé aux heures obligatoires du jour concerné dans le calendrier de travail, puis converti en jours.

L'ordre de conversion des heures en jours s'effectue comme suit:

- 1. Heures obligatoires du calendrier de travail
- 2. Valeur fixe unitaire sur le groupe de travail

3. Valeur fixe unitaire du genre de salaire

# **7.3.1 Remplissage automatique du calendrier**

La fonction 'Remplissage automatique du calendrier' vous aide à créer rapidement de nouveaux calendriers de travail. Pour ce faire, il est possible de copier les lignes du calendrier de travail déjà existantes d'un groupe de travail à l'autre (également pour l'ensemble des clients). Pour le remplissage automatique des heures de présence obligatoire incluant déjà les types de jours existants, cochez simplement le champ **Conserverles types de jours** et ceux-ci ne seront plus modifiés.

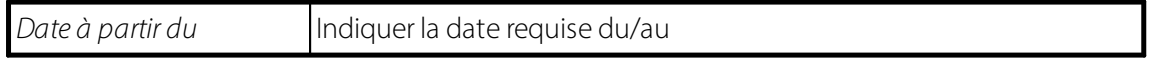

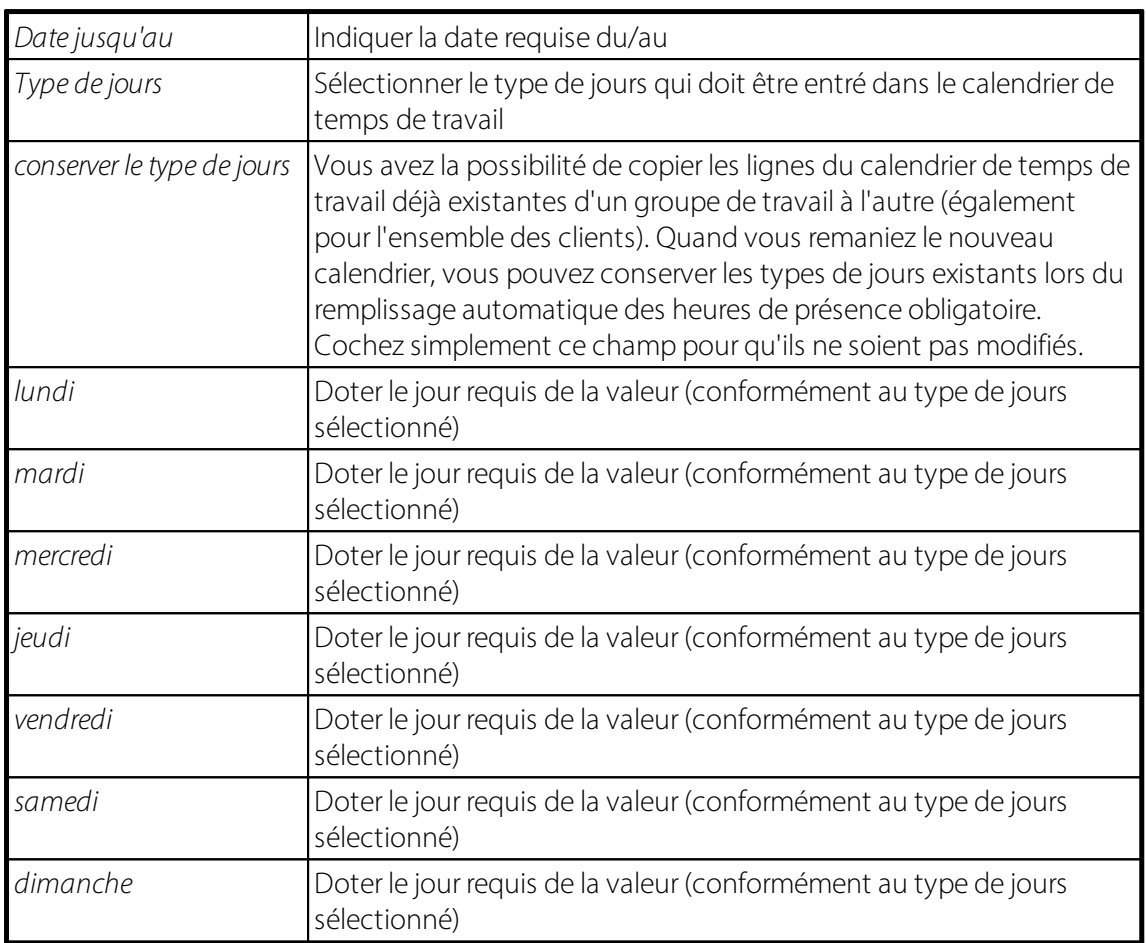

# **7.3.2 Calendirer sur Excel**

Si vous souhaitez remanier plus tard le calendrier de travail dans Excel, vous trouverez cette fonction Calendrier dans Excel. Vous pouvez transférer le calendrier de temps de travail en format **A4 paysage** ou **A4 portrait** dans Excel et le tout peut être imprimé par **heures** ou par **heures+jours**.

# **7.3.3 Copier le calendrier**

Vous avez la possibilité de copier le calendrier de travail et ce pour l'ensemble des clients.

# **7.3.4 Calendrier actuel**

Après la création du nouveau calendrier de travail ou en cas d'éventuelles corrections des jours fériés ou des vacances d'entreprise en cours d'année, les reports d'absences automatiques peuvent être écrits par collaborateur/trice soit pour le calendrier actuellement sélectionné, soit pour tous les calendriers du mandant.

Exécutez cette fonction après chaque modification ou création d'un calendrier de travail, dans la mesure où l'établissement des jours fériés ou des vacances d'entreprise a été modifié.

#### **REMARQUE**:

Seules les absences pour les mois non encore comptabilisés sont écrites.

Exemple:

Le traitement de salaire de février a déjà été décompté et comptabilisé. Les reports d'absences à partir de mars sont écrits. Les éventuels traitements d'acompte ou de salaire supplémentaire déjà établis et comptabilisés pour le mois de mars ne sont pas pris en compte.

Les reports d'absences automatiques sont correctement modifiés si les règles suivantes sont respectées: - Si les 'Activités en %' sont modifiés via TimeMachine, les jours fériés sont reportés à partir de la date de validité sur la base des Activité en %.

- Si la valeur inscrite précédemment est modifiée dans TimeMachine, les jours fériés sont correctement modifiés en fonction des pourcentages de postes valables précédemment.

- Si l'entrée est supprimée dans TimeMachine, les jours fériés sont reportés sur les derniers pourcentages de l'activité en % valables.

- Si seule la date de début de validité est modifiée dans TimeMachine, les jours fériés sont reportés correctement.

- Si plusieurs entrées se trouvent dans TimeMachine, les jours fériés sont reportés correctement pour chaque entrée.

- Si plusieurs entrées se trouvent dans TimeMachine et que la dernière entrée est supprimée, les jours fériés sont reportés correctement.

- Si plusieurs entrées se trouvent dans TimeMachine et que l'entrée 'du milieu' est supprimée, les jours fériés sont reportés correctement.

- Si plusieurs entrées se trouvent dans TimeMachine et que le 'groupe de travail' du collaborateur est modifié, les jours fériés du nouveau calendrier de travail sont reportés correctement.

# **7.3.5 tous les calendriers**

Après la création du nouveau calendrier de travail ou en cas d'éventuelles corrections des jours fériés ou des vacances d'entreprise en cours d'année, les reports d'absences automatiques peuvent être écrits par collaborateur/trice soit pour le calendrier actuellement sélectionné, soit pour tous les calendriers du mandant.

Exécutez cette fonction après chaque modification ou création d'un calendrier de travail, dans la mesure où l'établissement des jours fériés ou des vacances d'entreprise a été modifié.

## **REMARQUE**:

Seules les absences pour les mois non encore comptabilisés sont écrites.

## Exemple:

Le traitement de salaire de février a déjà été décompté et comptabilisé. Les reports d'absences à partir de mars sont écrits. Les éventuels traitements d'acompte ou de salaire supplémentaire déjà établis et comptabilisés pour le mois de mars ne sont pas pris en compte.

Les reports d'absences automatiques sont correctement modifiés si les règles suivantes sont respectées: - Si les 'Activités en %' sont modifiés via TimeMachine, les jours fériés sont reportés à partir de la date de validité sur la base des Activité en %.

- Si la valeur inscrite précédemment est modifiée dans TimeMachine, les jours fériés sont correctement modifiés en fonction des pourcentages de postes valables précédemment.

- Si l'entrée est supprimée dans TimeMachine, les jours fériés sont reportés sur les derniers pourcentages de l'activité en % valables.

- Si seule la date de début de validité est modifiée dans TimeMachine, les jours fériés sont reportés correctement.

- Si plusieurs entrées se trouvent dans TimeMachine, les jours fériés sont reportés correctement pour chaque entrée.

- Si plusieurs entrées se trouvent dans TimeMachine et que la dernière entrée est supprimée, les jours fériés sont reportés correctement.

- Si plusieurs entrées se trouvent dans TimeMachine et que l'entrée 'du milieu' est supprimée, les jours fériés sont reportés correctement.

- Si plusieurs entrées se trouvent dans TimeMachine et que le 'groupe de travail' du collaborateur est modifié, les jours fériés du nouveau calendrier de travail sont reportés correctement.

# **7.3.6 Importer jours fériés**

Dans le calendrier de travail, se trouve l'option **'Importerles jours fériés'**. Vous pouvez sélectionner le canton (nouveau champ) par groupe de travail, dans lequel les données du calendrier des jours fériés seront importés (fichiers ICS ou VCS). Si vous ne faites pas de présélection, les jours fériés seront pris en charge dans tous les groupes de travail (indépendamment du canton). Vous pourrez, à l'avenir, emmagasiner les jours fériés par canton de manière automatisée via l'entrée du canton sur le groupe de travail. Sur le rapport d'importation, choisissez aussi le type de jour ainsi que le nombre d'heures par jour férié.

#### **Processus**

Importer le jour férié dans le calendrier de travail-> Calendrier. Pour importer les jours fériés, vous pouvez choisir le lien situé ci-dessous:

Choisissez le Pays/canton que vous souhaitez importer. Choisissez 'Importer les données dans votre calendrier', sélectionnez le format requis (ICS ou VCS). Une version complète (payante) ou un mode-démo

vous seront alors proposés (inclut les dates comprises entre le 1<sup>er</sup> janvier et le 30 avril). Enregistrez le fichier. Dans le rapport, vous pouvez maintenant aller chercher et importer le fichier souhaité.

# **8 TapBoard/EasyRapport**

# **8.1 Transfert EasyRapport**

Le transfert EasyRapport peut être démarré d'ici.

## **Comment et où s'effectue le transfert**?

Le transfert EasyRapport peut être démarré dans le Rapport d'activité, sous Recueillir les postes **EasyRapport**. Cochez **Exécuterle transfert**. Si les données EasyRapport doivent être directement incorporées dans le Rapport d'activité (par défaut), cochez aussi Reporter les postes dans le journal. Au cas où vous souhaiteriez d'abord vérifier les données (pas indispensable), décochez l'option. Les données transférées sont alors d'abord intégrées à un journal d'importation et peuvent y être traitées.

De plus, vous avez ici également la possibilité de restreindre la période de saisie (par groupe EasyRapport bien sûr).

Les données sont d'abord préparées puis envoyées vers EasyRapport (fichier TOWeb - exportation); (données du personnel, données du calendrier de travail, centre de coûts/appareils et projets valables, BAS etc.), puis les données saisies dans EasyRapport sont importées (fichier tonavi).

Si vous souhaitez emmagasiner seulement les postes authentifiés, cochez le champ Postes visés seulement (pas recommandé).

Si vous souhaitez emmagasiner seulement les données jusqu'à un Jour de référence dans le Rapport d'activité (pour le traitement de salaire du 20 juin par ex. -> Données au jour de référence 30.06.), indiquez alors la date appropriée. Peu importe si le journal contient déjà des données pour les mois à venir. SwissSalary reconnaît automatiquement les données à traiter grâce à la période de décompte.

Tout le processus se déroule de manière entièrement automatique. Les données actualisées dans EasyRapport sont visibles seulement après que le serveur SQL et Web a actualisé les données. Les données EasyRapport de SwissSalary peuvent être consultées immédiatement dans le Rapport d'activité respectif et/ou dans le journal d'importation EasyRapport.

# **8.2 Groupes EasyRapport**

Général:

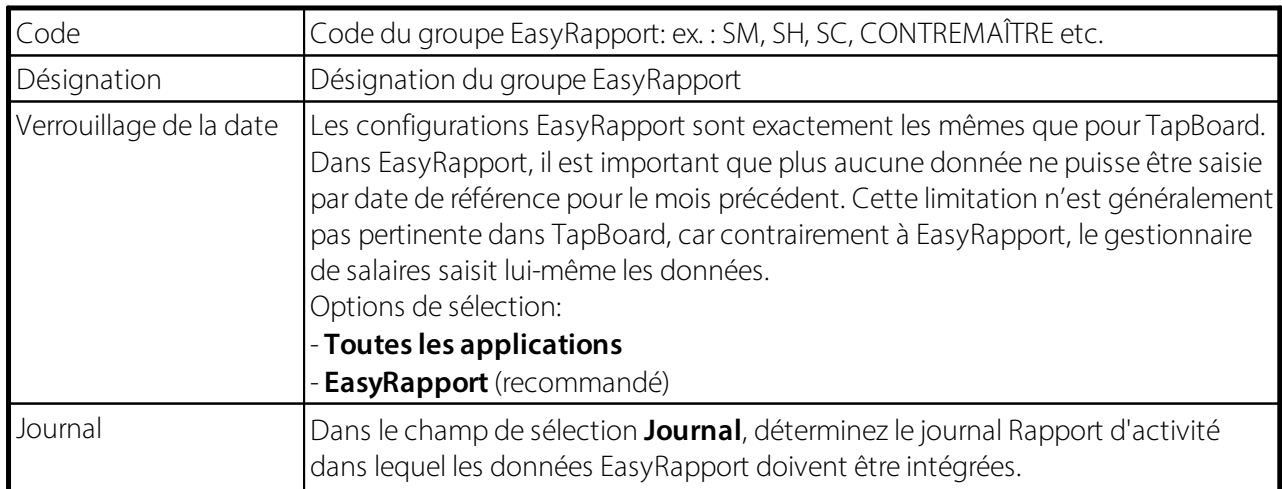

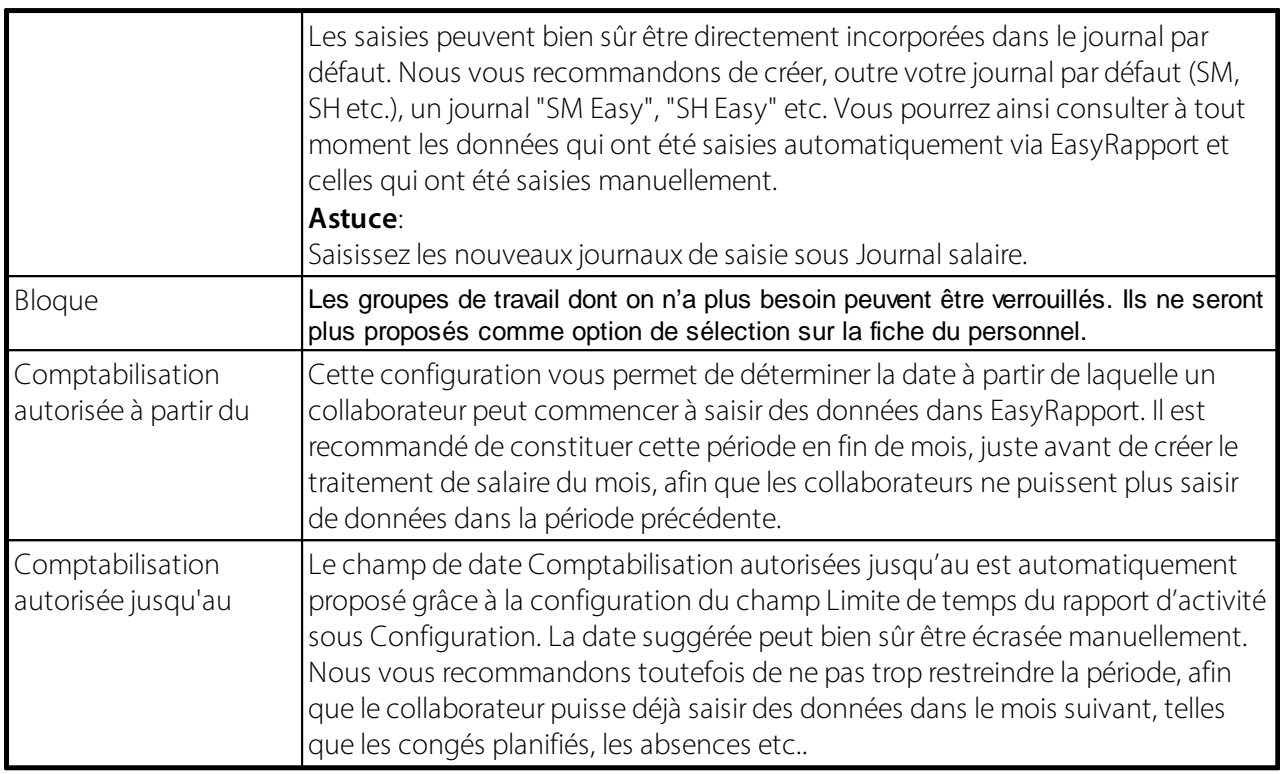

## **Transfert**

Le transfert EasyRapport peut désormais aussi être exécuté dans SwissSalary depuis le groupe EasyRapport.

# **8.2.1 Types de rapport**

Dans le tableau **Types de rapport**, on saisit les **types de rapport correspondants** selon le **groupe EasyRapport**. En fonction de l'ordre dans lequel vous créez les types de rapport par groupe EasyRapport, le masque de saisie s'affiche dans EasyRapport *(Web)* et dans TapBoard *(SwissSalary)*.

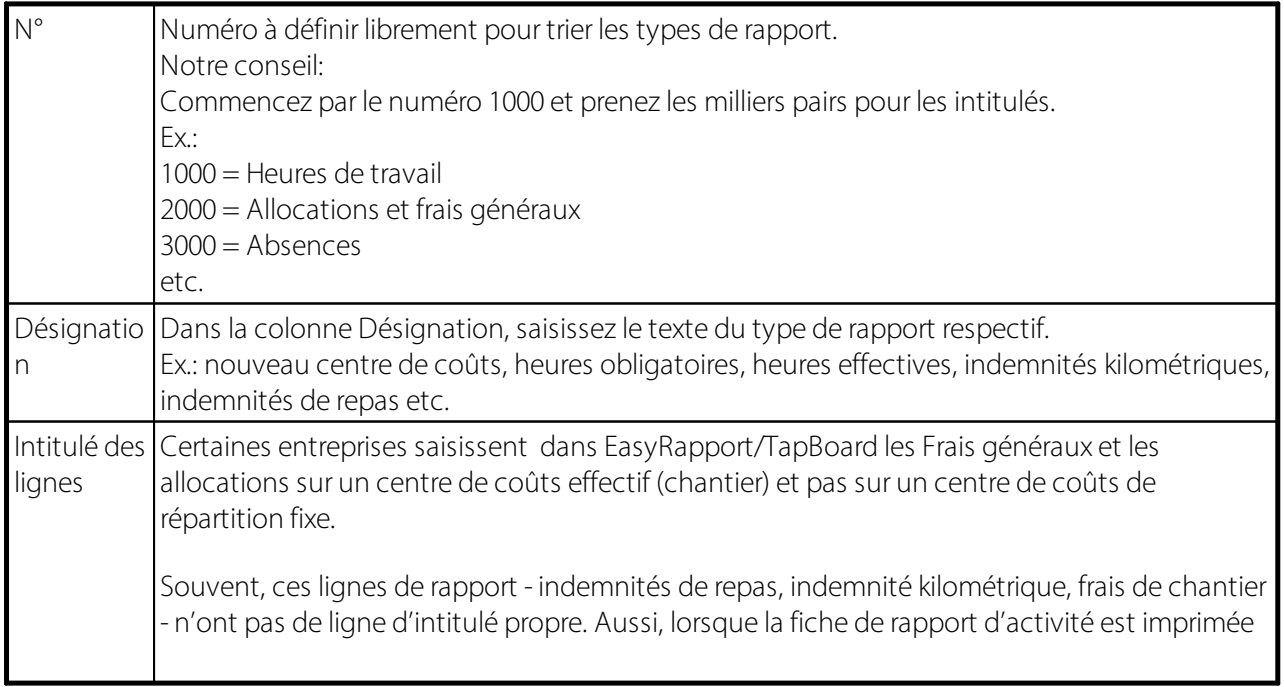

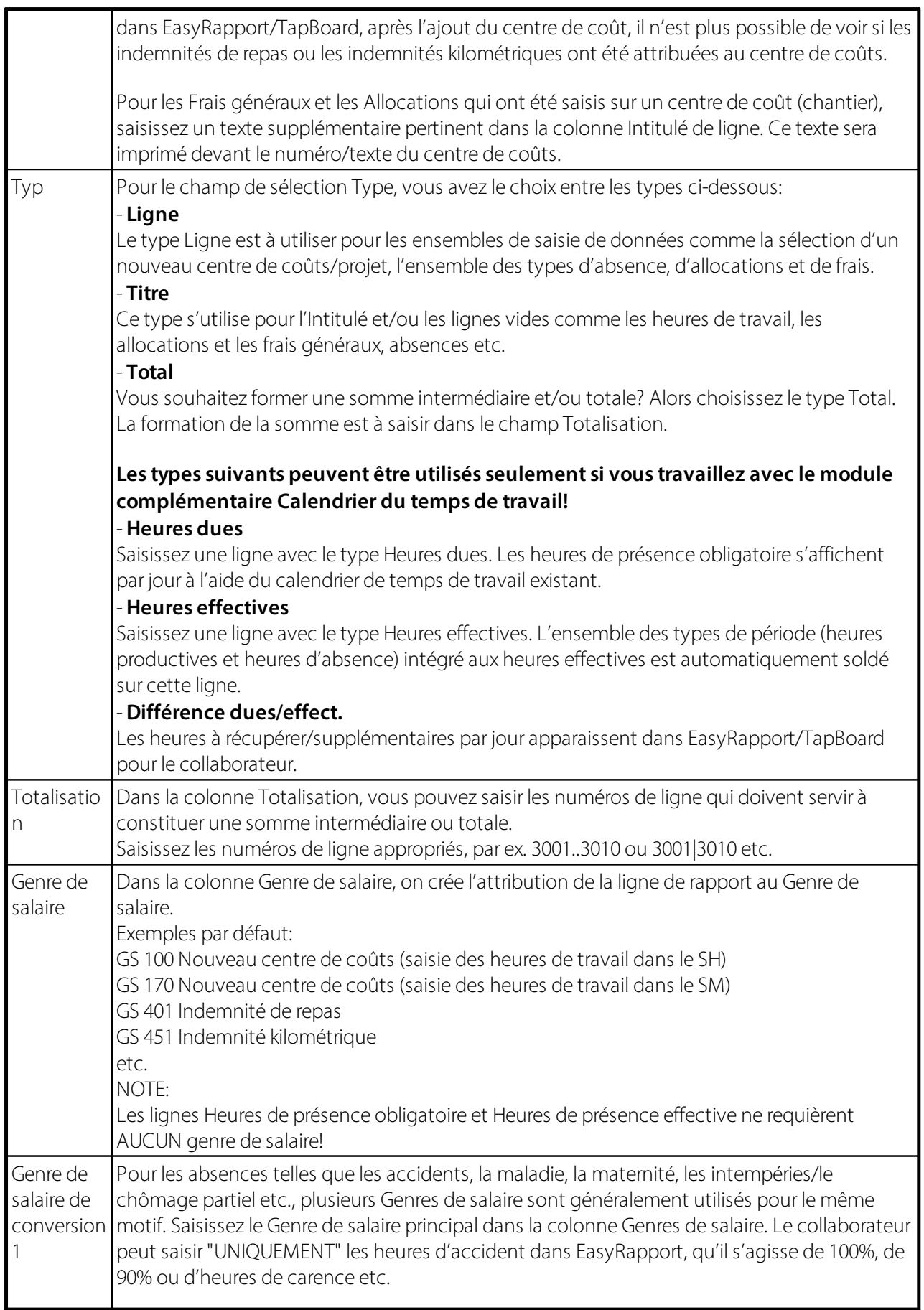
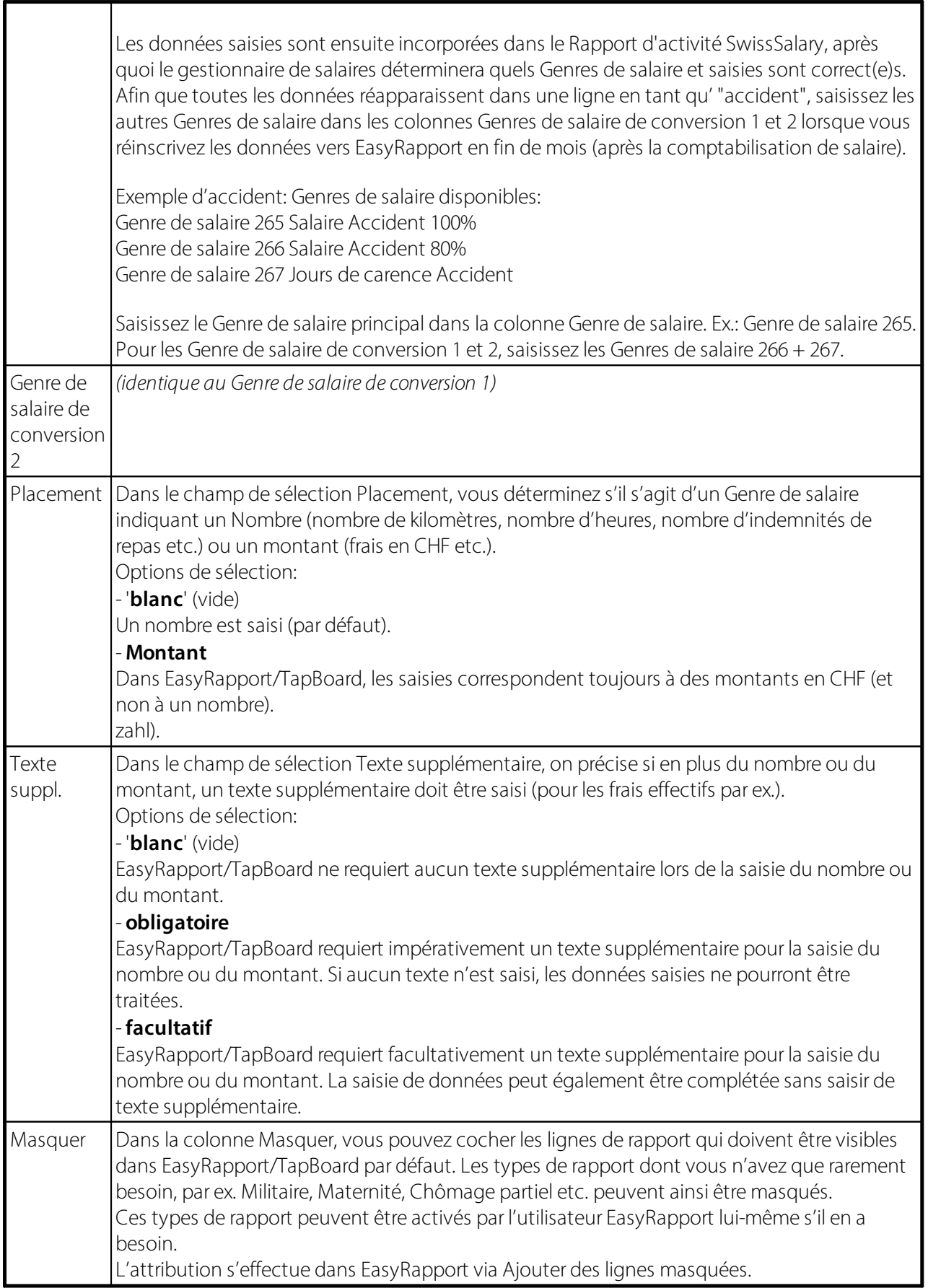

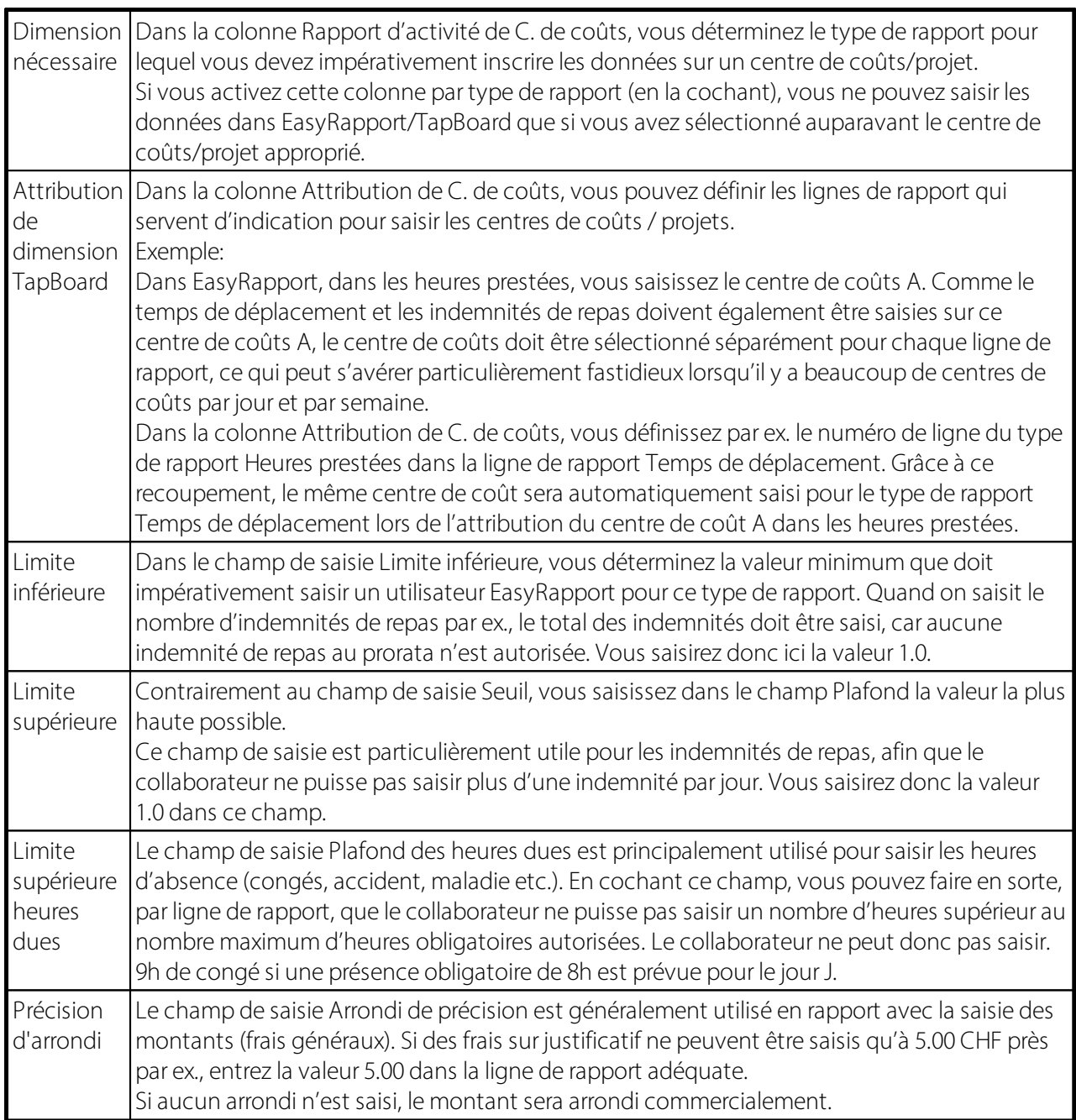

#### **8.2.1.1 Titre en ligne**

Afin que non seulement l'exécution du programme, mais aussi les types de rapport soient utilisables dans plusieurs langues dans EasyRapport, ceux-ci peuvent désormais être traduits en plusieurs langues. Dans le 'bouton' Traduction, les désignations et les intitulés de lignes correspondants peuvent être traduits selon les spécificités individuelles des entreprises. Les types de rapport sont ensuite affichés dans la langue du collaborateur à l'aide du code de langue défini dans la fiche du personnel.

#### **8.2.1.2 Traduction**

Afin que non seulement l'exécution du programme, mais aussi les types de rapport soient utilisables dans plusieurs langues dans EasyRapport, ceux-ci peuvent désormais être traduits en plusieurs langues. Dans le

'bouton' Traduction, les désignations et les intitulés de lignes peuvent être traduits selon les spécificités individuelles des entreprises. Les types de rapport sont ensuite affichés dans la langue du collaborateur à l'aide du code de langue défini dans la fiche du personnel.

## **8.3 Paramètres**

#### **8.3.1 Général**

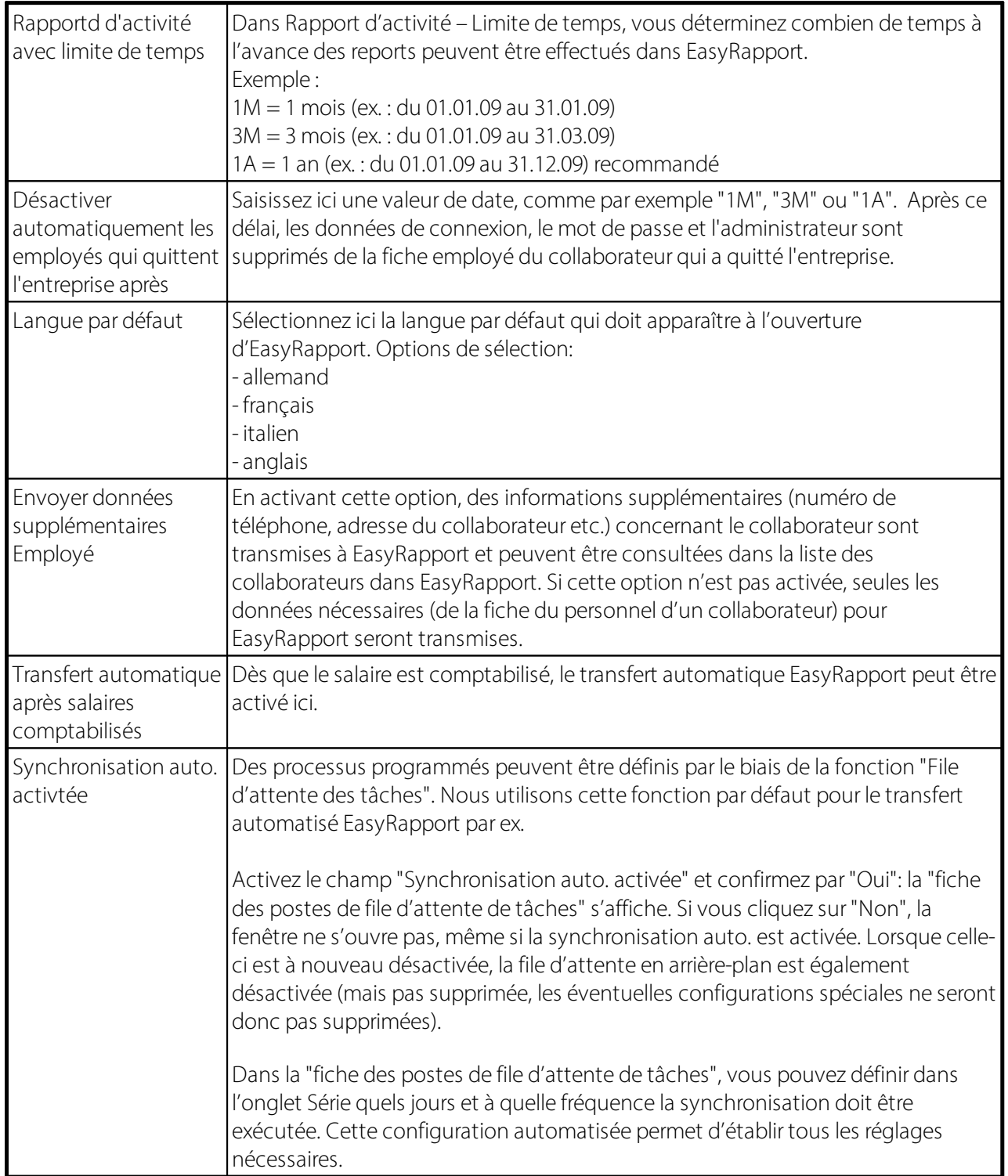

#### **8.3.2 Rapport d'activité**

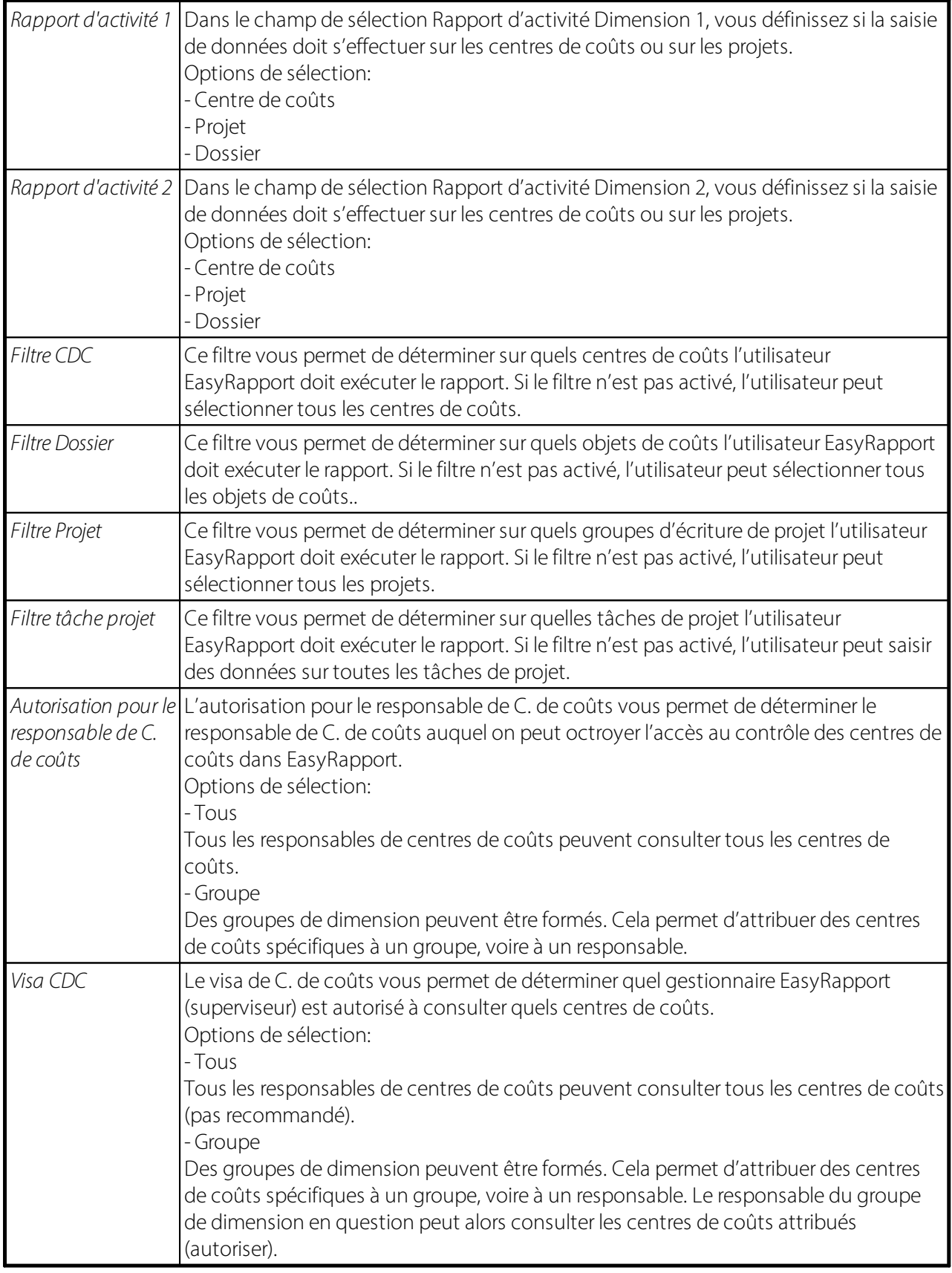

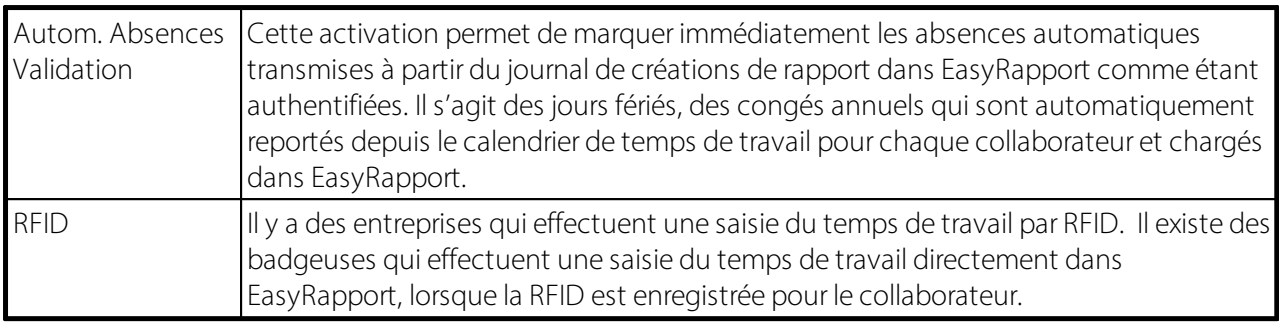

#### **8.3.3 Transfert**

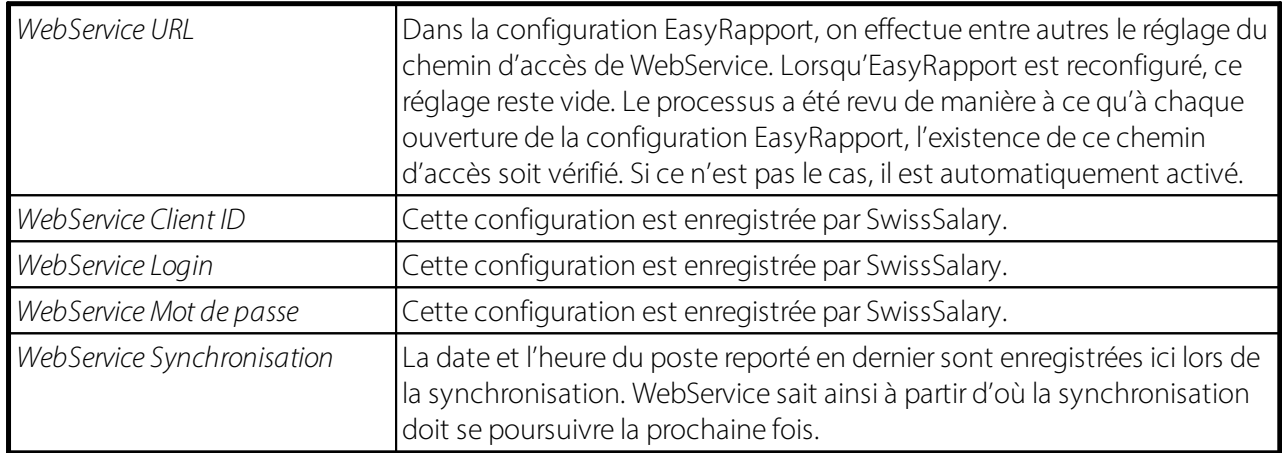

#### **8.3.4 Debugging**

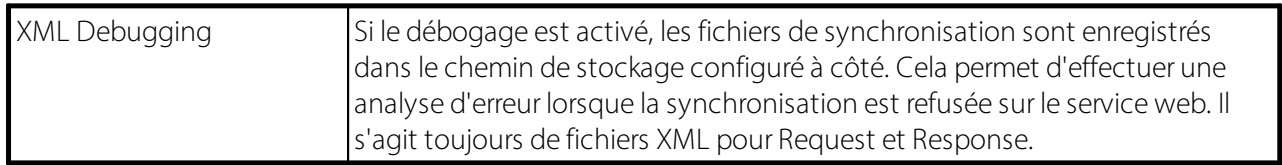

#### **8.3.5 Key**

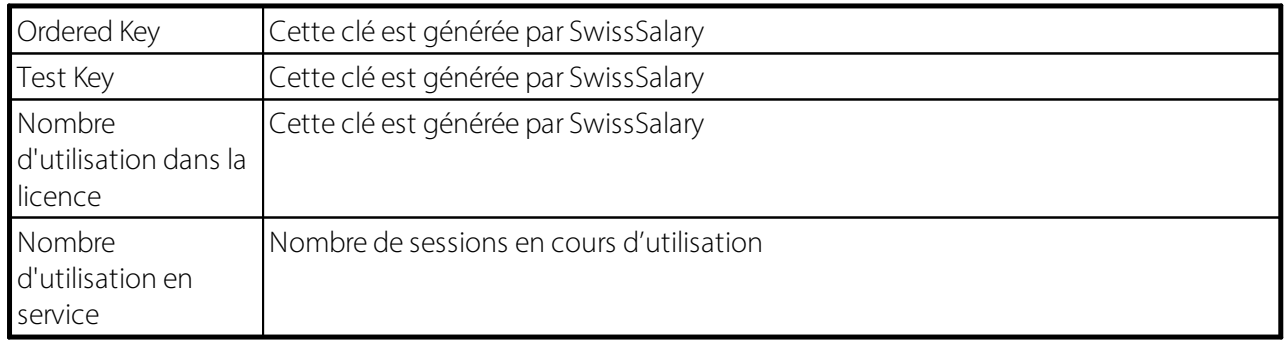

#### **8.3.6 Transfert (récupérer les données uniquement)**

Cette fonction permet uniquement de transférer les données de SwissSalary EasyRapport vers SwissSalary, mais pas de SwissSalary vers SwissSalary EasyRapport.

# **9 Statistique**

#### **9.1 Salaires moyens**

Les statistiques 'Salaires moyens' révèlent le salaire mensuel/horaire moyen par classe de salaire et par jour de référence. Sur demande, les eléments salaires fixes inclus spécifiques à telle ou telle entreprise peuvent également être inclues dans le salaire moyen. Il est aussi possible d'inclure le 13<sup>ème</sup> salaire le cas échéant.

### **9.2 Salaires de base**

Cette évaluation est disponible pour vérifier les salaires de base. Vous pouvez afficher soit tous les collaborateurs par date de référence, soit tous les salaires. Afficher la comparaison avec le salaire de base ou un collaborateur, pour lequel le salaire saisi (salaire mensuel/salaire horaire) se situe sous le salaire de base.

## **9.3 Évaluation te temps**

Quelle valeur en CHF ont maintenant les soldes de congé de vos collaborateurs calculés par date de référence, après déduction des avoirs de vacances restants de l'année en cours? À travers cette évaluation, les provisions requises dans la COFI et dans la COEX peuvent être effectuées pour les congés, les heures supplémentaires, le travail de nuit, les heures à récupérer par date de référence.

L'évaluation **Estimation de la période**, grâce à laquelle vous pouvez procéder aux **limites quantitatives exactes des soldes de congé et d'heures supplémentaires** (COFI), est maintenant encore un peu plus précise. Les taux salariaux corrects et historicisés sont extraits par date de référence et non plus par le taux salarial valable actuel. Cette évaluation peut aussi être réalisée pour des périodes rétroactives.

### **9.4 Historique salaire**

Avec la liste Historique salaire, le montant du salaire est comparé à celui d'autres collaborateurs.

## **9.5 Liste salaire Holding**

La liste des salaires de la holding vous indique la masse salariale imposable par mandant.

### **9.6 Refacturation interne**

L'évaluation **Refacturation interne** a été modifiée. À la demande de plusieurs entreprises, dont certaines gèrent plus d'un client salaire et traitent des comptabilisations salariales globales de clients, les centres de coûts de mandants 'étrangers' peuvent désormais être évalués aussi. Jusqu'à présent, on ne pouvait traiter l'évaluation des centres de coûts 'étrangers' que dans les comptabilisations de coûts requises.

**1ère ASTUCE:** vous pouvez filtrer non seulement par centre de coûts, chef de chantier ou chantier effectif, mais aussi parsecteur ou par centre de coûts ARGE par ex. Faites un essai!

**2e ASTUCE:** des heures et/ou montants sont parfois imprimés sous la mauvaise rubrique sur l'évaluation **Refacturation interne**? Indemnités de repas sous 'heures d'appoint' au lieu de 'Allocations' par ex.? Vérifiez vos types de salaire dans la fiche genre de salaire dans l'onglet 'Général', champ 'Groupe Refac. interne'. Vous pouvez créer ici le lien du genre de salaire pour l'évaluation 'Refacturation interne'. L'actualisation s'effectue automatiquement avec effet rétroactif!

#### **ATTENTION:**

Si vous ne procédez pas à des comptabilisations globales de clients sur les centres de coûts des mandants étrangers, cochez impérativement dans les Données de base salaires sous 'Paramètres - Paramètres - Données de base salaires - onglet 'Général' dans le champ 'Verrouillage des C. de coûts de l'ensemble des mandants'. Sinon, l'évaluation dure sensiblement plus longtemps!

Le même élargissement a bien sûr été saisi dans l'évaluation 'Cumul des heures des C. de coûts'!

#### **9.7 Cumul des heures**

Vous pouvez filtrer selon les critères de sélection suivants :

Imprimer le C. de coûts si- mouvement depuis le début des travaux

- mouvement depuis l'année en cours
- mouvement dans la période
- Imprimer le CO (collaborateur) si- mouvement depuis le début des travaux
- mouvement depuis l'année en cours
- mouvement dans la période

Toutes les valeurs se réfèrent toujours à la période correspondant aux dates saisies dans la zone Date du/au.

L'option Imprimer le C. de coûts si le mouvement est garanti dans la période implique qu'il ne reste plus que des centres de coûts à évaluer qui présentent effectivement un mouvement dans la période correspondant aux dates figurant ci-dessus.

#### **9.8 Statistique de l'emploi - Recensement des entreprises**

L'Office fédéral de la statistique à Neuchâtel réclame chaque trimestre les chiffres de la statistique de l'emploi STATEM, et tous les deux ans environ, fin septembre, ceux pour l'évaluation du recensement des entreprises. Les deux évaluations sont maintenant accessibles d'une simple pression de bouton. Les chiffres disponibles sur l'évaluation peuvent ensuite aisément être communiqués à l'OFS via Internet.

L'évaluation Enquête trimestrielle SSE a été supprimée de SwissSalary. Dans SwissSalary BAU, l'enquête trimestrielle SSE a été séparée de la statistique de l'emploi STATEM.

La statistique de l'emploi de l'Office fédéral de la statistique à Neuchâtel est recueillie trimestriellement. L'enquête existante se réfère aux chiffres de l'emploi de toute l'entreprise, sans distinction de secteur.

Le profilage a été peaufiné encore un peu plus et se base sur le n°REE (localité de travail) créé.

#### IMPORTANT:

Veuillez contrôler, que dans la fiche employé -> onglet 'Emploi' -> champ 'Lieu de travail', un N° REE a été saisi pour chaque lieu de travail. Si vous ne connaissez pas le N° REE, vous pouvez le demander par e-mail à l'adresse suivante: infobur@bfs.admin.ch.

Créez le profilage en démarrant l'évaluation Statistique de l'emploi - Recensement des entreprises via les rapports Statistiques. Indiquez le jour de référence désiré (31.03., 30.06., 30.09. ou 31.12.); Type de formulaire = Statistique de l'emploi; sortie vers un fichier texte = case à cocher, nom du fichier = spécifier l'emplacement de stockage du fichier texte.

Le fichier texte est créé via Imprimer ou Vue latérale. Le fichier texte peut ensuite être envoyé via e-mail à l'adresse besta@bfs.admin.ch.

## **9.9 Logib Interface V3.0**

Vous trouverez plus d'informations sur cette interface [standard](https://learn.swisssalary.ch/FR/SwissSalary-Interfaces/Logib/index.html?informationsswisssalary.htm) ici : Logib Module 1 | Interface standard [\(swisssalary.ch\)](https://learn.swisssalary.ch/FR/SwissSalary-Interfaces/Logib/index.html?informationsswisssalary.htm)

## **9.10 Structure d'âge**

Les statistiques de structure par âge vous offre un aperçu détaillé de l'âge moyen dans votre entreprise. Vous pouvez évaluer la structure par âge sous forme de **récapitulation**, par **fonction** et/ou par **collaborateur**.

L'évaluation Structure par âge a été étendue avec la description du FTE = Full Time Equivalent, en français Équivalent temps plein (ETP). Ce terme spécialisé est issu de la GRH et constitue une valeur comparative pour déterminer combien de postes à temps plein par tranche d'âge (temps plein-> 100% d'occupation) existent dans l'entreprise.

L'affichage de l'ETP apparaît sous le nombre de personnes.

Pour le rapport Strucure d'âge, les valeurs sont extraites de la liste des traitements de salaire (SwS Payroll Head). Les valeurs historicisées sont prises en compte en vue de rendre les statistiques plus pertinentes.

## **9.11 Taux fluctuation**

Par fluctuation, on entend le nombre de collaborateurs quittant une entreprise. Les départs peuvent être imputés à divers motifs: démissions de collaborateurs qui partent pour une autre entreprise, expiration du contrat de travail, licenciements, départs à la retraite, départs en raison d'une incapacité de travail etc. La fluctuation est enregistrée dans les statistiques à l'aide d'un indicateur, le taux de fluctuation (ou quote-part de fluctuation). Le taux de fluctuation est exprimé en pourcentage et indique combien d'employés ont quitté l'entreprise au cours d'une année par rapport à l'effectif du personnel actuel. Tous les départs, quels qu'ils soient, sont essentiels pour calculer le taux de fluctuation, puisqu'il permet de planifier les besoins en personnel. (source: weka)

Vous trouverez le calcul du taux de fluctuation dans SwissSalary, sous la rubrique Actions concernant les statistiques.

Les critères requis pour calculer le taux de fluctuation peuvent être saisis séparément en fonctions des exigences propres à chaque entreprise.

#### **Configuration du calcul du taux de Fluctuation**

**Options** 

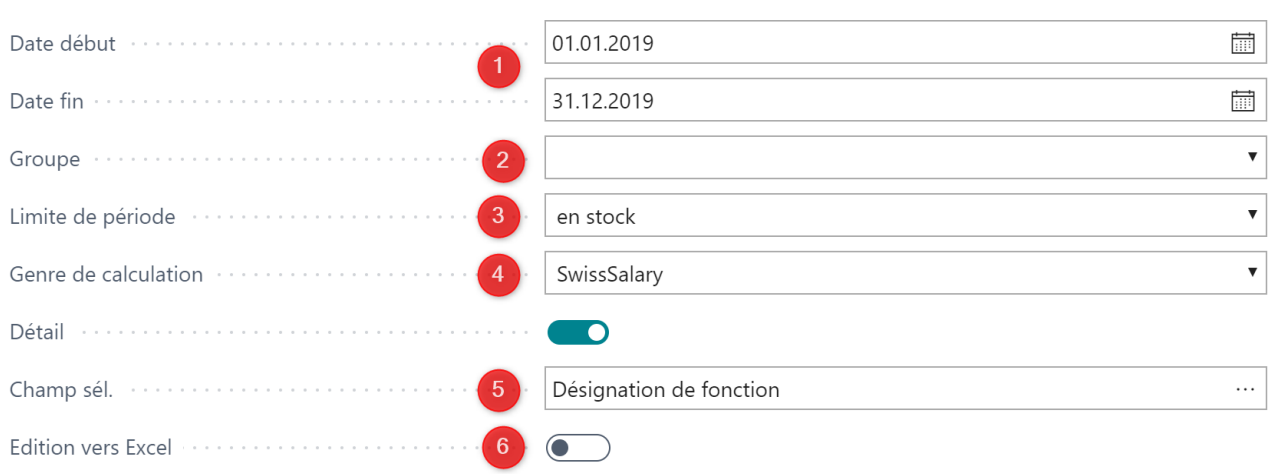

1) Sous la Date début/Date fin, on saisit aussi bien la période à calculer que les stock initial et final définis requis pour le calcul.

2) Groupe: 'vide' par défaut, afin que tous les départs soient pris en compte pour l'ensemble des mandants, sans inclure cependant les changements de département ou de groupe. Les critères requis peu-vent être ajustés dans le menu déroulant.

3) Limit de période: Si vous optez pour la période limitée 'en stock', les collaborateurs arrivés le 01.01.2019 et/ou partis le 31.12.2019 (comme indiqué dans l'exemple) seront pris en compte dans le stock initial respectif.

En revanche, si vous choisissez 'pas en stock', les employés arrivés ou partis à ces dates ne seront pas inclus dans le comptage des stocks initial ou final. Pour le calcul du taux de fluctuation, ces colla-borateurs sont pris en compte dans les deux variantes.

4) Genre de calculation: SwissSalary utilise trois types de calcul différents, cependant la formule de calcul 'SwissSalary' est utilisée par défaut.

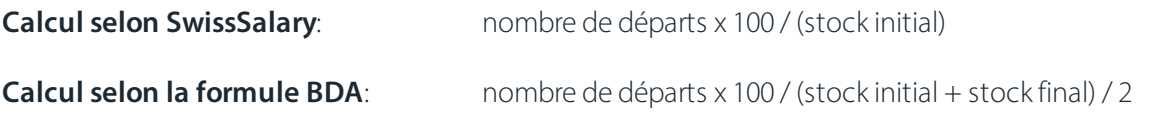

**Calcul selon la formule de Schlüter**: nombre de départs x 100 / (stock initial + acquisitions)

5) Détails:/Champ de sélection: en cochant la case Détails, vous pouvez, à l'aide des 'champs de sélection' et parmi d'innombrables possibilités, sélectionner une caractéristique pour qu'elle soit ensuite pris en compte et affichée sur l'évaluation. La 'Désignation du poste' est enregistrée par défaut.

6) Edition vers Excel: Vous avez ici en plus la possibilité d'exporter toutes les données dans un fichier Excel.

#### **Partie générale**

**Motifs de départ**:

Sous Gestion SwissSalary - Motif de départ, vous pouvez saisir les motifs de départ qui sont pertinents pour l'entreprise et déterminer s'ils doivent être inclus dans le calcul du taux de fluctuation ou non. Le motif de départ des collaborateurs peut être saisi dans la fiche du personnel sous Emploi.

#### **Rapport**:

Les collaborateurs sans motif de départ sont enregistrés et inclus dans le calcul.

Tous les collaborateurs ayant quitté l'entreprise sont listés et affichés, y compris ceux dont le motif de départ ne doit pas être pris en compte dans le calcul du taux de fluctuation ou dont aucun motif de départ n'a été enregistré.

## **9.12 Extrait de compte**

Vous pouvez créer un extrait de compte pour chaque genre de salaire ou type d'heure:

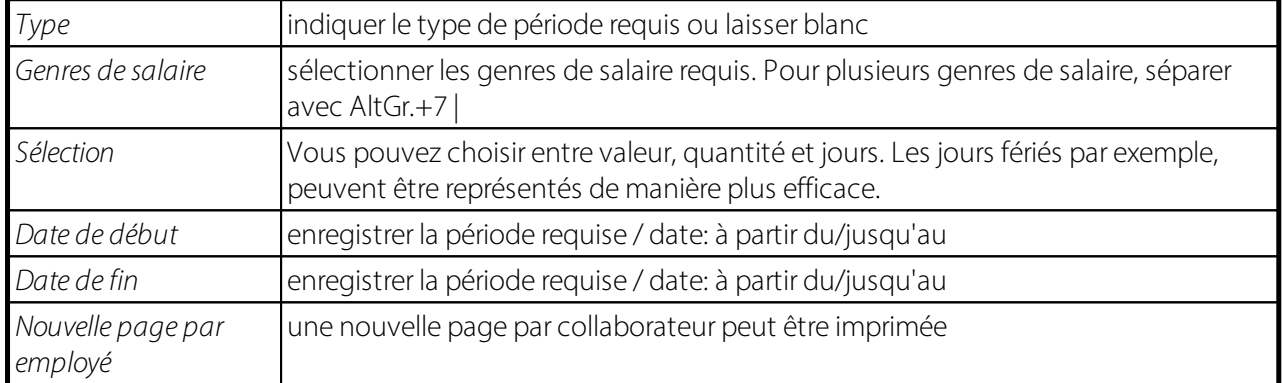

## **9.13 Fiche de compte**

Comme pour l'extrait de compte, une fiche de compte peut être imprimée par genre d'heure ou par genre de salaire. La mise en page de l'extrait de compte est identique à celle du décompte salaire. Vous pouvez ainsi le communiquer au collaborateur par exemple.

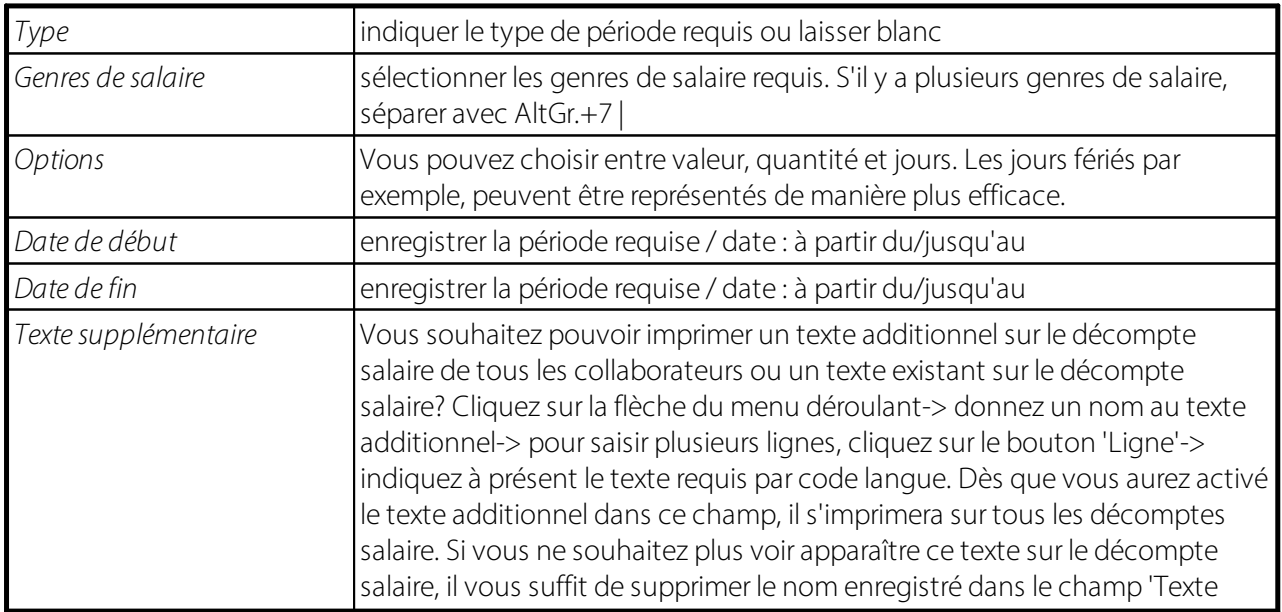

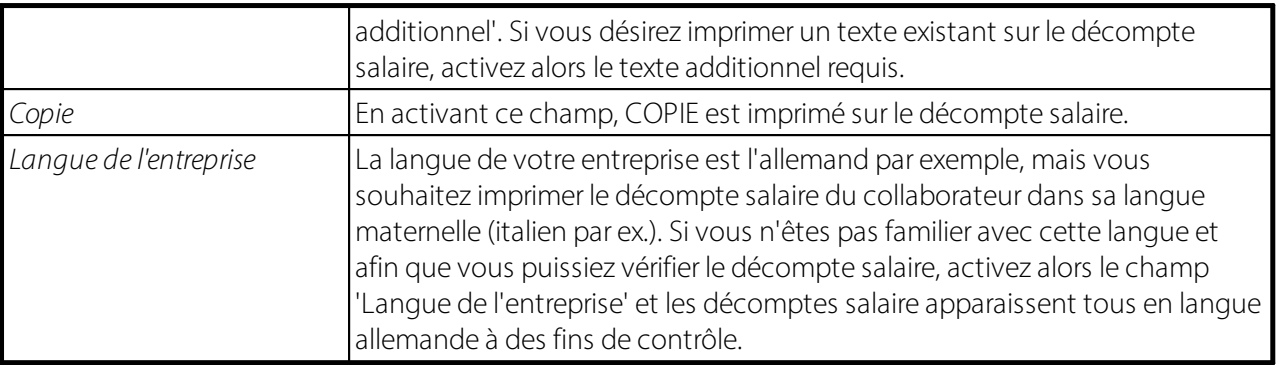

# **10 Rapports Général**

Sous Rapports Général, vous pouvez intégrer vos propres évaluations spécifiques à l'entreprise et les démarrer directement à partir d'ici. Ces rapports ne sont pas modifiés lors de l'importation d'une mise à jour.

### **10.1 Relevé des contributions de solidarité**

Le rapport "Relevé des contributions de solidarité" génère la demande de remboursement des contributions de solidarité dans l'industrie des machines. Le rapport avec l'ID 3049160 peut être inséré manuellement et lancé via "Imprimer".

En réclamant les cotisations de solidarité, les collaborateurs reçoivent un remboursement de 200 CHF par an.

Le rapport 3009242 Importation des données salariales depuis Excel (BAU: 5142937) peut également être ajouté et démarré manuellement. Ce rapport n'est pas intégré de manière fixe dans la structure du menu de SwissSalary. Le rapport sert à importer des données d'Excel directement dans les champs de la fiche personnelle. Par exemple, les augmentations de salaire, les parties de mois, les salaires, etc. Il est désormais possible d'importer en plus 3 champs optionnels avec des champs de la carte du personnel pouvant être sélectionnés librement.

### **10.2 Interface ISAB**

Le rapport peut être consulté via 'Rapports Généralités' (enregistrer le numéro 3049550 sous 'Rapports Généralités' puis démarrer via Imprimer).

Le système d'informations Alliance Construction (SIAC) améliore et modernise la mise en application de la CCT dans le secteur de la construction. Source: <https://isab-siac.ch/>

Nous avons conçu une interface en collaboration avec le bureau du 'Système d'information Alliance construction' (ISAB SIAC) qui exporte les données requises directement dans Excel depuis SwissSalary BAU (CONSTRUCTION), afin de les transposer ensuite dans la liste de collaborateurs spécifique à l'entreprise pour l'importation dans le portail SIAC. Les pièces d'identité enregistrées peuvent en outre être exportées dans le dossier SwissSalary (sous format ZIP), puis transférées vers le portail SIAC.

Procédure et utilisation de l'interface:

1) Le client s'enregistre sur le portail SIAC. Il obtient ensuite un accès à une liste de collaborateurs (Excel) qui peut être téléchargée.

2) Enregistrez le rapport 3049550 via Rapports Généralités et démarrez via Imprimer.

3) Dans l'interface SIAC, sous 'Options', la liste de collaborateurs précédemment téléchargée est maintenant ajoutée au champ 'Fichier d'importation Excel'.

4) Dans la zone 'Attribution', la mise en correspondance suivante apparaît:

Type de document - Pièce d'identité

Avez-vous déjà enregistré les pièces d'identité de vos collaborateurs dans le dossier du personnel de SwissSalary?

Si c'est le cas, veuillez sélectionner le type de document concerné.

- Classes de salaire A, B, C, Q et V

Veuillez enregistrer la classe de salaire concernée par champ.

5) Dans l'onglet Banque de données du personnel, vous pouvez définir un filtre afin que tous les collaborateurs ne soient pas exportés. Concernant le filtre 'Classe de salaire', il est recommandé ici de défi-nir le filtre A|B|C|Q|V' (si vous disposez de la codification adéquate dans SwissSalary).

6) Lancez ensuite l'exportation via OK. Deux fichiers sont alors créés (fichier Excel et ZIP). Les don-nées des collaborateurs exportées se trouvent maintenant dans le fichier Excel et les pièces d'identité des collaborateurs dans le fichier ZIP.

7) Ouvrez les deux fichiers Excel (originaux depuis SIAC) ainsi que le fichier Excel des données des collaborateurs créé. Copiez les données de collaborateurs exportées (CTRL+C) et ajoutez-les dans le fichier Excel original de SIAC (CTRL+V). Sauvegardez les modèles avec les données de collaborateurs. 8) Le fichier Excel et le ZIP contenant les données des pièces d'identité peuvent ensuite être transférés vers le portail SIAC

Interface ISAB | disponiblepour toute les versions à partir de Dynamics NAV 2017 Nous avons développé l'interface en SIAC (système d'information Alliance Construction) pour nos clients SwissSalary BAU. Il ne s'agissait initialement que de développements spécifiques aux entreprises. Nous mettons maintenant une interface par défaut à disposition de tous les clients.

Vous pouvez ouvrir l'interface via 'Rapports généraux' et l'ID de rapport '3009247 SwS Interface ISAB'.

1.Connectez-vous d'abord au portail SIAC avec vos informations de connexion et créez un document Excel pour l'importation de masse. Vous trouverez un tutoriel sous <https://isab-siac.ch/support/> 2.Importez ensuite ce document Excel dans notre rapport et renseignez les autres données. 3.SwissSalary créera alors un document Excel que vous pourrez ensuite retransférer depuis le SIAC.

# **11 Absences**

### **11.1 Statistique des absences**

Les statistiques des absences indiquent par collaborateur, sur une durée choisie, les absences issues en heures et/ou en jours (congé, maladie, accident, service militaire etc.).

Les valeurs des heures et/ou jours sont maintenant multipliés à l'aide du taux salarial (taux de salaire horaire) ou à l'aide du taux de refacturation interne (taux salarial pour la comptabilisation des coûts). Les pertes dues aux absences peuvent ainsi être évalués financièrement par collaborateur.

### **11.2 Liste des absences A4H**

La liste des absences est disponible au format A4 vertical avec 4 types heures et 2 champs de sélection et au format A4 horizontal avec 9 types heures. Il est ainsi possible d'évaluer jusqu'à 9 catégories de temps côte à côte. Les différentes catégories de temps peuvent être exploitées en heures ou en jours. Grâce à l'impression flexible des champs de sélection, la version A4 vertical peut être modifiée selon les besoins avec des champs de la fiche employé.

## **11.3 Liste des absences AFT**

La liste des absences est disponible au format A4 vertical avec 4 types heures et 2 champs de sélection et au format A4 horizontal avec 9 types heures. Il est ainsi possible d'évaluer jusqu'à 9 catégories de temps côte à côte. Les différentes catégories de temps peuvent être exploitées en heures ou en jours. Grâce à l'impression flexible des champs de sélection, la version A4 vertical peut être modifiée selon les besoins avec des champs de la fiche employé.

### **11.4 Tableau des absences**

Grâce à la saisie quotidienne des heures de travail et d'absence au moyen de TapBoard, les possibilités d'évaluation sont presque illimitées.

Le tableau des absences donne des informations sur les absences d'un collaborateur pendant toute une année. Le collaborateur est-il toujours absent le lundi, est-il régulièrement malade le vendredi, etc. De telles irrégularités sont désormais visibles en un coup d'œil.

Avant de pouvoir utiliser le tableau des absences, vous devez d'abord sélectionner les absences souhaitées (catégories de temps).

Ouvrez le tableau des catégories de temps dans le SwissSalary et saisissez les abréviations correspondantes:

Après l'attribution unique, ouvrez l'évaluation du tableau des absences. Définissez la date de fin d'année souhaitée. Vous avez en outre le choix entre 3 champs de sélection. Vous obtenez maintenant un tableau des absences par collaborateur/trice. Les abréviations souhaitées sont affichées dans une légende à la fin de l'évaluation.

## **11.5 Detail des absences**

Avec le rapport d'activité quotidien via EasyRapport ou TapBoard, pouvoir évaluer correctement les données saisies par jour est devenu une nécessité grandissante.

Vous disposez d'une option graphique pour la gestion des absences, appelée Détail des absences. Vous pouvez ainsi vérifier à tout moment les absences en cours et/ou rétroactives de vos collaborateurs et voir également qui est régulièrement malade le vendredi et le lundi par ex.

Les options de filtre et de tri restent comme d'habitude à votre disposition. Si vous souhaitez par ex. établir l'évaluation triée par département, sous Tri, choisissez la clé Département, terme de recherche. Dans l'onglet Options, saisissez la date de départ désirée (lundi), la semaine à partir de laquelle l'évaluation doit démarrer. 19 semaines en tout sont affichées à la fois (du lundi au dimanche).

Au moment de la création, vous pouvez décider quels types d'heure doivent être imprimés, quelles lettres (1 caractère max.) doivent être utilisées. Saisissez les abréviations requises par type d'heure dans la colonne Abréviation.

Naturellement, les mêmes lettres peuvent être utilisées pour des types d'absence similaires, comme par ex. Accident AAP et Accident AANP, si tant est que vous ne souhaitez pas différencier les données. Au bas de la fiche, vous trouverez une légende indiquant toutes les abréviations que vous avez choisies, y compris la description. Le caractère # indique que le collaborateur a soit quitté l'entreprise, soit n'en fait pas encore partie. Ce caractère se réfère à la date d'arrivée/de départ.

### **11.6 Liste des différences entre heures présence obligatoire/effective**

L'évaluation **Liste des différences entre heures obligatoires et effectives** vous permet de déterminer avec précision la **différence horaire** par jour et par collaborateur entre les **heures de travail obligatoire et les heures de travail effectif**. D'un seul coup d'œil, vous voyez alors sur quel **type de période** (travail, congés, maladie, jours fériés, accident etc.) les différences sont survenues.

Depuis l'introduction de la **SSE 2006 (SwissSalary BAU)**, selon l'art. 24 par. 3, un total de **8,1h** doit être crédité pour les **heures d'absence,** (sauf pour les heures dues à des intempéries et au chômage partiel). La pratique a montré qu'à cause de cette réglementation, les employés travaillent énormément d'heures en moins, qu'ils ne parviennent que très difficilement à rattraper.

**Les heures à récupérer(heures négatives)** doivent être calculées SEULEMENT avec la revendication salariale au moment où le contrat de travail prend fin, à condition toutefois que les heures à récupérer soient à attribuer à une faute de l'employé et que la compensation ne soit pas disproportionnée (art. 26 par. 6 de la SSE 06).

Grâce à cette évaluation, il est possible de vérifier si les heures supplémentaires et/ou à récupérer étaient basées sur le **règlement SSE** ou simplement sur plus ou moins d'heures de travail prestées.

La période peut être choisie librement. Vous pouvez afficher tous les jours (y compris le samedi et le dimanche) ou **uniquement les jours avec présence obligatoire,** conformément au calendrier de temps de travail (sans jour de compensation et jours à récupérer, sans les samedis et dimanches).

L'option **uniquement les jours avec une différence** est bien sûr intéressante. Vous pouvez ainsi voir en coup d'œil d'où proviennent les différences entre présence obligatoire et présence effective. Le jour de la semaine est évidemment indiqué. L'évaluation complète peut être transférée automatiquement dans Excel. En fin de mois, une **rupture de groupe** est effectuée avec la **Totalisation** des **heures de présence obligatoire,** de **présence effective** et des **différences horaires.** Au bas de l'évaluation, vous trouvez également le solde des heures à la carte et des heures supplémentaires par **Date jusqu'au**.

La liste offre encore d'autres options d'évaluation pratiques. Dans l'onglet 'Options', vous pouvez choisir une **mise en page** Jour ou Collaborateur. Si vous sélectionnez **Collaborateur,** vous obtiendrez un récapitulatif des heures obligatoires et effectives par collaborateur pour la période désirée. On peut ainsi analyser rapidement les collaborateurs pour lesquels aucune heure effective n'est encore indiquée. Avec la mise en page **Jour** et le contrôle parsemaine, vous pouvez voir quels collaborateurs ont travaillé plus de 45h, 48h ou 50h par semaine etc. Cette évaluation des heures hebdomadaires est souvent contrôlée par des commissions paritaires.

#### **NOTE**:

La condition préalable à cette nouvelle évaluation est bien sûr que le calendrier de temps de travail doit être utilisé et que toutes les heures d'absence et de travail doivent être reportées.

# **12 Augmentation salaire**

### **12.1 Proposer augmentation salaire**

Sous le Menu RTC vous trouvez **Proposer augmentation salaire:** des augmentations de salaire peuvent être proposées à tous ou une partie seulement des collaborateurs. En saisissant l'augmentation dans le champ **Montant** ou l'augmentation exprimée en pourcentage dans le champ **Pourcentage**, le résultat peut être vérifié à tout moment à l'aide de **l'Aperçu avant impression**.

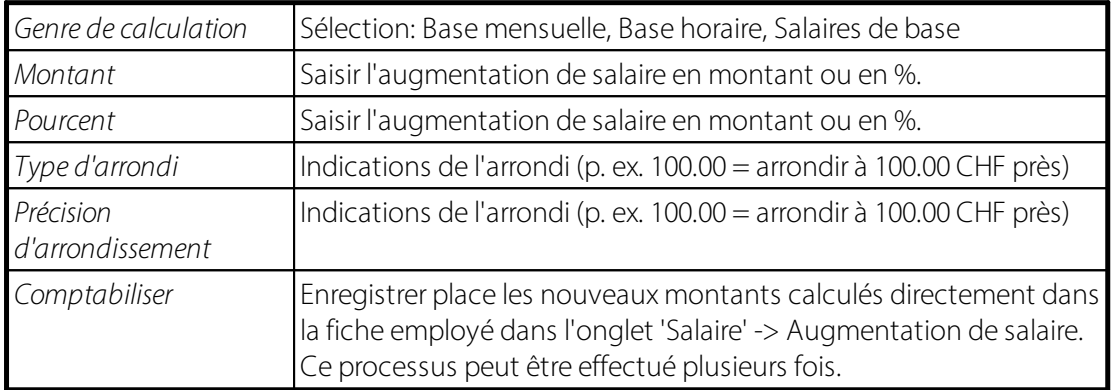

A l'aide d'un simple aperçu, vous pouvez contrôler l'ancien et le nouveau montant calculé.

Si vous êtres satisfait(e) du résultat, cochez la case **Comptabiliser**, puis sélectionnez **Imprimer** et/ou **Aperçu avant impression**. Les montants nouvellement calculés sont désormais transférés directement dans la **Fiche employé**, dans l'onglet **Salaire**, dans la section **Augmentation de salaire**. Le nouveau montant n'est pas correct pour tous les collaborateurs? Dans ce cas, vous pouvez répéter la procédure de l'augmentation pour le collaborateur en question (installer le filtre) ou modifier l'**augmentation de salaire** directement dans la section appropriée. Cette procédure peut être répétée autant de fois que vous le désirez. En activant **Comptabiliser**, l'ancienne proposition sera écrasée.

## **12.2 Activer augmentation salaire**

Toutes les augmentations de salaire ont été contrôlées et se trouvent maintenant dans la **Fiche employé**, dans l'onglet **Salaire**, sous **Augmentation de salaire**. Les nouveaux salaires peuvent maintenant être activés.

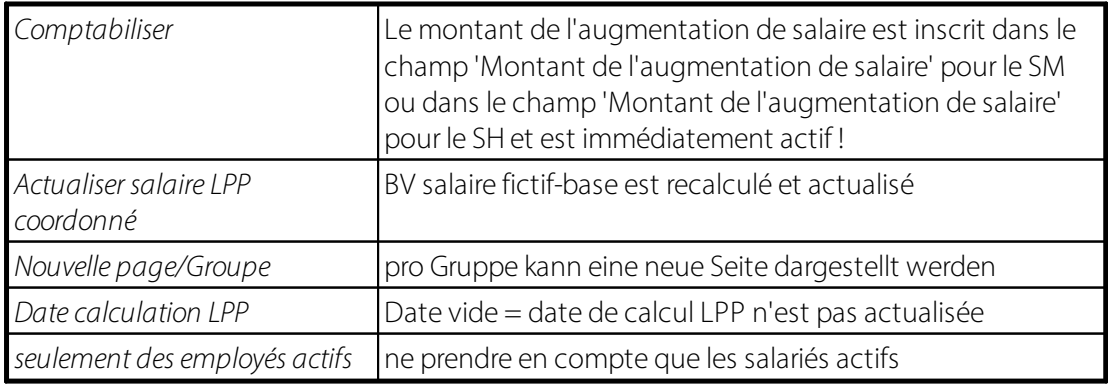

#### **REMARQUE:**

Rappelez-vous que ce traitement par lots démarre uniquement quand le dernier traitement de salaire de décembre a été comptabilisé! Pour les augmentations de salaire effectuées en cours d'année, le dernier traitement de salaire doit être comptabilisé!

**L'actualisation du salaire fictif PP** est nécessaire seulement quand les montants LPP sont calculés en pourcentage. Pour les montants fixes, (composantes de salaire fixe) la case cochée ne joue aucun rôle (sauf en cas d'utilisation de l'interface PEKA)!

#### **Exemple:**

En cas d'augmentation de salaire au 01.03.11, le montant obligatoire du salaire fictif LPP ne doit être ajusté qu'à partir du 01.03.11 et sans effet rétroactif au 01.01.11. Si aucune date n'est fixée, l'ancienne valeur est conservée. L'augmentation de salaire LPP est alors également déterminante pour les mois de janvier et de février avec effet rétroactif. Les montants LPP sont automatiquement corrigés/grevés.

En établissant la date de comptabilisation LPP au 01.03.11, les déductions LPP de janvier et février ne sont pas prises en compte: ce n'est qu'à partir du traitement de salaire de mars que s'effectue une déduction supérieure.

### **12.3 Liste augmentation salaire**

Lorsque vous démarrez la **Liste des augmentations salaires** sous **Rapports des statistiques**, une fenêtre s'affiche avec les options suivantes:

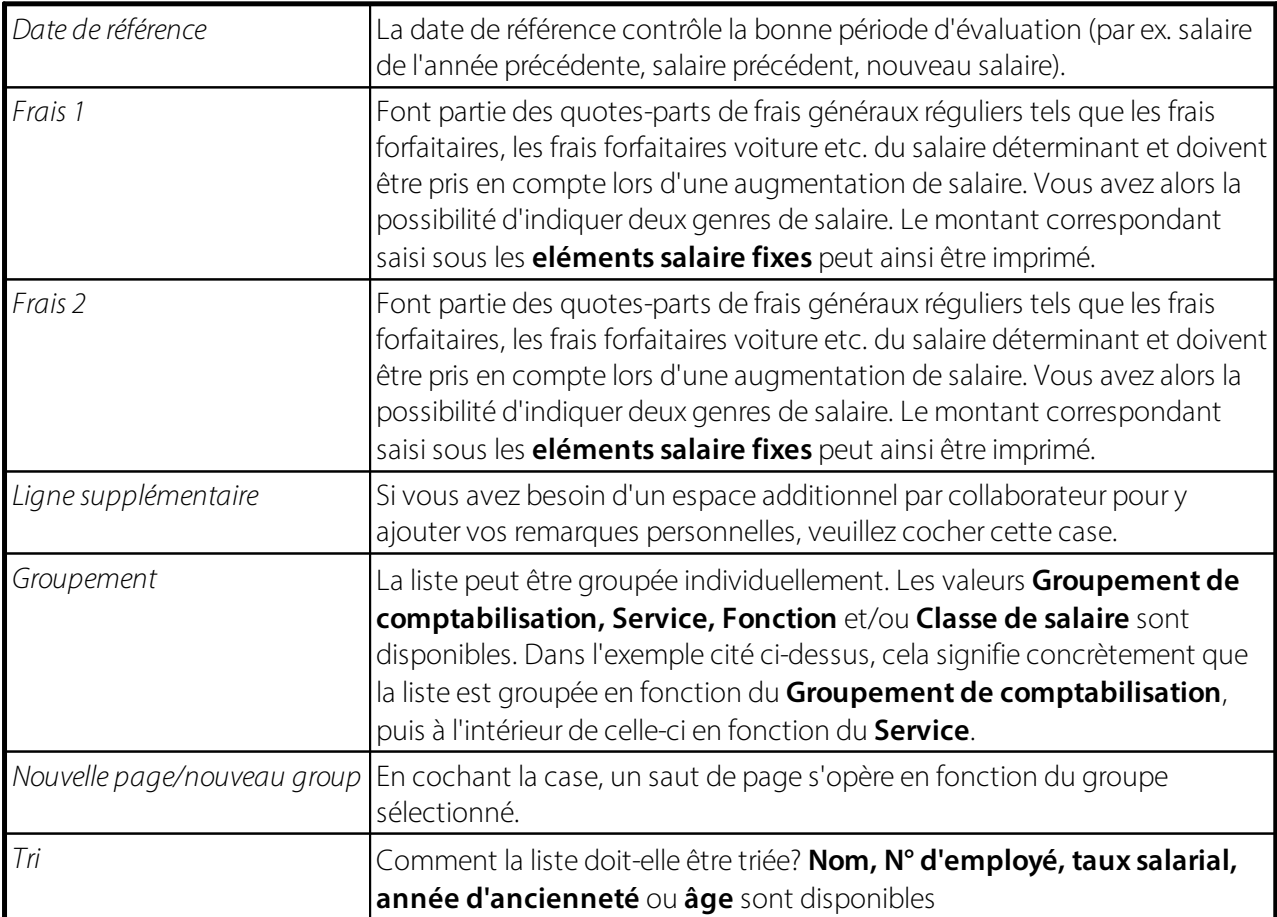

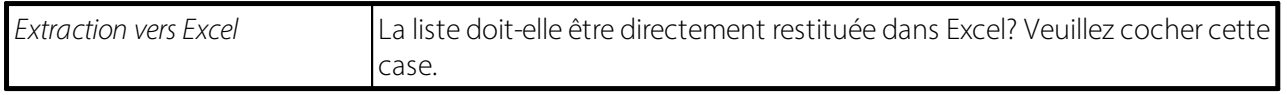

La **Liste des augmentations salaire** offre non seulement des données intéressantes telles que par ex. les **années d'ancienneté**, **l'âge** etc., mais également le **salaire de l'année précédente**, le **salaire actuel** ainsi que le **nouveau salaire recalculé**. Dans la moyenne de groupe, vous pouvez visualiser immédiatement les données moyennes du groupe évalué et êtes ainsi en mesure de vérifier les différences éventuelles au sein du groupe.

# **13 Participations**

L'allocation d'actions ou d'options de collaborateur constitue - dans la mesure où elle est associée à un avantage en nature octroyé par l'employeur à l'employé - un revenu provenant d'une activité non indépendante ou le cas échéant, un revenu de substitution (art. 30 nouvelle fenêtre et 36 al. a de la loi fiscale, nouvelle fenêtre, ainsi que les art. 17 et 23 al. a de la LIFD). Pour l'employeur, la contrevaleur des actions et options de collaborateur émises, déduction faite des éventuelles contreparties du collaborateur (prix de souscription), représente des charges de personnel justifiées par l'usage commercial (art. 84 par. 1 de la loi fiscale, nouvelle fenêtre et art. 58 par. 1al. a de la LIFD).

Au niveau temporel, il n'est pas toujours indispensable d'avoir une cohérence entre les charges d'exploitation d'une part et la source de revenu du salarié d'autre part, car les critères de calcul ne sont pas équivalents (comptabilité commerciale/réalisation de revenus non indépendants).

Le revenu d'une activité salariée est considéré comme réalisé à partir du moment où la personne assujettie à l'impôt obtient dessus un droit ferme lui permettant d'en disposer comme elle l'entend pour assouvirses besoins. Aucun revenu (issu d'une activité) n'est réalisé si l'employé ne reçoit qu'un simple droit ou si son droit dépend de conditions, dont le bien-fondé est encore incertain.

Les dividendes des actions de collaborateurs versés représentent, au moment de la décision de l'assemblée, des revenus de biens mobiliers à condition que l'employé puisse disposer librement des dividendes (art. 33 par. 1 al. c de la loi fiscale, nouvelle fenêtre et art. 20 par. 1 al. c de la LIFD). Cela vaut aussi si l'employé n'a qu'un droit conditionnel aux actions de collaborateur (par exemple suite à un délai d'attente ou à une obligation de restitution).

L'employeur est tenu d'inscrire les actions et options de collaborateursur le certificat de salaire. Le nombre d'actions et d'options émises ainsi que les données nécessaires à l'établissement d'une imposition correcte (notamment la valeur boursière ainsi que le prix de vente des actions et options, la durée de la période de blocage et la nature de l'obligation de restitution) doivent être consignés sur une feuille séparée, conformément aux renseignements ci-dessous.

#### *Source:*

*[http://www.steuern.sg.ch/home/sachthemen/knowledge\\_center/steuerbuch/inhaltsverzeichnis/art\\_29\\_52/stb30](http://www.steuern.sg.ch/home/sachthemen/knowledge_center/steuerbuch/inhaltsverzeichnis/art_29_52/stb300.html) [0.html](http://www.steuern.sg.ch/home/sachthemen/knowledge_center/steuerbuch/inhaltsverzeichnis/art_29_52/stb300.html)*

#### **Situation initiale**

Outre les primes, commissions et avantages en nature, les modèles de participation destinés aux collaborateurs gagnent de plus en plus de terrain. Ceux-ci reposent sur le succès à long terme de l'entreprise et se répartissent en actions et options de collaborateur.

Les actions de collaborateur constituent une participation au capital propre de l'employeur ou à une société à laquelle il est lié, alors que les options de collaborateur donnent le droit, mais non l'obligation au collaborateur, d'acquérir un certain nombre d'actions de la société de l'employeur, sur une période de temps définie.

L'employeur est en outre légalement tenu d'inscrire les actions et options de collaborateur émises sur le certificat de salaire du collaborateur. Les informations nécessaires à établir une imposition correcte doivent figurer sur une feuille séparée.

Le module 'Participations' sert à gérer les actions et options dans SwissSalary et est livré avec SwissSalary Plus. L'objectif est de répondre aux exigences légales, et d'être en mesure de créer une 'feuille séparée pour le certificat de salaire' avec des textes individuels à commande vocale tout en indiquant les montants appropriés dans le journal de créations de rapport de SwissSalary pour établir l'impôt sur le revenu et le traiter correctement.

Le module 'Participations' est divisé en 3 parties dans SwissSalary.

#### q**Configuration de base**

#### *Configuration -> Participations*

Dans Configuration, saisissez les séries de numéros de votre programme, ainsi que les textes de préfixe et de suffixe pour les évaluations 'Relevé de compte des actions' et 'Relevé de compte des ventes d'action'. Il est également possible d'importer les taux de change actuels et antérieurs.

#### q**Programme, journal et évaluations**

#### *Participations*

Sous Activités périodiques, vous pouvez créer des programmes d'actions personnalisés en fonction de l'entreprise et gérer ensuite celles attribuées au collaborateur. Dans le journal, comptabilisez les options ou actions enregistrées auprès du collaborateur.

Vous trouverez également ici les deux évaluations 'Relevé de compte des ventes d'action' et 'Relevé de compte des actions'.

#### q**Attributions au collaborateur**

#### *Fiche employé -> Participations*

Dans la fiche du personnel de votre collaborateur, saisissez le programme adéquat à partir duquel le collaborateur peut acheter des options ou des actions. Les postes comptabilisés par collaborateur y apparaissent.

# **14 Interfaces standard**

## **14.1 GastroSocial**

Vous trouverez plus d'informations sur cette interface standard ici : [GastroSocial](https://learn.swisssalary.ch/FR/SwissSalary-Interfaces/GastroSocial/index.html?informations-swisssalary.htm) Interface standard [\(swisssalary.ch\)](https://learn.swisssalary.ch/FR/SwissSalary-Interfaces/GastroSocial/index.html?informations-swisssalary.htm)

### **14.2 Interface ouverte**

Vous trouverez plus d'informations sur cette interface standard ici : Interface ouverte [Standard](https://learn.swisssalary.ch/FR/SwissSalary-Interfaces/OpenInterface/index.html?fichedesyntheseetinformations.htm) [\(swisssalary.ch\)](https://learn.swisssalary.ch/FR/SwissSalary-Interfaces/OpenInterface/index.html?fichedesyntheseetinformations.htm)

### **14.3 Statistique des hôpitaux**

Vous trouverez plus d'informations sur cette interface standard ici : [Statistique](https://learn.swisssalary.ch/FR/SwissSalary-Interfaces/Krankenhausstatistik/index.html?informationsswisssalary.htm) des hôpitaux Interface standard [\(swisssalary.ch\)](https://learn.swisssalary.ch/FR/SwissSalary-Interfaces/Krankenhausstatistik/index.html?informationsswisssalary.htm)

#### **14.4 Landolt & Mächler**

Vous trouverez plus d'informations sur cette interface standard ici : Landolt & Mächler Interface [standard](https://learn.swisssalary.ch/FR/SwissSalary-Interfaces/LandoltMaechler/index.html?informationsswisssalary.htm) [\(swisssalary.ch\)](https://learn.swisssalary.ch/FR/SwissSalary-Interfaces/LandoltMaechler/index.html?informationsswisssalary.htm)

## **14.5 Logib**

Vous trouverez plus d'informations sur cette interface standard ici : Logib Module 1 | Interface [standard](https://learn.swisssalary.ch/FR/SwissSalary-Interfaces/Logib/index.html?informationsswisssalary.htm) [\(swisssalary.ch\)](https://learn.swisssalary.ch/FR/SwissSalary-Interfaces/Logib/index.html?informationsswisssalary.htm)

### **14.6 REKA**

Vous trouverez plus d'informations sur cette interface standard ici : REKA Interface standard [\(swisssalary.ch\)](https://learn.swisssalary.ch/FR/SwissSalary-Interfaces/REKA/index.html?informationsswisssalary.htm)

### **14.7 rexx**

Vous trouverez plus d'informations sur cette interface standard ici : rexx Standard Interface [\(swisssalary.ch\)](https://learn.swisssalary.ch/FR/SwissSalary-Interfaces/rexx/index.html?informationsswisssalary.htm)

### **14.8 SOMED**

Vous trouverez plus d'informations sur cette interface standard ici : SOMED Interface [Standard](https://learn.swisssalary.ch/FR/SwissSalary-Interfaces/SOMED/index.html?informationsswisssalary.htm) [\(swisssalary.ch\)](https://learn.swisssalary.ch/FR/SwissSalary-Interfaces/SOMED/index.html?informationsswisssalary.htm)

### **14.9 Sunetplus**

Vous trouverez plus d'informations sur cette interface standard ici : [Sunetplus](https://learn.swisssalary.ch/FR/SwissSalary-Interfaces/Sunetplus/index.html?informationsswisssalary.htm) Interface Standard [\(swisssalary.ch\)](https://learn.swisssalary.ch/FR/SwissSalary-Interfaces/Sunetplus/index.html?informationsswisssalary.htm)

### **14.10 swiss+**

Vous trouverez plus d'informations sur cette interface [standard](https://learn.swisssalary.ch/FR/SwissSalary-Interfaces/swiss-plus/index.html?informationsswisssalary.htm) ici : swiss+ Interface standard [\(swisssalary.ch\)](https://learn.swisssalary.ch/FR/SwissSalary-Interfaces/swiss-plus/index.html?informationsswisssalary.htm)

### **14.11 UKA**

Vous trouverez plus d'informations sur cette interface standard ici : UKA Interface Standard [\(swisssalary.ch\)](https://learn.swisssalary.ch/FR/SwissSalary-Interfaces/UKA/index.html?informationsswisssalary.htm)